## **SoC Blockset™** Reference

# MATLAB&SIMULINK®

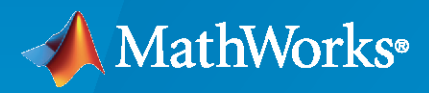

®

**R**2023**a**

## **How to Contact MathWorks**

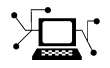

Latest news: [www.mathworks.com](https://www.mathworks.com)

Sales and services: [www.mathworks.com/sales\\_and\\_services](https://www.mathworks.com/sales_and_services)

User community: [www.mathworks.com/matlabcentral](https://www.mathworks.com/matlabcentral)

Technical support: [www.mathworks.com/support/contact\\_us](https://www.mathworks.com/support/contact_us)

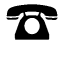

 $\sum$ 

Phone: 508-647-7000

#### The MathWorks, Inc. 1 Apple Hill Drive Natick, MA 01760-2098

*SoC Blockset™ Reference*

© COPYRIGHT 2019–2023 by The MathWorks, Inc.

The software described in this document is furnished under a license agreement. The software may be used or copied only under the terms of the license agreement. No part of this manual may be photocopied or reproduced in any form without prior written consent from The MathWorks, Inc.

FEDERAL ACQUISITION: This provision applies to all acquisitions of the Program and Documentation by, for, or through the federal government of the United States. By accepting delivery of the Program or Documentation, the government hereby agrees that this software or documentation qualifies as commercial computer software or commercial computer software documentation as such terms are used or defined in FAR 12.212, DFARS Part 227.72, and DFARS 252.227-7014. Accordingly, the terms and conditions of this Agreement and only those rights specified in this Agreement, shall pertain to and govern the use, modification, reproduction, release, performance, display, and disclosure of the Program and Documentation by the federal government (or other entity acquiring for or through the federal government) and shall supersede any conflicting contractual terms or conditions. If this License fails to meet the government's needs or is inconsistent in any respect with federal procurement law, the government agrees to return the Program and Documentation, unused, to The MathWorks, Inc.

#### **Trademarks**

MATLAB and Simulink are registered trademarks of The MathWorks, Inc. See [www.mathworks.com/trademarks](https://www.mathworks.com/trademarks) for a list of additional trademarks. Other product or brand names may be trademarks or registered trademarks of their respective holders.

#### **Patents**

MathWorks products are protected by one or more U.S. patents. Please see [www.mathworks.com/patents](https://www.mathworks.com/patents) for more information.

#### **Revision History**

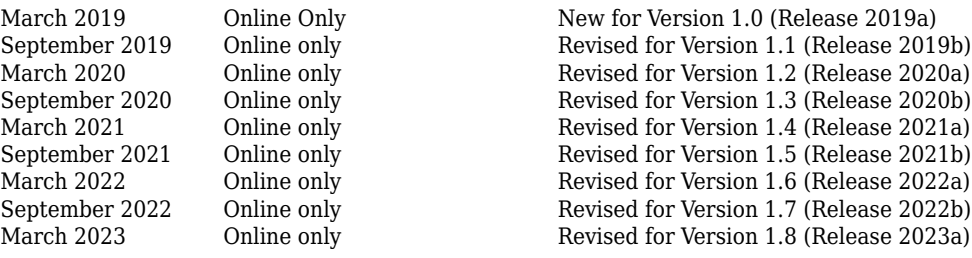

## **Contents**

## **[Blocks](#page-6-0)**

## **Configuration Parameters**

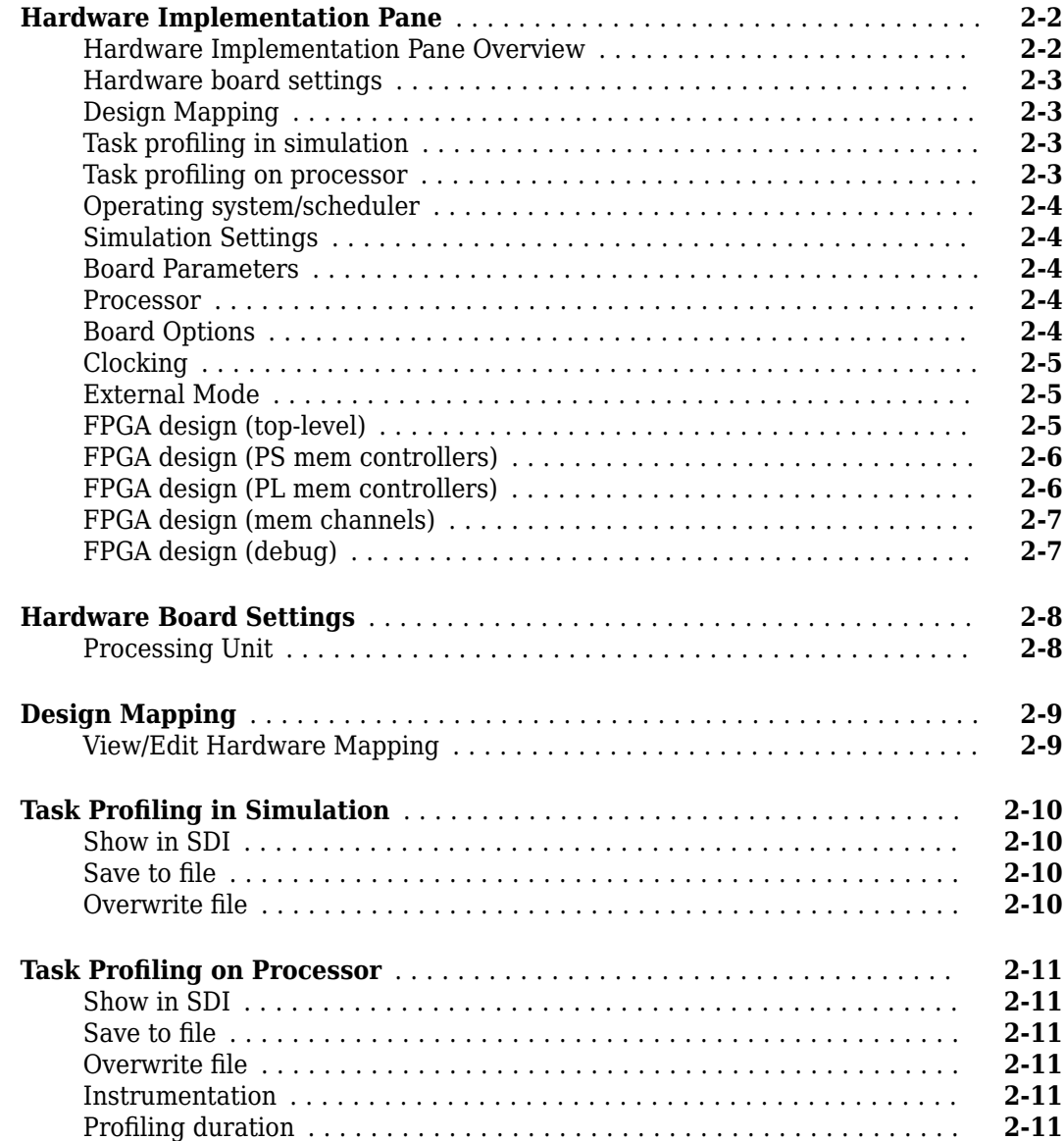

**[1](#page-6-0)**

**[2](#page-224-0)**

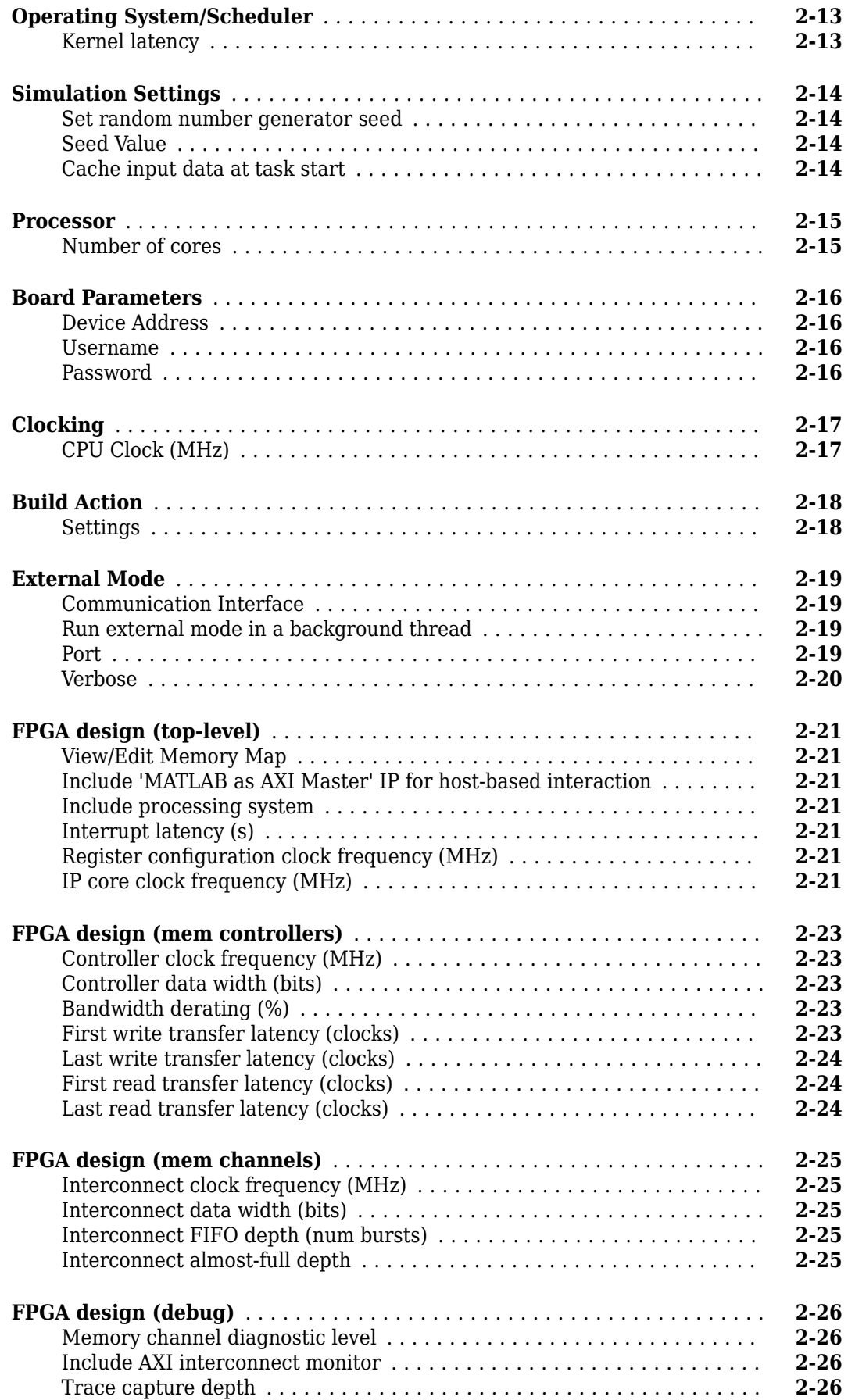

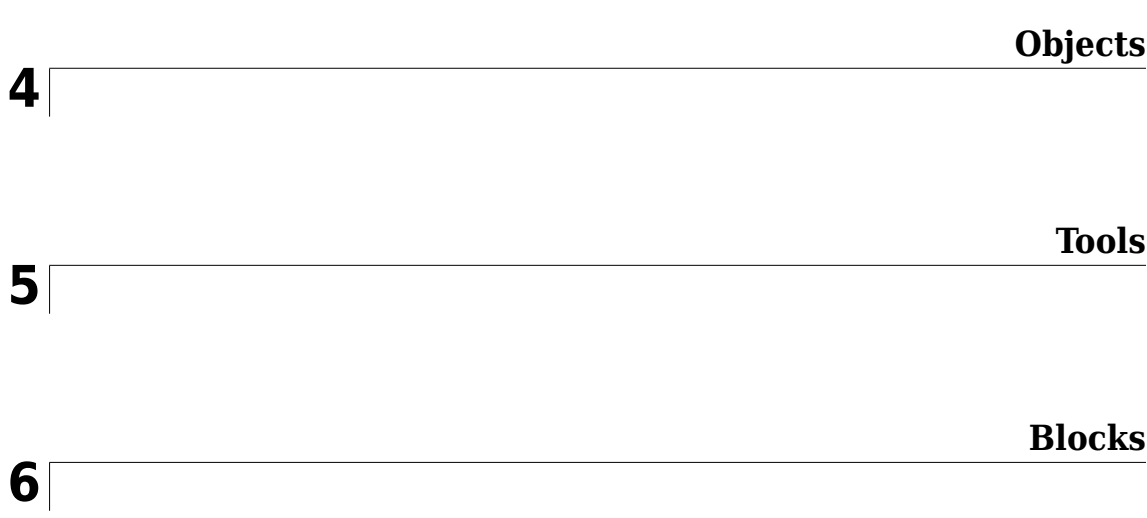

**[3](#page-262-0)**

**[7](#page-466-0)**

## **[Coder Target Context Sensitive Help](#page-466-0)**

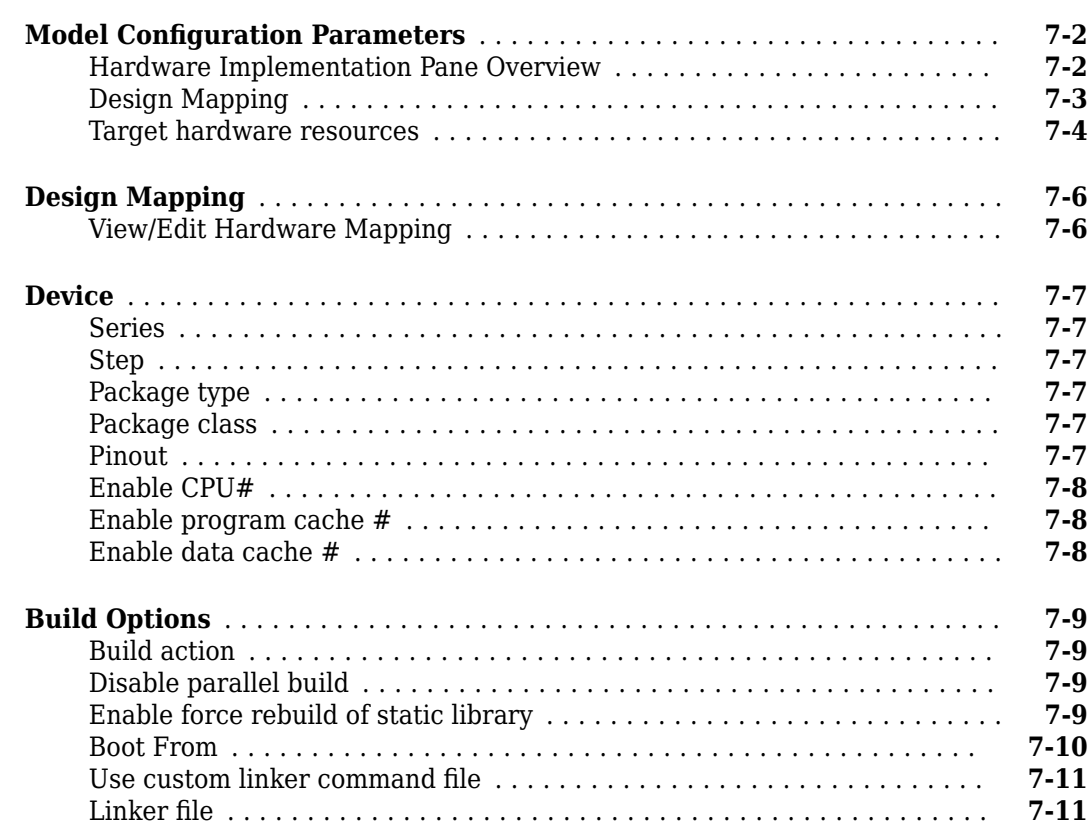

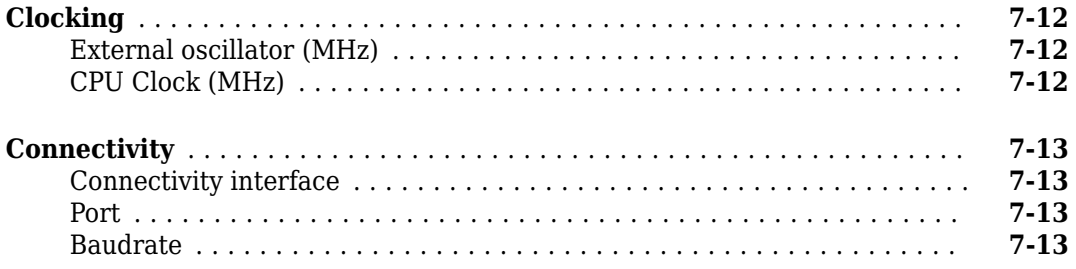

## **Tools**

## $\mathbf{8}$

## <span id="page-6-0"></span>**Blocks**

## <span id="page-7-0"></span>**SoC Bus Creator**

Convert control signals to bus

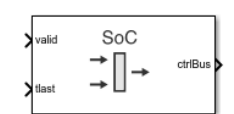

**Libraries:** SoC Blockset / Hardware Logic Connectivity

## **Description**

The SoC Bus Creator block combines a set of signals into a bus. The block accepts control signals and outputs a bus.

You can configure this block to support multiple protocol interface types. Parameter and port configurations for this block vary based on your desired protocol interface type and mode of operation, as outlined in this table.

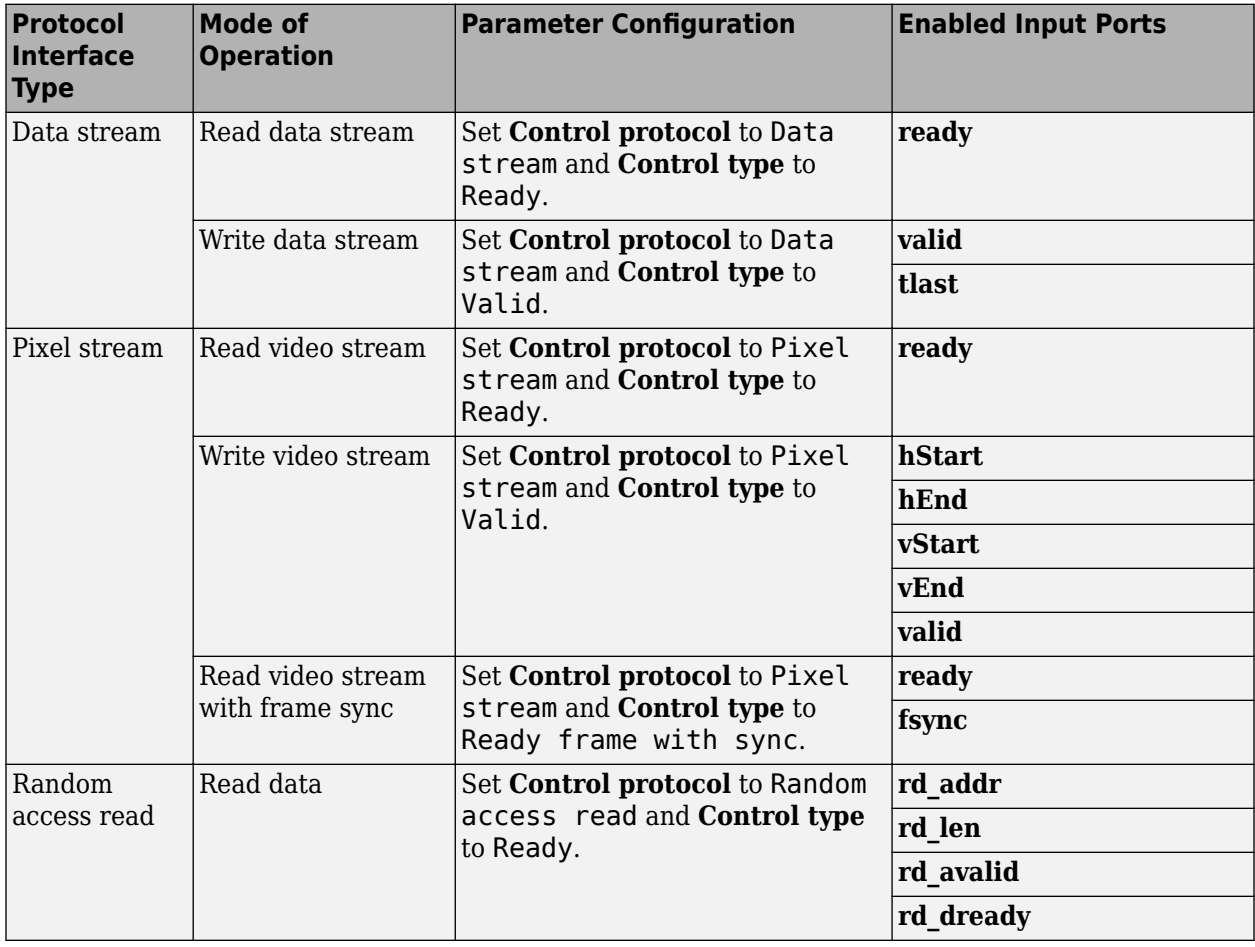

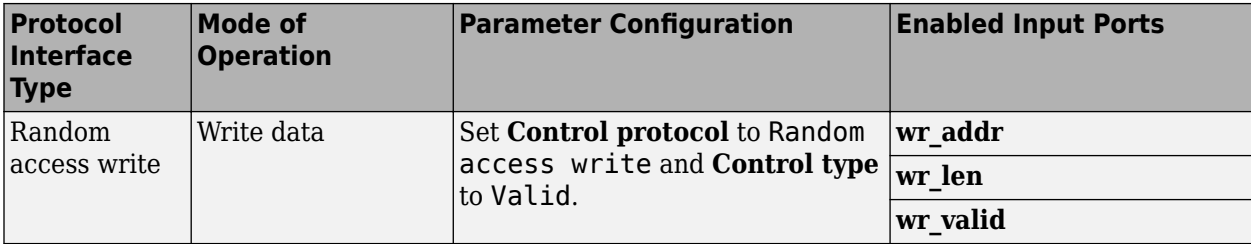

#### **Ports**

#### **Input**

**valid** — Valid control signal boolean scalar

Valid control signal, specified as a scalar. You can use this port for data stream and pixel stream protocols only.

#### **Dependencies**

To enable this port, set the **Control protocol** parameter to either Data stream or Pixel stream and the **Control type** parameter to Valid.

Data Types: Boolean

**tlast** — Indication of end of data packet boolean scalar

Indication of end of the data packet, specified as a Boolean scalar.

#### **Dependencies**

To enable this port, set the **Control protocol** parameter to Data stream and the **Control type** parameter to Valid.

Data Types: Boolean

**ready** — Ready control signal boolean scalar

Ready control signal, specified as a Boolean scalar. This port is available for Data stream and Pixel stream control protocols.

#### **Dependencies**

To enable this port, set the **Control protocol** parameter to either Data stream or Pixel stream and the **Control type** parameter to Ready or Ready with frame sync.

Data Types: Boolean

**hStart** — First pixel in horizontal line of frame boolean scalar

First pixel in a horizontal line of a frame, specified as a Boolean scalar.

#### **Dependencies**

To enable this port, set the **Control protocol** parameter to Pixel stream and the **Control type** parameter to Valid.

Data Types: Boolean

**hEnd** — Last pixel in horizontal line of frame boolean scalar

Last pixel in a horizontal line of a frame, specified as a Boolean scalar.

#### **Dependencies**

To enable this port, set the **Control protocol** parameter to Pixel stream and the **Control type** parameter to Valid.

Data Types: Boolean

**vStart** — First pixel in first (top) line of frame boolean scalar

First pixel in the first (top) line of a frame, specified as a Boolean scalar.

#### **Dependencies**

To enable this port, set the **Control protocol** parameter to Pixel stream and the **Control type** parameter to Valid.

Data Types: Boolean

**vEnd** — Last pixel in last (bottom) line of frame boolean scalar

Last pixel in the last (bottom) line of a frame, specified as a Boolean scalar.

#### **Dependencies**

To enable this port, set the **Control protocol** parameter to Pixel stream and the **Control type** parameter to Valid.

Data Types: Boolean

**fsync** — Frame synchronization boolean scalar

Frame synchronization, specified as a Boolean scalar.

#### **Dependencies**

To enable this port, set the **Control protocol** parameter to Pixel stream and the **Control type** parameter to Ready with frame sync.

Data Types: Boolean

## **rd\_addr** — Reader address

scalar

Reader address, specified as a scalar. It is the starting address for the read transaction that is sampled at the first cycle of the transaction.

#### **Dependencies**

To enable this port, set the **Control protocol** parameter to Random access read.

Data Types: uint32

rd len - Reader data length scalar

Reader data length, specified as a scalar. It means the number of data values that you want to read, sampled at the first cycle of the transaction.

#### **Dependencies**

To enable this port, set the **Control protocol** parameter to Random access read.

Data Types: uint32

**rd\_avalid** — Reader valid status boolean scalar

Reader valid status, specified as a Boolean scalar. It indicates whether the read request is valid.

#### **Dependencies**

To enable this port, set the **Control protocol** parameter to Random access read.

Data Types: Boolean

**rd\_dready** — Reader ready status

boolean scalar

Reader ready status, specified as a Boolean scalar. It indicates when the hardware logic can start accepting data.

#### **Dependencies**

To enable this port, set the **Control protocol** parameter to Random access read.

Data Types: Boolean

**wr\_addr** — Writer address scalar

Specify the starting address to which the hardware writes.

#### **Dependencies**

To enable this port, set the **Control protocol** parameter to Random access write.

Data Types: uint32

**wr** len — Writer data length scalar

Specify the number of data elements in the write transaction.

#### **Dependencies**

To enable this port, set the **Control protocol** parameter to Random access write.

Data Types: uint32

wr valid - Writer valid data boolean scalar

Writer valid data, specified as a scalar. It indicates the data signal sampled at the output is valid.

#### **Dependencies**

To enable this port, set the **Control protocol** parameter to Random access write.

Data Types: Boolean

#### **Output**

**ctrlBus** — Output control bus bus

Output control bus, returned as a bus.

The data type of the output control bus depends on the values of the **Control protocol** and **Control type** parameters.

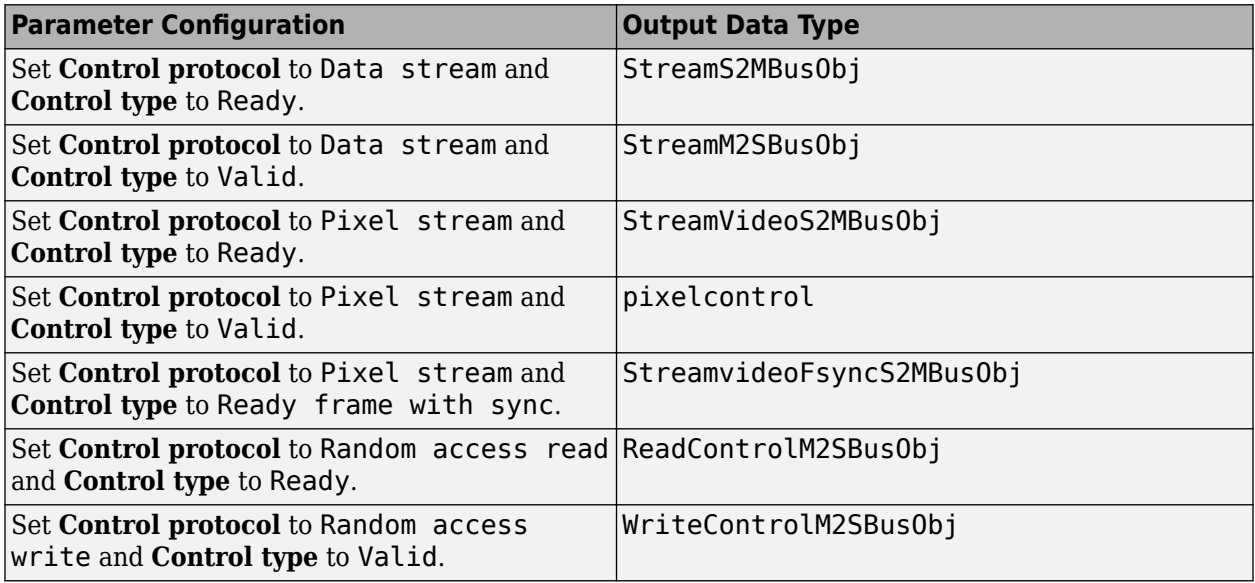

Data Types: StreamS2MBusObj | StreamM2SBusObj | StreamVideoS2MBusObj | pixelcontrol | StreamvideoFsyncS2MBusObj | ReadControlM2SBusObj | WriteControlM2SBusObj

#### **Parameters**

#### **Control protocol** — Protocol interface selection

Data stream (default) | Pixel stream | Random access read | Random access write

Specify the protocol interface as one of these values:

- Data stream Use this protocol if you require AXI4 data stream.
- Pixel stream Use this protocol if you require AXI4 video stream.
- Random access read Use this protocol if you require AXI4 read.
- Random access write Use this protocol if you require AXI4 write.

The input ports of the block vary based on the type of **Control protocol** and **Control type** that you select. For more details, see ["Description" on page 1-2.](#page-7-0)

**Control type** — Control type selection Valid (default) | Ready | Ready with frame sync

Specify the type of control.

To enable the Ready with frame sync option, set the **Control protocol** parameter to Pixel stream.

The input ports of the block vary based on the type of **Control protocol** and **Control type** that you select. For more details, see ["Description" on page 1-2.](#page-7-0)

## **Version History**

**Introduced in R2019a**

#### **Extended Capabilities**

#### **HDL Code Generation**

Generate Verilog and VHDL code for FPGA and ASIC designs using HDL Coder™.

To automatically generate HDL code for your design, and execute on an SoC device, use the **SoC Builder** tool. See "Generate SoC Design".

#### **Fixed-Point Conversion**

Design and simulate fixed-point systems using Fixed-Point Designer™.

#### **See Also**

[SoC Bus Selector](#page-13-0)

## <span id="page-13-0"></span>**SoC Bus Selector**

Convert bus to control signals

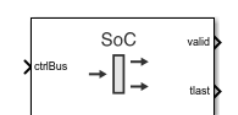

**Libraries:** SoC Blockset / Hardware Logic Connectivity

## **Description**

The SoC Bus Selector block converts a set of control signals from a bus. The block accepts a bus and outputs control signals.

You can configure this block to support multiple protocol interface types. Parameter and port configurations for this block vary based on your desired protocol interface type and mode of operation, as outlined in this table.

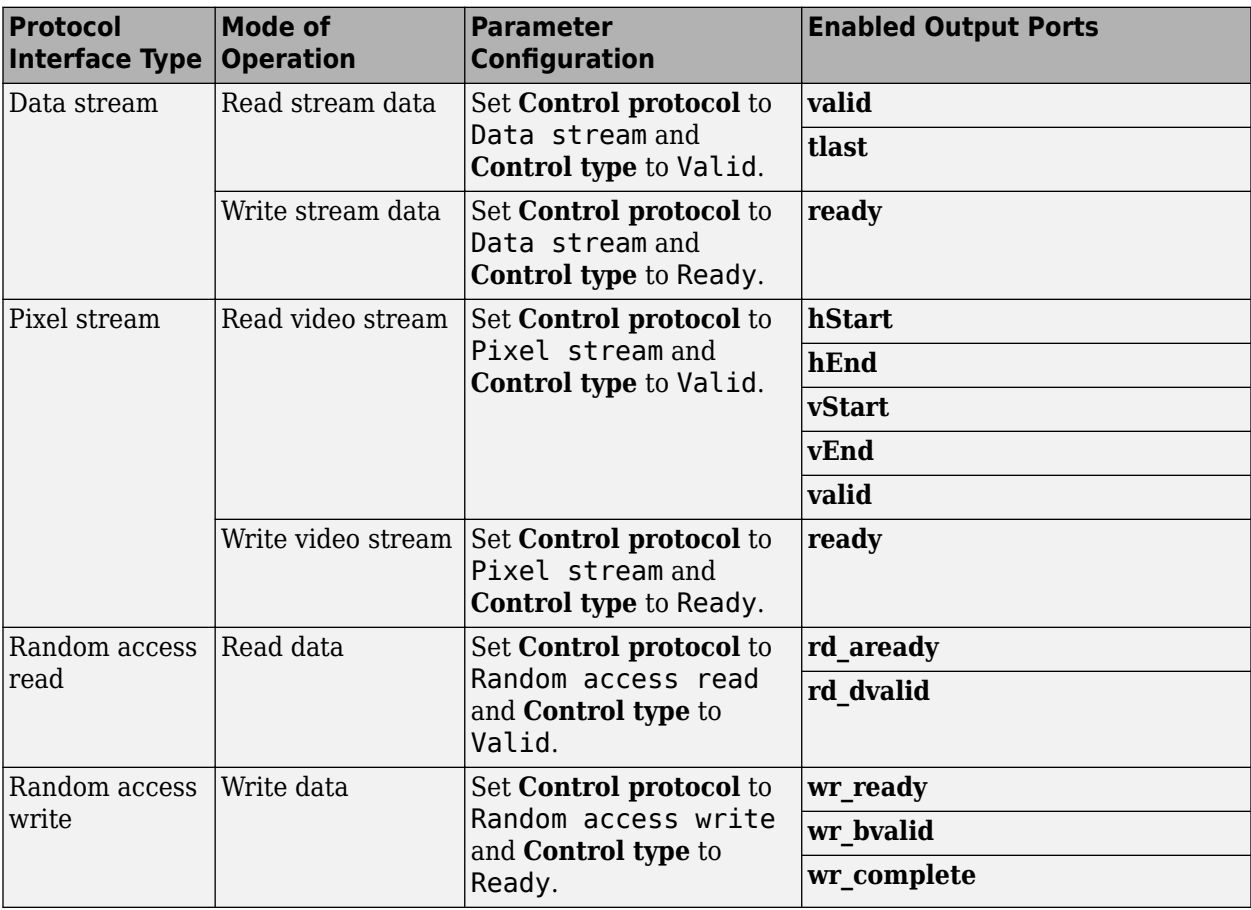

## **Ports**

#### **Input**

**ctrlBus** — Input control bus bus

Input control bus, specified as a bus.

The data type of the input control bus depends on the values of the **Control protocol** and **Control type** parameters.

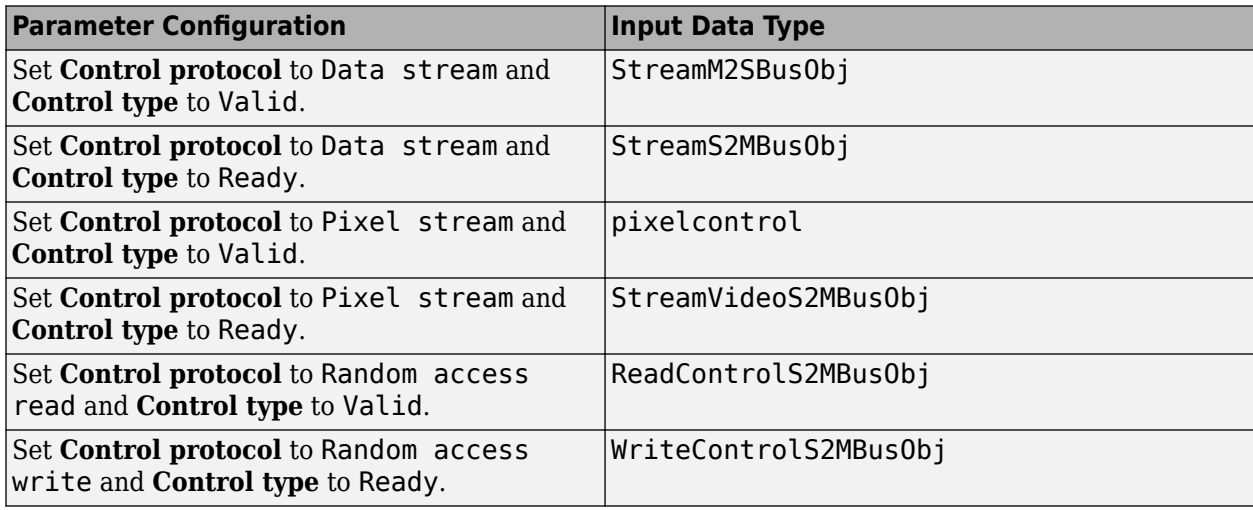

Data Types: StreamM2SBusObj | StreamS2MBusObj | pixelcontrol | StreamVideoS2MBusObj | ReadControlS2MBusObj | WriteControlS2MBusObj

#### **Output**

#### **valid** — Valid control signal

boolean scalar

Valid control signal, returned as a scalar. You can use this port for data stream and pixel stream protocols only.

#### **Dependencies**

To enable this port, set the **Control protocol** parameter to either Data stream or Pixel stream and the **Control type** parameter to Valid.

Data Types: Boolean

**tlast** — Indication of end of data packet boolean scalar

Indication of end of the data packet, returned as a Boolean scalar.

#### **Dependencies**

To enable this port, set the **Control protocol** parameter to Data stream and the **Control type** parameter to Valid.

Data Types: Boolean

**ready** — Ready control signal boolean scalar

Ready control signal, returned as a Boolean scalar. This port is available for Data stream and Pixel stream control protocols.

#### **Dependencies**

To enable this port, set the **Control protocol** parameter to either Data stream or Pixel stream and the **Control type** parameter to Ready.

Data Types: Boolean

**hStart** — First pixel in horizontal line of frame boolean scalar

First pixel in a horizontal line of a frame, returned as a Boolean scalar.

#### **Dependencies**

To enable this port, set the **Control protocol** parameter to Pixel stream and the **Control type** parameter to Valid.

Data Types: Boolean

**hEnd** — Last pixel in horizontal line of frame boolean scalar

Last pixel in a horizontal line of a frame, returned as a Boolean scalar.

#### **Dependencies**

To enable this port, set the **Control protocol** parameter to Pixel stream and the **Control type** parameter to Valid.

Data Types: Boolean

**vStart** — First pixel in first (top) line of frame boolean scalar

First pixel in the first (top) line of a frame, returned as a Boolean scalar.

#### **Dependencies**

To enable this port, set the **Control protocol** parameter to Pixel stream and the **Control type** parameter to Valid.

Data Types: Boolean

**vEnd** – Last pixel in last (bottom) line of frame boolean scalar

Last pixel in the last (bottom) line of a frame, returned as a Boolean scalar.

#### **Dependencies**

To enable this port, set the **Control protocol** parameter to Pixel stream and the **Control type** parameter to Valid.

Data Types: Boolean

**rd aready** — Accept read requests boolean scalar

Accept read requests, returned as a scalar. It indicates when to accept read requests.

#### **Dependencies**

#### To enable this port, set the **Control protocol** parameter to Random access read.

Data Types: Boolean

**rd dvalid** — Read request valid boolean scalar

Read request valid, returned as a Boolean scalar. It is the control signal that indicates the data returned from the read request is valid.

#### **Dependencies**

To enable this port, set the **Control protocol** parameter to Random access read.

Data Types: Boolean

**wr\_ready** — Write ready signal

boolean scalar

Write ready signal, returned as a Boolean scalar. It corresponds to the backpressure from the slave IP core or external memory. When this value is 1 (high), it indicates that data can be sent. When this value is 0 (low), it indicates that the hardware logic must stop sending data within one clock cycle.

#### **Dependencies**

To enable this port, set the **Control protocol** parameter to Random access write.

Data Types: Boolean

**wr\_bvalid** — Write valid signal boolean scalar

Write valid signal, returned as a Boolean scalar. It is the response signal from the slave IP core that you can use for diagnosis purposes. This value becomes 1 (high) after the AXI4 interconnect accepts each burst transaction.

#### **Dependencies**

To enable this port, set the **Control protocol** parameter to Random access write.

Data Types: Boolean

**wr\_complete** — Write transaction complete boolean scalar

Write transaction complete, specified as a Boolean scalar. It is the control signal that when remains high for one clock cycle indicates that the write transaction has completed. This signal asserts at the last wr bvalid of the burst.

#### **Dependencies**

To enable this port, set the **Control protocol** parameter to Random access write.

Data Types: Boolean

#### **Parameters**

**Control protocol** — Protocol interface selection Data stream (default) | Pixel stream | Random access read | Random access write

Specify the protocol interface as one of these values:

- Data stream Use this protocol if you require AXI4 data stream.
- Pixel stream Use this protocol if you require AXI4 video stream.
- Random access read Use this protocol if you require AXI4 read.
- Random access write Use this protocol if you require AXI4 write.

The output ports of the block vary based on the type of **Control protocol** and **Control type** that you select. For more details, see ["Description" on page 1-8.](#page-13-0)

**Control type** — Control type selection Valid (default) | Ready

Specify the type of control.

The output ports of the block vary based on the type of **Control protocol** and **Control type** that you select. For more details, see ["Description" on page 1-8.](#page-13-0)

## **Version History**

**Introduced in R2019a**

## **Extended Capabilities**

#### **HDL Code Generation**

Generate Verilog and VHDL code for FPGA and ASIC designs using HDL Coder™.

To automatically generate HDL code for your design, and execute on an SoC device, use the **SoC Builder** tool. See "Generate SoC Design".

#### **Fixed-Point Conversion**

Design and simulate fixed-point systems using Fixed-Point Designer<sup>™</sup>.

#### **See Also**

[SoC Bus Creator](#page-7-0)

## <span id="page-18-0"></span>**Stream FIFO**

Control backpressure between hardware logic and upstream data interface

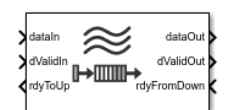

**Libraries:** SoC Blockset / Hardware Logic Connectivity

## **Description**

The Stream FIFO block controls the backpressure from the hardware logic to the upstream data interface. It also controls the flow between the upstream and downstream data interfaces of the hardware logic. Integrate this block as a configurable first-in, first-out (FIFO) block for AXI4 data stream applications. The block enables you to configure its depth and set its almost full threshold value.

## **Ports**

#### **Input**

**dataIn** — Input stream data scalar

Input stream data from the data source. Specify this value as a scalar.

```
Data Types: single | double | int8 | int16 | int32 | int64 | uint8 | uint16 | uint32 | uint64 |
fixed point
```
**dValidIn** — Indication of valid input stream data

Boolean scalar

Control signal that indicates if the input stream data from the data source is valid. When this value is 1 (true), the block accepts the values on the **dataIn** port. When this value is 0 (false), the block ignores the values on the **dataIn** port.

Data Types: Boolean

**rdyFromDown** — Ready signal from downstream interface Boolean scalar

Control signal that indicates if the block can send stream data to the downstream interface. When this value is 1 (true), the downstream interface is ready, and the block can send the stream data. When this value is 0 (false), the downstream interface is not ready, and the block cannot send the stream data.

Data Types: Boolean

#### **Output**

**dataOut** — Output stream data scalar

Output stream data to the downstream interface. The data type of this output data is the same as the data type of the input data.

Data Types: single | double | int8 | int16 | int32 | int64 | uint8 | uint16 | uint32 | uint64 | fixed point

**dValidOut** — Indication of valid output stream data

Boolean scalar

Control signal that indicates if the output stream data is valid. When this value is 1 (true), the output stream data on the **dataOut** port is valid. When this value is 0 (false), the output stream data on the **dataOut** port is not valid.

Data Types: Boolean

**rdyToUp** — Ready signal to upstream interface Boolean scalar

Control signal that indicates if the block is ready to receive stream data from the upstream interface. When this value is 1 (true), the block is ready to accept stream data from the upstream interface. When this value is 0 (false), the block is not ready to accept stream data from the upstream interface.

Data Types: Boolean

#### **Parameters**

**Depth of FIFO** — FIFO depth

16 (default) | positive integer

Specify the depth of the FIFO. This value must be a positive integer and is the maximum number of entries that can be buffered before data gets dropped.

**Almost full threshold** — Almost full threshold value

8 (default) | positive integer

Specify a value that asserts a back-pressure signal from the block to the data source.

To avoid dropping data, set a value allowing the data source enough time to react to backpressure. This value must be a positive integer and smaller than the FIFO depth.

## **Version History**

**Introduced in R2019a**

## **Extended Capabilities**

#### **HDL Code Generation**

Generate Verilog and VHDL code for FPGA and ASIC designs using HDL Coder™.

To automatically generate HDL code for your design, and execute on an SoC device, use the **SoC Builder** tool. See "Generate SoC Design".

#### **Fixed-Point Conversion**

Design and simulate fixed-point systems using Fixed-Point Designer™.

## **See Also**

[Video Stream FIFO](#page-21-0)

## <span id="page-21-0"></span>**Video Stream FIFO**

Control backpressure between hardware logic and upstream video interface

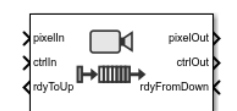

**Libraries:** SoC Blockset / Hardware Logic Connectivity

## **Description**

The Video Stream FIFO block controls the back-pressure from the hardware logic to the upstream video interface. It also controls the flow between the upstream and downstream pixel data interfaces of hardware logic. Integrate this block as a configurable first-in, first-out (FIFO) block for AXI4 video stream applications. The block enables you to configure its depth and set its almost full threshold value.

#### **Ports**

**Input**

**pixelIn** — Input pixel data scalar

Input pixel data from the data source. Specify this value as a scalar.

```
Data Types: single | double | int8 | int16 | int32 | int64 | uint8 | uint16 | uint32 | uint64 |
fixed point
```
**ctrlIn** — Control signals accompanying input pixel data pixelcontrol bus

Control signals accompanying the pixel stream, specified as a pixelcontrol bus containing five signals. The signals describe the validity of the pixel and its location in the frame.

Data Types: pixelcontrol

**rdyFromDown** — Ready signal from downstream interface Boolean scalar

Control signal that indicates if the block can send pixel data to the downstream interface. When this value is 1 (true), the downstream interface is ready, and the block can send the pixel data. When this value is 0 (false), the downstream interface is not ready, and the block cannot send the pixel data.

Data Types: Boolean

#### **Output**

**pixelOut** — Output pixel data scalar

Output pixel data to the downstream interface. The data type of this output data is the same as the data type of the input data.

Data Types: single | double | int8 | int16 | int32 | int64 | uint8 | uint16 | uint32 | uint64 | fixed point

**ctrlOut** — Control signals accompanying output pixel data

pixelcontrol bus

Control signals accompanying output pixel stream, returned as a pixelcontrol bus containing five signals. The signals describe the validity of the pixel and its location in the frame.

Data Types: pixelcontrol

**rdyToUp** — Ready signal to upstream interface Boolean scalar

Control signal that indicates if the block is ready to receive pixel data from the upstream interface. When this value is 1 (true), the block is ready to accept pixel data from the upstream interface. When this value is 0 (false), the block is not ready to accept pixel data from the upstream interface.

Data Types: Boolean

#### **Parameters**

#### **Depth of FIFO** — FIFO depth

16 (default) | positive integer

Specify the depth of the FIFO. This value must be a positive scalar integer and is the maximum number of entries that can be buffered before data gets dropped.

**Almost full threshold** — Almost full threshold value

8 (default) | positive integer

Specify a value that asserts a back-pressure signal from the block to the data source.

To avoid dropping data, set a value allowing the data source enough time to react to backpressure. This value must be a positive integer and smaller than the FIFO depth.

## **Version History**

**Introduced in R2019a**

#### **Extended Capabilities**

#### **HDL Code Generation**

Generate Verilog and VHDL code for FPGA and ASIC designs using HDL Coder™.

To automatically generate HDL code for your design, and execute on an SoC device, use the **SoC Builder** tool. See "Generate SoC Design".

#### **Fixed-Point Conversion**

Design and simulate fixed-point systems using Fixed-Point Designer<sup>™</sup>.

## **See Also**

[Stream FIFO](#page-18-0)

## <span id="page-24-0"></span>**Video Stream Connector**

Connect two IPs with video streaming interfaces

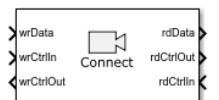

**Libraries:** SoC Blockset / Hardware Logic Connectivity

## **Description**

The Stream Connector block connects two IPs with video streaming interfaces. Use this block in the FPGA model of an SoC application to connect two IPs.

#### **Ports**

#### **Input**

**wrData** — Input video data scalar

Input video data from the data source. Specify this value as a scalar.

```
Data Types: single | double | int8 | int16 | int32 | int64 | uint8 | uint16 | uint32 | uint64 |
fixed point
```
**wrCtrlIn** — Input control signals accompanying pixel stream pixelControl bus

Control signals accompanying the pixel stream, specified as a pixelcontrol bus containing five signals. The signals describe the validity of the pixel and its location in the frame. For additional information about the pixelcontrol bus type, see "AXI4-Stream Video Interface".

Data Types: pixelcontrol

**rdCtrlIn** — Ready signal from downstream interface boolean scalar

Control signal that indicates if the block can send video data to downstream interface. When this value is (true), the downstream block is ready to receive data.

#### **Output**

**rdData** — Output video data scalar

Output video data to the downstream destination IP.

```
Data Types: single | double | int8 | int16 | int32 | int64 | uint8 | uint16 | uint32 | uint64 |
fixed point
```
**rdCtrlOut** — Output control signals accompanying output pixel stream

pixelcontrol bus

Control signals accompanying the output video data, specified as a pixel control bus containing five signals. The signals describe the validity of the pixel and its location in the frame.

Data Types: pixelcontrol

**wrCtrlOut** — Ready signal to the upstream interface boolean scalar

Control signal that indicates that the block can receive stream data from upstream interface.

Data Types: Boolean

## **Version History**

**Introduced in R2019a**

## **Extended Capabilities**

#### **HDL Code Generation**

Generate Verilog and VHDL code for FPGA and ASIC designs using HDL Coder™.

To automatically generate HDL code for your design, and execute on an SoC device, use the **SoC Builder** tool. See "Generate SoC Design".

#### **Fixed-Point Conversion**

Design and simulate fixed-point systems using Fixed-Point Designer™.

#### **See Also**

[Stream Connector](#page-26-0)

## <span id="page-26-0"></span>**Stream Connector**

Connect two IPs with data streaming interfaces

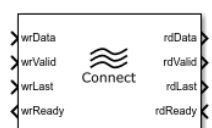

**Libraries:** SoC Blockset / Hardware Logic Connectivity

## **Description**

The Stream Connector block connects two IPs with data streaming interfaces. Use this block in the FPGA model of an SoC application to connect two IPs.

## **Ports**

**Input**

**wrData** — Input stream data scalar

Input stream data from the data source. Specify this value as a scalar.

```
Data Types: single | double | int8 | int16 | int32 | int64 | uint8 | uint16 | uint32 | uint64 |
fixed point
```
**wrValid** — Indication of valid input stream data boolean scalar

Control signal that indicates if the input data from the data source is valid. When this value is (true), the block accepts the values on the **wrData** port. When this value is (false), the block ignores the value on the **wrData** port.

Data Types: Boolean

**wrLast** — Indication of last beat in burst boolean scalar

Control signal that indicates the last beat of data from the upstream IP.

Data Types: Boolean

**rdReady** — Ready signal from downstream interface boolean scalar

Control signal that indicates if the block can send stream data to the downstream interface. When this value is (true), the downstream block is ready to receive data.

Data Types: Boolean

#### **Output**

**rdData** — Output stream data scalar

#### Output stream data to the downstream destination IP.

```
Data Types: single | double | int8 | int16 | int32 | int64 | uint8 | uint16 | uint32 | uint64 |
fixed point
```
**rdValid** — Indication of valid output stream data boolean scalar

Control signal that indicates if the output stream data is valid.

Data Types: Boolean

**rdLast** — Indicates last beat in burst boolean scalar

Control signal that indicates that the output stream data now has last beat of burst data.

Data Types: Boolean

**wrReady** — Ready signal to upstream interface boolean scalar

Control signal that indicates if the block can receive stream data from the upstream interface.

Data Types: Boolean

## **Version History**

**Introduced in R2019a**

#### **Extended Capabilities**

#### **HDL Code Generation**

Generate Verilog and VHDL code for FPGA and ASIC designs using HDL Coder™.

To automatically generate HDL code for your design, and execute on an SoC device, use the **SoC Builder** tool. See "Generate SoC Design".

#### **Fixed-Point Conversion**

Design and simulate fixed-point systems using Fixed-Point Designer™.

#### **See Also**

[Video Stream Connector](#page-24-0)

## **DIP Switch**

Connect signals attached to DIP switches on hardware board

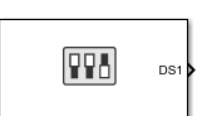

**Libraries:** SoC Blockset / Hardware Logic I/O

## **Description**

The DIP Switch block controls the hardware logic. The hardware logic signals connected to a DIP Switch block are equivalent to the signals connected to the dual inline package (DIP) switches on the hardware board.

### **Ports**

#### **Input**

**DSIn***x* — Input signal Boolean scalar

Input signal to control the hardware logic. Using this port, you can dynamically control the hardware logic during simulation at run time. Each DIP switch has a port, named **DSIn1** to **DSIn***x*, where *x* is **Number of DIP switches**.

#### **Dependencies**

To enable this port, set the **Specify DIP switches via** parameter to InputPort.

Data Types: Boolean

#### **Output**

**DS***x* — Output signal Boolean scalar

Output signal that returns the state of the switch. Each DIP switch has a port, named **DS1** to **DS***x*, where *x* is **Number of DIP switches**.

Data Types: Boolean

#### **Parameters**

#### **Hardware board** — View selected hardware

None (default) | Supported Xilinx® or Intel ® boards | Custom boards

This parameter is read-only. To choose a hardware board and configure board parameters, see ["Hardware Implementation Pane" on page 2-2.](#page-225-0)

#### **View DIP switches location** — View DIP switches

button

To view a diagram with the location of the DIP switches on the selected hardware board, click the **View DIP switches location** button.

This button is enabled only when you select specific Xilinx or Intel boards. For more information about these boards, refer to "Supported Third-Party Tools and Hardware".

**IO logic** — IO logic indicator

None (default) | Active High | Active Low

This parameter is read-only. Indicates the IO logic level on the selected hardware board.

When the **IO logic** parameter is shown as **Active Low**, the DIP Switch block accepts and outputs active low signals when you set the **Specify DIP switches via** parameter to InputPort and outputs active low signals when you set the **Specify DIP switches via** parameter to Dialog. The block represents these port names prefixed with letter *n*. For example, **nDS1**.

**Specify DIP switches via** — DIP switch source Dialog (default) | InputPort

To control the hardware logic by using the block parameters, select Dialog. To control the hardware logic from the input port, select InputPort.

**Number of DIP switches** — DIP switch selection

1 (default) | list of integers in the range [1, n]

To specify the required number of DIP switch ports, select a value from the **Number of DIP switches** list. *n* represents the number of available DIP switches on the specified hardware board. For example, if you select 3 from the list, the block shows three DIP switch ports.

To use only the *n*th DIP switch, set the **Number of DIP switches** parameter to *n* and terminate the unused DIP switch ports.

**DS***n* — Selected DIP switches Off (default) | On

To enable the *n*th DIP switch port, select On for the DS*n* parameter. *n* represents the number of available DIP switches on the specified hardware board.

#### **Dependencies**

To enable this parameter, set the **Specify push buttons via** parameter to Dialog.

**Sample time** — System sample time -1 (default) | positive scalar

Specify the time interval a DIP switch toggles between On and Off.

## **Version History**

**Introduced in R2019a**

## **Extended Capabilities**

#### **HDL Code Generation**

Generate Verilog and VHDL code for FPGA and ASIC designs using HDL Coder™.

To automatically generate HDL code for your design, and execute on an SoC device, use the **SoC Builder** tool. See "Generate SoC Design".

#### **Fixed-Point Conversion**

Design and simulate fixed-point systems using Fixed-Point Designer™.

#### **See Also**

[LED](#page-38-0) | [Push Button](#page-40-0)

## **I2C Master**

Configure and communicate with I2C slave device

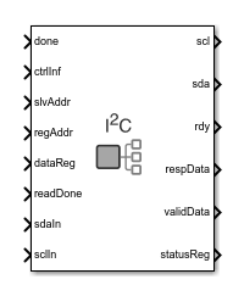

**Libraries:** SoC Blockset / Hardware Logic I/O

## **Description**

The I2C Master block configures and communicates with an inter-integrated circuit communications (I2C) slave device connected to a field programmable gate array (FPGA). This block contains an I2C master controller with an AXI-Lite interface to perform the configuration.

The I2C Master block supports these features:

- AXI4-Lite interface support for configuration and access
- Single-master and multi-slave support
- Support 7-bit and 10-bit address I2C slave devices
- Burst mode support with a maximum burst size of 256 bytes
- Support multiple transmission speed modes
- An HDL-IP compatible model with code generation capability

The block uses the AXI-Lite interface to configure and create a control path interface to communicate with an I2C slave device. The hardware generated from the generation process contains an AXI-Lite register interface and two hardware interfaces, serial clock (SCL), and serial data (SDA). SCL and SDA connect the I2C Master block and the slave device.

Each port represented in the block is an AXI-Lite register, except the **sdaIn**, **sclIn**, **scl**, and **sda** ports. To communicate with a slave device, the AXI-Lite register interface configures the register information in the I2C Master block. This table contains the I2C Master AXI-Lite register information.

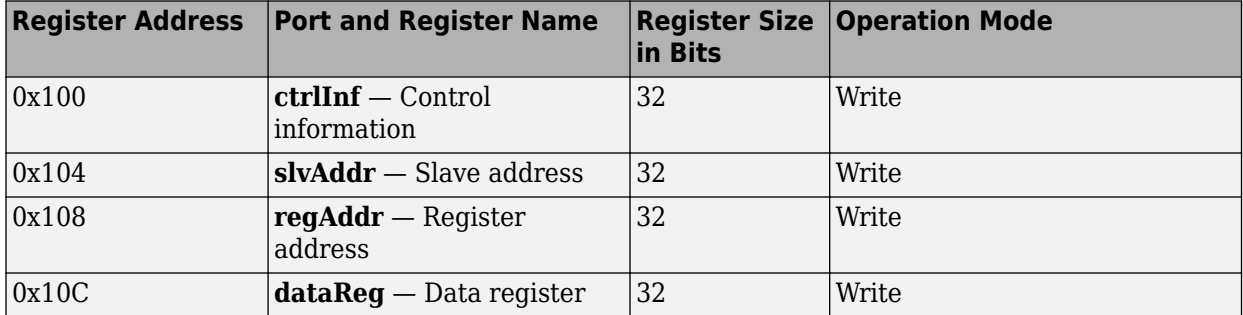

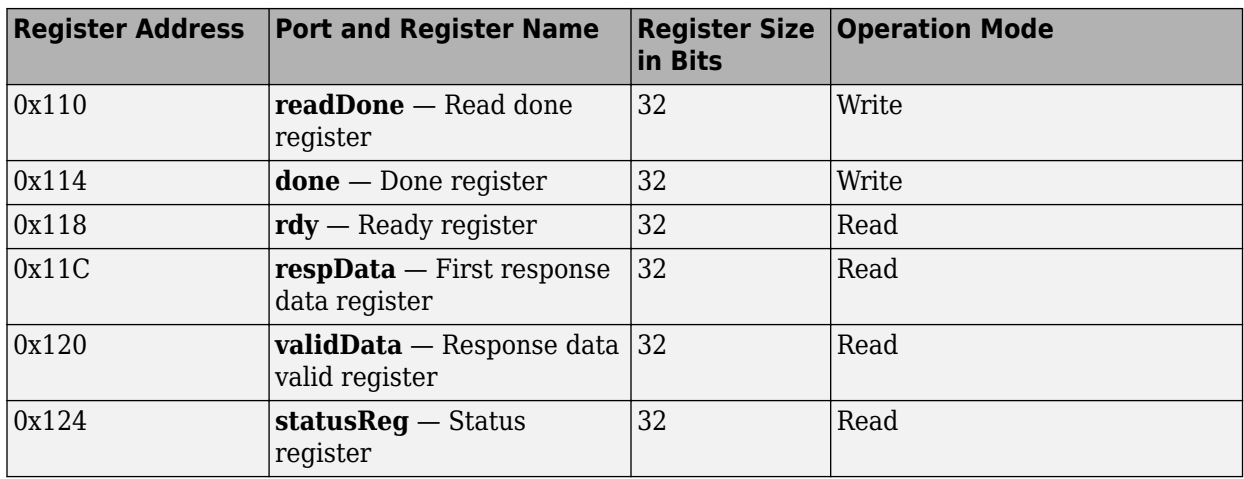

To perform read and write operations using the I2C Master block, you need to follow a proper sequence. This section provides information about the sequence flow for read and write operations.

#### **Read Sequence**

To read data from an external slave device:

- **1** Send the **ctrlInf** register information.
- **2** Send the **slvAddr** register information.
- **3** Send the **regAddr** register information.
- **4** Set the **done** register to 1 after sending one set of register information to the block and then set it to 0.
- **5** Read the response data from the external slave device. After reading the data from the **respData** register, set the **readDone** register to 1 and then set it to 0 immediately.
- **6** Set the **readDone** register to 1 again, to read more than 4 bytes of data. After the read operation, set it to 0 immediately.

In read sequence, one set of register information is a combination of **ctrlInf**, **slvAddr**, and **regAddr** registers.

#### **Write Sequence**

To write data to an external slave device:

- **1** Send the **ctrlInf** register information.
- **2** Send the **slvAddr** register information.
- **3** Send the **regAddr** register information.
- **4** Send the **dataReg** register that contains the data to write to the slave device register.
- **5** Set the **done** register to 1 after writing one set of register information to the block, and then set it to 0.
- **6** Set the **done** register to 1 again, to write more than 4 bytes of data. After the write operation, set it to  $\theta$  immediately.

In write sequence, one set of register information is a combination of **ctrlInf**, **slvAddr**, **regAddr**, and **dataReg** registers.

## **Ports**

#### **Input**

**ctrlInf** — Control information scalar

Control information register contains configuration information on how the block communicates with the slave device, specified as a scalar. This register is a combination of read or write operation indication bit, number of bytes of slave-device register address, number of bytes of slave-device data register, and slave device address type bit. You can modify the configuration based on your requirement.

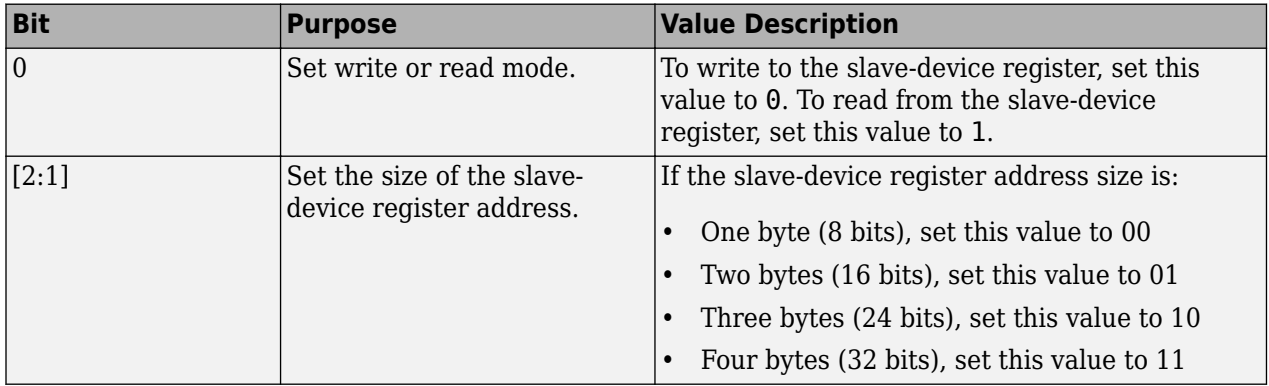

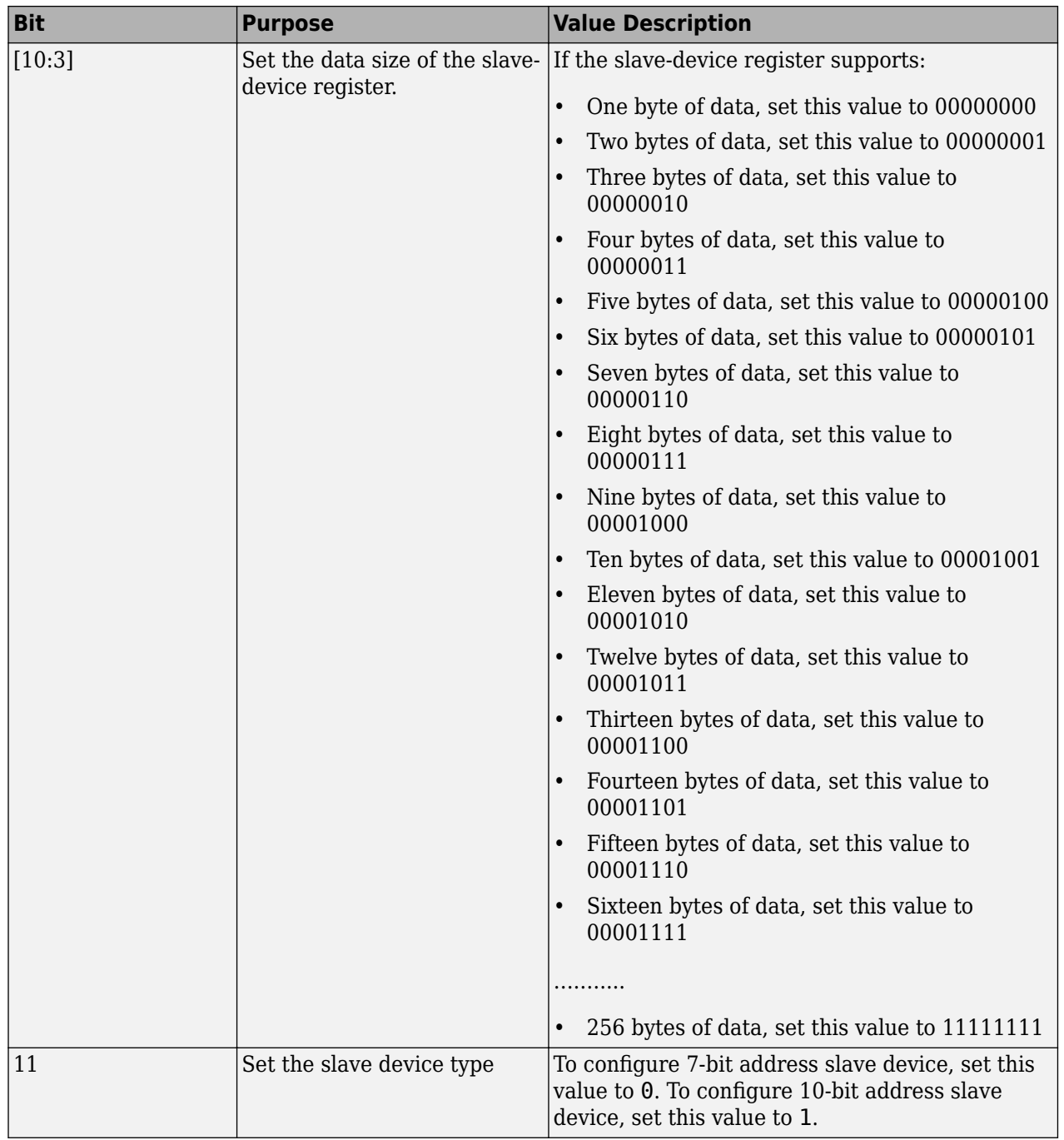

Data Types: uint16

#### **slvAddr** — Slave address scalar

Slave-address register that contains the address of the slave device, specified as a scalar.

Data Types: uint16

#### **regAddr** — Register address

scalar

Register address of the slave device, specified as a scalar.

Data Types: uint32

**dataReg** — Data register scalar

Data register, specified as a scalar. The block uses this port to write data to the slave-device register.

Data Types: uint32

**readDone** — Read done signal Boolean scalar

Read done signal, specified as a Boolean scalar. When this value is 1 (true), the user is ready to read the response data from the block that is received from the slave device. When this value is 0 (false), the user is not ready to read the response data from the block.

Data Types: Boolean

**done** — Done signal Boolean scalar

Done signal, specified as a Boolean scalar. This value indicates the block when to read the AXI-Lite register information.

Data Types: Boolean

**sdaIn** — Input serial data Boolean scalar

Input serial data, returned as a Boolean scalar. This port provides a serial data signal to the block from the slave device.

Data Types: Boolean

**sclIn** — Input serial clock Boolean scalar

Input serial clock, returned as a Boolean scalar. This port provides a serial clock signal to the block from the slave device.

Data Types: Boolean

#### **Output**

**scl** — Output serial clock Boolean scalar

Output serial clock, specified as a Boolean scalar. This port provides a serial clock signal from the block to the slave device.

Data Types: Boolean

**sda** — Output serial data Boolean scalar
Output serial data, specified as a Boolean scalar. This port provides a serial data signal from the block to the slave device.

Data Types: Boolean

**rdy** — Ready signal Boolean scalar

Ready signal, returned as a Boolean scalar. When this value is 1 (true), the block is ready to accept the configuration data. When this value is 0 (false), the block is not ready to accept the configuration data.

Data Types: Boolean

**respData** — Response data register scalar

Response data register containing the data from the slave-device register, returned as a scalar.

Data Types: uint32

**validData** — Indication of valid response data Boolean scalar

Control signal that indicates if the response data is valid, returned as a Boolean scalar. When this value is 1 (true), the response data from response data registers is valid. When this value is 0 (false), the response data from response data registers is not valid.

Data Types: Boolean

**statusReg** — I2C bus status indicator scalar

Indicates the status of the I2C bus, returned as a scalar.

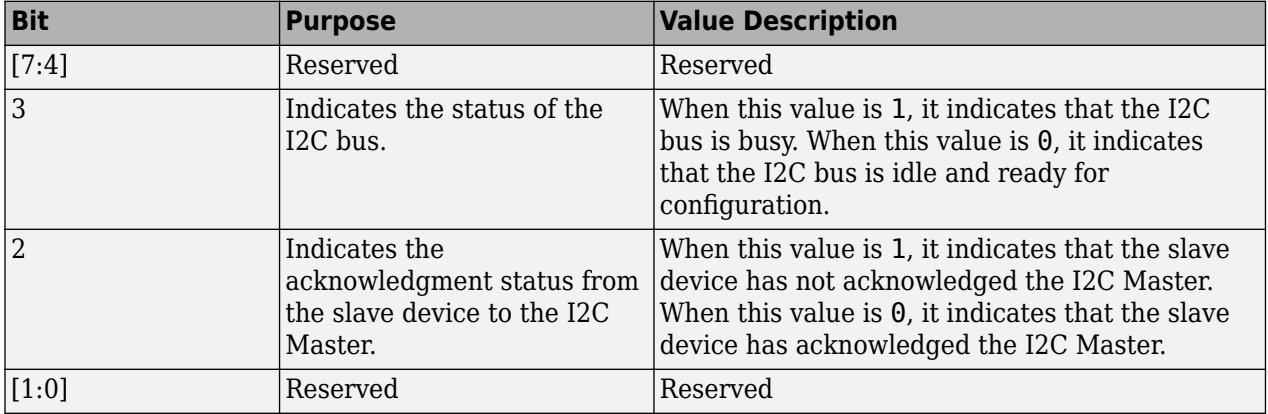

Data Types: uint32

#### **Parameters**

**Speed** — Speed-mode selection

Standard Mode (default) | Fast Mode | Fast Plus Mode

Specify the speed mode as one of these values:

- Standard Mode Supports frequencies up to 100 KHz
- Fast Mode Supports frequencies up to 400 KHz
- Fast Plus Mode Supports frequencies up to 1 MHz

# **Version History**

**Introduced in R2019a**

#### **R2020a: I2C Master block has one data register input port and one data register output port**

*Behavior changed in R2020a*

In R2019a, the I2C Master block has input data register ports **dataReg**, **dataReg1**, **dataReg2**, and **dataReg3** and output response data register ports **respData**, **respData1**, **respData2**, and **respData3**. These data register ports support a maximum of 16 bytes per transaction. In R2020a, these register ports are replaced with single data register ports: input port **dataReg** and output port **respData**. Each of these single data register ports support a maximum of 256 bytes per transaction.

In R2020a, Simulink® errors if you open a model that was created in an earlier release and that contains an I2C Master block. In this case, connections to ports **dataReg1**, **dataReg2**, **dataReg3**, **respData1**, **respData2**, and **respData3** are either missing or reconnected to empty ports on the block. Manually check and update the port connections in your model to proceed further.

## **Extended Capabilities**

#### **HDL Code Generation**

Generate Verilog and VHDL code for FPGA and ASIC designs using HDL Coder™.

To automatically generate HDL code for your design, and execute on an SoC device, use the **SoC Builder** tool. See "Generate SoC Design".

#### **Fixed-Point Conversion**

Design and simulate fixed-point systems using Fixed-Point Designer™.

# <span id="page-38-0"></span>**LED**

Connect signals attached to LEDs on hardware board

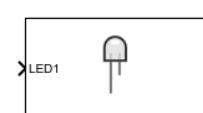

**Libraries:** SoC Blockset / Hardware Logic I/O

# **Description**

The LED block indicates the status of a signal. The hardware logic signals connected to an LED block are equivalent to the signals connected to the light emitting diodes (LED) on the hardware board.

# **Ports**

**Input**

**LED***x* — Input signal Boolean scalar

Input signal from the hardware logic. Each LED has a port, named **LED1** to **LED***x*, where *x* is **Number of LEDs**.

Data Types: Boolean

## **Parameters**

**Hardware board** — View selected hardware

None (default) | Supported Xilinx or Intel boards | Custom boards

This parameter is read-only. To choose a hardware board and configure board parameters, see ["Hardware Implementation Pane" on page 2-2.](#page-225-0)

### **View LEDs location** — View LEDs

button

To view a diagram of the location of the LEDs on the selected hardware board, click the **View LEDs location** button.

This button is enabled only when you select specific Xilinx or Intel boards. For more information about these boards, refer to "Supported Third-Party Tools and Hardware".

#### **IO logic** — IO logic indicator

None (default) | Active High | Active Low

This parameter is read-only. Indicates the IO logic level on the selected hardware board.

When the **IO logic** parameter is shown as **Active Low**, the LED block accepts active low signals and represents the port names prefixed with letter *n*. For example, **nLED1**.

#### **Number of LEDs** — Number of LED ports

1 (default) | list of integers in the range [1, *n*]

Specify the required number of LED ports by specifying a value from this list. *n* is the number of available LEDs on the specified hardware board. For example, if you set this parameter to 4, the block shows four LED ports.

To use only the *n*th LED, set the **Number of LEDs** parameter to *n* and leave the unused LED ports unconnected.

For the Zynq® UltraScale+™ RFSoC ZCU216 Evaluation Kit, the first three LED ports represent the first set of red, green, and blue (RGB) LEDs out of the eight available sets, the next three LED ports represent the second set of RGB LEDs, and so on. For example, if you set the **Number of LEDs** parameter to 9, the **LED1**, **LED4**, and **LED7** ports connect to the red LEDs, the **LED2**, **LED5**, and **LED8** ports connect to the green LEDs, and the **LED3**, **LED6**, and **LED9** ports connect to the blue LEDs on the ZCU216 evaluation board.

# **Version History**

**Introduced in R2019a**

### **Extended Capabilities**

#### **HDL Code Generation**

Generate Verilog and VHDL code for FPGA and ASIC designs using HDL Coder™.

To automatically generate HDL code for your design, and execute on an SoC device, use the **SoC Builder** tool. See "Generate SoC Design".

#### **Fixed-Point Conversion**

Design and simulate fixed-point systems using Fixed-Point Designer™.

### **See Also**

[DIP Switch](#page-28-0) | [Push Button](#page-40-0)

# <span id="page-40-0"></span>**Push Button**

Connect signals attached to push buttons on hardware board

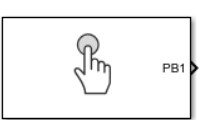

**Libraries:** SoC Blockset / Hardware Logic I/O

## **Description**

The Push Button block controls the hardware mechanism. The hardware logic signals connected to a Push Button block are equivalent to the signals connected to the push buttons on the hardware board.

## **Ports**

#### **Input**

**PBIn***x* — Input signal Boolean scalar

Input signal to control the hardware logic. Using these ports, you can dynamically control the hardware logic during simulation at run time. Each push button has a port, named **PBIn1** to **PBIn***x*, where *x* is **Number of push buttons**.

#### **Dependencies**

To enable this port, set the **Specify push buttons via** parameter to InputPort.

Data Types: Boolean

#### **Output**

**PB***x* — Output signal Boolean scalar

Output signal that returns the state of the push button. Each push button has a port, named **PB1** to **PB***x*, where *x* is **Number of push buttons**.

Data Types: Boolean

### **Parameters**

#### **Hardware board** — View selected hardware

None (default) | Supported Xilinx or Intel boards | Custom boards

This parameter is read-only. To choose a hardware board and configure board parameters, see ["Hardware Implementation Pane" on page 2-2.](#page-225-0)

#### **View push buttons location** — View push buttons

#### button

To view a diagram of the location of the push buttons on the selected hardware board, click the **View push buttons location** button.

This button is enabled only when you select specific Xilinx or Intel boards. For more information about these boards, refer to "Supported Third-Party Tools and Hardware".

**IO logic** — IO logic indicator

None (default) | Active High | Active Low

This parameter is read-only. Indicates the IO logic level on the selected hardware board.

When the **IO logic** parameter is shown as **Active Low**, the Push Button block accepts and outputs active low signals when you set the **Specify push buttons via** parameter to InputPort and outputs active low signals when you set the **Specify push buttons via** parameter to Dialog. The block represents these port names prefixed with letter *n*. For example, **nPB1**.

**Specify push buttons via** — Push-button source

Dialog (default) | InputPort

To control the hardware logic by using the block parameters, select Dialog. To control the hardware logic from the input port, select InputPort.

#### **Number of push buttons** — Push-button selection

1 (default) | list of integers in the range [1, n]

To specify the required number of push-button ports, select a value from the **Number of push buttons** list. *n* represents the number of available push buttons on the specified hardware board. For example, if you select 3 from the list, the block shows three push-button ports.

To use only the *n*th push button, set the **Number of push buttons** parameter to *n* and terminate the unused push button ports.

**PB***n* — Selected push buttons Off (default) | On

To enable the *n*th push-button port, select On for the PB*n* parameter. *n* represents the number of available push buttons on the specified hardware board.

#### **Dependencies**

To enable this parameter, set the **Specify push buttons via** parameter to Dialog.

**Sample time** — Sampling interval

-1 (default) | positive scalar

Specify the time interval a push button toggles between On and Off.

# **Version History**

**Introduced in R2019a**

## **Extended Capabilities**

#### **HDL Code Generation**

Generate Verilog and VHDL code for FPGA and ASIC designs using HDL Coder™.

To automatically generate HDL code for your design, and execute on an SoC device, use the **SoC Builder** tool. See "Generate SoC Design".

#### **Fixed-Point Conversion**

Design and simulate fixed-point systems using Fixed-Point Designer™.

### **See Also**

[DIP Switch](#page-28-0) | [LED](#page-38-0)

# <span id="page-43-0"></span>**AXI4 Master Sink**

Receive random access memory data

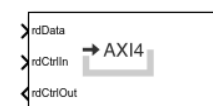

**Libraries:** SoC Blockset / Hardware Logic Testbench

# **Description**

The AXI4 Master Sink block receives random access memory data from AXI4-based data interface blocks. You can use this block as a test sink block for simulating AXI4-based data applications.

The block accepts data along with a control bus and outputs a control bus.

## **Ports**

**Input**

```
rdData — Input data
scalar | vector
```
Input data from the data source. This value must be a scalar or vector.

Before reading the data, set the required data type. To set the data type, see the **Data type** parameter.

```
Data Types: single | double | int8 | int16 | int32 | int64 | uint8 | uint16 | uint32 | uint64 |
fixed point
```
#### **rdCtrlIn** — Input control bus

bus

Input control bus from the data producer, specified as a bus. This control bus comprises these control signals:

- rd aready Indicates the data source accepted the read request
- rd dvalid Indicates the data returned for the read request is valid

Data Types: ReadControlS2MBusObj

#### **Output**

#### **rdCtrlOut** — Output control bus

bus

Output control bus to the data source indicating the block is ready to accept data, returned as a scalar. This control bus comprises these control signals:

• rd addr — Starting address for the read transaction that is sampled at the first cycle of the transaction

- rd len Number of data values you want to read, sampled at the first cycle of the transaction
- rd avalid Control signal that specifies whether the read request is valid
- rd dready Control signal that indicates when the block can read data

Data Types: ReadControlM2SBusObj

### **Parameters**

**Data type** — Input data type

```
uint8 (default) | double | single | int8 | int16 | int32 | int64 | uint16 | uint32 | uint64 |
fixed point
```
Select the data type format for the input AXI data.

Click the button to display the **Data Type Assistant**, which helps you to set the data type for the **rdData** input port. For details, see "Specify Data Types Using Data Type Assistant".

**Dimensions** — Input data dimensions

1 (default) | positive integer | array

Specify the dimensions of the input data as a positive scalar or an array. This value defines the size of the data signal.

Example: 1 specifies a scalar sample.

Example: [10 1] specifies a vector of ten scalars.

**Enable sample packing (last signal dimension as channel)** — Pack data on the last dimension of the signal

off (default) | on

Select this parameter to enable data packing across the last dimension of the signal. The Memory Channel block packs the data along the last dimension of the signal. For example, if the channel data type is uint32, the dimensions are [1024 4], and if you select this parameter, then the memory channel generates 1024 read or write transactions of 128 bits. For this example, if you clear this sample packing parameter, the memory channel generates 4096 transactions of 32 bits each.

This figure shows how data is aligned for a signal with data type fixdt10[4x3]. When the data is packed, three 10-bit words are concatenated and extended by 2 bits to a 32-bit sample. When the data is not packed, each 10-bit word is extended to a 16-bit sample.

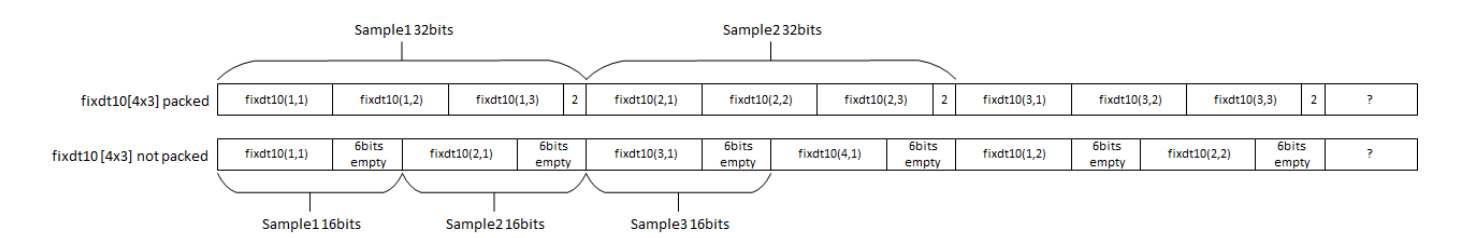

This figure shows how data is aligned for a signal with data type uint8[8x3]. When the data is packed, three 8-bit words are concatenated and extended by 8 bits to a 32-bit sample. When the data is not packed, each 8-bit word is represented as an 8-bit sample.

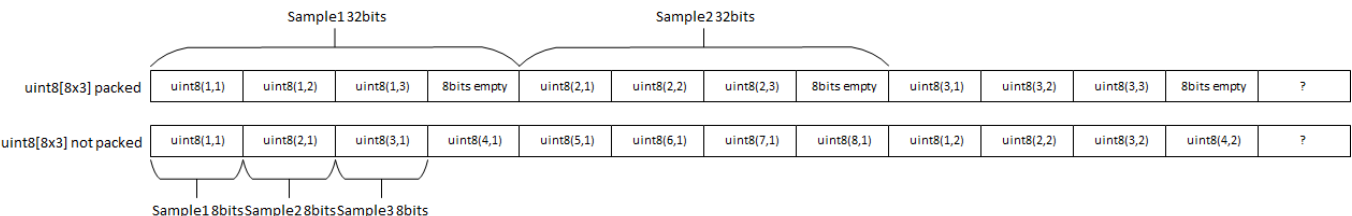

The combined width of the flattened signal must not exceed 512 bits.

**Number of transfers** — Number of read requests to send 1 (default) | positive integer

Specify the number of read requests for the block to send.

**Initial address** — Start address

0 (default) | nonnegative scalar integer

Specify the address from which the block reads the data. This value must be a nonnegative integer.

**Initial delay** — Initial delay

0 (default) | nonnegative scalar

Specify the initial time after which the read operation starts.

**Sample time** — Time interval of sampling

1 (default) | positive scalar | vector

Specify a time interval in seconds to define how often the block updates.

Specify the **Sample time** parameter as a scalar when you do not want the output to have a time offset. To add a time offset to the output, specify the **Sample time** parameter as a 1-by-2 vector where the first element is the sampling period and the second element is the offset. For more information about sample times in Simulink, see "Specify Sample Time".

#### **Save data in workspace** — Save to workspace

off (default) | on

Select this parameter to save the input data to the MATLAB® workspace.

**Variable name** — Workspace variable name

simOut (default) | any MATLAB-supported variable name

Specify the workspace variable to which input data is saved. This parameter can be any MATLABsupported variable name.

### **Dependencies**

To enable this parameter, select the **Save data in workspace** parameter.

# **Version History**

**Introduced in R2019a**

## **See Also**

[AXI4 Master Source](#page-47-0)

# <span id="page-47-0"></span>**AXI4 Master Source**

Generate random access memory data

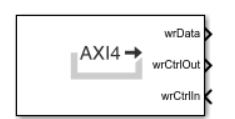

**Libraries:** SoC Blockset / Hardware Logic Testbench

# **Description**

The AXI4 Master Source block generates random access memory data to AXI4-based data interface blocks. You can use this block as a test source block for simulating AXI4-based data applications.

The block accepts a control bus and outputs data along with a control bus.

## **Ports**

#### **Input**

**wrCtrlIn** — Input control bus

bus

Control bus from the data consumer signaling that data consumer is ready to accept data, specified as a scalar. This control bus comprises these control signals:

- wr ready Indicates the block can send data to the data consumer
- wr complete Indicates the write transaction has completed at the data consumer
- wr bvalid Indicates the data consumer has accepted the transaction

```
Data Types: WriteControlS2MBusObj
```
#### **Output**

**wrData** — Output AXI data scalar | vector

Output AXI data to the data consumer. This value is returned as a scalar or vector.

You can change the data type of the output data. For more information, see the **Data type** parameter.

Data Types: single | double | int8 | int16 | int32 | int64 | uint8 | uint16 | uint32 | uint64 | fixed point

**wrCtrlOut** — Output control bus

bus

Control bus to the data consumer, returned as a bus. This control bus comprises these control signals:

• wr addr — Specifies the starting address that the block writes

- wr len Specifies the number of data elements in the write transaction
- wr valid Indicates the data sampled at the **wrData** output port is valid

Data Types: WriteControlM2SBusObj

#### **Parameters**

#### **Data type** — Output data type

uint8 (default) | double | single | int8 | int16 | int32 | int64 | uint16 | uint32 | uint64 | fixed point

Select the data type format for the output AXI data.

Click the  $\geq$  button to display the **Data Type Assistant**, which helps you to set the data type for the **wrData** output port. For details, see "Specify Data Types Using Data Type Assistant".

#### **Dimensions** — Output data dimensions

1 | positive scalar | array

Specify the dimensions of the output data as a positive scalar or an array. This value defines the size of the data signal.

Example: 1 specifies a scalar sample.

Example: [10 1] specifies a vector of ten scalars.

**Enable sample packing (last signal dimension as channel)** — Pack data on the last dimension of the signal

off (default) | on

Select this parameter to enable data packing across the last dimension of the signal. The Memory Channel block packs the data along the last dimension of the signal. For example, if the channel data type is uint32, the dimensions are [1024 4], and if you select this parameter, then the memory channel generates 1024 read or write transactions of 128 bits. For this example, if you clear this sample packing parameter, the memory channel generates 4096 transactions of 32 bits each.

This figure shows how data is aligned for a signal with data type  $fixdt10[4x3]$ . When the data is packed, three 10-bit words are concatenated and extended by 2 bits to a 32-bit sample. When the data is not packed, each 10-bit word is extended to a 16-bit sample.

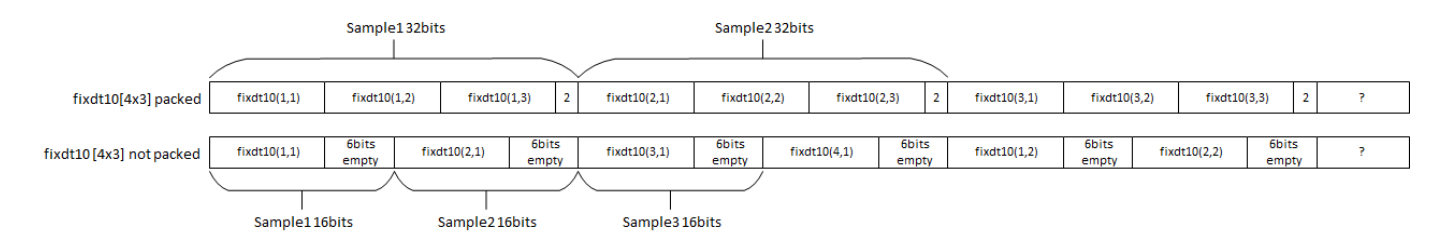

This figure shows how data is aligned for a signal with data type uint8[8x3]. When the data is packed, three 8-bit words are concatenated and extended by 8 bits to a 32-bit sample. When the data is not packed, each 8-bit word is represented as an 8-bit sample.

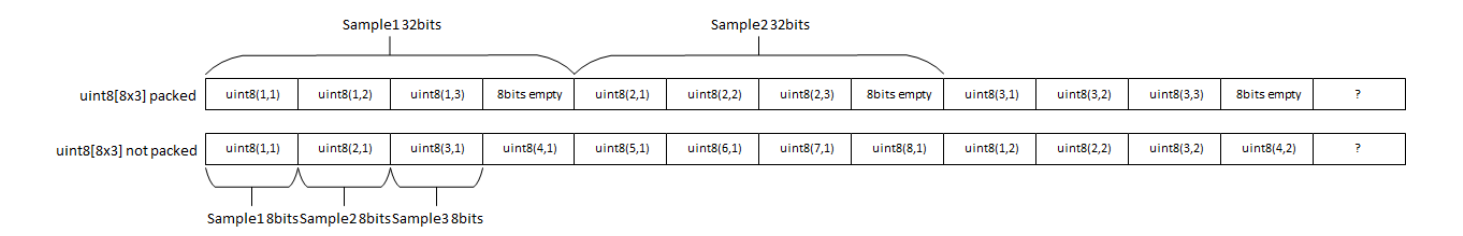

The combined width of the flattened signal must not exceed 512 bits.

**Number of transfers** — Number of write requests to send

1 (default) | positive integer

Specify the number of write requests for the block to send.

**Initial address** — Start address

0 (default) | nonnegative integer

Specify the address to which the block writes the data. This value must be a nonnegative integer.

**Initial delay** — Initial delay

0 (default) | nonnegative scalar

Specify the initial time after which the write operation starts. This value must be a nonnegative scalar.

**Data generation** — Output generation type

counter (default) | random | ones | workspace

Specify the generation type for the output as one of these values:

- counter Generate data from a counter, based on the selected data type.
- random Generate random data.
- ones Generate data with all the bits as ones, based on the selected data type.
- workspace Generate data from the MATLAB workspace.

**Counter init value** — Initial counter value

0 (default) | scalar

Specify the value from which the counter starts. The valid range of counter values depends on the selected value for the **Data type** parameter. If this value is out of the valid range, it is rounded off to the nearest valid value.

For example, if **Data type** is uint8 and this value is 6.787, this value is rounded to 7.

#### **Dependencies**

To enable this parameter, set the **Data generation** parameter to counter.

#### **Variable name** — Workspace variable name

simOut (default) | any MATLAB-supported variable name

Specify the workspace variable from which output data is generated. This parameter can be any MATLAB-supported variable name.

#### **Note** The workspace variable must be a numerical array.

#### **Dependencies**

To enable this parameter, set the **Data generation** parameter to workspace.

**Sample time** — Time interval of sampling

1 (default) | positive scalar | vector

Specify a time interval in seconds to define how often the block updates.

Specify the **Sample time** parameter as a scalar when you do not want the output to have a time offset. To add a time offset to the output, specify the **Sample time** parameter as a 1-by-2 vector where the first element is the sampling period and the second element is the offset. For more information about sample times in Simulink, see "Specify Sample Time".

# **Version History**

**Introduced in R2019a**

**See Also** [AXI4 Master Sink](#page-43-0)

# <span id="page-51-0"></span>**Stream Data Sink**

Receive continuous stream data

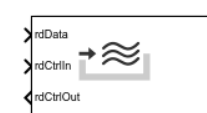

**Libraries:** SoC Blockset / Hardware Logic Testbench

## **Description**

The Stream Data Sink block receives continuous stream data from advanced extensible interface AXI4-based stream data interface blocks. You can use this block as a test sink block for simulating AXI4-based stream data applications.

The block accepts stream data along with a control bus and outputs a control bus.

### **Ports**

**Input**

**rdData** — Input stream data scalar | vector

Input stream data from the data source. This value must be a scalar or vector.

```
Data Types: single | double | int8 | int16 | int32 | int64 | uint8 | uint16 | uint32 | uint64 |
fixed point
```
**rdCtrlIn** — Input control bus

bus

Input control bus from the data source. This control bus comprises the following control signals:

- valid Indicates the input stream data on the **rdData** input port is valid
- tlast Indicates the end of the data transaction

```
Data Types: StreamM2SBusObj
```
#### **Output**

**rdCtrlOut** — Output control bus bus

Output control bus to the data source, indicating that the block is ready to accept stream data. This control bus comprises a ready signal.

Data Types: StreamS2MBusObj

### **Parameters**

#### **Save data in workspace** — Save data in workspace

off (default) | on

Select this parameter to save the input stream data to the MATLAB workspace.

**Variable name** — Workspace variable name

simOut (default) | any MATLAB-supported variable name

Specify the workspace variable to which input stream data is saved. This parameter can be any MATLAB-supported variable name.

#### **Dependencies**

To enable this parameter, select the **Save data in workspace** parameter.

# **Version History**

**Introduced in R2019a**

## **Extended Capabilities**

#### **HDL Code Generation**

Generate Verilog and VHDL code for FPGA and ASIC designs using HDL Coder™.

To automatically generate HDL code for your design, and execute on an SoC device, use the **SoC Builder** tool. See "Generate SoC Design".

#### **Fixed-Point Conversion**

Design and simulate fixed-point systems using Fixed-Point Designer™.

### **See Also**

[Stream Data Source](#page-53-0)

# <span id="page-53-0"></span>**Stream Data Source**

Generate continuous stream data

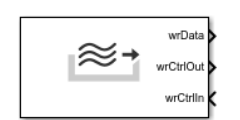

**Libraries:** SoC Blockset / Hardware Logic Testbench

## **Description**

The Stream Data Source block generates stream data to advanced extensible interface AXI4-based stream data interface blocks. You can use this block as a test source block for simulating AXI4-based stream data applications.

The block accepts a control bus and outputs stream data along with a control bus.

### **Ports**

#### **Input**

**wrCtrlIn** — Input control bus bus

Control bus from the data consumer signaling that data consumer is ready to accept stream data. This control bus comprises a ready signal.

Data Types: StreamS2MBusObj

#### **Output**

**wrData** — Output stream data scalar | vector

Output stream data to the data consumer. This value is returned as a scalar or vector.

You can change the data type of the output stream data. For more information, see the **Data type** parameter.

```
Data Types: single | double | int8 | int16 | int32 | int64 | uint8 | uint16 | uint32 | uint64 |
fixed point
```
#### **wrCtrlOut** — Output control bus

bus

Control bus to the data consumer, returned as a bus. This control bus comprises these control signals:

- valid Indicates the output data on the **wrData** output port is valid
- tlast Indicates the end of the data transaction

Data Types: StreamM2SBusObj

### **Parameters**

#### **Data type** — Output data type

```
uint8 (default) | double | single | int8 | int16 | int32 | int64 | uint16 | uint32 | uint64 |
fixdt(1,16,0)
```
Select the data type format for the output stream data.

Click the **button to display the Data Type Assistant**, which helps you to set the data type for the **wrData** output port. For details, see "Specify Data Types Using Data Type Assistant".

**Dimensions** — Output data dimensions

10 (default) | positive integer | array

Specify the dimensions of the output stream data as a positive scalar or an array.

Example: 1 specifies a scalar sample.

Example: [10 1] specifies a vector of ten scalars.

#### **Burst length** — Length of single burst

20 (default) | positive integer

Length of the single burst, specified as a positive integer.

**Total bursts** — Total number of bursts

4 (default) | positive integer

Total number of bursts generated from the block, specified as a positive integer.

#### **Data generation** — Output generation type

counter (default) | random | ones | workspace

Specify the generation type for the output as one of these values:

- counter Generate data from a counter, based on the selected data type.
- random Generate a random data.
- ones Generate data with all the bits as ones, based on the selected data type.
- workspace Generate data from the MATLAB workspace.

**Counter init value** — Initial counter value

0 (default) | scalar

Specify the value from which the counter starts. The valid range of counter values depends on the selected value for the **Data type** parameter. If this value is out of the valid range, it is rounded off to the nearest valid value.

For example, if **Data type** is uint8 and this value is 6.787, this value is rounded to 7.

#### **Dependencies**

To enable this parameter, set the **Data generation** parameter to counter.

**Variable name** — Workspace variable name

simOut (default) | any MATLAB supported variable name

Specify the variable name from which output stream data is generated. This parameter can be any MATLAB-supported variable name.

**Note** The workspace variable must be a numerical array.

#### **Dependencies**

To enable this parameter, set the **Data generation** parameter to workspace.

**Sample time** — Time interval of sampling

1 (default) | positive scalar | vector

Specify a time interval in seconds to define how often the block updates.

Specify the **Sample time** parameter as a scalar when you do not want the output to have a time offset. To add a time offset to the output, specify the **Sample time** parameter as a 1-by-2 vector where the first element is the sampling period and the second element is the offset. For more information about sample times in Simulink, see "Specify Sample Time".

**Transfer delay (in samples)** — Delay between bursts

0 (default) | nonnegative integer

Time after which the next burst occurs. This value must be a nonnegative integer.

# **Version History**

**Introduced in R2019a**

### **Extended Capabilities**

#### **HDL Code Generation**

Generate Verilog and VHDL code for FPGA and ASIC designs using HDL Coder™.

To automatically generate HDL code for your design, and execute on an SoC device, use the **SoC Builder** tool. See "Generate SoC Design".

#### **Fixed-Point Conversion**

Design and simulate fixed-point systems using Fixed-Point Designer<sup>™</sup>.

### **See Also**

[Stream Data Sink](#page-51-0)

# <span id="page-56-0"></span>**Video Test Sink**

Receive continuous video stream data

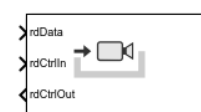

**Libraries:** SoC Blockset / Hardware Logic Testbench

# **Description**

The Video Test Sink block receives continuous video stream data from advanced extensible interface AXI4-based video stream data interface blocks. You can use this block as a test sink block for simulating AXI4-based video stream data applications.

The block accepts video stream data along with a control bus and outputs a control bus.

## **Ports**

#### **Input**

**rdData** — Input video stream data vector

Input video stream data from the data source. This value must be a vector.

Data Types: uint8

**rdCtrlIn** — Input control bus

bus

Input control bus from the data source, specified as a bus. This control bus comprises these signals:

- hStart First pixel in a horizontal line of a frame
- hEnd Last pixel in a horizontal line of a frame
- vStart First pixel in the first (top) line of a frame
- vEnd Last pixel in the last (bottom) line of a frame
- valid Indicates the input pixel data on **rdData** input port is valid

Data Types: pixelcontrol

#### **Output**

**rdCtrlOut** — Output control bus

bus

Output control bus to the data source signaling that the block is ready to accept video stream data. This control bus comprises a ready signal.

```
Data Types: StreamVideoS2MBusObj
```
### **Parameters**

#### **Frame size** — Frame dimensions

160x120p (default) | ...

Select the frame dimensions as one of these values:

- 576p SDTV (720x576p)
- 720p HDTV (1280x720p)
- 1080p HDTV (1920x1080p)
- 160x120p
- 320x240p
- 640x480p
- 800x600p
- 1024x768p
- 1280x768p
- 1280x1024p
- 1360x768p
- 1366x768p
- 1400x1050p
- 1600x1200p
- 1680x1050p
- 1920x1200p

The **Frame size** value must be same as that of the data source.

**Color space** — Color space

#### YCbCr422 (default) | RGB | YOnly

Select the type of color space as YCbCr422, RGB, or YOnly. The **Color space** value must be same as that of the data source.

**Reorder input frame** — Input frame reorder

#### off (default) | on

Select this option to reorder input pixels. Streaming pixel format order is from left to right across each line, then down to the next line, or *row-major*. However, some matrix operations use *columnmajor* order, that is, from top to bottom and then right to the next column. Depending on how your design has manipulated the pixels, you may need to reorder them for correct display.

#### **Save data in workspace** — Save data in workspace

#### off (default) | on

Select this parameter to save the input video stream data to the MATLAB workspace.

#### **Variable name** — Workspace variable name

simOut (default) | any MATLAB-supported variable name

Specify the workspace to which input video stream data is saved. This parameter can be any MATLAB-supported variable name.

#### **Dependencies**

To enable this parameter, select the **Save data in workspace** parameter.

**View input** — Display input in MATLAB

off (default) | on

Select this parameter to view the input video stream data in the MATLAB viewer.

# **Version History**

**Introduced in R2019a**

## **Extended Capabilities**

**Fixed-Point Conversion**

Design and simulate fixed-point systems using Fixed-Point Designer™.

**See Also** [Video Test Source](#page-59-0)

# <span id="page-59-0"></span>**Video Test Source**

Generate continuous video stream data

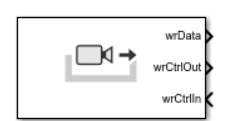

**Libraries:** SoC Blockset / Hardware Logic Testbench

## **Description**

The Video Test Source block generates continuous video stream data to advanced extensible interface AXI4-based video stream data interface blocks. You can use this block as a test source block for simulating AXI4-based video stream data applications.

The block accepts a control bus and outputs video stream data along with a control bus.

## **Ports**

#### **Input**

**wrCtrlIn** — Input control bus bus

Control bus from the data consumer signaling that data consumer is ready to accept video stream data. This control bus comprises a ready signal.

Data Types: StreamVideoS2MBusObj

#### **Output**

**wrData** — Output video stream data vector

Output video stream data to the data consumer. This value is returned as a vector.

Data Types: uint8

**wrCtrlOut** — Output control bus

bus

Control bus to the data consumer, returned as a bus. This control bus comprises these control signals:

- hStart First pixel in a horizontal line of a frame
- hEnd Last pixel in a horizontal line of a frame
- vStart First pixel in the first (top) line of a frame
- vEnd Last pixel in the last (bottom) line of a frame
- valid Indicates the output pixel data on the **wrData** output port is valid

Data Types: pixelcontrol

### **Parameters**

#### **Frame size** — Frame dimensions

160x120p (default) | ...

Select the frame dimensions as one of these values:

- 480p SDTV (720x480p)
- 576p SDTV (720x576p)
- 720p HDTV (1280x720p)
- 1080p HDTV (1920x1080p)
- 160x120p
- 320x240p
- 640x480p
- 800x600p
- 1024x768p
- 1280x768p
- 1280x1024p
- 1360x768p
- 1366x768p
- 1400x1050p
- 1600x1200p
- 1680x1050p
- 1920x1200p

**Video source** — Select video source type

Video file (default) | Color bar | Ramp

Select the type of video source as Video file, Color bar, or Ramp.

**Input file name** — Select input video file

handshake left.avi (default) | any supported video file format

Select the input video file by clicking the **Browse** button and navigating to the video file location.

#### **Dependencies**

To enable this parameter, set the **Video source** parameter to Video file.

**Color space** — Color space

YCbCr422 (default) | RGB | YOnly

Select the type of color space as YCbCr422, RGB, or YOnly.

#### **Reorder output frame** — Output frame reordering

off (default) | on

Select this option to reorder output pixels to *column-major* order. Streaming pixel format order is from left to right across each line, then down to the next line, or *row-major*. However, some matrix operations use *column-major* order, that is, from top to bottom and then right to the next column.

**Frame sample time** — Frame sample time

1/60 (default) | positive scalar

Specify the frame sample time as a positive scalar. The denominator in default value 1/60 denotes the number of frames per second.

# **Version History**

**Introduced in R2019a**

## **Extended Capabilities**

**Fixed-Point Conversion** Design and simulate fixed-point systems using Fixed-Point Designer™.

**See Also** [Video Test Sink](#page-56-0)

# <span id="page-62-0"></span>**UDP Read (HOST)**

Receive UDP packets on local host computer from remote host

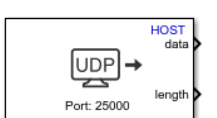

**Libraries:** SoC Blockset / Host I/O

## **Description**

The UDP Read (HOST) block receives UDP (User Datagram Protocol) packets from remote host on the local host. The local host in the host computer on which you want to receive UDP packets. The remote host is the host computer or hardware from which you want to receive UDP packets.

## **Ports**

#### **Output**

**data** — UDP packet received from remote host numeric vector

UDP packet received on local host computer, returned as a numeric vector. The **Data type for Message** and **Length** parameters set this output data type and packet length, respectively.

Data Types: single | double | int8 | int16 | int32 | uint8 | uint16 | uint32 | Boolean

**length** — Length of UDP packet nonnegative scalar

#### Length of UDP packet returned on the **data** port.

This port is unnamed until you clear the **Output variable-size signal** parameter.

Data Types: single | double | int8 | int16 | int32 | uint8 | uint16 | uint32 | Boolean

### **Parameters**

**Local IP port** — IP port number of local host 25000 (default) | integer from 1 to 65,535

Specify the IP port number of local host.

**Note** On Linux<sup>®</sup>, to set the local IP port number to a value less than 1024, run MATLAB with root privileges. For example, at the Linux command line, enter:

sudo matlab

**Remote IP address ('0.0.0.0' to accept all)** — IP address of remote host

'0.0.0.0' (default) | dotted-quad expression

Specify the IP address of the remote host. Set this value to a specific IP address, to block UDP packets from all other IP addresses. To accept UDP packets from all IP addresses, use the default value '0.0.0.0'.

**Receive buffer size (bytes)** — Maximum number of data bytes in received data 8192 (default) | positive integer

Specify the maximum number of data bytes of UDP packets you want to store in the local buffer. Set this value large enough to avoid data loss caused by buffer overflows.

**Maximum length for Message** — Maximum length of data 255 (default) | positive integer scalar

Specify the maximum length of the output UDP packet. Set this parameter to a value equal to or greater than the data size of the UDP packet. The block truncates any data that exceeds this length.

The maximum payload size of a UDP packet is 65,507 bytes. The **Maximum length for Message** is equal to the maximum payload size of a UDP packet in bytes divided by the data type size of the UDP packet. For example, if the output data type is double, then set **Maximum length for Message** value to  $65507/8 = 8118$ .

**Data type for Message** — Data type of output UDP packet uint8 (default) | single | double | int8 | int16 | uint16 | int32 | uint32 | boolean

Select the data type for the vector elements of output UDP packet. Match this data type with the data type of the UDP packets sent by the remote host.

**Blocking time (seconds)** — Time to wait for UDP packet

0 (default) | nonnegative scalar

Specify the duration of time to wait for a UDP packet before returning control to the scheduler for each sample.

**Sample time (seconds)** — Sample time

0.01 (default) | nonnegative scalar

Specify how often the scheduler runs this block.

# **Version History**

**Introduced in R2019a**

### **Extended Capabilities**

### **C/C++ Code Generation**

Generate C and  $C++$  code using Simulink® Coder<sup>™</sup>.

### **See Also**

[UDP Write \(HOST\)](#page-64-0)

# <span id="page-64-0"></span>**UDP Write (HOST)**

Send UDP packets from host computer to remote host

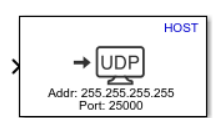

**Libraries:** SoC Blockset / Host I/O

## **Description**

The UDP Write (HOST) block sends UDP (User Datagram Protocol) packets from a local host to a remote host. The local host in the host computer from which you want to send UDP packets. The remote host is the host computer or hardware to which you want to send UDP packets. The remote host is identified by the remote IP address and remote IP port parameters from host computer.

### **Ports**

**Input**

**Port 1** — Input signal numeric vector

Input signal, specified as a numeric vector. The block sends this data as a UDP packets to the specified remote IP address and port.

Data Types: single | double | int8 | int16 | int32 | uint8 | uint16 | uint32 | Boolean

### **Parameters**

**Remote IP address ('255.255.255.255' for broadcast)** — IP address of remote host '255.255.255.255' (default) | dotted-quad expression

Specify the IP address of the remote host. To broadcast UDP packets, use the default value, '255.255.255.255'.

**Remote IP port** — IP port number of remote host 25000 (default) | integer from 1 to 65,535

Specify the IP port number of the remote host.

**Local IP port source** — Source of local IP port source Automatically determine (default) | Specify via dialog

Set the source of Local IP port for the block by selecting one of these values:

- Automatically determine Assigns an available local IP port number randomly from which UDP packets are sent.
- Specify via dialog Allows you to specify the local IP port number using the **Local IP port** parameter.

#### **Local IP port** — IP port number of local host

-1 (default) | integer from 1 to 65,535

Specify the port number of the local host. If this value is set to -1 (default), the block sets the local IP port number to a random available port number and uses that port to send the UDP packets. If the remote host accepts UDP packets from a particular IP port number, specify that IP port number for this value.

# **Version History**

**Introduced in R2019a**

## **Extended Capabilities**

#### **C/C++ Code Generation**

Generate C and C++ code using Simulink® Coder™.

**See Also** [UDP Read \(HOST\)](#page-62-0)

# **AXI4 Random Access Memory**

Model random access through external memory

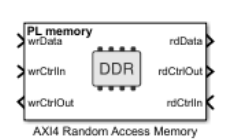

**Libraries:** SoC Blockset / Memory

# **Description**

The AXI4 Random Access Memory block models a connection between two hardware algorithms through external memory, using the MathWorks® simplified AXI4 manager protocol. Both the writer and the reader are managers, sending read and write requests to memory through the block. The external memory is unmanaged (no logical buffers, no circular buffer). To ensure the integrity of the data, the reader and writer coordinate timing on accesses.

This block is equivalent to a Memory Channel block with the **Channel type** parameter set to AXI4 Random Access connected to a Memory Controller block.

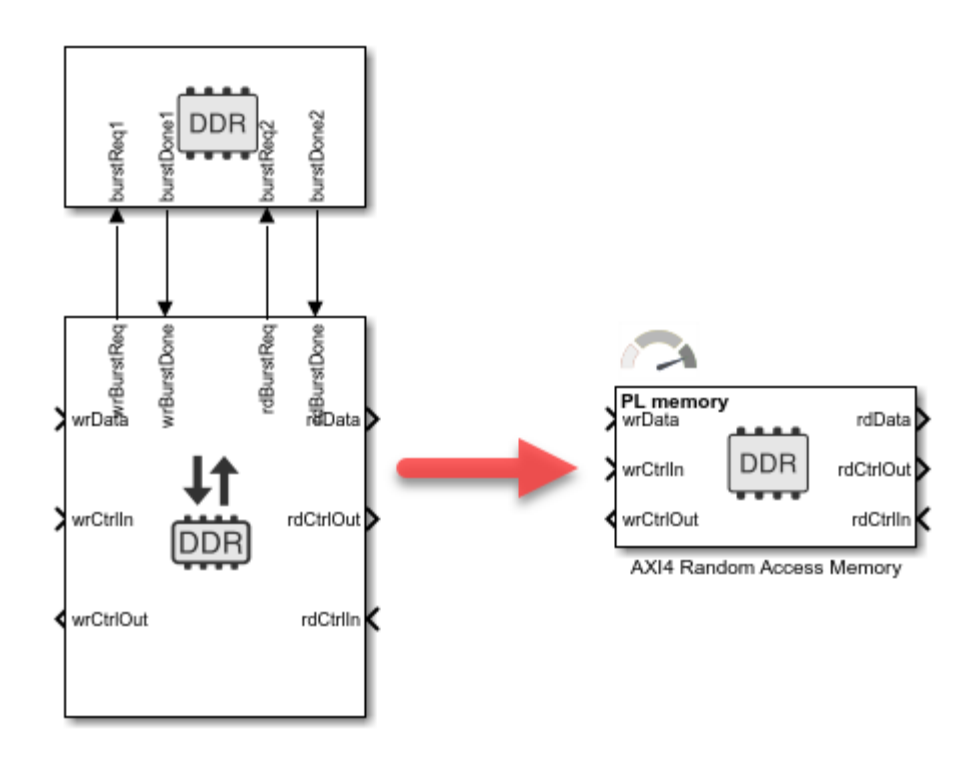

For more information, see "Simplified AXI4 Master Interface".

## **Ports**

#### **Input**

**wrData** — Writer data bus signal scalar | vector | matrix

#### This signal contains the data to the memory.

```
Data Types: single | double | int8 | int16 | int32 | int64 | uint8 | uint16 | uint32 | uint64 |
Boolean | fixed point
```
**rdCtrlIn** — Reader input control signal bus

This port accepts a control bus from a data consumer block, signaling that the consumer block is ready to accept read data. This input is a read-request from the reader. To create the control bust, use the [SoC Bus Creator](#page-7-0) block.

Data Types: ReadControlM2SBusObj

**wrCtrlIn** — Writer input control signal

bus

This port accepts a control bus from a data producer block, signaling that the producer block is ready to send data. This input is a write-request from the writer. To create the control bus, use the [SoC Bus](#page-7-0) [Creator](#page-7-0) block.

Data Types: WriteControlM2SBusObj

#### **Output**

**rdData** — Output data signal to data consumer

scalar | vector | matrix

This signal contains the data read from the memory.

```
Data Types: single | double | int8 | int16 | int32 | int64 | uint8 | uint16 | uint32 | uint64 |
Boolean | fixed point
```
**rdCtrlOut** — Reader control signal from memory channel to data consumer bus

This bus represents the protocol bus from the memory channel to the data consumer. To separate the signal from the bus, use the [SoC Bus Selector](#page-13-0) block.

Data Types: ReadControlS2MBusObj

**wrCtrlOut** — Writer control signal from memory channel to data producer bus

This bus represents the protocol bus from the memory channel to the data producer. To separate the signal from the bus, use the [SoC Bus Selector](#page-13-0) block.

Data Types: WriteControlS2MBusObj

### **Parameters**

**Memory simulation** — Set simulation timing accuracy Burst accurate (default) | Protocol accurate

Memory simulation provides two levels of timing resolution. Select one of these options:

- **Burst accurate** Simulates memory contention and high-resolution timing.
- **Protocol accurate** Simulates AXI4 protocol hand-shaking sequencing and low-resolution timing.

#### **Main**

**Memory selection** — Choose between memory regions PS memory (default) | PL memory

Select between processing subsystem (PS) or programming logic (PL) memory.

- If the selected board supports only a PL memory, then the default value is PL memory.
- If the selected board supports only PS memory or only PL memory, then this parameter is readonly.
- If the selected board is not a supported SoC board, then this parameter is not visible.

**Region size (bytes)** — Size of buffer, in bytes 4096 (default) | scalar

Specify the size of the memory buffer in bytes.

**Initialize memory content** — Initialize memory for simulation

off (default) | on

Select this parameter to enable presimulation memory initialization.

**Initial value** — Initial memory value

0 (default) | scalar | vector

Specify an initial value for memory simulation, as one of the following:

- Integer scalar value between 0-255 The block replicates and loads this value to all memory locations.
- Vector of uint8 The block writes each element of the vector into a memory location.
	- If the vector is smaller than the memory region, the vector is padded with zeroes to match the size of the memory region.
	- If the vector is larger than the memory region, the vector is truncated to match the size of the memory region.

Example:  $0$  — Initializes all memory locations with zeros.

Example: 1:10 — Initializes the first ten memory locations with values 1–10 and the other locations with zeros.

#### **Dependencies**

To enable this parameter, select **Initialize memory**.

**Log memory content** — Log memory contents

off (default) | on

Select this parameter to enable postsimulation memory logging.

**Log variable name** — Variable name for memory log

string | character vector

Name of variable to hold the data of the memory content, specified as a string or character vector.

Example: 'mem\_content'

#### **Dependencies**

To enable this parameter, select **Log memory ending value**.

#### **Signal Attributes**

#### **Write data signal**

**Dimensions** — Dimensions of input data signal scalar | array

#### **wrData** can be a multidimensional array. Specify the dimension for the array as a whole number.

Example:  $1 - A$  scalar sample.

Example:  $[10 1]$  — A vector of ten scalars.

Example: [1080 1920 3] — A 1080p frame. The frame includes 1080 lines of 1920 pixels per line, and each pixel is represented by three values (for red, green, and blue).

#### **Data type** — Data type of writer data

uint32 (default) | double | single | int8 | int16 | int32 | int64 | uint8 | uint16 | uint64 | boolean | fixed point

#### Specify the data type of the **wrData** port. For help, click the **...** button and select **Data Type Assistant**.

#### **Sample time** — Time interval of sampling

1 (default) | positive scalar | vector

Specify a time interval in seconds to define how often the block updates.

When you do not want the output to have a time offset, specify the **Sample time** parameter as a scalar. To add a time offset to the output, specify the **Sample time** parameter as a 1-by-2 vector, where the first element is the sampling period and the second element is the offset. For more information about sample times in Simulink, see "Specify Sample Time".

#### **Enable sample packing (last signal dimension as channel)** — Pack data on the last dimension of the signal

off (default) | on

Select this parameter to enable data packing across the last dimension of the signal. The AXI4- Random Access Memory block packs the data along the last dimension of the signal. For example, if the channel data type is uint32, the dimensions are [1024 4]. If you select this sample packing parameter, then the memory channel generates 1024 read or write transactions of 128 bits. If you

clear this sample packing parameter, the memory channel generates 4096 transactions of 32 bits each.

This figure shows how data is aligned for a signal with data type  $fixdt10[4x3]$ . When the data is packed, three 10-bit words are concatenated and extended by 2 bits to a 32-bit word. When the data is not packed, each 10-bit word is extended to a 16-bit word.

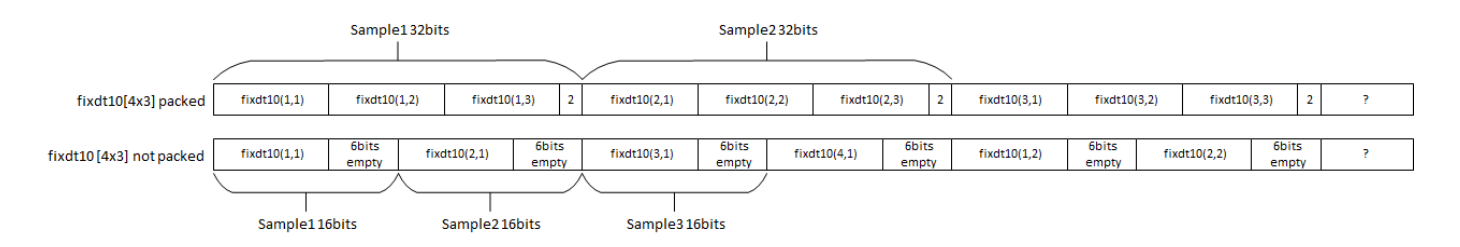

This figure shows how data is aligned for a signal with data type uint8[8x3]. When the data is packed, three 8-bit words are concatenated and extended by 8 bits to a 32-bit word. When the data is not packed, each 8-bit word is represented as an 8-bit sample.

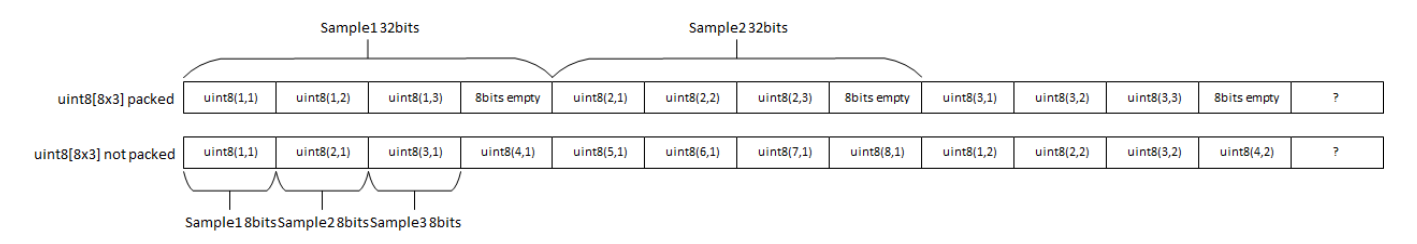

The combined width of the flattened signal must not exceed 512 bits.

#### **Read data signal**

**Output data signal matches input** — Reader and writer use the same values on (default) | off

Select this box to use the same dimensions and data type for the reader and the writer of this channel. Clear the box to customize different dimensions and data type for the reader and writer interfaces.

**Dimensions** — Dimensions of output data signal

scalar | array

#### **rdData** can be a multidimensional array. Specify the dimension for the array as a whole number.

Example:  $1 - A$  scalar sample.

Example:  $[10 1]$   $-$  A vector of ten scalars.

Example: [1080 1920 3] — A 1080p frame. The frame includes 1080 lines of 1920 pixels per line, and each pixel is represented by three values (for red, green, and blue).

#### **Data type** — Data type of reader data

uint32 (default) | double | single | int8 | int16 | int32 | int64 | uint8 | uint16 | uint64 | boolean | fixed point

Specify the data type of the **rdData** port. For help, click the **...** button and select **Data Type Assistant**.

#### **Dependencies**

To enable this parameter, clear the **Output data signal matches input** check box.

**Sample time** — Time interval of sampling 1 (default) | positive scalar | vector

Specify a time interval in seconds to define how often the block updates.

When you do not want the output to have a time offset, specify the **Sample time** parameter as a scalar. To add a time offset to the output, specify the **Sample time** parameter as a 1-by-2 vector, where the first element is the sampling period and the second element is the offset. For more information about sample times in Simulink, see "Specify Sample Time".

#### **Dependencies**

To enable this parameter, clear the **Output data signal matches input** check box.

#### **Enable sample packing (last signal dimension as channel)** — Pack data on last dimension of the signal

off (default) | on

Select this parameter to enable data packing across the last dimension of the signal. The AXI4 Random Access Memory block packs the data along the last dimension of the signal. For example, if the channel data type is uint32, the dimensions are [1024 4]. If you select this sample packing parameter, then the memory channel generates 1024 read or write transactions of 128 bits. If you clear this sample packing parameter, the memory channel generates 4096 transactions of 32 bits each.

This figure shows how data is aligned for a signal with data type fixdt10[4x3]. When the data is packed, three 10-bit words are concatenated and extended by 2 bits to a 32-bit word. When the data is not packed, each 10-bit word is extended to a 16-bit word.

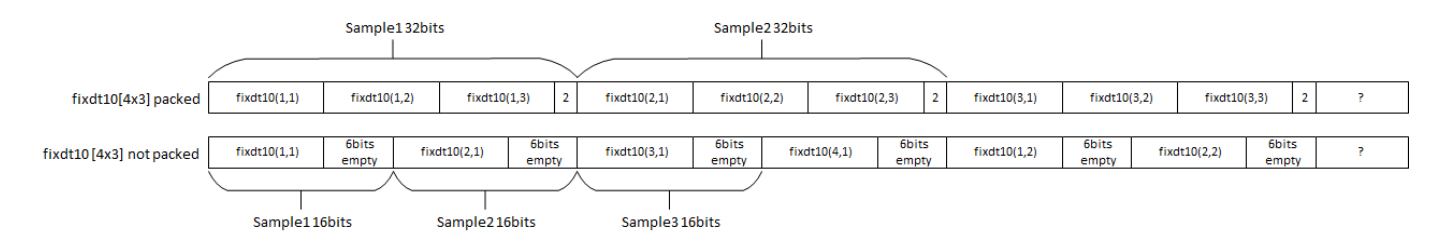

This figure shows how data is aligned for a signal with data type uint8[8x3]. When the data is packed, three 8-bit words are concatenated and extended by 8 bits to a 32-bit word. When the data is not packed, each 8-bit word is represented as an 8-bit sample.

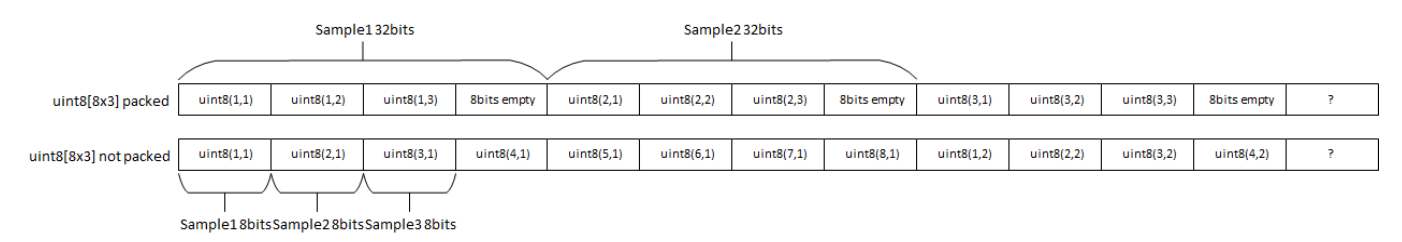
The combined width of the flattened signal must not exceed 512 bits.

#### **Dependencies**

To enable this parameter, clear the **Output data signal matches input** check box.

#### **Performance**

**View performance plots** — Display performance metrics button

Clicking the button opens the **Performance Plots for Memory Controller** window. You can then select to plot bandwidth, bursts, or latencies. For more information about performance graphs, see "Memory Controller Latency Plots".

#### **Dependencies**

To enable this parameter, select **Burst accurate** under **Memory simulation**.

# **Version History**

**Introduced in R2022b**

#### **R2023a: Support added for memory initialization and logging**

You can now load an initial value before simulation or log memory content after simulation.

- To initialize the memory, open the block mask and select **Initialize memory** in the main tab. Then, specify the initial value in the **Initial value** box.
- To log the contents of the memory after simulation, open the block mask and select **Log memory ending value** in the main tab. Then, specify the initial value in the **Initial value** box.

#### **R2023a: Buffer size and Region size parameters merged**

*Behavior changed in R2023a*

In previous releases, you can specify the size of the memory region in the **Buffer size** box, and that was reflected as a read-only **Region size** parameter. In R2023a, specify that size in the **Region size (bytes)** parameter.

## **Extended Capabilities**

#### **HDL Code Generation**

Generate Verilog and VHDL code for FPGA and ASIC designs using HDL Coder™.

#### **Fixed-Point Conversion**

Design and simulate fixed-point systems using Fixed-Point Designer™.

## **See Also**

[Memory Channel](#page-99-0) | [AXI4-Stream to Software](#page-73-0) | [Software to AXI4-Stream](#page-80-0) | [AXI4 Video Frame Buffer](#page-87-0)

#### **Topics**

"External Memory Channel Protocols"

# <span id="page-73-0"></span>**AXI4-Stream to Software**

Stream AXI4 data from FPGA to software

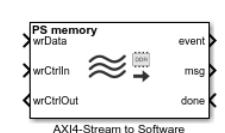

**Libraries:** SoC Blockset / Memory

# **Description**

The AXI4-Stream to Software block models a connection between hardware logic and a software task through external memory. The writer puts data into the channel using a MathWorks simplified AXI stream protocol and the reader (processor) gets data from a DMA driver interface. The block models the datapath and software stack of that connection, including a FIFO, DMA engine, interconnect and external memory, interrupts, kernel buffer management of the DMA driver, and data transfers to the software task.

This block is equivalent to a Memory Channel block with the **Channel type** parameter set to AXI4- Stream to Software via DMA connected to a Memory Controller block.

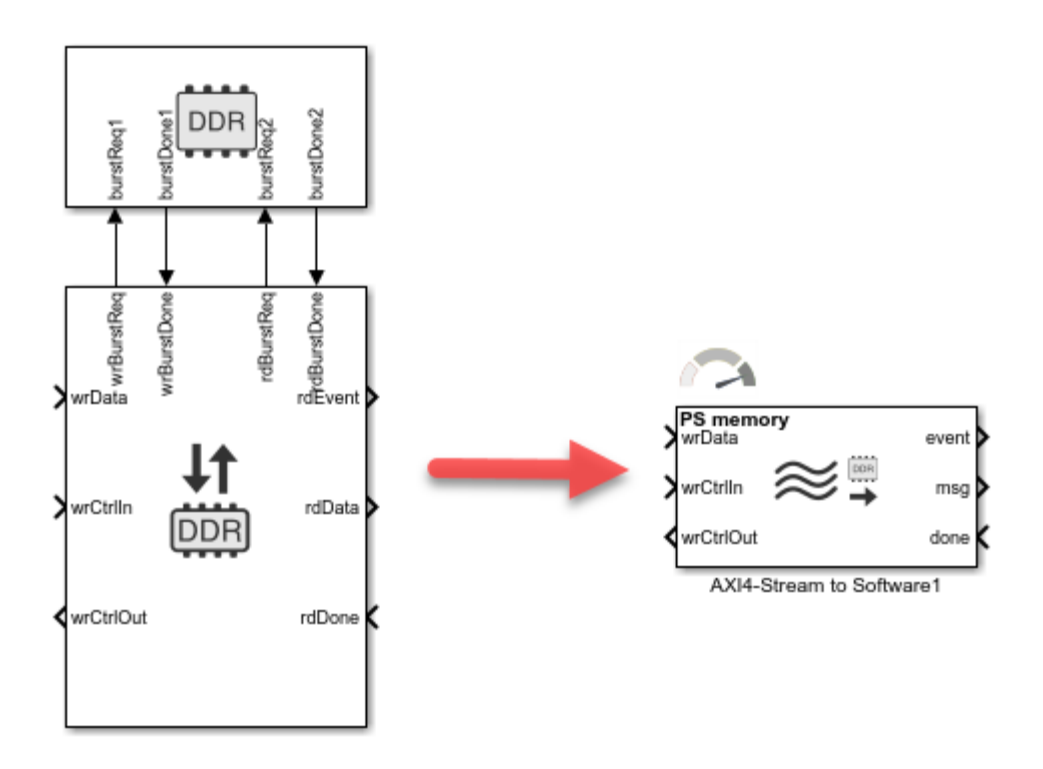

For more information about the MathWorks simplified AXI stream protocol, see "AXI4-Stream Interface".

## **Ports**

#### **Input**

**wrData** — Writer data bus signal scalar | vector | matrix

#### This signal contains the data to the memory.

Data Types: single | double | int8 | int16 | int32 | int64 | uint8 | uint16 | uint32 | uint64 | Boolean | fixed point

**wrCtrlIn** — Writer input control signal bus

This port represents the protocol from the data producer to the processor. The AXI4-Stream to Software block checks this signal when using **wrData**. The signals on the control bus are of type StreamM2SBusObj. To create this control bus, use the [SoC Bus Creator](#page-7-0) block. For more information about bus types, see "External Memory Channel Protocols".

Data Types: StreamM2SBusObj

**done** – Notification message of completed read scalar

This message port receives a notification from the connected [Stream Read](#page-176-0) block. The notification indicates that a read transaction completed. For more information on messages, see "Messages".

Data Types: Boolean

#### **Output**

**event** — Task read event signal scalar

This port sends a task event signal that triggers the [Task Manager](#page-203-0) block to execute the associated event-driven read.

Data Types: rteEvent

**msg** — Output data signal to software scalar | vector | matrix

This signal contains the data read from the memory, sent as a message to the connected [Stream Read](#page-176-0) block. For more information on messages, see "Messages".

Data Types: SoCData

**wrCtrlOut** — Writer control signal to data producer bus

This bus represents the protocol bus from the memory channel to the data producer. The signals on the bus are of type StreamS2MBusObj. To separate the signal from the bus, use the [SoC Bus Selector](#page-13-0) block.

Data Types: StreamS2MBusObj

## **Parameters**

**Memory simulation** — Set simulation timing accuracy Burst accurate (default) | Protocol accurate | Behavioral

Memory simulation provides three levels of timing resolution. Select one of these options:

- **Burst accurate** Simulates memory contention and high-resolution timing.
- **Protocol accurate** Simulates AXI4 protocol hand-shaking sequencing and low-resolution timing.
- **Behavioral** Simulates data transactions only and no timing.

When this parameter is set to **Behavioral** mode, the value of the TLAST signal is ignored.

#### **Main**

**Memory selection** — Choose between memory regions

```
PS memory (default) | PL memory
```
Select between processing subsystem (PS) or programming logic (PL) memory.

- If the selected board supports only PL memory, then the default value is PL memory.
- If the selected board supports only PS memory or only PL memory, then this parameter is readonly.
- If the selected board is not a supported SoC board, then this parameter is not visible.

**Region size (bytes)** — Size of the allocated memory region, in bytes calculated

This parameter is read-only.

The of the region size in bytes. This value is calculated as the number of buffers multiplied by the size of the buffer. The size of the buffer is defined as the size of the data multiplied by the software frame size. Define this value by setting the **Data type** and **Dimensions** parameters on the **Signal Attributes** tab.

Example: A software frame size of 1024 uint32 defines a buffer of 4096 Bytes. If the number of buffers is set to 2, the region size is 8192 bytes.

**Number of buffers** — Number of buffers in region

8 (default) | integer

Define the number of buffers in the memory.

The memory access has a ring-buffer pattern. The writer can continually write as long as buffers are available. When a buffer is completed, it becomes available for the reader. The writer and reader traverse the buffers in a circular pattern. As long as the writer and reader maintain similar rates, the buffering prevents blockage.

A disparate rate between a reader and a writer slows down the faster device. For example, a slow reader causes the writer to run out of buffers and blocks the writer, effectively slowing down the writer to the reader rate. Likewise, a slow writer causes the reader to run out of buffers and blocks the reader, effectively slowing down the reader to the writer rate.

The **Number of buffers** parameter must be an integer from 3 to 64.

**Burst length** — Burst length for memory transactions 256 (default) | scalar

The length of bursts for this connection on the memory bus in units of scalar data. The scalar unit is the packed data type. Specify the burst size for both writer and reader access to the channel.

The channel data is always transferred to the memory model using burst transactions. For the AXI4 configuration, the algorithm logic is responsible for defining the burst through the protocol signals.

The **Burst length** parameter determines the burst size to the memory, and the **wrData** signal defines the size of each transfer on the interface.

#### **FIFO depth (number of bursts)** — Depth of FIFO for data

8 (default) | scalar

Specify the depth of the data FIFO, in units of bursts. When the writer has no buffers to write to, the FIFO can absorb data until a buffer becomes available. This value is the maximum number of bursts that the FIFO can buffer before it drops data.

#### **Dependencies**

To enable this parameter, select **Burst accurate** under **Memory simulation**.

**FIFO almost-full depth (number of bursts)** — Depth of FIFO when backpressure is asserted 6 (default) | scalar

Specify a number that asserts a backpressure signal from the channel to the data source. To avoid dropping data, set a high watermark, allowing the data producer enough time to react to backpressure. This number must be smaller than the FIFO depth.

#### **Dependencies**

To enable this parameter, select **Burst accurate** under **Memory simulation**.

**Clock frequency (MHz)** — Interconnect frequency of manager datapath 100 (default)

Specify the frequency of the manager datapath in MHz.

#### **Dependencies**

To enable this parameter, select **Burst accurate** under **Memory simulation**.

**Data width (bits)** — Data width of manager datapath 64 (default) | scalar

Specify the data width of the manager datapath to the interconnect controller in bits.

#### **Dependencies**

To enable this parameter, select **Burst accurate** under **Memory simulation**.

### **Signal Attributes**

#### **Stream data signal**

**Dimensions** — Dimensions of input data signal 1 (default) | scalar | array

#### **wrData** can be a multidimensional array. Specify the dimension for the array as a whole number.

Example:  $1 - A$  scalar sample.

Example:  $[10 1]$   $-$  A vector of ten scalars.

Example: [1080 1920 3] — A 1080p frame. The frame includes 1080 lines of 1920 pixels per line, and each pixel is represented by three values (for red, green, and blue).

#### **Data type** — Data type of writer data

uint32 (default) | double | single | int8 | int16 | int32 | int64 | uint8 | uint16 | uint64 | boolean | fixed point

#### Specify the data type of the **wrData** port. For help, click the **...** button and select **Data Type Assistant**.

#### **Sample time** – Time interval of sampling

1 (default) | positive scalar | vector

Specify a time interval in seconds to define how often the block updates.

When you do not want the output to have a time offset, specify the **Sample time** parameter as a scalar. To add a time offset to the output, specify the **Sample time** parameter as a 1-by-2 vector, where the first element is the sampling period and the second element is the offset. For more information about sample times in Simulink, see "Specify Sample Time".

**Enable sample packing (last signal dimension as channel)** — Pack data on the last dimension of the signal

off (default) | on

Select this parameter to enable data packing across the last dimension of the signal. The AXI4- Stream to Software block packs the data along the last dimension of the signal. For example, if the channel data type is uint32, the dimensions are [1024 4]. If you select this sample packing parameter, then the memory channel generates 1024 read or write transactions of 128 bits. If you clear this sample packing parameter, the memory channel generates 4096 transactions of 32 bits each.

This figure shows how data is aligned for a signal with data type  $fixdt10[4x3]$ . When the data is packed, three 10-bit words are concatenated and extended by 2 bits to a 32-bit word. When the data is not packed, each 10-bit word is extended to a 16-bit word.

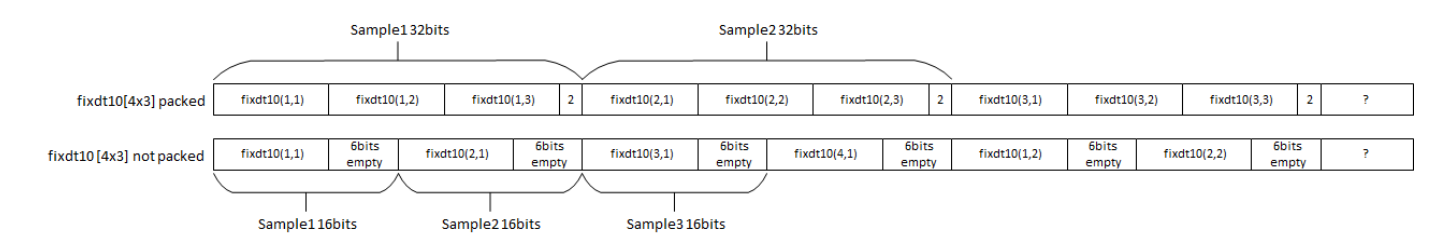

This figure shows how data is aligned for a signal with data type uint8[8x3]. When the data is packed, three 8-bit words are concatenated and extended by 8 bits to a 32-bit word. When the data is not packed, each 8-bit word is represented as an 8-bit sample.

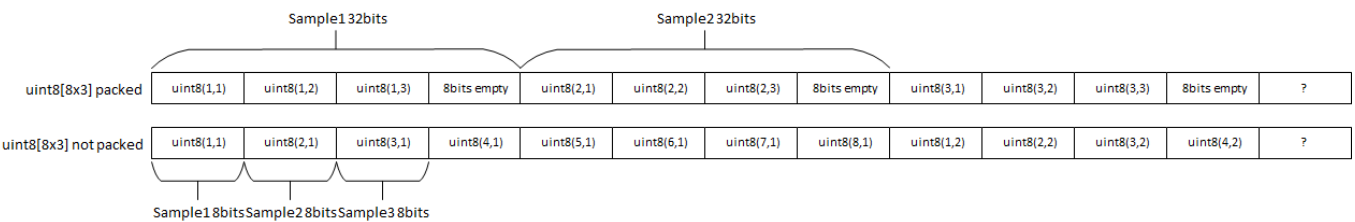

The combined width of the flattened signal must not exceed 512 bits.

#### **Software data signal**

**Dimensions** — Dimensions of software data scalar

Specify the dimension for the software data (reader) as a whole number.

The default value is 1024.

#### **Data type** — Data type of software data

Inherit: Same as input (default) | uint16 | uint32 | uint64 |  $fixdt(0,128,0)$ 

Specify the data type of the software data (reader). For help, click the **...** button and select **Data Type Assistant**. By default, this value is set to inherit the data type from the source signal.

#### **Performance**

#### **Local master**

**View performance plots** — Display performance metrics button

Clicking the button opens performance plots for the local master in a new window. For more information about performance graphs, see "Memory Channel Latency Plots".

#### **Dependencies**

To enable this parameter, select **Burst accurate** under **Memory simulation**.

#### **Memory Controller**

**View performance plots** — Display performance metrics button

Clicking the button opens the **Performance Plots for Memory Controller** window. You can then select to plot bandwidth, bursts, or latencies. For more information about performance graphs, see "Memory Controller Latency Plots".

#### **Dependencies**

To enable this parameter, select **Burst accurate** under **Memory simulation**.

# **Version History**

**Introduced in R2022b**

## **Extended Capabilities**

## **HDL Code Generation**

Generate Verilog and VHDL code for FPGA and ASIC designs using HDL Coder™.

## **Fixed-Point Conversion**

Design and simulate fixed-point systems using Fixed-Point Designer™.

## **See Also**

[Memory Channel](#page-99-0) | [AXI4 Random Access Memory](#page-66-0) | [Software to AXI4-Stream](#page-80-0) | [AXI4 Video Frame](#page-87-0) [Buffer](#page-87-0)

## **Topics**

"External Memory Channel Protocols"

# <span id="page-80-0"></span>**Software to AXI4-Stream**

Stream AXI4 data from software to FPGA

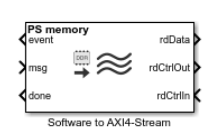

**Libraries:** SoC Blockset / Memory

# **Description**

The Software to AXI4-Stream block models a connection between hardware logic and a software task through external memory. The writer (processor) streams data into the channel through a DMA driver using a MathWorks simplified AXI stream protocol. The block models the datapath and software stack of that connection, including a FIFO, DMA engine, interconnect and external memory, interrupts, kernel buffer management of the DMA driver, and data transfers from the software task.

This block is equivalent to a Memory Channel block with the **Channel type** parameter set to Software to AXI4-Stream via DMA connected to a Memory Controller block.

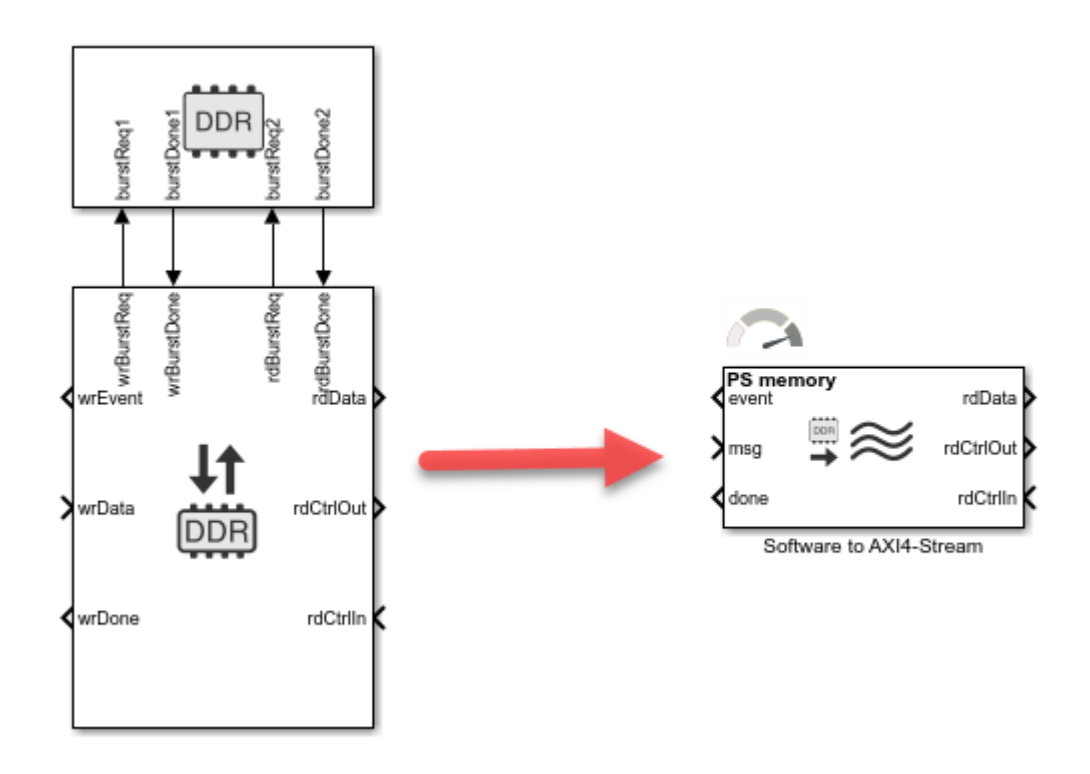

For more information about the MathWorks simplified AXI stream protocol, see "AXI4-Stream Interface".

## **Ports**

## **Input**

**msg** — Input data signal from software scalar | vector | matrix

This signal contains the data sent from the processor to the algorithm.

Data Types: SoCData

**rdCtrlIn** — Reader input control signal bus

This port accepts a control bus from a data consumer block, signaling that the consumer block is ready to accept read data. The **rdCtrlIn** port is a backpressure signal from a data consumer to the Software to AXI4-Stream block. To create this control bus, use the [SoC Bus Creator](#page-7-0) block.

Data Types: StreamS2MBusObj

#### **Output**

**rdData** — Output data signal to data consumer scalar | vector | matrix

This signal contains the data read from the processor through the memory.

```
Data Types: single | double | int8 | int16 | int32 | int64 | uint8 | uint16 | uint32 | uint64 |
Boolean | fixed point
```
**rdCtrlOut** — Reader control signal to data consumer

bus

This signal represents the protocol bus from the memory channel to the data consumer. Connect this signal to the data consumer. To separate the signal from the control bus, use the [SoC Bus Selector](#page-13-0) block.

```
Data Types: StreamM2SBusObj
```
**event** — Task write event signal scalar

This port sends a task event signal that triggers the [Task Manager](#page-203-0) block to execute the associated event-driven write.

Data Types: rteEvent

**done** – Notification of freed buffer in memory scalar

This message port sends a notification to the connected [Stream Write](#page-179-0) block. This notification indicates that a read transaction completed, and that a buffer in memory is available for writing.

Data Types: Boolean

## **Parameters**

**Memory simulation** — Set simulation timing accuracy

Burst accurate (default) | Protocol accurate | Behavioral

Memory simulation provides three levels of timing resolution. Select one of these options:

- **Burst accurate** Simulates memory contention and high-resolution timing.
- **Protocol accurate** Simulates AXI4 protocol hand-shaking sequencing and low-resolution timing.
- **Behavioral** Simulates data transactions only and no timing.

When this parameter is set to **Behavioral** mode, the value of the TLAST signal is ignored.

#### **Main**

**Memory selection** — Choose between memory regions

```
PS memory (default) | PL memory
```
Choose between processing subsystem (PS) or programming logic (PL) memory.

- If the selected board supports only PL memory, then the default value is PL memory.
- If the selected board supports only PS memory or only PL memory, then this parameter is readonly.
- If the selected board is not a supported SoC board, then this parameter is not visible.

**Region size (bytes)** — Size of the allocated memory region, in bytes calculated

This parameter is read-only.

The size of the region in bytes. This value is calculated as the number of buffers multiplied by the size of the buffer. The size of the buffer is defined as the size of the data multiplied by the software frame size. Define this value by setting the **Data type** and **Dimensions** parameters on the **Signal Attributes** tab.

Example: A software frame size of 1024 uint32 defines a buffer of 4096 Bytes. If the number of buffers is set to 2, the region size is 8192 bytes.

**Number of buffers** — Number of buffers in region

8 (default) | integer

#### Define the number of buffers in the memory.

The memory access has a ring-buffer pattern. The writer can continually write as long as buffers are available. When a buffer is completed, it becomes available for the reader. The writer and reader traverse the buffers in a circular pattern. As long as the writer and reader maintain similar rates, the buffering prevents blockage.

A disparate rate between a reader and a writer slows down the faster device. For example, a slow reader causes the writer to run out of buffers and blocks the writer, effectively slowing down the writer to the reader rate. Likewise, a slow writer causes the reader to run out of buffers and blocks the reader, effectively slowing down the reader to the writer rate.

The **Number of buffers** parameter must be an integer from 3 to 64.

**Burst length** — Burst length for memory transactions 256 (default) | scalar

The length of bursts for this connection on the memory bus in units of scalar data. The scalar unit is the packed data type. Specify the burst size for both writer and reader access to the channel.

The channel data is always transferred to the memory model using burst transactions. For the AXI4 configuration, the algorithm logic is responsible for defining the burst through the protocol signals.

The **Burst length** parameter determines the burst size to the memory, and the **rdData** signal defines the size of each transfer on the interface.

#### **FIFO depth (number of bursts)** — Depth of FIFO for data

8 (default) | scalar

Specify the depth of the data FIFO, in units of bursts. When the writer has no buffers to write to, the FIFO can absorb data until a buffer becomes available. This value is the maximum number of bursts that the FIFO can buffer before it drops data.

#### **Dependencies**

To enable this parameter, select **Burst accurate** under **Memory simulation**.

**FIFO almost full depth (number of bursts)** — Depth of FIFO when backpressure is asserted 6 (default) | scalar

Specify a number that asserts a backpressure signal from the channel to the data source. To avoid dropping data, set a high watermark, allowing the data producer enough time to react to backpressure. This number must be smaller than the FIFO depth.

#### **Dependencies**

To enable this parameter, select **Burst accurate** under **Memory simulation**.

**Clock frequency (MHz)** — Interconnect frequency of manager datapath 100 (default)

Specify the frequency of the manager datapath in MHz.

#### **Dependencies**

To enable this parameter, select **Burst accurate** under **Memory simulation**.

**Data width (bits)** — Data width of manager datapath 64 (default) | scalar

Specify the data width of manager datapath to the interconnect controller in bits.

#### **Dependencies**

To enable this parameter, select **Burst accurate** under **Memory simulation**.

#### **Signal Attributes**

#### **Software data signal**

**Dimensions** — Dimensions of software data 1024 (default) | scalar

Specify the dimension for the software data (writer) as a whole number.

The default value is 1024.

**Data type** — Data type of software data uint32 (default) | uint16 | uint64 | fixdt(1,16,0)

Specify the data type of the software data (writer). For help, click the **...** button and select **Data Type Assistant**. By default, this value is set to inherit the data type from the source signal.

#### **Stream data signal**

**Dimensions** — Dimensions of output data signal 1 (default) | scalar | array

**rdData** can be a multidimensional array. Specify the dimension for the array as a whole number.

Example:  $1 - A$  scalar sample.

Example:  $[10 1]$   $-$  A vector of ten scalars.

Example: [1080 1920 3] — A 1080p frame. The frame includes 1080 lines of 1920 pixels per line, and each pixel is represented by three values (for red, green, and blue).

#### **Data type** — Data type of reader data

Inherit: Same as input (default) | double | single | int8 | int16 | int32 | int64 | uint8 | uint16 | uint32 | uint64 | boolean | fixed point

Specify the data type of the **rdData** port. For help, click the **...** button and select **Data Type Assistant**. By default, this value is set to inherit the data type from the source signal.

**Sample time** — Time interval of sampling 1 (default) | positive scalar | vector

Specify a time interval in seconds to define how often the block updates.

When you do not want the output to have a time offset, specify the **Sample time** parameter as a scalar. To add a time offset to the output, specify the **Sample time** parameter as a 1-by-2 vector, where the first element is the sampling period and the second element is the offset. For more information about sample times in Simulink, see "Specify Sample Time".

**Enable sample packing (last signal dimension as channel)** — Pack data on last dimension of signal

off (default) | on

Select this parameter to enable data packing across the last dimension of the signal. The AXI4- Stream to Software block packs the data along the last dimension of the signal. For example, if the channel data type is uint32, the dimensions are [1024 4]. If you select this sample packing parameter, then the memory channel generates 1024 read or write transactions of 128 bits. If you

clear this sample packing parameter, the memory channel generates 4096 transactions of 32 bits each.

This figure shows how data is aligned for a signal with data type fixdt10[4x3]. When the data is packed, three 10-bit words are concatenated and extended by 2 bits to a 32-bit word. When the data is not packed, each 10-bit word is extended to a 16-bit word.

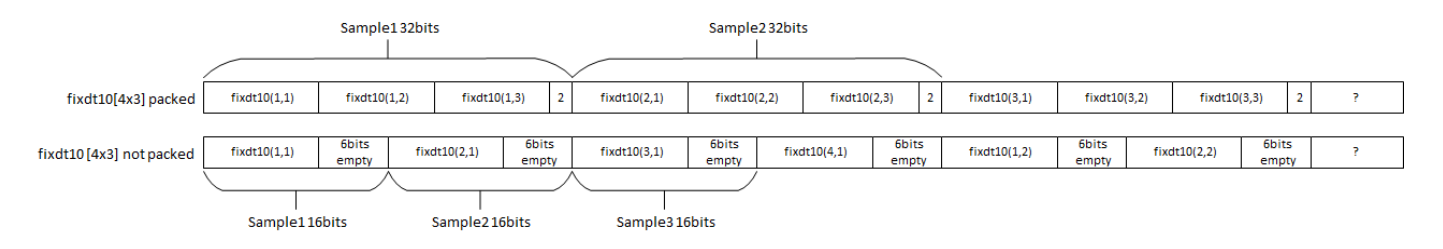

This figure shows how data is aligned for a signal with data type uint8[8x3]. When the data is packed, three 8-bit words are concatenated and extended by 8 bits to a 32-bit word. When the data is not packed, each 8-bit word is represented as an 8-bit sample.

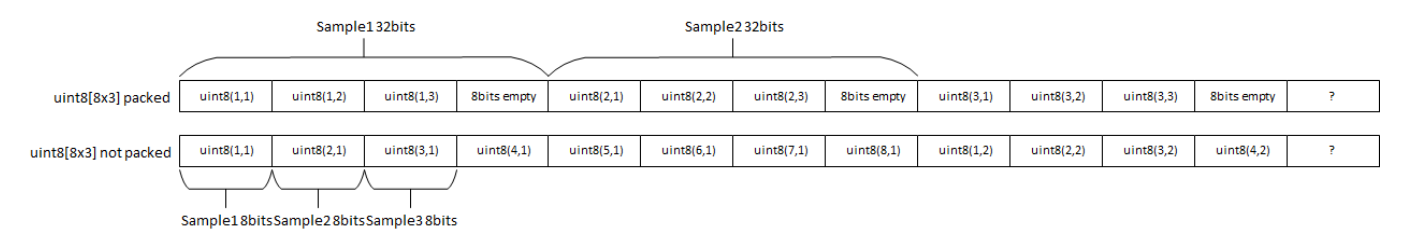

The combined width of the flattened signal must not exceed 512 bits.

#### **Performance**

#### **Local Master**

#### **View performance plots** — Display performance metrics

button

Clicking the button opens performance plots for the local manager in a new window. For more information about performance graphs, see "Memory Channel Latency Plots".

#### **Dependencies**

To enable this parameter, select **Burst accurate** under **Memory simulation**.

#### **Memory Controller**

**View performance plots** — Display performance metrics button

Clicking the button opens the **Performance Plots for Memory Controller** window. You can then select to plot bandwidth, bursts, or latencies. For more information about performance graphs, see "Memory Controller Latency Plots".

#### **Dependencies**

To enable this parameter, select **Burst accurate** under **Memory simulation**.

# **Version History**

**Introduced in R2022b**

## **Extended Capabilities**

## **HDL Code Generation**

Generate Verilog and VHDL code for FPGA and ASIC designs using HDL Coder™.

### **Fixed-Point Conversion**

Design and simulate fixed-point systems using Fixed-Point Designer™.

## **See Also**

[Memory Channel](#page-99-0) | [AXI4 Random Access Memory](#page-66-0) | [AXI4-Stream to Software](#page-73-0) | [AXI4 Video Frame](#page-87-0) [Buffer](#page-87-0)

### **Topics**

"External Memory Channel Protocols"

# <span id="page-87-0"></span>**AXI4 Video Frame Buffer**

Model connection between two hardware algorithms through external memory

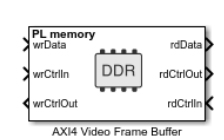

**Libraries:** SoC Blockset / Memory

# **Description**

The AXI Video Frame Buffer block models a connection between two hardware algorithms through external memory, using full video frame buffers. The protocol is the MathWorks streaming pixel protocol with back pressure. Also, the reader can ensure that the frame buffer is synchronized with downstream video timings by asserting an FSYNC protocol signal. The datapath includes a Video-DMA (VDMA) engine and the external memory buffers are managed as a circular buffer of full video frames.

This block is equivalent to a Memory Channel block with the **Channel type** parameter set to AXI4 Video Frame Buffer connected to a Memory Controller block.

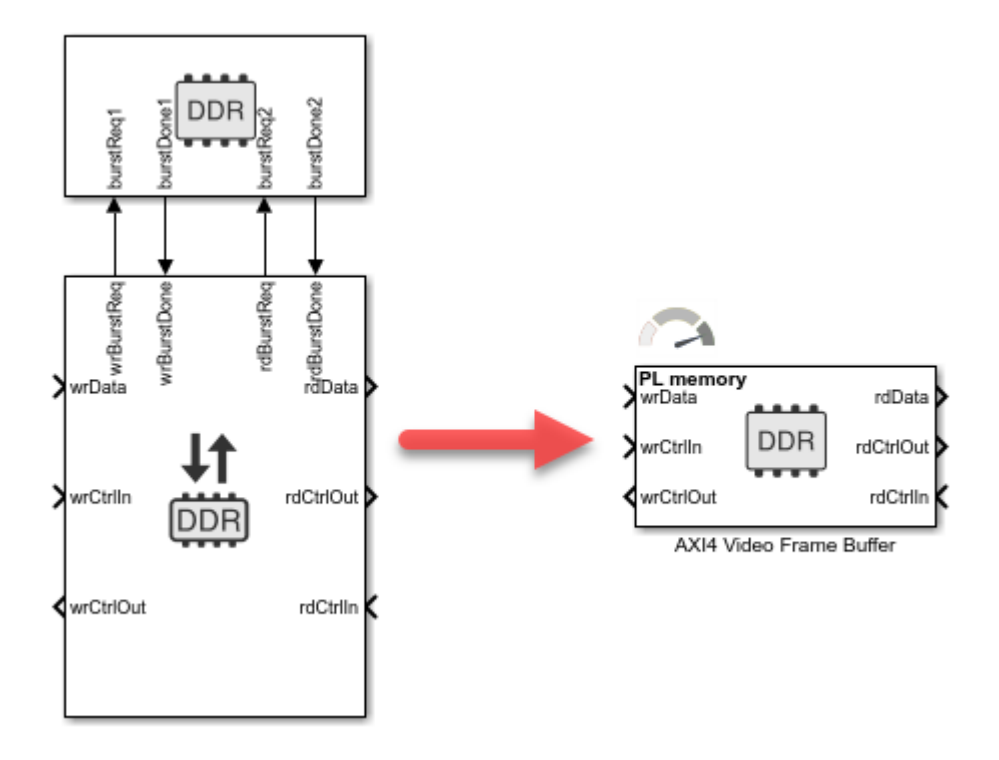

For more information, see "AXI4-Stream Video Interface".

## **Ports**

#### **Input**

**wrData** — Writer data bus signal scalar | vector | matrix

#### This signal contains the data to the memory.

Data Types: single | double | int8 | int16 | int32 | int64 | uint8 | uint16 | uint32 | uint64 | Boolean | fixed point

# **wrCtrlIn** — Writer input control signal

bus

This port represents the protocol from the data producer to the memory channel. The AXI4 Video Frame Buffer block checks this signal when using **wrData**. To create this control bus, use the [SoC](#page-7-0) [Bus Creator](#page-7-0) block. For more information about bus types, see "External Memory Channel Protocols".

Data Types: pixelcontrol

**rdCtrlIn** — Reader input control signal bus

This port accepts a bus from a data consumer block, signaling that the consumer block is ready to accept read data. The **rdCtrlIn** port is a backpressure signal from a data consumer to the memory. To create this control bus, use the [SoC Bus Creator](#page-7-0) block.

Data Types: StreamVideoFSyncS2MBusObj

#### **Output**

**rdData** — Output data signal to data consumer

scalar | vector | matrix

This signal contains the data read from the memory.

```
Data Types: single | double | int8 | int16 | int32 | int64 | uint8 | uint16 | uint32 | uint64 |
Boolean | fixed point | SoCData
```
**rdCtrlOut** — Reader control signal from memory channel to data consumer bus

This bus represents the protocol bust from the memory channel to the data consumer. To separate the signal from the bus, use the [SoC Bus Selector](#page-13-0) block.

Data Types: pixelcontrol

**wrCtrlOut** — Writer control signal from memory channel to data producer bus

This bus represents the protocol bus from the memory channel to the data producer. To separate the signal from the bus, use the [SoC Bus Selector](#page-13-0) block.

Data Types: StreamVideoS2MBusObj

## **Parameters**

**Memory simulation** — Set simulation timing accuracy Burst accurate (default) | Protocol accurate | Behavioral

Memory simulation provides three levels of timing resolution. Select one of these options:

- **Burst accurate** Simulates memory contention and high-resolution timing.
- **Protocol accurate** Simulates AXI4 protocol hand-shaking sequencing and low-resolution timing.
- **Behavioral** Simulates data transactions only and no timing.

#### **Main**

**Memory selection** — Choose between memory regions

PS memory (default) | PL memory

Select between processing subsystem (PS) or programming logic (PL) memory.

- If the selected board supports only PL memory, then the default value is PL memory.
- If the selected board supports only PS memory or only PL memory, then this parameter is readonly.
- If the selected board is not a supported SoC board, then this parameter is not visible.

**Region size (bytes)** — Size of the allocated memory region, in bytes

calculated

This parameter is read-only.

The size of the region in bytes. This value is calculated as the number of frames multiplied by the frame size multiplied by the size of the data. Define this value by setting the **Frame size** and **Number of Frames** parameters on the **Main** tab, and the **Data type** and **Dimensions** parameters on the **Signal Attributes** tab.

Example: A software frame size of 1024 uint32 defines a buffer of 4096 bytes. If the number of buffers is set to 2, the region size is 8192 bytes.

**Frame size** — Frame dimensions 1080p HDTV (1920x1080p) (default)

Select or enter the frame size in a combo box.

Select a frame format from the list or enter frame dimension as a 2 element vector such as [1920 1080].

- 480p SDTV (720x480p)
- 576p SDTV (720x576p)
- 720p HDTV (1280x720p)
- 1080p HDTV (1920x1080p)
- 160x120p
- 320x240p
- 640x480p
- 800x600p
- 1024x768p
- 1280x768p
- 1280x1024p
- 1360x768p
- 1400x1050p
- 1600x1200p
- 1680x1050p
- 1920x1200p

**Number of Frames** — Number of buffers in region

3 (default) | integer

Define the number of video frames in the memory.

The memory access has a ring-buffer pattern. The writer can continually write as long as buffers are available. When a buffer is completed, it becomes available for the reader. The writer and reader traverse the buffers in a circular pattern. As long as the writer and reader maintain similar rates, the buffering prevents blockage.

A disparate rate between a reader and a writer slows down the faster device. For example, a slow reader causes the writer to run out of buffers and blocks the writer, effectively slowing down the writer to the reader rate. Likewise, a slow writer causes the reader to run out of buffers and blocks the reader, effectively slowing down the reader to the writer rate.

The **Number of Frames** parameter must be an integer from 3 to 64.

**Burst length** — Burst length for memory transactions 256 (default) | scalar

The length of bursts for this connection on the memory bus in units of scalar data. The scalar unit is the packed data type. Specify the burst size for both writer and reader access to the channel.

The channel data is always transferred to the memory model using burst transactions. For the AXI4 configuration, the algorithm logic is responsible for defining the burst through the protocol signals.

The **Burst length** parameter determines the burst size to the memory, and the **rdData** signal defines the size of each transfer on the interface.

**FIFO depth (number of bursts)** — Depth of FIFO for data

8 (default) | scalar

Specify the depth of the data FIFO, in units of bursts. When the writer has no buffers to write to, the FIFO can absorb data until a buffer becomes available. This value is the maximum number of bursts that the FIFO can buffer before it drops data.

#### **Dependencies**

To enable this parameter, select **Burst accurate** under **Memory simulation**.

**FIFO almost-full depth (number of bursts)** — Depth of FIFO when backpressure is asserted 6 (default) | scalar

Specify a number that asserts a backpressure signal from the channel to the data source. To avoid dropping data, set a high watermark, allowing the data producer enough time to react to backpressure. This number must be smaller than the FIFO depth.

#### **Dependencies**

To enable this parameter, select **Burst accurate** under **Memory simulation**.

**Clock frequency (MHz)** — Interconnect frequency of manager datapath 100 (default)

Specify the frequency of the manager datapath in MHz.

#### **Dependencies**

To enable this parameter, select **Burst accurate** under **Memory simulation**.

**Data width (bits)** — Data width of manager datapath 64 (default) | scalar

Specify the data width of the manager datapath to the interconnect controller in bits.

#### **Dependencies**

To enable this parameter, select **Burst accurate** under **Memory simulation**.

#### **Signal Attributes**

#### **Data signal**

**Dimensions** — Dimensions of video data [1 3] (default) | scalar | vector

#### Specify the dimension for the video data as a whole scalar or vector.

Example:  $[1 \ 3]$  — A pixel represented by three values (for red, green, and blue).

Example:  $[1080 \t1920 \t3] - A \t1080p$  frame. The frame includes 1080 lines of 1920 pixels per line, and each pixel is represented by three values (for red, green, and blue).

#### **Data type** — Data type of video pixel

uint8 (default) | uint16 | uint32 | uint64 | fixdt(1,16,0)

Specify the data type of the video pixel. For help, click the **...** button and select **Data Type Assistant**. By default, this value is set to inherit the data type from the source signal.

#### **Sample time** — Time interval of sampling

1 (default) | positive scalar | vector

Specify a time interval in seconds to define how often the block updates.

When you do not want the output to have a time offset, specify the **Sample time** parameter as a scalar. To add a time offset to the output, specify the **Sample time** parameter as a 1-by-2 vector, where the first element is the sampling period and the second element is the offset. For more information about sample times in Simulink, see "Specify Sample Time".

**Enable sample packing (last signal dimension as channel)** — Pack data on last dimension of signal

on (default) | off

Select this parameter to enable data packing across the last dimension of the signal. For example, if the channel data type is uint32, the dimensions are [1024 4]. If you select this sample packing parameter, then the memory channel generates 1024 read or write transactions of 128 bits. If you clear this sample packing parameter, the memory channel generates 4096 transactions of 32 bits each.

This figure shows how data is aligned for a signal with data type fixdt10[4x3]. When the data is packed, three 10-bit words are concatenated and extended by 2 bits to a 32-bit word. When the data is not packed, each 10-bit word is extended to a 16-bit word.

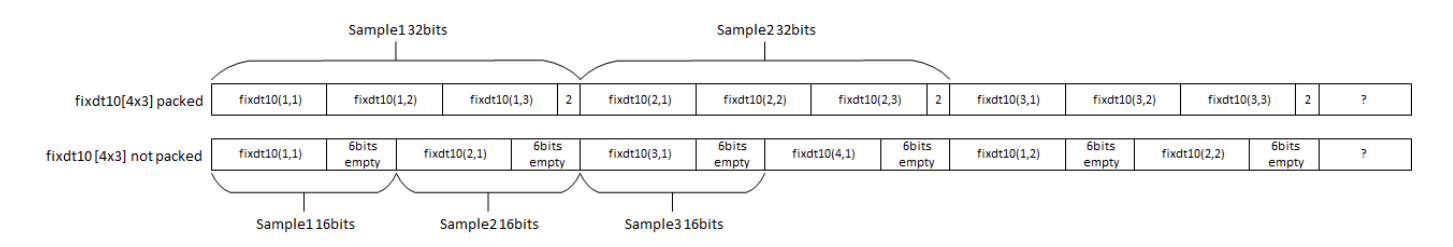

This figure shows how data is aligned for a signal with data type uint8[8x3]. When the data is packed, three 8-bit words are concatenated and extended by 8 bits to a 32-bit word. When the data is not packed, each 8-bit word is represented as an 8-bit sample.

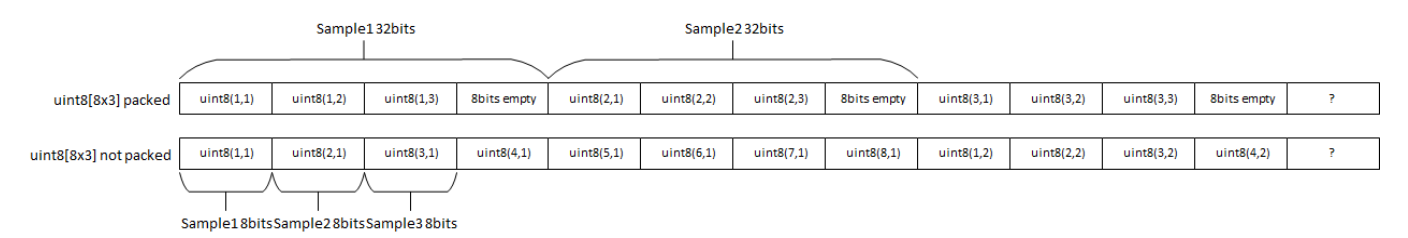

The combined width of the flattened signal must not exceed 512 bits.

**Inherit sample time offset** — Make reader inherit sample time from writer on (default) | off

Select this box to make the reader inherit the sample time offset from the writer. Clear the box to use a different sample time offset from the writer. For more information about sample time offsets, see [Sample Time Offset.](https://blogs.mathworks.com/simulink/2011/11/20/sample-time-offset/)

## **Use pixel clock sample times** — Use pixel clock sample time

off (default) | on

Select this box to use the pixel clock sample time. To use the pixel clock sample time, you must use scalar pixel dimensions. The pixel clock sample time is relevant only when streaming pixels. If both the reader and the writer are streaming frames, you get an error when checking this box.

#### **Performance**

#### **Local Masters**

**View performance plots** — Display performance metrics button

Clicking the button opens performance plots for the local manager in a new window. For more information about performance graphs, see "Memory Channel Latency Plots".

#### **Dependencies**

To enable this parameter, select **Burst accurate** under **Memory simulation**.

#### **Memory Controller**

**View performance plots** — Display performance metrics button

Clicking the button opens the **Performance Plots for Memory Controller** window. You can then select to plot bandwidth, bursts, or latencies. For more information about performance graphs, see "Memory Controller Latency Plots".

### **Dependencies**

To enable this parameter, select **Burst accurate** under **Memory simulation**.

# **Version History**

**Introduced in R2022b**

## **Extended Capabilities**

#### **HDL Code Generation**

Generate Verilog and VHDL code for FPGA and ASIC designs using HDL Coder™.

## **Fixed-Point Conversion**

Design and simulate fixed-point systems using Fixed-Point Designer™.

## **See Also**

[Memory Channel](#page-99-0) | [AXI4 Random Access Memory](#page-66-0) | [AXI4-Stream to Software](#page-73-0) | [Software to AXI4-](#page-80-0) [Stream](#page-80-0)

## **Topics**

"External Memory Channel Protocols"

# **Interrupt Channel**

Send interrupt to processor from hardware

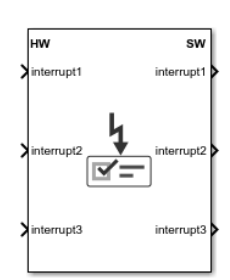

**Libraries:** SoC Blockset / Memory

# **Description**

The Interrupt Channel block receives interrupt requests from FPGA logic or the Memory Channel block, arbitrates the requests, and triggers an event-driven software task to the Task Manager block. You can connect up to 16 devices to the interrupt controller, with one interrupt per device. The block consists of these three parts:

- Interrupt Controller This part accepts interrupt requests (IRQs) and arbitrates them according to a user-specified priority. When concurrent requests to the interrupt controller exist, requests with a higher priority are processed before those with a lower priority.
- Kernel Interrupt Service Routine (ISR) This part receives an interrupt request from the Interrupt Controller, serves the interrupt, and sends an acknowledge signal back to the Interrupt Controller, so that it can process the next IRQ.
- IPCore Driver (one per interrupt) This part receives a request from the Kernel ISR and triggers an event-driven task in the processor.

Even though the interrupt channel can have more than one interrupt output toward the processor, it sends no more than one active interrupt event to the processor at any given time.

This image shows a conceptual view of an Interrupt Channel block, that accepts interrupt requests from an FPGA algorithm. After arbitration, the kernel serves the request and triggers an event to a processor algorithm.

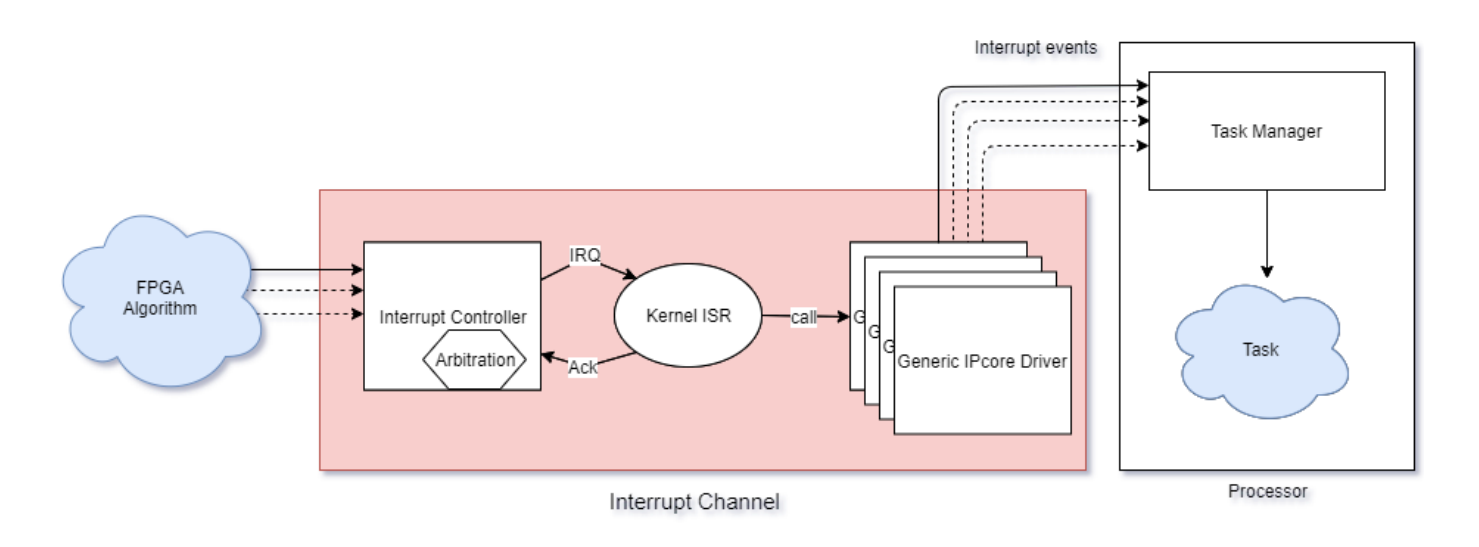

# **Ports**

## **Input**

*interruptN* — Interrupt request from hardware True | False

Each interrupt is assigned a port pair: one input port and one output port. By default, the *N*th interrupt port is named interrupt*N*. You can change interrupt names by clicking **Edit** in the **Interrupts** parameter.

Connect this port to a Boolean signal from the FPGA logic or an event from a [Memory Channel](#page-99-0) or [Event Source](#page-211-0) block.

#### **Dependencies**

The number of input ports depends on the number of interrupts in the interrupt table.

Data Types: rteEvent | Boolean

## **Output**

*interruptN* — Interrupt request signal to processor scalar

Each interrupt is assigned a port pair: one input port and one output port. By default, the *N*th interrupt port is named interrupt*N*. You can change interrupt names by clicking **Edit** in the **Interrupts** parameter.

Connect this port to a task event input port in the [Task Manager](#page-203-0) block.

#### **Dependencies**

The number of output ports depends on the number of interrupts in the interrupt table.

Data Types: rteEvent

## **Parameters**

**Interrupts** — Interrupt name, trigger type, and priority table

This parameter includes a table, where each of its lines corresponds to an interrupt in the Interrupt Channel block. Edit the table to add or edit an interrupt. The interrupt channel can have up to 16 interrupts.

For each interrupt, you can edit these values.

- **Interrupt Name** Specify the interrupt name. This value changes the input and output port names for this interrupt.
- **Trigger Type** Select the trigger type for the interrupt by choosing either of these options.
	- Rising edge When the interrupt originates in FPGA logic
	- SoC event When the interrupt originates in the Memory Channel block or Event Source block
- **Priority** Set the priority for each interrupt is set in the **Priority** column. This value remains static. The top row represents the highest interrupt. Click **Move Up** to increase the priority of an interrupt. Click **Move Down** to decrease the priority of an interrupt.

**Interrupt processing time** – Processing time for interrupt access 100e-6 (default) | positive scalar

This sample time represents the time required for the interrupt channel to arbitrate and execute an interrupt request. It is defined as the time required for the Interrupt Controller arbitration, Kernel ISR execution, and additional delay for the device driver.

Specify the processing time by entering a number, in seconds.

# **Version History**

**Introduced in R2020b**

## **Extended Capabilities**

#### **HDL Code Generation**

Generate Verilog and VHDL code for FPGA and ASIC designs using HDL Coder™.

To automatically generate HDL code for your design, and execute on an SoC device, use the **SoC Builder** tool. See "Generate SoC Design".

#### **Fixed-Point Conversion**

Design and simulate fixed-point systems using Fixed-Point Designer<sup>™</sup>.

## **See Also**

**Blocks** [Task Manager](#page-203-0) | [Memory Channel](#page-99-0) | [Event Source](#page-211-0)

# **IP Core Register Read**

Model register writes from software to hardware

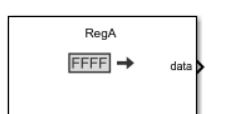

**Libraries:** SoC Blockset / Memory

# **Description**

The IP Core Register Read block models a write operation from a processor to hardware logic. The block receives data sent with a [Register Write](#page-173-0) block from the processor. You can define the register offset in the **[Memory Mapper](#page-393-0)** tool.

## **Ports**

## **Output**

**data** — Data output vector

This port outputs the data vector received from the processor, starting at the offset address from the base address of the IP core. Set the offset address in the **[Memory Mapper](#page-393-0)** tool.

Data Types: single | int8 | int16 | int32 | uint8 | uint16 | uint32 | Boolean | fixed point

## **Parameters**

#### **Register name** — Name of register

RegA (default) | character vector

Match this name to the **Register name** parameter specified in the [Register Write](#page-173-0) block.

Example: AddressReg1

#### **Output data type** — Data type of output data

```
uint16 (default) | single | int8 | uint8 | int16 | int32 | uint32 | boolean | fixed point
data type
```
Select the data type for the output data. This value must match the value selected for the [Register](#page-173-0) [Write](#page-173-0) block.

## **Output vector size** – Vector size of output data

1 (default) | positive integer

Specify the vector size of the output data as a positive integer. This value must match the value selected for the [Register Write](#page-173-0) block.

**Sample time** — Simulation interval of sampling

-1 (default) | nonnegative scalar

Specify a discrete time interval, in seconds, at which the block outputs data. If this value is -1 (default), the sample time is inherited from the model.

# **Version History**

**Introduced in R2020a**

## **Extended Capabilities**

#### **HDL Code Generation**

Generate Verilog and VHDL code for FPGA and ASIC designs using HDL Coder™.

To automatically generate HDL code for your design, and execute on an SoC device, use the **SoC Builder** tool. See "Generate SoC Design".

#### **Fixed-Point Conversion**

Design and simulate fixed-point systems using Fixed-Point Designer™.

## **See Also**

[Register Write](#page-173-0) | [Register Channel](#page-128-0)

# <span id="page-99-0"></span>**Memory Channel**

Stream data through a memory channel

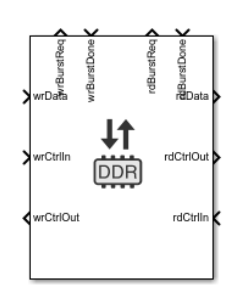

**Libraries:** SoC Blockset / Memory

# **Description**

The Memory Channel block streams data through external memory. Conceptually, it models data transfer between one algorithm and another, through shared memory. The algorithm can be hardware logic (HW), a processor model, or I/O devices. The writer algorithm requests access to memory from the Memory Controller block. After access is granted the writer algorithm writes to a memory buffer. In the model, the data storage is modeled as buffers in the channel. When deploying on hardware, the data is routed to an external shared memory.

This block can be configured to support any of these protocols:

• **AXI4-Stream to Software via DMA** – Model a connection between hardware logic and a software task through external memory. The writer puts data into the channel using a MathWorks simplified AXI stream protocol and the reader (processor) gets data from a DMA driver interface. The channel models the datapath and software stack of that connection including a FIFO, DMA engine, interconnect and external memory, interrupts, kernel buffer management of the DMA driver, and data transfers to the software task. For more information about MathWorks simplified AXI stream protocol, see "AXI4-Stream Interface".

This image is a conceptual view of a Memory Channel block, streaming data from an FPGA algorithm to a processor algorithm.

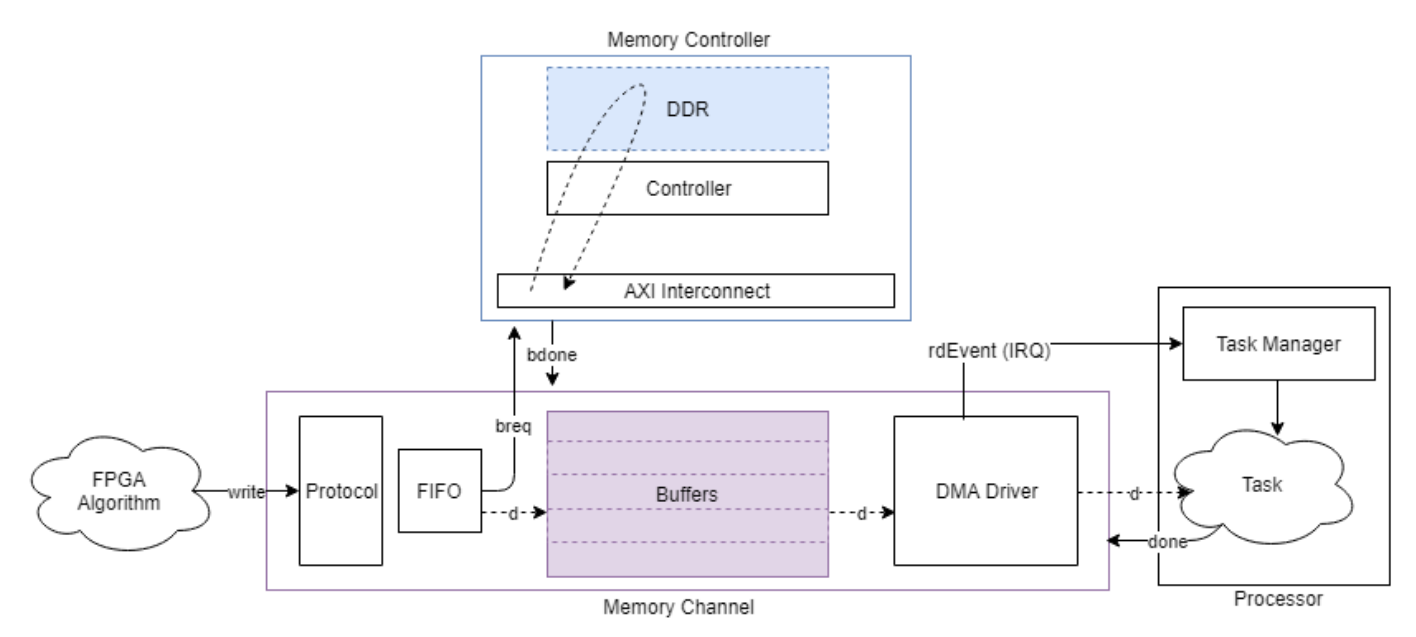

• **Software to AXI4-Stream via DMA** – Model a connection between hardware logic and a software task through external memory. The writer (processor) streams data into the channel via a DMA driver using a MathWorks simplified AXI stream protocol. The channel models the datapath and software stack of that connection including a FIFO, DMA engine, interconnect and external memory, interrupts, kernel buffer management of the DMA driver, and data transfers from the software task. For more information about the MathWorks simplified AXI stream protocol, see "AXI4-Stream Interface".

This image is a conceptual view of a Memory Channel block, streaming data from a processor algorithm to an FPGA algorithm.

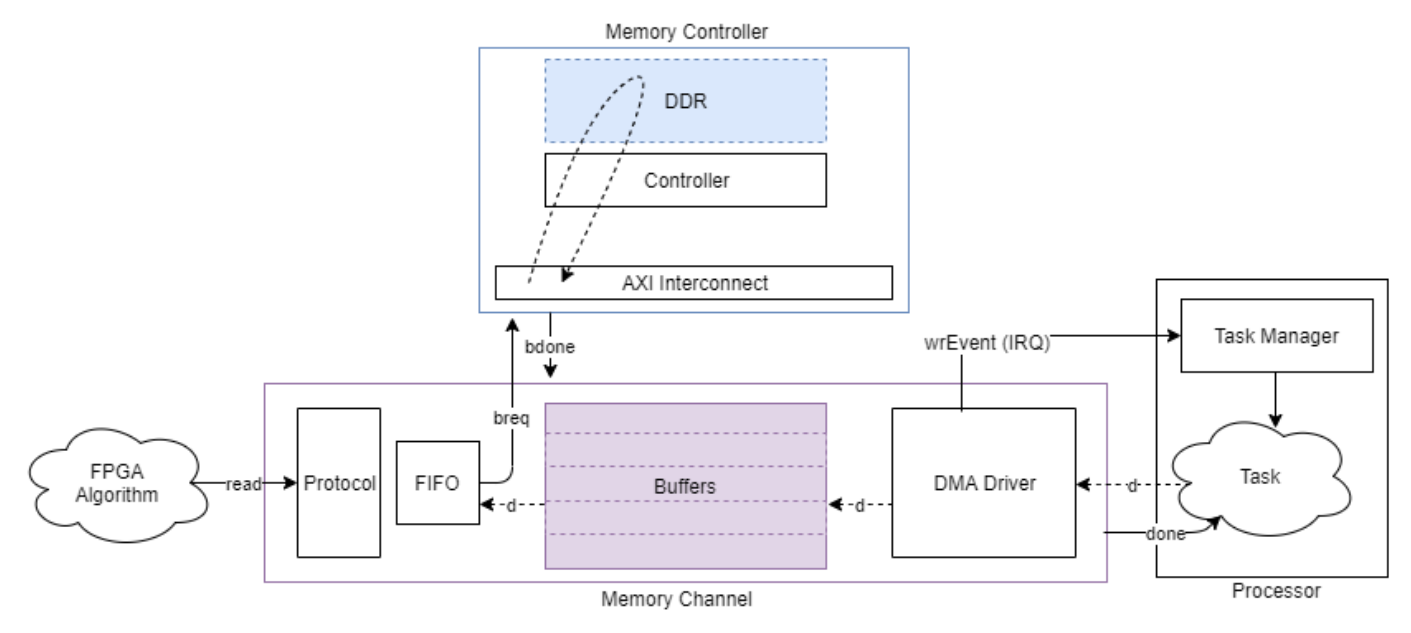

• **AXI4-Stream FIFO** – Model a connection between two FPGA algorithms through external memory. The writer puts data into the channel as a master using the MathWorks simplified AXI stream protocol and the reader receives data from the channel as a slave using the same protocol. The channel behaves as a first in first out (FIFO) memory. The channel models the datapath of the connection. The Memory Channel block includes an intermediate burst-level FIFO, DMA engine, interconnect, and external memory. The external memory itself is managed as a circular buffer, where a buffer must be written before it can be read. For more information about the MathWorks simplified AXI stream protocol, see "AXI4-Stream Interface".

This image is a conceptual view of a Memory Channel block, streaming data from one FPGA algorithm to another FPGA algorithm.

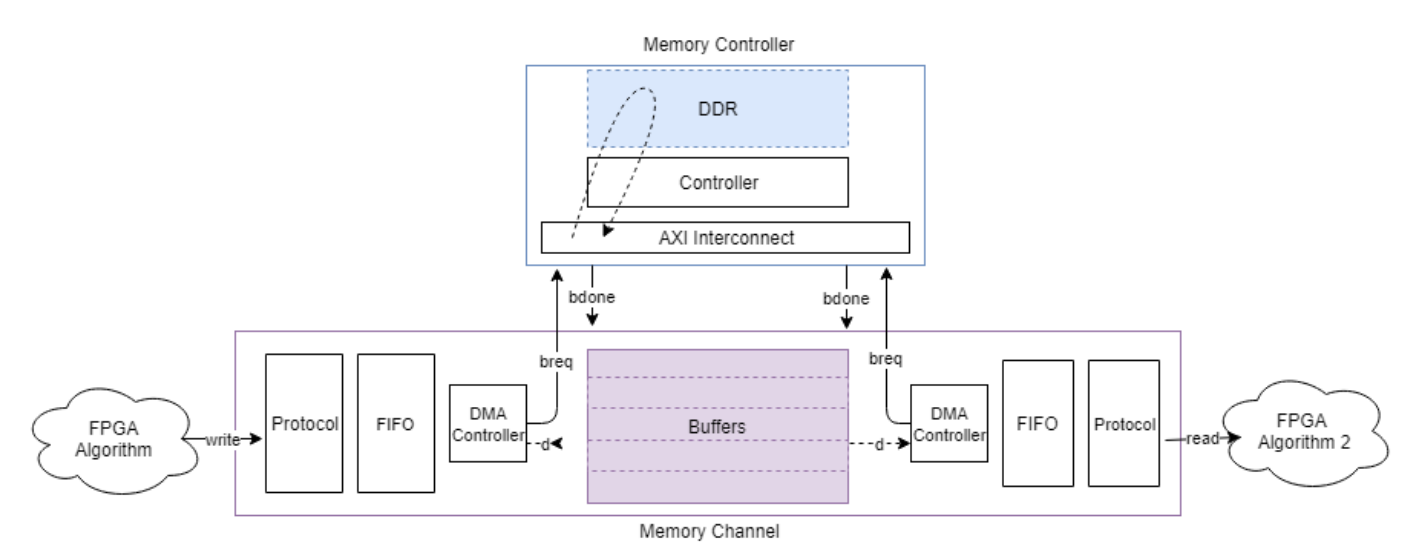

- **AXI4-Stream Video FIFO** Model a connection between two hardware algorithms through external memory. This channel structure is similar to the **AXI4 Stream FIFO** configuration, but the writer and reader are using the MathWorks streaming pixel protocol, along with a backpressure signal. For more information, see "AXI4-Stream Video Interface".
- **AXI4-Stream Video Frame Buffer** Model a connection between two hardware algorithms through external memory, using full video frame buffers. The protocol is the MathWorks streaming pixel protocol with back pressure. Also, the reader can ensure that the frame buffer is synchronized with downstream video timings by asserting an FSYNC protocol signal. The datapath includes a Video-DMA (VDMA) engine and the external memory buffers are managed as a circular buffer of full video frames. The channel structure is identical to the structure of **AXI4 Stream FIFO** channel type.
- **AXI4-Random Access** Model a connection between two hardware algorithms through external memory, using the MathWorks simplified AXI4-Master protocol. Both the writer and the reader are masters, the channel is a slave in both cases. The external memory is unmanaged (there are no logical buffers, and no circular buffer). It is up to the reader and writer to coordinate timing on accesses to ensure the integrity of the data. For more information, see "Simplified AXI4 Master Interface".

This image is a conceptual view of a Memory Channel block, with random-access to the memory for writing, and random-access to the memory for reading.

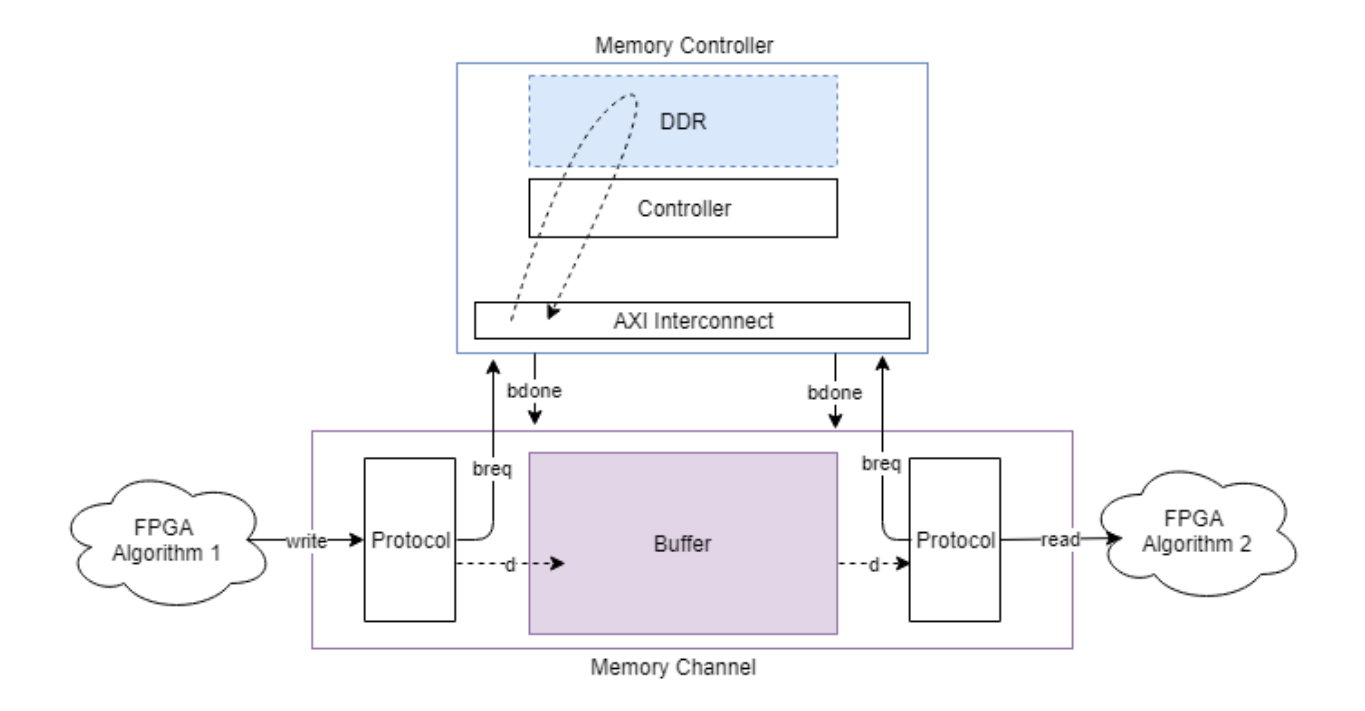

For more information on the available protocols, see "External Memory Channel Protocols".

## **Limitations**

• A model containing a Memory Channel blocks does not support simulation stepping. For more information on simulation stepping, see "Debug Simulations in the Simulink Editor".

## **Ports**

## **Input**

**wrData** — Writer data bus signal scalar | vector | matrix

This signal contains the data to the memory.

**Note** When the **Channel type** parameter is set to Software to AXI4-Stream via DMA, this port receives the input data, as a message, from the connected [Stream Write](#page-179-0) block. For more information on messages, see "Messages".

```
Data Types: single | double | int8 | int16 | int32 | int64 | uint8 | uint16 | uint32 | uint64 |
Boolean | fixed point | SoCData
```
## **wrCtrlIn** — Writer input control signal

bus

This port represents the protocol from the data producer to the memory channel. The [Memory](#page-99-0) [Channel](#page-99-0) block checks this signal when using **wrData**. The signals on the bus depend on the **Channel** **type** parameter. Use the [SoC Bus Creator](#page-7-0) block to create this control bus. For more information about bus types, see "External Memory Channel Protocols".

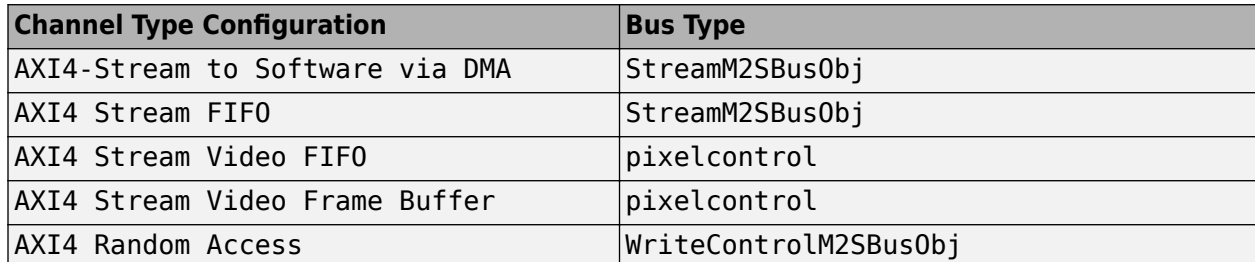

#### **Dependencies**

To enable this port, set the **Channel type** parameter to a value other than Software to AXI4- Stream via DMA.

Data Types: StreamM2SBusObj | pixelcontrol | WritecontrolM2SBusObj

**rdCtrlIn** — Reader input control signal

bus

This port accepts a bus from a data consumer block, signaling that the consumer block is ready to accept read data. For streaming protocols, the **rdCtrlIn** port is a backpressure signal from a data consumer to the Memory Channel block. For the AXI4 Random Access protocol, this input is a read-request from the reader. The signals on the bus depend on the **Channel type** parameter. Use the [SoC Bus Creator](#page-7-0) block to create this control bus.

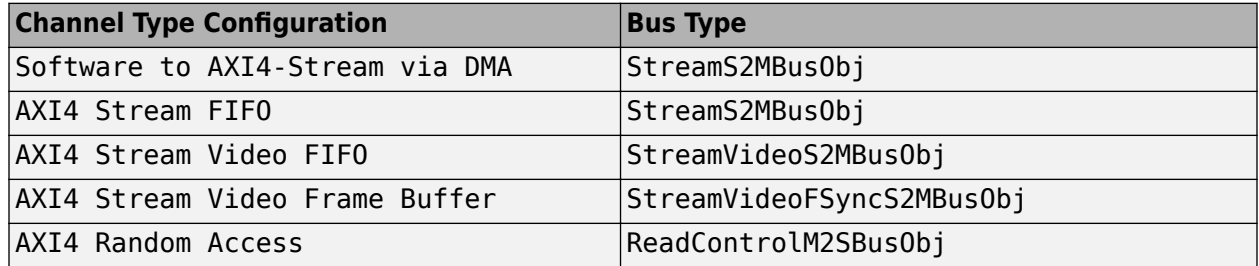

#### **Dependencies**

To enable this port, set the **Channel type** parameter to a value other than AXI4-Stream to Software via DMA.

Data Types: StreamS2MBusObj | StreamVideoS2MBusObj | StreamVideoFSyncS2MBusObj | ReadControlM2SBusObj

**rdDone** - Notification message of completed read

scalar

This message port receives a notification from the connected [Stream Read](#page-176-0) block. The notification indicates that a read transaction completed. For more information on messages, see "Messages".

#### **Dependencies**

To enable this port, set the **Channel type** parameter to AXI4-Stream to Software via DMA.

Data Types: Boolean

**wrBurstDone** — Writer control input from memory controller scalar

This message port receives control messages from a connected [Memory Controller](#page-118-0) block that the requested burst transaction completed. Connect the **burstDone** output signal from the Memory Controller block to this port. For more information on messages, see "Messages".

Data Types: BurstRequest2BusObj

**rdBurstDone** — Reader control input from memory controller scalar

This message port receives control messages from a connected [Memory Controller](#page-118-0) block that the requested burst transaction completed. Connect the **burstDone** output signal from the Memory Controller block to this port. For more information on messages, see "Messages".

Data Types: BurstRequest2BusObj

#### **Output**

**rdData** — Output data signal to data consumer scalar | vector | matrix

This signal contains the data read from the memory.

**Note** When the **Channel type** parameter is set to AXI4-Stream to Software via DMA, this port sends the output data, as a message, to the connected [Stream Read](#page-176-0) block. For more information on messages, see "Messages".

Data Types: single | double | int8 | int16 | int32 | int64 | uint8 | uint16 | uint32 | uint64 | Boolean | fixed point | SoCData

#### **rdEvent** — Task read event signal

scalar

This port sends a task event signal that triggers the [Task Manager](#page-203-0) block to execute the associated event-driven read.

#### **Dependencies**

To enable this port, set the **Channel type** parameter to AXI4-Stream to Software via DMA.

Data Types: rteEvent

**wrEvent** — Task write event signal scalar

This port sends a task event signal that triggers the [Task Manager](#page-203-0) block to execute the associated event-driven write.

#### **Dependencies**

To enable this port, set the **Channel type** parameter to Software to AXI4-Stream via DMA.

Data Types: rteEvent

**wrDone** – Notification of freed buffer in memory

scalar

This message port sends a notification to the connected [Stream Write](#page-179-0) block. This notification indicates that a read transaction completed, and that a buffer in memory is available for writing.

#### **Dependencies**

To enable this port, set the **Channel type** parameter to Software to AXI4-Stream via DMA.

Data Types: Boolean

**rdCtrlOut** — Reader control signal from memory channel to data consumer bus

Control signal from channel to data consumer. The contents of this signal depend on the Channel type parameter. Connect this signal to the data consumer. Use the [SoC Bus Selector](#page-13-0) block to separate the signal from the bus.

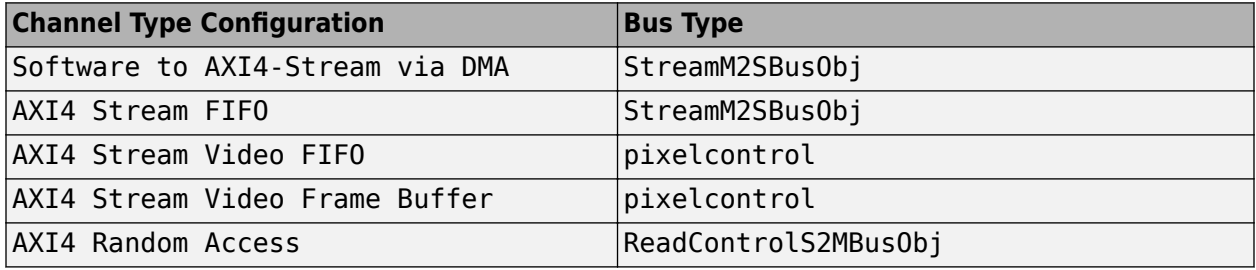

#### **Dependencies**

To enable this port, set the **Channel type** parameter to a value other than AXI4-Stream to Software via DMA.

Data Types: StreamM2SBusObj | ReadControlS2MBusObj | pixelcontrol

**wrCtrlOut** — Writer control signal from memory channel to data producer bus

This bus represents the protocol bus from the memory channel to the data producer. The signals on the bus depend on the **Channel type** parameter. Use the [SoC Bus Selector](#page-13-0) block to separate the signal from the bus.

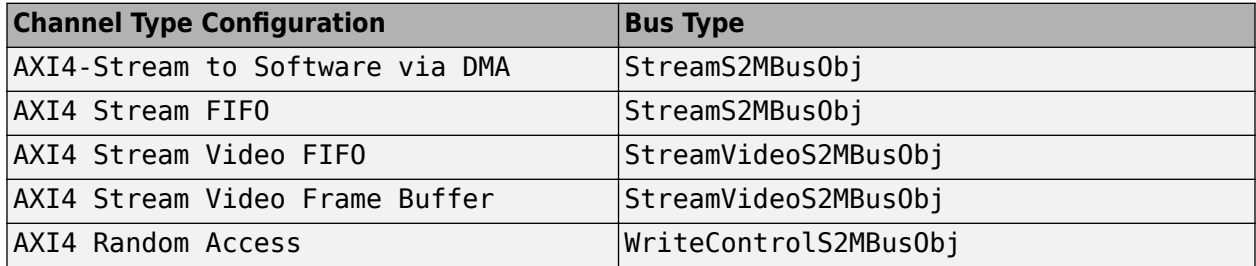

#### **Dependencies**

To enable this port, set the **Channel type** parameter to a value other than Software to AXI4- Stream via DMA.

Data Types: StreamS2MBusObj | WriteControlS2MBusObj | StreamVideoS2MBusObj

**wrBurstReq** — Write burst request scalar

This message port sends control signal requesting burst access from the memory controller. Connect it to the **burstReq** input of the [Memory Controller](#page-118-0) block. For more information on messages, see "Messages".

Data Types: BurstRequestBusObj

## **rdBurstReq** — Read burst request

scalar

This message port sends control signal requesting burst access from the memory controller. Connect it to the **burstReq** input of the [Memory Controller](#page-118-0) block. For more information on messages, see "Messages".

Data Types: BurstRequestBusObj

## **Parameters**

**Hardware board** — View or modify current hardware settings

name of selected hardware board

This parameter is read-only.

This parameter shows a link to the currently selected hardware board. Click the link to open the configuration parameters, and adjust the settings, or choose a different board.

To learn more about configuration parameters, see ["FPGA design \(mem channels\)" on page 2-7.](#page-230-0)

#### **Show implementation info** - View channel information

text window

performance.

This parameter is read-only.

This parameter shows a link to the implementation information specific to the model. Click the link to view the information (opens in new window).

**Enable memory simulation** — Control memory simulation accuracy on (default) | off

Select this parameter to enable memory simulation with high accuracy. Clear for faster simulation

- on The block simulates memory transactions with burst accuracy. Bursts are constructed and arbitrated for access to memory.
- off Memory transactions are purely behavioral, allowing fast simulation.

To see an example that uses this feature go to "Accelerate SoC Simulation by Varying Abstraction Levels".

### **Main**

#### **Channel type** — Choose channel protocol

```
AXI4-Stream FIFO (default) | AXI4-Stream to Software via DMA | Software to AXI4-
Stream via DMA | AXI4-Stream Video FIFO | AXI4-Stream Video Frame Buffer | AXI4
Random Access
```
Specify the protocol for the channel. Choose one of the following values:

- AXI4-Stream to Software via DMA
- Software to AXI4-Stream via DMA
- AXI4 Stream FIFO
- AXI4 Stream Video FIFO
- AXI4 Stream Video Frame Buffer
- AXI4 Random Access

**Note** You can use a simplified memory block for the following configurations (recommended):

- AXI4-Stream to Software via DMA Use an [AXI4-Stream to Software](#page-73-0) block.
- Software to AXI4-Stream via DMA Use a [Software to AXI4-Stream](#page-80-0) block.
- AXI4 Stream Video Frame Buffer Use an [AXI4 Video Frame Buffer](#page-87-0) block.
- AXI4 Random Access Use an [AXI4 Random Access Memory](#page-66-0) block.

These blocks provide a preconfigured and simplified view per each channel type.

For additional information about memory channel protocols, see "External Memory Channel Protocols".

**Region size (bytes)** — Size of memory allocated for region, in bytes calculated

This parameter is read-only.

The size in bytes of the region. This value is calculated as the number of buffers multiplied by buffer size.

Example: If Buffer size is 1024, and the number of buffers is set to 8, then Region size is 8192.

**Buffer size (bytes)** - Size of buffer, in bytes

1024 (default) | scalar

Specify the size in bytes of each buffer in the region.

The following rules apply when setting burst and buffer sizes.

- **1** The Burst Length of a given channel interface, calculated in bytes, must be less than 4096 bytes. To calculate the burst size in bytes, the channel interface scalar datatype is converted to bytes and then multiplied by the Burst Length.
- **2** The Burst Length can be set above 256, but will warn if generating to an AXI-based target platform. AXI-based memory systems have a maximum burst length of 256.
- **3** The Channel Length must be an integer multiple of burst length or the burst length must be an integer multiple of channel length. That is, it must be possible to either chunk the incoming channel data to a whole number of bursts or to gather a whole number of incoming channel data to a single burst.
- **4** The Buffer Size must be a whole number of bursts. This must be true for both the writer's burst size (after conversion of its Burst Length to bytes) and the reader's burst size (after conversion of its Burst Length to bytes).
- **5** The calculated number of bursts in a buffer must not exceed 5000. This is a temporary restriction based on the event processing internal to the memory model. This can happen with shared memory regions that have large buffer sizes (such as for 1080p video frames) and channel interfaces that specify smaller burst sizes. Generally, with larger frames, bursts sizes near the 4096 byte limit must be used.
- **6** The scalar datatype of the channel interface as converted to a flattened channel data width (i.e. *tdata* in the implementation) cannot exceed 128 bits.

The following table provides examples of good and bad parameter sets.

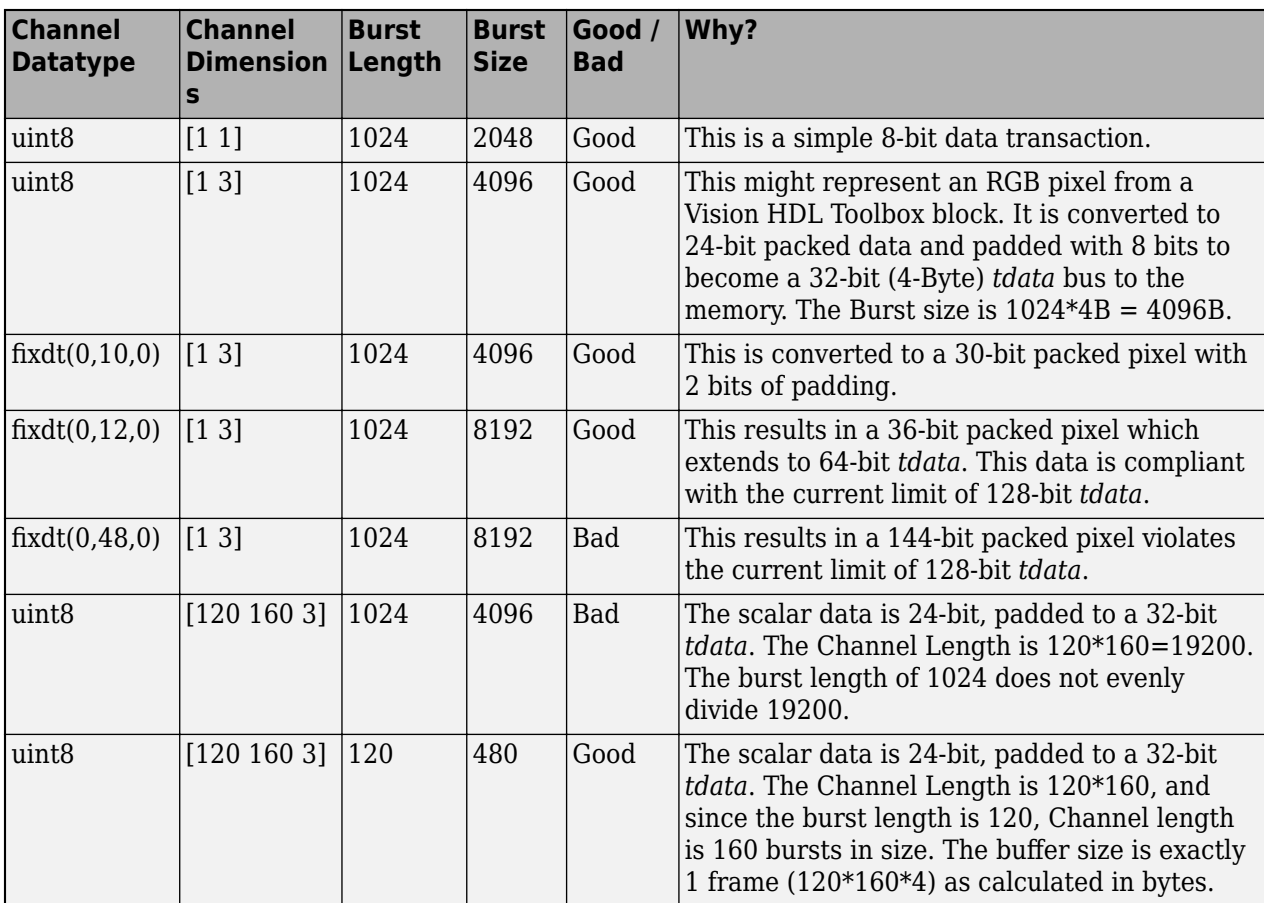

## **Burst and Buffer parameter examples**

**Number of buffers** — Number of buffers in region

8 (default) | integer

Divide the region into buffers. A disparate rate between a reader and a writer slows down the faster device. For example, a slow reader causes the writer to run out of buffers and block the writer,

effectively slowing down to the reader rate. Likewise, a slow writer causes the reader to run out of buffers and block the reader, effectively slowing it down to the writer rate.

- Specifying 1 With a single buffer, access is controlled to ensure that a buffer is written, then it is read, then the next buffer is written, and so on.
- Specifying 2: With two buffers, memory access switches in a back-and-forth pattern. The writer writes the first buffer, then, while the reader is reading it, the writer can write the second buffer.
- Specifying *N* With *N* buffers, the memory access has a ring-buffer pattern. The writer can continually write as long as buffers are available. When a buffer is completed, it becomes available for the reader. The writer and reader traverse the N buffers in a circular pattern. As long as the writer and reader maintain similar rates, the buffering prevents blockage.

## **Limitations**

When you set the **Channel type** parameter to AXI4-Stream to Software via DMA or Software to AXI4-Stream via DMA, the **Number of buffers** parameter must be an integer from 3 to 64.

**Burst length** — Burst length for memory transactions 1 (default) | scalar

The length of bursts for this connection on the memory bus in units of scalar data. The scalar unit is the packed data type. Specify the burst size for both **Writer** and **Reader** access to the channel.

The channel data is always transferred to the memory model using burst transactions, regardless of the channel-type. For the AXI4 configuration, the algorithm-logic is responsible for defining the burst through the protocol signals.

For the streaming data configurations, the **Burst Length** parameter determines the burst size to the memory, and the channel **data** signal defines the size of each transfer on the interface.

When setting burst length, you must consider the "Buffer size (bytes)" on page 1-0 parameter.

## **Dependencies**

To enable this parameter, select **Enable memory simulation**.

- This parameter is not visible when the **Channel type** parameter is set to AXI4 Random Access.
- The writer **Burst length** parameter is not visible when the **Channel Type** parameter is set to Software to AXI4-Stream via DMA
- The reader **Burst length** parameter is not visible when the **Channel Type** parameter is set to AXI4-Stream to Software via DMA

**Use hardware board settings** — Use the Hardware Implementation settings from the configuration parameters

on (default) | off

To use the same model-wide setting as in configuration parameters, select this box. Clear the box to customize the setting for this channel. When using channel-specific settings, values are still checked against hardware-specific constraints. For setting these values in the configuration parameters, see ["FPGA design \(mem channels\)" on page 2-25](#page-248-0).

## **Dependencies**

To enable this parameter, select **Enable memory simulation**.

This parameter is not visible when **Channel type** is set to AXI4 Random Access.

**Reader/Writer use same values** — Reader and writer use the same values on (default) | off

Select this box to use the same interconnect setting for the reader and the writer of this channel. Clear the box to customize different settings for the reader and the writer. Clearing the **Reader/ Writer use same values** allows you to enter a value for the writer side and a value for the reader side, for the following parameters:

- **FIFO depth (number of bursts)**
- **Almost-full depth**
- **Clock Frequency (MHz)**
- **Data width (bits)**

#### **Dependencies**

To enable this parameter, select **Enable memory simulation**.

This parameter is visible when **Channel type** is set to AXI4-Stream FIFO, AXI4-Stream Video FIFO, or AXI4-Stream Video Frame Buffer.

#### **FIFO depth (number of bursts)** — Depth of FIFO for data

12 (default) | scalar

Specify depth of data FIFO, in units of bursts. When the writer has no buffers to write to, the FIFO can absorb data until a buffer becomes available. This value is the maximum number of bursts that can be buffered before data gets dropped.

#### **Dependencies**

- To enable this parameter, clear the **Use hardware board settings** check box and select **Enable memory simulation**.
- .
- When **Reader/Writer use same values** is cleared, there are two text boxes: one for **Writer** and one for **Reader**.
- This parameter is not visible when the **Channel type** parameter is set to AXI4 Random Access.
- The writer **FIFO depth** parameter is not visible when the **Channel Type** parameter is set to Software to AXI4-Stream via DMA
- The reader **FIFO depth** parameter is not visible when the **Channel Type** parameter is set to AXI4-Stream to Software via DMA

**Almost full depth** — Depth of FIFO when backpressure is asserted 8 (default) | scalar

Specify a number that asserts a backpressure signal from the channel to the data source. To avoid dropping data, set a high watermark, allowing the data producer enough time to react to backpressure. This number must be smaller than the FIFO depth.

#### **Dependencies**

• To enable this parameter, clear the **Use hardware board settings** check box and select **Enable memory simulation**.

- When **Reader/Writer use same values** is cleared, there are two text boxes: one for **Writer** and one for **Reader**.
- This parameter is not visible when the **Channel type** parameter is set to AXI4 Random Access.
- The writer **Almost full depth** parameter is not visible when the **Channel Type** parameter is set to Software to AXI4-Stream via DMA
- The reader **Almost full depth** parameter is not visible when the **Channel Type** parameter is set to AXI4-Stream to Software via DMA

**Clock frequency (MHz)** — Interconnect frequency of master datapath 100 (default)

Frequency of the master datapath to the interconnect controller in MHz.

## **Dependencies**

- To enable this parameter, clear the **Use hardware board settings** check box and select **Enable memory simulation**.
- When **Reader/Writer use same values** is cleared, there are two text boxes: one for **Writer** and one for **Reader**.
- This parameter is not visible when the **Channel type** parameter is set to AXI4 Random Access.
- The writer **Clock frequency (MHz)** parameter is not visible when the **Channel Type** parameter is set to Software to AXI4-Stream via DMA
- The reader **Clock frequency (MHz)** parameter is not visible when the **Channel Type** parameter is set to AXI4-Stream to Software via DMA

# **Data width (bits)** — Data width of master datapath

64 (default) | scalar

Data width of master datapath to interconnect controller in bits.

## **Dependencies**

- To enable this parameter, clear the **Use hardware board settings** check box and select **Enable memory simulation**.
- When **Reader/Writer use same values** is cleared, there are two text boxes: one for **Writer** and one for **Reader**.
- When the **Channel type** parameter is set to AXI4 Random Access, the **Data width (bits)** parameter is set to the bit width corresponding to the **Data type** parameter, and the **Enable sample packing** parameter.
- The writer **Data width (bits)** parameter is not visible when the **Channel Type** parameter is set to Software to AXI4-Stream via DMA
- The reader **Data width (bits)** parameter is not visible when the **Channel Type** parameter is set to AXI4-Stream to Software via DMA

## **Signal Attributes**

## **Write data signal**

**Dimensions** — Dimensions of input data signal scalar | array

**wrData** can be a multidimensional array. Specify the dimension for the array as a whole number.

# When **Channel type** is set to Software to AXI4-Stream via DMA, the **Dimensions** parameter must be scalar.

Example: 1 – a scalar sample.

Example: [10 1] – a vector of ten scalars.

Example: [1080 1920 3] – a 1080p frame. The frame includes 1080 lines of 1920 pixels per line, and each pixel is represented by three values (for red, green and blue).

#### **Data type** — Data type of writer data

double | single | int8 | int16 | int32 | int64 | uint8 | uint16 | uint32 | uint64 | boolean | fixed point

Specify the data type of the **wrData** port. For help, click the **...** button. This expands the menu and shows a **Data Type Assistant**.

When the **Channel type** parameter is set to Software to AXI4-Stream via DMA, the data type must be set to uint16, uint32, uint64, or fixdt(0,128,0).

**Sample time** — Time interval of sampling 1 (default) | positive scalar | vector

Specify a time interval in seconds to define how often the block updates.

Specify the **Sample time** parameter as a scalar when you do not want the output to have a time offset. To add a time offset to the output, specify the **Sample time** parameter as a 1-by-2 vector where the first element is the sampling period and the second element is the offset. For more information about sample times in Simulink, see "Specify Sample Time".

#### **Dependencies**

This parameter is not visible when the **Channel type** parameter is set to Software to AXI4- Stream via DMA.

# **Enable sample packing (last signal dimension as channel)** — Pack data on the last dimension of the signal

off (default) | on

Select this parameter to enable data packing across the last dimension of the signal. The Memory Channel block packs the data along the last dimension of the signal. For example, if the channel data type is uint32, the dimensions are [1024 4], and if you select this parameter, then the memory channel generates 1024 read or write transactions of 128 bits. For this example, if you clear this sample packing parameter, the memory channel generates 4096 transactions of 32 bits each.

This figure shows how data is aligned for a signal with data type  $fixdt10[4x3]$ . When the data is packed, three 10-bit words are concatenated and extended by 2 bits to a 32-bit word. When the data is not packed, each 10-bit word is extended to a 16-bit word.

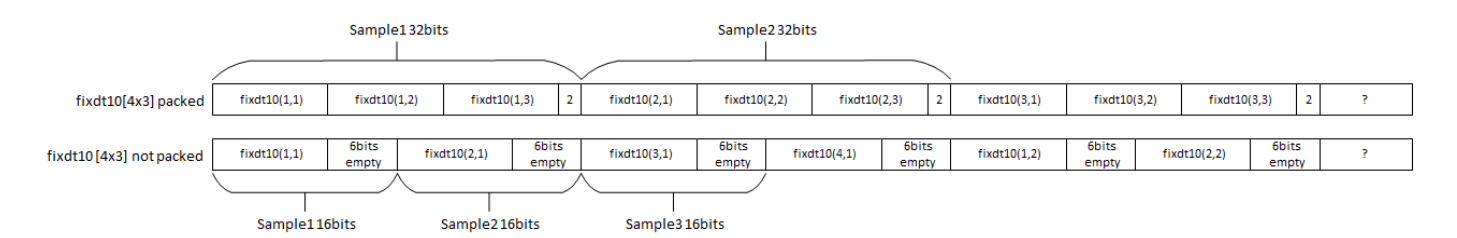

This figure shows how data is aligned for a signal with data type uint8[8x3]. When the data is packed, three 8-bit words are concatenated and extended by 8 bits to a 32-bit word. When the data is not packed, each 8-bit word is represented as an 8-bit sample.

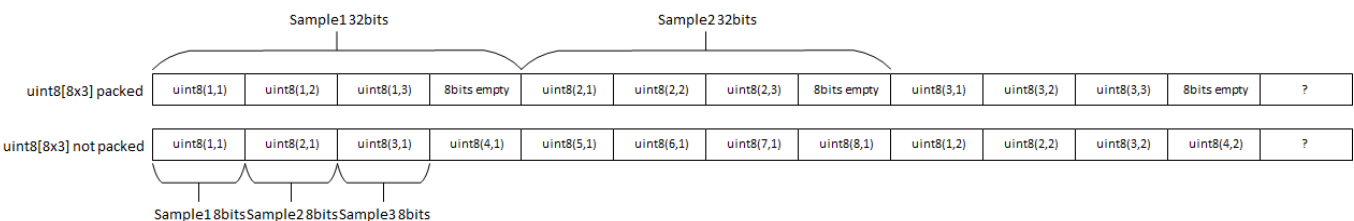

The combined width of the flattened signal must not exceed 512 bits.

## **Dependencies**

This parameter is not visible when the **Channel type** parameter is set to Software to AXI4- Stream via DMA.

#### **Read data signal**

**Output data signal matches input** — Reader and writer use the same values on (default) | off

Select this box to use the same dimensions and data type for the reader and the writer of this channel. Clear the box to customize different settings for the reader and the writer. Clear the box to customize different dimensions and data type for the reader and writer interfaces.

**Dimensions** — Dimensions of output data signal

scalar | array

**rdData** can be a multidimensional array. Specify the dimension for the array as a whole number.

## When **Channel type** is set to AXI4-Stream to Software via DMA, the **Dimensions** parameter must be scalar.

Example: 1 – a scalar sample.

Example: [10 1] – a vector of ten scalars.

Example: [1080 1920 3] – a 1080p frame. The frame includes 1080 lines of 1920 pixels per line, and each pixel is represented by three values (for red, green and blue).

## **Dependencies**

To enable this parameter, clear the **Output data signal matches input** check box.

## **Data type** — Data type of reader data

double | single | int8 | int16 | int32 | int64 | uint8 | uint16 | uint32 | uint64 | boolean | fixed point

Specify the data type of the **rdData** port. For help, click the **...** button. This expands the menu and shows a **Data Type Assistant**.

When the **Channel type** parameter is set to AXI4-Stream to Software via DMA, the data type must be set to uint16, uint32, uint64, or  $fixdt(0,128,0)$ .

#### **Dependencies**

To enable this parameter, clear the **Output data signal matches input** check box.

**Sample time** — Time interval of sampling 1 (default) | positive scalar | vector

Specify a time interval in seconds to define how often the block updates.

Specify the **Sample time** parameter as a scalar when you do not want the output to have a time offset. To add a time offset to the output, specify the **Sample time** parameter as a 1-by-2 vector where the first element is the sampling period and the second element is the offset. For more information about sample times in Simulink, see "Specify Sample Time".

#### **Dependencies**

To enable this parameter, do one of the following:

- Set **Channel type** to Software to AXI4-stream via DMA.
- Set **Channel type** to AXI4 Random Access and clear the **Output data signal matches input** check box.

**Enable sample packing (last signal dimension as channel)** — Pack data on the last dimension of the signal

off (default) | on

Select this parameter to enable data packing across the last dimension of the signal. The Memory Channel block packs the data along the last dimension of the signal. For example, if the channel data type is uint32, the dimensions are [1024 4], and if you select this parameter, then the memory channel generates 1024 read or write transactions of 128 bits. For this example, if you clear this sample packing parameter, the memory channel generates 4096 transactions of 32 bits each.

This figure shows how data is aligned for a signal with data type fixdt10[4x3]. When the data is packed, three 10-bit words are concatenated and extended by 2 bits to a 32-bit word. When the data is not packed, each 10-bit word is extended to a 16-bit word.

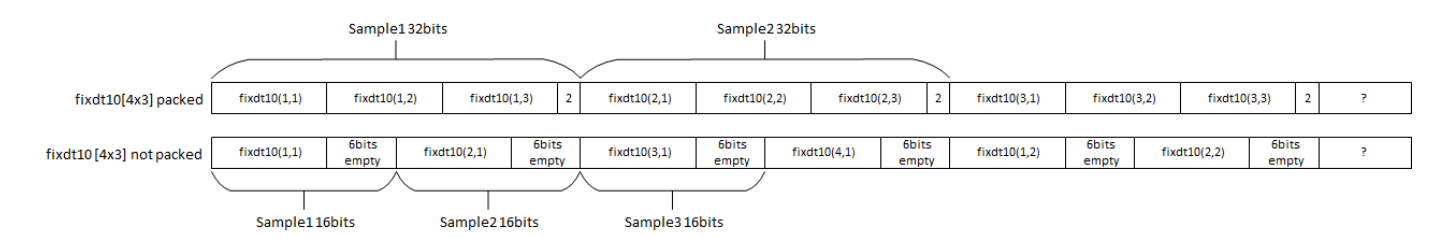

This figure shows how data is aligned for a signal with data type uint8[8x3]. When the data is packed, three 8-bit words are concatenated and extended by 8 bits to a 32-bit word. When the data is not packed, each 8-bit word is represented as an 8-bit sample.

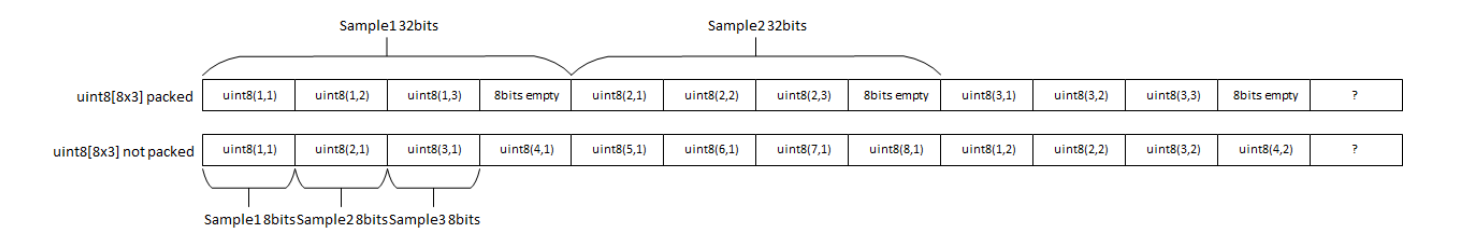

The combined width of the flattened signal must not exceed 512 bits.

## **Dependencies**

To enable this parameter, clear **Output data signal matches input** check box, and set **Channel type** to a value other than AXI4-Stream to Software via DMA.

**Inherit sample time offset** — Make reader inherit sample time from writer

```
on (default) | off
```
Select this box to make the reader inherit the sample time offset from the writer. Clear the box to use a different sample time offset from the writer. For more information about sample time offsets, see [Sample Time Offset.](https://blogs.mathworks.com/simulink/2011/11/20/sample-time-offset/)

## **Dependencies**

To enable this parameter, clear the **Output data signal matches input** check box and set **Channel type** to one of the following values:

- AXI4-Stream FIFO
- AXI4-Stream Video FIFO
- AXI4-Stream Video Frame Buffer

**Use pixel clock sample times** — Use the pixel clock sample time

on (default) | off

Select this box to use the pixel clock sample time. To use the pixel clock sample time, you must use scalar pixel dimensions. It is only relevant when streaming pixels. If both the reader and the writer are streaming frames, you get an error when checking this box.

**Note** If both reader and writer are using framed signals, the signal dimensions are not scalar and pixel timing cannot be inferred. Selecting **Use pixel clock sample times** in this case creates an error.

## **Dependencies**

To enable this parameter, set **Channel type** to AXI4-Stream Video FIFO or AXI4-Stream Video Frame Buffer.

**Frame size** — Frame dimensions 480p SDTV (720x480p) (default) | ...

For video-streaming applications, **Frame size** can often be inferred, and this parameter shows as a read-only value. When it cannot be inferred, select the **Frame size** from a drop-down menu.

- When the reader or the writer are using framed signals of a frame with known porch and blanking timings, the **Frame size** is inferred from those timings. When the reader or the writer is a scalar and the other is a non-standard frame size, the **Frame size** cannot be inferred and you get an error.
- When **Channel type** is set to AXI4-Stream Video Frame Buffer and both reader and writer are using scalar dimensions for pixel streams, **Frame size** is inferred from **BufferSize** and TDATA and it is then a read-only value.
- When **Channel type** is set to AXI4-Stream Video FIFO and both reader and writer are using scalar dimensions for pixel streams, select the **Frame size** as one of these values:
	- 160x120p
	- 480p SDTV (720x480p)
	- 576p SDTV (720x576p)
	- 720p HDTV (1280x720p)
	- 1080p HDTV (1920x1080p)
	- 320x240p
	- 640x480p
	- 800x600p
	- 1024x768p
	- 1280x768p
	- 1280x1024p
	- 1360x768p
	- 1400x1050p
	- 1600x1200p
	- 1680x1050p
	- 1920x1200p
	- 16x12p (test mode)

## **Dependencies**

To enable this parameter, set **Channel type** to AXI4-Stream Video FIFO or AXI4-Stream Video Frame Buffer, and select **Use pixel clock sample times**.

# **Performance**

**Launch performance plots** — Display performance metrics

button

Clicking the button opens Performance plots for the memory channel in a new window. For more information about performance graphs, see "Simulation Diagnostics".

## **Dependencies**

To enable this parameter, select **Enable memory simulation**.

# **Version History**

**Introduced in R2019a**

# **Extended Capabilities**

# **HDL Code Generation**

Generate Verilog and VHDL code for FPGA and ASIC designs using HDL Coder™.

To automatically generate HDL code for your design, and execute on an SoC device, use the **SoC Builder** tool. See "Generate SoC Design".

# **Fixed-Point Conversion**

Design and simulate fixed-point systems using Fixed-Point Designer™.

# **See Also**

[Memory Controller](#page-118-0) | [AXI4-Stream to Software](#page-73-0) | [Software to AXI4-Stream](#page-80-0) | [AXI4 Video Frame Buffer](#page-87-0) | [AXI4 Random Access Memory](#page-66-0) | [Memory Traffic Generator](#page-124-0) | [Interrupt Channel](#page-94-0)

# **Topics**

"External Memory Channel Protocols"

# <span id="page-118-0"></span>**Memory Controller**

Arbitrate memory transactions for one or more Memory Channel blocks

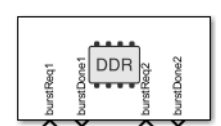

**Libraries:** SoC Blockset / Memory

# **Description**

The Memory Controller block arbitrates between masters and grants them unique access to shared memory. Configure this block to support multiple channels with various arbitration protocols. The Memory Controller block is also instrumented to log and display performance data, enabling you to debug and understand the performance of your system at simulation time.

The following image shows the implementation of the Memory Controller block.

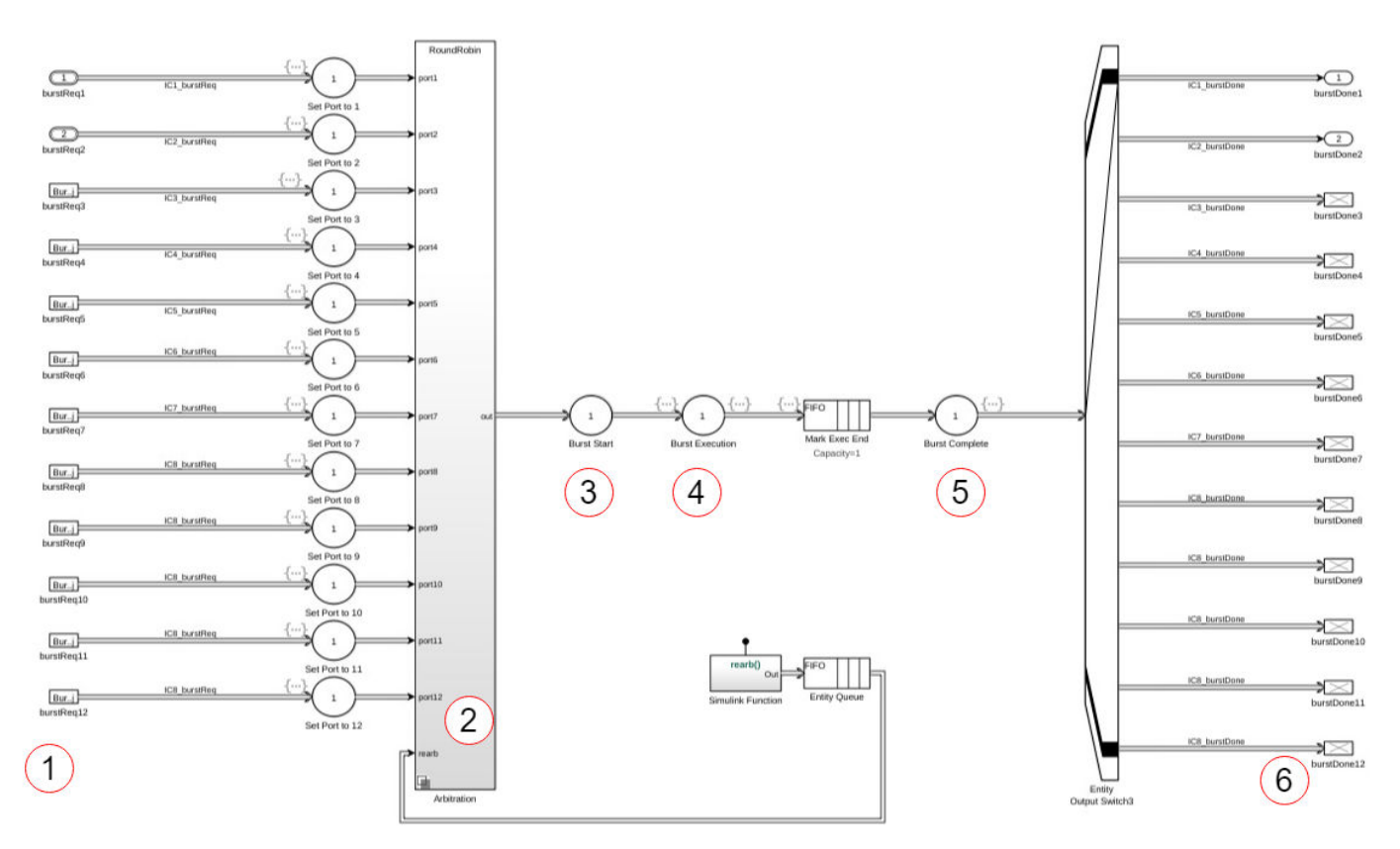

The numbers in the image represent different latency stages of the block.

- **1** A burst-request enters the block.
- **2** The request may be delayed by arbitration until it is granted access to the bus. Set the arbitration policy in "Interconnect arbitration" on page 1-0 .
- **3** If your model requires an additional delay before the first transfer starts, set that value in "Request to first transfer (in clocks)" on page 1-0 .
- **4** The burst execution latency is calculated by the burst size, the data-width, the clock frequency, and the ["Bandwidth derating \(%\)" on page 2-23](#page-246-0) value.
- **5** If your model requires a delay from burst completion until a burst response is issued to the channel, set that value in "Last transfer to transaction complete (in clocks)" on page 1-0 .

The memory controller has an internal state, which is visible when using a **[Logic Analyzer](#page-384-0)** to view simulation and execution metrics. The state values are:

- BurstIdle: At start of simulation, before the block receives a burst request.
- BurstRequest: A burst request enters the block.
- BurstAccepted: The arbiter accepted the burst for processing.
- BurstExecuting: A burst is executing.
- BurstDone: A burst request is done executing.
- BurstComplete: A burst response is done, and the burst is complete. The **burstDone** signal is now sent to the master.

For information about visualizing memory controller latencies, see "Memory Controller Latency Plots".

# **Limitations**

- Soc models do not support backward stepping. For more information on simulation stepping, see "Debug Simulations in the Simulink Editor".
- The following memory blocks already include a memory controller:
	- • [AXI4 Random Access Memory](#page-66-0)
	- • [Software to AXI4-Stream](#page-80-0)
	- • [AXI4-Stream to Software](#page-73-0)
	- • [AXI4 Video Frame Buffer](#page-87-0)

Therefore, when you use one of these blocks, you will get an error if you also add a Memory Controller block to the design.

# **Ports**

## **Input**

**burstReq***N* — Request for memory access scalar

This port receives requests for memory access as messages. Connect this input port to one of the burst request message ports (wrBurstReq or rdBurstReq) from a [Memory Channel](#page-99-0) or [Memory](#page-124-0) [Traffic Generator](#page-124-0) block. For more information on messages, see "Messages".

The number of **burstReq***N* input ports is defined by the **Number of masters** parameter. **burstReq***N* represents the *N*th input port.

```
Data Types: BurstRequest2BusObj
```
# **Output**

**burstDone***N* — Signal toward master scalar

After a master is granted access to the memory and the burst transaction has completed, this port sends a message that the transaction completed. Memory access is then given to the next master according to the arbitration scheme. For more information on messages, see "Messages".

The number of **burstDone***N* output ports is defined by the **Number of masters** parameter. **burstDone***N* represents the *N*th input port

Data Types: BurstRequest2BusObj

# **Parameters**

**Hardware board** — View or modify current hardware settings name of current hardware board

This parameter is read-only.

This parameter shows a link to the selected hardware board. Click the link to open the configuration parameters, and adjust the settings or choose a different board.

To learn more about configuration parameters for the memory controller, see ["FPGA design \(PS mem](#page-229-0) [controllers\)" on page 2-6](#page-229-0).

## **Main**

**Memory selection** — Choose between memory regions

PS memory (default) | PL memory

Select between processing subsystem (PS) or programming logic (PL) memory.

- If the selected board supports only a PL memory, then the default value is PL memory.
- If the selected board supports only PS memory or only PL memory, then this parameter is readonly.
- If the selected board is not a supported SoC board, then this parameter is not visible.

## **Number of masters** — Number of masters connected to this controller

2 (default) | positive integer

Set this parameter to generate the interface accordingly, and specify how many masters connect to the memory.

## **Advanced**

**Interconnect arbitration** – Arbitration policy Round robin (default) | Fixed port priority

Set the arbitration policy for the memory-interconnect block. When multiple masters request for memory access, the policy is determined by the value of this parameter.

• Round robin sets a fair arbitration based on last service time.

• Fixed port priority sets a fixed priority of **burstReq1**, **burstReq2**, **burstReq3**, and so on, where **burstReq1** gets the highest priority.

**Use hardware board settings** — Use hardware implementation settings from the configuration parameters

off (default) | on

Select this parameter to use the same model-wide settings as set in the configuration parameters. Clear this parameter to customize the settings for this memory controller. When using customized settings, values are still checked against hardware-specific constraints. For more information, see ["FPGA design \(mem controllers\)" on page 2-23](#page-246-0).

**Bandwidth** — Bandwidth for transactions towards external memory scalar

This parameter is read-only.

This value shows the calculated bandwidth between the memory controller and the external memory. It is calculated as **Frequency (MHz)** multiplied by **Data width (bits)**.

**Frequency (MHz)** — Controller clock frequency, in MHz 200 (default) | scalar

The clock rate of the bus used to drive interactions with the external memory. The controller frequency determines the overall system bandwidth for external memory that must be shared among all the masters in the model.

## **Dependencies**

To enable this parameter, clear the **Use hardware board settings** parameter.

**Data width (bits)** — Bit width of datapath

64 (default) | positive integer

Set the width, in bits, of the datapath between the memory controller and the memory interconnect.

#### **Dependencies**

To enable this parameter, clear the **Use hardware board settings** parameter.

# **Bandwidth derating (%)** - Memory transaction inefficiencies

0-100

Model memory transaction inefficiencies specified by a derating percentage value. For every 100 clocks, memory transaction execution is paused for the number of clocks equal to **Bandwidth derating**. To set this parameter, measure the maximum bandwidth on your board and reflect the bandwidth derating from your board in this parameter. See an example in "Analyze Memory Bandwidth Using Traffic Generators".

## **Dependencies**

To enable this parameter, clear the **Use hardware board settings** parameter.

**Request to first transfer (in clocks)** — Number of clock cycles between request and start of transfer nonnegative integer

Specify the delay, in clock cycles, between a read or write request and the start of a transfer. Specify nonnegative integer values in both **Write** and **Read** boxes.

This delay is the number of clock cycles between making a request to the memory controller and until it returns a response. It is reflected in the **[Logic Analyzer](#page-384-0)** waveforms as the time that the memory controller state remains as BurstAccepted. For more information about viewing waveforms in simulation, see "Buffer and Burst Waveforms".

To set this value, measure the clock cycles between the burst-request and start of transfer on your board. For instructions for extracting this information from a hardware execution, see "Configuring and Querying the AXI Interconnect Monitor".

#### **Dependencies**

To enable this parameter, clear the **Use hardware board settings** parameter.

**Last transfer to transaction complete (in clocks)** — Number of clock cycles between the end of transfer and completion of transaction nonnegative integer

Specify the delay in clock cycles between the end of a memory transfer and the end of a transaction. Specify nonnegative integer values in both **Write** and **Read** boxes.

To set this value, measure the clock cycles between the end of the burst and the completion of the transaction on your board. For instructions for extracting this information from a hardware execution, see "Configuring and Querying the AXI Interconnect Monitor".

#### **Dependencies**

To enable this parameter, clear the **Use hardware board settings** parameter.

#### **Performance**

Click **Launch performance app** to open the Performance Metrics window. For additional information, see "Simulation Performance Plots".

# **Version History**

**Introduced in R2019a**

# **Extended Capabilities**

## **HDL Code Generation**

Generate Verilog and VHDL code for FPGA and ASIC designs using HDL Coder™.

To automatically generate HDL code for your design, and execute on an SoC device, use the **SoC Builder** tool. See "Generate SoC Design".

## **Fixed-Point Conversion**

Design and simulate fixed-point systems using Fixed-Point Designer™.

# **See Also**

[Memory Channel](#page-99-0) | [Memory Traffic Generator](#page-124-0) | [Register Channel](#page-128-0)

# **Topics**

"External Memory Channel Protocols"

# <span id="page-124-0"></span>**Memory Traffic Generator**

Generate traffic towards memory controller

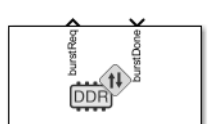

**Libraries:** SoC Blockset / Memory

# **Description**

When connected to a memory controller, the Memory Traffic Generator block generates read or write requests to the memory, acting as a master. Use this block to model the impact that a master's memory accesses has on your algorithm without explicitly simulating the behavior of that master. You can also use the Memory Traffic Generator block to characterize performance of your memory subsystem under varying levels of memory access contention.

**Note** To model memory contention, the Memory Traffic Generator block gains memory access, competes in arbitration, and releases access. The Memory Traffic Generator block does not actively read or write from memory.

# **Ports**

# **Input**

**burstDone** — End of burst and access to memory

scalar

This message port receives control messages from a connected [Memory Controller](#page-118-0) block that the requested burst transaction completed. Connect the **burstDone** output signal from the Memory Controller block to this port. For more information on messages, see "Messages".

# **Dependencies**

This port is visible when you select the **Show Memory Controller ports** parameter.

Data Types: BurstRequest2BusObj

# **Output**

**burstReq** — Request memory access from memory controller scalar

This message port sends a message requesting burst access from the memory controller. Connect this port to the **burstReq** input port of the [Memory Controller](#page-118-0) block. For more information on messages, see "Messages".

## **Dependencies**

This port is visible when you select the **Show Memory Controller ports** parameter.

Data Types: BurstRequest2BusObj

# **Parameters**

**Show Memory Controller ports** — Show input and output ports

on (default) | off

Select this option when using the Memory Traffic Generator block in a system with a [Memory](#page-99-0) [Channel](#page-99-0) block and a [Memory Controller](#page-118-0) block.

Clear this option when using a Memory Traffic Generator block with one of these specialized memory blocks:

- • [AXI4 Random Access Memory](#page-66-0)
- • [Software to AXI4-Stream](#page-80-0)
- • [AXI4-Stream to Software](#page-73-0)
- • [AXI4 Video Frame Buffer](#page-87-0)

When you use a specialized memory block in your design, that block includes a memory controller which the Memory Traffic Generator block communicates with implicitly and ports are not necessary.

**Memory selection** — Choose between memory regions

PS memory (default) | PL memory

Select between processing subsystem (PS) or programming logic (PL) memory.

- If the selected board supports only a PL memory, then the default value is PL memory.
- If the selected board supports only PS memory or only PL memory, then this parameter is readonly.
- If the selected board is not a supported SoC board, then this parameter is not visible.

## **Dependencies**

To enable this parameter, clear the **Show Memory Controller ports** parameter.

**Request type** — Choose between write or read request Writer (default) | Reader

Choose between a write or read request type for the block to generate. Specify Writer or Reader, respectively.

**Total burst requests** — Number of burst requests to generate 100 (default) | integer greater than 1

Generate recurring traffic patterns by setting this value to an integer greater than one.

## **Burst size (bytes)** — Size of generated burst transactions 256 (default) | scalar

Specify the size of each burst transaction in bytes. This parameter, along with the width of the datapath (as configured in the configuration parameters), controls the burst length.

For example, if burst size is 256 bytes, and the [Memory Channel](#page-99-0) block is configured with **Data width (bits)** set to 64 (8 bytes), then **Burst length** is calculated as 256/8 = 32.

**Time between bursts (s)** — Simulation time between burst requests 1e-6 (default) | time, in seconds

Specify simulation time between burst requests, in seconds.

#### **Dependencies**

To enable this parameter, clear the **Allow simulation only parameters** parameter.

## **Tip** If you cleared **Allow simulation only parameters** and this parameter is not visible – click **Apply** at the bottom of the Block Parameters dialog box.

**Allow simulation only parameters** — Configure additional parameters for simulation only on (default) | off

Select this parameter to enable configuration of simulation-only parameters.

**First burst time** – Simulation time for initial burst request 10e-6 (default) | time, in seconds

Specify simulation time, in seconds, for sending the initial burst request. This value must be a positive real scalar.

#### **Dependencies**

To enable this parameter, select **Allow simulation only parameters** parameter.

**Random time between bursts (s)** — Range of simulation time for recurring requests [1e-6 1e-6] (default) | vector of the form [*min max*]

Specify the range of simulation time between burst requests with a vector of the form [*min max*].

- *min* is the minimum time, in seconds, between recurring requests.
- *max* is the maximum time, in seconds, between recurring requests.

*min* and *max* must be nonnegative, and *max* must be greater than *min*.

To specify a deterministic rate, set the minimum and maximum time between requests to the same value. If you want reproducible randomization, specify a seed in the configuration parameters, on the **Hardware Implementation** pane. For more information on setting the seed value, see ["Simulation](#page-227-0) [Settings" on page 2-4.](#page-227-0)

#### **Dependencies**

To enable this parameter, select the **Allow simulation only parameters** parameter.

**Wait for burst done** — Wait for burst-done signal before generating next request off (default) | on

Select this parameter to wait for a burst-done signal from the previous burst before generating the next burst request. Clear this parameter to generate burst requests regardless of other master traffic. To get a known data rate, clear this parameter.

**Enable assertion** — Enable verbose information off (default) | on

Select this parameter to view diagnostic messages when the Traffic Generator block drops a packet. Clearing this parameter enhances simulation performance.

# **View performance plots** — Display performance metrics

button

Clicking the button opens the **Performance Plots for Memory Controller** window. You can then select to plot bandwidth, bursts, or latencies. For more information about performance graphs, see "Memory Controller Latency Plots".

# **Dependencies**

To enable this parameter, clear the **Show Memory Controller ports** parameter.

# **Version History**

**Introduced in R2019a**

# **Extended Capabilities**

# **HDL Code Generation**

Generate Verilog and VHDL code for FPGA and ASIC designs using HDL Coder™.

To automatically generate HDL code for your design, and execute on an SoC device, use the **SoC Builder** tool. See "Generate SoC Design".

# **Fixed-Point Conversion**

Design and simulate fixed-point systems using Fixed-Point Designer™.

# **See Also**

[Memory Channel](#page-99-0) | [Memory Controller](#page-118-0) | [AXI4-Stream to Software](#page-73-0) | [Software to AXI4-Stream](#page-80-0) | [AXI4](#page-87-0) [Video Frame Buffer](#page-87-0) | [AXI4 Random Access Memory](#page-66-0) | [Register Channel](#page-128-0)

# <span id="page-128-0"></span>**Register Channel**

Timing model for transfer of register values

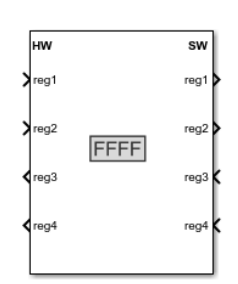

**Libraries:** SoC Blockset / Memory

# **Description**

The Register Channel block provides a timing model for the transfer of register values between a processor and hardware logic. The register channel represents the datapath between a processor and a hardware IP via a common configuration bus. Configure the block to include one or more registers, and configure the direction for each register as write if the processor writes to it, or read if the processor reads from it.

# **Ports**

**Input**

*regN* — Register input scalar

Each register is assigned a port pair: an input and an output. You can configure the processor to be a writer or a reader. If the register is a read register, then the input comes from the hardware (HW) side. If the register is a write register, the input comes from the software (SW) side. By default, the Nth register port is named reg*N*. You can change a register name by clicking **Edit** in the **Registers** parameter dialog box.

# **Dependencies**

The number of input ports depends on the number of registers in the register table.

# **Output**

*regN* — Register output scalar

Each register is assigned a port pair: an input and an output. You can configure the processor to be a writer or a reader. If the register is configured as a read register, then the output goes to the software (SW) side. If the register is a write register, the output goes to the hardware (HW) side. By default, the Nth register port is named reg*N*. You can change a register name by clicking **Edit** in the **Registers** parameter dialog box.

# **Dependencies**

The number of output ports depends on the number of registers in the register table.

# **Parameters**

**Registers** — Edit register name, direction, data type, and dimension table

This parameter includes a table, where each of its lines corresponds to a register in your IP. Edit the table to add or edit a register configuration, up to 32 registers.

For each register, you can edit these values:

- **Register Name** Specify the register name. This changes the input and output ports for this register.
- **Direction** Choose write if the processor writes the register. Choose read if the processor reads the register.
- **Data Type** Select the data type for the register. Supported data types are
	- single
	- int8
	- uint8
	- int16
	- uint16
	- $\cdot$  int32
	- int64
	- uint32
	- uint64
	- boolean
	- $\cdot$  fixdt(1,16,0)
	- $fixdt(1,16,2^0,0)$
	- fixed point
- **Dimension** Select the vector size of the register. The default value is 1.

**Register write sample time** — Sample time for register access

-1 (default) | two element vector

This sample time represents the clock period on the hardware side. Specify an offset time by entering a two-element vector for discrete blocks or configurable subsystems. The first element is the sample time, and the second element is the offset time. For example, an entry of [1.0 0.1] specifies a 1.0 second sample time with a 0.1-second offset. If no offset is specified, the default offset is zero.

When the value is -1, the block inherits its sample time value from the model.

**Note** When the **Direction** of a register is set to Write, it implies that software is the writer and hardware is the reader, but **Register write sample time** determines the sample time of the signal on the hardware side.

# **Version History**

**Introduced in R2019a**

# **Extended Capabilities**

# **HDL Code Generation**

Generate Verilog and VHDL code for FPGA and ASIC designs using HDL Coder™.

To automatically generate HDL code for your design, and execute on an SoC device, use the **SoC Builder** tool. See "Generate SoC Design".

# **Fixed-Point Conversion**

Design and simulate fixed-point systems using Fixed-Point Designer™.

# **See Also**

[Memory Channel](#page-99-0) | [Memory Traffic Generator](#page-124-0) | [Memory Controller](#page-118-0)

# **Topics**

"Memory and Register Data Transfers"

# <span id="page-131-0"></span>**ADC Interface**

Convert analog signal on ADC input pin to digital signal

# **Description**

The ADC Interface block simulates the analog-to-digital conversion (ADC) of a hardware board. The input analog signal gets sampled and converted into a representative digital value. A start event message signals the block to sample the input analog voltage signal. When the conversion completes, the block emits the digital representation of the analog signal and sends an event to a [Task Manager](#page-203-0) block. At this point, a connected task can execute with the new ADC sample.

# **Ports**

# **Input**

**start** — Start analog to digital conversion start an analog to digital conversion event

Specify an event signal to start the sampling and measurement of the **analog** input port signal.

Data Types: rteEvent

**analog** — Analog voltage signal scalar

Input analog voltage signal to convert into a digital measurement.

Data Types: double | single

# **Output**

**digital** — SoC message data

scalar

This port sends the ADC Interface input signal data as a message to the **msg** input port of the ADC Read block.

Data Types: SoCData

**wd event** — Analog watchdog task event signal scalar

This port sends a message at whenever the analog voltage signal exceeds the specified **Lower threshold** and **Upper threshold** property values. This output connects to the input of the [Task](#page-203-0) [Manager](#page-203-0) block to execute the associated event-driven task to react to the over- or under-voltage input event.

# **Dependencies**

To enable this port, enable the **Enable analog watchdog** parameter.

Data Types: rteEvent

**event** — Task event signal scalar

This port sends a message at each analog to digital signal conversion event. This output connects to the input of the [Task Manager](#page-203-0) block to execute the associated event-driven task after executing the ADC event.

## **Dependencies**

To enable this port, enable the **Enable interrupt** parameter.

Data Types: rteEvent

# **Parameters**

## **Single Channel**

**Resolution (bits)** — Resolution of digital measurement 12 (default) | 16

An input analog signal can be represented in digital values in the form of 12 or 16 bits. The minimum value of an analog signal that can be represented in 1 bit is called resolution. One bit represents the minimum voltage resolution measurable by the ADC. The minimum voltage resolution can be determined using the following equation:

where *n* is the **Resolution (bits)** and Vref is the **Voltage reference (V)** parameter values.

Example: 16

**Voltage reference (V)** — Reference voltage in ADC

3 (default) | 3.3

The reference voltage determines the total voltage range that the ADC can convert into a digital value without saturating. Any voltage signal higher than this value produces the maximum possible value that can represented by the **Resolution (bits)** parameter.

Example: 3.3

**Acquisition time (s)** — Time required for ADC to capture input voltage 320e-9 (default) | positive scalar

Specify the time required for the ADC to capture the input voltage during sampling.

Example: 200e-9

**Conversion time (s)** — Time to convert physical voltage sample to digital value 240e-9 (default) | positive scalar

Specify the required time to convert the physical voltage sample to the digital representation and output the value.

Example: 20e-9

**Charge/dischard time constant (s)** — Charge or discharge time constant of the ADC acquisition circuit

0 (default) | nonnegative scalar

Specify the charge or discharge time constant of the ADC sample acquisition circuitry.

## **Multichannel**

**Number of channel** — Number of channels used in multichannel sampling 1 (default) | integer in the range 1 to 16

Specify the number of channels used by the ADC module. Specifying 2 or more channels allows for either more efficient or precise measurements of the input signal.

**Conversion type** — Type multichannel conversion Sequential (default) | Simultaneous | Oversampling

Select the type of multichannel conversion.

- Sequential Take sequential measurements on each ADC channel. At a new ADC event, the next channel in the sequence of channels takes a new measurement of the input signal. All other previous channel values remain unchanged. Sequential measurement improves sampling by allowing for individual conversion times of each channel to exceed the sample rate of the ADC module.
- Simultaneous Take simultaneous measurements on each ADC channel. At a new ADC event, all channels take a new measurement of the input signal, replacing the previously captured value. Simultaneous measurement allows for noise to be removed from the measurement using an average value or other filter.
- Oversampling Take oversampled measurements across the channels of the ADC. Between two timer-driven ADC events, each channel takes a time offset ADC measurement, resulting in the channels sampling the input signal evenly between the two ADC events. The resulting channel output provides an oversampled measurement of the input signal at each sample. Oversampling measurement allows for the ADC module to exceed the theoretical Nyquist sample rate of the individual channel and ADC hardware.

## **Event**

**Enable interrupt** – Option to enable interrupt event generation enable (default) | disable

Select this parameter for the ADC Interface block to generate an interrupt following an ADC acquisition and to enable the **event** output port. You can connect this **event** port to a [Task Manager](#page-203-0) block to simulate asynchronous ADC operation.

**Condition** — Condition on when to trigger interrupt Acquisition time (default) | Acquisition + Conversion time

Select the timing condition for when to generate the ADC interrupt event. Using Acquisition  $+$ Conversion time, the interrupt is generated when the complete measurement is available. Using Acquisition time, the interrupt is generated prior to the measurements availability. Allowing for the associated task to start during the conversion and reduce execution delay in the total measurement cycle.

**Enable analog watchdog** — Option to enable analog watchdog interrupt event generation off (default) | on

Select this parameter for the ADC Interface block to generate an analog watchdog interrupt following an ADC acquisition where the input voltage exceeds the specified **Lower threshold** and **Upper**

**threshold** parameter values. Selecting this parameter also enables the **wd event** output port, which you can connect to a [Task Manager](#page-203-0) block to simulate task action on an over- or under-voltage event on the ADC input signal.

## **Lower threshold** — Lower threshold watchdog trigger

0.1 (default) | real-valued scalar

Specify the lower threshold value of the analog input signal on which to trigger an analog watchdog interrupt event.

Example: 0.2

**Upper threshold** — Upper threshold watchdog trigger 2.9 (default) | real-valued scalar

Specify the upper threshold value of the analog input signal on which to trigger an analog watchdog interrupt event.

Example: 3.0

**Interrupt latency (s)** — Interrupt generation latency 0 (default) | positive scalar

Specify the time required by the ADC hardware module from the completion of the conversion to the generation of the interrupt in software.

Example: 0.00001

# **Version History**

**Introduced in R2020b**

# **See Also**

[ADC Read](#page-165-0) | [PWM Write](#page-167-0) | [PWM Interface](#page-135-0)

## **Topics**

"Get Started with Multiprocessor Blocks on MCUs" "Integrate MCU Scheduling and Peripherals in Motor Control Application"

# **External Websites**

[https://en.wikipedia.org/wiki/Analog-to-digital\\_converter](https://en.wikipedia.org/wiki/Analog-to-digital_converter)

# <span id="page-135-0"></span>**PWM Interface**

Simulate pulse width modulation (PWM) output from hardware

# **Description**

The PWM Interface block simulates the PWM output of a hardware board. This blocks gets duty cycle data messages from a connected [PWM Write](#page-167-0) block that can either generate a switching pulse-widthmodulated waveform or pass the duty cycle value to the output.

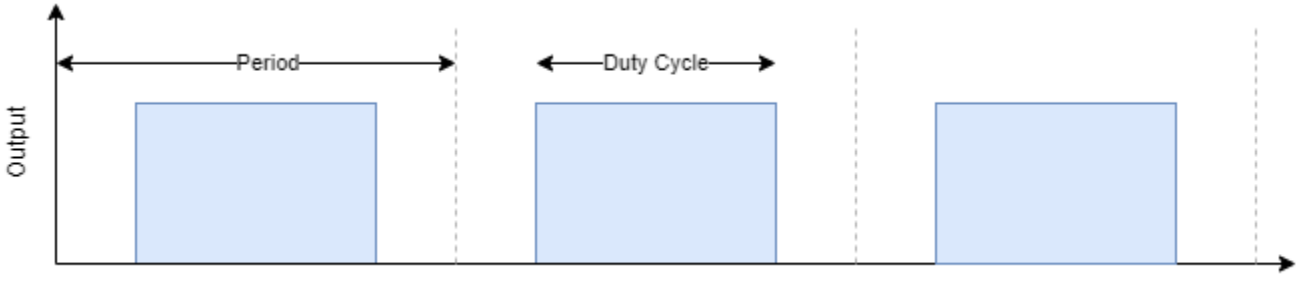

Time

# **Ports**

# **Input**

**msg** — SoC message data numeric vector

This port receives the duty cycle data from the **msg** port of a connected [PWM Write](#page-167-0) block.

Data Types: SoCData

# **Output**

**PWM** — Pulse-width-modulated signal scalar

This port outputs the pulse-width-modulated rectangular wave defined by the **dCycle** input port.

# **Dependencies**

To enable this port, set the **Output mode** parameter to Switching.

Data Types: double

**~PWM** — Complimentary pulse-width-modulated signal scalar

This port outputs the complimentary **PWM** signal.

# **Dependencies**

To enable this port, set the **Output mode** parameter to Switching.

Data Types: double

**dCycle** — Analog approximation of pulse-width-modulated signal scalar

This port emits the averaged value of the PWM waveform, which is a pass-through of the duty cycle input value. This image shows the average output signal equivalent to the PWM output.

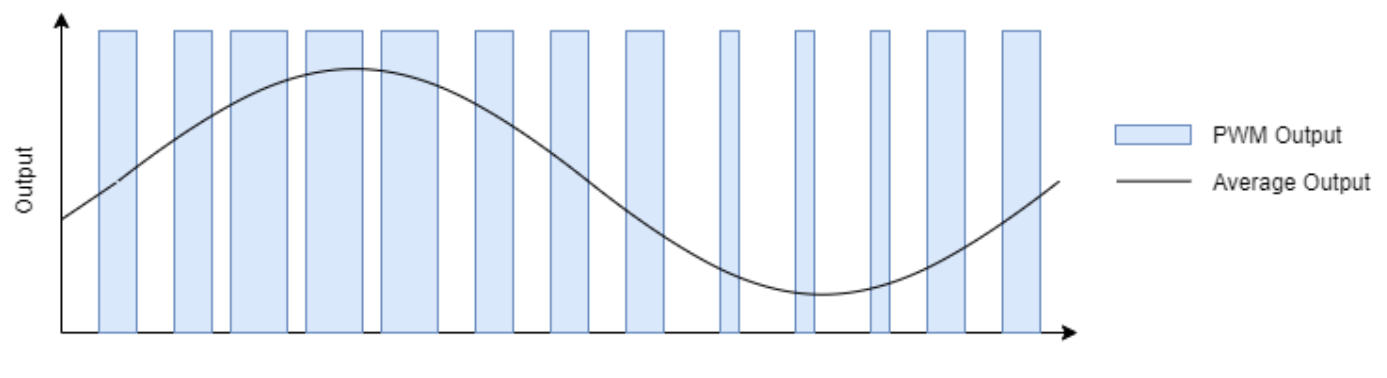

Time

#### **Dependencies**

To enable this port, set the **Output mode** parameter to Average.

Data Types: double

**event** — Event emitted on each PWM cycle scalar

This port sends a message during each PWM output event that can connect to the **start** port of the [ADC Interface](#page-131-0) block to synchronize ADC and PWM events in closed-loop systems.

#### **Dependencies**

To enable this port, the **Type** parameter must be set to ADC start or ADC start and PWM interrupt.

Data Types: rteEvent

**event***n* — Replicate event emitted on each PWM cycle scalar

This port creates a replica port of the **event** output port to coordinate multiple ADC modules with the PWM module.

#### **Dependencies**

To enable this port, set the **Type** parameter to ADC start or ADC start and PWM interrupt and the **Number of replicas** parameter to a value greater than or equal to 2.

Data Types: rteEvent

**interrupt** — Interrupt event emitted on each PWM cycle scalar

This port sends a message during each PWM output event that can connect to the [Task Manager](#page-203-0) block to trigger other tasks in response to the PWM output update.

## **Dependencies**

To enable this parameter, set the **Type** parameter to PWM interrupt or ADC start and PWM interrupt.

Data Types: rteEvent

# **Parameters**

**Main**

**PWM waveform period (s)** — Period of PWM waveform 50e-6 (default) | positive scalar

Specify the period of the PWM waveform in seconds.

**Note** For PWM waveform period (s) of 10ns, the duty cycle must be greater than 1%.

**Output mode** — Output mode Switching (default) | Average

Simulate the output signal as either a true PWM waveform by specifying Switching or as the average of the duty cycle by specifying Average.

Example: Switching

**Counter mode** — Counter waveform Up-Down (default) | Up | Down

The counter mode specifies the shape of the underlying sawtooth waveform that drives the PWM output signal inside the PWM module. In Up mode, the sawtooth counter increments to the maximum and then resets to zero on each period. In Down mode, the sawtooth counter decrements to zero then resets to the maximum. In Up-Down mode, the sawtooth counter oscillates from zero to the maximum value.

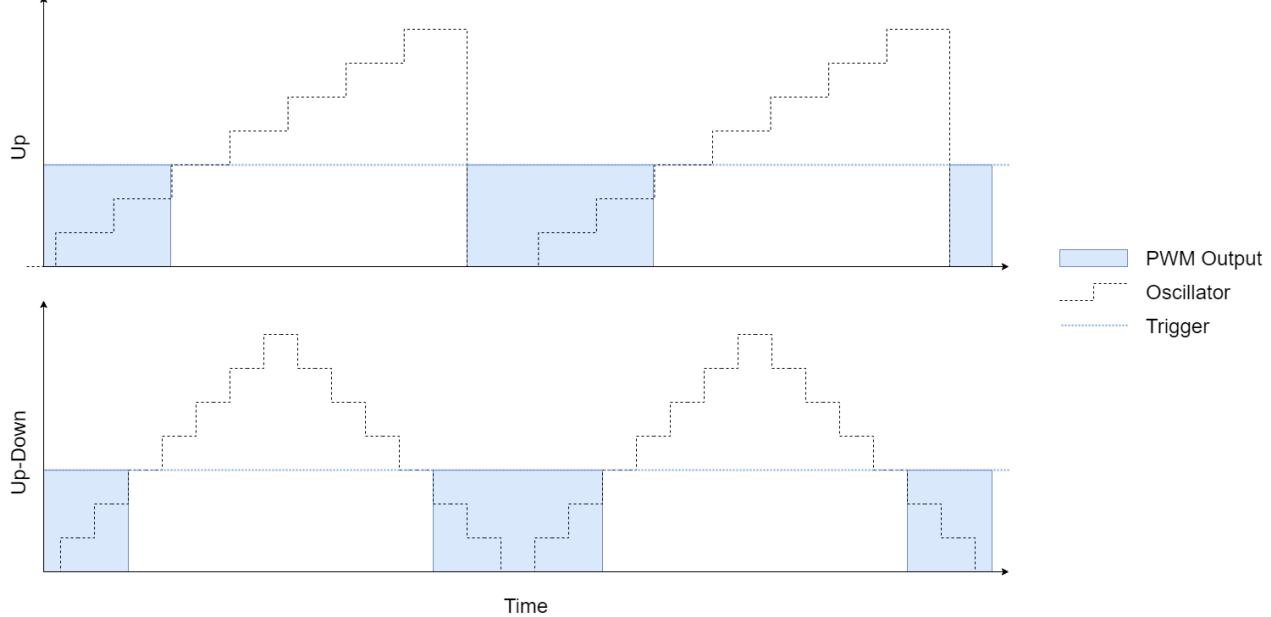

Example: Up

## **Sampling mode** — Sampling mode

End of PWM period (default) | Mid or End of PWM period | Immediate (at compare matches)

Specify the time at which the input duty cycle is sampled.

Example: Mid or End of PWM period

## **Dead time (s)** — Dead band switching delay

1e-6 (default) | positive scalar

A time delay is introduced between turning off one of the transistors of a leg of an inverter and turning on the other transistor to ensure that a dead short circuit does not occur. This diagram shows the expected duty cycle and the delay introduced by the transistor switching the dead band.

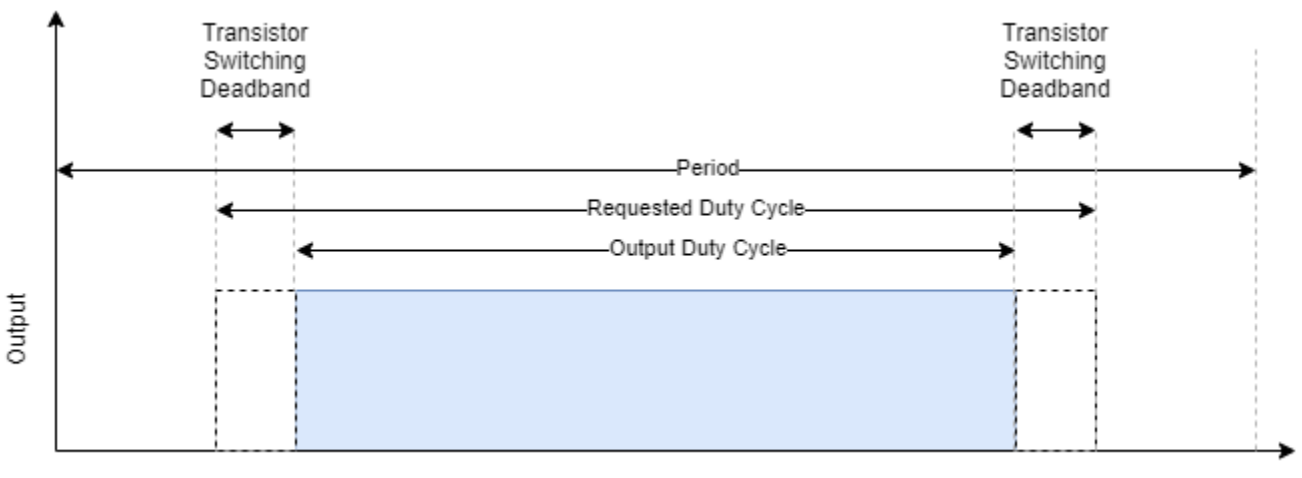

Time

Example: 450e-9

# **PWM Output**

**At** *position* **of period** — Signal change at position in period High | Low | Change | NoChange

Specify the state of the PWM waveform signal at the *position* in the waveform relative to the total period. When set to High or Low, the waveform output changes to 1 or 0, respectively. When set to Change, the waveform inverts the current value. When set to NoChange, the waveform does not change. The *position* can either be the start or mid point of the PWM waveform. This table gives the default settings for these parameters.

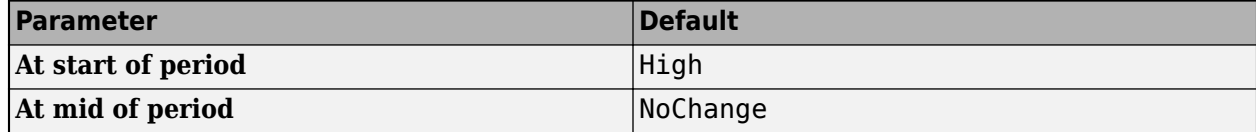

## **Dependencies**

At mid of period is only available when the **Counter mode** parameter is set to Up-Down.

**At compare** *n* — Signal change at comparator n trigger High | Low | Change | NoChange

Specify the state of the PWM waveform signal when the internal PWM counter triggers comparator *n*. When set to High or Low, the waveform output changes to 1 or 0, respectively. When set to Change, the waveform inverts the current value. When set to NoChange, the waveform does not change. Two comparators, 1 and 2, are available to modify the PWM signal. This table gives the default settings for these parameters.

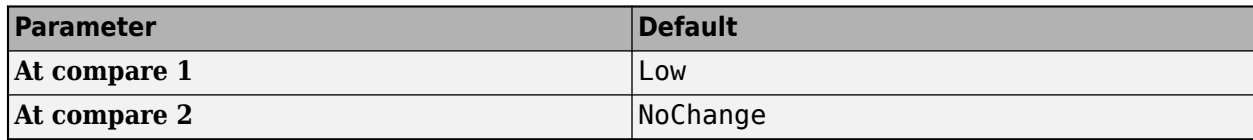

## **Dependencies**

**At compare 1** and **At compare 2** parameters are only available when the **Counter mode** parameter is set to Up or Down.

**At compare** *n direction* **count** — Signal change at comparator n trigger High | Low | Change | NoChange

Specify the state of the PWM waveform signal when the internal PWM counter crosses the comparator *n* value in the specified *direction*. When set to High or Low, the waveform output changes to 1 or 0, respectively. When set to Change, the waveform inverts the current value. When set to NoChange, the waveform does not change. Two comparators, 1 and 2, are available to modify the PWM signal. This table gives the default settings for these parameters.

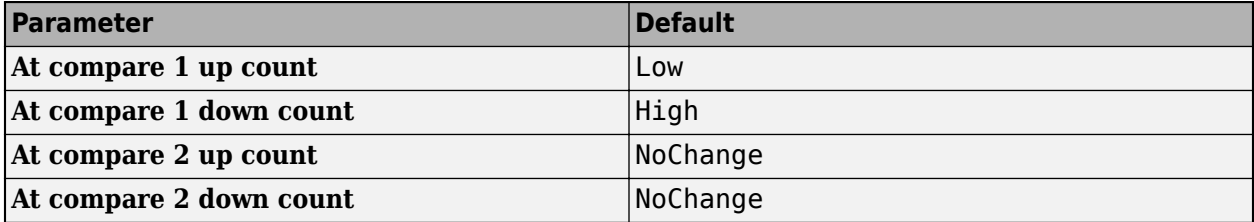

#### **Dependencies**

These arguments are only available when the **Counter mode** parameter is set to Up-Down.

#### **Phase**

**Phase offset in degree (0-360)** — PWM waveform offset

scalar from 0 to 360

Specify the phase of the PWM waveform relative period of waveform. The phase is represented as a scalar between 0 to 360 degrees.

## **Event**

```
Type — Type of events to generate
ADC start (default) | PWM interrupt | ADC start and PWM interrupt
```
Specify the types of events on which to generate events. When the **Type**value is set to:

- ADC start Generate an event to trigger the start ADC conversion.
- PWM interrupt Generate an interrupt event to trigger the start of a task.
- ADC start and PWM interrupt Generate events for both ADCs and tasks.

Example: ADC start and PWM interrupt

#### **ADC start condition** — Trigger mode relative to PWM waveform

End of PWM period (default) | Mid of PWM period | Mid or End of PWM period | Compare 1 up count | Compare 1 down count | Compare 2 up count | Compare 2 down count

Specify when this block triggers an event relative to the PWM waveform.

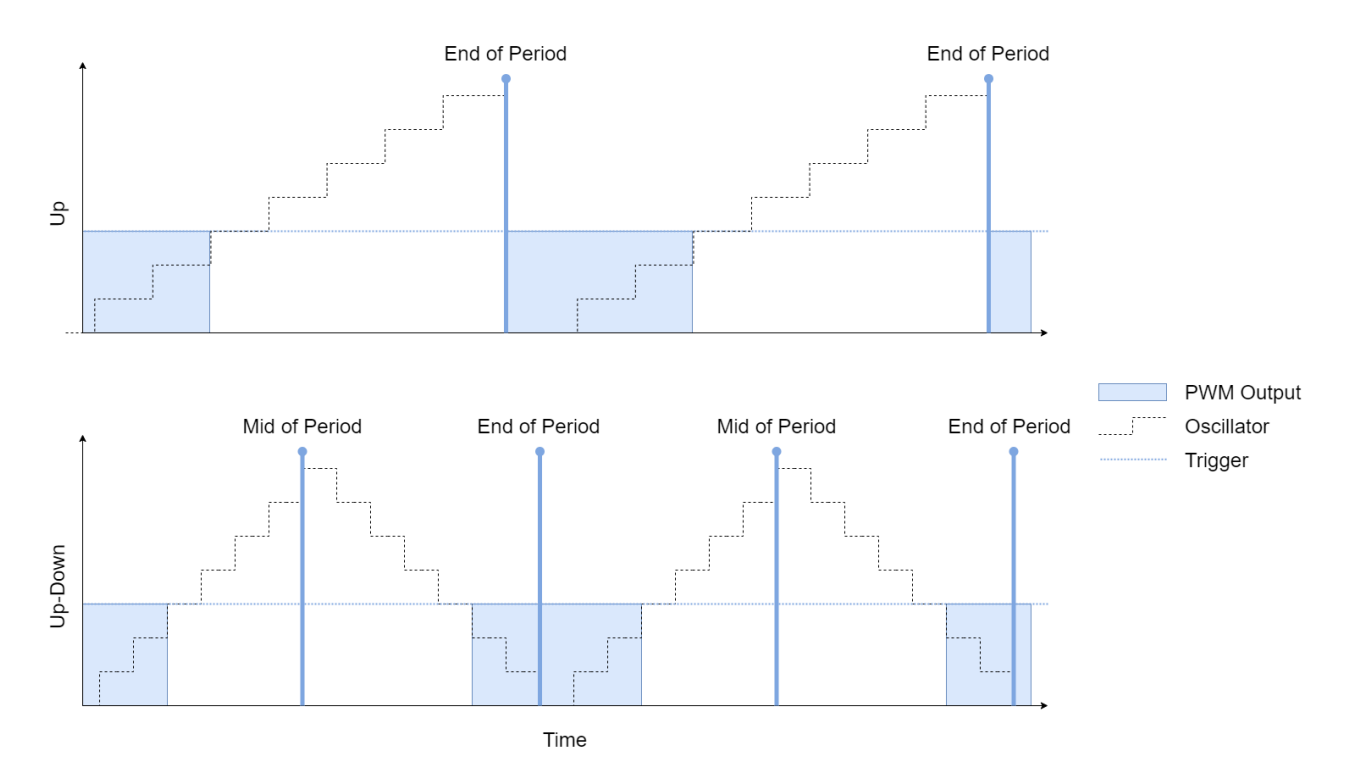

Example: Mid or End of PWM period

#### **Dependencies**

To enable this parameter, the **Type** parameter must be set to ADC start or ADC start and PWM interrupt.

**Generate on** — Generate event on multiple of PWM update 1st event (default) | *n*th event | 16th event

Specify to generate and output an ADC trigger event on the specified multiple of the PWM vent. For example, if **Generate on** is set to the 6th event, the PWM Interface block receives 6 messages updates the output 6 times before generating an ADC event message.

```
Example: 4th event
```
#### **Dependencies**

To enable this parameter, the **Type** parameter must be set to ADC start or ADC start and PWM interrupt.

**Number of replicas** — Generate replica event ports 1 (default) | integer from 1 to 16

Generate replica ADC event ports and events on the block. Use this coordinate the triggering of multiple ADCs modules from a single PWM Interface block.

Example: 4

#### **Dependencies**

To enable this parameter, the **Type** parameter must be set to ADC start or ADC start and PWM interrupt.

## **PWM interrupt condition** — Trigger mode relative to PWM waveform

End of PWM period (default) | Mid of PWM period | Mid or End of PWM period | Compare 1 up count | Compare 1 down count | Compare 2 up count | Compare 2 down count

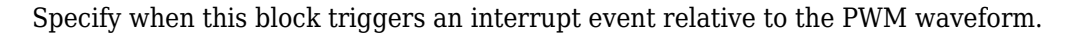

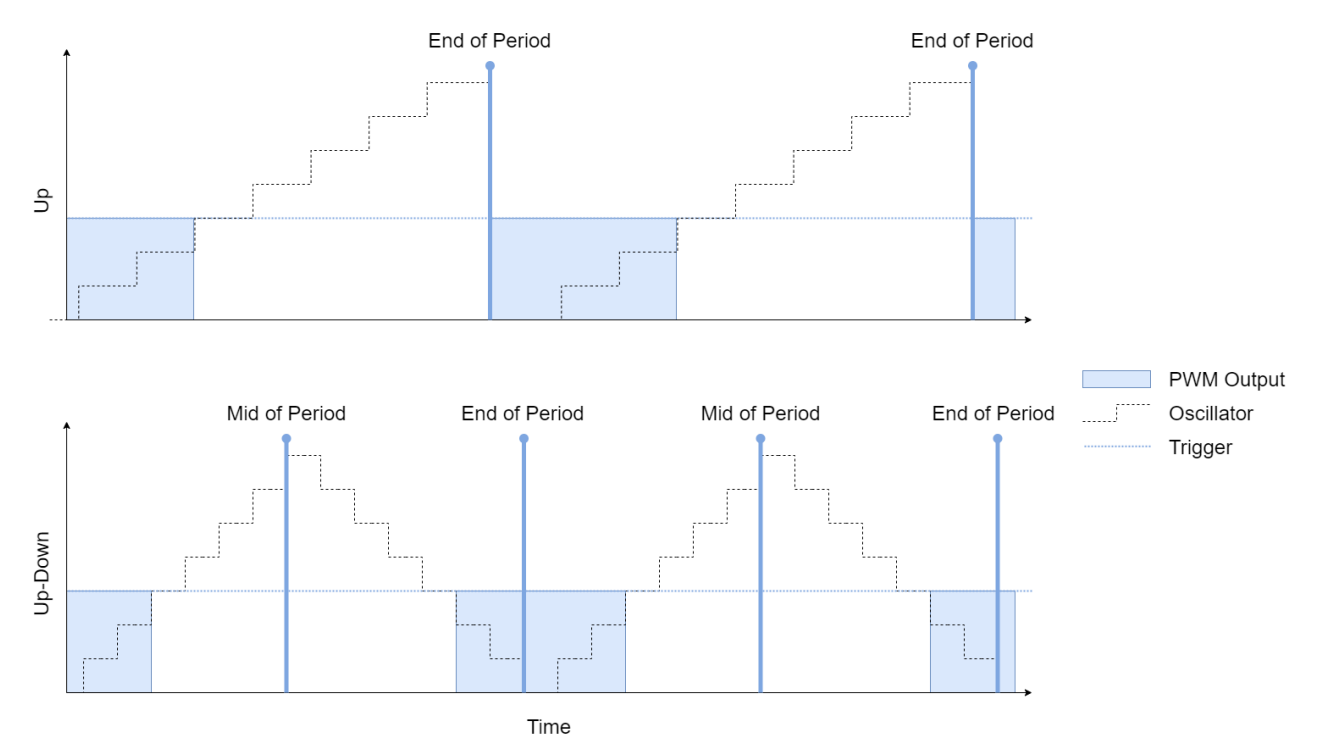

Example: Mid or End of PWM period

#### **Dependencies**

To enable this parameter, the **Type** parameter must be set to PWM interrupt or ADC start and PWM interrupt.

**Interrupt latency (s)** — Interrupt generation latency 0 (default) | positive number

Specify the time required by the PWM hardware module from the completion of the output update to the generation of the interrupt in software.

Example: 0.00001

#### **Dependencies**

To enable this parameter, the **Type** parameter must be set to PWM interrupt or ADC start and PWM interrupt.

**Generate on** — Generate event on multiple of PWM update 1st event (default) | *n*th event | 16th event

Specify to generate and output a PWM interrupt trigger event on the specified multiple of the PWM vent. For example, if **Generate on** is set to the 6th event, the PWM Interface block receives 6 messages updates the output 6 times before generating an PWM interrupt event message.

Example: 4th event

## **Dependencies**

To enable this parameter, the **Type** parameter must be set to PWM interrupt or ADC start and PWM interrupt.

# **Version History**

**Introduced in R2020b**

# **See Also**

[PWM Write](#page-167-0) | [ADC Interface](#page-131-0)

# **Topics**

"Get Started with Multiprocessor Blocks on MCUs" "Integrate MCU Scheduling and Peripherals in Motor Control Application"

# **External Websites**

[https://en.wikipedia.org/wiki/Pulse-width\\_modulation](https://en.wikipedia.org/wiki/Pulse-width_modulation)
# **Digital IO Interface**

Simulate digital input and output pins on processor

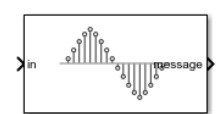

**Libraries:** SoC Blockset / Peripherals

## **Description**

The Digital IO Interface block simulates the behavior of a GPIO processor pin on a hardware board. You can configure the block as either an input digital block or an output digital block.

When you configure this block as an input, the block captures the crossing event of an input signal on the pin. When the crossing event occurs, the block emits the logical state of the pin as a signal and sends an event to a [Task Manager](#page-203-0) block. A task can then read the logical value using an [IO Data Sink](#page-213-0) block.

When you configure this block as an output, the block emits the logical signal from a connected [IO](#page-217-0) [Data Source](#page-217-0) block.

### **Ports**

**Input**

**msg** — SoC message data scalar

This port receives the logical signal from the **msg** port of a connected [IO Data Source](#page-217-0) block.

#### **Dependencies**

To enable this port, set the **IO direction** parameter to Output.

Data Types: SoCData

**in** — Input digital signal scalar

This port specifies the input digital voltage signal to convert into a digital logical measurement.

#### **Dependencies**

To enable this port, set the **IO direction** parameter to Input.

Data Types: single | double

#### **Output**

**out** — Output digital signal scalar

This port outputs the logical signal value provided from the **msg** input port.

#### **Dependencies**

To enable this port, set the **IO direction** parameter to Output.

Data Types: single | double

**event** — Task event signal scalar

This port sends a message at each digital IO threshold event. This output connects to the input of the [Task Manager](#page-203-0) block to execute the associated event-driven task after executing the IO event.

#### **Dependencies**

To enable this port, set the **IO direction** parameter to Input and select the **Enable event** parameter.

Data Types: rteEvent

**message** — SoC message data

scalar

This port sends the Digital IO Interface input signal data as a message to the **msg** input port of the [IO](#page-213-0) [Data Sink](#page-213-0) block.

#### **Dependencies**

To enable this port, set the **IO direction** parameter to Input.

Data Types: SoCData

### **Parameters**

**IO direction** — Configure block as digital input or output Input (default) | Output

Select a value for the Digital IO Interface block to act as a digital input or a digital output.

**Low input voltage** — Low input voltage threshold 0.2 (default) | nonnegative scalar

Specify the lower threshold voltage of the input signal. When the signal value crosses below the threshold, the block registers this crossing as an input change, generating an event and new message with a digital value of  $\overline{0}$ .

Example: 0.3

**High input voltage** — High input voltage threshold

2.5 (default) | nonnegative scalar

Specify the upper threshold voltage of the input signal. When the signal value crosses above the threshold, the block registers this crossing as an input change, generating an event and new message with a digital value of 1.

Example: 0.3

**Enable event** — Option to enable event generation on (default) | off

Select this parameter for the Digital IO Interface block to generate an event following a digital transition event. Selecting this parameter also enables the **event** output port, which you can connect to a [Task Manager](#page-203-0) to simulate asynchronous digital read operation.

**Condition** — Condition on when to trigger event Rising edge (default) | Falling edge | Both

Select the condition for when to generate the digital input event.

- Rising edge Generate an event when the input signal on the **in** input port is greater than the **High input voltage** parameter value.
- Falling edge Generate an event when the input signal on the **in** input port is less than the **Low input voltage** parameter value.
- Both Generate an event on both conditions of the Rising edge and Falling edge options.

**Sample time** — Sample time

-1 (default) | positive scalar

Specify the sample time (in seconds) to define the rate at which to output the message containing the digital input data.

## **Version History**

**Introduced in R2021b**

### **See Also**

[IO Data Sink](#page-213-0) | [IO Data Source](#page-217-0) | [Task Manager](#page-203-0)

#### **External Websites**

[https://en.wikipedia.org/wiki/General-purpose\\_input/output](https://en.wikipedia.org/wiki/General-purpose_input/output)

# <span id="page-147-0"></span>**Audio Capture Interface**

Simulate capture of sample from audio stream on hardware

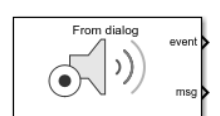

**Libraries:** SoC Blockset / Peripherals

## **Description**

The Audio Capture Interface block simulates the behavior of an audio input device. The block outputs audio samples as a message to a connected [Audio Capture](#page-195-0) block that simulates audio driver code and connects to your algorithm. The block can also emit an event that, when connected to a [Task](#page-203-0) [Manager](#page-203-0) block, can trigger a task containing the Audio Capture block.

## **Ports**

**Input**

**data** — Data frame from captured audio *M*-element vector | *M*-by-*C* matrix

To provide a single audio channel, specify this data as an *M*-element audio data frame, where *M* defines the number of samples of audio data per frame. To provide multiple audio channels provided, specify data as an *M*-by-*C* matrix, where *C* defines the number of channels.

#### **Dependencies**

To enable this port, set the **Input** parameter to From input port.

```
Data Types: int8 | int16 | int32
```
#### **Output**

**event** — Task event signal scalar

This port sends a message after a frame of audio samples is captured for all channels. This output connects to the input of the [Task Manager](#page-203-0) block to execute the associated event-driven task.

#### **Dependencies**

To enable this port, select the **Show event port** parameter.

Data Types: rteEvent

**msg** — SoC message data

scalar

This port outputs data messages containing audio data to a connected [Audio Capture](#page-195-0) block.

Data Types: SoCData

## **Parameters**

**Input** — Source of simulated audio data From dialog (default) | From input port | From timeseries object

Specify the source of the simulated audio data.

**Value** — Audio data to be output int16([1 2 3 4 5 6 7 8]) (default) | *CN*-length vector

Specify the audio data as a *CN*-length vector representing the audio frames for all channels, where *N* is the number of samples per frame and *C* is the number of audio channels. The samples for each channel are contiguous.

**Object name** — Timeseries object [ ] (default) | MATLAB workspace variable

Specify the audio data as a timeseries object defined in the MATLAB workspace.

**Sample time** — Sample time in seconds -1 (default) | positive scalar

Enter the sample time defining the rate at which to output the message containing audio data.

**Show event port** — Option to enable task event ports off (default) | on

Select this parameter to enable an event port that, when connected to the [Task Manager](#page-203-0) block, can execute event-driven tasks.

# **Version History**

**Introduced in R2021a**

## **Extended Capabilities**

#### **C/C++ Code Generation**

Generate C and C++ code using Simulink® Coder™.

To automatically generate C code for your design, and execute on an SoC device, use the **[SoC](#page-401-0) [Builder](#page-401-0)** tool. To generate and execute C code for your SoC models, Embedded Coder features are required. For more information on generating code for SoC designs, see "Generate SoC Design".

Embedded Coder does not generate code for this block. In the generated code, the advanced Linux sound architecture (ALSA) driver framework performs audio capture on the device. The related [Audio](#page-195-0) [Capture](#page-195-0) block represents the ALSA driver. For more information on the ALSA driver framework, see the [Advanced Linux Sound Architecture](https://en.wikipedia.org/wiki/Advanced_Linux_Sound_Architecture) website.

#### **See Also**

**[Hardware Mapping](#page-380-0)** | [Audio Capture](#page-195-0) | [Audio Playback Interface](#page-150-0) | [Audio Playback](#page-197-0)

#### **External Websites**

[Advanced Linux Sound Architecture](https://en.wikipedia.org/wiki/Advanced_Linux_Sound_Architecture)

# <span id="page-150-0"></span>**Audio Playback Interface**

Simulate audio output device on a hardware board

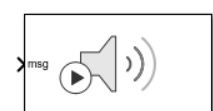

**Libraries:** SoC Blockset / Peripherals

## **Description**

The Audio Playback Interface block simulates the behavior of an audio output device. The block receives audio samples as messages from a connected [Audio Playback](#page-197-0) block that simulates audio driver code connected to your algorithm.

## **Ports**

**Input**

**msg** — SoC message data vector

This port receives data messages containing audio data from a connected [Audio Playback](#page-197-0) block.

Data Types: SoCData

#### **Output**

**data** — Audio data frame *M*-element vector | *M*-by-*C* matrix

When the block receives a single audio channel, the audio data frame is an *M*-element vector from a simulated hardware audio output. The **Samples per frame** parameter defines the number of samples, *M*, of audio data. When the block receives multiple audio channels, the audio data frame is an *M*-by-*C* matrix, where *C* is specified by the **Number of channels** parameter.

#### **Dependencies**

To enable this port, set the **Output** parameter to To output port.

Data Types: int8 | int16 | int32

### **Parameters**

**Output** — Output type To terminator (default) | To output port

Specify if the block acts as a terminator, similar to the Terminator block, or produces data to an output port.

**Number of channels** — Number of data channels 2 (default) | positive integer

Specify the number of audio channels, *C*, sent to the audio device. This number must match the **Number of channels** parameter in the [Audio Playback](#page-197-0) block.

**Samples per frame** — Size of data vector read from audio device 4410 (default) | positive scalar integer

Specify the number of samples per frame, *M*, of audio data.

**Sample time** — Sample time in seconds -1 (default) | positive scalar

Enter the sample time to be used by the timer-driven task subsystem when you clear the **Enable event-based execution** parameter.

## **Version History**

**Introduced in R2021a**

## **Extended Capabilities**

#### **C/C++ Code Generation**

Generate C and  $C++$  code using Simulink® Coder<sup>™</sup>.

To automatically generate C code for your design, and execute on an SoC device, use the **[SoC](#page-401-0) [Builder](#page-401-0)** tool. To generate and execute C code for your SoC models, Embedded Coder features are required. For more information on generating code for SoC designs, see "Generate SoC Design".

Embedded Coder does not generate code for this block. In the generated code, the advanced Linux sound architecture (ALSA) driver framework performs audio output on the device. The related [Audio](#page-197-0) [Playback](#page-197-0) block represents the ALSA driver. For more information on the ALSA driver framework, see the [Advanced Linux Sound Architecture](https://en.wikipedia.org/wiki/Advanced_Linux_Sound_Architecture) website.

### **See Also**

[Audio Capture](#page-195-0) | [Audio Capture Interface](#page-147-0) | [Audio Playback](#page-197-0)

#### **External Websites**

[Advanced Linux Sound Architecture](https://en.wikipedia.org/wiki/Advanced_Linux_Sound_Architecture)

# <span id="page-152-0"></span>**Video Capture Interface**

Simulate capture of images from video stream on hardware

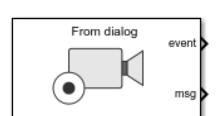

**Libraries:** SoC Blockset / Peripherals

## **Description**

The Video Capture Interface block simulates the behavior of a video input device. The block emits the captured image in message for a connected [Video Capture](#page-199-0) block that can be used in an algorithm. The block can also emit an event that, when connected a [Task Manager](#page-203-0) block, can trigger a task containing the Video Capture block.

## **Ports**

#### **Input**

**data** — Image data 3*MN*-length vector

Specify a 3*MN*-length vector as the unwrapped images matrices.

#### **Dependencies**

To enable this port, set the **Input** parameter to From input port.

Data Types: uint8

#### **Output**

**event** — Task event signal scalar

This port sends a message at each new image event. This output connects to the input of the [Task](#page-203-0) [Manager](#page-203-0) block to execute the associated event-driven task after receiving the new image.

#### **Dependencies**

To enable this port, select the **Show event port** parameter.

Data Types: rteEvent

**msg** — SoC message data scalar

This port outputs data messages containing image data to a connected [Video Capture](#page-199-0) block.

Data Types: SoCData

## **Parameters**

**Input** — Source of simulated video data From dialog (default) | From input port | From timeseries object

Specify the source of the simulated image data.

**Value** — Image to be imported uint8(floor(rand(1,3\*160\*120)\*255)) (default) | 3*MN*-element vector

Specify the simulated image as a vector. The vector gets transformed into three *M*-by-*N* matrices representing the color channels of the image source.

**Object name** — Timeseries object name [] (default) | MATLAB workspace variable

Specify the video source as a timeseries object in the MATLAB workspace.

**Sample time** — Sample time in seconds -1 (default) | positive scalar

Enter the sample time defining the rate at which to output the message containing video data.

**Show event port** — Option to enable task event ports

off (default) | on

Select this parameter to enable an event port that, when connected to the [Task Manager](#page-203-0) block, can execute event-driven tasks.

# **Version History**

**Introduced in R2021a**

## **Extended Capabilities**

#### **C/C++ Code Generation**

Generate C and  $C++$  code using Simulink® Coder<sup>™</sup>.

To automatically generate C code for your design, and execute on an SoC device, use the **[SoC](#page-401-0) [Builder](#page-401-0)** tool. To generate and execute C code for your SoC models, Embedded Coder features are required. For more information on generating code for SoC designs, see "Generate SoC Design".

Embedded Coder does not generate code for this block. In the generated code,the V4L2 driver framework performs the video capture on the device. The related Video Capture block represents the V4L2 driver. For more information on the V4L2 driver framework, see [Video4Linux](https://en.wikipedia.org/wiki/Video4Linux).

### **See Also**

[Video Display](#page-201-0) | [Video Capture](#page-199-0) | [Video Display Interface](#page-154-0) | [Video Stream FIFO](#page-21-0) | [Video Stream](#page-24-0) [Connector](#page-24-0) | [Video Test Sink](#page-56-0) | [Video Test Source](#page-59-0)

#### **External Websites**

[Video4Linux](https://en.wikipedia.org/wiki/Video4Linux)

# <span id="page-154-0"></span>**Video Display Interface**

Simulate display of images to video screen on device

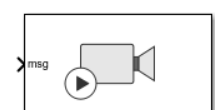

**Libraries:** SoC Blockset / Peripherals

## **Description**

The Video Display Interface block simulates the behavior of a video output device. This block receives image samples as messages from a connected [Video Display](#page-201-0) block that simulates the video driver code connected to your algorithm.

## **Ports**

**Input**

**msg** — SoC message data vector

This port receives the image data as a message from the **msg** port of a connected [Video Display](#page-201-0) block.

Data Types: SoCData

#### **Output**

**data** — Image data 3\**height*\**width*-element vector

The port outputs the unwrapped image matrix data as three *heightwidth*-element vectors where *height* and *width* are the dimensions of the image matrix defined by the Image Size parameter. The 3 is the multiplier for the RGB channels.

#### **Dependencies**

To enable this port, set the **Output** parameter to To output port.

Data Types: uint8

## **Parameters**

**Output** — Output type To terminator (default) | To output port

Specify if the block acts as a terminator, similar to the Terminator block, or produces data to an output port.

**Image size** — Image size 160x120 (default) | 320x240 | 640x480 | 800x600 | custom Specify the height and width dimensions of the image emitted as a vector by the data port of this block. Specify custom to set custom image dimensions.

#### **Image size ([width, height])** — Image size

[320, 240] (default) | two-element vector of positive integers

Specify custom height and width dimensions of the image matrix emitted by the data port of this block.

#### **Dependencies**

To enable this parameter, set the **Image size** parameter to custom.

**Pixel format** — Format of the pixel data RGB (default) | YCbCr 4:2:2

Specify the image data output encoding as RGB or YCbCr 4:2:2 triplets.

#### **Dependencies**

To enable this parameter, set the **Image size** parameter to custom.

**Sample time** — Sample time in seconds -1 (default) | positive scalar

Enter the sample time defining the rate at which to receive the message containing video data.

# **Version History**

**Introduced in R2021a**

## **Extended Capabilities**

#### **C/C++ Code Generation**

Generate C and C++ code using Simulink® Coder<sup>™</sup>.

To automatically generate C code for your design, and execute on an SoC device, use the **[SoC](#page-401-0) [Builder](#page-401-0)** tool. To generate and execute C code for your SoC models, Embedded Coder features are required. For more information on generating code for SoC designs, see "Generate SoC Design".

Embedded Coder does not generate code for this block. In the generated code,the V4L2 driver framework performs the video display on the device. The related Video Display block represents the V4L2 driver. For more information on the V4L2 driver framework, see [Video4Linux](https://en.wikipedia.org/wiki/Video4Linux).

### **See Also**

[Video Display](#page-201-0) | [Video Capture](#page-199-0) | [Video Capture Interface](#page-152-0) | [Video Stream FIFO](#page-21-0) | [Video Stream](#page-24-0) [Connector](#page-24-0) | [Video Test Sink](#page-56-0) | [Video Test Source](#page-59-0)

#### **External Websites**

[Video4Linux](https://en.wikipedia.org/wiki/Video4Linux)

# <span id="page-156-0"></span>**Interprocess Data Channel**

Model interprocessor data channel between two processors

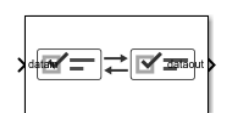

**Libraries:** SoC Blockset / Processor Interconnect C2000 Microcontroller Blockset / Test Bench Blocks

## **Description**

The Interprocess Data Channel block simulates the interprocessor data channel available in multiprocessor or OS managed SoC hardware board families. The block provides a channel for asynchronous data transfer between two processors. This diagram shows a generalized view of the interprocessor data connection.

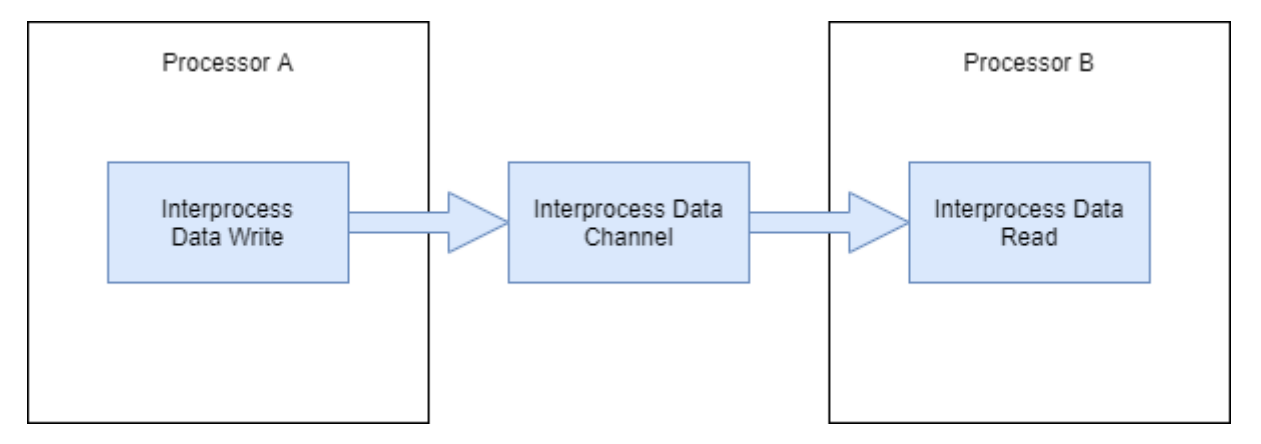

## **Limitations**

In an SoC model, when Interprocess Data Channel blocks form a closed-loop between two or more tasks, it can create an *artificial algebraic loop* for the Simulink solver. To break the loop, the Simulink solver implicitly adds a delay into the loop. This delay is related to an internal event and cannot be modified by the user, but the delay typically will be on the same order as the base time-step of the model. For more information on artificial algebraic loops in Simulink solvers, see "Artificial Algebraic Loops".

## **Ports**

#### **Input**

**datain** — Input data message scalar

This message port receives input data as a message from a connected [Interprocess Data Write](#page-162-0) block. For more information on messages, see "Messages".

Data Types: SoCData

#### **Output**

**dataout** — Output data message scalar

This message port sends output data as a message to a connected [Interprocess Data Read](#page-159-0) block. For more information on messages, see "Messages".

Data Types: SoCData

**overwritten** - Output overwrite notification signal scalar

This port sends a true signal output whenever an overwrite of the internal buffer queue occurs. When the connected processor model executes in external mode, the connected [Interprocess Data Write](#page-162-0) block generates the **overwritten** signal in the **Simulation Data Inspector** tool.

#### **Dependencies**

To enable this port, select the **Show when buffer is overwritten** parameter.

Data Types: Boolean

**used** — Output number of buffers in use scalar

This port outputs the number of buffers currently in use in the block's internal buffer queue. When the connected processor model executes in external mode, the connected [Interprocess Data Write](#page-162-0) block generates the **used** signal in the **Simulation Data Inspector** tool.

#### **Dependencies**

To enable this port, select the **Show number of used buffers** parameter.

Data Types: Boolean

**event** — Task event signal scalar

This port sends a task event signal that triggers the [Task Manager](#page-203-0) block to execute the associated event-driven task.

**Note** For TI's C2000™ hardware boards, when the Interprocess Data Channel block connects to the [Task Manager](#page-203-0) block, the allowed interrupts available in the **[Hardware Mapping](#page-380-0)** tool must be in consecutive order starting from IPC0. For example:

- If one Interprocess Data Channel block is in the model, then only IPC0 interrupt is allowed
- If two Interprocess Data Channel blocks are in the model, the only IPC0 and IPC1 interrupts are allowed.

#### **Dependencies**

To enable this port, select the **Show event port** parameter.

Data Types: rteEvent

## **Parameters**

**Number of buffers** — Number of storage buffers 1 (default) | positive integer

Number of buffers making up the storage system.

**Propagation delay** — Propagation delay of data through the channel 1e-6 (default) | non-negative number

Specify the propagation delay of data transfers through the this block. To ignore propagation delays, set this parameter to 0.

**Show event port** — Option to enable task event ports off (default) | on

Enable an event port that, when connected to the [Task Manager](#page-203-0) block, can execute event-driven tasks.

**Show number of used buffers** — Option to enable buffer count ports off (default) | on

Enable an output port that shows the current number of buffers used in the Interprocess Data Channel block internal buffer queue.

**Show when buffer is overwritten** — Enable port that shows buffer overwrites off (default) | on

Enable an output port that signals when a overwrite of the Interprocess Data Channel block internal buffer queue occurred.

# **Version History**

**Introduced in R2020b**

### **See Also**

[Interprocess Data Read](#page-159-0) | [Interprocess Data Write](#page-162-0)

#### **Topics**

"Multiprocessor Execution"

"Interprocess Data Communication via Dedicated Hardware Peripheral"

# <span id="page-159-0"></span>**Interprocess Data Read**

Receive messages from another processor using interprocess communication channel

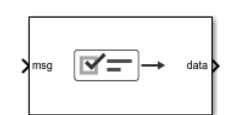

**Libraries:** SoC Blockset / Processor Interconnect C2000 Microcontroller Blockset / Target Communication

## **Description**

The Interprocess Data Read block asynchronously receives messages from another processor in an SoC using an interprocess data channel. The Interprocess Data Read block connects to an [Interprocess Data Channel](#page-156-0) block that similarly connects to an [Interprocess Data Write](#page-162-0) block contained in a separate processor reference model. In simulation, data from another processor is asynchronously received and processed in the processor containing the Interprocess Data Read block and associated asynchronous task. This diagram shows a generalized view of the interprocessor data channel connection.

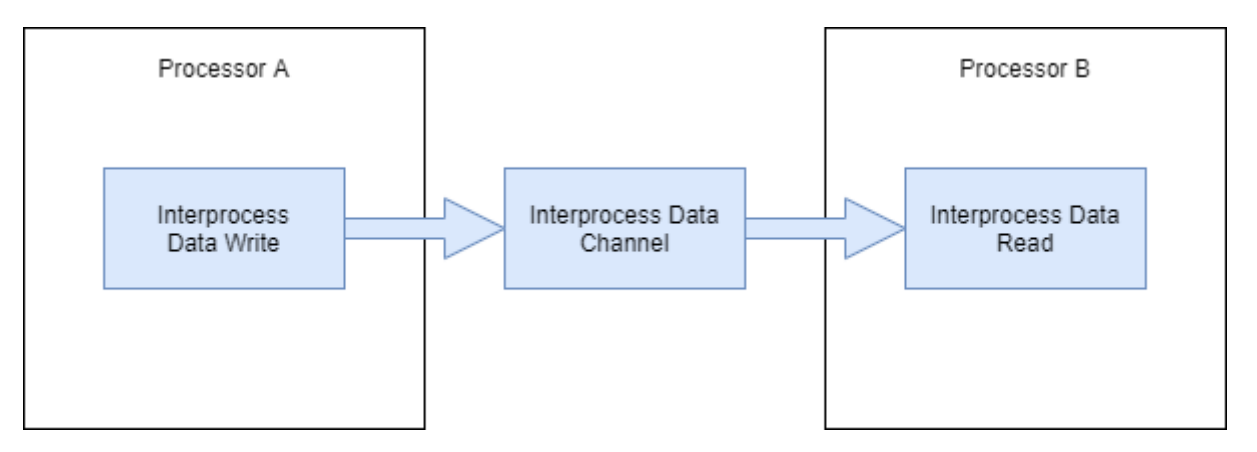

## **Ports**

#### **Input**

**msg** — Data message from interprocess data channel scalar

This message port receives data messages from the connected [Interprocess Data Channel](#page-156-0) block. The messages process when the [Task Manager](#page-203-0) block triggers the task containing the this block. For more information on messages, see "Messages".

#### **Dependencies**

This port appears only when **Enable status port** parameter is enabled.

Data Types: SoCData

#### **Output**

**data** — Data frame read from another processor vector

This port emits a data frame read from another processor connected via the [Interprocess Data](#page-156-0) [Channel](#page-156-0) block.

```
Data Types: single | double | int8 | int16 | int32 | int64 | uint8 | uint16 | uint32 | uint64 |
Boolean | bus
```
**status** — Interprocess data read status  $0 | 1 | 2 | 4 | 6$ 

The status port outputs one of these values:

- 0—No errors
- 1—Data not available
- 2—Data type mismatch
- 4—Data length mismatch
- 6—Data type and Data length mismatch

#### **Dependencies**

This port appears when you disable the **Enable simulation port** parameter.

### **Parameters**

**Enable simulation port** — Enable peripheral simulation port to block

on (default) | off

Select this parameter to configure the **msg** output port to enable peripheral simulation capability.

```
Data type — Data type of interprocess data channel
double (default) | single | int8 | int16 | int32 | int64 | int64 | uint8 | uint16 | uint32 |
uint64 | uint64 | Boolean | bus
```
Enter the data type used by the interprocess data channel.

You can selectively show or hide the **Data Type Assistant** options by clicking  $\geq$  button or  $\lt$ button. For more information, refer to "Specify Data Types Using Data Type Assistant".

**Number of buffers** — Number of storage buffers 1 (default) | positive integer

Number of buffers making up the storage system.

#### **Dependencies**

This parameter is visible only when you disable the **Enable simulation port** parameter.

**Buffer size** — Size of data vector read from interprocess data channel 1 (default) | positive integer

Enter the size of the data vector read from the interprocess data channel.

```
Channel number — Select the channel number
0 (default) | 1 | 2 | ...
```
Select the channel where you want to send the data.

#### **Dependencies**

This parameter is visible only when you disable the **Enable simulation port** parameter.

**Participating cores** — Select the participating cores of the processor The options vary based on the hardware board you select

Select the participating cores as per the **Hardware board** you select in the Configuration Parameters window.

#### **Dependencies**

This parameter is visible only when you disable the **Enable simulation port** parameter.

**Note** Ensure that **Channel number**, **Number of buffers** and **Participating cores** parameters match for the corresponding [Interprocess Data Read](#page-159-0) and [Interprocess Data Write](#page-162-0) blocks of the model.

#### **Sample time** — Sample time

-1 (default) | positive scalar

Enter the sample time of the block to apply to the timer-driven task subsystem.

# **Version History**

**Introduced in R2020b**

### **See Also**

[Interprocess Data Write](#page-162-0) | [Interprocess Data Channel](#page-156-0)

#### **Topics**

"Multiprocessor Execution" "Interprocess Data Communication via Dedicated Hardware Peripheral"

# <span id="page-162-0"></span>**Interprocess Data Write**

Send messages to another processor using interprocessor data write

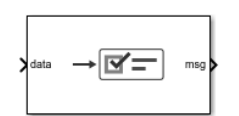

**Libraries:** SoC Blockset / Processor Interconnect C2000 Microcontroller Blockset / Target Communication

## **Description**

The Interprocess Data Write block asynchronously sends messages to another processor in an SoC using an interprocess data channel. The Interprocess Data Write block connects to an [Interprocess](#page-156-0) [Data Channel](#page-156-0) block that similarly connects to an [Interprocess Data Read](#page-159-0) block contained in a separate processor reference model. In simulation, data from the current processor is asynchronously sent and processed in the processor containing the Interprocess Data Read block and associated asynchronous task. This diagram shows a generalized view of the interprocess data channel.

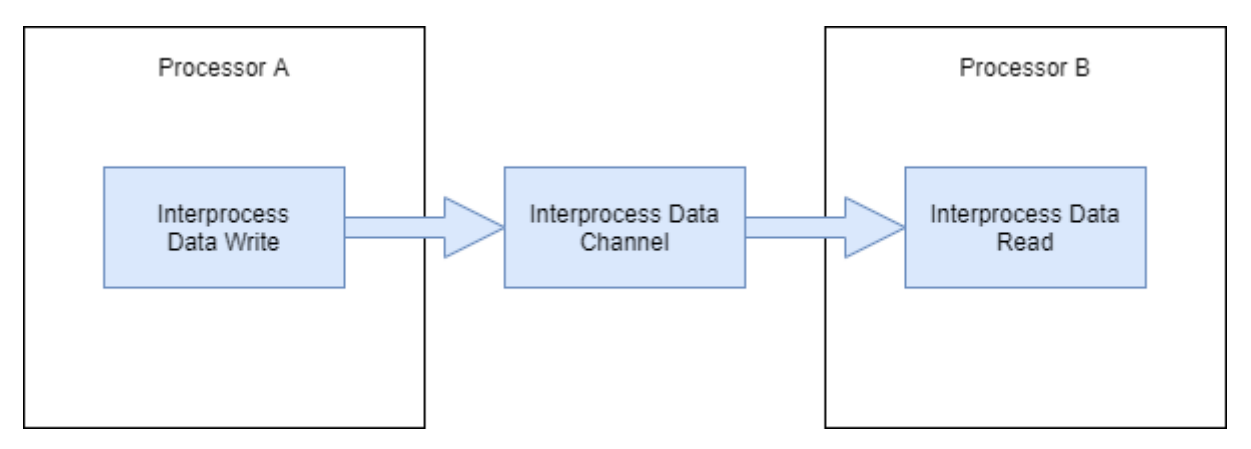

## **Ports**

#### **Input**

#### **data** — Data input

vector

This port receives a data vector to send to another processor over the interprocess data channel.

Data Types: single | int8 | int16 | int32 | uint8 | uint16 | uint32 | Boolean | fixed point

#### **Output**

**msg** — Output data message scalar

This message port sends the output data as a message to the connected [Interprocess Data Channel](#page-156-0) block. For more information on messages, see "Messages".

#### **Dependencies**

This port appears only when **Enable status port** parameter is enabled.

Data Types: SoCData

### **Parameters**

**Enable simulation port** — Enable peripheral simulation port to block on (default) | off

Select this parameter to configure the **msg** output port to enable peripheral simulation capability.

**Channels number** — Select the channel number  $0$  (default) | 1 | 2 | ...

Select the channel where you want to send the data.

#### **Dependencies**

This parameter is visible only when you disable the **Enable simulation port** parameter.

**Number of buffers** — Number of storage buffers 1 (default) | positive integer

Number of buffers making up the storage system.

#### **Dependencies**

This parameter is visible only when you disable the **Enable simulation port** parameter.

**Participating cores** — Select the participating cores of the processor The options vary based on the hardware board you select

Select the participating cores as per the **Hardware board** you select in the Configuration Parameters window.

#### **Dependencies**

This parameter is visible only when you disable the **Enable simulation port** parameter.

**Note** Ensure that **Channel number, Number of buffers** and **Participating cores** parameters match for the corresponding [Interprocess Data Read](#page-159-0) and [Interprocess Data Write](#page-162-0) blocks of the model.

## **Version History**

**Introduced in R2020b**

### **See Also**

[Interprocess Data Read](#page-159-0) | [Interprocess Data Channel](#page-156-0)

#### **Topics**

"Multiprocessor Execution"

"Interprocess Data Communication via Dedicated Hardware Peripheral"

# **ADC Read**

Read ADC data values from ADC Interface block

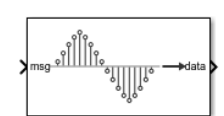

**Libraries:** SoC Blockset / Processor I/O

## **Description**

The ADC Read block converts the message received from the [ADC Interface](#page-131-0) block to a signal that can be used by an algorithm. The data type of the output signal is the same as the data type in the contained data massage.

## **Ports**

**Input**

**msg** — Data message from register scalar

This message port receives ADC value messages from a connected [ADC Interface](#page-131-0) block. The messages process when the [Task Manager](#page-203-0) block triggers a task containing the ADC Read block. For more information on messages, see "Messages".

Data Types: SoCData

#### **Output**

**data** — Output signal scalar

This port emits a measurement from the [ADC Interface](#page-131-0) block.

Data Types: double | single | int8 | int16 | int32 | uint8 | uint16 | uint32

## **Parameters**

**Data type** — Data type of ADC measurements received double (default) | single | uint8 | int8 | int16 | int32 | uint16 | uint32

Select the data type of the input data. Match this data type with data type of the ADC hardware.

#### **Sample time** — Sample time

-1 (default) | nonnegative scalar

Specify how often the scheduler runs this block. If this value is -1 (default), the scheduler assigns the sample time for the block.

# **Version History**

**Introduced in R2020b**

## **Extended Capabilities**

#### **C/C++ Code Generation**

Generate C and C++ code using Simulink® Coder™.

When deployed to a supported hardware board, this generated code for this block reads the ADC registers in the MCU for the specified ADC module. For more information on configuring the register settings, see **[Hardware Mapping](#page-380-0)** and [Hardware Mapping Peripherals for Texas Instruments C2000](#page-254-0) [Processors Properties](#page-254-0).

**Note** Supported hardware boards include the TI Delfino F2837xD and TI Delfino F2837xD LaunchPad from the SoC Blockset™ Support Package for Texas Instruments® C2000™ Processors.

### **See Also**

[ADC Interface](#page-131-0) | [PWM Write](#page-167-0) | [PWM Interface](#page-135-0)

#### **Topics**

"Get Started with Multiprocessor Blocks on MCUs" "Integrate MCU Scheduling and Peripherals in Motor Control Application"

#### **External Websites**

[https://en.wikipedia.org/wiki/Analog-to-digital\\_converter](https://en.wikipedia.org/wiki/Analog-to-digital_converter)

# <span id="page-167-0"></span>**PWM Write**

Send pulse width modulation (PWM) signal configuration to PWM Interface block

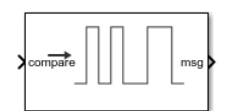

**Libraries:** SoC Blockset / Processor I/O

## **Description**

The PWM Write block sets the duty cycle for a PWM peripheral. In simulation, the block passes through the duty cycle input to drive the [PWM Interface](#page-135-0) block that simulates the PWM switching signals produced by the hardware. When deployed to hardware, the PWM Write block writes to the appropriate PWM drivers on the hardware.

## **Ports**

**Input**

**Compare** — Comparator trigger value positive scalar | *N*-length positive vector

Specify the comparator values that trigger the change in pulse-width modulation waveform. When a *N* is 1, the comparator value defines the duty cycle of the PWM waveform. Using 2 comparators and the settings provided in the [PWM Interface](#page-135-0) block, more fine grained control of the output waveform can be achieved.

Data Types: single | double

**Period** — Period of PWM waveform

positive scalar

Specify the total period of the PWM waveform.

#### **Dependencies**

This parameter is only available when the **Show period as input** parameter is enabled.

Data Types: single | double

**Phase** — Phase offset of the waveform scalar from 0 to PWM period

Specify the phase of the PWM waveform relative period of waveform. The phase is represented as a scalar between 0 and PWM period.

#### **Dependencies**

This parameter is only available when the **Show phase as input** parameter is enabled.

Data Types: single | double

#### **Output**

**msg** — PWM duty cycle values scalar

This message port sends duty cycle values as messages to a connected [PWM Interface](#page-135-0) block. For more information on messages, see "Messages".

**Note** This output is used only during simulation and is ignored in code generation and external mode simulation.

Data Types: SoCData

### **Parameters**

**Show period as input** — Show period input port off (default) | on

Show a **Period** input port on the block. This port accepts a dynamic period value for the PWM waveform, allowing the period of waveform to be modified during execution.

**Show phase as input** — Show phase input port

off (default) | on

Show a **Phase** input port on the block. This port accepts a dynamic phase value for the PWM waveform, allowing the phase offset of the waveform to be modified during execution.

# **Version History**

**Introduced in R2020b**

## **Extended Capabilities**

#### **C/C++ Code Generation**

Generate C and C++ code using Simulink® Coder<sup>™</sup>.

When deployed to a supported hardware board, this generated code for this block writes to the PWM registers in the MCU for the specified PWM module. For more information on configuring the register settings, see [Hardware Mapping](#page-380-0) and [Hardware Mapping Peripherals for Texas Instruments C2000](#page-254-0) [Processors Properties](#page-254-0).

**Note** Supported hardware boards include the TI Delfino F2837xD and TI Delfino F2837xD LaunchPad from the SoC Blockset Support Package for Texas Instruments C2000 Processors.

### **See Also**

[PWM Interface](#page-135-0)

**Topics**

"Get Started with Multiprocessor Blocks on MCUs"

"Integrate MCU Scheduling and Peripherals in Motor Control Application"

### **External Websites**

[https://en.wikipedia.org/wiki/Pulse-width\\_modulation](https://en.wikipedia.org/wiki/Pulse-width_modulation)

# <span id="page-170-0"></span>**Register Read**

Read data from a register region on the specified IP core

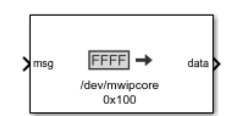

**Libraries:** SoC Blockset / Processor I/O

## **Description**

The Register Read block reads data from a register region on the specified IP core. In simulation, a timer-driven or event-driven task subsystem contains the Register Read block. The data signals from the Register Read block connect to the [Register Channel](#page-128-0) block managing those registers and their transactions.

When developing or analyzing the software side of an SoC application, the Register Read block can be connected to an [IO Data Source](#page-217-0) block. In this configuration, the IO Data Source block provides either previously recorded or artificial data, enabling a more directed simulation of the software and processor side of the application, without need to explicitly model the hardware and memory interactions.

### **Ports**

#### **Input**

**msg** — Data message from register scalar

This message port receives data messages from a connected [Register Channel](#page-128-0) or [IO Data Source](#page-217-0) block. The messages process when the [Task Manager](#page-203-0) block triggers task containing the Register Read block. For more information on messages, see "Messages".

Data Types: SoCData

#### **Output**

**data** — Output signal vector

This port emits the data vector read from the specified registers in the [Register Channel](#page-128-0) starting at **Offset address** from the base address of the IP core.

Data Types: single | int8 | int16 | int32 | uint8 | uint16 | uint32 | Boolean

## **Parameters**

**Device name** — Path and file name of IP core device /dev/mwipcore (default) | character array

Enter the path and file name of the IP core device.

**Offset address** – Offset from the base address of the IP core to the register hex2dec('0100') (default) | positive integer

Enter the offset from the base address of the IP core to the register. The block reads data from this register. Use the hex2dec function when you specify the offset address using a hexadecimal number expressed as a character vector. The offset address can be selected using the [Memory Mapper](#page-393-0) tool.

**Output data type** — Data type used by IP core uint32 (default) | single | int8 | uint8 | int16 | int32 | uint32 | boolean | fixed-point

Enter the data type used by the IP core.

**Output vector size** — Size of data vector from IP core 1 (default) | positive integer

Enter the size of the data vector read from the IP core device.

**Sample time** — Sample time 0.1 (default) | positive number

Enter the sample time in seconds. Either the connected [Register Channel](#page-128-0) or [IO Data Source](#page-217-0) blocks get polled at this rate when this block is used in a timer-driven task.

# **Version History**

**Introduced in R2019a**

## **Extended Capabilities**

#### **C/C++ Code Generation**

Generate C and  $C++$  code using Simulink® Coder<sup>™</sup>.

To automatically generate C code for your design, and execute on an SoC device, use the **[SoC](#page-401-0) [Builder](#page-401-0)** tool. To generate and execute C code for your SoC models, Embedded Coder features are required. For more information on generating code for SoC designs, see "Generate SoC Design".

SoC Builder implements the Register Read block with FPGA and processor IPs that use the AXI4 interface protocol. The AXI4 interface protocol allows the processor algorithm to read vector data from a contiguous group of registers on the FPGA. Use this block for simple, low-throughput memorymapped communication, such as reading from control and status registers. This diagram shows a generalized representation of the generated code implementation.

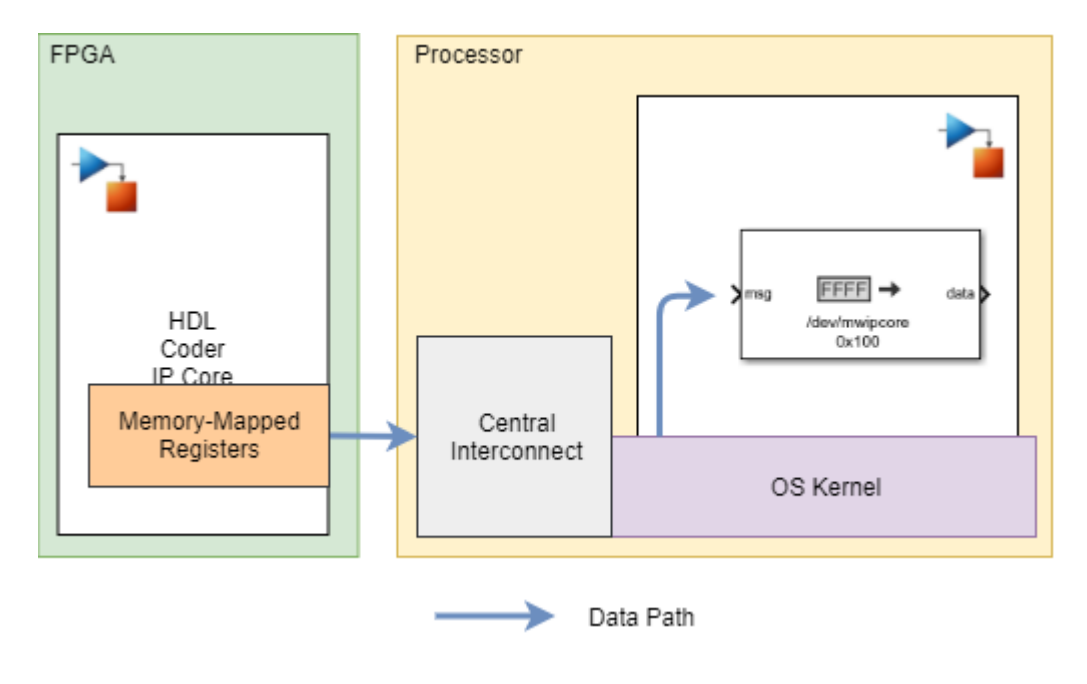

**See Also** [Register Channel](#page-128-0)

# **Register Write**

Write data to a register region on the specified IP core

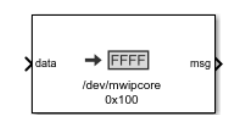

**Libraries:** SoC Blockset / Processor I/O

## **Description**

The Register Write block writes data from your processor algorithm to a register region on the specified IP core. In simulation, a timer-driven or event-driven task subsystem contains the Register Write block. The data signals from the Register Write block connect to the [Register Channel](#page-128-0) block managing those registers and their transactions.

When developing or analyzing the software side of an SoC application, the Register Write block can be connected to an [IO Data Sink](#page-213-0) block. In this configuration, the IO Data Sink block provides either previously recorded or artificial data, enabling a more directed simulation of the software and processor side of the application, without need to explicitly model the hardware and memory interactions.

## **Ports**

**Input**

**data** — Data input vector

This port receives the data vector to write to the registers on the IP core starting at **Offset address** from the base address of the IP core.

Data Types: single | int8 | int16 | int32 | uint8 | uint16 | uint32 | Boolean | fixed point

#### **Output**

**msg** — Output register data message scalar

This message port sends the output register data, as a message, to the connected [Register Channel](#page-128-0) or [IO Data Sink](#page-213-0) block. For more information on messages, see "Messages".

Data Types: SoCData

### **Parameters**

**Output sink** – Direct output to port or base workspace To output port (default) | Base workspace | IP core register

Select To output port to write data to the output port, msg. Select Base workspace to write data to a variable in the base workspace. When writing to the base workspace, the block updates the value

of a Simulink.Parameter object with name set by Simulink.Parameter object name parameter in the base workspace. Select IP core register to write to an IP Core Register Read block with the same Register name parameter.

**Note** Placing the Register Write block inside a Initialize Function block subsystem, writes to a Simulink.Parameter object at the start of simulation. A register, represented as a Constant block, in an FPGA reference model can be initialized at the start of simulation with the value of the Simulink.Parameter object. This method of writing to FPGA registers requires a constant value throughout the simulation but can reduce the simulation time required by your SoC model.

**Simulink.Parameter object name** — Name of Simulink.Parameter object

A (default) | character vector

Name of Simulink.Parameter object to be created in the Base workspace.

Example: A

#### **Dependencies**

To enable this parameter, set Output sink to Base workspace.

**Register name** — Name of a register in IP Core RegA (default) | character vector

Name of register defined in an IP Core Register Read block located in the FPGA reference model.

Example: RegA

#### **Dependencies**

To enable this parameter, set Output sink to IP core register.

**Device name** — Path and file name of IP core device /dev/mwipcore (default) | character array

Enter the path and file name of the IP core device.

**Offset address** — Offset from the base address of the IP core to the register hex2dec('0100') (default) | positive integer

Enter the offset from the base address of the IP core to the register. The block writes data to this register. Use the hex2dec function when you specify the offset address using a hexadecimal number expressed as a character vector. The offset address can be selected using the [Memory Mapper](#page-393-0) tool.

## **Version History**

**Introduced in R2019a**

### **Extended Capabilities**

#### **C/C++ Code Generation**

Generate C and  $C++$  code using Simulink® Coder<sup>™</sup>.

To automatically generate C code for your design, and execute on an SoC device, use the **[SoC](#page-401-0) [Builder](#page-401-0)** tool. To generate and execute C code for your SoC models, Embedded Coder features are required. For more information on generating code for SoC designs, see "Generate SoC Design".

SoC Builder implements the Register Write block with FPGA and processor IPs that use the AXI4 interface protocol. The AXI4 interface protocol allows the processor to write vector data from the processor to a contiguous group of registers on the FPGA. Use this block for simple, low-throughput memory-mapped communication, such as writing to control and status registers. This diagram shows a generalized representation of the generated code implementation.

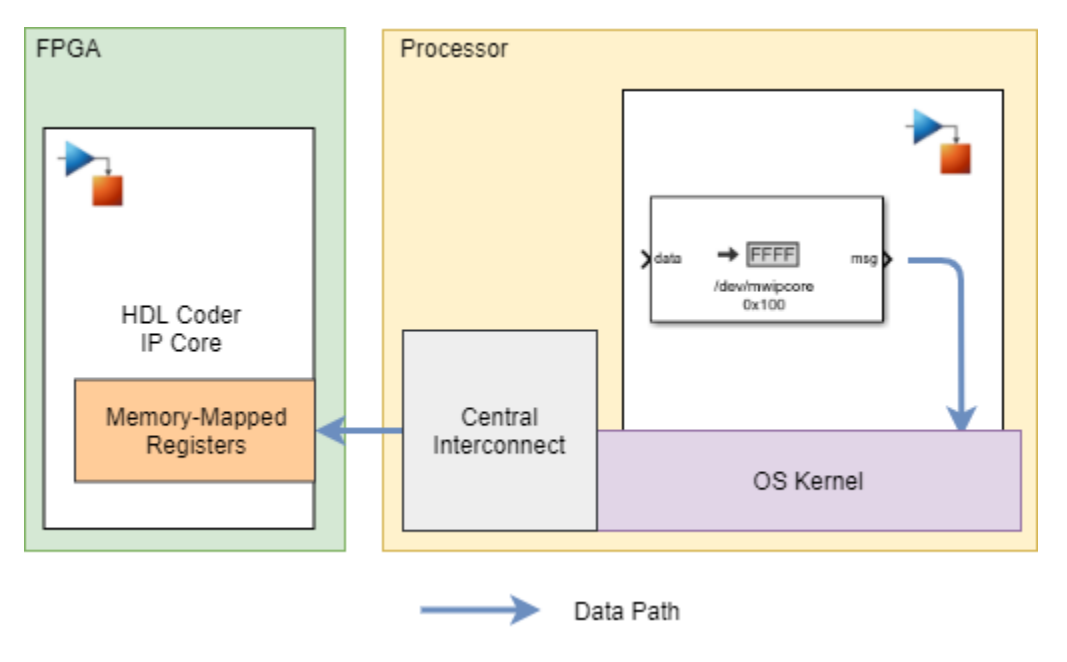

**See Also**

[Register Channel](#page-128-0) | [Register Read](#page-170-0)

# **Stream Read**

Stream data from shared memory to processor algorithms

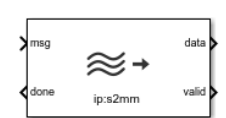

**Libraries:** SoC Blockset / Processor I/O

## **Description**

The Stream Read block streams data from shared memory in the memory channel to your processor algorithm. In simulation, a timer-driven or event-driven task subsystem contains the Stream Read block. The data signals from the [Memory Channel](#page-99-0) block connect to the Stream Read block. Following a write to the shared memory, the Memory Channel notifies the [Task Manager](#page-203-0) block of the write event. The Task Manager block then triggers the event-driven subsystem containing the Stream Read block and associated algorithm.

When developing or analyzing the software side of an SoC application, the Stream Read block can be connected to an [IO Data Source](#page-217-0) block. In this configuration, the IO Data Source block provides either previously recorded or artificial data, enabling a more directed simulation of the software and processor side of the application, without need to explicitly model the hardware and memory interactions.

## **Ports**

#### **Output**

**data** — Data frame from shared memory vector

This port emits a data frame read from shared a region of shared memory defined in the [Memory](#page-99-0) [Channel](#page-99-0) block.

Data Types: uint16 | uint32 | uint64 | fixdt(0,128,0)

**valid** — Valid frame data scalar

A flag indicating a valid data frame read from the memory channel.

Data Types: Boolean

**done** – Notification message of completed read scalar

This message port sends notification, as a message, to the connected [Memory Channel](#page-99-0) or [IO Data](#page-217-0) [Source](#page-217-0) block that the read completed. For more information on messages, see "Messages".

Data Types: Boolean

#### **Input**

**msg** — Data message from memory scalar

This message port receives data messages from the connected [Memory Channel](#page-99-0) or [IO Data Source](#page-217-0) block. The messages process when the [Task Manager](#page-203-0) block triggers the task containing the Stream Read block. For more information on messages, see "Messages".

Data Types: SoCData

## **Parameters**

#### **Main**

**Device name** — Name of IP core device ip:s2mm0 (default) | colon-separated list of IP core name and channel

Enter the name and channel of the IP core on the FPGA as a colon separated list.

**Output data type** — Data type of IP core uint32 (default) | uint16 | uint64 | fixdt(0,128,0)

Enter the data type used by the memory channel.

**Samples per frame** — Size of data vector read from IP core 1024 (default) | positive scalar integer

Enter the size of the data vector read from the memory channel.

**Number of buffers** — Number of data buffers

16 (default) | positive integer

Enter the number of data frame buffers in physical memory. This number should match the **Number** of buffers parameter in the Memory Channel block or IO Data Source block.

**Enable event-based execution** — Enable event-driven task execution

on (default) | off

To use this block in event-driven task subsystems, select this parameter. To use this block in timerdriven task subsystems, clear this parameter.

When **Enable event-based execution** is selected, this block reads from the [Memory Channel](#page-99-0) each time a a full buffer is available in the shared memory region. When **Enable event-based execution** is cleared, the block reads the data in the shared memory region at each sample time.

**Sample time** — Sample time in seconds -1 (default) | positive scalar

Enter the sample time used by the timer-driven task subsystem when the **Enable event-based execution** is cleared.

# **Version History**

**Introduced in R2019a**

## **Extended Capabilities**

#### **C/C++ Code Generation**

Generate C and  $C++$  code using Simulink® Coder<sup>™</sup>.

To automatically generate C code for your design, and execute on an SoC device, use the **[SoC](#page-401-0) [Builder](#page-401-0)** tool. To generate and execute C code for your SoC models, Embedded Coder features are required. For more information on generating code for SoC designs, see "Generate SoC Design".

The **SoC Builder** tool implements the Stream Read, Stream Write, Memory Channel, and Task Manager blocks with FPGA and processor IPs that use the AXI4-stream communication protocol. The AXI4-stream protocol uses a direct memory access (DMA) to read a data vector to a shared region on the external memory. This protocol enables high-speed streaming of data between the FPGA and the embedded processor through external memory. This diagram shows a generalized representation of the generated code implementation.

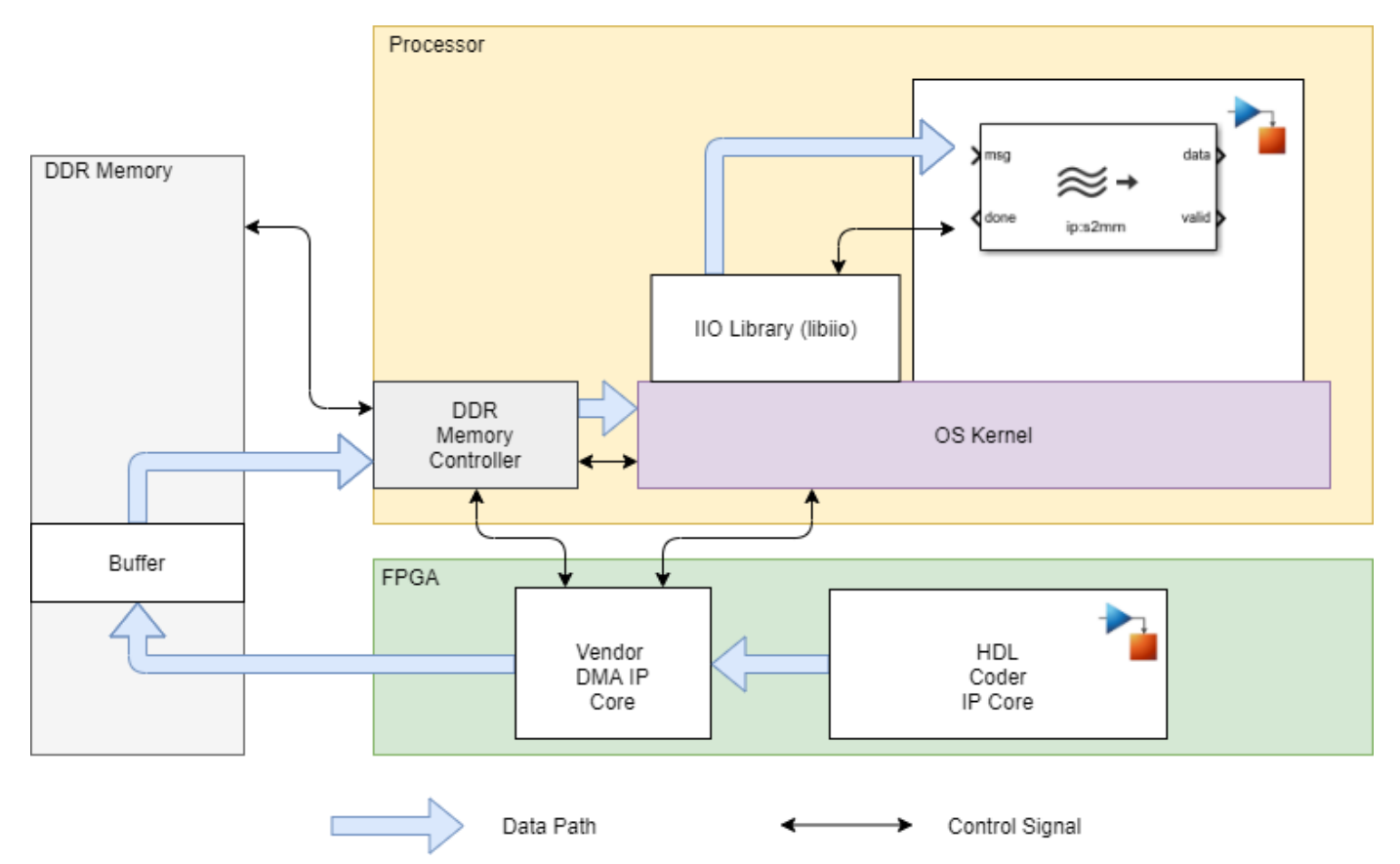

## **See Also**

[Task Manager](#page-203-0) | [Memory Channel](#page-99-0) | [Stream Write](#page-179-0)

#### **Topics**

"Event-Driven Tasks"

# <span id="page-179-0"></span>**Stream Write**

Stream data from processor algorithms to shared memory

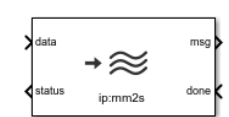

**Libraries:** SoC Blockset / Processor I/O

## **Description**

The Stream Write block streams data from your processor algorithm to shared memory in the [Memory Channel](#page-99-0) block. The Stream Write block has an internal counter that keeps track of the number of empty buffers in the shared memory. After a successful read from memory, the memory sends a done signal to the Stream Write block. Then, the block increments the counter, asserting that a buffer is available in the memory. A write transaction is successful if at least one buffer is available for writing. The Stream Write block sends a status of True back to the software. You can use this status signal to perform actions such as counting dropped frames or issuing rewrite requests.

In simulation, a timer-driven or event-driven task subsystem contains the Stream Write block. The data signals from the software algorithm connect to the Stream Write block. The write transaction is issued as a message to the Memory channel block. After a read operation from shared memory, the Memory Channel block notifies the Stream Write block of the read event via the done signal.

## **Ports**

#### **Input**

**data** — Data frame from software algorithm vector

This port receives a data frame from the software algorithm. The block then streams the data as a message to a region of shared memory defined in the [Memory Channel](#page-99-0) block.

Data Types: uint16 | uint32 | uint64 | fixdt(0,128,0)

**done** – Notification of available buffer in memory scalar

This message port receives a notification from the connected [Memory Channel](#page-99-0) or [IO Data Sink](#page-213-0) block. The notification indicates that a read transaction completed and that a buffer in memory is available for writing.

Data Types: Boolean

#### **Output**

**msg** — Data message to memory scalar
When buffer space is available in the memory, this message port emits data messages to the connected [Memory Channel](#page-99-0) or [IO Data Sink](#page-213-0) block. For more information on messages, see "Messages".

Data Types: SoCData

**status** — Status of completed write transaction scalar

This port sends a true status(1) to the processor after a write transaction to memory occurred. Use this status to count dropped frames.

Data Types: Boolean

### **Parameters**

**Device name** — Name of IP core device ip:MM2S (default) | colon-separated list of IP core name and channel

The device name parameter is generated by the **[SoC Builder](#page-401-0)** tool. Enter the name and channel of the IP core on the FPGA as a colon-separated list.

**Number of buffers** — Number of data buffers

3 (default) | positive integer

Enter the number of data frame buffers in the physical memory. This number must match the **Number of buffers** parameter in the [Memory Channel](#page-99-0) or [IO Data Sink](#page-213-0) block.

**Enable event-based execution** — Option to enable event-driven task execution on (default) | off

- Select this parameter to use this block in event-driven task subsystems. In this case, the block writes to the [Memory Channel](#page-99-0) block each time an empty buffer is available in the shared memory region.
- Clear this parameter to use this block in timer-driven task subsystems. In this case, the block writes the data in the shared memory region at each sample time.

# **Version History**

**Introduced in R2020b**

## **Extended Capabilities**

#### **C/C++ Code Generation**

Generate C and C++ code using Simulink® Coder<sup>™</sup>.

To automatically generate C code for your design, and execute on an SoC device, use the **[SoC](#page-401-0) [Builder](#page-401-0)** tool. To generate and execute C code for your SoC models, Embedded Coder features are required. For more information on generating code for SoC designs, see "Generate SoC Design".

The **SoC Builder** tool implements the Stream Write, Stream Read, Memory Channel, and Task Manager blocks with FPGA and processor IPs that use the AXI4-stream communication protocol. The AXI4-stream protocol uses a direct memory access (DMA) to read a data vector to a shared region on the external memory. This protocol enables high-speed streaming of data between the FPGA and the embedded processor through external memory.

## **See Also**

**Blocks** [Task Manager](#page-203-0) | [Memory Channel](#page-99-0) | [Stream Read](#page-176-0)

### **Topics**

"Event-Driven Tasks"

# <span id="page-182-0"></span>**TCP Read**

Receive TCP/IP packets from remote host over TCP/IP network

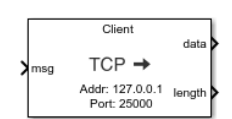

**Libraries:** SoC Blockset / Processor I/O

## **Description**

The TCP Read block receives a stream of TCP/IP packets from a remote host over a TCP/IP (Transmission Control Protocol/Internet Protocol) network.

## **Ports**

### **Input**

**msg** — Stream of TCP/IP packets received from the remote host scalar

This message port receives TCP/IP packets, as messages, from a connected [IO Data Source](#page-217-0) block. The messages process when the [Task Manager](#page-203-0) block triggers task containing the TCP Read block. For more information on messages, see "Messages".

**Note** This input is used only during simulation. and does nothing in code generation and external mode simulation.

Data Types: SoCData

### **Output**

**data** — TCP/IP packet received from remote host numeric vector

Output TCP/IP packets received from remote host, returned as a numeric vector. The size and data type of this output is same as the size and data type of the input message.

Data Types: single | double | int8 | int16 | int32 | uint8 | uint16 | uint32

**length** — Length of output TCP/IP packet nonnegative scalar

Length of output TCP/IP packets returned on the output **data** port.

Data Types: uint32

## **Parameters**

**Network role** — Set block as client or server Client (default) | Server

To configure this block as a TCP/IP client or server, set this parameter to Client or Server, respectively.

When you set this parameter to Client, you must provide the remote IP address and remote IP port number of the TCP/IP server from which you want to receive TCP/IP packets. Specify this information by using the **Remote address** and **Remote port** parameters.

When you set this parameter to Server, you must provide the local IP port number, which acts as the listening port of the TCP/IP server running in the hardware. Specify this information using the **Local port** parameter. When you set this parameter to Server, you can only connect to one client at a time.

**Remote address** — IP address of remote server from which TCP/IP packets are received 127.0.0.1 (default) | dotted-quad expression

Specify the IP address of remote server from which you want to receive TCP/IP packets.

#### **Dependencies**

To enable this parameter, set the **Network role** parameter to Client.

**Remote port** — IP port on remote server from which TCP/IP packets are received 25000 (default) | integer from 1 to 65535

Specify the port number of the remote server from which you want to receive TCP/IP packets.

#### **Dependencies**

To enable this parameter, set the **Network role** parameter to Client.

**Local port** — IP port of host on which data is received -1 (default) | integer from 1 to 65,535

Specify the port number of the application on which you want to receive the TCP/IP packets when the **Network role** is set to Client. The default value -1 assigns any random available port as local port when you set the **Network role** parameter to Client.

This local port acts as the listening port on the TCP/IP server when the **Network role** is set to Server. Specify a value from 1 to 65535 when you set **Network role** parameter to Server. Specify this local port number as the remote port number in the sending host from which you want to receive TCP/IP packets.

**Data type** — Data type of TCP/IP packets received uint8 (default) | single | double | int8 | int16 | int32 | uint16 | uint32

Select the data type of the input data. Match this data type with data type of TCP/IP packets sent from the remote host.

**Maximum data length (elements)** — Maximum length of output TCP/IP packet 1 (default) | positive scalar

Specify the maximum number of data elements that the output **data** port can produce at every time step.

**Enable event-based execution** — Enable event-based task execution

off (default) | on

To generate event-driven code, select this parameter. To generate timer-driven code, clear this parameter.

When **Enable event-based execution** is selected, the block reads TCP/IP packets from the socket buffer whenever any TCP/IP packet is received in the socket buffer irrespective of the sample time. When **Enable event-based execution** is cleared, the block reads available TCP/IP packets from the socket buffer at each sample time. To set the size of the TCP/IP packet that the block can read from the socket buffer, specify the size in the **Receive buffer size** parameter.

**Sample time** — Sample time -1 (default) | nonnegative scalar

Specify how often the scheduler runs this block. If this value is -1 (default), the scheduler assigns the sample time for the block.

# **Version History**

**Introduced in R2019a**

## **Extended Capabilities**

#### **C/C++ Code Generation**

Generate C and  $C++$  code using Simulink® Coder<sup>™</sup>.

To automatically generate C code for your design, and execute on an SoC device, use the **[SoC](#page-401-0) [Builder](#page-401-0)** tool. To generate and execute C code for your SoC models, Embedded Coder features are required. For more information on generating code for SoC designs, see "Generate SoC Design".

Embedded Coder generates event-driven or timer-driven code for this block based on the **Enable event-based execution** parameter selection. This diagram shows a generalized representation of the generated code implementation.

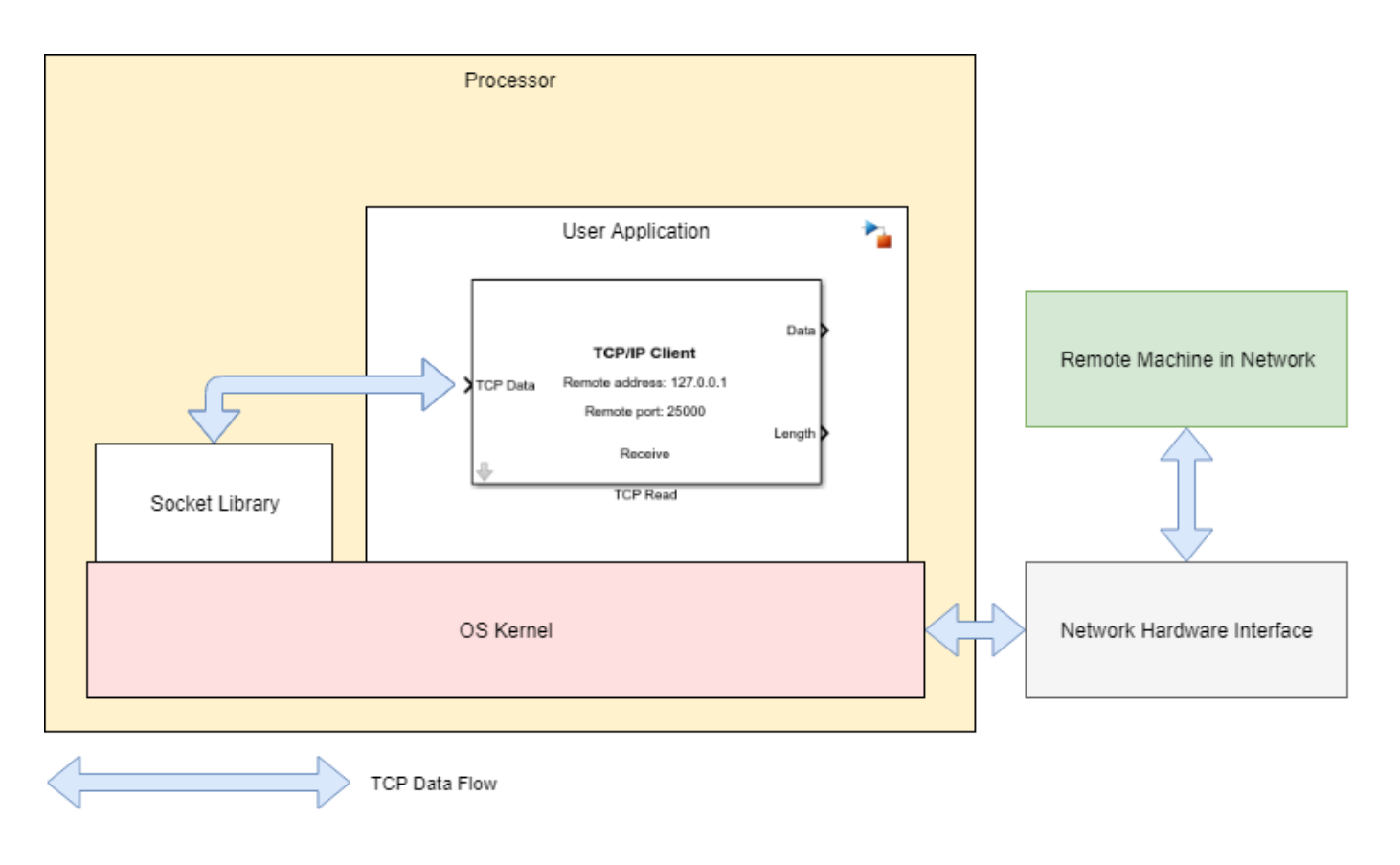

**Note** Timing measurements from generated code might vary within the execution of a task instance compared to the timing of tasks in simulation. You can configure your model to use data caching in task signals to reach improved agreement between the simulation and generated code. For more information, see Value and Caching of Task Subsystem Signals.

## **See Also**

[TCP Write](#page-186-0) | [IO Data Source](#page-217-0) | [Task Manager](#page-203-0)

# <span id="page-186-0"></span>**TCP Write**

Send TCP/IP packets to remote host over TCP/IP network

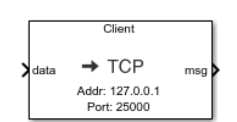

**Libraries:** SoC Blockset / Processor I/O

## **Description**

The TCP Write block sends TCP/IP packets to a remote host over a TCP/IP (Transmission Control Protocol/Internet Protocol) network.

## **Ports**

**Input**

**data** — Input data numeric vector

Input data, specified as a numeric vector. The block sends this data over a TCP/IP network to the remote host.

Data Types: single | double | int8 | int16 | int32 | uint8 | uint16 | uint32

### **Output**

**msg** — Stream of TCP/IP packets sent to the remote host scalar

This message port sends TCP/IP packets, as messages, to a connected [IO Data Sink](#page-213-0) block. For more information on messages, see "Messages".

**Note** This output is used only during simulation. and does nothing in code generation and external mode simulation.

Data Types: SoCData

## **Parameters**

**Network role** — Set the block as server or client Client (default) | Server

To configure this block as a TCP/IP client or server, set this parameter to Client or Server, respectively.

When you set this parameter to Client, you must provide the remote IP address and remote IP port number of the TCP/IP server to which you want to send TCP/IP packets. Specify this information by using the **Remote address** and **Remote port** parameters.

When you set this parameter to Server, you must provide the local IP port number, which acts as the listening port of the TCP/IP server running in the hardware. Specify this information using the **Local port** parameter.

**Remote address** — IP address of remote server to which TCP/IP packets are sent 127.0.0.1 (default) | dotted-quad expression

Specify the IP address of the remote server to which you want to send TCP/IP packets.

#### **Dependencies**

To enable this parameter, set the **Network role** parameter to Client.

**Remote port** — IP port of remote server to which TCP/IP packets are sent 25000 (default) | integer from 1 to 65,535

Specify the port number of the remote server to which you want to send TCP/IP packets.

#### **Dependencies**

To enable this parameter, set the **Network role** parameter to Client.

**Local port** — IP port on sending host from which TCP/IP packets are sent -1 (default) | integer from 1 to 65535

When the **Network role** parameter is set to Client, specify the IP port number of the application from which you want to send TCP/IP packets. The default value -1, sets this IP port number to a random available port number and uses that port to send the packets.

When the **Network role** parameter is set to Server, this local port acts as the listing port of the TCP/IP server running in the hardware. In this case, specify a value from 1 to 65,535 for this parameter.

**Byte order** — Byte order LittleEndian (default) | BigEndian

Byte order of the TCP/IP packets, specified as one of these values:

- LittleEndian Sets the byte order of TCP/IP packets to little endian.
- BigEndian Sets the byte order of TCP/IP packets to big endian.

# **Version History**

**Introduced in R2019a**

## **Extended Capabilities**

#### **C/C++ Code Generation**

Generate C and  $C++$  code using Simulink® Coder<sup>™</sup>.

To automatically generate C code for your design, and execute on an SoC device, use the **[SoC](#page-401-0) [Builder](#page-401-0)** tool. To generate and execute C code for your SoC models, Embedded Coder features are required. For more information on generating code for SoC designs, see "Generate SoC Design".

Embedded Coder generates event driven code for this block. This diagram shows a generalized representation of the generated code implementation.

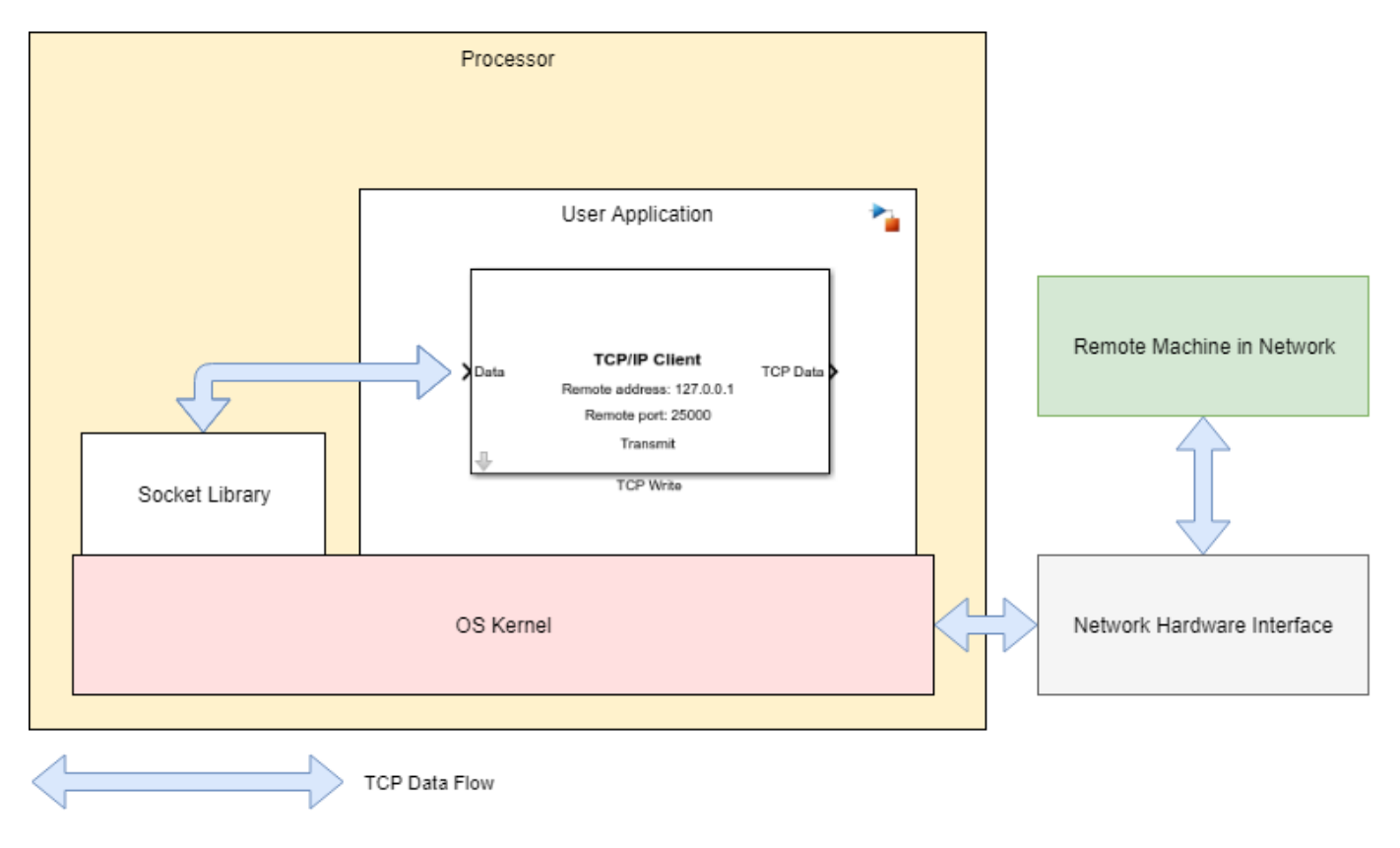

**Note** Timing measurements from generated code might vary within the execution of a task instance compared to the timing of tasks in simulation. You can configure your model to use data caching in task signals to reach improved agreement between the simulation and generated code. For more information, see Value and Caching of Task Subsystem Signals.

## **See Also**

[TCP Read](#page-182-0) | [IO Data Sink](#page-213-0) | [Task Manager](#page-203-0)

# <span id="page-189-0"></span>**UDP Read**

Receive UDP packets from remote host

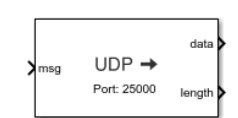

**Libraries:** SoC Blockset / Processor I/O SoC Blockset / Host I/O

# **Description**

The UDP Read block receives UDP (User Datagram Protocol) packets from a remote host on the application on target. The remote host is the computer or hardware from which you want to receive UDP packets. The block reads UDP packets from UDP socket buffer and returns the UDP packets as a one-dimensional array.

## **Ports**

**Input**

**msg** — UDP packet numeric vector

This message port receives UDP packets, as messages, from a connected [IO Data Source](#page-217-0) block. The messages process when the [Task Manager](#page-203-0) block triggers task containing the UDP Read block. For more information on messages, see "Messages".

**Note** This input is used only during simulation. and does nothing in code generation and external mode simulation.

Data Types: SoCData

#### **Output**

**data** — Output UDP packet numeric vector

Output UDP packet, received from a remote host, returned as a numeric vector.

Data Types: single | double | int8 | int16 | int32 | uint8 | uint16 | uint32

**length** — Length of received UDP packet nonnegative scalar

Length of output UDP packet returned on the output **data** port.

Data Types: uint32

## **Parameters**

**Local port** — IP port number of local host 25000 (default) | integer from 1 to 65,535

Specify the port number of the application on target in which you want to receive data. Match the local IP port number with the remote IP port number of the remote host.

#### **Data type** — Data type of received data

uint8 (default) | single | double | int8 | int16 | int32 | uint16 | uint32

Select the type of data the block receives from the sending host. Match the data type with data type of input data.

**Maximum data length (elements)** — Maximum length of output UDP packet

1 (default) | positive integer

Specify the maximum number of data elements that the output **data** port can produce at every time step.

**Receive buffer size (bytes)** — Number of data bytes in received data 65535 (default) | integer from 1 to 65,535

Specify the maximum number of data bytes that the block can receive at each time step.

**Enable event-based execution** — Enable or disable event-based task execution off (default) | on

To generate event-driven code, select this parameter. To generate timer-driven code, clear this parameter.

When **Enable event-based execution** is selected, the block reads data from the socket buffer whenever any UDP data is received in the socket buffer irrespective of the sample time. When **Enable event-based execution** is cleared, the block reads available UDP data from the socket buffer at each sample time. To set the size of the data that the block can read from the socket buffer, specify the size in the **Receive buffer size** parameter.

**Sample time** — Sample time -1 (default) | nonnegative scalar

Specify how often the scheduler runs this block. If this value is -1 (default), the scheduler assigns the sample time for the block.

# **Version History**

**Introduced in R2019a**

## **Extended Capabilities**

#### **C/C++ Code Generation**

Generate C and  $C++$  code using Simulink® Coder<sup>™</sup>.

To automatically generate C code for your design, and execute on an SoC device, use the **[SoC](#page-401-0) [Builder](#page-401-0)** tool. To generate and execute C code for your SoC models, Embedded Coder features are required. For more information on generating code for SoC designs, see "Generate SoC Design".

Embedded Coder generates event-driven or timer-driven code for this block, based on the **Enable event-based execution** parameter selection. This diagram shows a generalized representation of the generated code implementation.

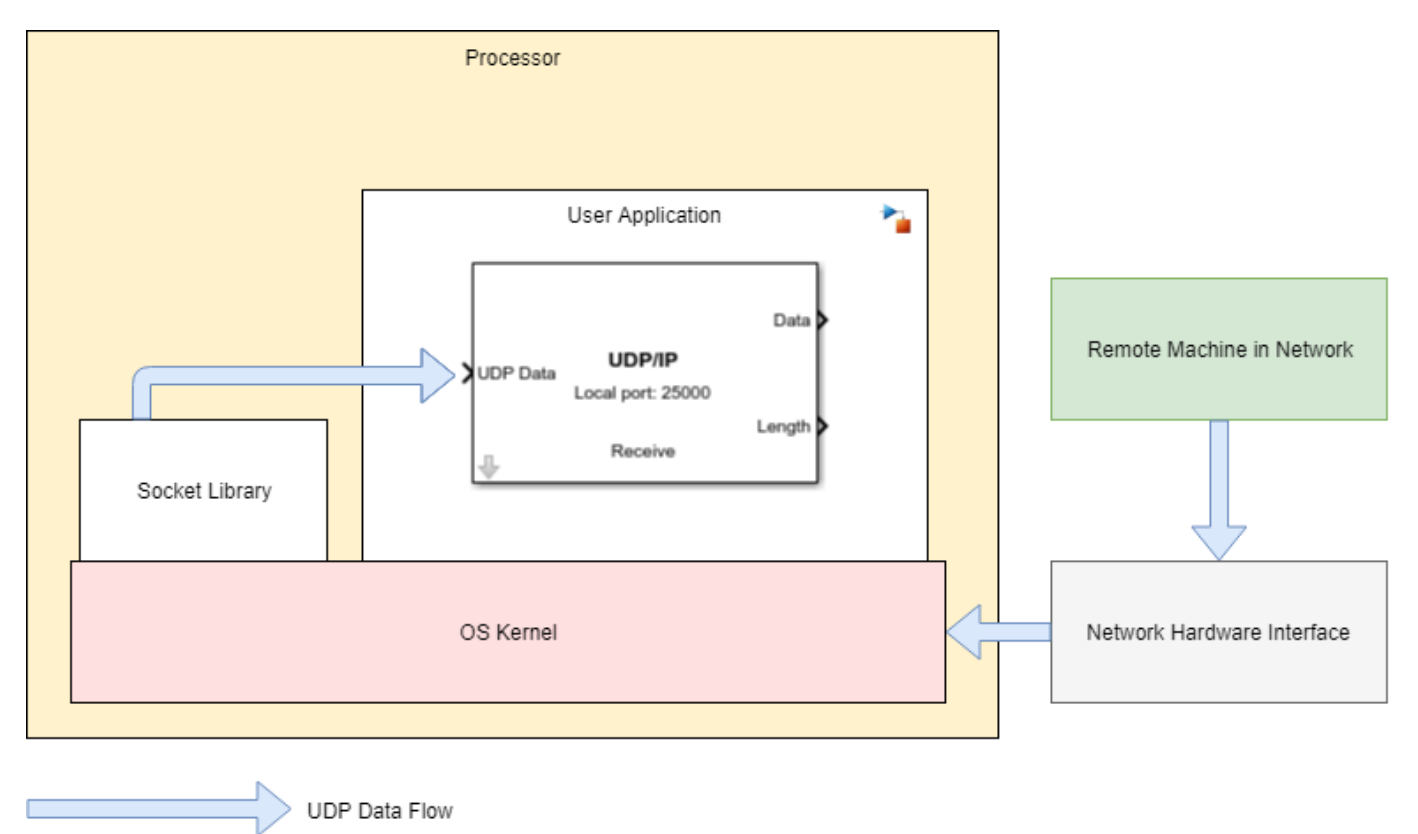

**Note** Timing measurements from generated code might vary within the execution of a task instance compared to the timing of tasks in simulation. You can configure your model to use data caching in task signals to reach improved agreement between the simulation and generated code. For more information, see Value and Caching of Task Subsystem Signals.

## **See Also**

[IO Data Source](#page-217-0) | [UDP Write](#page-192-0) | [Task Manager](#page-203-0)

# <span id="page-192-0"></span>**UDP Write**

Send UDP packets to remote host

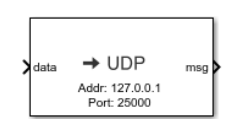

**Libraries:** SoC Blockset / Processor I/O SoC Blockset / Host I/O

## **Description**

The UDP Write block sends UDP (User Datagram Protocol) packets from the application on target to a remote host. The remote host is the computer or hardware to which you want to send UDP packets.

## **Ports**

**Input**

**data** — Input signal numeric vector

Input data, specified as a numeric vector. The block sends this data as UDP packet to the remote host. To set the byte order in which you want to send this UDP data, set the **Byte order** parameter. The block converts this input data to the specified byte order type.

Data Types: single | double | int8 | int16 | int32 | uint8 | uint16 | uint32

#### **Output**

**msg** — UDP packet sent to remote host numeric vector

This message port sends UDP packets, as messages, to a connected [IO Data Sink](#page-213-0) block. For more information on messages, see "Messages".

**Note** This output is used only during simulation. and does nothing in code generation and external mode simulation.

Data Types: SoCData

## **Parameters**

**Remote IP address (255.255.255.255 for broadcast)** — IP address of remote host to which data is sent

127.0.0.1 (default) | dotted-quad expression

Specify the remote IP address of the host to which you want to send UDP packets.

**Remote port** — IP port of remote host to which data is sent 25000 (default) | integer from 1 to 65,535

Specify the port number of the host to which you want to send UDP packets.

**Local port** — IP port number of application on target from which data is sent -1 (default) | integer from 1 to 65,535

Specify the port number of the application on the target from which you want to send the UDP packets. The default value -1, sets the local port number to a random available port number and uses that port to send the UDP packets.

**Byte order** — Byte order LittleEndian (default) | BigEndian

Byte order of the UDP packets, specified as one of these values:

- LittleEndian Sets the byte order of UDP packets to little endian.
- BigEndian Sets the byte order of UDP packets to big endian.

# **Version History**

**Introduced in R2019a**

## **Extended Capabilities**

#### **C/C++ Code Generation**

Generate C and  $C++$  code using Simulink® Coder<sup>™</sup>.

To automatically generate C code for your design, and execute on an SoC device, use the **[SoC](#page-401-0) [Builder](#page-401-0)** tool. To generate and execute C code for your SoC models, Embedded Coder features are required. For more information on generating code for SoC designs, see "Generate SoC Design".

Embedded Coder generates event-driven code for this block. This diagram shows a generalized representation of the generated code implementation.

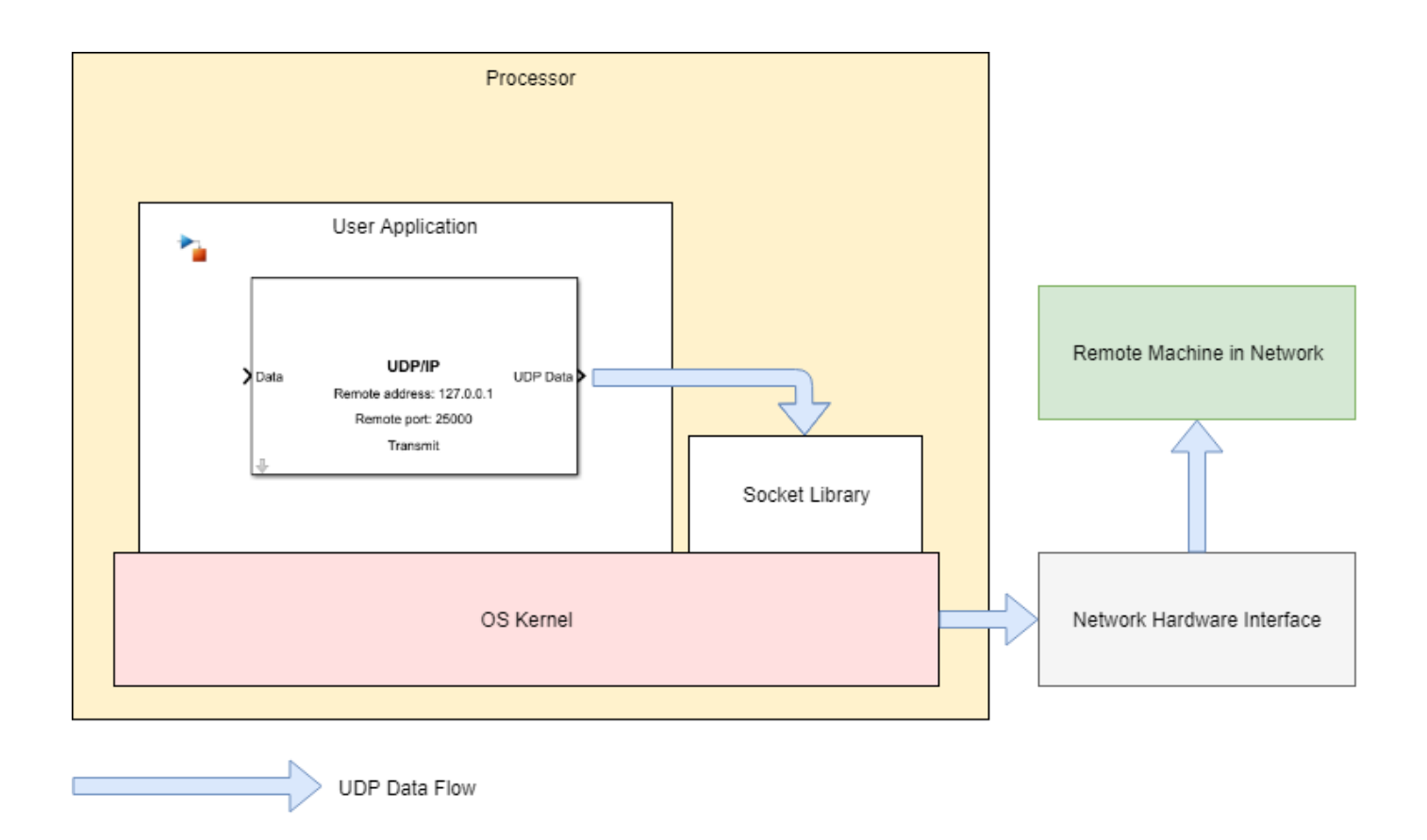

**Note** Timing measurements from generated code might vary within the execution of a task instance compared to the timing of tasks in simulation. You can configure your model to use data caching in task signals to reach improved agreement between the simulation and generated code. For more information, see Value and Caching of Task Subsystem Signals.

## **See Also**

[IO Data Sink](#page-213-0) | [UDP Read](#page-189-0) | [Task Manager](#page-203-0)

# <span id="page-195-0"></span>**Audio Capture**

Capture audio samples from an input audio device and send to an algorithm

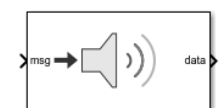

**Libraries:** SoC Blockset / Peripherals

## **Description**

The Audio Capture block simulates behavior of the driver code that captures samples of an audio stream on an hardware board. The input of this block must be connected to an [Audio Capture](#page-147-0) [Interface](#page-147-0) block that simulates the physical audio device on a hardware board. Place this block inside a task and connect to an algorithm to process a frame of audio samples each time the task executes. For more information on tasks, see "Timer-Driven Task" and "Event-Driven Tasks".

## **Ports**

### **Input**

**msg** — Data message from audio capture interface scalar

This message port receives data messages from a connected [Audio Capture Interface](#page-147-0) block. The messages process when the [Task Manager](#page-203-0) block triggers the task containing the Audio Capture block. For more information on messages, see "Messages".

Data Types: SoCData

### **Output**

**data** — Data frame from captured audio *M*-element vector | *M*-by-*C* matrix

When block receives a single audio channel, data is an *M*-element audio data frame received from a simulated hardware audio source. The **Samples per frame** parameter defines the number of samples, *M*, of audio data. When the block receives multiple audio channels, the audio data is an *M*by-*C* matrix, where *C* is specified by the **Number of channels** parameter.

Data Types: int8 | int16 | int32

## **Parameters**

**Data type** — Data type of audio device  $int16$  (default) |  $int8$  |  $int32$ 

Specify the data type for the audio capture device.

**Number of channels** — Number of data channels 2 (default) | positive integer

Specify the number of audio channels, *C*, received from the audio device. This number should match the **Number of channels** parameter in the [Audio Capture Interface](#page-147-0) block.

**Samples per frame** — Size of data vector read from audio device 4410 (default) | positive scalar integer

Specify the number samples per frame, *M*, of audio data received.

**Sample time** — Sample time in seconds -1 (default) | positive scalar

If used in a timer-driven task, enter the sample time of the task defined in the [Task Manager](#page-203-0) block. If used in the event-driven task, enter -1.

# **Version History**

**Introduced in R2021a**

## **Extended Capabilities**

### **C/C++ Code Generation**

Generate C and  $C++$  code using Simulink® Coder<sup>™</sup>.

- To automatically generate C code for your design, and execute on an SoC device, use the **[SoC](#page-401-0) [Builder](#page-401-0)** tool. For more information on generating code for SoC designs, see "Generate SoC Design".
- To generate and execute C code for your SoC models, this block requires Embedded Coder and SoC Blockset Support Package for Embedded Linux Devices.
- To use this block, you must set **Hardware Board** to Embedded Linux Board. You can then follow the instructions to configure the board. For more information, see "Create an Embedded Linux Device Configuration" (SoC Blockset Support Package for Embedded Linux Devices).

When deployed to a supported hardware board, this block uses the V4L2 driver framework to capture images from video capture devices, such as a camera. To specify the video capture device and event triggers, use the [Hardware Mapping](#page-380-0) tool. For more information on the V4L2 driver framework, see [Video4Linux.](https://en.wikipedia.org/wiki/Video4Linux)

## **See Also**

[Hardware Mapping](#page-380-0) | [Audio Capture Interface](#page-147-0) | [Audio Playback Interface](#page-150-0) | [Audio Playback](#page-197-0)

#### **External Websites**

[Advanced Linux Sound Architecture](https://en.wikipedia.org/wiki/Advanced_Linux_Sound_Architecture)

# <span id="page-197-0"></span>**Audio Playback**

Playback audio samples from an algorithm to an output audio device

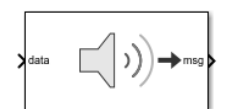

**Libraries:** SoC Blockset / Peripherals

# **Description**

The Audio Playback block simulates behavior of the driver code that plays audio to an audio output, such as a speaker, on a hardware board. The output of this block must be connected to an [Audio](#page-150-0) [Playback Interface](#page-150-0) block that simulates a physical audio device on the hardware board. Place this block inside a task and connect to an algorithm to output a frame of audio samples each time the task executes. For more information on tasks, see "Timer-Driven Task" and "Event-Driven Tasks".

## **Ports**

**Input**

**data** — Audio data frame *M*-element vector | *M*-by-*C* matrix

Audio data frame to be sent to an audio playback device, specified as an *M*-element for single channel audio or as an *M*-by-*C* matrix for multi-channel audio. *C* is specified by the **Number of channels** parameter.

Data Types: int8 | int16 | int32

## **Output**

**msg** — Data message from audio capture interface scalar

This port outputs data messages containing audio data to a connected [Audio Playback Interface](#page-150-0) block. For more information on messages, see "Messages".

Data Types: SoCData

## **Parameters**

**Number of channels** — Number of channels 2 (default) | positive scalar

Specify the number of audio channels, *C*, in each audio data sample.

# **Version History**

**Introduced in R2021a**

# **Extended Capabilities**

### **C/C++ Code Generation**

Generate C and  $C++$  code using Simulink® Coder<sup>™</sup>.

- To automatically generate C code for your design, and execute on an SoC device, use the **[SoC](#page-401-0) [Builder](#page-401-0)** tool. For more information on generating code for SoC designs, see "Generate SoC Design".
- To generate and execute C code for your SoC models, this block requires Embedded Coder and SoC Blockset Support Package for Embedded Linux Devices.
- To use this block, you must set **Hardware Board** to Embedded Linux Board. You can then follow the instructions to configure the board. For more information, see "Create an Embedded Linux Device Configuration" (SoC Blockset Support Package for Embedded Linux Devices).

When deployed to a supported hardware board, this block uses the V4L2 driver framework to capture images from video capture devices, such as a camera. To specify the video capture device and event triggers, use the [Hardware Mapping](#page-380-0) tool. For more information on the V4L2 driver framework, see [Video4Linux.](https://en.wikipedia.org/wiki/Video4Linux)

## **See Also**

[Hardware Mapping](#page-380-0) | [Audio Capture Interface](#page-147-0) | [Audio Playback Interface](#page-150-0) | [Audio Capture](#page-195-0)

**External Websites**

[Advanced Linux Sound Architecture](https://en.wikipedia.org/wiki/Advanced_Linux_Sound_Architecture)

# <span id="page-199-0"></span>**Video Capture**

Capture video from input video device and send to algorithm

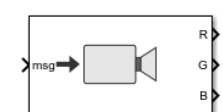

**Libraries:** SoC Blockset / Peripherals

## **Description**

The Video Capture block simulates behavior of the driver code that captures images from a video device, such as a camera, on your hardware board. The input of this block must be connected to an [Video Capture Interface](#page-152-0) block that simulates a physical video source device on the hardware board. Place this block inside a task and connect it to an algorithm to process an image each time the task executes. For more information on tasks, see "Timer-Driven Task" and "Event-Driven Tasks".

## **Ports**

### **Input**

**msg** — Data message from video capture interface scalar

This message port receives data messages from a connected [Video Capture Interface](#page-152-0) block. The messages process when the [Task Manager](#page-203-0) block triggers task containing the Video Capture block. For more information on messages, see "Messages".

Data Types: SoCData

### **Output**

*Color* — Color component of image *height*-by-*width* matrix

This port outputs a *height*-by-*width* matrix for that *Color* component, where the dimensions are the size of the image. The **Image size** parameter specifies the *height* and *width* dimensions.

#### **Dependencies**

The **Pixel format** parameter sets the color component format as either RGB or YCbCr 4:2:2.

Data Types: uint8

## **Parameters**

#### **Image size** — Image size

160x120 (default) | 320x240 | 640x480 | 800x600 | custom

Specify the *height* and *width* dimensions of the image matrix emitted by the color channel ports of this block. Specify custom to set custom image dimensions.

### **Image size ([width, height])** — Image size

[320, 240] (default) | 2-element vector of positive integers

Specify custom *height*-by-*width* dimensions of the image matrix emitted by the color channel ports.

#### **Dependencies**

To enable this parameter, set the **Image size** parameter to custom.

**Pixel format** — Format of the pixel data RGB (default) | YCbCr 4:2:2

Specify the image data encoding as RGB or YCbCr 4:2:2 triplets.

**Sample time** — Sample time in seconds -1 (default) | positive scalar

If used in a timer-driven task, enter the sample time of the task defined in the [Task Manager](#page-203-0) block. If used in the event-driven task, enter -1.

# **Version History**

**Introduced in R2021a**

## **Extended Capabilities**

### **C/C++ Code Generation**

Generate C and  $C++$  code using Simulink® Coder<sup>™</sup>.

- To automatically generate C code for your design, and execute on an SoC device, use the **[SoC](#page-401-0) [Builder](#page-401-0)** tool. For more information on generating code for SoC designs, see "Generate SoC Design".
- To generate and execute C code for your SoC models, this block requires Embedded Coder and SoC Blockset Support Package for Embedded Linux Devices.
- To use this block, you must set **Hardware Board** to Embedded Linux Board. You can then follow the instructions to configure the board. For more information, see "Create an Embedded Linux Device Configuration" (SoC Blockset Support Package for Embedded Linux Devices).

When deployed to a supported hardware board, this block uses the V4L2 driver framework to capture images from video capture devices, such as a camera. To specify the video capture device and event triggers, use the [Hardware Mapping](#page-380-0) tool. For more information on the V4L2 driver framework, see [Video4Linux.](https://en.wikipedia.org/wiki/Video4Linux)

## **See Also**

[Hardware Mapping](#page-380-0) | [Video Capture Interface](#page-152-0) | [Video Display](#page-201-0) | [Video Display Interface](#page-154-0) | [Video Stream](#page-21-0) [FIFO](#page-21-0) | [Video Stream Connector](#page-24-0) | [Video Test Sink](#page-56-0) | [Video Test Source](#page-59-0)

**External Websites**

[Video4Linux](https://en.wikipedia.org/wiki/Video4Linux)

# <span id="page-201-0"></span>**Video Display**

Display image samples from an algorithm to an output video device

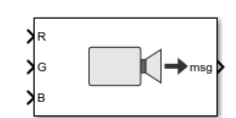

**Libraries:** SoC Blockset / Peripherals

# **Description**

The Video Display block simulates behavior of the driver code that displays images to a video output, such as an LCD screen, on a hardware board. The output of this block must be connected to a [Video](#page-154-0) [Display Interface](#page-154-0) block that simulates a physical display screen on the hardware board. Place this block inside a task and connect to an algorithm to output a image each time the task executes. For more information on tasks, see "Timer-Driven Task" and "Event-Driven Tasks".

## **Ports**

### **Input**

*Color* — Color component of image *height*-by-*width* size matrix

Specify a *height*-by-*width* matrix, where the dimensions are the size of the image.

### **Dependencies**

Use the **Pixel format** parameter to specify the color component format as either RGB or YCbCr 4:2:2.

Data Types: uint8

### **Output**

**msg** — Data message to the video display interface scalar

This port outputs data messages containing image data to a connected [Video Display Interface](#page-154-0) block. For more information on messages, see "Messages".

Data Types: SoCData

## **Parameters**

**Pixel format** — Format of pixel data RGB (default) | YCbCr 4:2:2

Specify the input image data encoding as RGB or YCbCr 4:2:2 triplets.

# **Version History**

**Introduced in R2021a**

## **Extended Capabilities**

### **C/C++ Code Generation**

Generate C and C++ code using Simulink® Coder<sup>™</sup>.

- To automatically generate C code for your design, and execute on an SoC device, use the **[SoC](#page-401-0) [Builder](#page-401-0)** tool. For more information on generating code for SoC designs, see "Generate SoC Design".
- To generate and execute C code for your SoC models, this block requires Embedded Coder and SoC Blockset Support Package for Embedded Linux Devices.
- To use this block, you must set **Hardware Board** to Embedded Linux Board. You can then follow the instructions to configure the board. For more information, see "Create an Embedded Linux Device Configuration" (SoC Blockset Support Package for Embedded Linux Devices).

When deployed to a supported hardware board, this block uses the V4L2 driver framework to capture images from video capture devices, such as a camera. To specify the video capture device and event triggers, use the [Hardware Mapping](#page-380-0) tool. For more information on the V4L2 driver framework, see [Video4Linux.](https://en.wikipedia.org/wiki/Video4Linux)

## **See Also**

[Hardware Mapping](#page-380-0) | [Video Capture Interface](#page-152-0) | [Video Capture](#page-199-0) | [Video Display Interface](#page-154-0) | [Video](#page-21-0) [Stream FIFO](#page-21-0) | [Video Stream Connector](#page-24-0) | [Video Test Sink](#page-56-0) | [Video Test Source](#page-59-0)

**External Websites**

[Video4Linux](https://en.wikipedia.org/wiki/Video4Linux)

# <span id="page-203-0"></span>**Task Manager**

Create and manage task executions in Simulink model

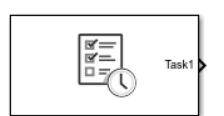

**Libraries:** SoC Blockset / Processor Task Execution C2000 Microcontroller Blockset / Scheduling

# **Description**

The Task Manager block simulates the execution of software tasks as they would be expected to behave on an SoC processor. With the Task Manager, you can add and remove tasks from your model that can either be timer-driven or event-driven. Tasks can be represented in a model as rates, for timer-driven tasks, or function-call subsystems, for event-driven tasks, contained inside a single Model block. The Task Manager executes individual tasks based on their parameters, such as period, duration, trigger, priority, or processor core, and the combination of that task with the state of other tasks and their priorities in the running model.

**Note** The Task Manager block cannot be used in a referenced model. For more information on referenced models, see Model block.

The Task Manager block provides three methods to specify the duration of a task in simulation:

- A probability model of task duration defined in the block mask.
- From a data file recording of either a previous task simulation or from a task on an SoC device.
- Input ports on the block, which you can connect to more dynamic models of task duration.

## **Limitations**

• A model containing a Task Manager blocks does not support simulation stepping. For more information on simulation stepping, see "Debug Simulations in the Simulink Editor".

## **Ports**

### **Output**

*Task1* — Function-call from Task1 scalar

A function-call signal that can trigger timer-driven and event-driven tasks, represented as rate or function-call subsystems in the processor Model block, respectively.

For a rate port from a timer-driven subsystem, to show on the Model block, set the **Block Parameters** > **Main** > **Schedule rates** and select ports. For a function-call port from an eventdriven subsystem contained in a Function-Call Subsystem block to show on the Model block, include an Inport in the processor Model block connected to the function-call trigger port of the subsystem. In the Inport, check **Block Parameters** > **Signal Attributes** > **Output function call**.

**Note** The Task1 port must be connected to either a function-call port or scheduled rate signal port on a Model block.

#### **Dependencies**

To create or remove a control signal port for a task, add or remove the task from the Task Manager block by clicking the **Add** or **Delete** buttons in the block dialog mask.

#### **Input**

**Task1Event** — Message event notification scalar

A message port that triggers the associated event-driven task. The Task1Event port receives the message from either a [Memory Channel](#page-99-0) block or [IO Data Source](#page-217-0) block. For more information on messages, see "Messages".

#### **Dependencies**

To show a *Task1*Event port, then *Task1* must have **Type** set to Event-driven.

Data Types: rteEvent

*Task1***Dur** — Task duration positive scalar

A positive value signal that specifies the execution duration of a task at the present time. For more information on specifying task duration, see "Task Duration".

#### **Dependencies**

To enable this port, set the **Specify task duration via** parameter to Input port.

Data Types: single | double | int8 | int16 | int32 | uint8 | uint16 | uint32

## **Parameters**

**Enable task simulation** — Enable simulation of task duration on (default) | off

Enable or disable the simulation of task duration. If you clear this parameter, tasks simulate using a function-call generator inheriting their period from the fundamental sample time of the model for event-driven tasks or from the dialog for timer-driven tasks.

**List of tasks** — List of tasks Task1 (default)

List of the tasks generated by the Task Manager block. Each task has a set of parameters listed in the **Main** and **Simulation** tabs of the block dialog mask.

**Add** — Add task button

Add a task to the Task Manager block. During deployment, each task is encapsulated as an execution thread in the generated code. The properties of the thread are taken from the **Main** parameters for

that task. During simulation, the task uses a combination of the **Main** and **Simulation** parameters for that task.

**Delete** — Delete existing task button

Remove a task from the Task Manager.

#### **Dependencies**

To enable this parameter, specify at least two tasks.

**Use Schedule Editor ordering** — Specify task priority using Schedule Editor tool off (default) | on

Use the **Schedule Editor** to specify the ordering of the tasks in the SoC model. When using the **Schedule Editor**, task priority is automatically assigned to the tasks based on their order in the editor and the base rate priority of the processor model. For more information on using **Schedule Editor** to specify task priority, see "Task Management with Schedule Editor".

#### **Main**

**Name** — Name of task Task1 (default) | character vector

Unique name of the task. The task name must only contain alphanumeric characters and underscores.

**Type** — Trigger type of task Timer-driven (default) | Event-driven

Specify the task as timer-driven or event-driven. For more information on timer- and event-driven tasks, see "Timer-Driven Task" and "Event-Driven Tasks", respectively.

#### **Dependencies**

To enable this parameter, set Type to Timer-driven.

**Period** — Timer period 0.1 (default) | positive scalar

Specify the trigger time period for timer-driven tasks.

**Core** — Processor core to execute task 0 (default) | non-negative integer

Specify the number of the processor core where a task executes. For more information on selecting cores and core execution visualizations, see "Multicore Execution and Core Visualization".

**Priority** — Priority of task in scheduler 10 (default) | positive integer

Specify the schedulers priority for the event-driven task between 1 and 99. Higher priority tasks can preempt lower priority tasks, and vice versa. The task priority range is limited by the hardware attributes. For more information on task priority, see "Task Priority and Preemption".

#### **Dependencies**

To enable this parameter, set Type to Event-driven and Use Schedule Editor ordering to off.

#### **Drop tasks that overrun** — Drop tasks that overrun

off (default) | on

Select this parameter to force tasks to drop, rather than catch up, following an overrun instance. For more information on task overruns, see "Task Overruns and Countermeasures".

**Note** No more than 2 instances of a task can overrun execution when Drop tasks that overrun is set to off. Any additional task instances that overrun drop automatically.

#### **Simulation**

**Play recorded task execution sequence** — Enable playback from file off (default) | on

Select this parameter for the Task Manager block to play back the recorded execution data provided from the specified **File name** parameter. For more information on replaying task execution, see "Task Execution Playback Using Recorded Data".

### **Specify task duration via** — Source of task execution time

Dialog (default) | Input port | Record task execution statistics

Specify the source of the timing information for the task execution.

- Dialog Use a normally distributed probabilistic model with **Mean**, **Deviation**, **Min**, and **Max** defined in the block dialog mask.
- Input port When set from *Input port*, the block input port dynamically defines the execution duration.
- Record task execution statistics Use a normally distributed probabilistic model with mean and deviation provided in file specified by **File name**.

For more information on configuring task duration, see "Task Duration".

#### **Task duration settings**

**Add** — Adds distribution button

Adds a distribution to the set of normal distributions that generates an execution duration. For more information on configuring task duration, see "Task Duration".

**Note** Only a maximum five distributions can be assigned to a single task.

**Delete** — Remove distribution button

Remove a distribution from the set of normal distributions.

### **Percent** — Likelihood of distribution

100 (default) | positive scalar

Specify the likelihood of each normal distribution. The **Percent** weighted sum of normal distributions determines the task duration likelihood. For more information on configuring task duration, see "Task Duration".

**Note** The sum of **Percent** for all the distributions in a single task must equal 100.

**Mean** — Mean task duration in simulation

1e-06 (default) | positive scalar

Specify the mean duration of the task during simulation of the task. The simulated task duration uses a normal distribution with a specified **Mean** and **SD** parameter values as a first-order approximation of the task behavior. For more information on configuring task duration, see "Task Duration".

**SD** — Standard deviation of task duration in simulation 0 (default) | positive scalar

Specify the standard deviation duration of the task during simulation of the task. The simulated task duration uses a normal distribution with a specified **Mean** and **SD** as a first-order approximation of the task behavior. For more information on configuring task duration, see "Task Duration".

**Min** — Lower limit of task duration 1e-06 (default) | positive scalar

Lower limit of a task duration distribution. For more information on configuring task duration, see "Task Duration".

**Max** — Upper limit of task duration 1e-06 (default) | positive scalar

Upper limit of a task duration distribution. For more information on configuring task duration, see "Task Duration".

**File name** — File containing diagnostic scheduling data filepath

The data in this file specifies the **Mean** and **SD** parameter values. When the **Play recorded task execution sequence** parameter is selected, the specified CSV file provides the explicit task execution timing. The CSV file contains the diagnostic data of the task scheduler previously recorded from the hardware board. For more information on configuring task duration, see "Task Duration".

#### **Dependencies**

To enable this parameter, set the **Specify task duration via** parameter to Recorded task execution statistics.

# **Version History**

**Introduced in R2019a**

## **Extended Capabilities**

#### **C/C++ Code Generation**

Generate C and C++ code using Simulink® Coder<sup>™</sup>.

To automatically generate C code for your design, and execute on an SoC device, use the **[SoC](#page-401-0) [Builder](#page-401-0)** tool. To generate and execute C code for your SoC models, Embedded Coder features are required. For more information on generating code for SoC designs, see "Generate SoC Design".

The tasks in the Task Manager block execute as threads in the generated code. The task parameters in the Task Manager block specify the priority and execution core of the thread.

## **See Also**

[IO Data Source](#page-217-0) | [Memory Channel](#page-99-0)

#### **Topics**

"Get Started with Multiprocessor Blocks on MCUs" "What is Task Execution?" "Task Duration"

# **Proxy Task**

A placeholder for a task in your application

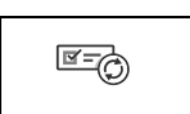

**Libraries:** SoC Blockset / Processor Task Execution

## **Description**

The Proxy Task block simulates the effect of a timer-driven task in your SoC application without an explicit implementation. This block can be used as a placeholder for timer-driven tasks to be developed in the future, or implemented simultaneously by another developer.

When added to your processor reference Model block, it causes the processor model, when set to schedule rates by ports, to display a periodic event port with a sample time equal to Sample Time parameter. Connect the periodic event port to a timer-driven task output port on the [Task Manager](#page-203-0) block.

## **Ports**

### **Input**

**Port 1** — Function-call from Task Manager block scalar

A function-call signal that triggers the Proxy Task block when operating as an event-driven task.

### **Dependencies**

To enable this port, set the Type property to Event-driven.

Data Types: function-call

## **Parameters**

**Type** — Type of task Timer-driven (default) | Event-driven

Select the type of task as either Timer-driven or Event-driven.

**Sample Time** — Sample time 1 (default) | positive scalar

Sample time of the block.

#### **Note**

• The Sample Time of the Proxy Task block must match the sample time of the corresponding timer-driven task from the [Task Manager](#page-203-0) block.

• The Sample Time of the Proxy Task block should be unique within the model. When other blocks in the model use the same sample time, the duration of the task defined by Proxy Task block cannot be guaranteed in code generation.

#### **Dependencies**

To enable this parameter, set the Type property to Timer-driven.

# **Version History**

**Introduced in R2019b**

## **See Also**

[Task Manager](#page-203-0) | [Testbench Task](#page-222-0)

**Topics** "Timer-Driven Task"

# **Event Source**

Simulate and playback recorded task events

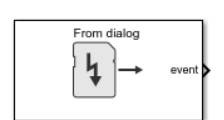

**Libraries:** SoC Blockset / I/O Data Source and Sink

## **Description**

The Event Source block, connected to the [Task Manager](#page-203-0) block, enables you to simulate tasks events in your Simulink model. Task timing data can be provided from the block mask, an external file, or from an input port driven by other model signals.

## **Ports**

#### **Input**

**data** — Input data numeric vector

Input data, specified as a numeric vector. The block converts this data into an event that corresponds to the rate of the input data. You can use this event to drive an event-driven task in the Task Manager block.

### **Dependencies**

To enable this port, set the **Input** parameter to From input port.

```
Data Types: single | double | int8 | int16 | int32 | int64 | uint8 | uint16 | uint32 | uint64 |
Boolean | fixed point
```
### **Output**

**event** — Task event signal scalar

This port sends a task event signal that triggers the [Task Manager](#page-203-0) block to execute the associated event-driven task.

Data Types: rteEvent

## **Parameters**

```
Input — Source of input data
From dialog (default) | From input port | From timeseries object
```
Set the input data source for the block by selecting one of these values.

• From dialog — Input a one-dimensional array of data by using a function. Specify this function for the **Value** parameter.

- From input port Input data and signals using input ports on the block.
- From timeseries object Input data and time values using a timeseries object that you created in MATLAB. For more information see "Time Series Objects and Collections".

**Sample time** — Time interval of sampling -1 (default) | nonnegative scalar

Specify a discrete time interval, in seconds, at which the block outputs data.

#### **Dependencies**

To enable this parameter, set the **Input** parameter to From dialog.

**Object name** — Name of timeseries object [] (default) | timeseries object

Specify a timeseries object. This timeseries object provides the input data for the block. For more information about time series objects, see "Time Series Objects and Collections".

#### **Dependencies**

To enable this parameter, set the **Input** parameter to From timeseries object.

# **Version History**

**Introduced in R2020b**

# <span id="page-213-0"></span>**IO Data Sink**

Record, output, or terminate input message

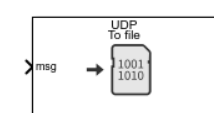

**Libraries:** SoC Blockset / I/O Data Source and Sink

## **Description**

The IO Data Sink block records, outputs, or terminates the received input message signal. The input of this block connects to the output of the [TCP Write](#page-186-0), [UDP Write,](#page-192-0) or [Register Write](#page-173-0) block. This block enables you to save the received input data to a file that you can play back using the [IO Data Source](#page-217-0) block in the model. You can also terminate the signal or output the signals through an output port which can be fed as an input to IO Data Source block.

## **Ports**

### **Input**

**msg** — SoC message data numeric vector

This port receives the data vector from the **msg** port of the processor io blocks, which includes [Stream Write](#page-179-0)[TCP Write,](#page-186-0) [UDP Write](#page-192-0), or [Register Write](#page-173-0) blocks.

Data Types: SoCData

#### **Output**

**data** — Output data numeric vector

Output data, returned as a numeric vector. The block converts the received input message into a data signal.

#### **Dependencies**

To enable this port, set the **Output** parameter to To output port.

```
Data Types: uint32 | double | single | int8 | uint8 | int16 | uint16 | int32 | int64 | uint64 |
Boolean | fixedpoint
```
#### **length** — Length of output data

nonnegative scalar

Length of output data, returned as a nonnegative scalar.

#### **Dependencies**

To enable this port, set the **Output** parameter to To output port.

Data Types: double

**valid** — Indication of valid data Boolean scalar

Control signal that indicates whether the output data is valid. When this value is 1 (true), the value on the output **data** port is valid.

#### **Dependencies**

To enable this port, set the **Output** parameter to To output port.

Data Types: Boolean

**done** — Completion of data streaming Boolean scalar

When **done** is 1, the block has no more stream output data to return in the **data** port. When **done** is 0, the block has more stream data to return in the **data** port.

#### **Dependencies**

To enable this port, set the **Device type** parameter to Stream.

Data Types: Boolean

**event** — Task event signal scalar

This port sends a task event signal that triggers the [Task Manager](#page-203-0) block to execute the associated event-driven task.

#### **Dependencies**

To enable this port, set the **Show port** parameter to Data and Event.

Data Types: rteEvent

### **Parameters**

#### **Output** — Sink of output data from block

To file (default) | To output port | To terminator

Set the sink of output data from the block by selecting one of these values.

- To file Save output data to a file.
- To output port Output data and signals by using output ports on the block.
- To terminator Terminate the received input signal.

#### **Device type** — Device type selection

```
UDP (default) | TCP | Register | Stream
```
Select a device type to enable the corresponding input data port.

• UDP — Enable the **msg** input port to receive UDP data as message from a **msg** port of [UDP Write](#page-192-0) block.

- TCP Enable the **msg** input port to receive TCP data as message from a **msg** port of [TCP Write](#page-186-0) block.
- Register Enable the **msg** input port to receive Register data as message from a **msg** port of [Register Write](#page-173-0) block.
- Stream Enable the **msg** input port to receive Stream data as message from a **msg** port of [Stream Write](#page-179-0) block.

#### **Show port** — Enable output ports

Data (default) | Data and Event

Select one of these values to enable the corresponding output ports towards the writing source.

- Data Enable only the **msg** input port.
- Data and event Enable the **msg** input and **event** output ports.

**Number of buffers** — Number of data buffers

8 (default) | nonnegative scalar

Specify the number of data elements to store in the data queue. This parameter must match the Number of buffers parameter specified in the Memory Channel block.

#### **Dependencies**

To enable this parameter, set the **Device type** parameter to Stream.

**Sample time** — Time interval of sampling

-1 (default) | nonnegative numeric scalar

Specify a discrete time interval, in seconds, at which the block outputs data. The default value -1 inherits the sample time from the solver used for simulating the model.

**Dataset name** — Name of data file no default | file path

Specify the full path to where you want to save the file on the host PC. This block saves the output data as a TGZ file. You can import this file into the model by using the [IO Data Source](#page-217-0) block.

#### **Dependencies**

To enable this parameter, set the **Output** parameter to To file.

**Source name** — Name of dataset no default

Specify a name for the output data source in which to save the data in the dataset file.

#### **Dependencies**

To enable this parameter, set the **Output** parameter to To file.

#### **Data type** — Data type of output data

```
uint32 (default) | double | single | int8 | uint8 | int16 | uint16 | int32 | int64 | uint64 |
boolean | fixedpoint
```
Select the data type of the output data. This value must match the data type of the input data.
#### **Dependencies**

To enable this parameter, set the **Output** parameter to To file or To output port.

# **Version History**

**Introduced in R2019a**

# **Extended Capabilities**

### **C/C++ Code Generation**

Generate C and C++ code using Simulink® Coder™.

To automatically generate C code for your design, and execute on an SoC device, use the **[SoC](#page-401-0) [Builder](#page-401-0)** tool. To generate and execute C code for your SoC models, Embedded Coder features are required. For more information on generating code for SoC designs, see "Generate SoC Design".

Embedded Coder does not generate code for this block. In the generated code, the device I/O connects directly to the [TCP Write](#page-186-0), [UDP Write,](#page-192-0) or [Register Write](#page-173-0) block.

### **See Also**

[IO Data Source](#page-217-0) | [UDP Write](#page-192-0) | [TCP Write](#page-186-0) | [Stream Write](#page-179-0) | [Register Write](#page-173-0) | [Task Manager](#page-203-0)

# <span id="page-217-0"></span>**IO Data Source**

Play back recorded data

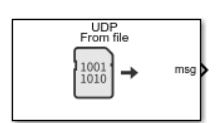

**Libraries:** SoC Blockset / I/O Data Source and Sink

# **Description**

The IO Data Source block enables you to import recorded hardware IO data and play it back in your Simulink model. The block converts the input data into a message signal that you can give as input to the [TCP Read,](#page-182-0) [UDP Read](#page-189-0), [Stream Read](#page-176-0), or [Register Read](#page-170-0) blocks, depending on the device type you choose. The playback of hardware IO data in your Simulink model helps you develop models with better accuracy than models developed by using randomly generated data during simulation.

When you develop models that use real hardware IO data during deployment, you can choose to use randomly generated synthetic data as hardware IO data in simulation. As physical hardware data accounts for various effects like data loss, time delay, and so on. If you use synthetic data as hardware IO data in simulation for such models, it leads to unexpected results when you deploy it in the hardware board. To evaluate and verify such models, using real hardware IO data during simulation is recommended. For more information on how to record hardware IO data and save it to your host computer, see the [DataRecorder](#page-345-0) object.

**Note** If you have a IO Data Source block with **Input** set to From file, associated with a Timerdriven [Task Manager](#page-203-0) block in your model and you plan to use a fixed-step solver, then enter a step size value lesser than the value set for the **Period** parameter in the [Task Manager](#page-203-0) block. For example, suppose the value of **Period** specified in the [Task Manager](#page-203-0) block is 0.1, then choose a fixed-step size less than 0.1.

# **Ports**

**Input**

**data** — Input data numeric vector

Input data, specified as a numeric vector. The block converts this data into a bus signal of the specific device type specified by the **Device type** parameter. Match the data type of this input data with the data type you select in the **Data type** parameter. The output bus signal consists of data values, length of data, and valid status of data.

#### **Dependencies**

To enable this port, set the **Input** parameter to From input port.

```
Data Types: single | double | int8 | int16 | int32 | int64 | uint8 | uint16 | uint32 | uint64 |
Boolean | fixed point
```
**length** — Length of input data

nonnegative scalar

Length of input data, specified as a nonnegative scalar.

#### **Dependencies**

To enable this port, set the **Input source** parameter to From input port.

Data Types: uint32

**valid** — Valid data signal Boolean scalar

When **valid** is 1, the block captures the input data from the **data** and **length** ports. When **valid** is 0, the block considers the input data as invalid and does not capture it.

#### **Dependencies**

To enable this port, set the **Input source** parameter to From input port.

Data Types: Boolean

**done** – Notification of freed buffer in memory False (default) | True

This message port receives a notification from the connected [Memory Channel](#page-99-0) or [IO Data Sink](#page-213-0) block that a read transaction completed, and that a buffer in memory is available for writing.

#### **Dependencies**

To enable this port, set the **Device type** parameter to Stream.

Data Types: Boolean

#### **Output**

**event** — Task event signal scalar

This port sends a task event signal that triggers the [Task Manager](#page-203-0) block to execute the associated event-driven task.

#### **Dependencies**

To enable this port, set the **Show port** parameter to Event or Data and event.

Data Types: rteEvent

#### **msg** — SoC message data

numeric vector

This port sends the data vector as a message to the **msg** input port of processor I/O blocks, which includes [Register Read,](#page-170-0) [Stream Read,](#page-176-0) [UDP Read](#page-189-0), and [TCP Read](#page-182-0) blocks.

#### **Dependencies**

To enable this port, set the **Show port** parameter to Data or Data and Event.

Data Types: SoCData

# **Parameters**

**Input** — Source of input data

From file (default) | From dialog | From input port | From timeseries object

Set the input data source for the block by selecting one of these values.

- From file Read data from a recorded data file at the same time interval at which it was recorded on the hardware board.
- From dialog Input a one-dimensional array of data by using a function. Specify this function for the **Value** parameter.
- From input port Input data and signals using input ports on the block.
- From timeseries object Input data and time values using a timeseries object that you created in MATLAB. For more information see "Time Series Objects and Collections".

**Value** — Value of source data uint32(1:1024) (default) | function to generate input data

Specify a MATLAB function that creates a row vector of numeric data. This row vector is captured as the input data for the block.

#### **Dependencies**

To enable this parameter, set the **Input** parameter to From dialog.

#### **Data type** — Data type of input data

```
uint32 (default) | double | single | int8 | uint8 | int16 | uint16 | int32 | int64 | uint64 |
boolean | fixed point
```
Select the data type of the input data to be received by the **data** port.

#### **Dependencies**

To enable this parameter, set the **Input** parameter to From file.

**Device type** — Device type of input data source UDP (default) | TCP | Register | Stream

Select a device type to enable the corresponding output data port.

- UDP Enables the **msg** output port to output UDP data as a message.
- TCP Enables the **msg** output port to output TCP data as a message.
- Register Enables the **msg** output port to output Register data as a message.
- Stream Enables the **msg** output port to output Stream data as a message.

#### **Dependencies**

To enable this parameter, set the **Input** parameter to From input port or From dialog.

**Sample time** — Time interval of sampling

-1 (default) | nonnegative scalar

Specify a discrete time interval, in seconds, at which the block outputs data.

#### **Dependencies**

To enable this parameter, set the **Input** parameter to From dialog.

**Dimensions** — Samples per frame 1024 (default) | nonnegative scalar

Specify the size of the input data. The block reads this number of samples per frame during reading and playback in simulation.

#### **Dependencies**

To enable this parameter, set the **Input** parameter to From file.

**Dataset name** — Name of recorded file no default | file path

Specify the full path to a recorded data file on the host PC or browse and select a file on the host PC. This block supports only TGZ files created by using the SoC Blockset data recording API.

#### **Dependencies**

To enable this parameter, set the **Input** parameter to From file.

**Source name** — Name of dataset no default

Specify the dataset source name you want to use as the input source available within the recorded data specified in the **Dataset name** parameter. You can either type the name in the **Source name** box or click **Select** to select the name from the list of sources available in the recorded data file.

#### **Dependencies**

To enable this parameter, set the **Input** parameter to From file.

**Number of buffers** — Number of data buffers

1024 (default) | nonnegative scalar

Specify the number of data elements to store in the input data queue.

#### **Dependencies**

To enable this parameter, set the **Device type** parameter to Stream.

**Show port** — Enable output ports Data (default) | Event | Data and event

Select one of these values to enable the corresponding output ports.

- Data Enable only the **msg** output port.
- Event Enable only the **event** output port.
- Data and event Enable the **msg** and **event** output ports.

**Object name** — Name of timeseries object

[] (default) | timeseries object

Specify a timeseries object. This timeseries object provides the input data for the block. For more information about time series objects, see "Time Series Objects and Collections".

#### **Dependencies**

To enable this parameter, set the **Input** parameter to From timeseries object.

# **Version History**

**Introduced in R2019a**

# **Extended Capabilities**

### **C/C++ Code Generation**

Generate C and C++ code using Simulink® Coder<sup>™</sup>.

To automatically generate C code for your design, and execute on an SoC device, use the **[SoC](#page-401-0) [Builder](#page-401-0)** tool. To generate and execute C code for your SoC models, Embedded Coder features are required. For more information on generating code for SoC designs, see "Generate SoC Design".

Embedded Coder does not generate code for this block. In the generated code, the device I/O connects directly to the [TCP Read,](#page-182-0) [UDP Read](#page-189-0), [Stream Read](#page-176-0), or [Register Read](#page-170-0) block.

### **See Also**

[IO Data Sink](#page-213-0) | [Task Manager](#page-203-0) | [TCP Read](#page-182-0) | [UDP Read](#page-189-0) | [Stream Read](#page-176-0) | [Register Read](#page-170-0) | [DataRecorder](#page-345-0)

# **Testbench Task**

An external timer-driven task load on your SoC processor application

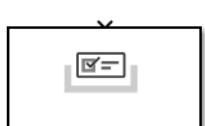

**Libraries:** SoC Blockset / Processor Testbench

# **Description**

The Testbench Task block simulates a timer-driven task load external to your software application. Using Testbench Task blocks, you can simulate the impact of your software application in the presence of other processes that compete for execution time of the processor.

**Note** As part of a processor test bench, the Testbench Task block must be placed in the top-level of your SoC model.

### **Ports**

#### **Input**

**Timer Task Function Call** — Function-call input port from a timer-driven task scalar

This port accepts a function-call event signal from a timer-driven task event port of the [Task Manager](#page-203-0) block.

# **Version History**

**Introduced in R2019b**

# **Extended Capabilities**

### **C/C++ Code Generation**

Generate C and  $C++$  code using Simulink® Coder<sup>™</sup>.

Embedded Coder does not generate code for this block.

### **See Also**

[Task Manager](#page-203-0) | [Proxy Task](#page-209-0)

**Topics** "Timer-Driven Task"

# **Configuration Parameters**

# <span id="page-225-0"></span>**Hardware Implementation Pane**

# **Hardware Implementation Pane Overview**

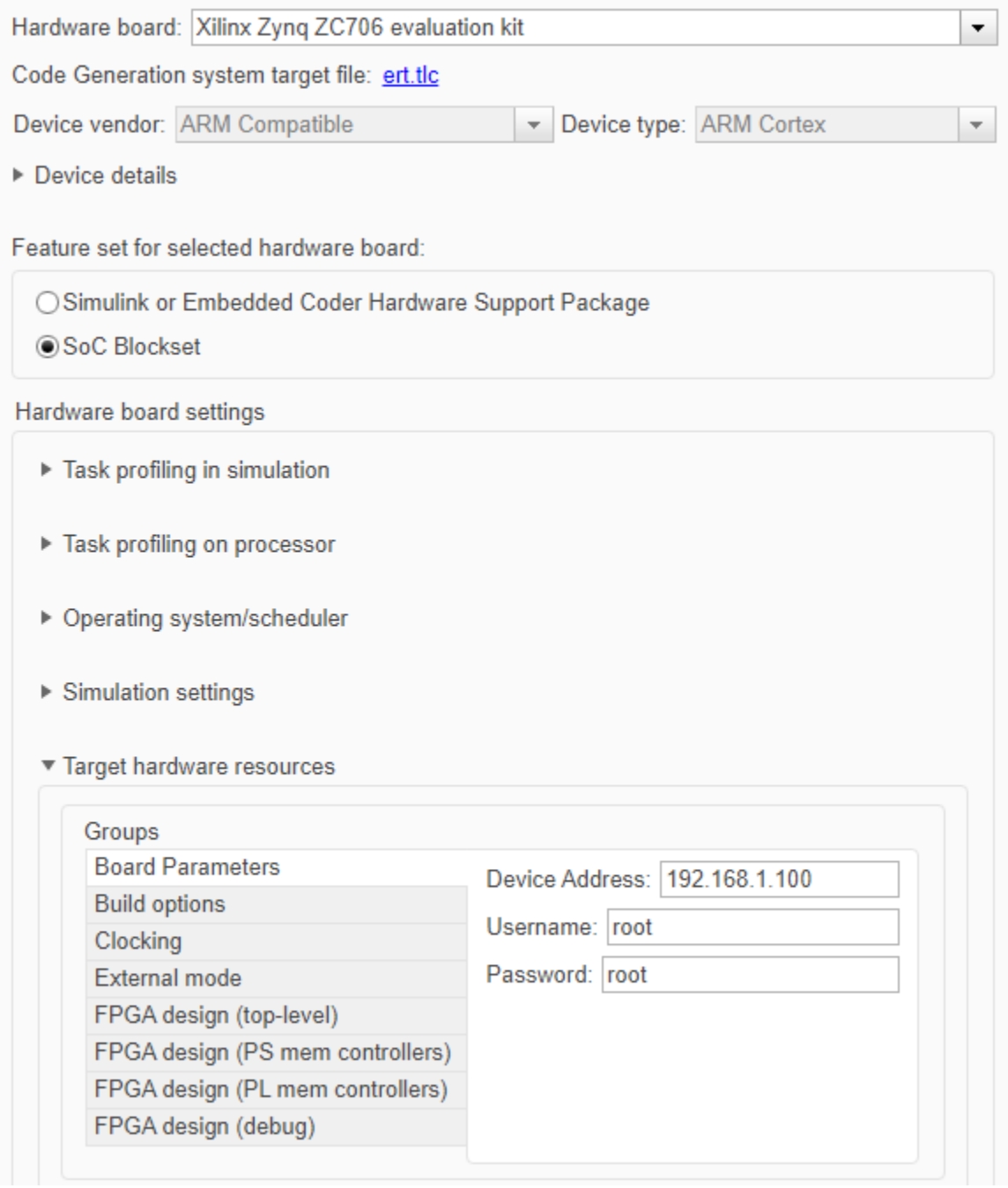

# **Hardware board settings**

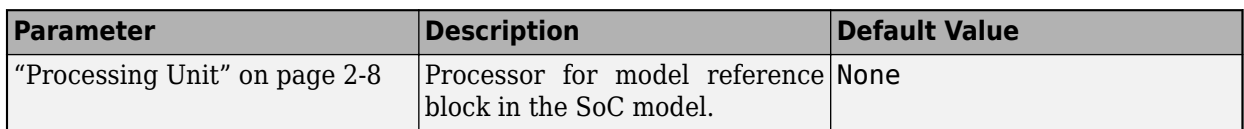

# **Design Mapping**

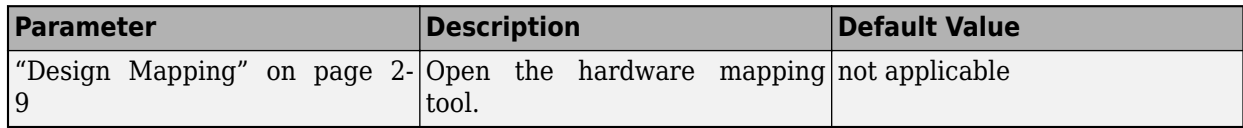

# **Task profiling in simulation**

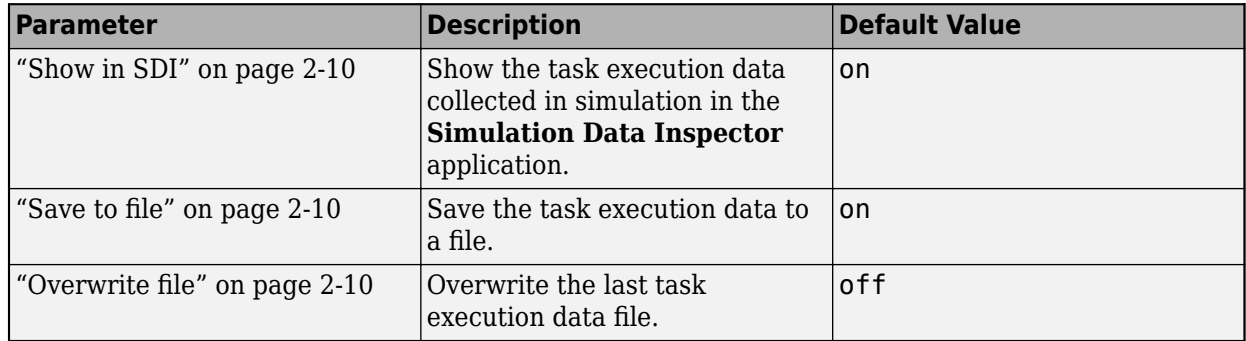

# **Task profiling on processor**

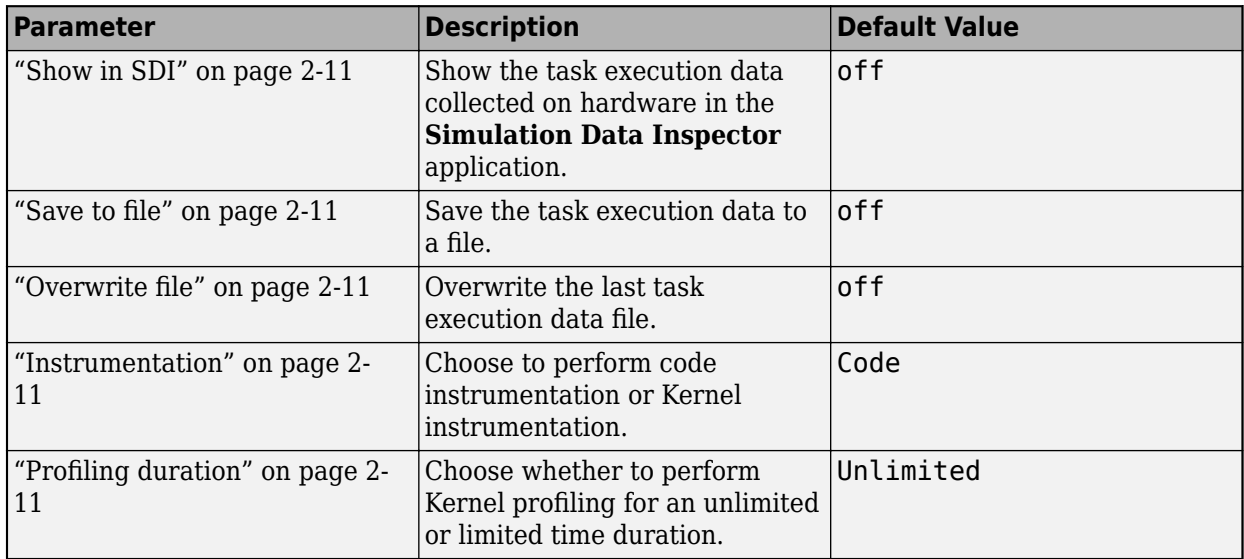

# **Operating system/scheduler**

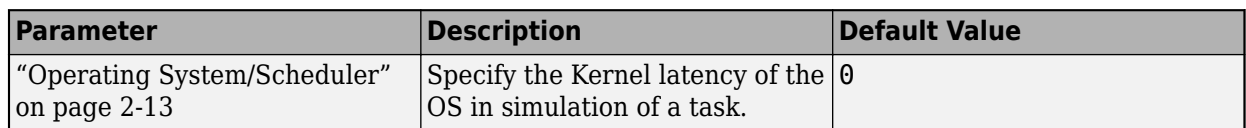

# **Simulation Settings**

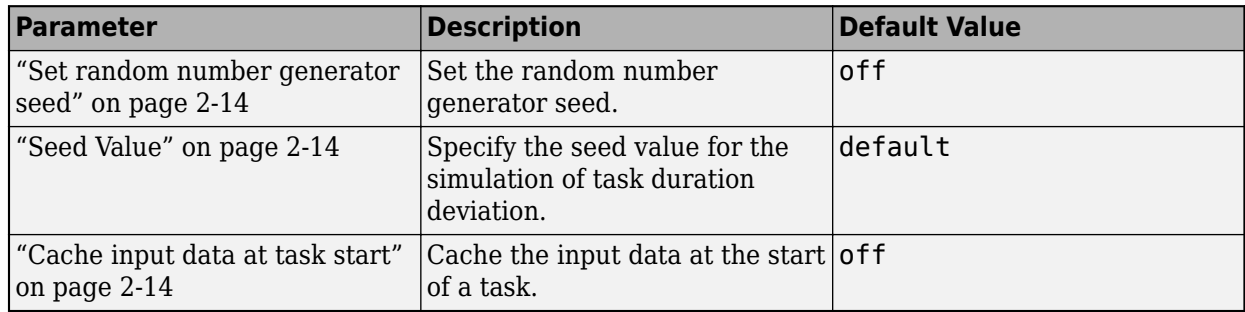

# **Board Parameters**

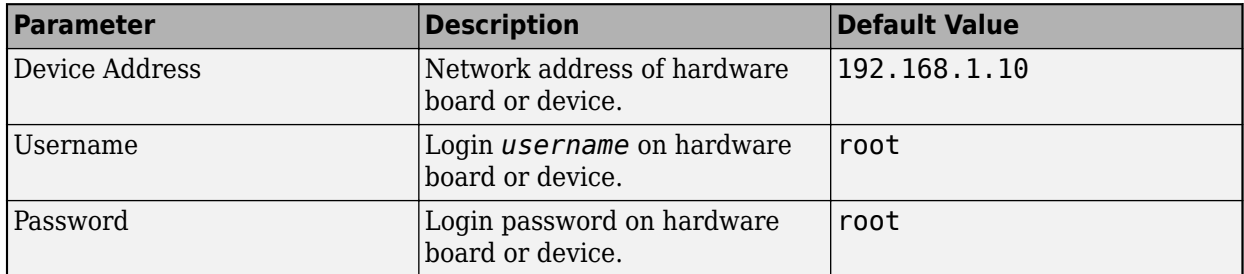

### **Processor**

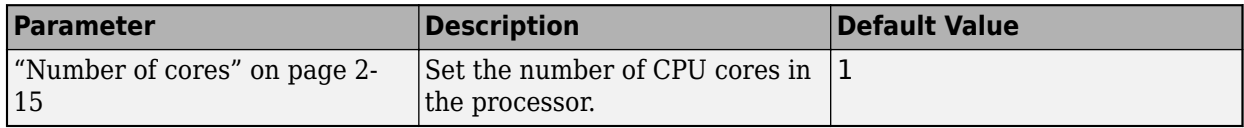

# **Board Options**

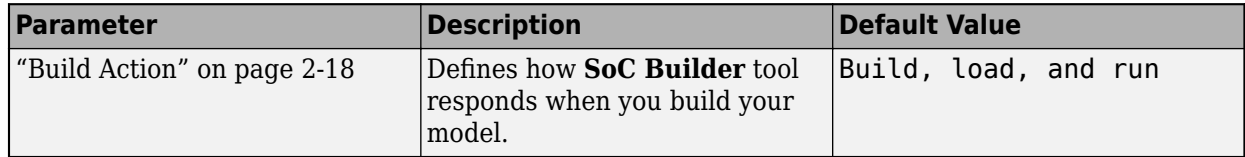

# **Clocking**

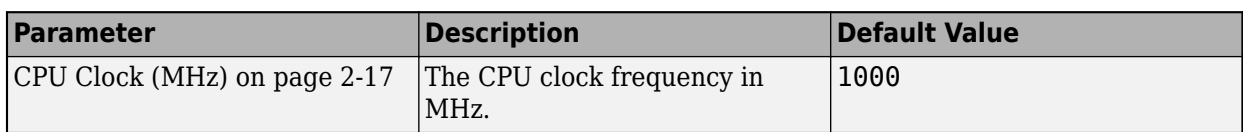

# **External Mode**

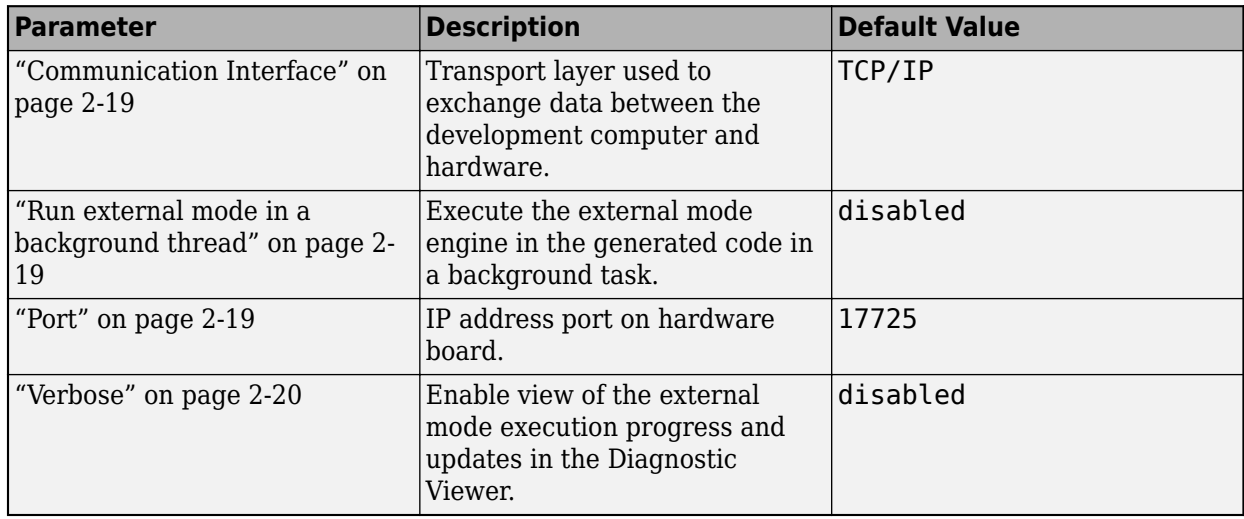

# **FPGA design (top-level)**

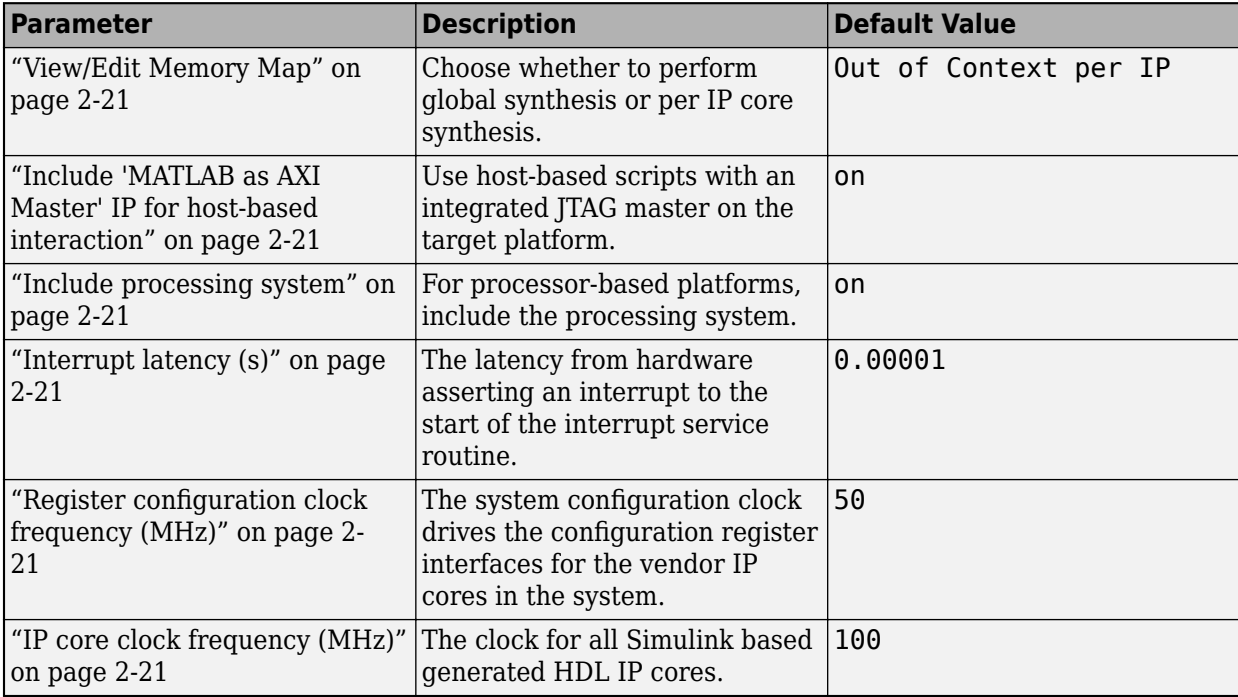

# **FPGA design (PS mem controllers)**

The default values for these parameters vary by board.

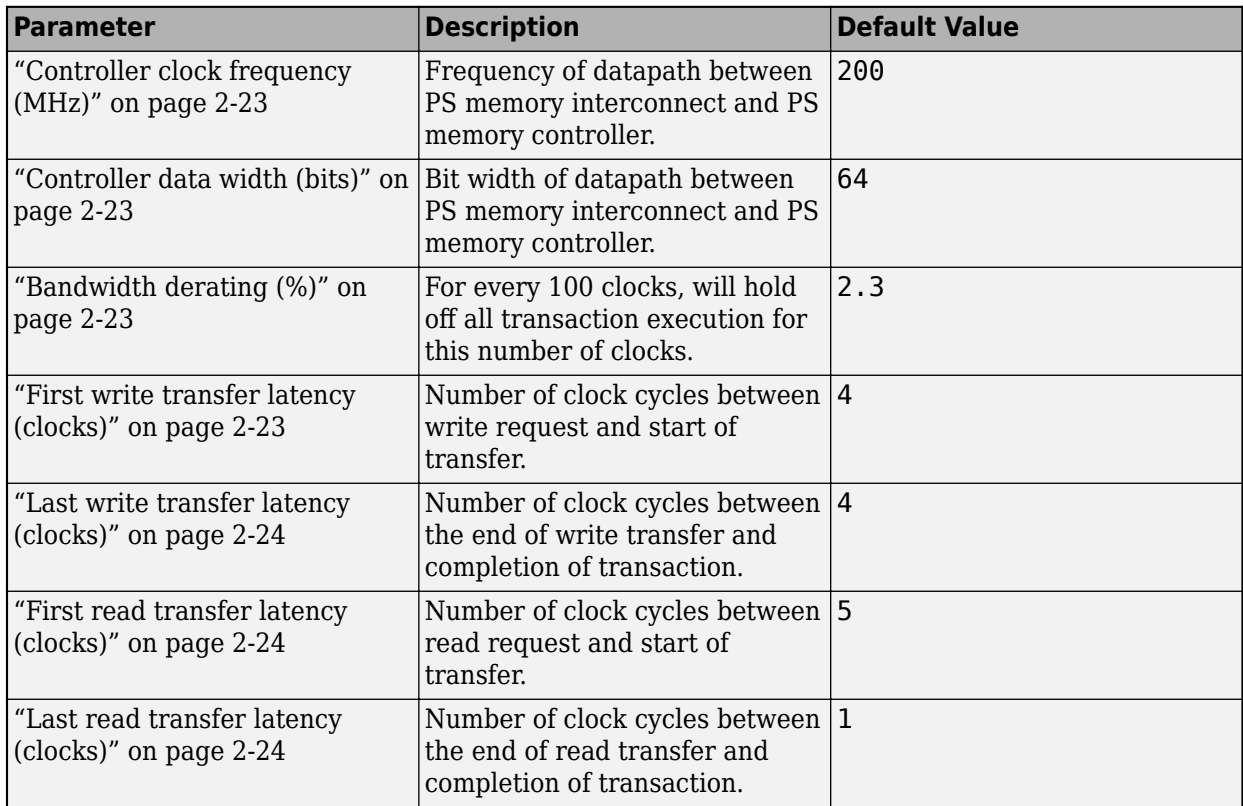

# **FPGA design (PL mem controllers)**

The default values for these parameters vary by board.

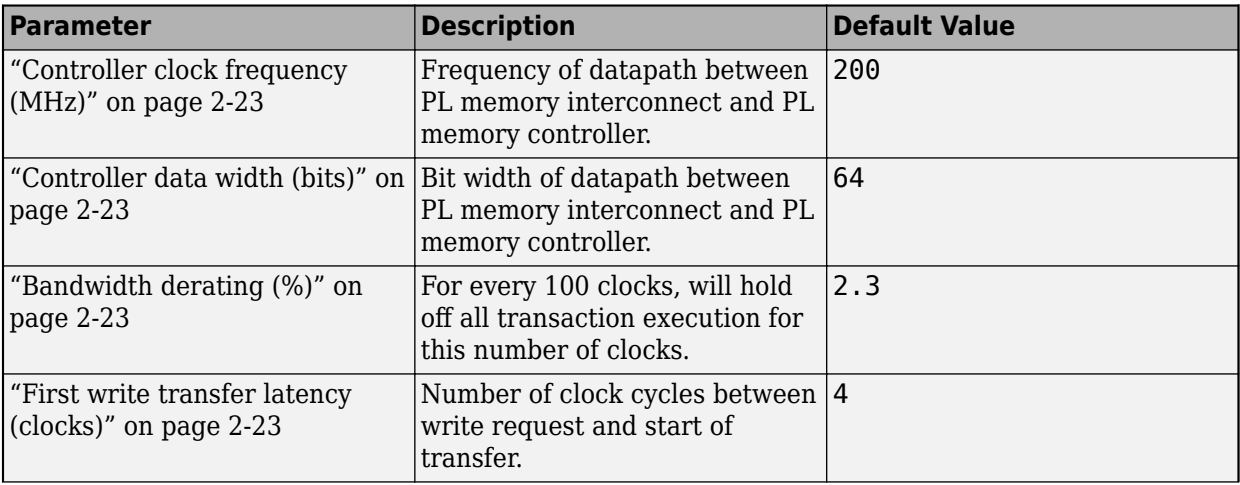

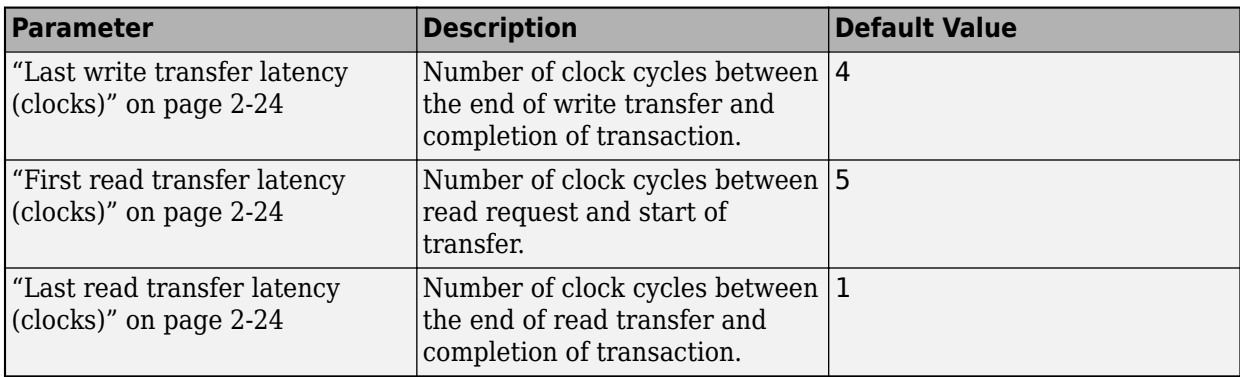

# **FPGA design (mem channels)**

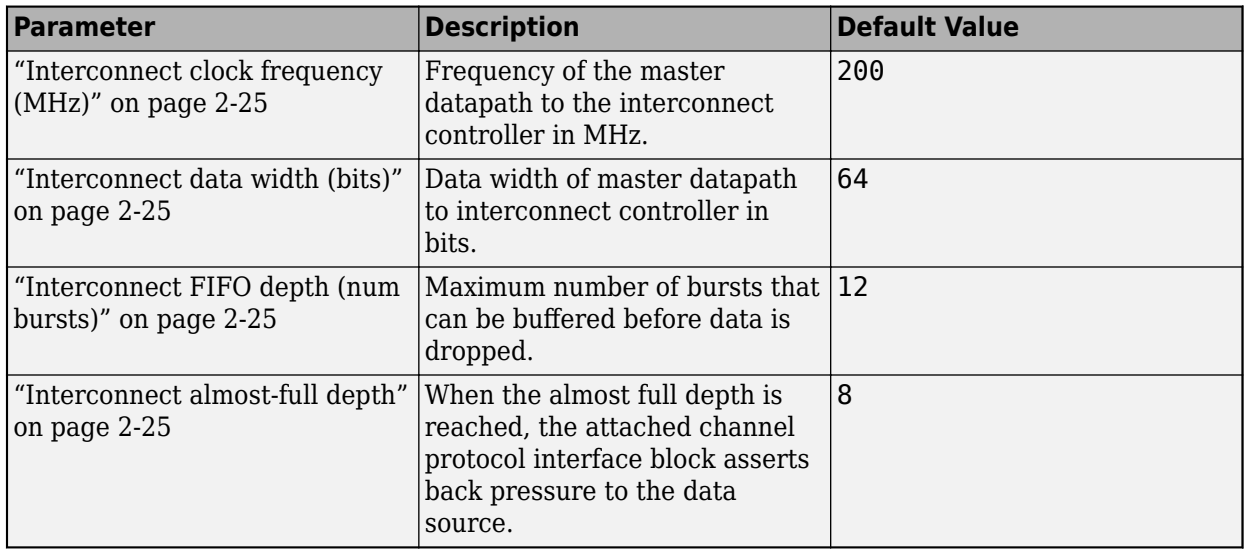

# **FPGA design (debug)**

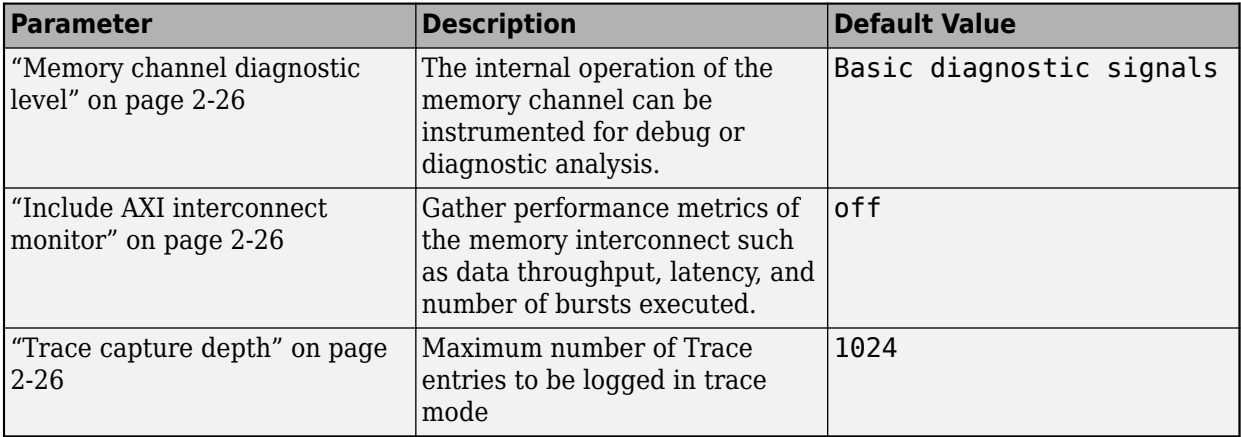

# <span id="page-231-0"></span>**Hardware Board Settings**

# **Processing Unit**

Choose the processor in the SoC or MCU onto which to deploy the model block in the SoC model. The top level SoC model is set to None.

### **Settings**

**Default:** None

### **See Also**

"Multiprocessor Execution" | "Run Multiprocessor Models in External Mode"

# <span id="page-232-0"></span>**Design Mapping**

# **View/Edit Hardware Mapping**

Open the **[Hardware Mapping](#page-380-0)** tool to map the simulation parameters of interface blocks to deployed configuration values of peripherals and to map tasks in the model to available hardware interrupt sources for the selected hardware board.

### **See Also**

["Hardware Implementation Pane" on page 2-2](#page-225-0)

# <span id="page-233-0"></span>**Task Profiling in Simulation**

# **Show in SDI**

Show task execution data collected in simulation in the Simulation Data Inspector (SDI). For more information on visualizing tasks in SDI, see "Task Visualization in Simulation Data Inspector".

### **Settings**

**Default:** off

# **Save to file**

Save task execution data to a file. For more information on recording task execution data, see "Recording Tasks for Use in Simulation".

### **Settings**

**Default:** off

# **Overwrite file**

Overwrite last task execution data file. For more information on recording task execution data, see "Recording Tasks for Use in Simulation".

### **Settings**

**Default:** off

# <span id="page-234-0"></span>**Task Profiling on Processor**

# **Show in SDI**

Show the task execution data collected on a processor in the Simulation Data Inspector (SDI) application. For more information on visualizing tasks in the SDI application, see "Task Visualization in Simulation Data Inspector".

**Default:** off

# **Save to file**

Save task execution data to a file. For more information on recording task execution data, see "Recording Tasks for Use in Simulation".

### **Default:** off

# **Overwrite file**

Overwrite the last task execution data file. For more information on recording task execution data, see "Recording Tasks for Use in Simulation".

### **Default:** off

### **Instrumentation**

Choose the instrumentation method using which task execution data has to be collected from processor to display on SDI. For more information, see "Kernel Instrumentation Profiler" and "Code Instrumentation Profiler".

#### **Default:** Code

# **Profiling duration**

Choose the profiling duration for Kernel profiling.

If you select Kernel to specify Kernel profiling, set Profiling duration to Unlimited or Limited.

- Unlimited This option performs Kernel profiling on the hardware and streams it to the host PC for an unlimited time duration. Kernel profiling for an unlimited time duration on hardware with low free disk storage or a model with high task rates can result in packet loss of profiling data streamed from the hardware. This packet loss depends on the free memory available on the host PC on which you run MATLAB.
- Limited This option performs Kernel profiling on the hardware and streams it to host PC for a limited time duration. Kernel profiling for a limited time duration on hardware does not result in

packet loss of profiling data streamed from hardware. The maximum time duration for limited Kernel profiling depends on the RAM and free disk storage available on the hardware board on which Kernel profiling is performed.

**Default:** Unlimited

# <span id="page-236-0"></span>**Operating System/Scheduler**

# **Kernel latency**

Sets the simulated delay in the start of a task expected by the kernel latency of the operating system (OS). For more information on kernel latency, see "Effect Kernel Latency on Task Execution".

### **Settings**

**Default:** default

# <span id="page-237-0"></span>**Simulation Settings**

# **Set random number generator seed**

Enable explicit specification of random number seed for task or memory simulation.

### **Settings**

**Default:** off

# **Seed Value**

Random number generator seed for the simulation of task duration deviation of the [Task Manager](#page-203-0) block.

### **Settings**

**Default:** default

# **Cache input data at task start**

Cache the data from signals at the start of task execution. Otherwise, evaluate with the signal data at the end of the task execution.

### **See Also**

[Task Manager](#page-203-0)

# <span id="page-238-0"></span>**Processor**

# **Number of cores**

Set the number of CPU cores in the processor.

### **Settings**

**Default:** 1, positive scalar

# **Board Parameters**

### **Device Address**

Enter the IP address or host name of the hardware board.

When you use the Support Package Installer to update the firmware on the board, the Support Package Installer automatically gets the value of the IP address from the board and applies it to this parameter.

If you swap boards, or change the IP address of the board, get the value of the new IP address and enter it here.

### **Settings**

**Default:** 192.168.1.10

### **Username**

Enter the root user name for Linux running on the hardware board.

When you use the Support Package Installer to update the hardware board firmware, the Support Package Installer automatically applies the value you entered there to this parameter.

#### **Settings**

**Default:** root

### **Password**

Enter the root password for Linux running on the hardware board.

When you use the Support Package Installer to update the hardware board firmware, the Support Package Installer automatically applies the value you entered there to this parameter.

#### **Settings**

**Default:** root

### **See Also**

"Hardware Implementation Pane" (SoC Blockset Support Package for Xilinx Devices)

# <span id="page-240-0"></span>**Clocking**

# **CPU Clock (MHz)**

The frequency of the CPU core clock in MHz.

### **Settings**

# <span id="page-241-0"></span>**Build Action**

Defines how **[SoC Builder](#page-401-0)** tool builds your model.

# **Settings**

**Default:** Build, load, and run

Build, load, and run

With this option, launching **SoC Builder**:

- **1** Generates code from the model.
- **2** Compiles and links the code into an executable with libraries.
- **3** Loads the executable and libraries into the hardware board.
- **4** Runs the executable in the hardware board.

### Build

With this option, launching **SoC Builder**:

- **1** Generates code from the model.
- **2** Compiles and links the code into an executable with libraries.

This option does not load and run the executable on the hardware board.

**See Also [SoC Builder](#page-401-0)**

# <span id="page-242-0"></span>**External Mode**

# **Communication Interface**

Select the transport layer that external mode uses to exchange data between the host computer and the target hardware.

### **Settings**

**Default:**TCP/IP, XCP on TCP/IP

# **Run external mode in a background thread**

Force the external mode task in the generated code to execute in a background thread.

When external mode runs in the model thread, external mode executes after each execution step of the model and collects data at the base rate of the model. When model code consumes most of the thread execution time in each time step, external mode execution overruns into the next time step. This overrun delays the start of the next model execution step and degrades the real-time behavior of the deployed model.

You can configure external mode to run in a background thread. When external mode runs in a background thread, it executes in the time between the end of model code of one time step and the start of the next time step. By not blocking the model step, external mode can be used in systems that require real-time execution. This configuration enables direct observation of the deployed model on the hardware board as it would behave in standalone operation.

When model code consumes most of the execution time for each time step, external mode in the background thread starves for execution time. Without sufficient time to collect and transmit data from the hardware board to the host computer, data packets drop. This case results in gaps in the data logging.

To help avoid dropped data packets in deployed models where real-time execution takes priority over data logging, configure external mode to operate as a background task.

**Note** Enabling the Run external mode in a background thread parameter is not recommended for models that use a very small time step or that might encounter task overruns. These situations can cause Simulink to become unresponsive.

#### **Settings**

**Default:**disabled

### **Port**

Enter the port for the IP address of the hardware board.

### <span id="page-243-0"></span>**Settings**

**Default:** 17725

### **Verbose**

To view the external mode execution progress and updates in the Diagnostic Viewer or in the MATLAB command window, select this check box.

### **Settings**

**Default:** disabled

# <span id="page-244-0"></span>**FPGA design (top-level)**

### **View/Edit Memory Map**

Click to view and edit the FPGA memory map.

### **Include 'MATLAB as AXI Master' IP for host-based interaction**

Use host-based scripts with an integrated JTAG master on the target platform to initialize configuration registers and memory regions in the generated design. You can also use it to interact with the design while running in order to read back diagnostic information. The JTAG master can be used instead of or in addition to an embedded processor on the target platform.

### **Settings**

**Default:** on, off

### **Include processing system**

For processor-based platforms, include the processing system. The processing system must be included when using Embedded Coder to generate embedded software.

#### **Settings**

**Default:** off, on

### **Interrupt latency (s)**

The latency from hardware asserting an interrupt to the start of the interrupt service routine.

#### **Settings**

**Default:** 0.00001

# **Register configuration clock frequency (MHz)**

The system configuration clock drives the configuration register interfaces for the vendor IP cores in the system. User-authored Simulink IP cores will utilize the parameter below for its configuration register bus.

#### **Settings**

**Default:** 50

### **IP core clock frequency (MHz)**

The clock for all Simulink-based generated HDL IP cores. A single clock drives all IP and is used for both datapath and configuration register logic.

### **Settings**

# <span id="page-246-0"></span>**FPGA design (mem controllers)**

Memory controller parameters. The default values for these parameters vary by board.

# **Controller clock frequency (MHz)**

Frequency of datapath between memory interconnect and memory controller.

The clock rate used to drive transactions to the external memory. The controller clock frequency determines the overall system bandwidth for external memory that must be shared among all the masters in the model.

#### **Settings**

**Default:** 200

# **Controller data width (bits)**

Set the width, in bits, of the datapath between the memory controller and the memory interconnect.

#### **Settings**

**Default:** 64

# **Bandwidth derating (%)**

Model memory transaction inefficiencies specified by a derating percentage value. For every 100 clocks, memory transaction execution is paused for the number of clocks equal to **Bandwidth derating**. To set this parameter, measure the maximum bandwidth on your board and reflect the bandwidth derating from your board in this parameter. See an example in "Analyze Memory Bandwidth Using Traffic Generators".

#### **Settings**

**Default:** 2.3

# **First write transfer latency (clocks)**

Specify the delay, in clock cycles, between a write request and the start of a transfer.

This delay is the number of clock cycles between making a request to the memory controller and until it returns a response. It is reflected in the **[Logic Analyzer](#page-384-0)** waveforms as the time that the memory controller state remains as BurstAccepted. For more information about viewing waveforms in simulation, see "Buffer and Burst Waveforms".

To set this value, measure the clock cycles between the burst-request and start of transfer on your board. For instructions for extracting this information from a hardware execution, see "Configuring and Querying the AXI Interconnect Monitor".

### <span id="page-247-0"></span>**Settings**

**Default:** 4

# **Last write transfer latency (clocks)**

Specify the delay in clock cycles between the end of a memory transfer and the end of a write transaction.

To set this value, measure the clock cycles between the end of the burst and the completion of the transaction on your board. For instructions for extracting this information from a hardware execution, see "Configuring and Querying the AXI Interconnect Monitor".

### **Settings**

**Default:** 4

# **First read transfer latency (clocks)**

Specify the delay, in clock cycles, between a read request and the start of a transfer.

This delay is the number of clock cycles between making a request to the memory controller and until it returns a response. It is reflected in the **[Logic Analyzer](#page-384-0)** waveforms as the time that the memory controller state remains as BurstAccepted. For more information about viewing waveforms in simulation, see "Buffer and Burst Waveforms".

To set this value, measure the clock cycles between the burst-request and start of transfer on your board. For instructions for extracting this information from a hardware execution, see "Configuring and Querying the AXI Interconnect Monitor".

**Settings**

**Default:** 5

# **Last read transfer latency (clocks)**

Specify the delay in clock cycles between the end of a memory transfer and the end of a read transaction.

To set this value, measure the clock cycles between the end of the burst and the completion of the transaction on your board. For instructions for extracting this information from a hardware execution, see "Configuring and Querying the AXI Interconnect Monitor".

#### **Settings**

# <span id="page-248-0"></span>**FPGA design (mem channels)**

# **Interconnect clock frequency (MHz)**

Frequency of the master datapath to the interconnect controller in MHz.

### **Settings**

**Default:** 200

# **Interconnect data width (bits)**

Data width of master datapath to interconnect controller in bits.

### **Settings**

**Default:** 64

# **Interconnect FIFO depth (num bursts)**

Specify depth of data FIFO, in units of bursts. When the writer has no buffers to write to, the FIFO can absorb data until a buffer becomes available. This value is the maximum number of bursts that can be buffered before data gets dropped.

### **Settings**

**Default:** 12

# **Interconnect almost-full depth**

Specify a number that asserts a backpressure signal from the channel to the data source. To avoid dropping data, set a high watermark, allowing the data producer enough time to react to backpressure. This number must be smaller than the FIFO depth.

### **Settings**

# <span id="page-249-0"></span>**FPGA design (debug)**

# **Memory channel diagnostic level**

The internal operation of the memory channel can be instrumented for debug or diagnostic analysis. When enabled a diag output port will be added to the block.

### **Settings**

**Default:** Basic diagnostic signals, No debug

# **Include AXI interconnect monitor**

Gather performance diagnostics of the AXI memory interconnect such as data throughput, latency, and number of bursts executed. You can use the AXI master or a processing system on the target to gather the information. When using an AXI master, a host-based script can plot the data using MATLAB. These figures can then be compared against the simulation results.

### **Settings**

**Default:** off

# **Trace capture depth**

Maximum number of Trace entries to be logged in trace mode, choose the depth in powers of 2.

#### **Settings**

# **Hardware Mapping Peripherals for Xilinx Processors Properties**

Select the configurations for peripherals in the model deployed to the hardware board

# **Description**

The peripheral configurations for devices listed in the **Hardware Mapping** tool for Xilinx processors appear in the selected block in the **Browser** > **Peripherals**. This table shows the association between the driver block, simulation interface block, and **Hardware Mapping** tool hardware configuration.

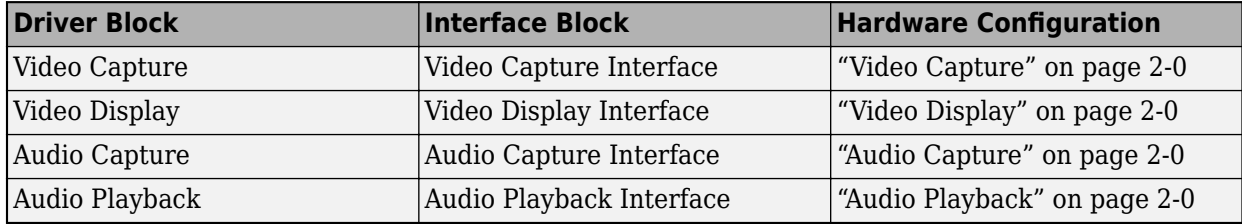

Use the information provided in the properties group to choose the appropriate configuration.

# **Properties**

#### **Video Capture**

**Device name — VLS4 device mapping**

/dev/video0 (default) | hardware path of video device

This parameter specifies the VLS4 video device to use in the generated code as a Linux hardware path.

#### **Video Display**

**Display title — Title of video display**

My Display (default) | string

This parameter specifies the title of the video viewer shown on the screen of a connected monitor.

### **Audio Capture**

### **Device name — ALSA device mapping**

hw:2,0 (default) | hw:*X*,*Y*

This parameter specifies the ALSA hardware card, *X*, and device, *Y*, mapping on the embedded Linux device.

### **Audio sampling frequency — Sampling frequency of audio device**

44100 (default) | positive scalar integer

This parameter specifies the audio sampling frequency of the device managed by the ALSA driver. The selected value must be supported by the embedded Linux peripheral device.

#### **Audio Playback**

### **Device name — ALSA device mapping**

hw:2,0 (default) | hw:*X*,*Y*

This parameter specifies the ALSA hardware card, *X*, and device, *Y*, mapping on the embedded Linux device.

### **Audio sampling frequency — Sampling frequency of audio device**

44100 (default) | positive scalar integer

This parameter specifies the audio sampling frequency of the device managed by the ALSA driver. The selected value must be supported by the peripheral device and the ALSA driver on your embedded Linux device.

# **Version History**

**Introduced in R2022b**

# **See Also**

[Video Capture](#page-199-0) | [Video Capture Interface](#page-152-0) | [Video Display](#page-201-0) | [Video Display Interface](#page-154-0) | [Audio Capture](#page-195-0) | [Audio Capture Interface](#page-147-0) | [Audio Playback](#page-197-0) | [Audio Playback Interface](#page-150-0)
## **Hardware Mapping Peripherals for Intel Processors Properties**

Select the configurations for the software tasks and peripherals in the model deployed to the hardware board

## **Description**

The peripheral configurations for devices listed in the **Hardware Mapping** tool for Intel processors.

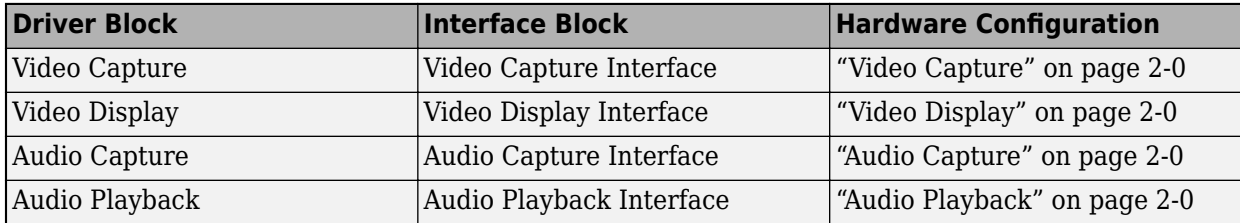

### **Properties**

#### **Video Capture**

#### **Device name — VLS4 device mapping**

/dev/video0 (default) | hardware path of video device

This parameter specifies the VLS4 video device to use in the generated code as a Linux hardware path.

#### **Video Display**

#### **Display title — Title of video display**

My Display (default) | string

This parameter specifies the title of the video viewer shown on the screen of a connected monitor.

#### **Audio Capture**

#### **Device name — ALSA device mapping**

hw:2,0 (default) | hw:*X*,*Y*

This parameter specifies the ALSA hardware card, *X*, and device, *Y*, mapping on the embedded Linux device.

#### **Audio sampling frequency — Sampling frequency of audio device**

44100 (default) | positive scalar integer

This parameter specifies the audio sampling frequency of the device managed by the ALSA driver. The selected value must be supported by the embedded Linux peripheral device.

#### **Audio Playback**

**Device name — ALSA device mapping** hw:2,0 (default) | hw:*X*,*Y*

This parameter specifies the ALSA hardware card, *X*, and device, *Y*, mapping on the embedded Linux device.

#### **Audio sampling frequency — Sampling frequency of audio device**

44100 (default) | positive scalar integer

This parameter specifies the audio sampling frequency of the device managed by the ALSA driver. The selected value must be supported by the peripheral device and the ALSA driver on your embedded Linux device.

## **Version History**

**Introduced in R2022b**

## **Hardware Mapping Peripherals for Texas Instruments C2000 Processors Properties**

Select the configurations for the peripherals in the model deployed to the hardware board

## **Description**

The peripheral configurations for devices listed in the **Hardware Mapping** tool for Texas Instruments C2000 processors appear in the selected block in the **Browser** > **Peripherals**. This table shows the association between the driver block, simulation interface block, and **Hardware Mapping** tool hardware configuration.

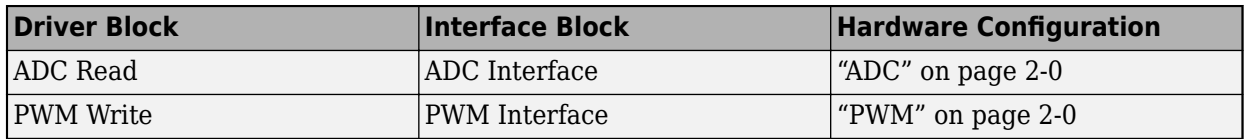

### **Properties**

### **ADC**

**Module — Hardware ADC Module**

A (default) | B | C | D

Select the ADC module A through D on the hardware board.

**Start of conversion — Start of conversion trigger**

SOC0 (default) | SOC0 | ... | SOC15

Identify the start-of-conversion trigger by number.

### **Resolution — Resolution of digital conversion**

12-bit (Single-ended input) (default) | 16-bit (Differential inputs)

Select the resolution of the digital conversion output.

### **Conversion channel — Input channel to apply ADC**

Internal (default) | Undefined | Interrupt name

Select the input channel to which this ADC conversion applies.

### **SOCx Acqusition window (cycles) — Length of ADC acquisition period**

positive scalar integer

Define the length of the acquisition period in ADC clock cycles. The value of this parameter depends on the SYSCLK and the minimum ADC sample time.

#### **SOCx Trigger source — SoC trigger source**

Software | Timer *x* TINT*x*n | GPIO ADCEXTSOC | ePWM*x* ADCSOCA

Select the event source that triggers the start of the conversion.

### **ADCINT will trigger SOCx — Use ADCINT interrupt to trigger start of conversion**

No ADCINT (default) | ADCINT1 | ADCINT2

At the end of conversion, use the ADCINT1 or ADCINT2 interrupt to trigger a start of conversion. This loop creates a continuous sequence of conversions. The default selection, No ADCINT disables this parameter. To set the interrupt, select the Post interrupt at EOC trigger option, and choose the appropriate interrupt.

#### **Enable interrupt at EOC — Enable post interrupts when the ADC triggers end of conversion pulses**

false (default) | true

Enable post interrupts when the ADC triggers EOC pulses. When you select this option, the dialog box displays the **Interrupt selection** and **Interrupt continuous mode** options.

#### **Interrupt selection — ADC interrupt selection**

ADCINT1 (default) | ADCINT2 | ADCINT3 | ADCINT4

Select which ADCINT*#* interrupt the ADC posts to after triggering an EOC pulse.

#### **Interrupt continuous mode — Generate new EOC signal overriding previous interrupt** flag status

false (default) | true

When the ADC generates an end of conversion (EOC) signal, generate an ADCINT*#* interrupt, whether the previous interrupt flag has been acknowledged or not.

#### **PWM**

#### **PWM Module — Indicates which ePWM module to use**

ePWM1 (default) | ePWM2 | ... | ePWM*x*

Select the appropriate ePWM module, ePWM*x*, where x is a positive integer.

**High speed clock divider — High speed time base clock prescaler divider HSPCLKDIV** 1 (default) | 2 | 4 | 6 | 8 | 10 | 12 | 14

Set the high speed time base clock prescaler divider, HSPCLKDIV.

#### **Timerbase clock divider — Time base clock TBCLK prescaler divider corresponding to CLKDIV**

1 (default) | 2 | 4 | 8 | 16 | 32 | 64 | 128

Use the Time base clock, TBCLK, prescaler divider, CLKDIV, and the high speed time base clock, HSPCLKDIV, prescaler divider, HSPCLKDIV, to configure the Time-base clock speed, TBCLK, for the ePWM module. Calculate TBCLK using this equation: TBCLK = PWM clock/(HSPCLKDIV  $*$ CLKDIV).

For example, the default values of both CLKDIV and HSPCLKDIV are 1, and the default frequency of PWM clock is 200 MHz, so: TBCLK in Hz = 200 MHz $/(1 * 1) = 200$  MHz TBCLK in seconds = 1/TBCLK in Hz =  $1/200$  MHz = 0.005 us.

### **Period (clock cycles) — Period of ePWM counter**

1 (default) | 2 | 4 | 8 | 16 | 32 | 64 | 128

Set the period of the ePWM counter waveform.

The timer period is in clock cycles:

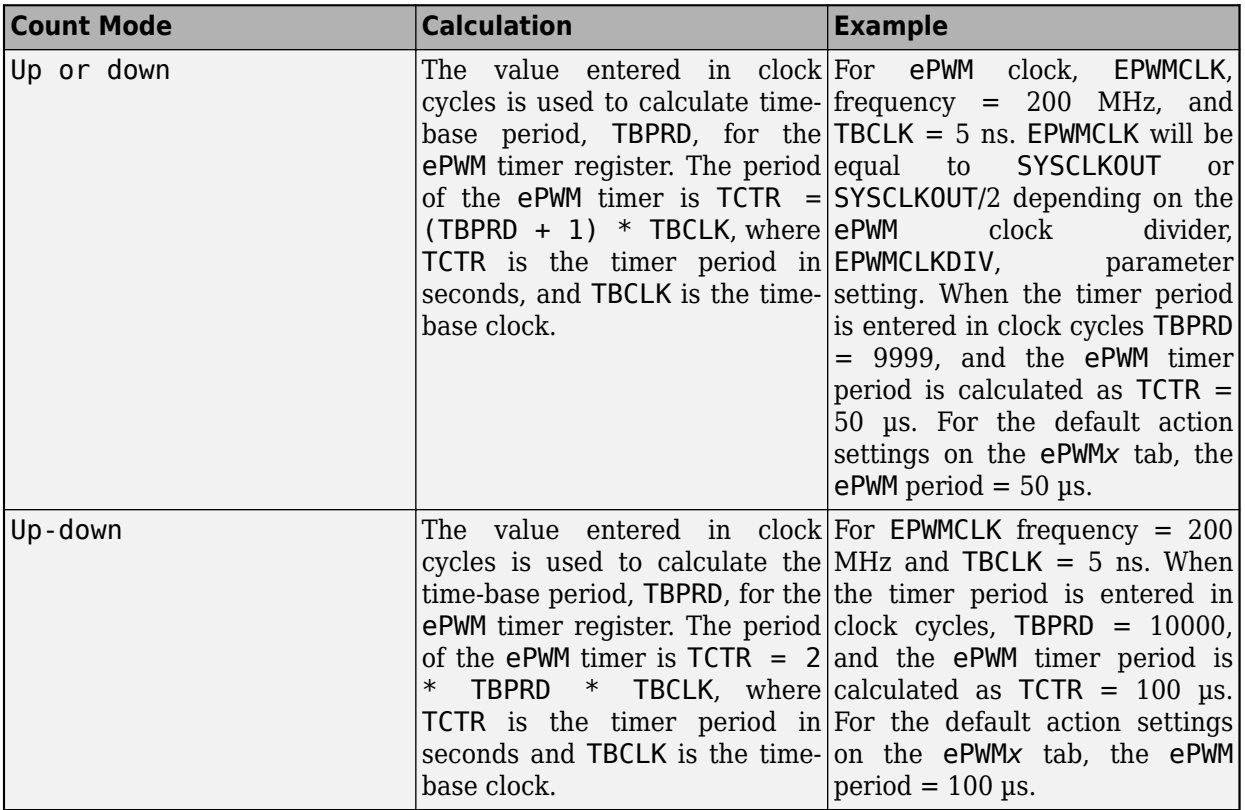

The initial duty cycle of the waveform from the time the PWM peripheral starts operation until the ePWM input port receives a new value for the duty cycle is Timer period / 2.

### **Initialize CMP***x* **count (clock cycles) — Initialize the CMP***x* **count**

0 (default) | positive integer

Set the initial count value of the comparator in clock cycles.

#### **Enable phase offset — Enable the timer phase offset**

false (default) | true

Enables to provide a timer phase offset value.

#### **Timer phase offset — Timer phase offset**

0 (default) | integer between 0 and 65535

The specified offset value is loaded in the time base counter on a synchronization event. Enter the phase offset value, TBPHS, in TBCLK cycles from 0 to 65535.

#### **Count mode — Indicates counting mode of ePWM counter**

Up-Down (default) | Down | Up

Specify the counting mode of the PWM internal counter. This figure shows three counting waveforms.

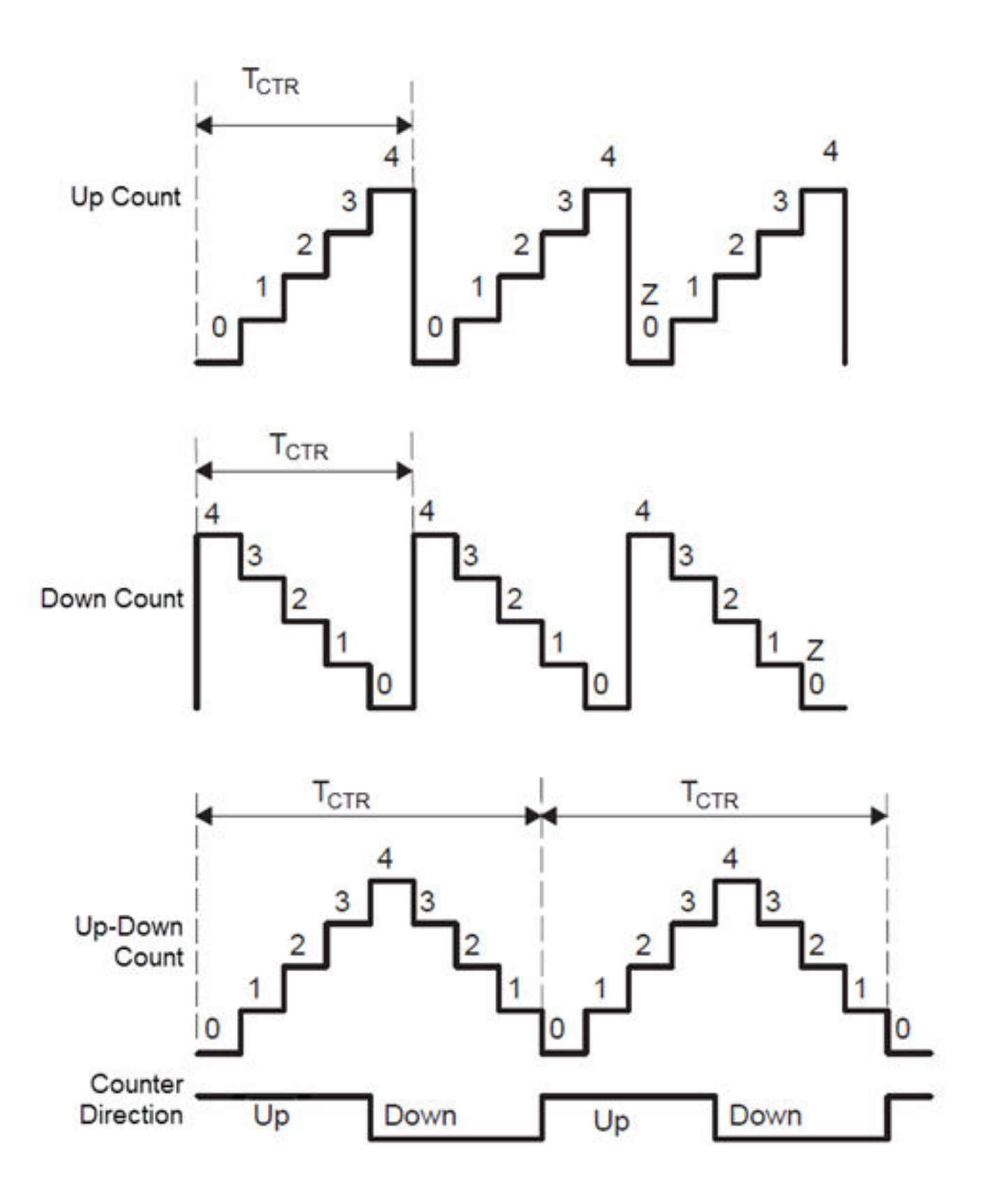

Action on counter=zero — Behavior of action qualifier (AQ) submodule at zero count Do nothing (default) | Clear | Set | Toggle

This group determines the behavior of the action qualifier (AQ) submodule. The AQ module determines which events are converted into one of the various action types, producing the required switched waveforms of the ePWMA circuit. The ePWMB always generates a complement signal of ePWMA.

#### Action on counter=period — Behavior of action qualifier (AQ) submodule at period count Do nothing (default) | Clear | Set | Toggle

This group determines the behavior of the Action Qualifier (AQ) submodule. The AQ module determines which events are converted into one of the various action types, producing the required switched waveforms of the ePWMA circuit. The ePWMB always generates a complement signal of ePWMA.

### Action on counter=CMP*x* on *direction* count — Behavior of Action Qualifier (AQ) **submodule for the comparator (CMP) on for the given direction count**

Clear (default) | Do nothing | Set | Toggle

This group determines the behavior of the action qualifier (AQ) submodule. The AQ module determines which events are converted into one of the various action types, producing the required switched waveforms of the ePWMA circuit. The ePWMB always generates a complement signal of ePWMA.

#### **Enable shadow mode — Enable the shadow mode**

Disable (default) | Enable

When shadow mode is not enabled, the CMPA register refreshes immediately. Provide different reload mode for CMPA register.

#### **Reload CMP***x* **register — Time at which the counter period is reset**

Counter equals to zero (CTR=Zero) (default) | Counter equals to period (CTR=PRD) | Counter equals to Zero or period (CTR=Zero or CTR=PRD) | Freeze

The time when the counter period resets based on the following condition:

- Counter equals to zero (CTR=Zero) Refreshes the counter period when the value of the counter is 0.
- Counter equals to period (CTR=PRD) Refreshes the counter period when the value of the counter is period.
- Counter equals to Zero or period (CTR=Zero or CTR=PRD) Refreshes the counter period when the value of the counter is 0 or period.
- Freeze Refreshes the counter period when the value of the counter is freeze.

#### **ADC Start of conversion for ePWM module — Trigger condition for an ADC start of the conversion event**

Counter equals to zero (CTR=Zero) (default) | Counter equals to period (CTR=PRD) | Counter equals to Zero or period (CTR=Zero or CTR=PRD) | Disable | Counter is *direction* and equal to CMP*x*

This parameter specifies the counter match condition that triggers an ADC start of the conversion event. The choices are:

- Counter equals to zero (CTR=Zero) Triggers an ADC start of the conversion event when the ePWM counter reaches 0.
- Counter equals to period (CTR=PRD) Triggers an ADC start of the conversion event when the ePWM counter reaches the period value.
- Counter equals to Zero or period (CTR=Zero or CTR=PRD) Triggers an ADC start of the conversion event when the time base counter, TBCTR, reaches zero or when the time base counter reaches the period, TBCTR = TBPRD.
- Disable Disable ADC start of conversion event.
- Counter is *direction* and equal to CMP*x* Triggers an ADC start of the conversion event when the counter equals the specified comparator and the counter *direction* is either incrementing or decrementing.

#### **ePWM interrupt — Generate ISR for ePWM**

```
Disable (default) | Counter equals to zero (CTR=Zero) | Counter equals to period
(CTR=PRD) | Counter equals to Zero or period (CTR=Zero or CTR=PRD) | Counter is
direction and equal to CMPx
```
This parameter registers that an interrupt occurs for the specified event and generates interrupt service routine (ISR) code to be used by the Task Manager. The choices are:

- Counter equals to zero (CTR=Zero) Generates an ISR for when the ePWM counter reaches 0.
- Counter equals to period (CTR=PRD) Generates an ISR for when the ePWM counter reaches the period value.
- Counter equals to Zero or period (CTR=Zero or CTR=PRD) Generates an ISR for when the time base counter, TBCTR, reaches zero or when the time base counter reaches the period, TBCTR = TBPRD.
- Disable Disable ISR generation.
- Counter is *direction* and equal to CMP*x* Generates an ISR for when the counter equals the specified comparator and the counter *direction* is either incrementing or decrementing.

#### **Dead band (cycles) — Enables the phase offset**

0 (default) | integer between 0 and 65535

This parameter specifies the deadband delay for rising edge and falling edge in time-base clock cycles.

## **Version History**

**Introduced in R2022b**

## **Hardware Mapping Peripherals for Embedded Linux Processors Properties**

Select the configurations for peripherals in the model deployed to the hardware board

## **Description**

The peripheral configurations for devices listed in the **Hardware Mapping** tool for embedded Linux processors appear in the selected block in the **Browser** > **Peripherals**. This table shows the association between the driver block, simulation interface block, and **Hardware Mapping** tool hardware configuration.

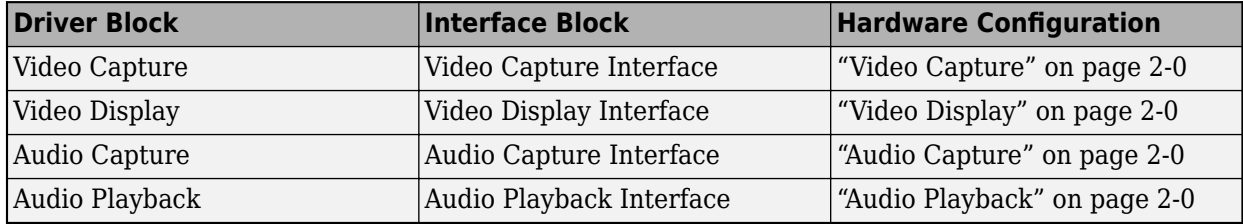

Use the information provided in the properties group to choose the appropriate configuration.

### **Properties**

#### **Video Capture**

**Device name — VLS4 device mapping**

/dev/video0 (default) | hardware path of video device

This parameter specifies the VLS4 video device to use in the generated code as a Linux hardware path.

### **Video Display**

**Display title — Title of video display**

My Display (default) | string

This parameter specifies the title of the video viewer shown on the screen of a connected monitor.

### **Audio Capture**

### **Device name — ALSA device mapping**

hw:2,0 (default) | hw:*X*,*Y*

This parameter specifies the ALSA hardware card, *X*, and device, *Y*, mapping on the embedded Linux device.

### **Audio sampling frequency — Sampling frequency of audio device**

44100 (default) | positive scalar integer

This parameter specifies the audio sampling frequency of the device managed by the ALSA driver. The selected value must be supported by the embedded Linux peripheral device.

#### **Audio Playback**

#### **Device name — ALSA device mapping**

hw:2,0 (default) | hw:*X*,*Y*

This parameter specifies the ALSA hardware card, *X*, and device, *Y*, mapping on the embedded Linux device.

### **Audio sampling frequency — Sampling frequency of audio device**

44100 (default) | positive scalar integer

This parameter specifies the audio sampling frequency of the device managed by the ALSA driver. The selected value must be supported by the peripheral device and the ALSA driver on your embedded Linux device.

## **Version History**

**Introduced in R2022b**

### **See Also**

[Video Capture](#page-199-0) | [Video Capture Interface](#page-152-0) | [Video Display](#page-201-0) | [Video Display Interface](#page-154-0) | [Audio Capture](#page-195-0) | [Audio Capture Interface](#page-147-0) | [Audio Playback](#page-197-0) | [Audio Playback Interface](#page-150-0)

# **Functions**

## **getData**

Get data from file reader

### **Syntax**

rd = getData(fr,sourceName)

### **Description**

rd = getData(fr,sourceName) returns the data recorded from the specified source in the file reader. The fr input is an [socFileReader](#page-349-0) object. The sourceName is the source name specified when saving the file by using the [save](#page-283-0) object function.

### **Examples**

### **Read Data from File Reader**

Create a file reader to read data from the specified TGZ-compressed file.

```
fr = socFileReader('UDPDataReceived.tgz');
```
Get the data of a specified source from the file using the getData function.

```
rd = getData(fr,'UDPDataReceived-Port25000');
```
### **Input Arguments**

**fr — File reader** socFileReader object

File reader, returned as an [socFileReader](#page-349-0) object.

### **sourceName — Name of recorded data source**

character vector

Name of a recorded data source in fr, specified as a character vector. The function returns the recorded data of this specified source.

### **Output Arguments**

### **rd — Data from recorded source**

timeseries object

Data from recorded source, returned as a timeseries object.

Data Types: timeseries

## **Version History**

**Introduced in R2019a**

### **See Also**

[record](#page-277-0) | [DataRecorder](#page-345-0) | [save](#page-283-0)

## **soc.recorder**

Create data recording session

### **Syntax**

 $dr = soc(recorrect)$ 

### **Description**

 $dr = soc$ . recorder(hw) creates a data recording session, dr on the SoC hardware board connected through hw. The hw input is a connection to an SoC hardware board, established using the [socHardwareBoard](#page-339-0) function. The data recording session is a [DataRecorder](#page-345-0) object. hw is an soc.internal.zynq or soc.internal.intelsoc object created using the socHardwareBoard function.

### **Examples**

#### **Record Data From SoC Hardware Board**

Create a connection from MATLAB to the specified SoC hardware board using the IP address, username, and password of the board.

```
hw = socHardwareBoard('Xilinx Zynq ZC706 evaluation kit','hostname','192.168.1.18','username','ro
```
Create a data recording session on the SoC hardware board by using the hw object. The resulting [DataRecorder](#page-345-0) object represents the data recording session on the SoC hardware board.

```
dr = soc.recorder(hw)
```
 $dr =$ 

```
 DataRecorder with properties:
```
 HardwareName: 'Xilinx Zynq ZC706 evaluation kit' Sources: {} Recording: false

List the input sources added to the data recording session.

```
dr.Sources(hw)
```
ans  $=$ 

1×0 empty cell array

By default, soc.recorder objects have no added input sources. To add an input source to the data recording session, first create an input source object by using the [soc.iosource](#page-333-0) function. For this example, create an User Datagram Protocol (UDP) source object.

udpSrc = soc.iosource(hw,'UDP Receive')

```
udpSrc = soc.iosource.UDPRead with properties:
   Main
              LocalPort: 25000
             DataLength: 1
 DataType: 'uint8'
 ReceiveBufferSize: -1
          BlockingTime: 0
    OutputVarSizeSignal: false
             SampleTime: 0.1000
         HideEventLines: true
```
Show all properties

Add this UDP source object to the data recording session by using the [addSource](#page-271-0) object function.

```
addSource(dr,udpSrc,'UDPDataReceived-Port25000')
```
Verify the result by inspecting the Sources property of the soc.recorder object.

dr.Sources

ans  $=$ 

```
 1×1 cell array
```
{'UDPDataOnPort25000'}

Call the setup function to initialize all hardware peripheral input sources added to the data recording session, and start the data recording process.

setup(dr)

Record data for 60 seconds on the SoC hardware board.

```
record(dr, 60);
```
Check the status of the data recording session by using the [isRecording](#page-280-0) object function. The recording status when data recording is in progress is 1.

```
recordingStatus = isRecording(dr)
```

```
recordingStatus =
   logical
    1
```
The recording status when data recording is complete is  $\theta$ .

#### isRecording(dr)

```
recordingStatus =
  logical
```
 $\Theta$ 

Save recorded data to a TGZ-compressed file.

save(dr,'UDPDataReceived','UDP Data Testing',{'Recorded On Zynq Board'})

This function saves the recorded data as the file UDPDataReceived.tgz in your working folder of the host PC. You can read this file by using an [socFileReader](#page-349-0) object in MATLAB or an [IO Data](#page-217-0) [Source](#page-217-0) block in your Simulink model.

Remove the added source from the data recording session by using the [removeSource](#page-274-0) object function.

removeSource(dr,'UDPDataReceived-Port25000')

Verify the result by inspecting the Sources property of the soc.recorder object.

ans  $=$ 

1×0 empty cell array

### **Input Arguments**

### **hw — Hardware object**

socHardwareBoard object

Hardware object, specified as a [socHardwareBoard](#page-339-0) object that represents the connection to the SoC hardware board.

### **Output Arguments**

#### $dr$  – Data recording session specified for SoC hardware board

soc.recorder object

Data recording session for specified SoC hardware board, specified as a [DataRecorder](#page-345-0) object.

## **Version History**

**Introduced in R2019a**

**See Also** [DataRecorder](#page-345-0)

**Topics** "Record I/O Data from SoC Device"

### <span id="page-268-0"></span>**setup**

Set up hardware for data recording

### **Syntax**

setup(dr)

### **Description**

setup(dr) sets up any input sources on the SoC hardware board represented by dr to record data. dr is a data recording session on SoC hardware board created using [DataRecorder](#page-345-0). You must have added at least one source to dr, using the [addSource](#page-271-0) function.

### **Examples**

#### **Record Data From SoC Hardware Board**

Create a connection from MATLAB to the specified SoC hardware board using the IP address, username, and password of the board.

hw = socHardwareBoard('Xilinx Zynq ZC706 evaluation kit','hostname','192.168.1.18','username','ro

Create a data recording session on the SoC hardware board by using the hw object. The resulting [DataRecorder](#page-345-0) object represents the data recording session on the SoC hardware board.

```
dr = soc.reorder(hw)dr = DataRecorder with properties:
           HardwareName: 'Xilinx Zynq ZC706 evaluation kit'
                Sources: {} 
              Recording: false
```
List the input sources added to the data recording session.

```
dr.Sources(hw)
```

```
ans = 1×0 empty cell array
```
By default, soc.recorder objects have no added input sources. To add an input source to the data recording session, first create an input source object by using the [soc.iosource](#page-333-0) function. For this example, create an User Datagram Protocol (UDP) source object.

```
udpSrc = soc.iosource(hw,'UDP Receive')
udpSrc =
```

```
 soc.iosource.UDPRead with properties:
  Main
             LocalPort: 25000
            DataLength: 1
              DataType: 'uint8'
     ReceiveBufferSize: -1
          BlockingTime: 0
   OutputVarSizeSignal: false
            SampleTime: 0.1000
        HideEventLines: true
```
Show all properties

Add this UDP source object to the data recording session by using the [addSource](#page-271-0) object function.

```
addSource(dr,udpSrc,'UDPDataReceived-Port25000')
```
Verify the result by inspecting the Sources property of the soc.recorder object.

dr.Sources

ans  $=$ 

```
 1×1 cell array
```

```
 {'UDPDataOnPort25000'}
```
Call the setup function to initialize all hardware peripheral input sources added to the data recording session, and start the data recording process.

setup(dr)

Record data for 60 seconds on the SoC hardware board.

```
record(dr, 60);
```
Check the status of the data recording session by using the [isRecording](#page-280-0) object function. The recording status when data recording is in progress is 1.

```
recordingStatus = isRecording(dr)
```

```
recordingStatus =
   logical
    1
```
The recording status when data recording is complete is 0.

#### isRecording(dr)

```
recordingStatus =
   logical
```
 $\Theta$ 

Save recorded data to a TGZ-compressed file.

save(dr,'UDPDataReceived','UDP Data Testing',{'Recorded On Zynq Board'})

This function saves the recorded data as the file UDPDataReceived.tgz in your working folder of the host PC. You can read this file by using an [socFileReader](#page-349-0) object in MATLAB or an [IO Data](#page-217-0) [Source](#page-217-0) block in your Simulink model.

Remove the added source from the data recording session by using the [removeSource](#page-274-0) object function.

removeSource(dr,'UDPDataReceived-Port25000')

Verify the result by inspecting the Sources property of the soc.recorder object.

```
ans =
```
1×0 empty cell array

### **Input Arguments**

#### $dr$  – Data recording session specified for SoC hardware board

soc.recorder object

Data recording session for specified SoC hardware board, specified as a [DataRecorder](#page-345-0) object.

## **Version History**

**Introduced in R2019a**

### **See Also**

[DataRecorder](#page-345-0) | [record](#page-277-0) | [addSource](#page-271-0) | [removeSource](#page-274-0)

## <span id="page-271-0"></span>**addSource**

Add a input source to a data recording session

### **Syntax**

```
addSource(dr,src,sourceName)
```
### **Description**

addSource(dr, src, sourceName) adds the specified hardware input source, src to data recording session, dr. dr is a data recording session on SoC hardware board created using [DataRecorder](#page-345-0).

### **Examples**

#### **Record Data From SoC Hardware Board**

Create a connection from MATLAB to the specified SoC hardware board using the IP address, username, and password of the board.

hw = socHardwareBoard('Xilinx Zynq ZC706 evaluation kit','hostname','192.168.1.18','username','ro

Create a data recording session on the SoC hardware board by using the hw object. The resulting [DataRecorder](#page-345-0) object represents the data recording session on the SoC hardware board.

```
dr = soc(recorrect)dr = DataRecorder with properties:
           HardwareName: 'Xilinx Zynq ZC706 evaluation kit'
               Sources: {}
              Recording: false
```
List the input sources added to the data recording session.

```
dr.Sources(hw)
```

```
ans = 1×0 empty cell array
```
By default, soc. recorder objects have no added input sources. To add an input source to the data recording session, first create an input source object by using the [soc.iosource](#page-333-0) function. For this example, create an User Datagram Protocol (UDP) source object.

```
udpSrc = soc.iosource(hw,'UDP Receive')
udpSrc =
```
 soc.iosource.UDPRead with properties: Main LocalPort: 25000 DataLength: 1 DataType: 'uint8' ReceiveBufferSize: -1 BlockingTime: 0 OutputVarSizeSignal: false SampleTime: 0.1000 HideEventLines: true

Show all properties

Add this UDP source object to the data recording session by using the [addSource](#page-271-0) object function.

```
addSource(dr,udpSrc,'UDPDataReceived-Port25000')
```
Verify the result by inspecting the Sources property of the soc.recorder object.

dr.Sources

ans  $=$ 

```
 1×1 cell array
```
{'UDPDataOnPort25000'}

Call the setup function to initialize all hardware peripheral input sources added to the data recording session, and start the data recording process.

setup(dr)

Record data for 60 seconds on the SoC hardware board.

record(dr, 60);

Check the status of the data recording session by using the [isRecording](#page-280-0) object function. The recording status when data recording is in progress is 1.

```
recordingStatus = isRecording(dr)
```

```
recordingStatus =
   logical
    1
```
The recording status when data recording is complete is 0.

#### isRecording(dr)

```
recordingStatus =
   logical
   \Theta
```
Save recorded data to a TGZ-compressed file.

save(dr,'UDPDataReceived','UDP Data Testing',{'Recorded On Zynq Board'})

This function saves the recorded data as the file UDPDataReceived.tgz in your working folder of the host PC. You can read this file by using an [socFileReader](#page-349-0) object in MATLAB or an [IO Data](#page-217-0) [Source](#page-217-0) block in your Simulink model.

Remove the added source from the data recording session by using the [removeSource](#page-274-0) object function.

removeSource(dr,'UDPDataReceived-Port25000')

Verify the result by inspecting the Sources property of the soc.recorder object.

 $ans =$ 

1×0 empty cell array

### **Input Arguments**

#### $dr - D$ ata recording session specified for SoC hardware board

soc.recorder object

Data recording session for specified SoC hardware board, specified as a [DataRecorder](#page-345-0) object.

#### $src$  – Source object for specified input source

soc.iosource object

Source object for specified input source, specified as an [soc.iosource](#page-333-0) object.

#### **sourceName — Name of input source in the data recording session**

character vector

Name of input source in the data recording session, specified as a character vector. The function uses this name as the source name when the specified input source is recorded and saved on a dataset file.

**Note** Setting sourceName to 'all' errors as the sourceName 'all' is used to remove all input sources added to a data recording session using the [removeSource](#page-274-0) function.

### **Version History**

**Introduced in R2019a**

### **See Also**

[removeSource](#page-274-0) | [DataRecorder](#page-345-0) | [soc.iosource](#page-333-0)

## <span id="page-274-0"></span>**removeSource**

Remove input source from data recording session

### **Syntax**

```
removeSource(dr,sourceName)
```
### **Description**

removeSource(dr,sourceName) removes an already added input source from a data recording session, dr.

### **Examples**

#### **Record Data From SoC Hardware Board**

Create a connection from MATLAB to the specified SoC hardware board using the IP address, username, and password of the board.

hw = socHardwareBoard('Xilinx Zynq ZC706 evaluation kit','hostname','192.168.1.18','username','ro

Create a data recording session on the SoC hardware board by using the hw object. The resulting [DataRecorder](#page-345-0) object represents the data recording session on the SoC hardware board.

```
dr = soc(recorrect)dr = DataRecorder with properties:
           HardwareName: 'Xilinx Zynq ZC706 evaluation kit'
               Sources: {}
              Recording: false
```
List the input sources added to the data recording session.

```
dr.Sources(hw)
```

```
ans = 1×0 empty cell array
```
By default, soc. recorder objects have no added input sources. To add an input source to the data recording session, first create an input source object by using the [soc.iosource](#page-333-0) function. For this example, create an User Datagram Protocol (UDP) source object.

```
udpSrc = soc.iosource(hw,'UDP Receive')
udpSrc =
```

```
 soc.iosource.UDPRead with properties:
  Main
             LocalPort: 25000
            DataLength: 1
              DataType: 'uint8'
     ReceiveBufferSize: -1
          BlockingTime: 0
   OutputVarSizeSignal: false
            SampleTime: 0.1000
        HideEventLines: true
```
Show all properties

Add this UDP source object to the data recording session by using the [addSource](#page-271-0) object function.

```
addSource(dr,udpSrc,'UDPDataReceived-Port25000')
```
Verify the result by inspecting the Sources property of the soc.recorder object.

dr.Sources

ans  $=$ 

```
 1×1 cell array
```

```
 {'UDPDataOnPort25000'}
```
Call the setup function to initialize all hardware peripheral input sources added to the data recording session, and start the data recording process.

setup(dr)

Record data for 60 seconds on the SoC hardware board.

```
record(dr, 60);
```
Check the status of the data recording session by using the [isRecording](#page-280-0) object function. The recording status when data recording is in progress is 1.

```
recordingStatus = isRecording(dr)
```

```
recordingStatus =
   logical
    1
```
The recording status when data recording is complete is 0.

#### isRecording(dr)

```
recordingStatus =
   logical
```
 $\Theta$ 

Save recorded data to a TGZ-compressed file.

save(dr,'UDPDataReceived','UDP Data Testing',{'Recorded On Zynq Board'})

This function saves the recorded data as the file UDPDataReceived.tgz in your working folder of the host PC. You can read this file by using an [socFileReader](#page-349-0) object in MATLAB or an [IO Data](#page-217-0) [Source](#page-217-0) block in your Simulink model.

Remove the added source from the data recording session by using the [removeSource](#page-274-0) object function.

removeSource(dr,'UDPDataReceived-Port25000')

Verify the result by inspecting the Sources property of the soc.recorder object.

```
ans =
```
1×0 empty cell array

### **Input Arguments**

 $dr$  – Data recording session specified for SoC hardware board

soc.recorder object

Data recording session for specified SoC hardware board, specified as a [DataRecorder](#page-345-0) object.

**sourceName — Name of specLfied input source in data recording session** character vector

Name of specified input source in the data recording session, specified as a character vector.

**Note** You can specify sourceName as 'all' to remove all input sources added to a data recording session.

## **Version History**

**Introduced in R2019a**

**See Also**

[soc.iosource](#page-333-0) | [DataRecorder](#page-345-0)

## <span id="page-277-0"></span>**record**

Record data from hardware using data recorder object

### **Syntax**

record(dr,duration)

### **Description**

record(dr,duration) records hardware input data on the SoC hardware board represented by dr, for the specified duration. dr is a data recording session on SoC hardware board created using [DataRecorder](#page-345-0).

### **Examples**

#### **Record Data From SoC Hardware Board**

Create a connection from MATLAB to the specified SoC hardware board using the IP address, username, and password of the board.

hw = socHardwareBoard('Xilinx Zynq ZC706 evaluation kit','hostname','192.168.1.18','username','ro

Create a data recording session on the SoC hardware board by using the hw object. The resulting [DataRecorder](#page-345-0) object represents the data recording session on the SoC hardware board.

```
dr = soc.reorder(hw)dr = DataRecorder with properties:
           HardwareName: 'Xilinx Zynq ZC706 evaluation kit'
                Sources: {} 
              Recording: false
```
List the input sources added to the data recording session.

```
dr.Sources(hw)
```

```
ans = 1×0 empty cell array
```
By default, soc.recorder objects have no added input sources. To add an input source to the data recording session, first create an input source object by using the [soc.iosource](#page-333-0) function. For this example, create an User Datagram Protocol (UDP) source object.

```
udpSrc = soc.iosource(hw,'UDP Receive')
udpSrc =
```
soc.iosource.UDPRead with properties:

```
 Main
            LocalPort: 25000
           DataLength: 1
             DataType: 'uint8'
    ReceiveBufferSize: -1
         BlockingTime: 0
  OutputVarSizeSignal: false
           SampleTime: 0.1000
       HideEventLines: true
```
Show all properties

Add this UDP source object to the data recording session by using the [addSource](#page-271-0) object function.

```
addSource(dr,udpSrc,'UDPDataReceived-Port25000')
```
Verify the result by inspecting the Sources property of the soc.recorder object.

dr.Sources

ans  $=$ 

```
 1×1 cell array
```

```
 {'UDPDataOnPort25000'}
```
Call the setup function to initialize all hardware peripheral input sources added to the data recording session, and start the data recording process.

setup(dr)

Record data for 60 seconds on the SoC hardware board.

```
record(dr, 60);
```
Check the status of the data recording session by using the [isRecording](#page-280-0) object function. The recording status when data recording is in progress is 1.

```
recordingStatus = isRecording(dr)
```

```
recordingStatus =
   logical
    1
```
The recording status when data recording is complete is 0.

#### isRecording(dr)

```
recordingStatus =
   logical
   \Theta
```
Save recorded data to a TGZ-compressed file.

save(dr,'UDPDataReceived','UDP Data Testing',{'Recorded On Zynq Board'})

This function saves the recorded data as the file UDPDataReceived.tgz in your working folder of the host PC. You can read this file by using an [socFileReader](#page-349-0) object in MATLAB or an [IO Data](#page-217-0) [Source](#page-217-0) block in your Simulink model.

Remove the added source from the data recording session by using the [removeSource](#page-274-0) object function.

removeSource(dr,'UDPDataReceived-Port25000')

Verify the result by inspecting the Sources property of the soc.recorder object.

```
ans =
```
1×0 empty cell array

### **Input Arguments**

#### $dr$  – Data recording session specified for SoC hardware board

soc.recorder object

Data recording session for specified SoC hardware board, specified as a [DataRecorder](#page-345-0) object.

#### **duration — Duration of recording session**

positive scalar

Duration of recording session, specified as a positive scalar in seconds. Data is recorded on the hardware board for the specified duration of time. You can check the status of the data recording session by calling the [isRecording](#page-280-0) object function.

Data Types: double

## **Version History**

**Introduced in R2019a**

**See Also**

[DataRecorder](#page-345-0) | [isRecording](#page-280-0) | [setup](#page-268-0)

## <span id="page-280-0"></span>**isRecording**

Get data recording status

### **Syntax**

 $recordingStatus = isRecording(dr)$ 

### **Description**

recordingStatus = isRecording(dr) returns the status of the data recording process on the SoC hardware board represented by dr. dr is a data recording session on SoC hardware board created using [DataRecorder](#page-345-0).

### **Examples**

#### **Record Data From SoC Hardware Board**

Create a connection from MATLAB to the specified SoC hardware board using the IP address, username, and password of the board.

hw = socHardwareBoard('Xilinx Zynq ZC706 evaluation kit','hostname','192.168.1.18','username','ro

Create a data recording session on the SoC hardware board by using the hw object. The resulting [DataRecorder](#page-345-0) object represents the data recording session on the SoC hardware board.

```
dr = soc.reorder(hw)dr = DataRecorder with properties:
           HardwareName: 'Xilinx Zynq ZC706 evaluation kit'
                Sources: {} 
              Recording: false
```
List the input sources added to the data recording session.

```
dr.Sources(hw)
```

```
ans = 1×0 empty cell array
```
By default, soc.recorder objects have no added input sources. To add an input source to the data recording session, first create an input source object by using the [soc.iosource](#page-333-0) function. For this example, create an User Datagram Protocol (UDP) source object.

```
udpSrc = soc.iosource(hw,'UDP Receive')
udpSrc =
```

```
 soc.iosource.UDPRead with properties:
  Main
             LocalPort: 25000
            DataLength: 1
              DataType: 'uint8'
     ReceiveBufferSize: -1
          BlockingTime: 0
   OutputVarSizeSignal: false
            SampleTime: 0.1000
        HideEventLines: true
```
Show all properties

Add this UDP source object to the data recording session by using the [addSource](#page-271-0) object function.

```
addSource(dr,udpSrc,'UDPDataReceived-Port25000')
```
Verify the result by inspecting the Sources property of the soc.recorder object.

dr.Sources

ans  $=$ 

```
 1×1 cell array
```

```
 {'UDPDataOnPort25000'}
```
Call the setup function to initialize all hardware peripheral input sources added to the data recording session, and start the data recording process.

setup(dr)

Record data for 60 seconds on the SoC hardware board.

```
record(dr, 60);
```
Check the status of the data recording session by using the [isRecording](#page-280-0) object function. The recording status when data recording is in progress is 1.

```
recordingStatus = isRecording(dr)
```

```
recordingStatus =
   logical
    1
```
The recording status when data recording is complete is 0.

#### isRecording(dr)

```
recordingStatus =
   logical
```
 $\Theta$ 

Save recorded data to a TGZ-compressed file.

save(dr,'UDPDataReceived','UDP Data Testing',{'Recorded On Zynq Board'})

This function saves the recorded data as the file UDPDataReceived.tgz in your working folder of the host PC. You can read this file by using an [socFileReader](#page-349-0) object in MATLAB or an [IO Data](#page-217-0) [Source](#page-217-0) block in your Simulink model.

Remove the added source from the data recording session by using the [removeSource](#page-274-0) object function.

removeSource(dr,'UDPDataReceived-Port25000')

Verify the result by inspecting the Sources property of the soc.recorder object.

```
ans =
```
1×0 empty cell array

### **Input Arguments**

 $dr$  – Data recording session specified for SoC hardware board

soc.recorder object

Data recording session for specified SoC hardware board, specified as a [DataRecorder](#page-345-0) object.

### **Output Arguments**

#### **recordingStatus — Status of data recording session**

false  $(0)$  | true  $(1)$ 

Status of data recording session, returned as logical value of  $false(0)$  or  $true(1)$ . This value is 1 when data recording is in progress and 0 when data recording is complete.

## **Version History**

**Introduced in R2019a**

**See Also** [DataRecorder](#page-345-0) | [record](#page-277-0)

### <span id="page-283-0"></span>**save**

Save recorded data from SoC hardware board to file on host PC

### **Syntax**

save(dr,filename,description,tags)

### **Description**

save(dr, filename, description, tags) saves the recorded data from the SoC hardware board associated with [DataRecorder](#page-345-0) object dr to a TGZ-compressed file, filename, on the host PC.

### **Examples**

#### **Record Data From SoC Hardware Board**

Create a connection from MATLAB to the specified SoC hardware board using the IP address, username, and password of the board.

hw = socHardwareBoard('Xilinx Zynq ZC706 evaluation kit','hostname','192.168.1.18','username','ro

Create a data recording session on the SoC hardware board by using the hw object. The resulting [DataRecorder](#page-345-0) object represents the data recording session on the SoC hardware board.

```
dr = soc(recorrect)dr = DataRecorder with properties:
           HardwareName: 'Xilinx Zynq ZC706 evaluation kit'
               Sources: {}
              Recording: false
```
List the input sources added to the data recording session.

```
dr.Sources(hw)
```

```
ans = 1×0 empty cell array
```
By default, soc. recorder objects have no added input sources. To add an input source to the data recording session, first create an input source object by using the [soc.iosource](#page-333-0) function. For this example, create an User Datagram Protocol (UDP) source object.

```
udpSrc = soc.iosource(hw,'UDP Receive')
udpSrc =
```
soc.iosource.UDPRead with properties:

```
 Main
            LocalPort: 25000
           DataLength: 1
             DataType: 'uint8'
    ReceiveBufferSize: -1
         BlockingTime: 0
  OutputVarSizeSignal: false
           SampleTime: 0.1000
       HideEventLines: true
```
Show all properties

Add this UDP source object to the data recording session by using the [addSource](#page-271-0) object function.

```
addSource(dr,udpSrc,'UDPDataReceived-Port25000')
```
Verify the result by inspecting the Sources property of the soc.recorder object.

dr.Sources

ans  $=$ 

```
 1×1 cell array
```

```
 {'UDPDataOnPort25000'}
```
Call the setup function to initialize all hardware peripheral input sources added to the data recording session, and start the data recording process.

setup(dr)

Record data for 60 seconds on the SoC hardware board.

```
record(dr, 60);
```
Check the status of the data recording session by using the [isRecording](#page-280-0) object function. The recording status when data recording is in progress is 1.

```
recordingStatus = isRecording(dr)
```

```
recordingStatus =
   logical
    1
```
The recording status when data recording is complete is 0.

#### isRecording(dr)

```
recordingStatus =
   logical
   \Theta
```
Save recorded data to a TGZ-compressed file.

save(dr,'UDPDataReceived','UDP Data Testing',{'Recorded On Zynq Board'})

This function saves the recorded data as the file UDPDataReceived.tgz in your working folder of the host PC. You can read this file by using an [socFileReader](#page-349-0) object in MATLAB or an [IO Data](#page-217-0) [Source](#page-217-0) block in your Simulink model.

Remove the added source from the data recording session by using the [removeSource](#page-274-0) object function.

removeSource(dr,'UDPDataReceived-Port25000')

Verify the result by inspecting the Sources property of the soc.recorder object.

 $ans =$ 

1×0 empty cell array

### **Input Arguments**

#### $dr$  – Data recording session specified for SoC hardware board

soc.recorder object

Data recording session for specified SoC hardware board, specified as a [DataRecorder](#page-345-0) object.

**filename — File name** character vector

File name by which you want to save the recorded data from the SoC hardware board on your host PC, specified as a character vector.

#### **description — Description added to file**

character vector

Description added to file, specified as character vector. Add a description to the file helps you identify the data file when you read it using an [socFileReader](#page-349-0) object. This input is optional.

Data Types: char

### **tags — Tags for data set**

cell array

Tags for the data set, specified as cell array of character vectors. Adding tags to the file helps you identify the different input sources when you read the file using an [socFileReader](#page-349-0) object. This input is optional.

## **Version History**

**Introduced in R2019a**

**See Also** [DataRecorder](#page-345-0) | [socFileReader](#page-349-0)

## **socTaskTimes**

Plot histogram of the task durations from a recorded Simulation Data Inspector run

### **Syntax**

```
taskData = socTaskTimes(modelName,runName)
taskData = socTaskTimes( , suppressPlot)
```
### **Description**

taskData = socTaskTimes(modelName, runName) creates an array of structures, one element for each task. Each structure contains the task name, task start times, task durations, and mean and standard deviations of the task durations. The function also plots the histogram of task durations for each task.

taskData = socTaskTimes(, suppressPlot) to suppress the plot generated.

### **Input Arguments**

**modelName — Name of the Simulink model**

string (default) | character array

Name of the Simulink model associated with run containing tasks.

Data Types: char | string

**runName — Name of the Simulation Data Inspector run**

string (default) | character array

Name of Simulation Data Inspector run containing a task.

Data Types: char | string

**suppressPlot — Name of the Simulink model** "SuppressPlot" (default)

Suppress the automatic generation of task duration plots.

Data Types: char | string

### **Output Arguments**

**taskData — Task timing data and statistics** structure

Task timing and duration statistics, returned as a structure with the fields

## **Version History**

**Introduced in R2019a**

### **See Also**

"Task Visualization in Simulation Data Inspector" | "Recording Tasks for Use in Simulation"
# **socHardwareUsage**

Generate processor core usage statistics from a recorded Simulation Data Inspector run

### **Syntax**

```
coreData = socHardwareUsage(modelname, runname)
coreData = socHardwareUsage(__,suppressPlot)
```
### **Description**

coreData = socHardwareUsage(modelname,runname) generates task timing data and duration statistics, including the core name, the average core usage (%) and the average usage, for each task. The function also can plot the average usage of each core.

```
coreData = socHardwareUsage(__,suppressPlot) suppress the automatic generation of
usage plots.
```
### **Input Arguments**

#### **modelname — Name of the Simulink model**

string scalar | character array

Name of a Simulink model that is associated with a Simulation Data Inspector run, specified as a string scalar or character vector.

Data Types: char | string

#### **runname — Name of the Simulation Data Inspector run**

string scalar | character array

Name of a Simulation Data Inspector run containing a task, specified as a string scalar or character vector.

Data Types: char | string

**suppressPlot — Suppress generation of usage plots**

"SuppressPlot" (default)

Suppress the automatic generation of hardware usage plots.

Data Types: char | string

### **Output Arguments**

**coreData — Processor core usage statistics** structure

Task timing data and duration statistics, returned as a structure.

# **Version History**

**Introduced in R2021b**

## **See Also**

"Task Visualization in Simulation Data Inspector" | "Recording Tasks for Use in Simulation"

# **soclib**

Open the SoC Blockset block library

## **Syntax**

soclib

## **Description**

soclib opens the SoC Blockset block library.

## **Examples**

### **View the SoC Blockset Library**

This example shows how to open and view the SoC Blockset library.

Run the following command to open the SoC Blockset library in Simulink:

soclib

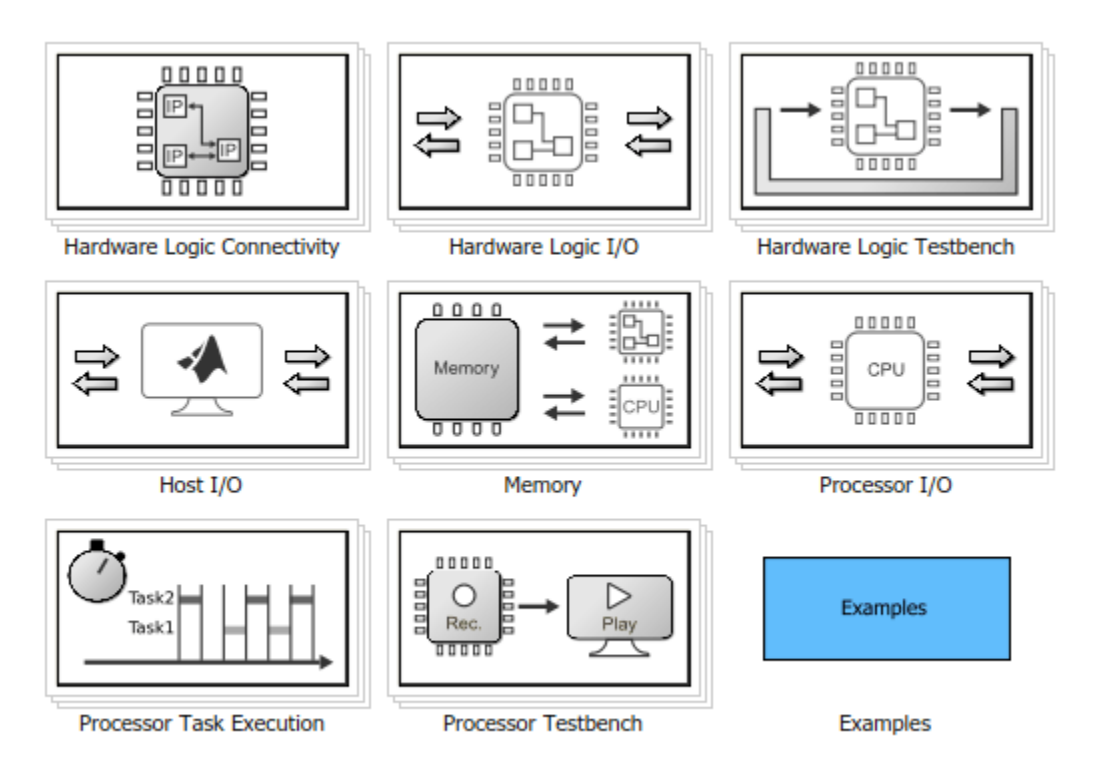

# **Version History**

**Introduced in R2019a**

## **See Also**

"Get Started with SoC Blockset"

# <span id="page-292-0"></span>**collectMemoryStatistics**

Retrieve performance data from AXI interconnect monitor

### **Syntax**

collectMemoryStatistics(profiler)

## **Description**

collectMemoryStatistics(profiler) retrieves performance data from the AXI interconnect monitor IP running on your hardware board. The profiler object represents a connection to that IP. When the AXI interconnect monitor is configured in 'Profile' mode, call this function in a loop to retrieve average transaction latency and counts of bursts and bytes while transactions are occurring. In 'Trace' mode, call this function once after memory transactions are complete to retrieve detailed memory transaction event data.

### **Examples**

#### **Configure and Query AXI Interconnect Monitor**

The AXI interconnect monitor (AIM) is an IP core that collects performance metrics for an AXI-based FPGA design. Create an [socIPCore](#page-352-0) object to setup and configure the AIM IP, and use the [socMemoryProfiler](#page-361-0) object to retrieve and display the data.

For an example of how to configure and query the AIM IP in your design using MATLAB as AXI Master, see "Analyze Memory Bandwidth Using Traffic Generators". Specifically, review the soc memory traffic generator axi master.m script that configures and monitors the design on the device.

The performance monitor can collect two types of data. Choose *Profile* mode to collect average transaction latency and counts of bytes and bursts. In this mode, you can launch a performance plot tool, and then configure the tool to plot bandwidth, burst count, and transaction latency. Choose *Trace* mode to collect detailed memory transaction event data and view the data as waveforms.

```
Mode = 'Profile'; % or 'Trace'
```
To obtain diagnostic performance metrics from your generated FPGA design, you must set up a JTAG connection to the device from MATLAB. Load a .mat file that contains structures derived from the board configuration parameters. This file was generated by the **SoC Builder** tool. These structures describe the memory interconnect and masters configuration such as buffer sizes and addresses. Use the [socHardwareBoard](#page-339-0) object to set up the JTAG connection.

```
load('soc_memory_traffic_generator_zc706_aximaster.mat');
hwObj = socHardwareBoard('Xilinx Zynq ZC706 evaluation kit','Connect',false);
AXIMasterObj = socAXIMaster(hwObj);
```
Configure the AIM. The [socIPCore](#page-352-0) object provides a function that performs this initialization. Then, create an [socMemoryProfiler](#page-361-0) object to gather the metrics.

```
apmCoreObj = socIPCore(AXIMasterObj,perf_mon,'PerformanceMonitor','Mode',Mode);
initialize(apmCoreObj);
profilerObj = socMemoryProfiler(hwObj,apmCoreObj);
```
Retrieve performance metrics or signal data from a design running on the FPGA by using the [socMemoryProfiler](#page-361-0) object functions.

For 'Profile' mode, call the [collectMemoryStatistics](#page-292-0) function in a loop.

```
NumRuns = 100:
for n = 1:NumRuns
     collectMemoryStatistics(profilerObj);
end
```
JTAG design setup time is long relative to FPGA transaction times, and if you have a small number of transactions in your design, they might have already completed by the time you query the monitor. In this case, the bandwidth plot shows only one sample, and the throughput calculation is not accurate. If this situation occurs, increase the total number of transactions the design executes.

For 'Trace' mode, call the [collectMemoryStatistics](#page-292-0) function once. This function stops the IP from writing transactions into the FIFO in the AXI interconnect monitor IP, although the transactions continue on the interconnect. Set the size of the transaction FIFO, **Trace capture depth**, in the configuration parameters of the model, under **Hardware Implementation** > **Target hardware resources** > **FPGA design (debug)**.

```
collectMemoryStatistics(profilerObj);
```
Visualize the performance data by using the [plotMemoryStatistics](#page-294-0) function. In 'Profile' mode, this function launches a performance plot tool, and you can configure the tool to plot bandwidth, burst count, and average transaction latency. In 'Trace' mode, this function opens the **Logic Analyzer** tool to view burst transaction event data.

```
plotMemoryStatistics(profilerObj);
```
### **Input Arguments**

#### **profiler — Memory profiler object**

socMemoryProfiler object

Memory profiler object, specified as an [socMemoryProfiler](#page-361-0) object that provides access to the AXI memory interconnect IP running on the hardware board.

# **Version History**

**Introduced in R2019a**

### **See Also**

"Memory Performance Information from FPGA Execution"

#### **Topics**

"Analyze Memory Bandwidth Using Traffic Generators"

# <span id="page-294-0"></span>**plotMemoryStatistics**

Plot performance data obtained from AXI interconnect monitor

## **Syntax**

plotMemoryStatistics(profiler)

## **Description**

plotMemoryStatistics(profiler) generates visualizations of the performance data from the AXI interconnect monitor IP running on your hardware board. The profiler object represents a connection to that IP. When the AXI interconnect monitor is configured in 'Profile' mode, this function launches a performance plot tool. You can configure the tool to plot bandwidth, burst count, and average transaction latency. In 'Trace' mode, this function opens the **Logic Analyzer** to view detailed memory transaction event data.

### **Examples**

#### **Configure and Query AXI Interconnect Monitor**

The AXI interconnect monitor (AIM) is an IP core that collects performance metrics for an AXI-based FPGA design. Create an [socIPCore](#page-352-0) object to setup and configure the AIM IP, and use the [socMemoryProfiler](#page-361-0) object to retrieve and display the data.

For an example of how to configure and query the AIM IP in your design using MATLAB as AXI Master, see "Analyze Memory Bandwidth Using Traffic Generators". Specifically, review the soc memory traffic generator axi master.m script that configures and monitors the design on the device.

The performance monitor can collect two types of data. Choose *Profile* mode to collect average transaction latency and counts of bytes and bursts. In this mode, you can launch a performance plot tool, and then configure the tool to plot bandwidth, burst count, and transaction latency. Choose *Trace* mode to collect detailed memory transaction event data and view the data as waveforms.

```
Mode = 'Profile'; % or 'Trace'
```
To obtain diagnostic performance metrics from your generated FPGA design, you must set up a JTAG connection to the device from MATLAB. Load a .mat file that contains structures derived from the board configuration parameters. This file was generated by the **SoC Builder** tool. These structures describe the memory interconnect and masters configuration such as buffer sizes and addresses. Use the [socHardwareBoard](#page-339-0) object to set up the JTAG connection.

```
load('soc_memory_traffic_generator_zc706_aximaster.mat');
hwObj = socHardwareBoard('Xilinx Zynq ZC706 evaluation kit','Connect',false);
AXIMasterObj = socAXIMaster(hwObj);
```
Configure the AIM. The [socIPCore](#page-352-0) object provides a function that performs this initialization. Then, create an [socMemoryProfiler](#page-361-0) object to gather the metrics.

```
apmCoreObj = socIPCore(AXIMasterObj,perf_mon,'PerformanceMonitor','Mode',Mode);
initialize(apmCoreObj);
profilerObj = socMemoryProfiler(hwObj,apmCoreObj);
```
Retrieve performance metrics or signal data from a design running on the FPGA by using the [socMemoryProfiler](#page-361-0) object functions.

For 'Profile' mode, call the [collectMemoryStatistics](#page-292-0) function in a loop.

```
NumRuns = 100:
for n = 1:NumRuns
     collectMemoryStatistics(profilerObj);
end
```
JTAG design setup time is long relative to FPGA transaction times, and if you have a small number of transactions in your design, they might have already completed by the time you query the monitor. In this case, the bandwidth plot shows only one sample, and the throughput calculation is not accurate. If this situation occurs, increase the total number of transactions the design executes.

For 'Trace' mode, call the [collectMemoryStatistics](#page-292-0) function once. This function stops the IP from writing transactions into the FIFO in the AXI interconnect monitor IP, although the transactions continue on the interconnect. Set the size of the transaction FIFO, **Trace capture depth**, in the configuration parameters of the model, under **Hardware Implementation** > **Target hardware resources** > **FPGA design (debug)**.

```
collectMemoryStatistics(profilerObj);
```
Visualize the performance data by using the [plotMemoryStatistics](#page-294-0) function. In 'Profile' mode, this function launches a performance plot tool, and you can configure the tool to plot bandwidth, burst count, and average transaction latency. In 'Trace' mode, this function opens the **Logic Analyzer** tool to view burst transaction event data.

```
plotMemoryStatistics(profilerObj);
```
### **Input Arguments**

#### **profiler — Memory profiler object**

socMemoryProfiler object

Memory profiler object, specified as an [socMemoryProfiler](#page-361-0) object that provides access to the AXI memory interconnect IP running on the hardware board.

# **Version History**

**Introduced in R2019a**

### **See Also**

"Memory Performance Information from FPGA Execution"

#### **Topics**

"Analyze Memory Bandwidth Using Traffic Generators"

# **initialize**

Initialize IP core corresponding to socIPCore object

# **Syntax**

initialize(socIP)

## **Description**

initialize(socIP) initializes the IP core corresponding to socIP, an socIPCore object.

## **Examples**

### **Initialize Traffic Generator IP**

Create an socIPCore object representing a traffic generator IP on an FPGA board. Then initialize it using the initialize function.

```
% Create IPCore object for traffic generator IP
trafficGeneratorObj = socIPCore(AXIMasterObj, atg,'TrafficGenerator');
% Initialize traffic generator IP
initialize(trafficGeneratorObj);
```
## **Input Arguments**

### **socIP — Connection to IP core running on FPGA board** socIPCore

Connection to IP core running on FPGA board, specified as an [socIPCore](#page-352-0) object.

# **Version History**

**Introduced in R2019a**

**See Also** [socIPCore](#page-352-0)

# **start**

Start IP core execution on hardware board

# **Syntax**

start(socIP)

## **Description**

start(socIP) starts the execution of the IP core represented by the socIP object.

This function is only applicable when socIPCore is an object representing TrafficGenerator or VDMATrigger.

## **Examples**

### **Initialize and Start a Traffic Generator IP**

Create an socIPCore object representing a traffic generator IP on an FPGA board. Then initialize the traffic generator using the initialize function.

```
% Create IPCore object for traffic generator IP
trafficGeneratorObj = socIPCore(AXIMasterObj, atg,'TrafficGenerator');
% Initialize traffic generator IP
initialize(trafficGeneratorObj);
```
Start the traffic generator IP execution on your FPGA board.

start(trafficGeneratorObj);

## **Input Arguments**

**socIP — Connection to IP core running on FPGA board**

socIPCore

Connection to IP core running on FPGA board, specified as an [socIPCore](#page-352-0) object.

# **Version History**

**Introduced in R2019a**

**See Also** [socIPCore](#page-352-0)

# <span id="page-298-0"></span>**readmemory**

Read data from AXI4 memory-mapped locations

## **Syntax**

```
data = readmemory(mem,addr,size)
data = readmemory(mem,addr,size,Name,Value)
```
## **Description**

 $data = readmemory(mem,addr,size)$  reads size locations of data, starting from the address specified in addr, and incrementing the address for each word. By default, the output data type is uint32. addr, must refer to an AXI slave memory location controlled by the AXI manager IP on your hardware board. The socAXIManager object, mem, manages the connection between MATLAB and the AXI manager IP.

data = readmemory(mem,addr,size,Name,Value) reads size locations of data, starting from the address specified in addr, with additional options specified by one or more Name, Value pair arguments.

## **Examples**

### **Access Memory on SoC Hardware Board from MATLAB**

For this example, you must have a design running on a hardware board connected to the MATLAB host machine.

Create a MATLAB AXI manager object. The object connects with the hardware board and confirms that the IP is present. You can create the object with a vendor name or an socHardwareBoard object.

```
mem = socAXIManager('Xilinx');
```
Write and read one or more addresses with one command. By default, the functions auto-increment the address for each word of data. For instance, write ten addresses, then read the data back from a single location.

```
writememory(mem,140,[10:19])
rd_d = readmemory(mem, 140, 1)rd_d = uint32
    10
```
Now, read the written data from ten locations.

 $rd_d = readmemory(mem, 140, 10)$ 

 $rd_d =$  1×10 uint32 row vector 10 11 12 13 14 15 16 17 18 19

Set the BurstType property to 'Fixed' to turn off the auto-increment and access the same address multiple times. For instance, read the written data ten times from the same address.

rd\_d = readmemory(mem,140,10,'BurstType','Fixed')  $rd_d =$  1×10 uint32 row vector 10 10 10 10 10 10 10 10 10 10

Write incrementing data ten times to the same address. The final value stored in address 140 is 29.

```
writememory(mem,140,[20:29],'BurstType','Fixed')
rd_d = readmemory(mem, 140, 10)
```
 $rd_d =$ 

1×10 uint32 row vector

29 11 12 13 14 15 16 17 18 19

Alternatively, specify the address as a hexadecimal string. To cast the read data to a data type other than uint32, use the OutputDataType property.

```
writememory(mem, lc', [0:4:64])
rd_d = readmemory(mem, 'lc', 16, 'OutputDataType', numerictype(0, 6, 4))rd_d = Columns 1 through 10
 0 0.2500 0.5000 0.7500 1.0000 1.2500 1.5000 1.7500 2.0000 2.2500
  Columns 11 through 16
    2.5000 2.7500 3.0000 3.2500 3.5000 3.7500
          DataTypeMode: Fixed-point: binary point scaling
            Signedness: Unsigned
            WordLength: 6
        FractionLength: 4
```
When you are done accessing the board, release the JTAG connection.

release(mem)

### **Input Arguments**

**mem — JTAG connection to AXI manager IP running on hardware board** socAXIManager object

JTAG connection to AXI manager IP running on your hardware board, specified as an [socAXIManager](#page-355-0) object.

#### **addr — Starting address for read operation**

integer | hexadecimal character vector

Starting address for read operation, specified as an integer or a hexadecimal character vector. The function casts the address to uint32 data type. The address must refer to an AXI slave memory location controlled by the AXI manager IP on your hardware board.

Example: 'a4'

### **size — Number of locations to read**

integer

Number of memory locations to read, specified as an integer. By default, the function reads from a contiguous address block, incrementing the address for each operation. To turn off the address increment and read repeatedly from the same location, set the BurstType property to 'Fixed'.

When you specify a large operation size, such as reading a block of DDR memory, the object automatically breaks the operation into multiple bursts, using the maximum supported burst size. The maximum supported burst size is 256 words.

#### **Name-Value Pair Arguments**

Specify optional pairs of arguments as Name1=Value1, ..., NameN=ValueN, where Name is the argument name and Value is the corresponding value. Name-value arguments must appear after other arguments, but the order of the pairs does not matter.

*Before R2021a, use commas to separate each name and value, and enclose* Name *in quotes.*

Example: readmemory(mem,140,10,'BurstType','Fixed')

#### **BurstType — AXI4 burst type**

'Increment' (default) | 'Fixed'

AXI4 burst type, specified as the comma-separated pair consisting of 'BurstType' and either 'Increment' or 'Fixed'. If this value is 'Increment', the AXI manager reads a vector of data from contiguous memory locations, starting with the specified address. If this value is 'Fixed', the AXI manager reads all data from the same address.

#### **OutputDataType — Data type assigned to read data**

```
'uint32' (default) | 'int8' | 'int16' | 'int32' | 'uint8' | 'uint16' | 'single' |
numerictype object
```
Data type assigned to the read data, specified as 'uint32', 'int8', 'int16', 'int32', 'uint8', 'uint16', 'single', or a numerictype object.

### **Output Arguments**

**data — Read data** scalar | vector

Read data, returned as scalar or vector depending on the value you specified for size. The function casts the data to the data type specified by the OutputDataType property.

# **Version History**

**Introduced in R2019a**

**See Also**

[writememory](#page-302-0)

# <span id="page-302-0"></span>**writememory**

Write data to AXI4 memory-mapped locations

### **Syntax**

writememory(mem,addr,data) writememory(mem,addr,data,Name,Value)

## **Description**

writememory(mem,addr,data) writes all words specified in data, starting from the address specified in addr, and then incrementing the address for each word. addr, must refer to an AXI slave memory location controlled by the AXI manager IP on your hardware board. The socAXIManager object, mem, manages the connection between MATLAB and the AXI manager IP.

writememory(mem,addr,data,Name,Value) writes all words specified in data, starting from the address specified in addr, with additional options specified by one or more Name, Value pair arguments.

## **Examples**

### **Access Memory on SoC Hardware Board from MATLAB**

For this example, you must have a design running on a hardware board connected to the MATLAB host machine.

Create a MATLAB AXI manager object. The object connects with the hardware board and confirms that the IP is present. You can create the object with a vendor name or an socHardwareBoard object.

```
mem = socAXIManager('Xilinx');
```
Write and read one or more addresses with one command. By default, the functions auto-increment the address for each word of data. For instance, write ten addresses, then read the data back from a single location.

```
writememory(mem,140,[10:19])
rd d = readmemory(mem, 140, 1)
rd d =
   uint32
    10
Now, read the written data from ten locations.
```
rd  $d =$  readmemory(mem, 140, 10)  $rd_d =$ 

 1×10 uint32 row vector 10 11 12 13 14 15 16 17 18 19

Set the BurstType property to 'Fixed' to turn off the auto-increment and access the same address multiple times. For instance, read the written data ten times from the same address.

rd\_d = readmemory(mem,140,10,'BurstType','Fixed')  $rd_d =$  1×10 uint32 row vector 10 10 10 10 10 10 10 10 10 10

Write incrementing data ten times to the same address. The final value stored in address 140 is 29.

```
writememory(mem,140,[20:29],'BurstType','Fixed')
rd d = readmemory(mem, 140, 10)
```
 $rd$  d =

1×10 uint32 row vector

29 11 12 13 14 15 16 17 18 19

Alternatively, specify the address as a hexadecimal string. To cast the read data to a data type other than uint32, use the OutputDataType property.

```
writememory(mem, '1c', [0:4:64])
rd d = readmemory(mem, '1c',16, 'OutputDataType',numerictype(0,6,4))
rd_d =\begin{array}{cc}\n\text{Columned} & \text{throught} & \text{10} \\
0 & 0.2500\n\end{array} 0 0.2500 0.5000 0.7500 1.0000 1.2500 1.5000 1.7500 2.0000 2.2500
   Columns 11 through 16
     2.5000 2.7500 3.0000 3.2500 3.5000 3.7500
            DataTypeMode: Fixed-point: binary point scaling
              Signedness: Unsigned
             WordLength: 6
         FractionLength: 4
```
When you are done accessing the board, release the JTAG connection.

release(mem)

### **Input Arguments**

#### **mem — JTAG connection to AXI manager IP running on hardware board**

socAXIManager object

JTAG connection to AXI manager IP running on your hardware board, specified as an [socAXIManager](#page-355-0) object.

**addr — Starting address for write operation**

integer | hexadecimal character vector

Starting address for read operation, specified as an integer or a hexadecimal character vector. The function casts the address to uint32 data type. The address must refer to an AXI slave memory location controlled by the AXI manager IP on your hardware board.

Example: 'a4'

#### **data — Data words to write**

scalar | vector

Data words to write, specified as a scalar or a vector. By default, the function writes the data to a contiguous address block, incrementing the address for each operation. To turn off the address increment and write each data value to the same location, set the BurstType property to 'Fixed' .

Before sending the write request to the board, the function casts the input data to uint32 or int32 data type. The data type conversion follows these rules:

- If the input data type is double, then the data is cast to int32 data type.
- If the input data type is single, then the data is cast to uint32 data type.
- If the bit width of the input data type is less than 32 bits, then the data is sign-extended to 32 bits.
- If the bit width of the input data type is longer than 32 bits, then the data is cast to int32 or uint32 data type, matching the signedness of the original data type.
- If the input data is a fixed-point data type, then the function writes the stored integer value of the data.

When you specify a large operation size, such as writing a block of DDR memory, the function automatically breaks the operation into multiple bursts, using the maximum supported burst size. The maximum supported burst size is 256 words.

#### **Name-Value Pair Arguments**

Specify optional pairs of arguments as Name1=Value1,...,NameN=ValueN, where Name is the argument name and Value is the corresponding value. Name-value arguments must appear after other arguments, but the order of the pairs does not matter.

*Before R2021a, use commas to separate each name and value, and enclose* Name *in quotes.*

Example: writememory(mem,140,[20:29],'BurstType','Fixed')

#### **BurstType — AXI4 burst type**

'Increment' (default) | 'Fixed'

AXI4 burst type, specified as the comma-separated pair consisting of 'BurstType' and either 'Increment' or 'Fixed'. If this value is 'Increment', the AXI manager writes a vector of data from contiguous memory locations, starting with the specified address. If this value is 'Fixed', the AXI manager writers all data from the same address.

# **Version History**

**Introduced in R2019a**

**See Also** [readmemory](#page-298-0)

# **release**

Release JTAG cable resource

## **Syntax**

release(mem)

# **Description**

release(mem) releases the JTAG cable resource, freeing the cable for use to reprogram the FPGA. After initialization, the AXI manager object, mem, holds the JTAG cable resource, and other programs cannot access that JTAG cable. When you have an active AXI manager object, FPGA programming over JTAG fails. Call the release object function before reprogramming the FPGA.

## **Examples**

### **Access Memory on SoC Hardware Board from MATLAB**

For this example, you must have a design running on a hardware board connected to the MATLAB host machine.

Create a MATLAB AXI manager object. The object connects with the hardware board and confirms that the IP is present. You can create the object with a vendor name or an socHardwareBoard object.

```
mem = socAXIManager('Xilinx');
```
Write and read one or more addresses with one command. By default, the functions auto-increment the address for each word of data. For instance, write ten addresses, then read the data back from a single location.

```
writememory(mem,140,[10:19])
rd_d = readmemory(mem, 140, 1)rd d =
   uint32
    10
```
Now, read the written data from ten locations.

```
rd_d = readmemory(mem, 140, 10)rd d =
  1×10 uint32 row vector
   10 11 12 13 14 15 16 17 18 19
```
Set the BurstType property to 'Fixed' to turn off the auto-increment and access the same address multiple times. For instance, read the written data ten times from the same address.

```
rd_d = readmemory(mem,140,10,'BurstType','Fixed')
rd d =
  1×10 uint32 row vector
 10 10 10 10 10 10 10 10 10 10
```
Write incrementing data ten times to the same address. The final value stored in address 140 is 29.

```
writememory(mem,140,[20:29],'BurstType','Fixed')
rd_d = readmemory(mem, 140, 10)rd_d =
```
 1×10 uint32 row vector 29 11 12 13 14 15 16 17 18 19

Alternatively, specify the address as a hexadecimal string. To cast the read data to a data type other than uint32, use the OutputDataType property.

```
writememory(mem, lc', [0:4:64])
rd_d = readmemory(mem, '1c',16, 'OutputDataType', numerictype(0,6,4))
rd d = Columns 1 through 10
 0 0.2500 0.5000 0.7500 1.0000 1.2500 1.5000 1.7500 2.0000 2.2500
  Columns 11 through 16
 2.5000 2.7500 3.0000 3.2500 3.5000 3.7500
         DataTypeMode: Fixed-point: binary point scaling
           Signedness: Unsigned
           WordLength: 6
        FractionLength: 4
```
When you are done accessing the board, release the JTAG connection.

release(mem)

### **Input Arguments**

### **mem — JTAG connection to AXI manager IP running on hardware board**

socAXIManager object

JTAG connection to AXI manager IP running on your hardware board, specified as an [socAXIManager](#page-355-0) object.

# **Version History**

**Introduced in R2019a**

## **See Also**

[readmemory](#page-298-0) | [writememory](#page-302-0)

# **socTaskSchedulability**

Determine whether set of tasks can be scheduled for specified core assignments

### **Syntax**

```
[schedulable,tasks,cores] = socTaskSchedulability(mdl)
[schedulable,tasks,cores] = socTaskSchedulability(allocationSet,
allocationScenario)
```
## **Description**

[schedulable,tasks,cores] = socTaskSchedulability(mdl) determines the schedulability of the tasks and cores in the System Composer™ or SoC Blockset software model.

```
[schedulable,tasks,cores] = socTaskSchedulability(allocationSet,
allocationScenario) determines the schedulability of the tasks and cores in the System
Composer allocation set and scenario captured in Allocation Editor tool for software and hardware
architecture diagrams using the PeriodicSoftwareTask and AperiodicSoftwareTask
stereotypes.
```
### **Input Arguments**

**mdl — Name of model** string

Name of the Simulink model or the System Composer model for the processor.

Data Types: string

**allocationSet — Name of allocation set** string

Name of the allocation set.

Data Types: string

### **allocationScenario — Name of allocation scenario**

string

Name of the allocation scenario.

Data Types: string

### **Output Arguments**

**schedulable — Can task set be scheduled**  $0<sup>1</sup>1$ 

Indicates whether the task set can be scheduled.

### **tasks — Array of task information**

structure array

Task information, returned as an array of structures with the fields

#### **name — Task name**

string

Name of the task in the model.

### **scheduable — Can task be scheduled**

 $0 | 1$ 

Indicates whether the task can be scheduled, where 1 indicates the task can be scheduled and 0 indicates the task cannot be scheduled under the current constraints.

**cores — Core information** structure array

Core information, returned as an array of structures with the fields

**name — Core name** string

Name of the core in the processor.

### **usage — Percent usage of core**

double

Usage of the core resources as a percentage.

# **Version History**

**Introduced in R2022b**

### **See Also**

[PeriodicSoftwareTask](#page-366-0) | [AperiodicSoftwareTask](#page-368-0) | [soc\\_blockset\\_profile](#page-364-0) | **Schedule Editor** | **Allocation Editor**

### **Topics**

"Systems Engineering Approach for SoC Applications"

"Design SoC Model Using System Composer"

"Compose and Analyze Systems Using Architecture Models" (System Composer)

# **socCreateModel**

Creates a skeleton SoC Blockset model for task set

## **Syntax**

socCreateModel(modelName) socCreateModel(allocationSet,allocationScenario)

## **Description**

socCreateModel(modelName) creates an SoC Blockset model with task set that you define from a System Composer model using SoC Blockset software task stereotypes. The SoC Blockset model contains a [Task Manager](#page-203-0) block with software tasks assigned, and the **Schedule Editor** partitions for each task in a reference model. The model is set for a Custom Board with a required number of processor cores.

socCreateModel(allocationSet,allocationScenario) creates an SoC Blockset model with a task set determined by an allocation scenario captured in **Allocation Editor** tool for software and hardware architecture diagrams using the [PeriodicSoftwareTask](#page-366-0) and [AperiodicSoftwareTask](#page-368-0) stereotypes.

## **Input Arguments**

**modelName — Software architecture model**

string

Name of the software architecture model.

Data Types: string

# **allocationSet — Name of allocation set**

string

Name of the allocation set.

Data Types: string

### **allocationScenario — Name of allocation scenario**

string

### Name of the allocation scenario.

Data Types: string

### **Version History Introduced in R2022b**

### **See Also**

[PeriodicSoftwareTask](#page-366-0) | [AperiodicSoftwareTask](#page-368-0) | [soc\\_blockset\\_profile](#page-364-0) | **Schedule Editor** | **Allocation Editor**

### **Topics**

- "Systems Engineering Approach for SoC Applications"
- "Design SoC Model Using System Composer"
- "Compose and Analyze Systems Using Architecture Models" (System Composer)

# <span id="page-312-0"></span>**socFunctionAnalyzer**

Estimate number of operations in MATLAB function

### **Syntax**

```
socFunctionAnalyzer(functionName)
socFunctionAnalyzer(functionName,Name=Value)
report = socFunctionAnalyzer(___)
[report,y1,...,yn] = sockunctionAnalyzer()
```
## **Description**

socFunctionAnalyzer(functionName) generates a report with the estimated number of operations in the MATLAB function specified by functionName.

The function generates the report as a Microsoft<sup>®</sup> Excel<sup>®</sup> spreadsheet and a MAT-file. The function also provides a link to view the report in a separate dialog box.

The report includes information for each mathematical or logical operator in the function, with individual lines for each operator and data type. For example, multiplication with data type double and multiplication with data type uint32 are listed separately. The report lists each instance of the operator as a separate line. The report includes these fields.

- Path The path to the operator within the structural hierarchy of the top function
- Count The number of times the operator is executed in the design
- Operator The operator used
- DataType The data type used for the output of the operator
- Link A link to the location of the operator in the function

For more information, see "Using the Algorithm Analyzer Report".

socFunctionAnalyzer(functionName,Name=Value) specifies options using one or more namevalue arguments. For example, IncludeOperator='+' specifies that the generated report only includes '+' operator counts.

report = socFunctionAnalyzer(\_\_\_) returns a structure of tables that contain report information. Specify any of the input argument combinations from previous syntaxes.

 $[report, y1, \ldots, yn] = sockunctionAnalyizer($  ) returns the outputs y1,..., yn of the specified function. Specify any of the input argument combinations from previous syntaxes.

### **Examples**

#### **Analyze Resources in Function**

This example calculates the number of dynamic operations and static operators in the function soc\_test\_func.m.

### **Generate Dynamic Report**

soc\_test\_func takes two input arguments of type uint32. Use the FunctionInputs argument to create a report with 10 and 20 as inputs to the soc\_test\_func function. The dynamic report is generated in a folder named report.

socFunctionAnalyzer('soc\_test\_func.m',FunctionInputs={10,20},Folder='report');

#### **View Generated Report**

After execution, the socFunctionAnalyzer function provides a link to the generated report. Click the link titled *Open report viewer*. The report opens in a separate window:

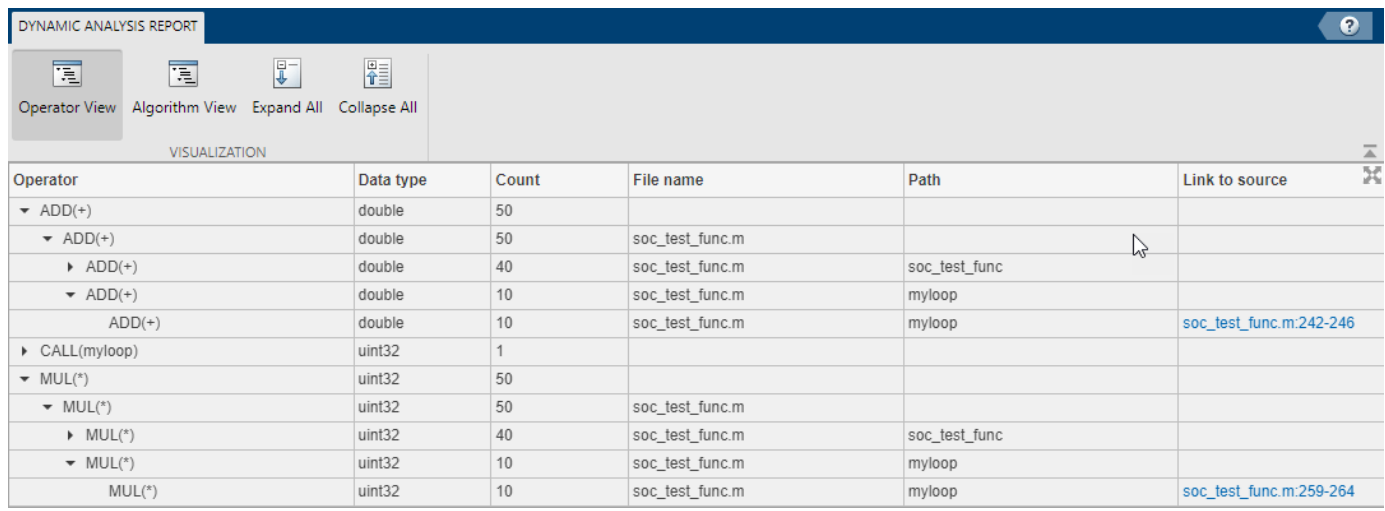

The result shows that the ADD operator is used 50 times with data type double. The call to myloop executes once with data type uint32, and the MUL operator is used 50 times with data type uint32.

#### **Generate Static Report**

To statically calculate the number of operators in the function (and not the number of operations performed during simulation), use the AnalysisMethod name-value pair argument.

socFunctionAnalyzer('soc\_test\_func.m',AnalysisMethod='static',FunctionInputs={10,20},Folder='report

To view the static analysis report, click the link titled *Open report viewer*. The report opens in a separate window:

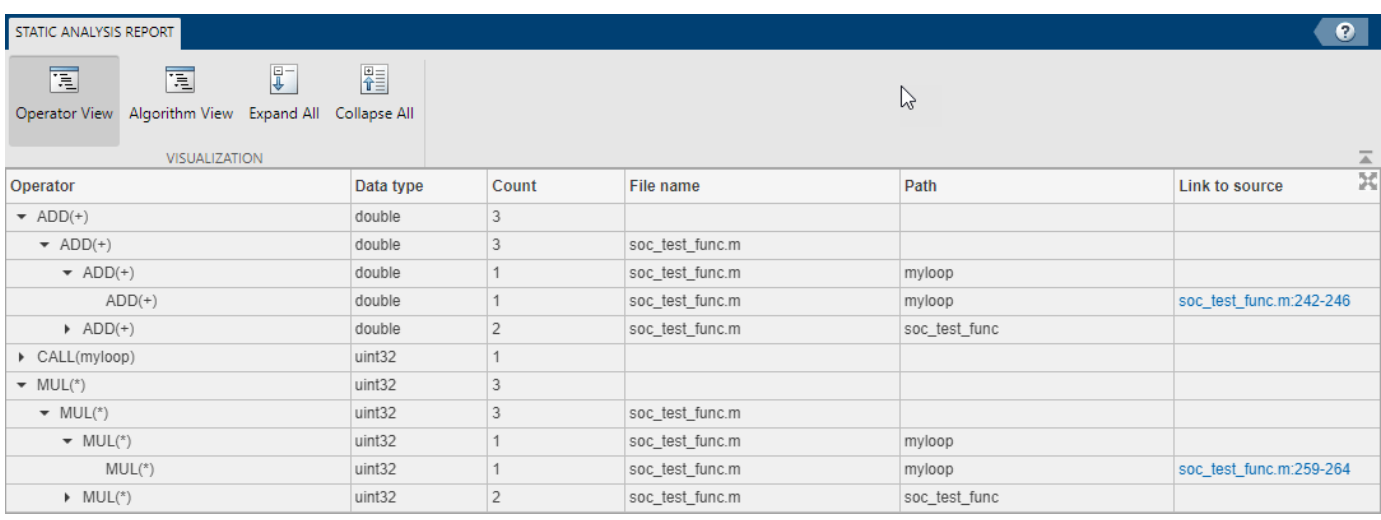

### **Input Arguments**

#### **functionName — MATLAB function to analyze**

character vector | string scalar

MATLAB function to analyze, specified as a character vector or string scalar that indicates the function name or file name.

Example: 'soc\_analyze\_FFT\_tb.m'

Data Types: char | string

#### **Name-Value Pair Arguments**

Specify optional pairs of arguments as Name1=Value1, ..., NameN=ValueN, where Name is the argument name and Value is the corresponding value. Name-value arguments must appear after other arguments, but the order of the pairs does not matter.

*Before R2021a, use commas to separate each name and value, and enclose* Name *in quotes.*

Example: socFunctionAnalyzer('mySocFunction.m','Folder'='report\_sym')

#### **AnalysisMethod — static or dynamic analysis**

'dynamic' (default) | 'static'

Option for static of dynamic analysis, specified as 'static' or 'dynamic'. This value specifies the method that the function uses to analyze the MATLAB function.

- 'dynamic' Dynamic analysis provides the number of operations that the function executes during a given simulation time.
- 'static' Static analysis provides the number of operators in an algorithm.

#### **FunctionInputs — Inputs for function to be analyzed**

cell array

Inputs for the function to be analyzed, specified as a cell array. The socFunctionAnalyzer function evaluates the function to be analyzed, functionName, with these specified values as inputs. If you do not specify this name-value argument, then socFunctionAnalyzer passes no arguments to functionName.

If functionName expects input arguments, then you must specify this name-value pair argument. Otherwise, the socFunctionAnalyzer function errors.

Example: FunctionInputs={10, fi(20)}

#### **Folder — Folder location of generated report**

current folder (default) | character vector | string scalar

Folder location of generated report, specified as a character vector or string scalar indicating the folder path. Specify the path to the location for the generated output reports as a full path or relative path.

Example: Folder='C:/Work/mydir'

#### **IncludeOperator — Operators to include in generated report**

all available operators (default) | character vector | string scalar | cell array of strings | cell array of character vectors

Operators to include in the generated report , specified as a character vector or string scalar to specify one operator. Use cell array of character vectors or string scalars to specify multiple operators. When you do not specify this name-value pair argument, the socFunctionAnalyzer function includes all operators, except for the operators specified by the ExcludeOperator namevalue pair argument.

Example: IncludeOperator='+'

Example: IncludeOperator={'+','IF','MUL'}

#### **ExcludeOperator — Operators to exclude from generated report**

character vector | string scalar | cell array of strings | cell array of character vectors

Operators to exclude from the generated report, specified as a character vector or string scalar to specify one operator. Use cell array of character vectors or string scalars to specify multiple operators. When you do not specify this name-value pair argument, the socFunctionAnalyzer function includes all operators in the report.

Example: ExcludeOperator='-'

Example: ExcludeOperator={'-','CALL'}

#### **IncludeFunction — Functions to include in generated report**

all functions in function hierarchy (default) | character vector | string scalar | cell array of strings | cell array of character vectors

Functions to include in generated report, specified as a character vector or string scalar to specify one function or file name. Use cell array of character vectors or string scalars to specify multiple functions or file names. If you do not specify this name-value pair argument, the socFunctionAnalyzer function includes all functions in the report, except for the functions specified by the 'ExcludeFunction' name-value pair argument. Use the 'IncludeFunction' name-value pair when you have a test bench function, and you only want to analyze one of the functions it calls.

Example: IncludeFunction='myFunc.m'

Example: IncludeFunction={'myFunc.m','func2'}

#### **ExcludeFunction — Functions to exclude from generated report**

character vector | string scalar | cell array of strings | cell array of character vectors

Functions to include in generated report, specified as a character vector or string scalar to specify one function or file name. Use cell array of character vectors or string scalars to specify multiple functions or file names. If you do not specify this name-value pair argument, the socFunctionAnalyzer function includes all functions in the report.

Example: ExcludeFunction='myFunc.m'

Example: ExcludeFunction={'myFunc.m','func2'}

#### **Verbose — Display verbose messages**

off (default) | on | quiet

Display verbose messages, specified as on, off, or quiet. When you set Verbose to:

- on the function displays detailed messages during the different stages of execution.
- off the function displays messages during the first and last stages of execution.
- quiet the function does not display messages about execution. Select this option if you want to silence all messages.

Example: Verbose='on'

### **Output Arguments**

#### **report — Operator count raw data**

structure

Function operator count, returned as a structure of five tables:

- OperatorDetailedReport A fully detailed report per operator
- OperatorAggregatedReport An aggregated operator view, with one line for each type of operator
- OperatorHierarchicalReport A hierarchical operator view
- PathAggregatedReport An aggregated model view
- PathHierarchicalReport A Hierarchical model view

Each table contains raw data from which the function generates an HTML view, and a link to view the data in a report window. The generated Excel file has five sheets, containing the information from the five tables. For more information about the generated report, see "Using the Algorithm Analyzer Report".

#### **y1,...,yn — Analyzed function output (as separate arguments)**

calculated by functionName

Analyzed function output, returned as an output the functionName input function.

# **Version History**

**Introduced in R2020a**

### **R2022b: Values for Verbose argument changed**

*Behavior change in future release*

Before R2022b, the Verbose argument accepted true or false as values. Starting this release, the function throws an error when using true or false, asking you to set the Verbose argument to on, off, or quiet.

### **R2022b: dynamic-matrix data type is replaced with variable-size matrix**

The dynamic-matrix as a data type of an Operator is now replaced with variable-size matrix. The table displays this change in **Algorithm Analyzer Report**.

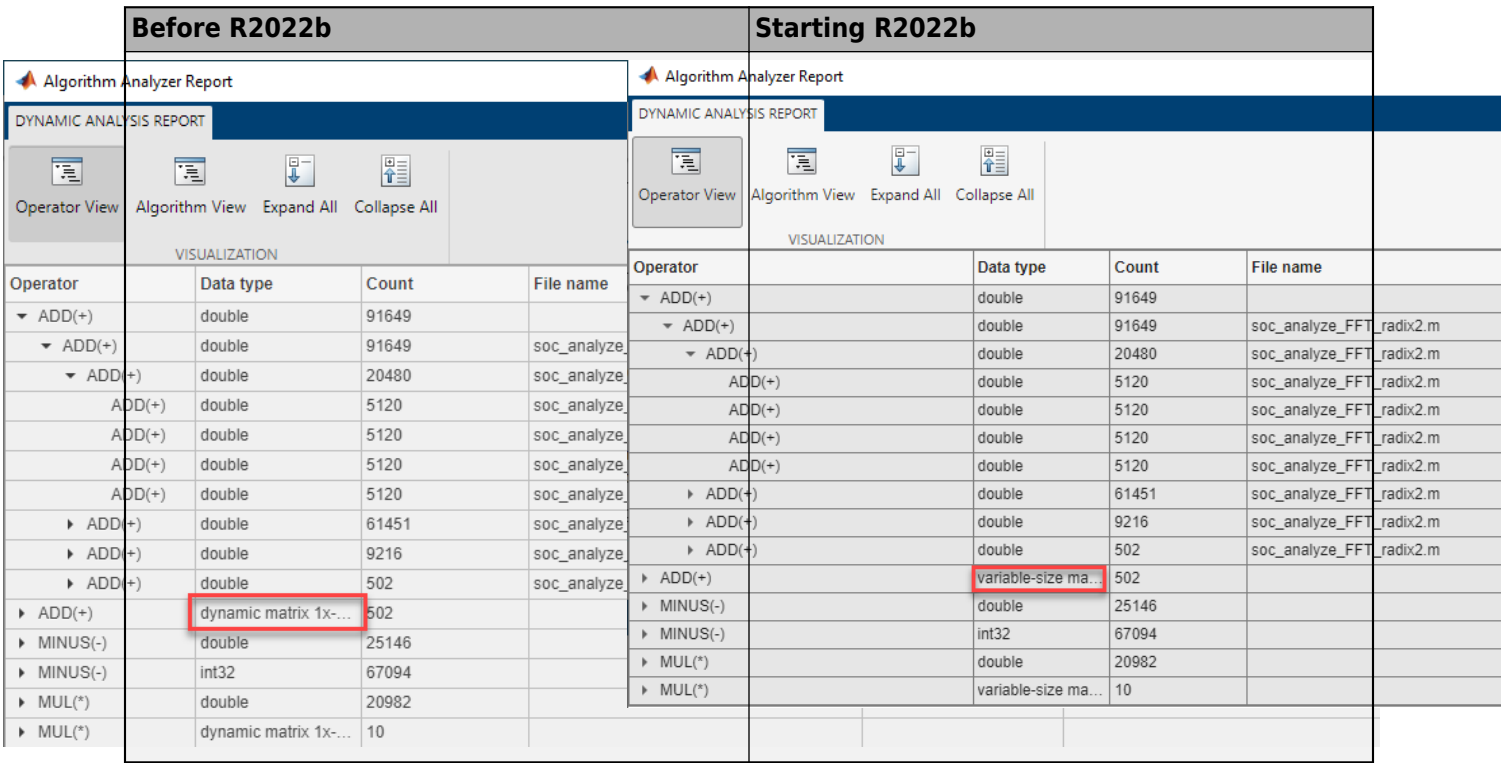

### **See Also**

[socModelAnalyzer](#page-318-0) | [socAlgorithmAnalyzerReport](#page-327-0)

#### **Topics**

"Using the Algorithm Analyzer Report"

# <span id="page-318-0"></span>**socModelAnalyzer**

Estimate number of operations in Simulink model

## **Syntax**

```
socModelAnalyzer(modelName)
socModelAnalyzer(modelName,Name=Value)
report = socModelAnalyzer(___)
```
## **Description**

socModelAnalyzer(modelName) generates a report with the estimated number of operations in a Simulink model specified by modelName.

The function generates the report as a Microsoft Excel spreadsheet and a MAT-file. The function also provides a link to view the report in a separate dialog box.

The report includes information for each mathematical or logical operator in the function, with individual lines for each operator and data type. For example, multiplication with data type double and multiplication with data type uint32 are listed separately. The report lists each instance of the operator as a separate line. The report includes these fields.

- Path The path to the operator within the structural hierarchy of the top function
- Count The number of times the operator is executed in the design
- Operator The operator used
- DataType The data type used for the output of the operator
- Link A link to the location of the operator in the function

For more information, see "Using the Algorithm Analyzer Report".

socModelAnalyzer(modelName,Name=Value) specifies options using one or more name-value pair arguments. For example, IncludeOperator='+' specifies that the generated report only includes '+' operator counts.

report = socModelAnalyzer(\_\_\_) returns a structure of tables that contain report information. Specify any of the input argument combinations from previous syntaxes.

### **Examples**

#### **Analyze Resources in Model**

Calculate the number of dynamic operations and static operators in the model testmdl.slx.

#### **Generate Dynamic Report**

Count operations in testmdl, and generate a report in a folder named report.

```
socModelAnalyzer('testmdl.slx',Folder='report');
```
### **View Dynamic Report**

After generating the dynamic report, the socModelAnalyzer function provides a link to the generated report. View the dynamic analysis report by clicking the **Open report viewer** link. The report opens in a separate window.

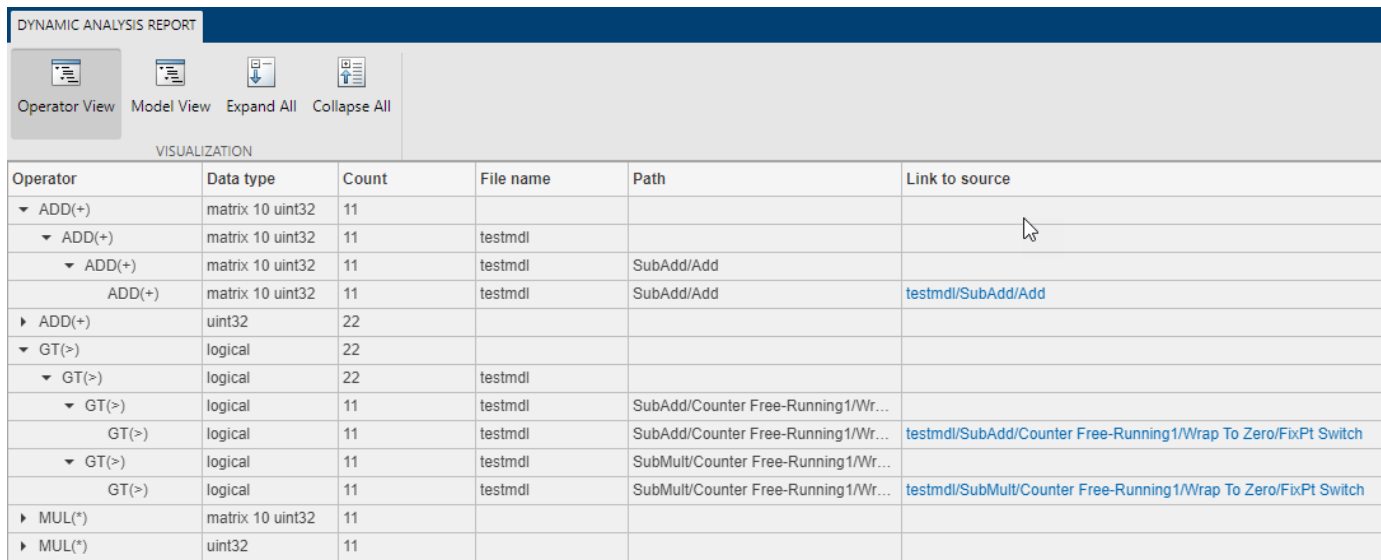

The result shows that the ADD operator is used 11 times with data type matrix 10 uint32, and 22 times with data type uint32. The GT (greater than) operator was used 22 times total with data type logical: 11 times from **SubAdd** model, and 11 times from **SubMult** model. The MUL operator is used 11 times with data type uint32, and 11 times with matrix 10 uint32.

#### **Generate Static Report**

Statically calculate the number of operators in the model by using the AnalysisMethod name-value argument.

socModelAnalyzer('testmdl.slx',AnalysisMethod='static',Folder='report');

#### **View Static Report**

View the static analysis report, by clicking the **Open report viewer** link. The static report opens in a separate window.

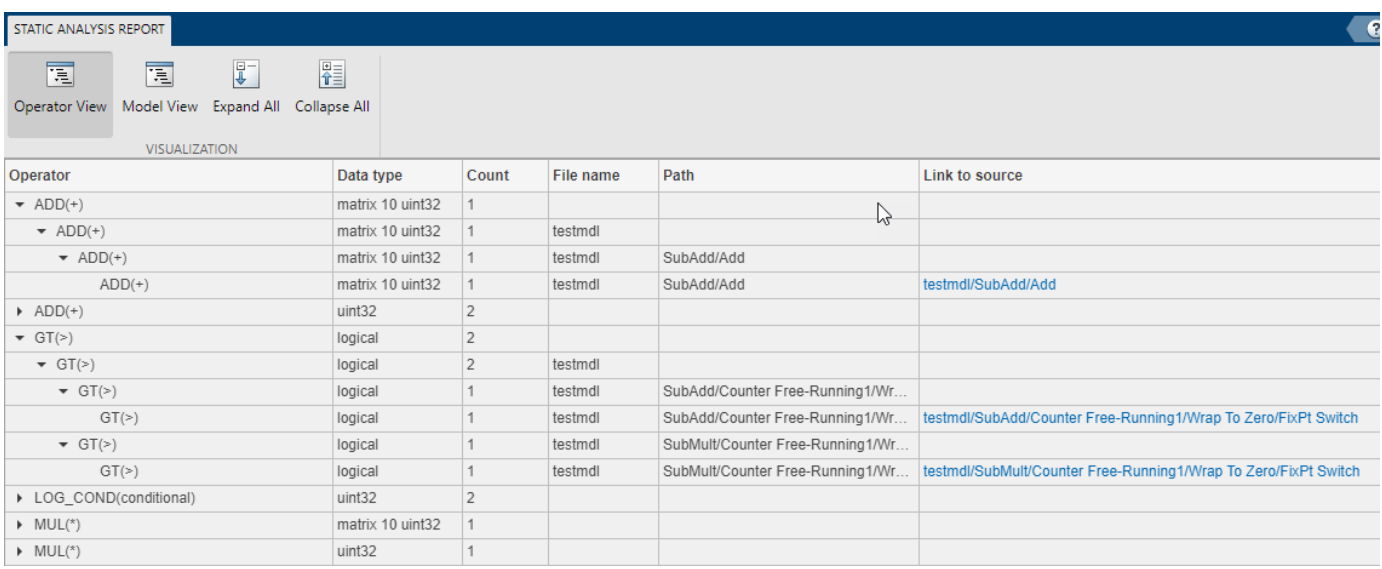

### **Input Arguments**

#### **modelName — Simulink model to analyze**

character vector | string

Simulink model to analyze, specified as a character vector or string scalar.

Example: 'soc\_analyze\_FFT\_top.slx'

Data Types: char | string

#### **Name-Value Pair Arguments**

Specify optional pairs of arguments as Name1=Value1, ..., NameN=ValueN, where Name is the argument name and Value is the corresponding value. Name-value arguments must appear after other arguments, but the order of the pairs does not matter.

*Before R2021a, use commas to separate each name and value, and enclose* Name *in quotes.*

Example: socModelAnalyzer('mySocModel.slx',Folder='report\_sym')

#### **AnalysisMethod — static or dynamic analysis**

'dynamic' (default) | 'static'

Option for static of dynamic analysis, specified as 'static' or 'dynamic'. This value specifies the method that the function uses to analyze the Simulink model.

- 'dynamic' Dynamic analysis provides the number of operations the model executes during a given simulation time.
- 'static' Static analysis provides the number of operators in an algorithm.

Example: AnalysisMethod='static'

#### **Folder — Folder location of generated report**

current folder (default) | character vector | string scalar

Folder location of generated report, specified as a character vector or string scalar indicating the folder path. Specify the path to the location for the generated output reports as a full path or relative path.

Example: Folder='C:/Work/mydir'

#### **IncludeOperator — Operators to include in generated report**

all available operators (default) | character vector | string scalar | cell array of strings | cell array of character vectors

Operators to include in the generated report , specified as a character vector or string scalar to specify one operator. Use cell array of character vectors or string scalars to specify multiple operators. When you do not specify this name-value pair argument, the socModelAnalyzer function includes all operators, except for the operators specified by the ExcludeOperator name-value pair argument.

Example: IncludeOperator='+' Example: IncludeOperator={'+','IF','MUL'}

#### **ExcludeOperator — Operators to exclude from generated report**

character vector | string scalar | cell array of strings | cell array of character vectors

Operators to exclude from the generated report, specified as a character vector or string scalar to specify one operator. Use cell array of character vectors or string scalars to specify multiple operators. When you do not specify this name-value pair argument, the socModelAnalyzer function includes all operators in the report.

Example: ExcludeOperator='-'

### Example: ExcludeOperator={'-','CALL'}

#### **IncludeBlockPath — Models to include in generated report**

all models or blocks in top model hierarchy (default) | character vector | string | cell array of strings | cell array of character vectors

Models or blocks to include in generated report, specified as a character vector or string scalar to specify one block or model. Use cell array of character vectors or string scalars to specify multiple blocks or models. If you do not specify this name-value pair argument, the socModelAnalyzer function includes all models and blocks in the report, except for the blocks specified by the 'ExcludeBlockPath' name-value pair argument. Use the 'IncludeBlockPath' name-value pair when you have a test bench model, and you only want to analyze one of the models it includes.

Example: IncludeBlockPath='myModel.slx'

Example: IncludeBlockPath={'myModel.slx','myIfft'}

#### **ExcludeBlockPath — Models to exclude from generated report**

character vector | string | cell array of strings | cell array of character vectors

Models or blocks to include in generated report, specified as a character vector or string scalar to specify one block or model. Use cell array of character vectors or string scalars to specify multiple blocks or models. If you do not specify this name-value pair argument, the socModelAnalyzer function includes all models and blocks in the report.

Example: ExcludeBlockPath='myOtherModel.slx' Example: ExcludeBlockPath={'myOtherModel.slx','myIfft'}

#### **Verbose — Display verbose messages**

off (default) | on | quiet

Display verbose messages, specified as on, off, or quiet. When you set Verbose to:

- on the function displays detailed messages during the different stages of execution.
- off the function displays messages during the first and last stages of execution.
- quiet the function does not display messages about execution. Select this option if you want to silence all messages.

Example: Verbose='on'

### **Output Arguments**

#### **report — Operator count raw data**

structure

Model operator count, returned as a structure of five tables:

- OperatorDetailedReport A fully detailed report per operator
- OperatorAggregatedReport An aggregated operator view, with one line for each type of operator
- OperatorHierarchicalReport A hierarchical operator view
- PathAggregatedReport An aggregated model view
- PathHierarchicalReport A Hierarchical model view

Each table contains raw data from which the function generates an HTML view, and a link to view the data in a report window. The generated Excel file has five sheets, containing the information from the five tables. For more information about the generated report, see "Using the Algorithm Analyzer Report".

### **Limitations**

- This function does not support AUTOSAR Blockset blocks or models.
- This function does not support Simulink send and receive messages.

### **Tips**

Identical atomic subsystems are optimized by Simulink into a single function by default, which can lead to incorrect results. To avoid this process, perform one of these actions:

- Clear the **Treat as atomic unit** parameter in the subsystem block mask.
- Set the **Function packaging** parameter to Nonreusable function in the subsystem block mask.
- Modify one of the two subsystems so that it is not identical to the other one.

# **Version History**

**Introduced in R2020a**

### **R2022b: Values for Verbose argument changed**

*Behavior change in future release*

Before R2022b, the Verbose argument accepted true or false as values. Starting this release, the function throws an error when using true or false, asking you to set the Verbose argument to on, off, or quiet.

### **R2022b: dynamic-matrix data type is replaced with variable-size matrix**

The dynamic-matrix as a data type of an Operator is now replaced with variable-size matrix.

### **See Also**

[socFunctionAnalyzer](#page-312-0) | [socAlgorithmAnalyzerReport](#page-327-0)

### **Topics**

"Using the Algorithm Analyzer Report"
# **socExportReferenceDesign**

Export custom reference design for HDL Workflow Advisor

## **Syntax**

socExportReferenceDesign(topModelName) socExportReferenceDesign(topModelName,Name,Value)

## **Description**

socExportReferenceDesign(topModelName) exports a custom reference design from an SoC Blockset model with name topModelName. To create an SoC Blockset model, you must perform one of these actions.

- Create a model using an SoC Blockset template. For more information, see "Use Template to Create SoC Model".
- Open Simulink. On the **Apps** tab click **System on Chip (SoC)**.
- In an existing Simulink model, click **Model Settings** in the **Modeling** tab. In the left pane, select **Hardware Implementation**. Then, set **Hardware board** to a supported SoC board. For a list of supported SoC boards, see "Supported Third-Party Tools and Hardware".

Use this exported design with **HDL Workflow Advisor** (requires HDL Coder™ license). Use this function to eliminate the manual steps for creating a custom reference design, as described in "Create a Custom Hardware Platform" (HDL Coder). Use the exported reference design in the IP core generation workflow with the HDL Workflow advisor. For more information, see "Hardware Targeting Basics" (HDL Coder).

For more information about the **HDL Workflow Advisor** app, see "Getting Started with the HDL Workflow Advisor" (HDL Coder).

To use this function, you must first install Xilinx Vivado® or Intel Quartus®.

socExportReferenceDesign(topModelName,Name,Value) specifies options using one or more name-value pair arguments.

## **Examples**

### **Export Custom Reference Design from SoC Model**

Export a custom reference design from the soc\_image\_rotaion.slx model.

socExportReferenceDesign('soc\_image\_rotation')

#### **Export Reference Design Using Specific Arguments**

Export a custom reference design from the soc\_hwsw\_stream\_top model.

- Exclude the DUT named "FPGA Algorithm Wrapper" from the reference design.
- Place the generated output in folder C:/Work.
- Generate a board definition file with board name "My ZC706 Board". This name appears in the Target platform menu in the **HDL Workflow Advisor** app.
- Generate reference design definition file with the design name My ZC706 Design.

```
socExportReferenceDesign('soc_hwsw_stream_top',...
 'DUTName','FPGA Algorithm Wrapper',...
 'Folder','C:/Work',...
 'TargetPlatform','My ZC706 Board',...
       'ReferenceDesign','My ZC706 Design')
```
### **Input Arguments**

#### **topModelName — Name of top Simulink model**

character vector | string scalar

Name of the top Simulink model, specified as a character vector or string scalar. The reference design is exported from the topModelName model. This model must be an SoC Blockset model.

Example: 'soc hw sw stream top' specifies the model with name 'soc hw sw stream top'.

Data Types: char | string

#### **Name-Value Pair Arguments**

Specify optional pairs of arguments as Name1=Value1,...,NameN=ValueN, where Name is the argument name and Value is the corresponding value. Name-value arguments must appear after other arguments, but the order of the pairs does not matter.

*Before R2021a, use commas to separate each name and value, and enclose* Name *in quotes.*

Example:

socExportReferenceDesign('soc\_image\_rotation','Folder','refDesignFolder') exports a reference design from the model soc\_image\_rotation, and places the generated files in a folder named refDesignFolder.

#### **DUTName — Name of DUT subsystem to exclude from reference design**

inferred (default) | character vector | string scalar

Name of DUT subsystem to exclude from reference design, specified as a character vector or string scalar. When there is one DUT in the model, the function infers the DUTName and sets it as the name of the DUT in the model. You must specify this name-value pair argument when the FPGA model has more than one DUT.

Example: 'soc\_image\_rotation\_fpga/ImageRotation'

Data Types: char | string

#### **Folder — Folder location for exported reference design files**

*topModelName*\_refdesign (default) | character vector | string scalar

Folder location for the exported reference design files, specified as a character vector or string scalar. When not specified, the files are placed in a folder named *topModelName*\_refdesign, where *topModelName* is the name of the model.

Example: 'C:/Work/refDesign'

Data Types: char | string

#### **TargetPlatform — Name of target platform**

same as SoC model (default) | character vector | string scalar

Name of the target platform, specified as the comma-separated pair consisting of

'TargetPlatform' and a character vector or string scalar. When you do not specify this value, the name of the target platform matches the **Hardware Board** parameter value in the SoC model configuration parameters. In the **HDL Workflow Advisor** tool, this target platform name appears as *TargetPlatform* (generated by SoC Blockset), where *TargetPlatform* is the value for this name-value pair argument.

Example: 'Xilinx Zynq ZC706 evaluation kit'

Data Types: char | string

#### **ReferenceDesign — Name of generated reference design**

*topModelName* model (default) | character vector | string scalar

Name of the generated reference design, specified as the comma-separated pair consisting of 'ReferenceDesign' and a character vector or string scalar. When you do not specify this value, the name of the generated reference design is *topModelName* model, where *topModelName* is specified by the input topModelName.

Example: 'My ZC706 Design'

Data Types: char | string

# **Version History**

**Introduced in R2020a**

### **See Also**

**[SoC Builder](#page-401-0)** | hdladvisor

#### **Topics**

"Create a Custom Hardware Platform" (HDL Coder) "Generate SoC Design"

# **socAlgorithmAnalyzerReport**

Open algorithm analysis report

# **Syntax**

socAlgorithmAnalyzerReport(reportfile)

## **Description**

socAlgorithmAnalyzerReport(reportfile) opens the specified report generated by the [socFunctionAnalyzer](#page-312-0) or [socModelAnalyzer](#page-318-0) function. The report opens in a separate window titled Algorithm Analyzer Report.

## **Examples**

### **Open Algorithm Analysis Report**

Use the socFunctionAnalyzer function to generate a report. Then, open the generated report:

```
socFunctionAnalyzer('soc_test_func.m','FunctionInputs',{10,20},'Folder','report');
socAlgorithmAnalyzerReport('report/soc_test_func.mat');
```
## **Input Arguments**

### **reportfile — Path to report file**

character vector | string scalar

Path to report file, specified as a character vector or string scalar that indicates the name of a MATfile, generated by the [socFunctionAnalyzer](#page-312-0) or [socModelAnalyzer](#page-318-0) function.

Example: 'report/soc\_test\_func.mat'

Data Types: char | string

# **Version History**

**Introduced in R2020a**

## **See Also**

[socModelAnalyzer](#page-318-0) | [socFunctionAnalyzer](#page-312-0)

### **Topics**

"Using the Algorithm Analyzer Report"

# **buildModel**

Build SoC model

## **Syntax**

buildModel(obj)

## **Description**

buildModel(obj) builds the SoC model using the Xilinx Vivado or Intel Quartus tool. The function generates a bitstream for your FPGA design and a compiled executable for your software.

## **Examples**

### **Build SoC Model Using Command Line Interface**

Use MATLAB commands to build an SoC model by creating and configuring the socModelBuilder object.

Set the synthesis tool path to point to an installed Vivado Design Suite. When you execute this command, use your own Xilinx Vivado installation path.

```
hdlsetuptoolpath('ToolName','Xilinx Vivado','ToolPath', ...
 'C:\Xilinx\Vivado\2022.1\bin\vivado.bat');
```
Create an socModelBuilder object for the soc\_rfsoc\_datacapture SoC model. To run the generated software model in external mode, set ExternalMode to true.

```
obj = socModelBuilder('soc_rfsoc_datacapture',ExternalMode=true)
```
 $obj =$ 

```
 socModelBuilder with properties:
```
 ModelName: 'soc\_rfsoc\_datacapture' ProjectFolder: 'soc\_prj' BuildType: 'Processor and FPGA' ExternalMode: 1 RunExternalFPGABuild: 1

Change the project folder to G:\R2023a\myProject.

obj.ProjectFolder = 'G:\R2023a\myProject'

 $obj =$ 

socModelBuilder with properties:

 ModelName: 'soc\_rfsoc\_datacapture' ProjectFolder: 'G:\R2023a\myProject' BuildType: 'Processor and FPGA'

```
 ExternalMode: 1
 RunExternalFPGABuild: 1
```
Build the model.

buildModel(obj);

## **Input Arguments**

### **obj — SoC model builder**

socModelBuilder

SoC model builder, specified as an [socModelBuilder](#page-370-0) object. Use this object to build, load, and execute an SoC model on the SoC or FPGA board.

# **Version History**

**Introduced in R2023a**

**See Also** [socModelBuilder](#page-370-0)

# **loadBinaries**

Load existing binaries onto hardware board

## **Syntax**

```
loadBinaries(obj)
loadBinaries(obj,hardware)
```
## **Description**

loadBinaries(obj) loads the binaries in the specified project folder onto the most recently connected hardware board.

loadBinaries(obj,hardware) loads the binaries in the specified project folder onto the hardware board hardware.

## **Examples**

### **Load Existing Binaries Using Command Line Interface**

Use MATLAB commands to load binaries in a project folder onto the ZedBoard™.

Set the synthesis tool path to point to an installed Vivado Design Suite. When you execute this command, use your own Xilinx Vivado installation path.

```
hdlsetuptoolpath('ToolName','Xilinx Vivado','ToolPath', ...
 'C:\Xilinx\Vivado\2022.1\bin\vivado.bat');
```
Create an socModelBuilder object for the soc\_hwsw\_top SoC model.

```
obj = socModelBuilder('soc_hwsw_top')
```
obj =

socModelBuilder with properties:

```
 ModelName: 'soc_hwsw_top'
 ProjectFolder: 'soc_prj'
 BuildType: 'Processor and FPGA'
           ExternalMode: 0
    RunExternalFPGABuild: 1
```
Change the project folder to G:\R2023a\myProject.

obj.ProjectFolder = 'G:\R2023a\myProject'

obj =

socModelBuilder with properties:

```
 ModelName: 'soc_hwsw_top'
```

```
 ProjectFolder: 'G:\R2023a\myProject'
            BuildType: 'Processor and FPGA'
         ExternalMode: 0
 RunExternalFPGABuild: 1
```
Load the binaries in the G:\R2023a\myProject project folder to the most recently connected hardware board.

loadBinaries(obj);

Load the binaries in the G:\R2023a\myProject project folder onto the ZedBoard.

```
hw = socHardwareBoard('ZedBoard');
loadBinaries(obj,hw);
```
## **Input Arguments**

#### **obj — SoC model builder**

socModelBuilder object

SoC model builder, specified as an [socModelBuilder](#page-370-0) object. Use this object to build, load, and execute an SoC model on the SoC or FPGA board.

#### **hardware — Hardware object**

socHardwareBoard

Hardware object, specified as a [socHardwareBoard](#page-339-0) object that represents the connection to the SoC or FPGA board.

# **Version History**

**Introduced in R2023a**

## **See Also**

[socModelBuilder](#page-370-0) | [socHardwareBoard](#page-339-0)

# **Objects**

# <span id="page-333-0"></span>**soc.iosource**

Input source on SoC hardware board

# **Description**

Create an soc.iosource object to connect to an input source on an SoC hardware board. Pass the soc.iosource object as an argument to the [addSource](#page-271-0) function of the [DataRecorder](#page-345-0) object.

The sources available on the design running on the SoC hardware board correspond to the blocks you included in your Simulink model. When you run **SoC Builder**, it connects your FPGA logic with the matching interface on the board.

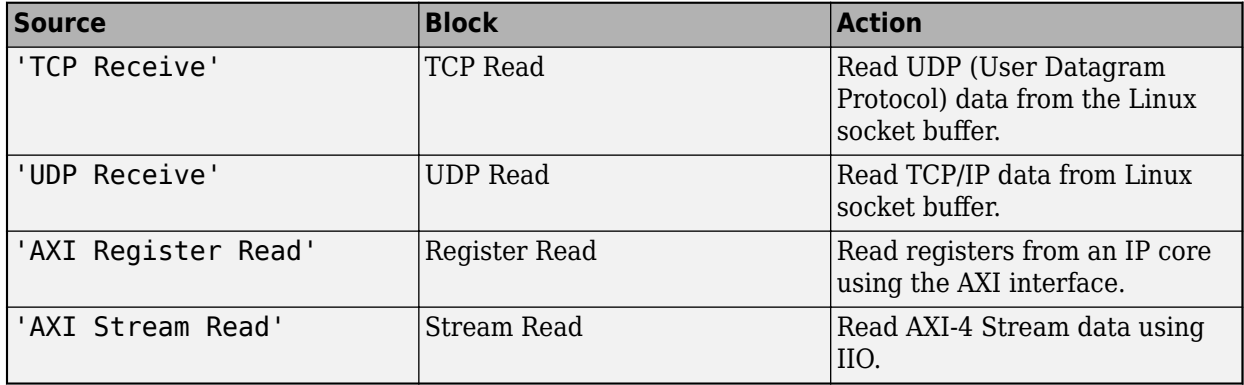

# **Creation**

## **Syntax**

availableSources = soc.iosource(hw) src = soc.iosource(hw,inputSourceName)

### **Description**

 $a$ vailableSources = soc.iosource(hw) returns a list of input sources available for data logging on the SoC hardware board connected through hw. hw is an [socHardwareBoard](#page-339-0) object.

src = soc.iosource(hw,inputSourceName) creates a source object corresponding to inputSourceName on the SoC hardware board connected through hw.

### **Input Arguments**

#### **hw — Hardware object**

socHardwareBoard object

Hardware object, specified as a [socHardwareBoard](#page-339-0) object that represents the connection to the SoC hardware board.

#### **inputSourceName — Name of available input source on SoC hardware board**

character vector

Name of an available input source on the SoC hardware board, specified as a character vector. To get the list of input sources available for data logging on the specified SoC hardware board, call the soc.iosource function without arguments.

Example: 'UDP Receive'

Data Types: char

#### **Output Arguments**

#### **availableSources — List of input data sources available for data logging** cell array

List of input data sources available for data logging on the specified SoC hardware board, returned as a cell array. Each cell contains a character vector with the name of an available input data source for data logging on the specified SoC hardware board. Use one of these names as the inputSourceName argument when you create a source object.

#### $src$  – Source object for specified input source

soc.iosource object

Source object for specified input source, returned as an soc.iosource.

## **Properties**

#### **DeviceName — Name of IP core device**

character vector

Name of IP core device, specified as a character vector.

Example: 'mwipcore0:s2mm0'

#### **Dependencies**

To enable this property, create a AXI register or AXI stream source object.

Data Types: char

#### **RegisterOffset — Offset from base address of IP core to register**

positive scalar

Offset from the base address of the IP core to the register, specified as a positive scalar.

#### **Dependencies**

To enable this property, create a AXI register source object.

Data Types: uint32

**LocalPort — IP port on hardware board where UDP or TCP data is received** 25000 (UDP) (default) | -1 (TCP) | integer from 1 to 65,535

IP port on hardware board where UDP or TCP data is received specified as a scalar from 1 to 65,535. The object reads UDP or TCP data received on this port of the specified SoC hardware board.

For a TCP object with the NetworkRole property to 'Client', set LocalPort to -1 to assign any random available port on the hardware board as the local port.

#### **Dependencies**

To enable this property, create a TCP or UDP source object.

Data Types: uint16

**NetworkRole — Network role**

'Client' (default) | character vector

Network role, specified as a character vector.

Example: 'Client'

#### **Dependencies**

To enable this property, create a TCP source object.

Data Types: enumerated string

### **RemoteAddress — IP address of remote server from which data is received**

'127.0.0.1' (default) | dotted-quad expression

IP address of the remote server from which data is received, specified as a dotted-quad expression.

#### **Dependencies**

To enable this property, create a TCP source object.

Data Types: char

**RemotePort — IP port number of remote server from which data is received** 25000 (default) | integer from 1 to 65,535

IP port number of the remote server from which data is received, specified as an integer from 1 to 65,535.

#### **Dependencies**

To enable this property, create a TCP source object.

Data Types: double

#### **DataLength — Length of data packet or register data vector**

1 (default) | positive scalar

Maximum length of UDP or TCP data packet, or word length of AXI register data vector, specified as a positive scalar.

Data Types: double

#### **SamplesPerFrame — Size of data vector read from IP core**

nonnegative scalar

Size of the data vector read from the IP core, specified as a nonnegative scalar.

#### **Dependencies**

To enable this property, create a AXI stream source object.

Data Types: double

**DataType — Data type of received data** 'uint8' (default) | 'uint16' | 'uint32' | 'int8' | 'int16' | 'int32' | 'double' | 'single'

Data type of received data, specified as 'uint8', 'uint16', 'uint32', 'int8', 'int16', 'int32', 'double' or 'single'.

Data Types: char

**ReceiveBufferSize — Internal buffer size of object** 65535 (default) | array

Internal buffer size of object, specified as an array.

#### **Dependencies**

To enable this property, create a TCP or UDP source object.

Data Types: double

#### **Sample Time — Sample time**

1 (default) | nonnegative scalar

Sample time, in seconds, at which you want to receive data, specified as an nonnegative scalar.

Data Types: double

### **Examples**

#### **Record Data From SoC Hardware Board**

Create a connection from MATLAB to the specified SoC hardware board using the IP address, username, and password of the board.

hw = socHardwareBoard('Xilinx Zynq ZC706 evaluation kit','hostname','192.168.1.18','username','ro

Create a data recording session on the SoC hardware board by using the hw object. The resulting [DataRecorder](#page-345-0) object represents the data recording session on the SoC hardware board.

```
dr = soc.recorder(hw)
dr = DataRecorder with properties:
           HardwareName: 'Xilinx Zynq ZC706 evaluation kit'
               Sources: {}
              Recording: false
```
List the input sources added to the data recording session.

dr.Sources(hw)

 $ans =$ 1×0 empty cell array

By default, soc. recorder objects have no added input sources. To add an input source to the data recording session, first create an input source object by using the [soc.iosource](#page-333-0) function. For this example, create an User Datagram Protocol (UDP) source object.

```
udpSrc = soc.iosource(hw,'UDP Receive')
```

```
udpSrc =
```

```
 soc.iosource.UDPRead with properties:
```
Main

```
 LocalPort: 25000
          DataLength: 1
            DataType: 'uint8'
   ReceiveBufferSize: -1
        BlockingTime: 0
 OutputVarSizeSignal: false
          SampleTime: 0.1000
      HideEventLines: true
```

```
 Show all properties
```
Add this UDP source object to the data recording session by using the [addSource](#page-271-0) object function.

```
addSource(dr,udpSrc,'UDPDataReceived-Port25000')
```
Verify the result by inspecting the Sources property of the soc.recorder object.

```
dr.Sources
ans = 1×1 cell array
     {'UDPDataOnPort25000'}
```
Call the setup function to initialize all hardware peripheral input sources added to the data recording session, and start the data recording process.

setup(dr)

1

Record data for 60 seconds on the SoC hardware board.

record(dr, 60);

Check the status of the data recording session by using the [isRecording](#page-280-0) object function. The recording status when data recording is in progress is 1.

```
recordingStatus = isRecording(dr)recordingStatus =
  logical
```
The recording status when data recording is complete is 0.

# isRecording(dr) recordingStatus = logical

 $\Theta$ 

Save recorded data to a TGZ-compressed file.

save(dr,'UDPDataReceived','UDP Data Testing',{'Recorded On Zynq Board'})

This function saves the recorded data as the file UDPDataReceived.tgz in your working folder of the host PC. You can read this file by using an [socFileReader](#page-349-0) object in MATLAB or an [IO Data](#page-217-0) [Source](#page-217-0) block in your Simulink model.

Remove the added source from the data recording session by using the [removeSource](#page-274-0) object function.

removeSource(dr,'UDPDataReceived-Port25000')

Verify the result by inspecting the Sources property of the soc.recorder object.

 $ans =$ 

1×0 empty cell array

# **Version History**

**Introduced in R2019a**

### **See Also**

[socHardwareBoard](#page-339-0) | [DataRecorder](#page-345-0)

# <span id="page-339-0"></span>**socHardwareBoard**

Connection to SoC hardware board

# **Description**

The socHardwareBoard object represents a connection to the specified SoC hardware board from MATLAB. Use this object to create [DataRecorder](#page-345-0) and [socAXIMaster](#page-355-0) objects that record input data and access memory on the specified SoC hardware board.

# **Creation**

## **Syntax**

hwList = socHardwareBoard() hw = socHardwareBoard(boardName) hw = socHardwareBoard(boardName,Name,Value)

### **Description**

hwList = socHardwareBoard() returns a list of supported SoC hardware boards.

hw = socHardwareBoard(boardName) creates a connection to the specified SoC hardware board. This connection reuses the IP address, username, and password from the most recent connection to that specified SoC hardware board. When you connect MATLAB to an SoC hardware board for the first time, enter the board name, IP address, username, and password of the SoC hardware board as name-value pair arguments.

To see the complete list of supported SoC hardware boards, call the socHardwareBoard function without any arguments.

hw = socHardwareBoard(boardName, Name, Value) creates a connection to the specified SoC hardware by using the IP address, user name, and password that you specify.

### **Input Arguments**

#### **boardName — Name of supported SoC hardware board**

character vector | string scalar

Name of supported SoC hardware board, specified as a character vector or string scalar. Specify the name of hardware board to which you want to establish a connection from MATLAB. To get the list of supported hardware boards, call socHardwareBoard function without any arguments.

Example: 'Xilinx Zynq ZC706 evaluation kit'

#### **Name-Value Pair Arguments**

Specify optional pairs of arguments as Name1=Value1,...,NameN=ValueN, where Name is the argument name and Value is the corresponding value. Name-value arguments must appear after other arguments, but the order of the pairs does not matter.

*Before R2021a, use commas to separate each name and value, and enclose* Name *in quotes.*

Example: 'username','root'

#### **hostname — IP address of SoC hardware board**

character vector | string scalar

IP address of the SoC hardware board connected to the network, specified as the comma-separated pair consisting of 'hostname' and a character vector or string scalar.

Example: '192.168.1.18'

Data Types: char | string

#### **username — Root username used to log into SoC hardware board**

character vector | string scalar

Root username used to log in into SoC hardware board connected to the network, specified as the comma-separated pair consisting of 'username' and a character vector or string scalar.

Example: 'root'

Data Types: char | string

#### **password — Root password used to log into SoC hardware board**

character vector | string scalar

Root password used to log in into SoC hardware board connected to the network, specified as the comma-separated pair consisting of 'password' and a character vector or string scalar.

Example: 'password' Data Types: char | string

### **Output Arguments**

#### **hwList — List of supported SoC hardware boards**

string array

List of SoC hardware boards that are supported for data logging returned as a string array.

#### hw – Connection to specific SoC hardware board

socHardwareBoard object

Connection to specific SoC hardware board, returned as a socHardwareBoard object. You can use this connection for data logging of input sources with the [DataRecorder](#page-345-0) object, or you can access memory on the board using an [socAXIMaster](#page-355-0) object.

## **Properties**

#### **BoardName — Name of supported SoC hardware board**

character array | string scalar

This property cannot be changed after you create the socHardwareBoard object.

Name of supported SoC hardware board, specified as a character array or string scalar.

Example: 'Xilinx Zynq ZC706 evaluation kit'

Data Types: char | string

#### **DeviceAddress — IP address of SoC hardware board**

character array | string scalar

This property cannot be changed after you create the socHardwareBoard object.

IP address of SoC hardware board, specified as a character array or string scalar.

Example: '192.168.1.11'

Data Types: char | string

#### **Port — IP port number of SoC hardware board**

integer from 1 to 65,535

This property cannot be changed.

IP port number of SoC hardware board.

Example: 18735

Data Types: double

## **Examples**

#### **Record Data From SoC Hardware Board**

Create a connection from MATLAB to the specified SoC hardware board using the IP address, username, and password of the board.

```
hw = socHardwareBoard('Xilinx Zynq ZC706 evaluation kit','hostname','192.168.1.18','username','ro
```
Create a data recording session on the SoC hardware board by using the hw object. The resulting [DataRecorder](#page-345-0) object represents the data recording session on the SoC hardware board.

```
dr = soc.reorder(hw)
```
 $dr =$ 

```
 DataRecorder with properties:
         HardwareName: 'Xilinx Zynq ZC706 evaluation kit'
               Sources: {} 
            Recording: false
```
List the input sources added to the data recording session.

dr.Sources(hw)

 $ans =$ 

1×0 empty cell array

By default, soc. recorder objects have no added input sources. To add an input source to the data recording session, first create an input source object by using the [soc.iosource](#page-333-0) function. For this example, create an User Datagram Protocol (UDP) source object.

```
udpSrc = soc.iosource(hw,'UDP Receive')
udpSrc = soc.iosource.UDPRead with properties:
    Main
               LocalPort: 25000
              DataLength: 1
                DataType: 'uint8'
       ReceiveBufferSize: -1
            BlockingTime: 0
     OutputVarSizeSignal: false
              SampleTime: 0.1000
          HideEventLines: true
   Show all properties
```
Add this UDP source object to the data recording session by using the [addSource](#page-271-0) object function.

addSource(dr,udpSrc,'UDPDataReceived-Port25000')

Verify the result by inspecting the Sources property of the soc.recorder object.

dr.Sources

```
ans = 1×1 cell array
     {'UDPDataOnPort25000'}
```
Call the setup function to initialize all hardware peripheral input sources added to the data recording session, and start the data recording process.

setup(dr)

Record data for 60 seconds on the SoC hardware board.

```
record(dr, 60);
```
Check the status of the data recording session by using the [isRecording](#page-280-0) object function. The recording status when data recording is in progress is 1.

```
recordingStatus = isRecording(dr)
```

```
recordingStatus =
  logical
```
1

The recording status when data recording is complete is 0.

#### isRecording(dr)

```
recordingStatus =
```
logical

 $\Theta$ 

Save recorded data to a TGZ-compressed file.

save(dr,'UDPDataReceived','UDP Data Testing',{'Recorded On Zynq Board'})

This function saves the recorded data as the file UDPDataReceived.tgz in your working folder of the host PC. You can read this file by using an [socFileReader](#page-349-0) object in MATLAB or an [IO Data](#page-217-0) [Source](#page-217-0) block in your Simulink model.

Remove the added source from the data recording session by using the [removeSource](#page-274-0) object function.

removeSource(dr,'UDPDataReceived-Port25000')

Verify the result by inspecting the Sources property of the soc.recorder object.

 $ans =$ 

1×0 empty cell array

#### **Initialize Memory on SoC Hardware Board from MATLAB**

For an example of how to configure and use the AXI manager IP in your design, see "Random Access of External Memory". Specifically, review the soc\_image\_rotation\_axi\_master.m script that initializes the memory on the device, starts the FPGA logic, and reads back the modified data. This example shows only the memory initialization step.

Load a .mat file that contains structures derived from the board configuration parameters. This file was generated by **SoC Builder**. These structures also describe the IP cores and memory configuration of the design on the board. Set up a JTAG AXI manager connection by creating a [socHardwareBoard](#page-339-0) object and passing it to the socAXIManager object. The socAXIManager object connects with the hardware board and confirms that the IP is present.

```
load('soc_image_rotation_zc706_aximaster.mat');
hwObj = socHardwareBoard('Xilinx Zynq ZC706 evaluation kit','Connect',false);
AXIManagerObj = socAXIManager(hwObj);
```
Initialize the memory contents on the device by loading the figure data and writing it to Region1. The FPGA logic is designed to read this data, rotate it, and write it into Region2. Clear the contents of Region2.

```
load('soc_image_rotation_inputdata.mat');
inputFigure = smallImage;[x, y] = size(inputFigure);inputImage = unit32(reshape(inputFigure', 1, x*y));writememory(AXIManagerObj,memRegions.AXI4MasterMemRegion1,inputImage);
written memory (AXIManagerObj, memRegions.AXI4MasterMemRegion2,uint32(zeros(1,x*y)));
```
# **Version History**

**Introduced in R2019a**

## **See Also**

[DataRecorder](#page-345-0) | [soc.iosource](#page-333-0) | [socAXIMaster](#page-355-0)

# <span id="page-345-0"></span>**DataRecorder**

Data recording session for specified SoC hardware board

# **Description**

A DataRecorder object can configure and log data from input sources on an SoC hardware board connected to MATLAB. You can save the recorded data to a file for future use to playback in MATLAB and Simulink models.

# **Creation**

Create a DataRecorder object using [soc.recorder](#page-265-0) function.

## **Properties**

### **HardwareName — Name of supported SoC hardware board**

character vector

Name of supported SoC hardware board, specified as a character vector.

Data Types: char

### **Sources — List of hardware-peripheral input sources**

cell array

List of hardware-peripheral input sources added to data recording session, specified a character vector. To add input sources to a soc.recorder object, call the [addSource](#page-271-0) object function.

Data Types: cell

### **Recording — Status of data recording session**

false  $(0)$  | true  $(1)$ 

This property is read-only.

Status of data recording session, specified as a logic value of false (0) or true (1). To get the status of the data recording session, call the [isRecording](#page-280-0) object function.

Data Types: logical

## **Object Functions**

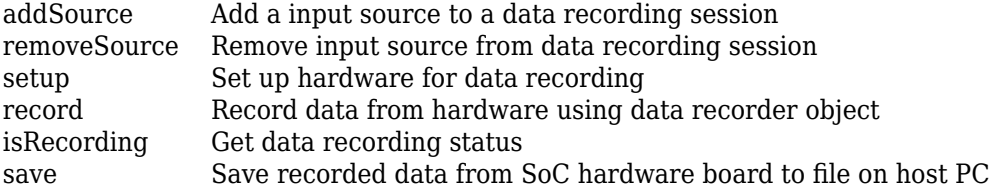

### **Examples**

#### **Record Data From SoC Hardware Board**

Create a connection from MATLAB to the specified SoC hardware board using the IP address, username, and password of the board.

hw = socHardwareBoard('Xilinx Zynq ZC706 evaluation kit','hostname','192.168.1.18','username','ro

Create a data recording session on the SoC hardware board by using the hw object. The resulting [DataRecorder](#page-345-0) object represents the data recording session on the SoC hardware board.

```
dr = soc.reorder(hw)dr = DataRecorder with properties:
           HardwareName: 'Xilinx Zynq ZC706 evaluation kit'
                Sources: {} 
              Recording: false
```
List the input sources added to the data recording session.

```
dr.Sources(hw)
ans = 1×0 empty cell array
```
By default, soc.recorder objects have no added input sources. To add an input source to the data recording session, first create an input source object by using the [soc.iosource](#page-333-0) function. For this example, create an User Datagram Protocol (UDP) source object.

```
udpSrc = soc.iosource(hw,'UDP Receive')
```

```
udpSrc =
```
soc.iosource.UDPRead with properties:

Main

```
 LocalPort: 25000
          DataLength: 1
            DataType: 'uint8'
   ReceiveBufferSize: -1
        BlockingTime: 0
 OutputVarSizeSignal: false
          SampleTime: 0.1000
      HideEventLines: true
```
Show all properties

Add this UDP source object to the data recording session by using the [addSource](#page-271-0) object function.

addSource(dr,udpSrc,'UDPDataReceived-Port25000')

Verify the result by inspecting the Sources property of the soc.recorder object.

#### dr.Sources

```
ans = 1×1 cell array
     {'UDPDataOnPort25000'}
```
Call the setup function to initialize all hardware peripheral input sources added to the data recording session, and start the data recording process.

setup(dr)

Record data for 60 seconds on the SoC hardware board.

record(dr, 60);

Check the status of the data recording session by using the [isRecording](#page-280-0) object function. The recording status when data recording is in progress is 1.

```
recordingStatus = isRecording(dr)
```

```
recordingStatus =
   logical
    1
```
The recording status when data recording is complete is 0.

#### isRecording(dr)

```
recordingStatus =
   logical
   \Theta
```
Save recorded data to a TGZ-compressed file.

save(dr,'UDPDataReceived','UDP Data Testing',{'Recorded On Zynq Board'})

This function saves the recorded data as the file UDPDataReceived.tgz in your working folder of the host PC. You can read this file by using an [socFileReader](#page-349-0) object in MATLAB or an [IO Data](#page-217-0) [Source](#page-217-0) block in your Simulink model.

Remove the added source from the data recording session by using the [removeSource](#page-274-0) object function.

removeSource(dr,'UDPDataReceived-Port25000')

Verify the result by inspecting the Sources property of the soc.recorder object.

ans  $=$ 1×0 empty cell array

# **Version History**

**Introduced in R2019a**

## **See Also**

[socHardwareBoard](#page-339-0) | [socFileReader](#page-349-0) | [soc.iosource](#page-333-0)

# <span id="page-349-0"></span>**socFileReader**

File reader

# **Description**

The socFileReader object is a file reader that reads data from a specified TGZ-compressed file and stores the data sets in the object. The data set contains information about the source objects that represent recorded data sources from the specified TGZ-compressed file. The TGZ file format is created by a previous recording session on an SoC hardware board.

# **Creation**

# **Syntax**

fr = socFileReader(filename)

### **Description**

 $fr =$  socFileReader(filename) creates an object,  $fr$ , from the specified file. The object is a file reader that reads data from a specified TGZ-compressed file and stores the data sets in the object. The filename must be a file saved using the [save](#page-283-0) function of a [DataRecorder](#page-345-0) object.

### **Input Arguments**

**filename — File from previous data recording session**

character vector

File from a previous data recording session on SoC hardware board, specified as a character vector with a tgz extension.

Example: 'UDPDataReceived.tgz'

## **Properties**

**Description — User metadata describing data set**

character vector

User meta data describing the data set, specified as a character vector. This value is added to the file when you call the [save](#page-283-0) object function.

Data Types: char

**HardwareBoard — Name of SoC hardware board**

character vector

Name of the SoC hardware board used for data collection in the [DataRecorder](#page-345-0) object, specified as a character vector.

Data Types: char

#### **Tags — User tags**

cell array

User tags, specified as a cell array. This value is added to the file when you call the [save](#page-283-0) object function.

Data Types: cell

#### **Filename — Name of recorded data file**

character vector

Name of recorded data file, specified as a character vector. This value represents the file name of a file saved using the [save](#page-283-0) object function.

Data Types: char

**Sources — List of sources in data set** cell array

List of sources in data set file, returned as a cell array.

Data Types: cell

#### **Date — Date of data set creation**

character vector

Date of data set creation, returned as a character vector.

```
Data Types: char | string
```
## **Object Functions**

[getData](#page-263-0) Get data from file reader

## **Examples**

#### **Create File Reader Object**

Create a file reader to read data from the specified TGZ-compressed file.

```
fr = socFileReader('UDPDataReceived.tgz')
```

```
fr =
```
socFileReader with properties:

```
 Description: ''
 HardwareBoard: 'Xilinx Zynq ZC706 evaluation kit'
          Tags: {}
      Filename: 'H:\UDPDataReceived.tgz'
       Sources: {'UDPDataOnPort25000'}
          Date: 28-Dec-2018 15:17:08
```
Get the data of a specified source from the file using the [getData](#page-263-0) function.

rd = getData(fr,'UDPDataReceived-Port25000');

# **Version History**

**Introduced in R2019a**

## **See Also**

[DataRecorder](#page-345-0) | [save](#page-283-0)

# <span id="page-352-0"></span>**socIPCore**

Create object to represent IP core running on FPGA board

# **Description**

The socIPCore object represents an active IP core on an FPGA board and provides read and write access to the IP.

# **Creation**

# **Syntax**

```
myCoreObj = socIPCore(axiMaster,IPCoreInfo,IPCoreName)
myCoreObj = socIPCore(axiMaster,IPCoreInfo,IPCoreName,Name,Value)
```
## **Description**

myCoreObj = socIPCore(axiMaster,IPCoreInfo,IPCoreName) creates an socIPCore object that connects to an IP core running on an FPGA board. The object uses an [socAXIMaster](#page-355-0) object to access memory locations in the IP core. IPCoreInfo is a structure generated when you run the **SoC Builder** tool and includes the board and IP core configuration parameters from your model.

You can create socIPCore objects representing any of these IPs:

- Traffic generator
- Performance monitor
- Direct memory access (DMA)
- Video DMA (VDMA)
- Video timing controller (VTC)
- VDMA trigger
- Frame buffer
- High definition multimedia interface (HDMI)

myCoreObj = socIPCore(axiMaster,IPCoreInfo,IPCoreName,Name,Value) sets properties using one or more name-value pairs. For example,

myIPobj=socIPCore(axiMaster, perf\_mon,'PerformanceMonitor','Mode','Profile');

creates an socIPCore object that connects to an IP core on the specified board and sets the performance monitor mode to profile mode.

### **Input Arguments**

### **axiMaster — Name of socAXIMaster object used for memory-mapped access**

socAXIMaster object

Name of socAXIMaster object used for memory-mapped access, specified as an [socAXIMaster](#page-355-0) object.

Create an socAXIMaster object using the [socAXIMaster](#page-355-0) function, and use the created object as an input to socIPCore.

```
Example: mySocAXIObj = socAXIMaster('Xilinx'); myIPObj =
socIPCore(mySocAXIObj,IPCoreInfo,'DMA')
```
#### **IPCoreInfo — IP core information**

structure

IP core information, specified as a structure generated by the **[SoC Builder](#page-401-0)** tool. To access the structure, load the .mat file which is generated by **SoC Builder** tool. The file is named *model\_name*\_*boardID*\_aximaster.mat. Loading the file will load the structures generated by the **SoC Builder** tool to your workspace.

The structures contain information for vendor IP and for user-specified IP which are specific to your model and board. The structures are named as follows:

- vdma frame buffer A struct representing a frame buffer.
- perf mon A struct representing a performance monitor.
- vtc A struct representing a video timing controller.
- vdma hdmi out A struct representing a VDMA-based HDMI IP.
- atg A struct representing an AXI traffic generator.
- *DUT*\_ip A struct representing a user IP named "DUT".

**Note** The mat file loads additional structs for IPs, for internal access.

#### **IPCoreName — IP core object type**

```
'TrafficGenerator' | 'PerformanceMonitor' | 'VDMA' | 'DMA' | 'VDMATrigger' | 'VTC' |
'FrameBuffer' | 'HDMI'
```
IP core object type, specified as one of the values in this table:

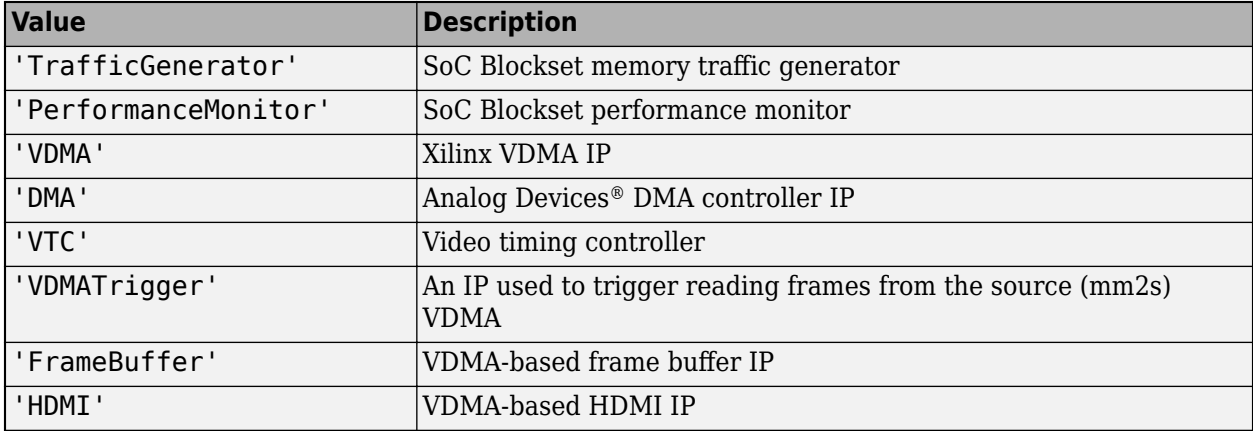

Data Types: string | character vector

# **Properties**

### **PerfMonMode — Type of performance data to collect**

'Profile' (default) | 'Trace'

Type of performance data to collect, specified as 'Profile' or 'Trace'. Specify 'Profile' mode to collect byte and burst counts for bandwidth and latency plots. 'Trace' mode to collect burst transaction event data for display as waveforms.

# **Object Functions**

[initialize](#page-296-0) Initialize IP core corresponding to socIPCore object<br>start Start IP core execution on hardware board Start IP core execution on hardware board

# **Version History**

**Introduced in R2019a**

**See Also**

[socAXIMaster](#page-355-0)

**Topics**

"Analyze Memory Bandwidth Using Traffic Generators"

# <span id="page-355-0"></span>**socAXIManager**

Read and write memory locations on hardware board from MATLAB

# **Description**

The socAXIManager object communicates with the MATLAB AXI manager IP running on a hardware board. The object uses a JTAG connection to forward read and write commands to the IP and access slave memory locations on the hardware board. Pass an socAXIManager object as an argument when you create an [socIPCore](#page-352-0) object, so that the object can access memory locations within the IP core on the board.

# **Creation**

### **Description**

 $axi$ ManagerObj = socAXIManager(vendor) creates an object that connects to an AXI manager IP for the specified vendor.This connection enables you to access memory locations in an SoC design from MATLAB.

 $axi$ ManagerObj = socAXIManager(hw) creates an object that connects to an AXI manager IP on the specified hardware board.

 $axi$ ManagerObj = socAXIManager( \_\_\_ , Name, Value) creates an object with additional properties specified by one or more Name,Value pair arguments. Enclose each property name in quotes. Specify properties in addition to the input arguments in previous syntaxes.

### **Input Arguments**

#### **vendor — FPGA brand name**

'Intel' | 'Xilinx'

FPGA brand name, specified as 'Intel' or 'Xilinx'. The AXI manager IP varies depending on the type of FPGA you have.

### **hw — Hardware object**

socHardwareBoard object

Hardware object, specified as a [socHardwareBoard](#page-339-0) object that represents the connection to the SoC hardware board.

## **Properties**

### **JTAGCableType — Type of JTAG cable used for communication with FPGA board (Xilinx boards only)**

'auto' (default) | 'FTDI'

Type of JTAG cable used for communication with the FPGA board (Xilinx boards only), specified as 'auto' or 'FTDI'. This property is most useful when more than one cable is connected to the host computer.

When this property is set to 'auto' (default), the object autodetects the JTAG cable type. The object prioritizes searching for Digilent® cables and uses this process to autodetect the cable type.

- **1** The socAXIManager object searches for a Digilent cable. If the object finds
	- Exactly one Digilent cable –– The object uses that cable for communication with the FPGA board.
	- More than one Digilent cable –– The object returns an error. To resolve this error, specify the desired cable using the JTAGCableName property.
	- No Digilent cables –– The object searches for an FTDI cable (see step 2).
- **2** If no Digilent cable is found, the socAXIManager object searches for an FTDI cable. If the object finds
	- Exactly one FTDI cable –– The object uses that cable for communication with the FPGA board.
	- More than one FTDI cable –– The object returns an error. To resolve this error, specify the desired cable using the JTAGCableName property.
	- No FTDI cables –– The object returns an error. To resolve this error, connect a Digilent or FTDI cable.

The cable search in 'auto' mode prioritizes connection using a Digilent cable. If one Digilent and one FTDI cable are connected to the host computer and this property is set to 'auto', the object selects the Digilent cable for communication with the FPGA board.

When this property is set to 'FTDI', the object searches for FTDI cables. If the object finds:

- Exactly one FTDI cable –– The object uses that cable for communication with the FPGA board.
- More than one FTDI cable –– The object returns an error. To resolve this error, specify the desired cable using the JTAGCableName property.
- No FTDI cables –– The object returns an error. To resolve this error, connect a Digilent or FTDI cable.

For an example, see ["Select from Multiple JTAG Cables" on page 4-28.](#page-359-0)

#### **JTAGCableName — Name of JTAG cable used for communication with FPGA board**

'auto' (default) | character vector

Name of JTAG cable user for communication with FPGA board, specified as 'auto' or a character vector. Specify this property if more than one JTAG cable of the same type are connected to the host computer. If the host computer has more than one JTAG cable and you do not specify this property, the object returns an error. The error message contains the names of the available JTAG cables. For an example, see ["Select from Multiple JTAG Cables" on page 4-28.](#page-359-0)

#### **TckFrequency — JTAG clock frequency**

15 (default) | positive integer

JTAG clock frequency, in MHz, specified as a positive integer. For Intel FPGAs the JTAG clock frequency must be 12 MHz or 24 MHz. For Xilinx FPGAs, the JTAG clock frequency must be 33 MHz or 66 MHz. The JTAG clock frequency depends on the type of cable and the maximum clock frequency supported by the FPGA board.

#### **JTAGChainPosition — Position of FPGA in JTAG chain (Xilinx boards only)**

1 (default) | positive integer

Position of FPGA in JTAG chain (Xilinx boards only), specified as a positive integer. Specify this property value if more than one FPGA or Zynq device is on the JTAG chain.

#### **IRLengthBefore — Sum of instruction register length for all devices before target FPGA (Xilinx boards only)**

0 (default) | nonnegative integer

Sum of instruction register length for all devices before target FPGA (Xilinx boards only), specified as a nonnegative integer. Specify this property value if more than one FPGA or Zynq device is on the JTAG chain.

#### **IRLengthAfter — Sum of instruction register length for all devices after target FPGA (Xilinx boards only)**

0 (default) | nonnegative integer

Sum of instruction register length for all devices after target FPGA (Xilinx boards only), specified as a nonnegative integer. Specify this property value if more than one FPGA or Zynq device is on the JTAG chain.

## **Object Functions**

[readmemory](#page-298-0) Read data from AXI4 memory-mapped locations [release](#page-305-0) Release JTAG cable resource [writememory](#page-302-0) Write data to AXI4 memory-mapped locations

## **Examples**

#### **Initialize Memory on SoC Hardware Board from MATLAB**

For an example of how to configure and use the AXI manager IP in your design, see "Random Access of External Memory". Specifically, review the soc\_image\_rotation\_axi\_master.m script that initializes the memory on the device, starts the FPGA logic, and reads back the modified data. This example shows only the memory initialization step.

Load a .mat file that contains structures derived from the board configuration parameters. This file was generated by **SoC Builder**. These structures also describe the IP cores and memory configuration of the design on the board. Set up a JTAG AXI manager connection by creating a [socHardwareBoard](#page-339-0) object and passing it to the socAXIManager object. The socAXIManager object connects with the hardware board and confirms that the IP is present.

```
load('soc_image_rotation_zc706_aximaster.mat');
hwObi = socHardwareBoard('Xilinx Zynq ZC706 evaluation kit', 'Connect', false);
AXIManagerObj = socAXIManager(hwObj);
```
Initialize the memory contents on the device by loading the figure data and writing it to Region1. The FPGA logic is designed to read this data, rotate it, and write it into Region2. Clear the contents of Region2.

```
load('soc_image_rotation_inputdata.mat');
inputFigure = smallImage;
[x, y] = size(inputFigure);inputImage = unit32(reshape(inputFigure', 1, x*y));
```

```
writememory(AXIManagerObj,memRegions.AXI4MasterMemRegion1,inputImage);
writememory(AXIManagerObj,memRegions.AXI4MasterMemRegion2,uint32(zeros(1,x*y)));
```
#### **Access Memory on SoC Hardware Board from MATLAB**

For this example, you must have a design running on a hardware board connected to the MATLAB host machine.

Create a MATLAB AXI manager object. The object connects with the hardware board and confirms that the IP is present. You can create the object with a vendor name or an socHardwareBoard object.

```
mem = socAXIManager('Xilinx');
```
Write and read one or more addresses with one command. By default, the functions auto-increment the address for each word of data. For instance, write ten addresses, then read the data back from a single location.

```
writememory(mem,140,[10:19])
rd d = readmemory(mem, 140, 1)
rd d =
   uint32
    10
```
Now, read the written data from ten locations.

```
rd d = readmemory(mem, 140, 10)
rd_d = 1×10 uint32 row vector
   10 11 12 13 14 15 16 17 18 19
```
Set the BurstType property to 'Fixed' to turn off the auto-increment and access the same address multiple times. For instance, read the written data ten times from the same address.

rd  $d =$  readmemory(mem, 140, 10, 'BurstType', 'Fixed')  $rd$   $d$  = 1×10 uint32 row vector 10 10 10 10 10 10 10 10 10 10

Write incrementing data ten times to the same address. The final value stored in address 140 is 29.

```
writememory(mem,140,[20:29],'BurstType','Fixed')
rd_d = readmemory(mem, 140, 10)
```
 $rd_d =$ 

1×10 uint32 row vector

<span id="page-359-0"></span>29 11 12 13 14 15 16 17 18 19

Alternatively, specify the address as a hexadecimal string. To cast the read data to a data type other than uint32, use the OutputDataType property.

```
writememory(mem, lc', [0:4:64])
rd_d = readmemory(mem, 'lc', 16, 'OutputDataType', numerictype(0, 6, 4))rd d =
  Columns 1 through 10
 0 0.2500 0.5000 0.7500 1.0000 1.2500 1.5000 1.7500 2.0000 2.2500
  Columns 11 through 16
    2.5000 2.7500 3.0000 3.2500 3.5000 3.7500
          DataTypeMode: Fixed-point: binary point scaling
            Signedness: Unsigned
            WordLength: 6
        FractionLength: 4
```
When you are done accessing the board, release the JTAG connection.

release(mem)

#### **Select from Multiple JTAG Cables**

When multiple JTAG cables are connected to your host computer, the object prioritizes Digilent cables over FTDI cables. To use an FTDI cable, specify the JTAG cable type property.

```
h = socAXIManager('Xilinx', 'JTAGCableType', 'FTDI')
```
If two cables of the same type are connected to your host computer, specify the JTAGCableName property for the board where the JTAG manager IP is running. To see the JTAG cable identifiers, attempt to create an socAXIManager object, which, in this case, errors and returns a list of the current JTAG cable names.

```
h = socAXIManager('Xilinx')
```

```
Error using fpgadebug_mex
Found more than one J\overline{T}AG cable:
0 (JtagSmt1): #tpt_0001#ptc_0002#210203991642
1 (Arty): #tpt_0001#ptc_0002#210319789795
Please disconnect the extra cable, or specify the cable name as an input argument.
See documentation of FPGA Data Capture or MATLAB as AXI manager to learn how to set
the cable name.
```
To communicate with this Arty board, specify the matching JTAG cable name.

```
h = socAXIManager('Xilinx','JTAGCableName','#tpt_0001#ptc_0002#210319789795')
```
## **Version History**

**Introduced in R2019a**
### **See Also**

[socIPCore](#page-352-0)

#### **Topics**

"Random Access of External Memory"

## <span id="page-361-0"></span>socMemoryProfiler

Retrieve and display memory performance data

## **Description**

This object collects and displays two types of memory performance data from an AXI memory interconnect IP running on your SoC hardware board. You can collect average transaction latency and counts of bytes and bursts and then plot bandwidth, burst counts, and transaction latency, or collect detailed memory transaction event data and view the data as waveforms.

## **Creation**

### **Syntax**

profiler = socMemoryProfiler(hw,performanceMonitor)

#### **Description**

profiler = socMemoryProfiler(hw,performanceMonitor) creates an object that accesses the AXI interconnect monitor IP on the board specified by the socHardwareBoard object, hardware, and uses the IP configuration from the IP core object, performanceMonitor.

#### **Input Arguments**

#### **hw — Hardware object**

socHardwareBoard object

Hardware object, specified as a [socHardwareBoard](#page-339-0) object that represents the connection to the SoC hardware board.

#### **performanceMonitor — AXI interconnect monitor IP core object**

socIPCore object

AXI interconnect monitor IP core object, specified as an [socIPCore](#page-352-0) object that was created with the IPCoreName argument set to 'PerformanceMonitor', and then initialized. For example,

apmCoreObj = socIPCore(AXIMasterObj,perf\_mon,'PerformanceMonitor','Mode',perfMonMode); initialize(apmCoreObj);

- AXIMasterObj is an [socAXIMaster](#page-355-0) object.
- perf\_mon is a structure generated by the **SoC Builder** tool.
- perfMonMode is a string equal to either 'Profile' or 'Trace'. 'Profile' mode collects byte and burst counts for bandwidth and latency plots. 'Trace' mode collects burst transaction event data for display as waveforms.

#### **Object Functions**

[collectMemoryStatistics](#page-292-0) Retrieve performance data from AXI interconnect monitor [plotMemoryStatistics](#page-294-0) Plot performance data obtained from AXI interconnect monitor

### **Examples**

#### **Configure and Query AXI Interconnect Monitor**

The AXI interconnect monitor (AIM) is an IP core that collects performance metrics for an AXI-based FPGA design. Create an [socIPCore](#page-352-0) object to setup and configure the AIM IP, and use the [socMemoryProfiler](#page-361-0) object to retrieve and display the data.

For an example of how to configure and query the AIM IP in your design using MATLAB as AXI Master, see "Analyze Memory Bandwidth Using Traffic Generators". Specifically, review the soc memory traffic generator axi master.m script that configures and monitors the design on the device.

The performance monitor can collect two types of data. Choose *Profile* mode to collect average transaction latency and counts of bytes and bursts. In this mode, you can launch a performance plot tool, and then configure the tool to plot bandwidth, burst count, and transaction latency. Choose *Trace* mode to collect detailed memory transaction event data and view the data as waveforms.

Mode = 'Profile'; % or 'Trace'

To obtain diagnostic performance metrics from your generated FPGA design, you must set up a JTAG connection to the device from MATLAB. Load a .mat file that contains structures derived from the board configuration parameters. This file was generated by the **SoC Builder** tool. These structures describe the memory interconnect and masters configuration such as buffer sizes and addresses. Use the [socHardwareBoard](#page-339-0) object to set up the JTAG connection.

```
load('soc memory traffic generator zc706 aximaster.mat');
hwObj = socHardwareBoard('Xilinx Zynq ZC706 evaluation kit', 'Connect', false);
AXIMasterObj = socAXIMaster(hwObj);
```
Configure the AIM. The [socIPCore](#page-352-0) object provides a function that performs this initialization. Then, create an [socMemoryProfiler](#page-361-0) object to gather the metrics.

```
apmCoreObj = socIPCore(AXIMasterObj,perf mon,'PerformanceMonitor','Mode',Mode);
initialize(apmCoreObj);
profilerObj = socMemoryProfiler(hwObj,apmCoreObj);
```
Retrieve performance metrics or signal data from a design running on the FPGA by using the [socMemoryProfiler](#page-361-0) object functions.

For 'Profile' mode, call the [collectMemoryStatistics](#page-292-0) function in a loop.

```
NumRuns = 100;for n = 1:NumRuns
     collectMemoryStatistics(profilerObj);
end
```
JTAG design setup time is long relative to FPGA transaction times, and if you have a small number of transactions in your design, they might have already completed by the time you query the monitor. In this case, the bandwidth plot shows only one sample, and the throughput calculation is not accurate. If this situation occurs, increase the total number of transactions the design executes.

For 'Trace' mode, call the [collectMemoryStatistics](#page-292-0) function once. This function stops the IP from writing transactions into the FIFO in the AXI interconnect monitor IP, although the transactions continue on the interconnect. Set the size of the transaction FIFO, **Trace capture depth**, in the configuration parameters of the model, under **Hardware Implementation** > **Target hardware resources** > **FPGA design (debug)**.

collectMemoryStatistics(profilerObj);

Visualize the performance data by using the [plotMemoryStatistics](#page-294-0) function. In 'Profile' mode, this function launches a performance plot tool, and you can configure the tool to plot bandwidth, burst count, and average transaction latency. In 'Trace' mode, this function opens the **Logic Analyzer** tool to view burst transaction event data.

```
plotMemoryStatistics(profilerObj);
```
### **Version History**

**Introduced in R2019a**

### **See Also**

"Memory Performance Information from FPGA Execution"

**Topics**

"Analyze Memory Bandwidth Using Traffic Generators"

## <span id="page-364-0"></span>soc blockset profile

Profile for SoC Blockset systems

## **Description**

The soc\_blockset\_profile specifies the set of stereotypes that define the general properties and constraints of an SoC Blockset system, specifically, the properties of the processors and software. For more information on how to use the soc blockset profile in SoC application design, see "Design SoC Model Using System Composer".

## **Creation**

The soc\_blockset\_profile is included in the SoC Blockset. To access the profile, load the file <matlabroot>/toolbox/soc/processor/utilities/soc\_blockset\_profile.xml.

### **Properties**

#### **Stereotypes — Stereotypes**

array of stereotype objects

The set of stereotypes specific to an SoC Blockset software system. The stereotypes include [ProcessorCore](#page-365-0), [PeriodicSoftwareTask](#page-366-0), and [AperiodicSoftwareTask](#page-368-0).

Data Types: char

## **Version History**

**Introduced in R2022b**

### **See Also**

[ProcessorCore](#page-365-0) | [PeriodicSoftwareTask](#page-366-0) | [AperiodicSoftwareTask](#page-368-0) | systemcomposer.profile.Profile (System Composer) | systemcomposer.profile.Stereotype (System Composer)

#### **Topics**

"Systems Engineering Approach for SoC Applications" "Design SoC Model Using System Composer" "Compose and Analyze Systems Using Architecture Models" (System Composer)

## <span id="page-365-0"></span>**ProcessorCore**

Stereotype for a processor core

## **Description**

The ProcessorCore stereotype allows the assignment of a component in a System Composer architecture model with the properties, specification, and constraints of a processor core.

## **Creation**

The ProcessorCore stereotype is included in [soc\\_blockset\\_profile](#page-364-0).

### **Properties**

### **CoreNum — Processor core number**

0 (default)

Number of the processor core.

Data Types: uint16

## **Version History**

**Introduced in R2022b**

### **See Also**

[PeriodicSoftwareTask](#page-366-0) | [AperiodicSoftwareTask](#page-368-0) | [soc\\_blockset\\_profile](#page-364-0) | [socCreateModel](#page-310-0) | [socTaskSchedulability](#page-308-0) | systemcomposer.profile.Profile (System Composer) | systemcomposer.profile.Stereotype (System Composer)

#### **Topics**

"Systems Engineering Approach for SoC Applications" "Design SoC Model Using System Composer" "Compose and Analyze Systems Using Architecture Models" (System Composer)

## <span id="page-366-0"></span>**PeriodicSoftwareTask**

Stereotype for a periodic software task

## **Description**

The PeriodicSoftwareTask stereotype allows the assignment of a component in a System Composer architecture model with the properties, specification, and constraints of a software task. The PeriodicSoftwareTask derives from an abstract SoftwareTask stereotype.

### **Creation**

The PeriodicSoftwareTask stereotype is included in [soc\\_blockset\\_profile](#page-364-0).

### **Properties**

**Period — Period of task** 1 (default) | positive non-zero number

Specify the period of periodic tasks in seconds.

Data Types: double

#### **MinExecutionTime — Minimum execution time**

1 (default) | positive non-zero number

Specify the minimum execution time of periodic tasks in seconds.

Data Types: double

#### **MeanExecutionTime — Mean execution time**

1 (default) | positive non-zero number

#### Specify the mean execution time of periodic tasks in seconds.

Data Types: double

#### **MaxExecutionTime — Maximum execution time**

1 (default) | positive non-zero number

Specify the maximum execution time of periodic tasks in seconds.

Data Types: double

#### **ExecutionTimeStd — Standard deviation of execution time**

0 (default) | positive number

#### Specify the standard deviation of execution time of periodic tasks in seconds.

Data Types: double

#### **CoreAffinity** — Core affinity

0 (default) | integer number

Specify the core affinity of periodic tasks (-1 indicates an unassigned task).

Data Types: double

## **Version History**

**Introduced in R2022b**

### **See Also**

[ProcessorCore](#page-365-0) | [AperiodicSoftwareTask](#page-368-0) | [soc\\_blockset\\_profile](#page-364-0) | [socCreateModel](#page-310-0) | [socTaskSchedulability](#page-308-0)

#### **Topics**

"Systems Engineering Approach for SoC Applications" "Design SoC Model Using System Composer" "Compose and Analyze Systems Using Architecture Models" (System Composer)

## <span id="page-368-0"></span>**AperiodicSoftwareTask**

Stereotype for an aperiodic software task

## **Description**

The AperiodicSoftwareTask stereotype allows the assignment of a component in a System Composer architecture model with the properties, specification, and constraints of an aperiodic software task. The AperiodicSoftwareTask derives from an abstract SoftwareTask stereotype.

## **Creation**

The AperiodicSoftwareTask stereotype is included in [soc\\_blockset\\_profile](#page-364-0).

### **Properties**

#### **MinRepetitionTime — Minimum repetition time**

1 (default) | positive non-zero number

Specify the minimum repetition of aperiodic tasks in seconds.

Data Types: double

#### **MinExecutionTime — Minimum execution time**

1 (default) | positive non-zero number

#### Specify the minimum execution time of aperiodic tasks in seconds.

Data Types: double

#### **MeanExecutionTime — Mean execution time**

1 (default) | positive non-zero number

#### Specify the mean execution time of aperiodic tasks in seconds.

Data Types: double

#### **MaxExecutionTime — Maximum execution time**

1 (default) | positive non-zero number

Specify the maximum execution time of aperiodic tasks in seconds.

Data Types: double

#### **ExecutionTimeStd — Standard deviation of execution time**

0 (default) | positive non-zero number

#### Specify the standard deviation of execution time of aperiodic tasks in seconds.

Data Types: double

#### **CoreAffinity** — Core affinity

0 (default) | integer number

Specify core affinity of the periodic tasks (-1 indicates an unassigned task).

Data Types: double

## **Version History**

**Introduced in R2022b**

### **See Also**

[ProcessorCore](#page-365-0) | [PeriodicSoftwareTask](#page-366-0) | [soc\\_blockset\\_profile](#page-364-0) | [socCreateModel](#page-310-0) | [socTaskSchedulability](#page-308-0)

#### **Topics**

"Systems Engineering Approach for SoC Applications" "Design SoC Model Using System Composer" "Compose and Analyze Systems Using Architecture Models" (System Composer)

## **socModelBuilder**

Build, load, and execute SoC model on SoC and FPGA boards

## **Description**

The socModelBuilder object controls and runs the steps for building and executing an SoC model on an SoC or FPGA board. Use this object to load existing binaries onto the hardware board.

## **Creation**

### **Syntax**

obj = socModelBuilder(modelName) obj = socModelBuilder(modelName,Name=Value)

obj = socModelBuilder

#### **Description**

obj = socModelBuilder(modelName) creates an object that you can use to build the model with the name modelName.

obj = socModelBuilder(modelName,Name=Value) sets properties on page 4-39 using one or more name-value arguments.

obj = socModelBuilder sets properties on page 4-39 to their default value.

#### **Input Arguments**

#### **modelName — Model name**

character vector | string scalar

Model name, specified as a character vector or string scalar. You must specify this input as a valid Simulink model name. To update the model name after creating the object, use the ModelName property.

```
Example: 'soc_rfsoc_datacapture'
```
Data Types: char | string

### **Properties**

#### **ModelName — Model name**

'' (default) | character vector | string scalar

Model name, specified as a character vector or string scalar. Use this property to update the model name that you specify in the modelName input argument.

```
Example: 'soc_rfsoc_datacapture'
```

```
Data Types: char | string
```
#### **ProjectFolder — Folder for generated project files**

'soc\_prj' (default) | character vector | string scalar

Folder for the generated project files, specified as a character vector or string scalar. The [buildModel](#page-328-0) function places all the generated files, including reports, executables, and bitstream, in this folder.

```
Example: 'soc_prj'
Data Types: char | string
```
#### **BuildType — Model part to build**

```
'Processor and FPGA' (default) | 'Processor only' | 'FPGA only'
```
Model part to build, specified as one of these values.

- 'Processor and FPGA' Build the processor and FPGA models in your top model.
- 'Processor only' Build only the processor model in your top model.
- 'FPGA only' Build only the FPGA model in your top model.

Example: 'Processor and FPGA'

Data Types: char | string

**ExternalMode — Option to run generated software model in external mode**

false (default) | true

Option to run the generated software model in external mode, specified as one of these values.

- true Run the generated software model in external mode. Use external mode to tune parameters on the FPGA without rebuilding the FPGA design. You can also log data from the FPGA and display the data on the host computer. For more information about external mode, see "External Mode Simulations for Parameter Tuning, Signal Monitoring, and Code Execution Profiling" (Simulink Coder).
- false Build a standalone application for the processor model.

Example: false

Data Types: logical

**RunExternalFPGABuild — Option to run FPGA build process externally**

true (default) | false

Option to run the FPGA build process externally in a Windows® command or Linux shell, specified as one of these values.

- true Run the FPGA build process parallel to MATLAB in an external shell.
- false Keep MATLAB busy until the FPGA build process completes.

Example: true

Data Types: logical

### **Object Functions**

[buildModel](#page-328-0) Build SoC model

[loadBinaries](#page-330-0) Load existing binaries onto hardware board

### **Examples**

#### **Build and Load SoC Model Using Command Line Interface**

Use MATLAB commands to build an SoC model by creating and configuring the socModelBuilder object. Load the binaries in the specified project folder onto the Xilinx Zynq UltraScale+ RFSoC ZCU111 Evaluation Kit.

Set the synthesis tool path to point to an installed Vivado Design Suite. When you execute this command, use your own Xilinx Vivado installation path.

```
hdlsetuptoolpath('ToolName','Xilinx Vivado', ...
   'ToolPath','C:\Xilinx\Vivado\2022.1\bin\vivado.bat');
```
Create an socModelBuilder object for the soc\_rfsoc\_datacapture SoC model. To run the generated software model in external mode, set ExternalMode to true.

```
obj = socModelBuilder('soc_rfsoc_datacapture',ExternalMode=true)
```
 $obj =$ 

```
 socModelBuilder with properties:
```

```
 ModelName: 'soc_rfsoc_datacapture'
        ProjectFolder: 'soc_prj'
            BuildType: 'Processor and FPGA'
         ExternalMode: 1
 RunExternalFPGABuild: 1
```
Change the project folder to G:\R2023a\myProject.

obj.ProjectFolder = 'G:\R2023a\myProject'

obj =

socModelBuilder with properties:

```
 ModelName: 'soc_rfsoc_datacapture'
        ProjectFolder: 'G:\R2023a\myProject'
            BuildType: 'Processor and FPGA'
         ExternalMode: 1
 RunExternalFPGABuild: 1
```
Build the model.

buildModel(obj);

Load the binaries in the G:\R2023a\myProject project folder to the last connected hardware board.

```
loadBinaries(obj);
```
Load the binaries in the G:\R2023a\myProject project folder onto the Xilinx Zynq UltraScale+ RFSoC ZCU111 Evaluation Kit.

hw = socHardwareBoard('Xilinx Zynq UltraScale+ RFSoC ZCU111 Evaluation Kit'); loadBinaries(obj,hw);

## **Version History**

**Introduced in R2023a**

**See Also [SoC Builder](#page-401-0)**

# **Tools**

## **Embedded Linux Explorer**

Connect to hardware, monitor resources, and control applications running embedded Linux

### **Description**

The **Embedded Linux Explorer** app provides utilities that help you to develop and deploy embedded Linux applications. With the app, you can:

- Connect to hardware boards running embedded Linux.
- Monitor resource usage.
- Manage processes on the board.
- Troubleshoot issues with resources and processes.

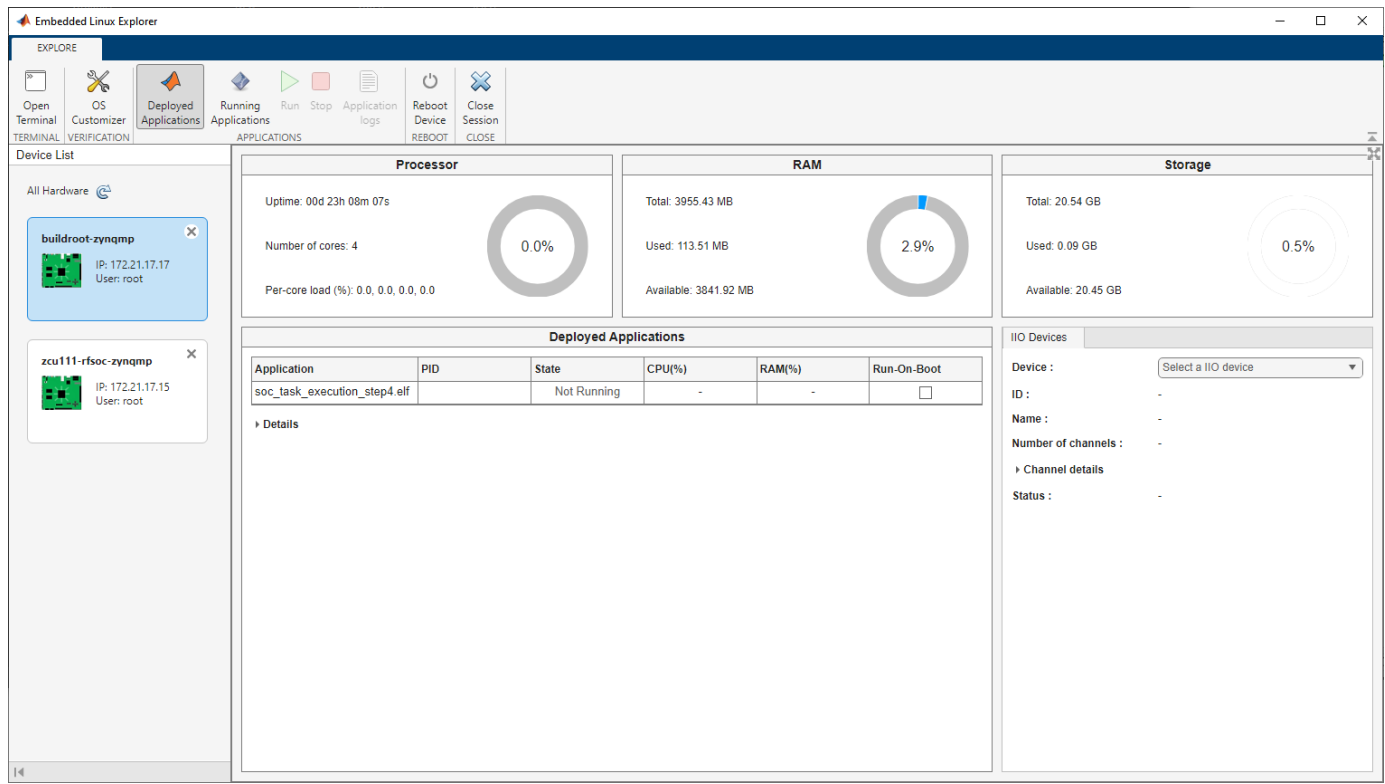

## **Open the Embedded Linux Explorer App**

- MATLAB toolstrip: On the **Apps** tab, scroll to the **Test and Measurement** section, and select **Embedded Linux Explorer**.
- Simulink toolstrip: On the **Apps** tab, select **System on Chip**. Then, in the **Prepare** section, select **Embedded Linux Explorer**.
- MATLAB command line: Enter the following.

embeddedLinuxExplorer

### **Examples**

#### **Configure SoC Hardware Board**

This example shows how to use the **Embedded Linux Explorer** app in SoC Blockset to configure a hardware board on your host computer. For successful communication, ensure that the board and the host computer connect to the same network.

- 1 Open the **Embedded Linux Explorer** app, and select **Configure SoC Hardware Board**.
- **2** Enter the IP address, username, password, and SSH port for the board.

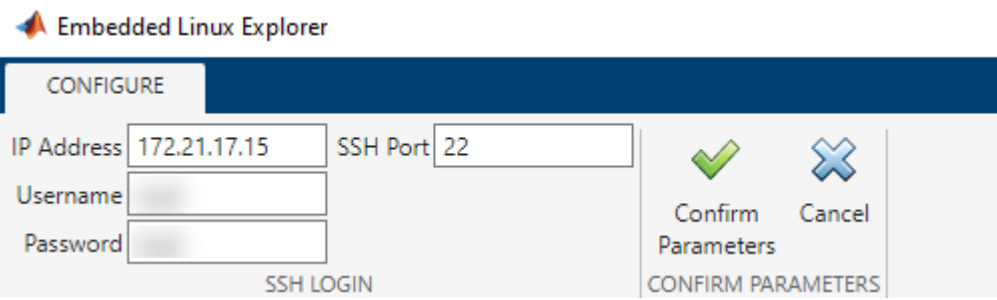

**3** Click **Confirm Parameters**. You can view the configured board in the **Device List** pane of the app.

Follow the same steps to configure another SoC Blockset board on the host computer. Each configured SoC Blockset board appears in **Device List** pane of the app.

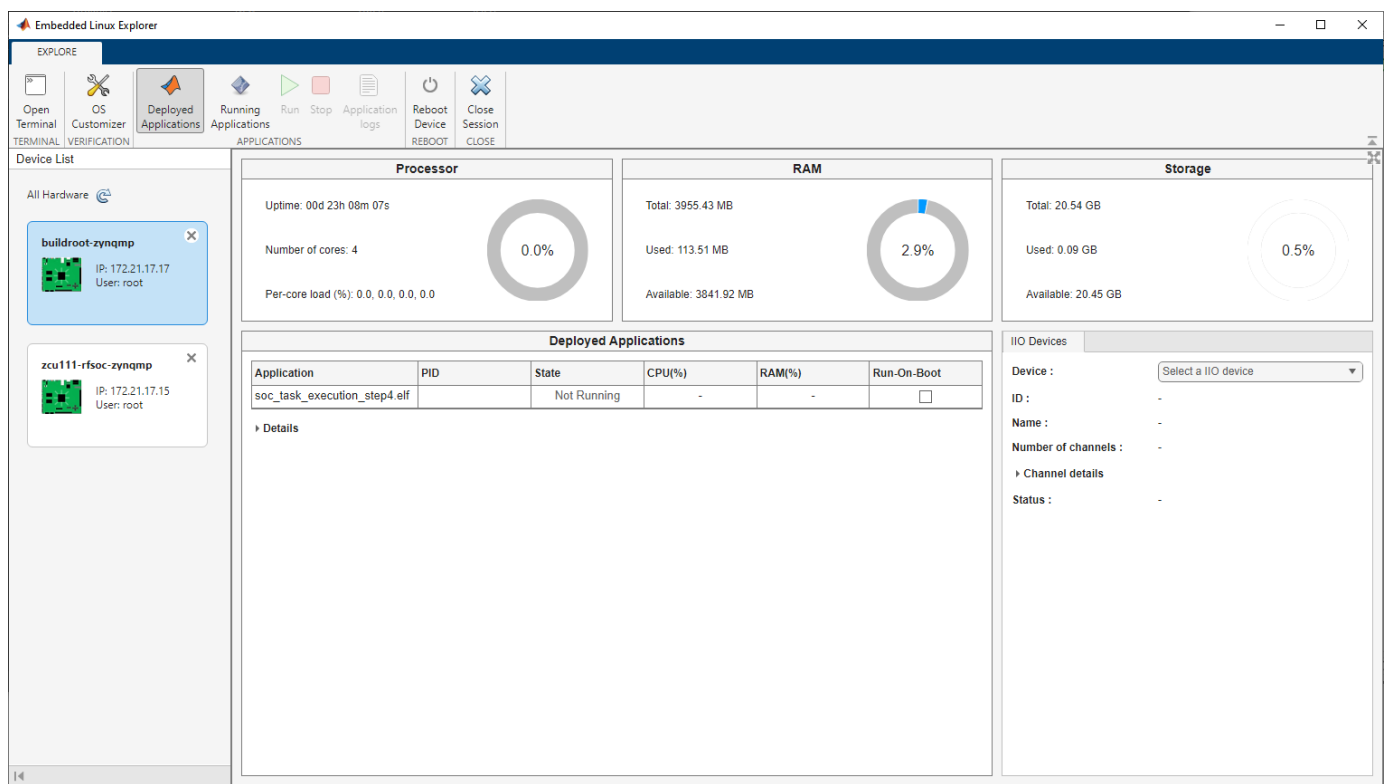

#### **Monitor Deployed Application on SoC Board**

This example shows how to use the **Embedded Linux Explorer** app in SoC Blockset to monitor resources for deployed applications.

**1** Open **[SoC Builder](#page-401-0)** and load the model from the last stage of the "Task Execution" example.

socBuilder('soc\_task\_execution\_step4')

- **a** In the **Prepare** section, on the **Select Build Action** screen, select **Build, load, and run**.
- **b** In the **Connect Hardware** screen, enter your login credentials.
- **c** In the **Run Application** screen, select **Load and Run**.
- **2** Open the **Embedded Linux Explorer** app.
- **3** Enter login credentials that match the device selected in **SoC Builder**.
- **4** Observe the information about the selected device in the **Deployed Applications** table:
	- The application soc task execution step4 sw.elf appears in the table.
	- The state of the application is Running.
	- The **CPU (%)** and **RAM (MB)** columns display the total core and RAM percentage occupancy, respectively.
	- A process ID (PID) is assigned to the application.
- **5** Observe the information in the **Processor** section:
- System uptime
- Number of cores in the processor
- Per-core load: A comma separated list, showing the load percentage per core. In this example, there are four values for four cores.
- A round chart showing the average load per processor.
- **6** Observe the information in the **RAM** section:
	- Total shows the total processor random access memory (RAM).
	- Used shows the amount of used RAM.
	- Available shows the amount of available RAM.
	- A round chart showing RAM usage, as a percentage of total RAM.
- **7** Observe the information in the **Storage** section:
	- Total shows the total storage memory.
	- Used shows the amount of used storage memory.
	- Available shows the amount of available storage memory.
	- A round chart showing storage usage, as a percentage of total storage memory.

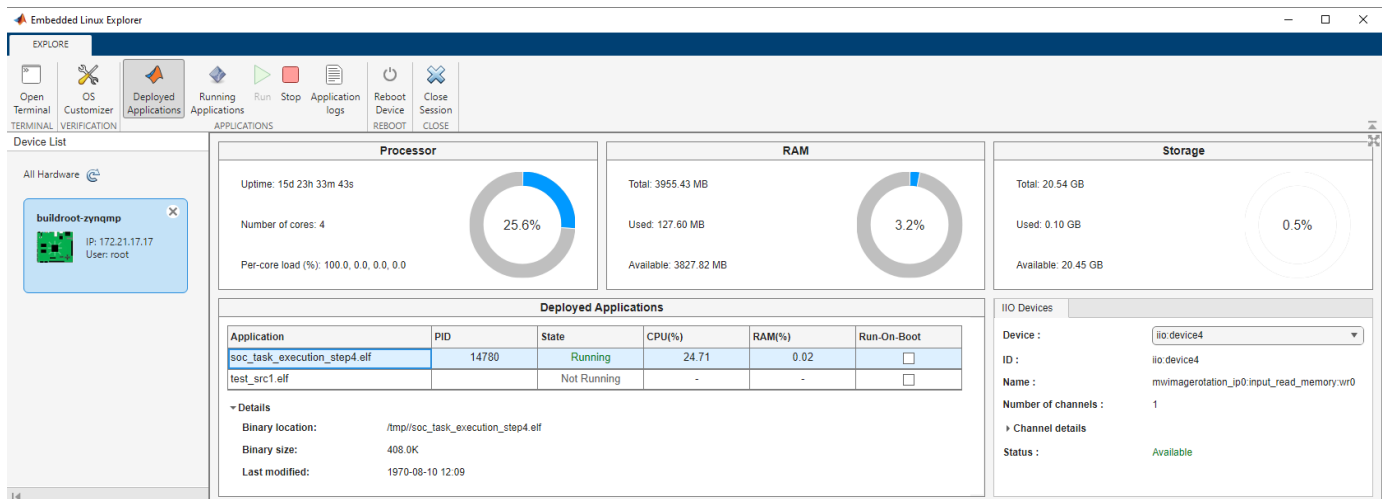

To run the application every time the board reboots, select the row for the model in the **Deployed Applications** table, and select **Run-On-Boot**.

### **Troubleshoot SSH Connections**

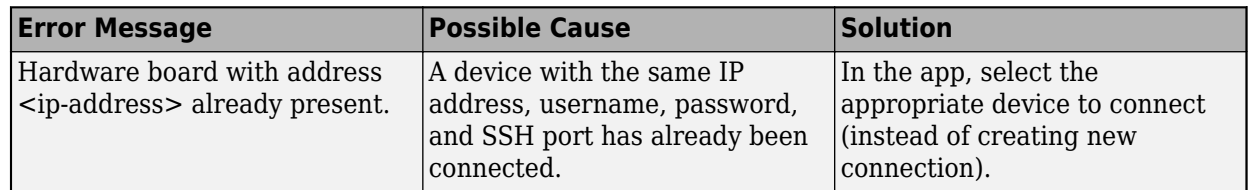

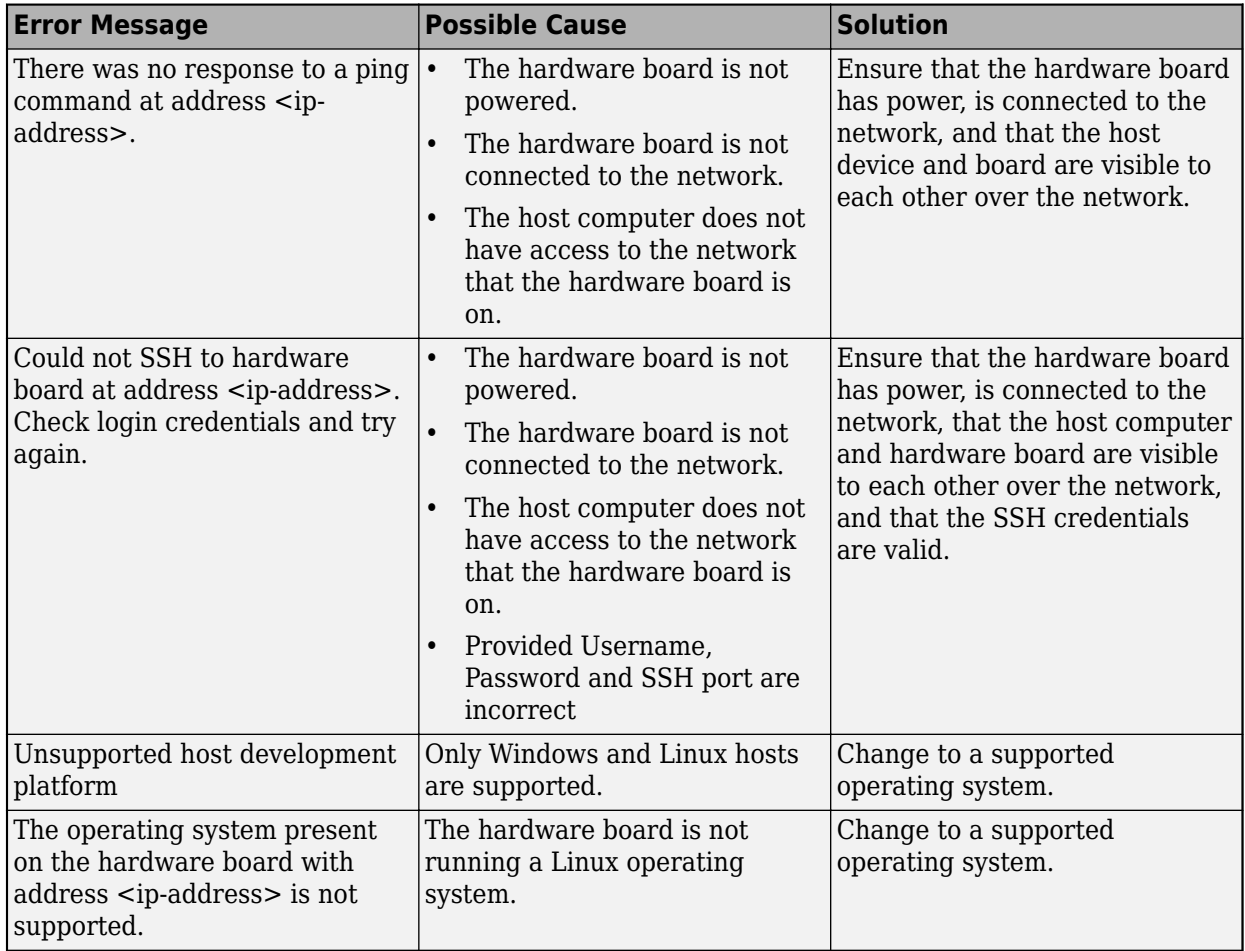

## **Version History**

**Introduced in R2023a**

### **See Also**

**Apps Hardware Manager** | **[SoC Builder](#page-401-0)**

## **Hardware Mapping**

Map tasks and peripherals in a model to hardware board configurations

### **Description**

The **Hardware Mapping** tool allows you to configure the software tasks and peripherals on the selected hardware board.

In this tool, you can map the tasks in your software model to the available event sources and interrupts:

- Manually select the task in **Browser** > **Tasks** > *task name*. Select the desired event or interrupt. source. Click the **Apply Changes** button in the toolstrip.
- Automatically by clicking the **Auto Map** button on the toolstrip.

The sources of events or interrupts depend on the choice of hardware board and peripherals available in the model.

In this tool, you can configure the peripheral by setting hardware specific parameters. To set the peripheral, select the peripheral in **Browser** > **Peripherals** > *Peripheral group name* > *Peripheral block name*. In the *Peripheral block name* pane, choose the appropriate settings to apply to the hardware peripheral when deployed to the hardware board. The available parameters depend on the selected hardware board for the model and the peripheral.

For a complete set of parameters for available hardware boards, see:

- • [Hardware Mapping Peripherals for Embedded Linux Processors Properties](#page-260-0)
- • [Hardware Mapping Peripherals for Texas Instruments C2000 Processors Properties](#page-254-0)

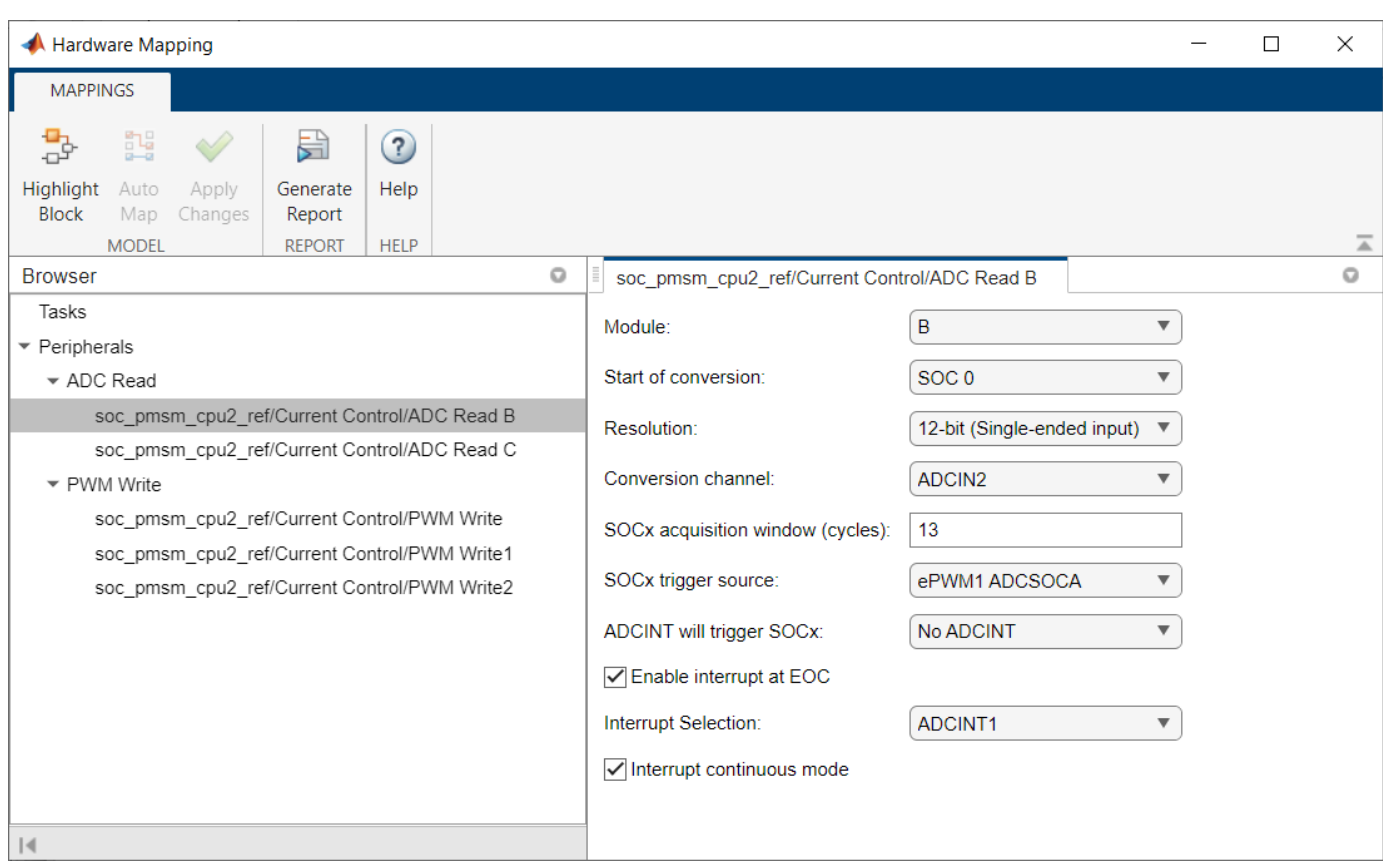

## **Open the Hardware Mapping**

- A screen within the **[SoC Builder](#page-401-0)** app
- • ["Hardware Implementation Pane" on page 2-2](#page-225-0) for SoC Blockset

## **Version History**

**Introduced in R2022b**

### **See Also**

[Hardware Mapping Peripherals for Embedded Linux Processors Properties](#page-260-0)

## **Hardware Setup**

Setup, connect, and configure your hardware boards, development kits, or devices

### **Description**

Hardware boards, development kits, and devices supported by MathWorks require additional configuration and setup steps to connect to MATLAB and Simulink. Each support package provides a hardware setup process that guides you through registering, configuring, and connecting to your hardware board.

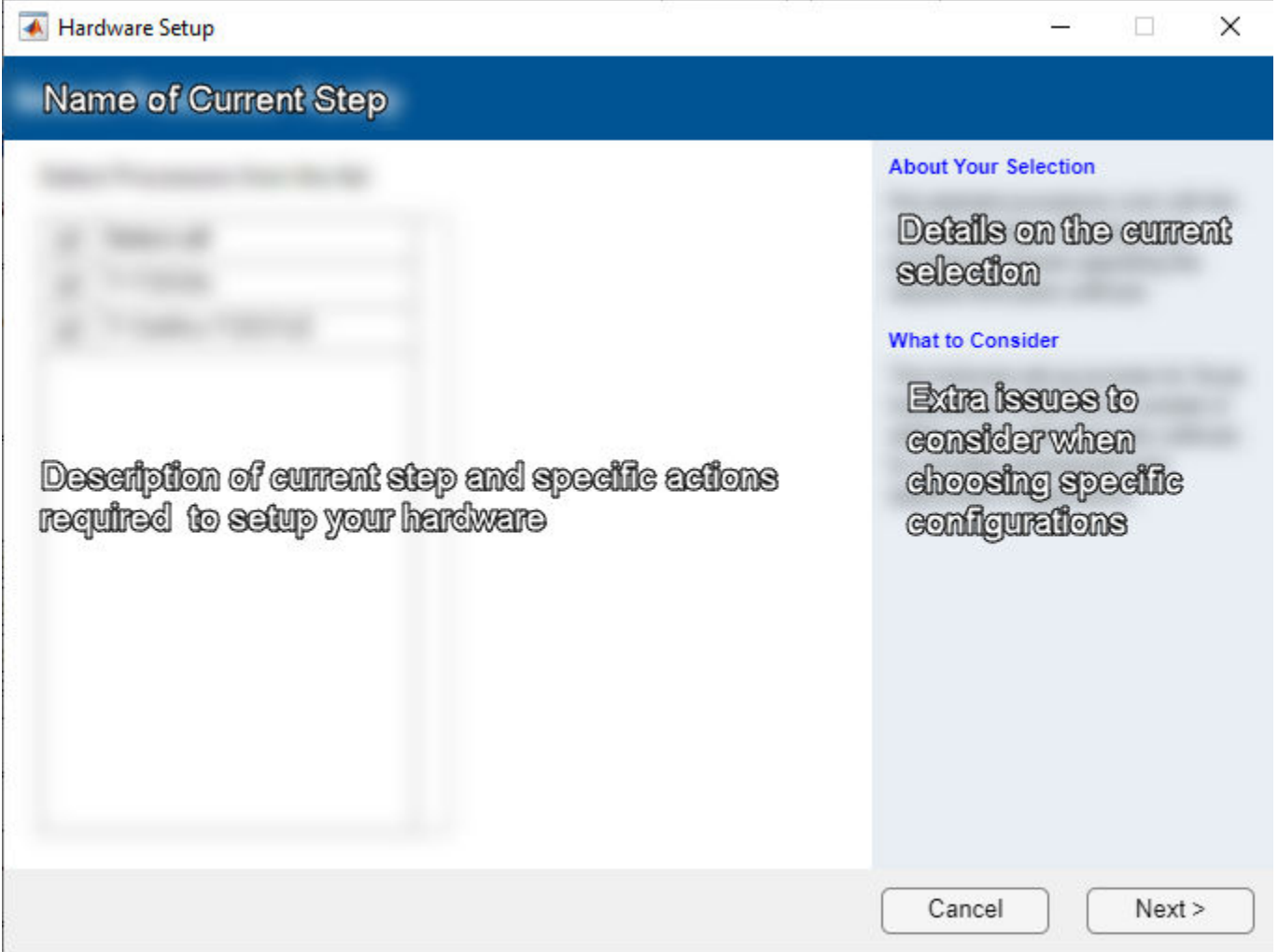

## **Open the Hardware Setup**

- In the install window, at the end of the workflow, click the **Setup Now** button.
- After installing the Add-Ons, use **Get and Manage Add-Ons**, at the end of the Installation, click the **Setup** button from Add-Ons Manager

• Simulink Toolstrip: On the **System on Chip** tab, click Setup Hardware in **Hardware Board**.

## **Version History**

**Introduced in R2022b**

## **Logic Analyzer**

Visualize, measure, and analyze transitions and states over time

### **Description**

The **Logic Analyzer** is a tool for visualizing and inspecting signals and states in your Simulink model. Using the **Logic Analyzer**, you can:

- Debug and analyze models
- Trace and correlate many signals simultaneously
- Detect and analyze timing violations
- Trace system execution
- Detect signal changes using triggers

#### **For keyboard shortcuts, click More.**

#### **Keyboard Shortcuts**

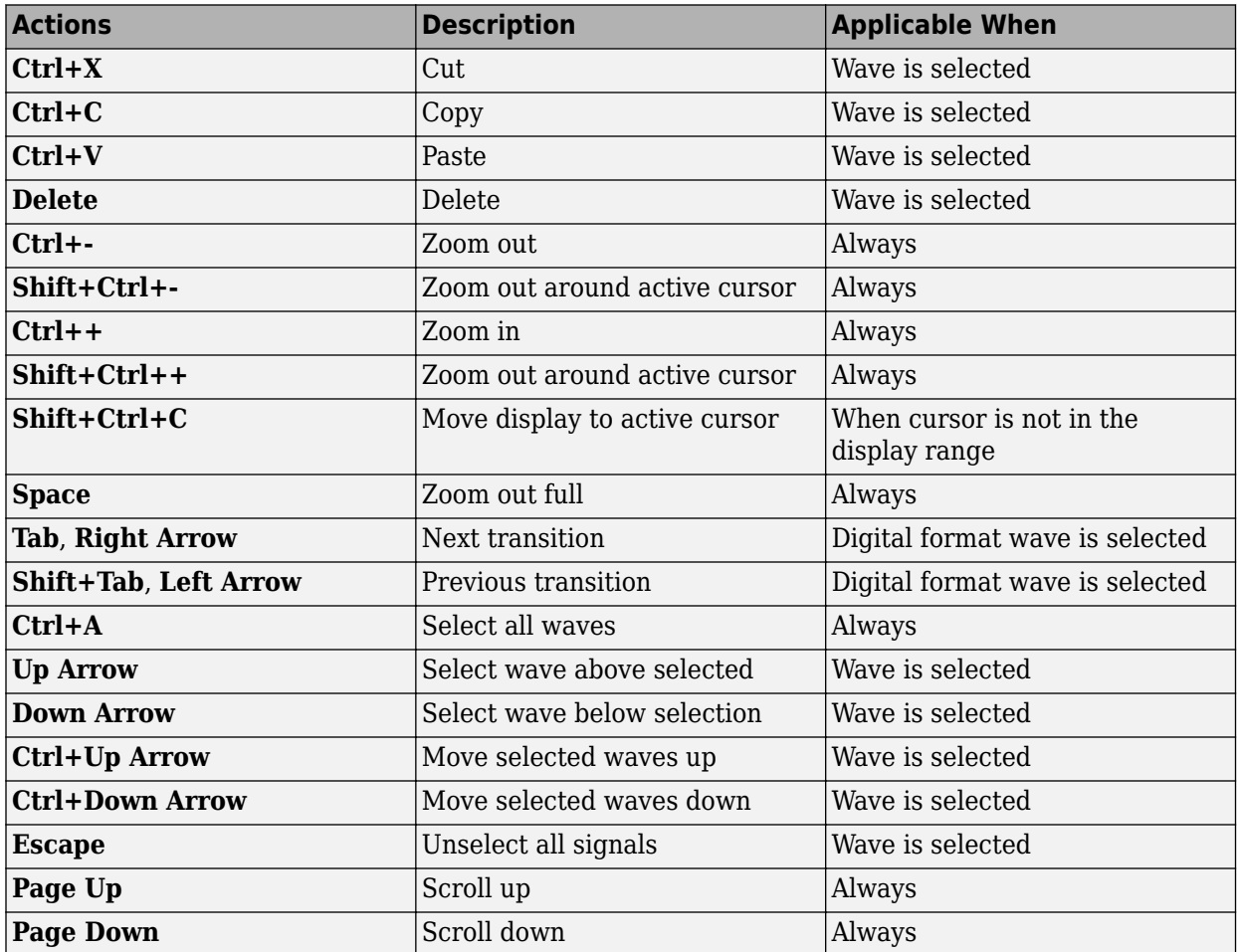

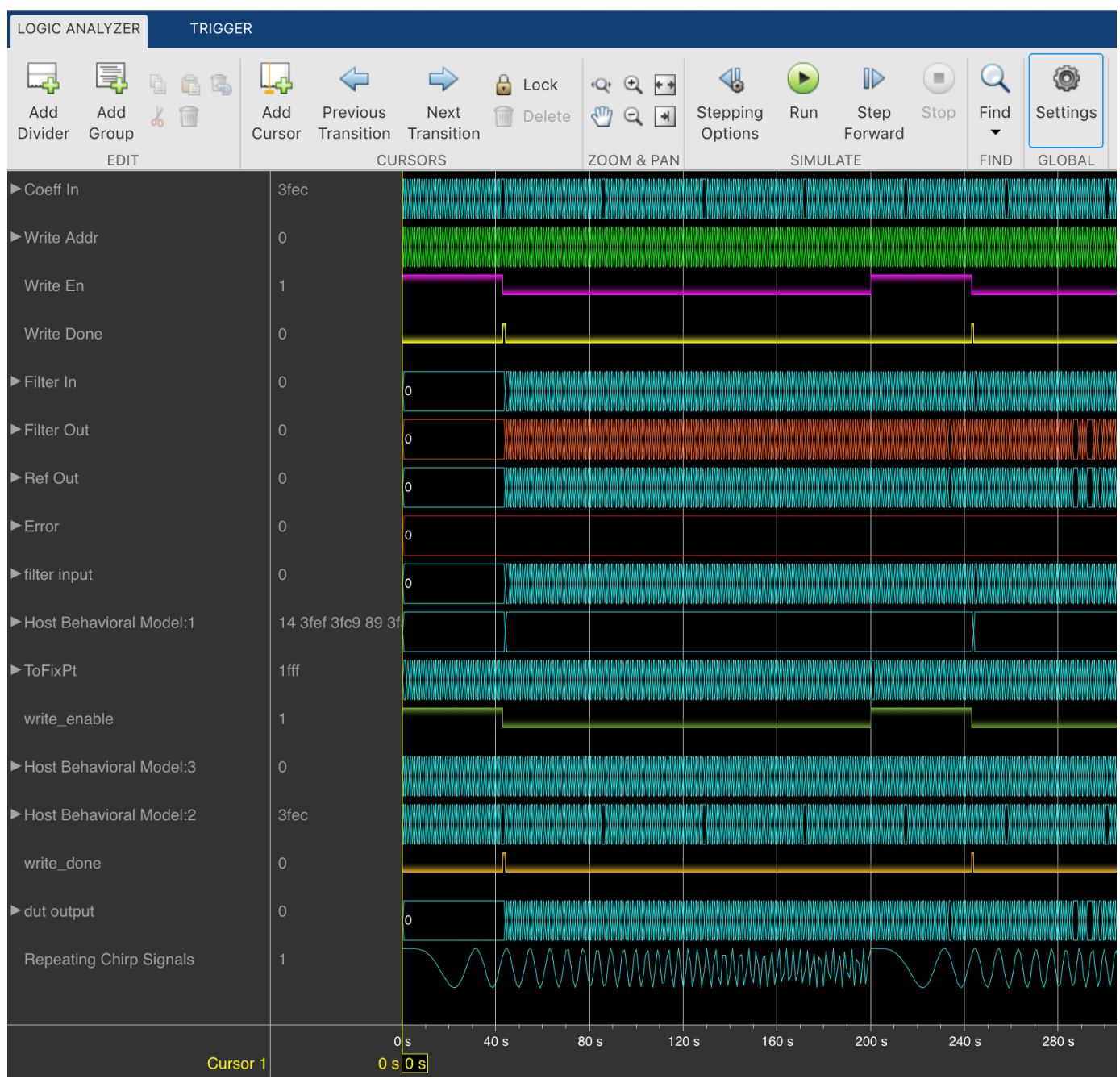

## **Open the Logic Analyzer App**

On the Simulink toolstrip Simulation tab, click the **Logic Analyzer** app button. If the button is not displayed, expand the review results app gallery. Your most recent choice for data visualization is saved across Simulink sessions.

To visualize referenced models, you must open the Logic Analyzer from the referenced model. You should see the name of the referenced model in the Logic Analyzer toolbar.

### **Examples**

#### **Select Signals to Analyze**

The **Logic Analyzer** supports several methods for selecting data to visualize.

• Select a signal in your model. When you select a signal, an ellipsis appears above the signal line. Hover over the ellipsis to view options and then select the **Enable Data Logging** option.

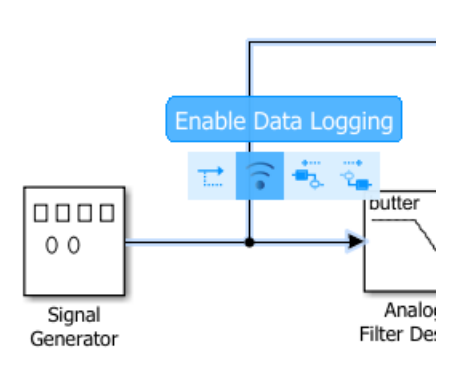

• Right-click a signal in your model to open an options dialog box. Select the **Log Selected Signals** option.

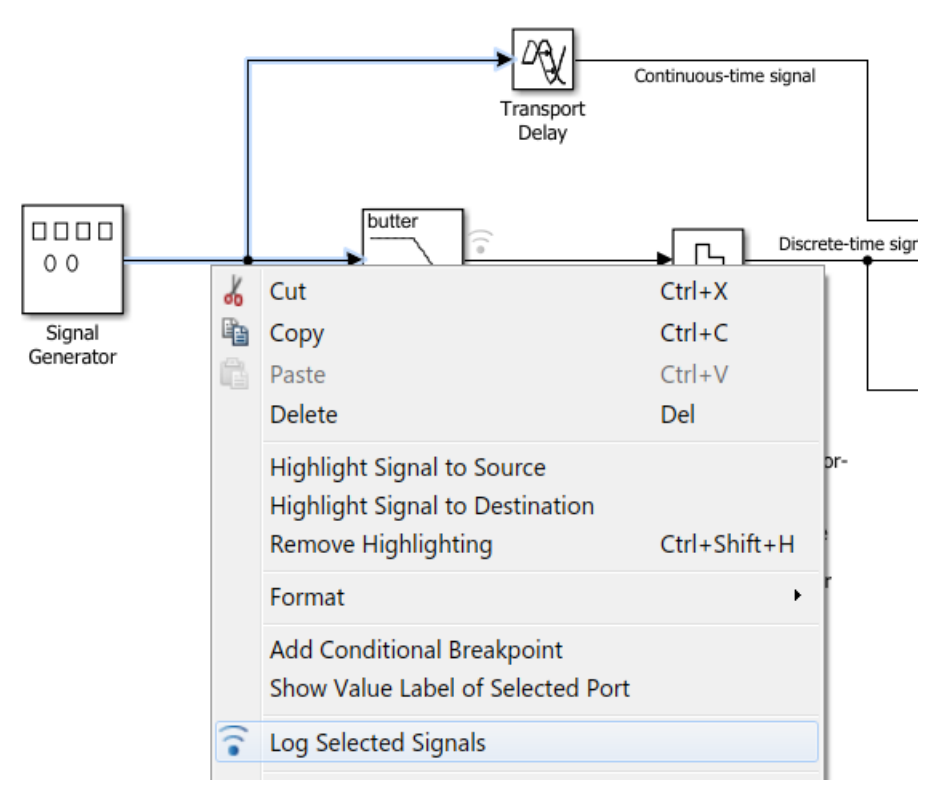

• Use any method to select multiple signal lines in your model. For example, use **Shift**+click to select multiple lines individually or **CTRL+A** to select all lines at once. Then, on the **Signal** tab, select the **Log Signals** button.

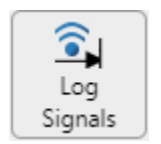

To visualize data in the Logic Analyzer, you must enable signal logging for the model. (Logging is on by default.) To enable signal logging, open **Model Settings** from the toolstrip, navigate to the **Data Import/Export** pane, and select **Signal logging**.

When you open the **Logic Analyzer**, all signals marked for logging are listed. You can add and delete waves from your **Logic Analyzer** while it is open. Adding and deleting signals does not disable logging, only removes the signal from the Logic Analyzer.

#### **Modify Individual Wave Settings**

Open the **Logic Analyzer** and select a wave by double-clicking the wave name. Then from the **Wave** tab, set parameters specific to the individual wave you selected. Any setting made on individual signals supersedes the global setting. To return individual wave parameters to the global settings, click **Reset**.

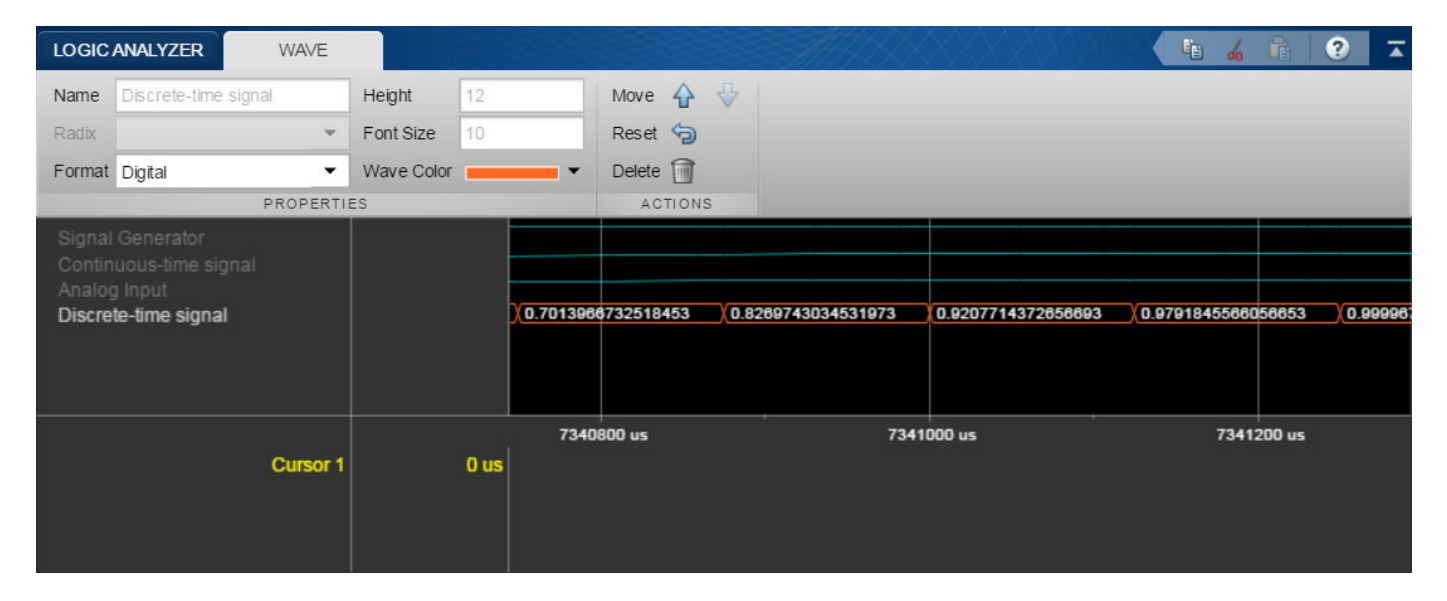

#### **Delete and Restore Waves**

**1** Open the **Logic Analyzer** and select a wave by clicking the wave name.

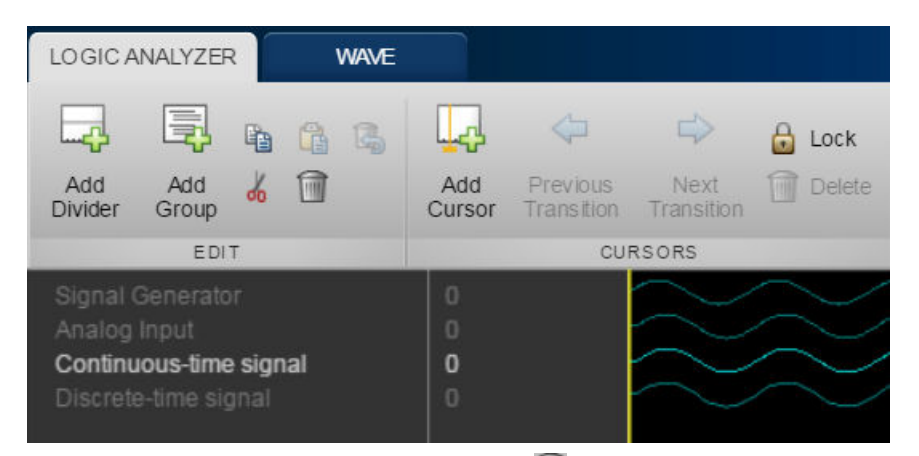

- **2** From the Logic Analyzer toolstrip, click **1**. The wave is removed from the Logic Analyzer.
- **3** To restore the wave, from the **Logic Analyzer** toolstrip, click  $\mathbb{C}$ .

A divider named **Restored Waves** is added to the bottom of your channels, with all deleted waves placed below it.

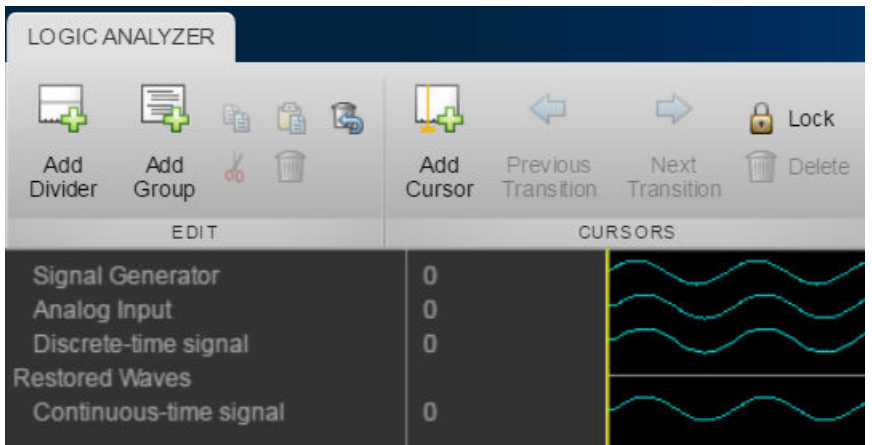

#### **Add Trigger**

**1** Open the **Logic Analyzer** and select the **Trigger** tab.

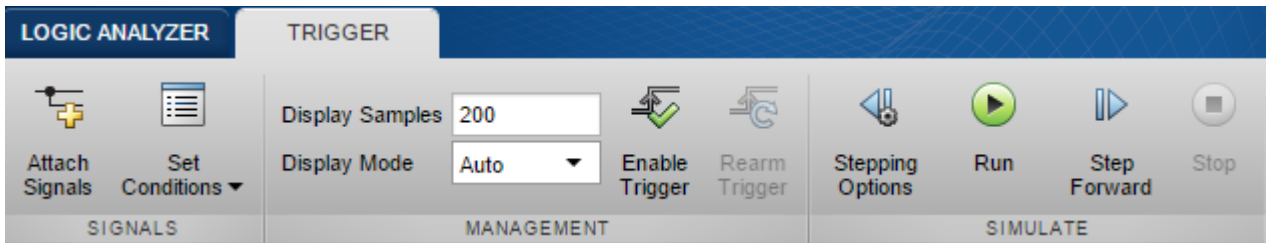

- **2** To attach a signal to the trigger, select **Attach Signals**, then select the signal you want to trigger on. You can attach up to 20 signals to the trigger. Each signal can have only one triggering condition.
- **3** By default, the trigger looks for rising edges in the attached signals. You can set the trigger to look for rising or falling edges, bit sequences, or a comparison value. To change the triggering conditions, select **Set Conditions**.

If you add multiple signals to the trigger, control the trigger logic using the **Operator** option:

- AND match all conditions.
- OR match any condition.
- **4** To control how many samples you see before triggering, set the **Display Samples** option. For example, if you set this option to 500, the **Logic Analyzer** tries to give you 500 samples before the trigger. Depending on the simulation, the **Logic Analyzer** may show more or fewer than 500 samples before the trigger. However, if the trigger is found before the 500th sample, the Logic Analyzer still shows the trigger.
- **5** Control the trigger mode using **Display Mode**.
	- Once The **Logic Analyzer** marks only the first location matching the trigger conditions and stops showing updates to the Logic Analyzer. If you want to reset the trigger, select **Rearm Trigger**. Relative to the current simulation time, the **Logic Analyzer** shows the next matching trigger event.
	- Auto The **Logic Analyzer** marks every location matching the trigger conditions.
- **6** Before running the simulation, select **Enable Trigger**. A blue cursor appears as time 0. Then, run the simulation. When a trigger is found, the **Logic Analyzer** marks the location with a locked blue cursor.

#### **View Bit-Expanded Wave and Reverse Display Order of Bits**

LOGIC ANALYZER  $\bullet$ E. E. B. B. E. C.  $\Rightarrow$   $\theta$  Lock  $\boxed{Q}$  Q  $\boxed{H}$  $\overline{\mathbb{Q}}$  $\odot$  $\mathbb{D}$  $\begin{pmatrix} \blacksquare \end{pmatrix}$  $\mathbf{Q}$ 0 Add Add & Add Previous Next Delete (M) Q + Stepping<br>Cursor Transition Transition Transition Run Step<br>Forward  $\mathop{\mathsf{Find}}_\blacktriangledown$ Settings  $da62$ 1439.0 ms

The **Logic Analyzer** enables you to bit-expand fixed-point and integer waves.

**1** In the **Logic Analyzer**, click the arrow next to a fixed-point or integer wave to view the bits.

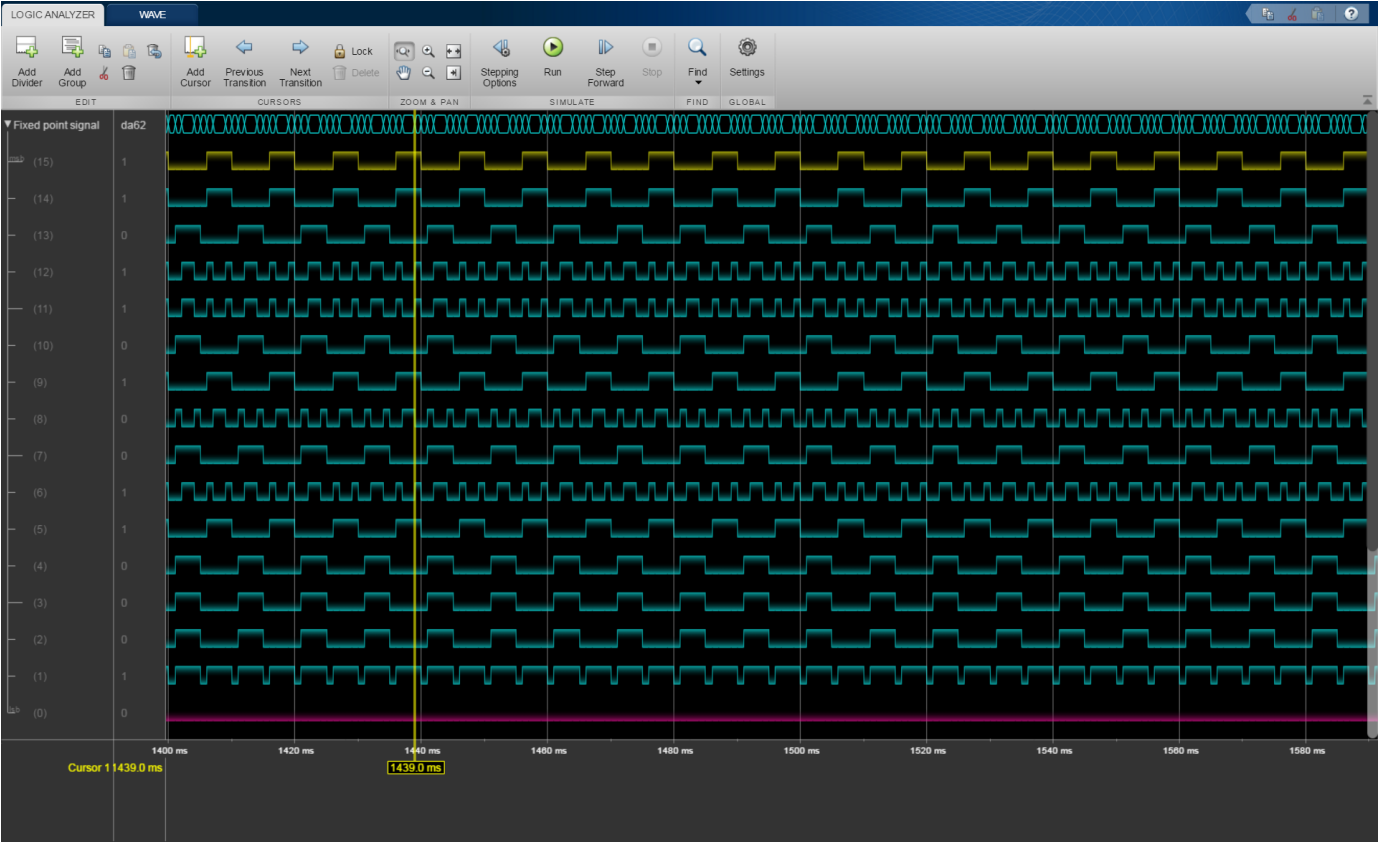

The least significant bit and the most significant bit are marked with **lsb** and **msb** next to the wave names.

**2** Click Settings, and then select **Display Least Significant bit first** to reverse the order of the displayed bits.

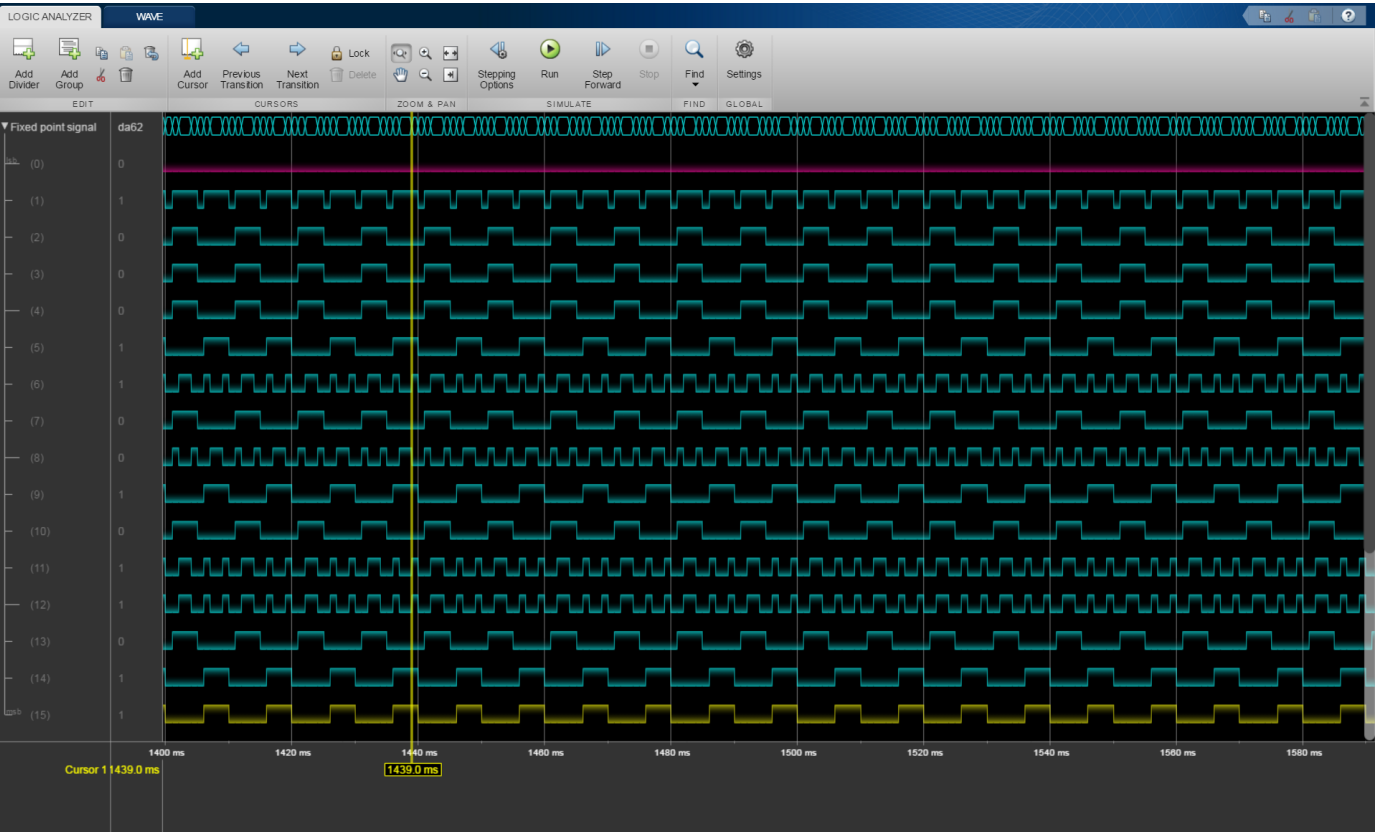

- "Programmable FIR Filter for FPGA" (HDL Coder)
- "Packet-Based ADS-B Transceiver"
- "Log Simulation Output for States and Data" (Stateflow)
- "View Stateflow States in the Logic Analyzer" (Stateflow)

### **Limitations**

#### **Logging Settings**

- If you enable the configuration parameter **Log Dataset data to file**, you cannot stream logged data to the **Logic Analyzer**.
- Signals marked for logging using Simulink.sdi.markSignalForStreaming or visualized with a Dashboard Scope do not appear on the **Logic Analyzer**.
- You cannot visualize Data Store Memory block signals in the **Logic Analyzer** if you set the **Log data store data** parameter to on.

#### **Input Signal Limitations**

- Signals marked for logging for the **Logic Analyzer** must have fewer than 8000 samples per simulation step.
- The **Logic Analyzer** does not support frame-based processing.
- For 64-bit integers and fixed-point numbers greater than 53 bits, if the numbers are greater than the maximum value of double precision, the transitions between numbers might not display correctly.
- You may see performance degradation in the **Logic Analyzer** for large matrices (greater than 500 elements) and buses with more than 1000 signals.
- The **Logic Analyzer** does not support Stateflow data output.

#### **Graphical Settings**

- While the simulation is running, you cannot zoom, pan, or modify the trigger.
- To visualize constant signals, in the settings, you must set the **Format** to Digital. Constants marked for logging are visualized as a continuous transition.

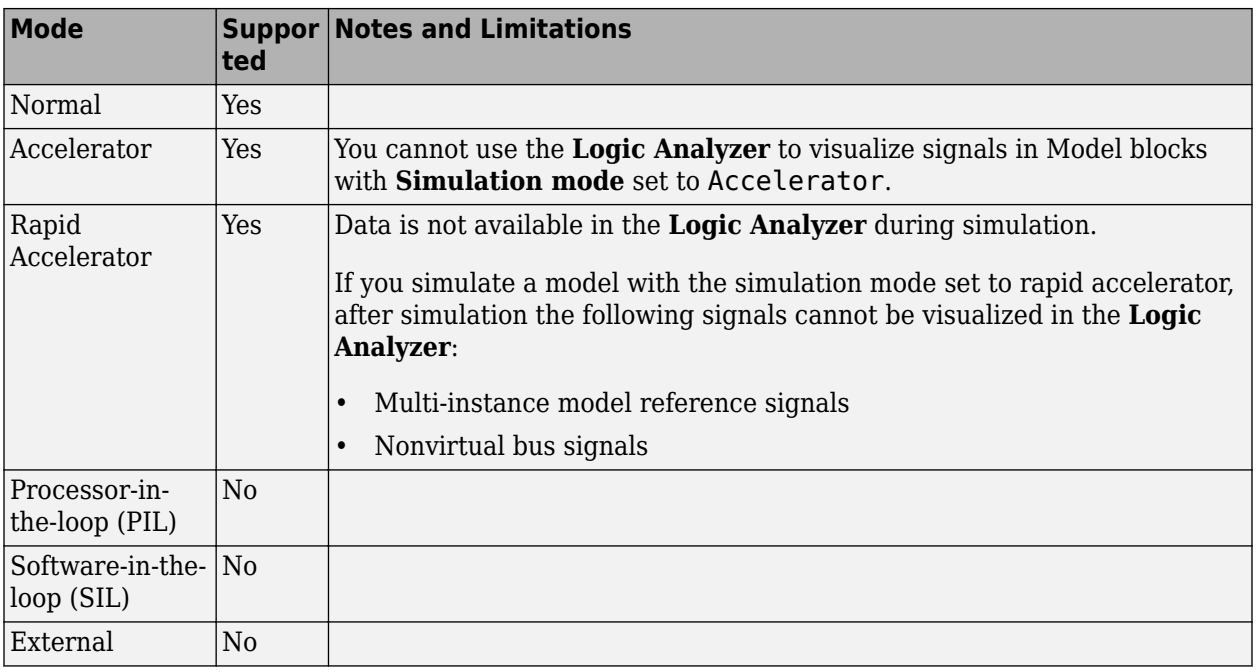

#### **Supported Simulation Modes**

For more information about these modes, see "How Acceleration Modes Work".

## **Version History**

#### **Introduced in R2016b**

#### **Objects**

#### **Topics**

"Programmable FIR Filter for FPGA" (HDL Coder)

"Packet-Based ADS-B Transceiver"

"Log Simulation Output for States and Data" (Stateflow)

"View Stateflow States in the Logic Analyzer" (Stateflow)

Configure memory map for SoC application

### **Description**

View and edit memory regions of an SoC application. Edit device base addresses and offsets for memory-mapped devices.

Using the **Memory Mapper** tool, you can:

- View and edit base addresses, offsets, and memory locations of various channels and memorymapped components in your design.
- Check the memory map of your model for any conflicts between different memory channel configurations.
- Reset the memory map to its default settings.
- Reconcile an edited map to match model settings.

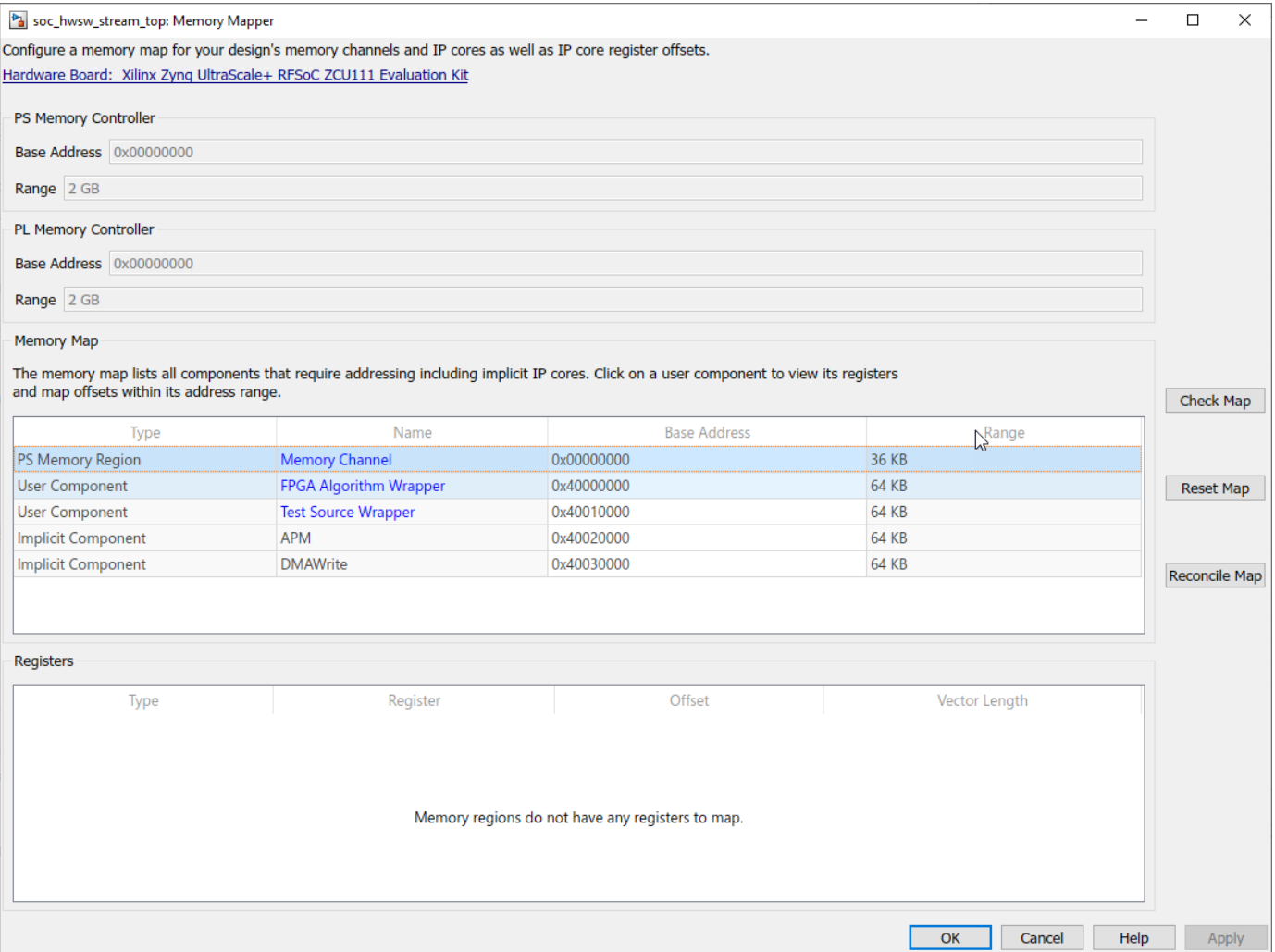

### **Open the Memory Mapper**

- In the Configuration Parameters dialog box, select **Hardware Implementation** from the left pane. Under **Target hardware resources**, select **FPGA design (top-level)** and click **View/Edit Memory Map**.
- In the SoC Builder tool, in the **Review Memory Map** section, click **View/Edit**.

### **Examples**

#### **Reconcile Model with Memory Map**

Consider a model with three masters (represented by [Memory Traffic Generator](#page-124-0) blocks), connected to a [Memory Controller](#page-118-0) block.

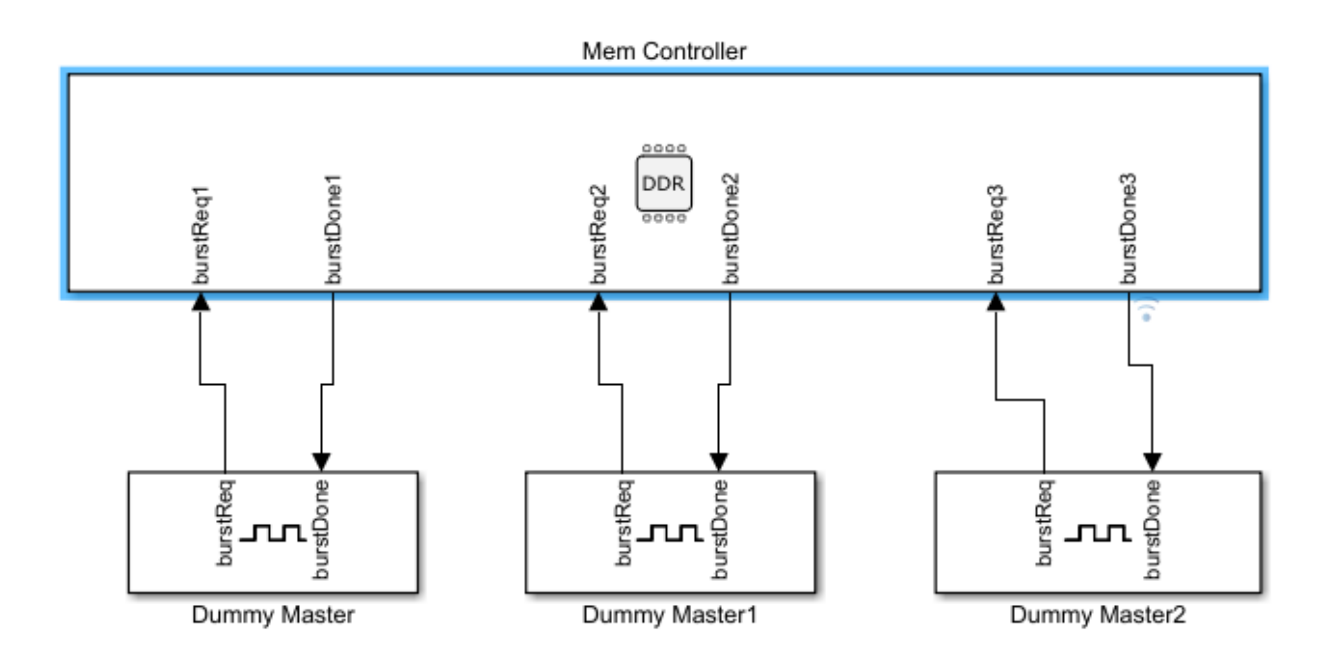

To open the **Memory Mapper** tool, first open the Configuration Parameters dialog box, and then select **Hardware Implementation** from the left pane. Under **Target hardware resources**, select **FPGA design (top-level)** and click **View/Edit Memory Map**.

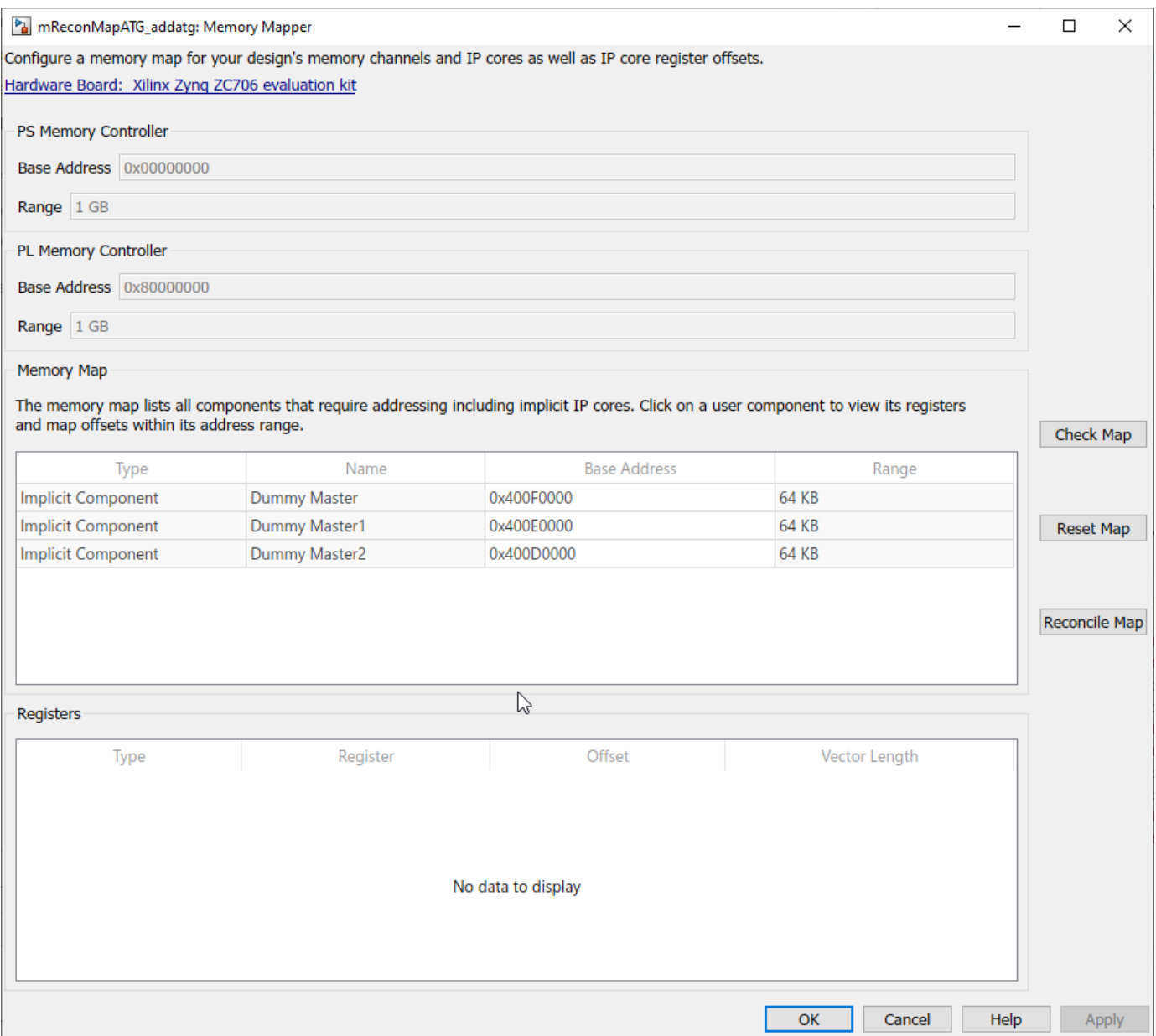

The **Memory Mapper** lists the three masters in the design. Edit their base addresses as per your requirements. Add another channel to your model.
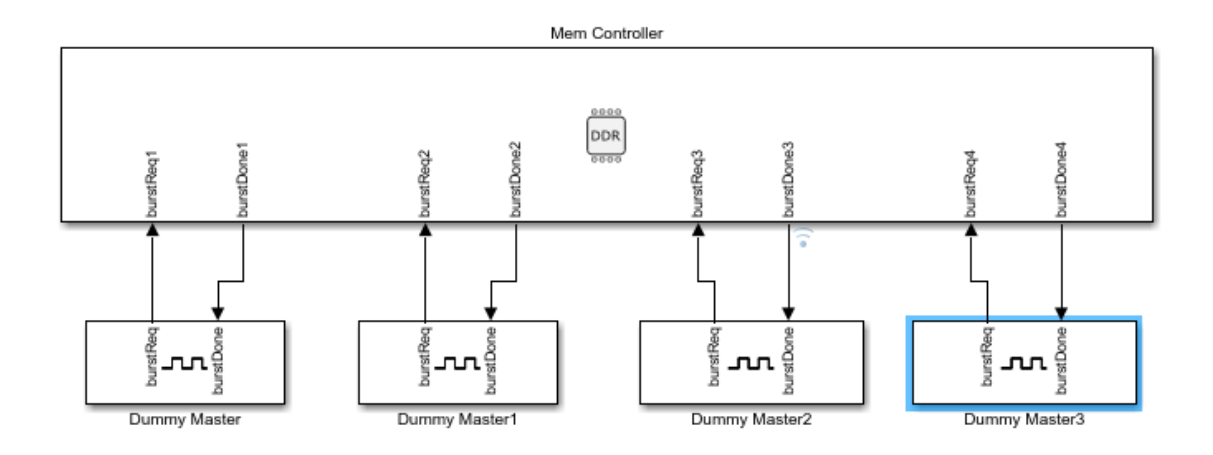

The model consists of four memory channels, while the **Memory Map** section shows only three. To resolve this conflict, click **Reconcile Map**. This adds another line, which represents the added channel, to the memory map table.

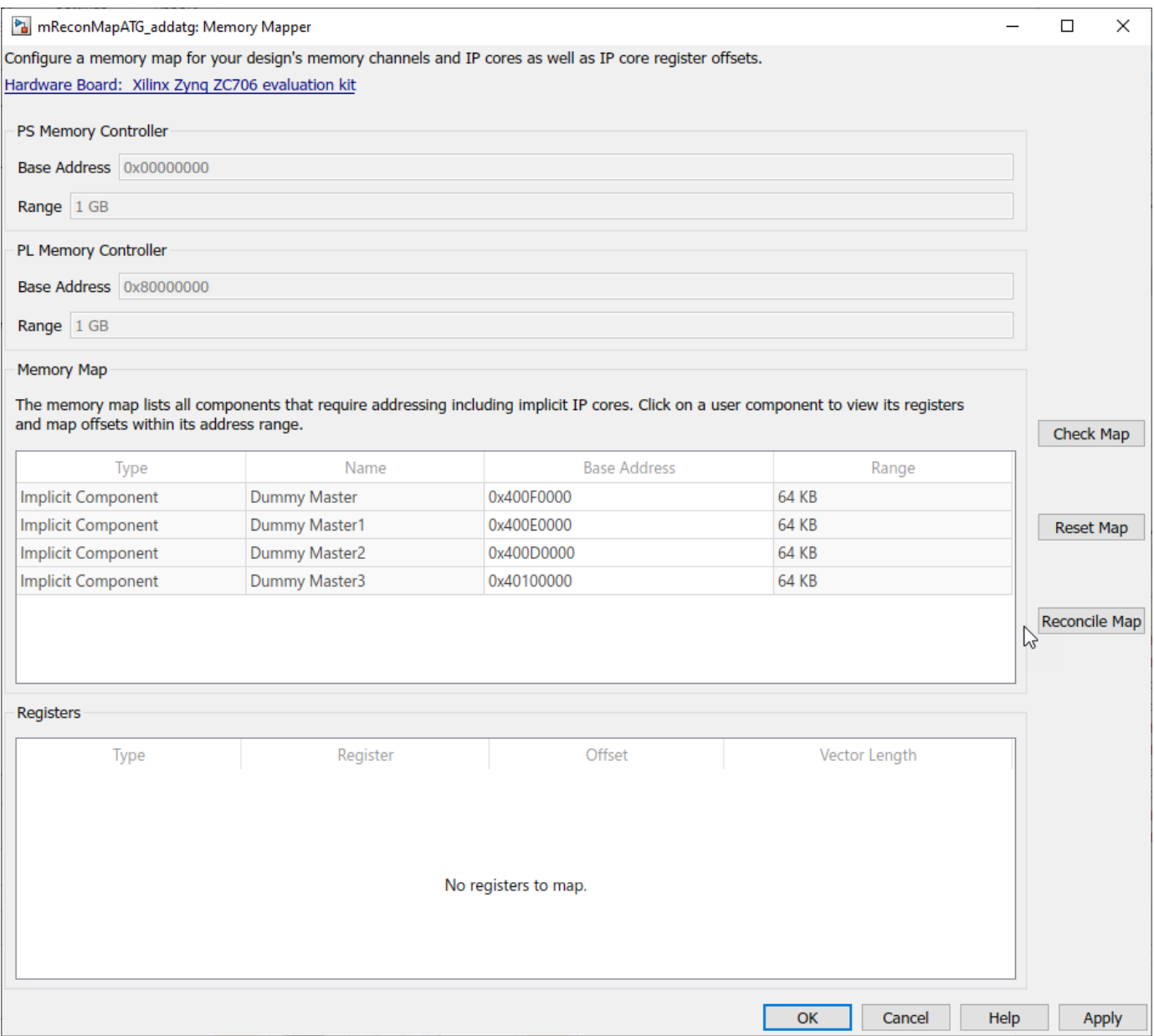

### **Reset Map**

Click **Reset Map** to create a new, autogenerated map. The base addresses of the channels are reset to a default value.

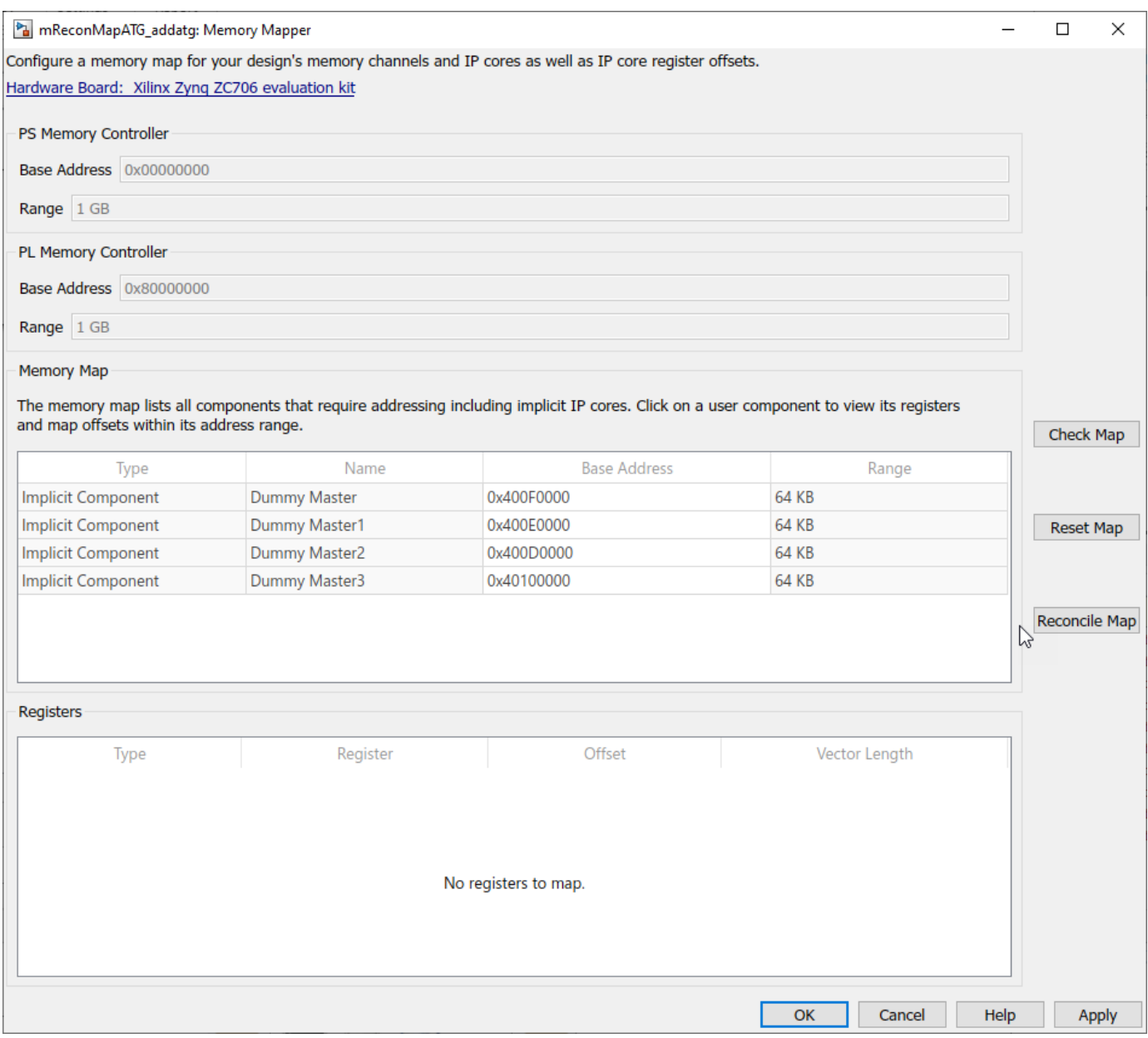

### **Parameters**

**Hardware Board** — View selected hardware board selected hardware board

This parameter is read-only.

This Parameter shows the targeted hardware board. Click the link to open the configuration parameters on the **Hardware Implementation** pane, and change any of the hardware configurations. To learn more about board configuration parameters, see **[Hardware](#page-225-0) [Implementation Pane Overview](#page-225-0)**.

#### **PS Memory Controller**

**Base Address** — Base address of PS memory 0x00000000 (default) | 32-bit hexadecimal address

This parameter is read-only.

This parameter shows the base address of the external memory. This value is a 32-bit hexadecimal value.

**Range** — PS memory address range positive integer

This parameter is read-only.

This parameter shows the size of the external memory available for the selected hardware board. The memory size range is displayed in units of:

- KB kilobytes
- MB megabytes
- GB gigabytes

This value is derived from the hardware board selected in the configuration parameters.

#### **PL Memory Controller**

**Base Address** — Base address of PL memory 0x00000000 (default) | 32-bit hexadecimal address

This parameter is read-only.

This parameter shows the base address of the external memory. This value is a 32-bit hexadecimal value.

**Range** — PL memory address range positive integer

This parameter is read-only.

This parameter shows the size of the external memory available for the selected hardware board. The memory size range is displayed in units of:

- KB kilobytes
- MB megabytes
- GB gigabytes

This value is derived from the hardware board selected in the configuration parameters.

#### **Memory Map**

**Check Map** — Check memory map button

Check that the memory map has no overlapping regions or registers, and that memory addresses are properly aligned.

**Reset Map** — Reset memory map

button

Reset the memory map to its initial values.

**Reconcile Map** — Reconcile memory map with existing model button

Reconcile the memory map with the existing model. After adding or deleting a channel or a memorymapped register to your model, click this button to synchronize between the model and the memory map. To verify that the reconciled memory map is valid, click **Check Map** after reconciling.

**Note** Clicking **Reconcile Map** matches the memory map to the model but does not reset the base address values of the memory areas.

## **Version History**

**Introduced in R2019a**

### **See Also**

**[SoC Builder](#page-401-0)** | [Memory Controller](#page-118-0) | [Memory Channel](#page-99-0)

### **Topics**

"Random Access of External Memory"

## <span id="page-401-0"></span>**SoC Builder**

Build, load, and execute SoC model on SoC, FPGA, and MCU boards

## **Description**

The **SoC Builder** tool steps through the various stages for building and executing an SoC model on an SoC, FPGA, or MCU board.

Using this tool, you can:

- Review the model information provided to the tool.
- Choose between different build actions.
- Set up a folder to store all generated files.
- Map model tasks to interrupt service routines.
- Configure the peripheral register settings.
- Review the memory map and edit it if needed.
- Validate that the model has all required components for generating a programming file.
- Build the model using Xilinx Vivado, Intel Quartus, Texas Instruments Code Composer Studio™ tool families.
- Configure the Ethernet connectivity.
- Load the programming file to your board.
- Run the application.

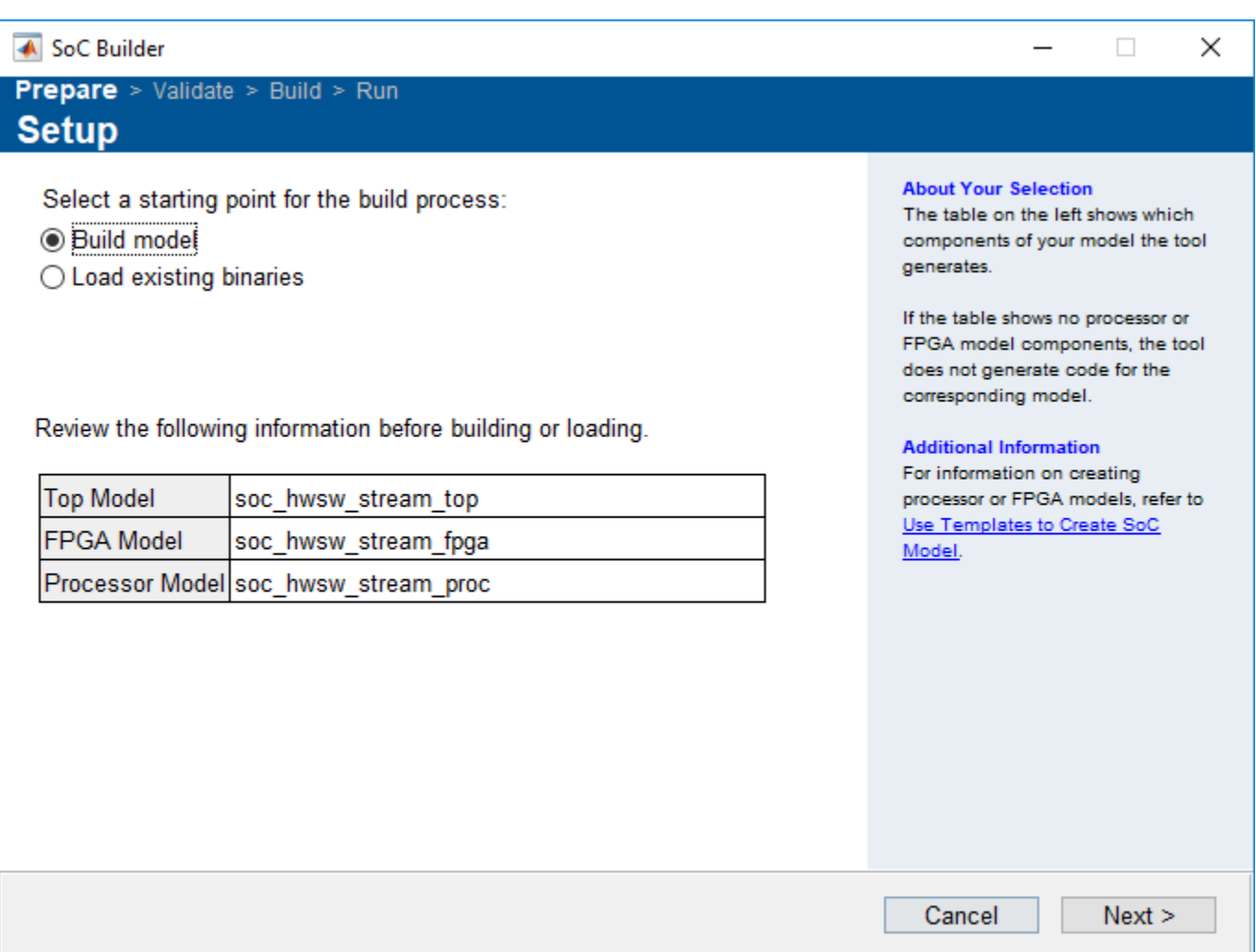

## **Open the SoC Builder**

- Simulink Toolstrip: On the System on Chip tab, click Configure, Build & Deploy.
- Simulink Toolstrip: click the **System on Chip** tab, and then press **Ctrl+B**.
- MATLAB command prompt: Enter socBuilder('modelname').

**Note** If the **System on Chip** tab is not visible, on the **Apps** tab, under **Setup to Run on Hardware** click the **System on Chip (SoC)** app icon.

## **Examples**

- "Generate SoC Design"
- "Generate Design Using SoC Builder" (SoC Blockset Support Package for Xilinx Devices)

### **5** Tools

### **Programmatic Use**

socBuilder('modelname') opens SoC Builder and loads the specified model into the tool.

## **Version History**

**Introduced in R2019a**

### **See Also**

**Tools [Memory Mapper](#page-393-0)** | **[Hardware Mapping](#page-380-0)**

### **Objects**

[socModelBuilder](#page-370-0)

### **Topics**

"Generate SoC Design" "Generate Design Using SoC Builder" (SoC Blockset Support Package for Xilinx Devices)

## **Task Execution Report**

Display summary of task execution performance and core usage metrics following model simulation or execution on processor

## **Description**

The **Task Execution Report** tool displays summaries of the task executions and core usage of the processor. You can use the report following model simulation or following execution on a hardware processor.

This tool displays these values:

- Total executions per task.
- Minimum, mean, maximum, and standard deviation (SD) of execution times per task.
- Minimum, mean, and maximum turnaround times per task.
- Total and percentage of dropped task instances.
- Total and percentage of overrun task instances.
- Task distribution per processor core.

In this tool, you can open the SoC Blockset Overrun Inspector subwindow, which has these features:

- Time instance when the task should have run.
- Indication if the task overran resulted in a task drop.
- Filter switch to **Show only dropped** tasks for a more focused analysis.

Using the overrun inspector window, you can also analyze each overran task instance by examining a detailed execution timing and core usage plots in the vicinity of the overran (indicated by a dasher vertical line). You can use the filter switch to Show only dropped tasks for a more focused analysis.

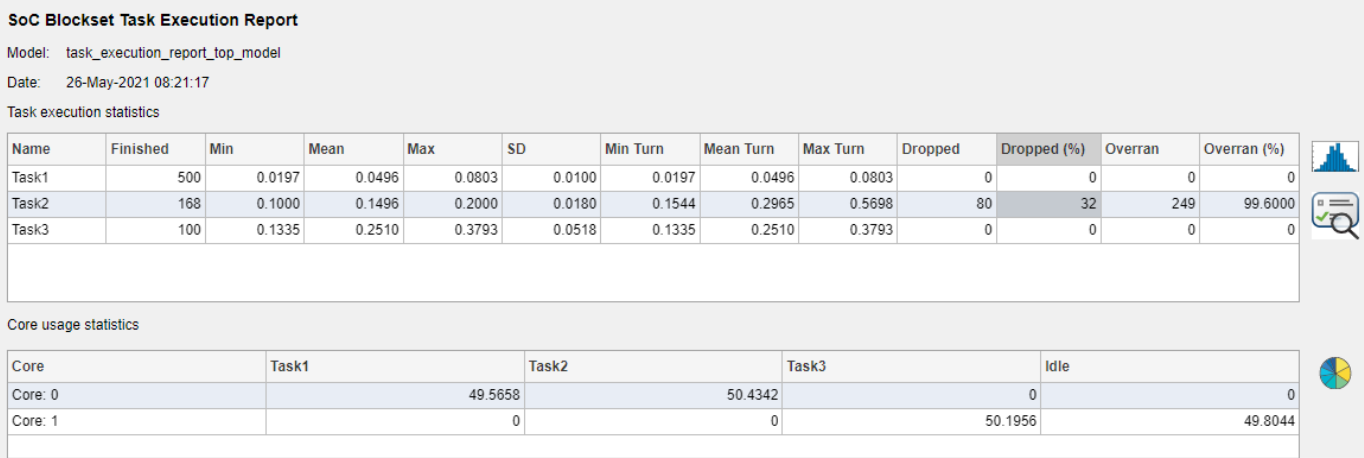

### **Open the Task Execution Report**

• Simulink Toolstrip: On the **System on Chip** tab, click **Execution Report**.

### **Examples**

### **Task Execution Report for SoC Model**

View the execution data for an SoC Blockset model using the **Task Execution Report** tool. The task execution report top model model contains three timer-driven tasks that execute over two processor cores. Run the model.

```
load_system('task_execution_report_top_model.slx');
sim('task_execution_report_top_model');
```
Open the **Task Execution Report** tool by clicking **Execution Report o**n the **System on Chip** tab. The tool shows the summary of data, including the execution time, turnaround time, dropped tasks, and task overrun, for each task. The tool also shows the usage statistics for each processor core. This figure shows a snapshot of the tool.

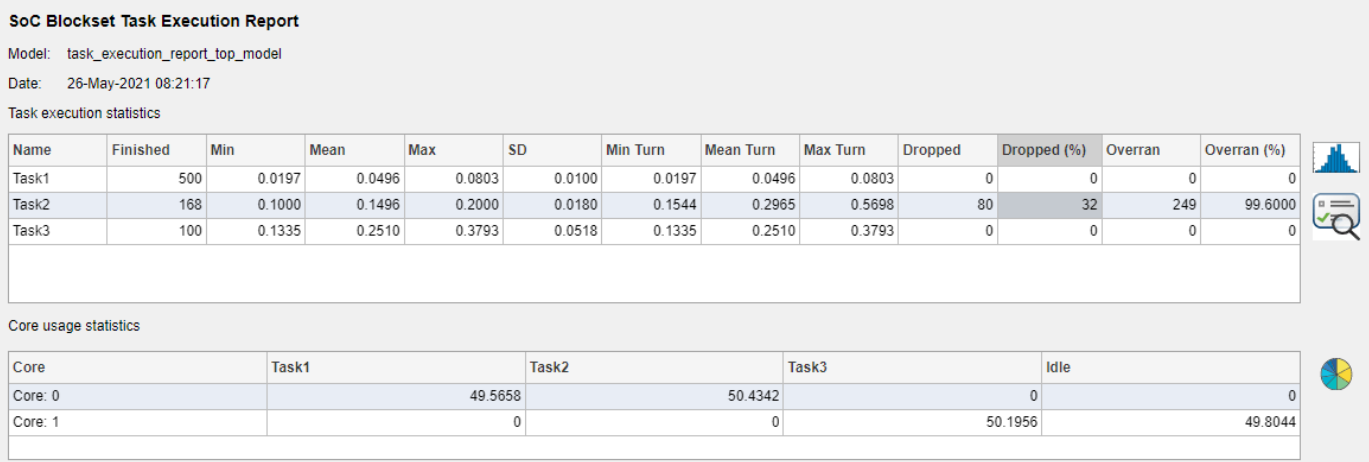

In this case, the tool shows that **Task1** and **Task2** compete for resources on Core 0. **Task 2**, the lower priority task, gets dropped 32% of the time with 99.6% overrun. Examine the overruns by clicking the Analysis of the Task Overruns icon to open the Overrun Inspector tool. This figure shows the Overrun Inspector window.

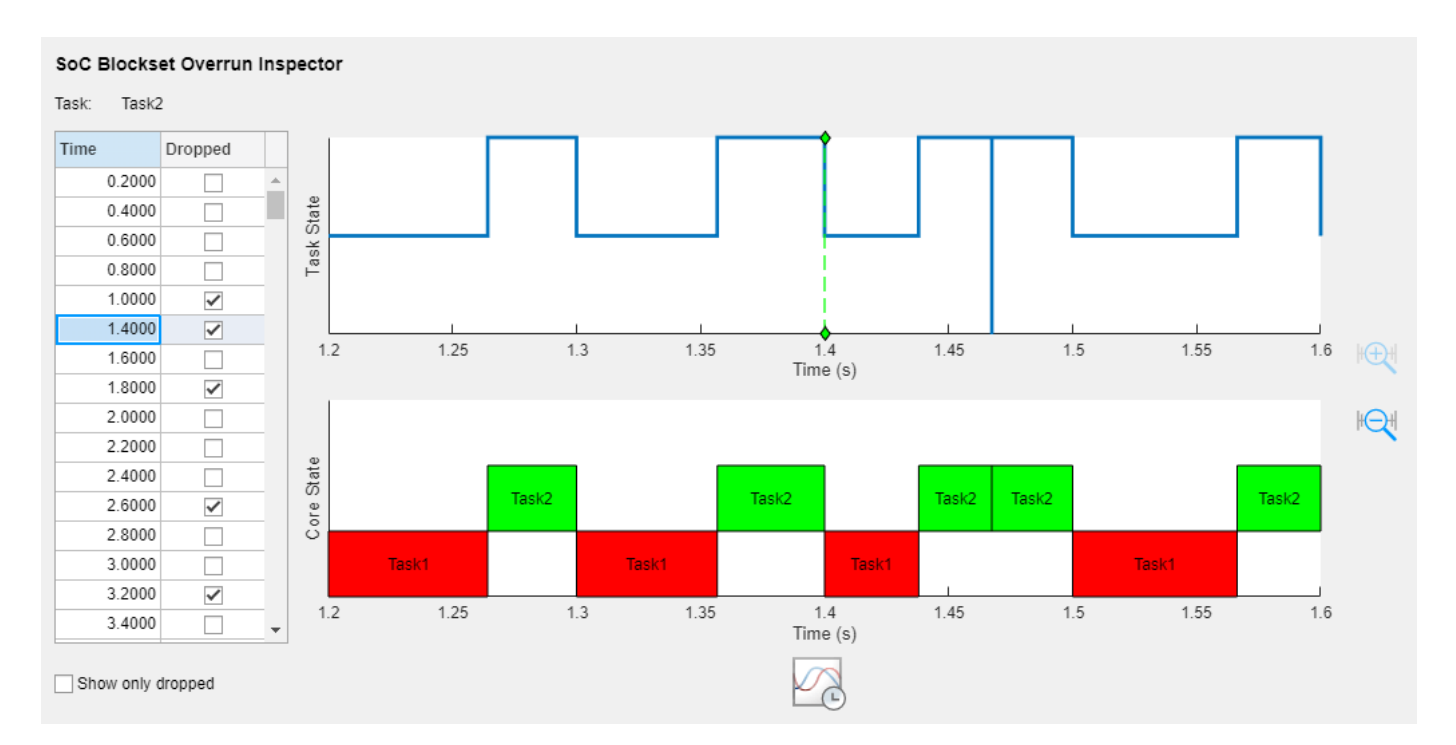

View a histogram of the task execution over the course of a simulation or hardware execution. To view the histogram, select a task and click **Histogram of Task Execution Times** icon. This figure shows the execution time of Task 1.

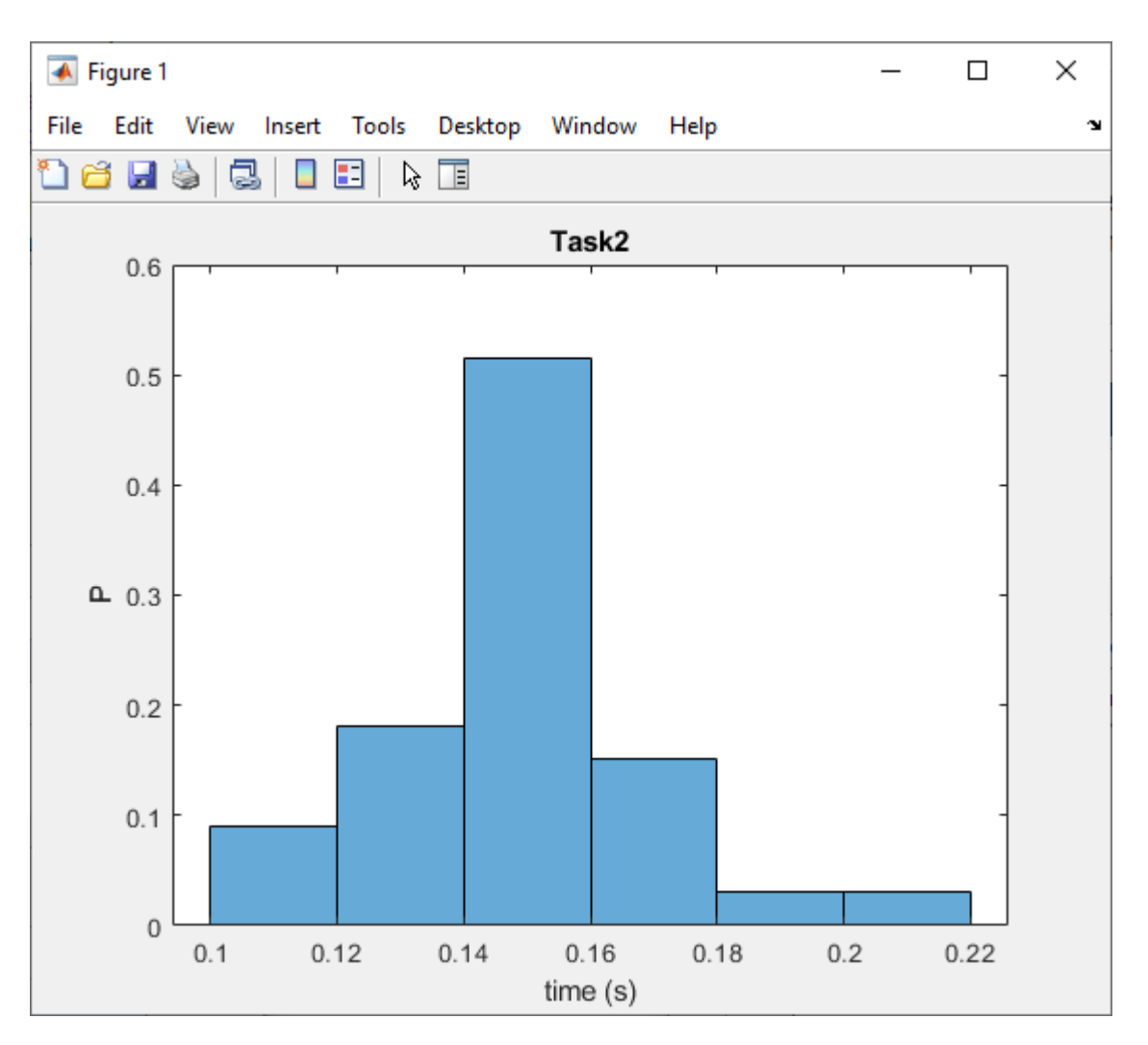

View a pie chart of the core utilization over the course of a simulation or hardware execution by clicking the Chart of the Core Usage icon. This figure shows the core usage of Core 1.

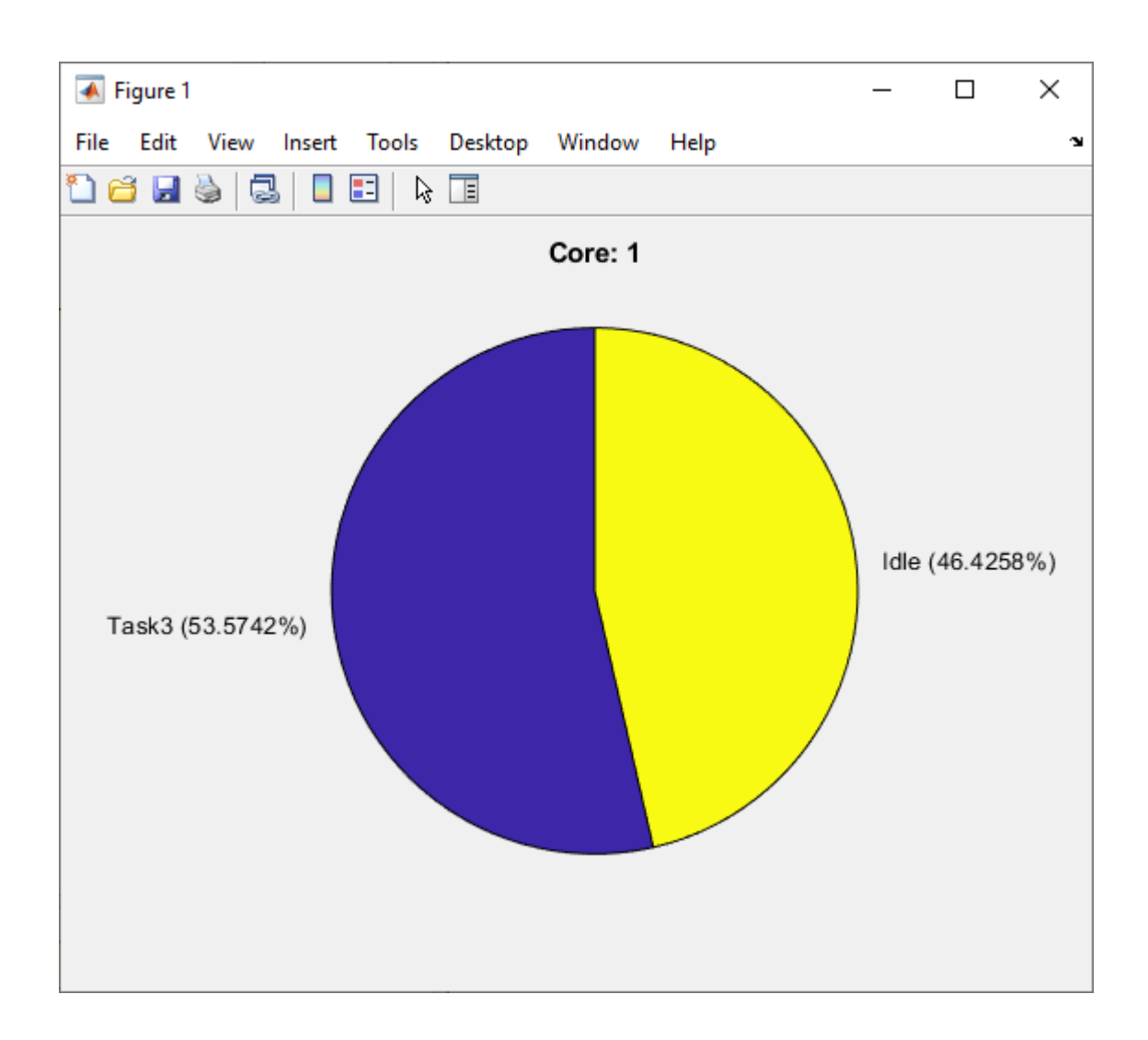

## **Version History**

**Introduced in R2021b**

### **See Also**

[socHardwareUsage](#page-288-0)

## **HDL IP Importer**

Import HDL IP core into SoC model

## **Description**

Use the **HDL IP Importer** tool to import an existing HDL IP core into an SoC Simulink model. The tool takes you through the steps to generate a library block that you can integrate into your Simulink model. You can then simulate, build, and deploy the model on a hardware board using the **[SoC](#page-401-0) [Builder](#page-401-0)** tool.

**Note** Use this tool only to target Xilinx devices.

Using this tool, you can:

- Import a Xilinx or custom HDL IP as a Simulink block.
- Generate the editable simulation and customization files with the .m and .tcl extensions, respectively.
- Specify the block name, library name, and library location.
- Include multiple instances of the generated block in the same Simulink model.
- Specify constraints on the HDL IP core.
- Review or update the HDL IP interfaces that the tool adds as ports to the generated block.
- Review clock and reset interfaces and select the required source for these interfaces.
- Specify a device tree file for the HDL IP and the pre- and post-load scripts.

You can also import multiple HDL IP cores into the Simulink model as a single block. To import multiple HDL IP cores, package multiple IPs into single IP in Vivado, and then use the **HDL IP Importer** tool.

The tool supports the AXI4-Stream, AXI4-Stream Video, AXI4 Master, I/O, clock, and reset HDL IP interfaces for the block generation. You can add these interfaces as ports to the generated block. The tool supports the AXI4 Slave HDL IP interface for block generation only. The tool does not add the AXI4 Slave interface to the generated block as a port.

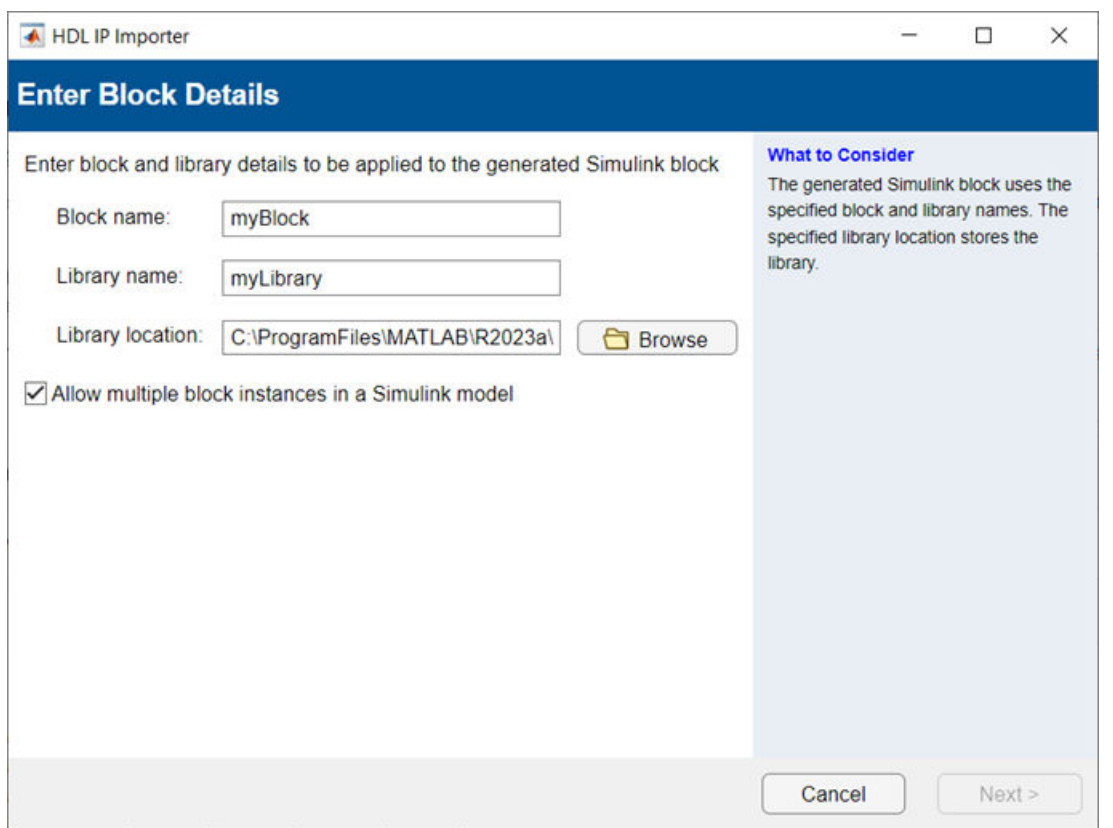

## **Open the HDL IP Importer**

- Simulink toolstrip: On the **System on Chip** tab, click **HDL IP Importer**.
- MATLAB command prompt: Enter hdlIPImporter.

### **Examples**

- "Import HDL IP Core into SoC Model"
- "Import Custom HDL IP into SoC Blockset Design" (SoC Blockset Support Package for Xilinx Devices)

## **Version History**

**Introduced in R2023a**

### **See Also**

**Tools [SoC Builder](#page-401-0)**

**Topics** "Import HDL IP Core into SoC Model" "Import Custom HDL IP into SoC Blockset Design" (SoC Blockset Support Package for Xilinx Devices) "Generate SoC Design"

## **SoC Model Creator**

Create SoC model based on selected reference design

## **Description**

The **SoC Model Creator** tool enables you to create an SoC model that is compatible with a selected reference design. Use this tool to select a reference design and configure its parameters before you create an SoC model. The created model has a subsystem that adheres to the interfaces as per your selection. You can add an algorithm in the subsystem in the created model for simulation, HDL code generation, and SoC deployment.

**Note** The **SoC Model Creator** tool replaces the removed **SoC Template Builder** tool. For more information, see "Compatibility Considerations" (SoC Blockset Support Package for Xilinx Devices).

The **SoC Model Creator** tool enables you to choose the reference design for which you want to create an SoC model. The tool also enables you to select the type of model and customize the model by using the reference design parameters, predefined internal interfaces, external input/output (I/O) interfaces, and AXI registers. Use the **SoC Model Creator** to perform these actions.

- Create an SoC model with the required I/O blocks connected.
- Configure the SoC model with the selected board and reference design.
- Set the target interface for the SoC model input and output.

Edit the created model to include the required algorithm. Navigate to the blocks **FPGA Algorithm** in the FPGA model or **Processor Algorithm** in the processor model. Replace these blocks with your own algorithm model. Then, simulate the system and use the **[SoC Builder](#page-401-0)** tool to build software executables and an FPGA programming file from your model and program the target hardware board.

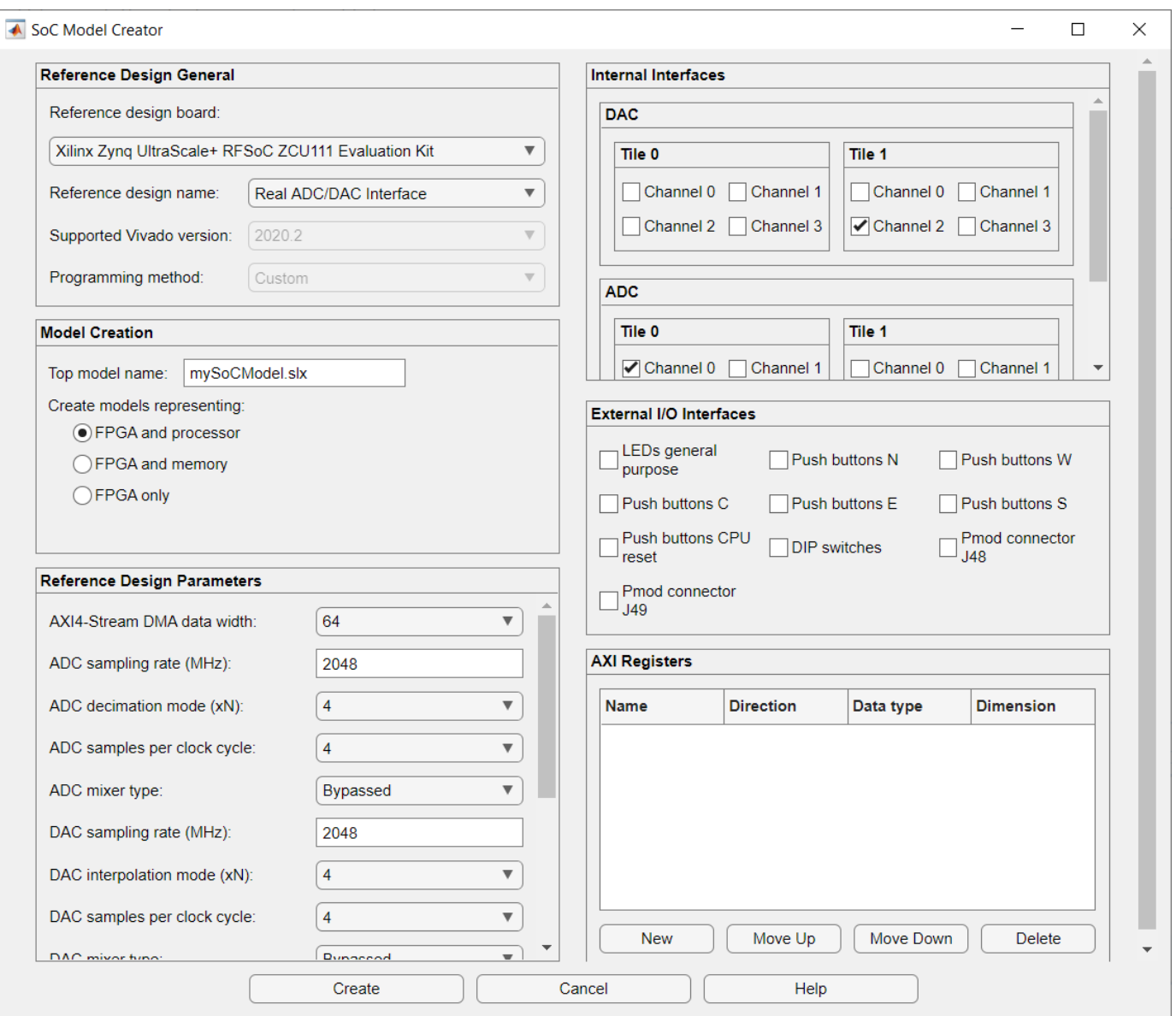

## **Open the SoC Model Creator**

• MATLAB command prompt: Enter socModelCreator.

## **Examples**

- "Transmit and Receive Tone Using Fixed Reference Design Workflow on RFSoC Device" (SoC Blockset Support Package for Xilinx Devices)
- "Transmit Signal Waveform Using DDR4 on Xilinx RFSoC Device" (SoC Blockset Support Package for Xilinx Devices)

• "Full Duplex Data Streaming between Software and Hardware on Versal Platform"

### **Limitations**

Use this tool only when targeting the Xilinx Zynq UltraScale+ or Xilinx Versal® ACAP devices.

## **Version History**

### **Introduced in R2021b**

#### **R2021b: SoC Model Creator tool replaces removed SoC Template Builder tool** *Behavior changed in R2021b*

The **SoC Template Builder** tool has been removed. Instead, use the **SoC Model Creator** tool to create an SoC model based on the selected reference design. The **SoC Model Creator** tool has these advantages over the removed **SoC Template Builder** tool.

- Create a template model with the interfaces that are compatible with the reference design.
- Create these types of template models.
	- FPGA and processor
	- FPGA and memory
	- FPGA only

To open the **SoC Model Creator** tool, enter the socModelCreator command at the MATLAB command prompt. Using the socTemplateBuilder command, which previously opened the **SoC Template Builder** tool, is not recommended. If you use the socTemplateBuilder command in the MATLAB command prompt, the command now opens the **SoC Model Creator** tool.

### **See Also**

#### **Tools [SoC Builder](#page-401-0)**

### **Topics**

"Transmit and Receive Tone Using Fixed Reference Design Workflow on RFSoC Device" (SoC Blockset Support Package for Xilinx Devices)

"Transmit Signal Waveform Using DDR4 on Xilinx RFSoC Device" (SoC Blockset Support Package for Xilinx Devices)

"Full Duplex Data Streaming between Software and Hardware on Versal Platform"

"Configure Design Using SoC Model Creator" (SoC Blockset Support Package for Xilinx Devices)

"Generate Design Using SoC Builder" (SoC Blockset Support Package for Xilinx Devices)

"Configure Versal Design Using SoC Model Creator"

"Generate Versal Design Using SoC Builder"

# **Blocks**

## <span id="page-417-0"></span>**Digital Port Read**

Read GPIO pin(s) status

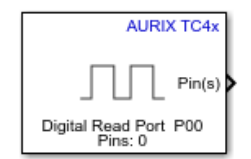

### **Libraries:**

Embedded Coder Support Package for Infineon AURIX TC4x Microcontrollers SoC Blockset Support Package for Infineon AURIX Microcontrollers

### **Description**

Read the logical status of a GPIO port pin for the Infineon AURIX TC4x Microcontrollers.

### **Ports**

### **Input**

**msg** — SoC Blockset simulation message scalar

This port receives the SoC Blockset message from the interface blocks and the Digital Port Read block converts the **msg** into data to be emitted at the output port during simulation.

### **Dependencies**

To view this port, select the **Enable simulation port** parameter and set the port type as **SoC Data (Message based)**.

**sig** — Simulink based simulation signal scalar | vector

The simulation-only signal input port acts as pass-through with the output of the Digital Port Read block during simulation.

### **Dependencies**

To view this port, select the **Enable simulation port** parameter and set the port type as **Signal**.

### **Output**

**Pin(s)** — GPIO pin status scalar | vector

The port outputs the status of the digital pin you select in the **Port number** and **Pin number** parameter from [Digital Port Read Peripheral Configuration.](#page-516-0)

The port outputs the status as a logical scalar if the pin number is 1 or as a logical vector if it is greater than 1.

Data Types: Boolean

### **Parameters**

**Number of pins** — Number of pins you want to configure 1 (default) | 2 | 3 | ...

Select the number of pins (1 to 16) whose output you want to configure in the block.

**Sample time** — Frequency at which block reads input pin values -1 (default) | scalar | vector

Specify in seconds how often the block should read the pin value.

When you specify this parameter as -1, Simulink determines the best sample time for the block based on the block context within the model.

**Enable simulation port** — Enable peripheral simulation ports in the block off (default) | on

Select this parameter to enable peripheral simulation capability.

**Note** If you do not have a SoC Blockset license, the **Enable simulation port** parameter is visible but you cannot enable it.

**Port Type** – Specify the type of peripheral simulation port SoC Data (Message based) (default) | Signal

Select this parameter to configure either the SoC Blockset compatible or the Simulink signal based simulation ports to enable peripheral simulation capability.

### **Dependencies**

To view this parameter, select the **Enable simulation port** parameter.

## **Version History**

**Introduced in R2022b**

### **See Also**

[Digital Port Write](#page-419-0) | [Digital Port Read Peripheral Configuration](#page-516-0)

## <span id="page-419-0"></span>**Digital Port Write**

Set GPIO pin(s) status

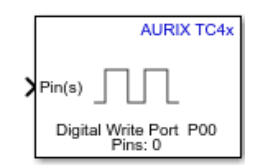

**Libraries:** Embedded Coder Support Package for Infineon AURIX TC4x Microcontrollers SoC Blockset Support Package for Infineon AURIX Microcontrollers

### **Description**

Write logical status of pins of a GPIO port for the Infineon AURIX TC4x Microcontrollers.

### **Ports**

### **Input**

**Pin(s)** — Status of GPIO pin(s) scalar | vector

Specify a value at this port to set the status of GPIO pin(s). You can specify a nonnegative scalar or a vector of nonnegative elements.

- Specify  $\theta$  to set the pin(s) to a low value.
- Specify a nonzero value to set the pin(s) to a high value.

The size of input ports available depends on the **Number of pins** parameter.

Data Types: single | double | int8 | int16 | int32 | uint8 | uint16 | uint32 | Boolean

### **Output**

**msg** — SoC Blockset simulation message scalar

The Digital Port Write block converts the data received at input port into SoC Blockset message form and the **msg** port outputs that message during simulation.

### **Dependencies**

To view this port, select the **Enable simulation port** parameter and set the port type as **SoC Data (Message based)**.

**sig** — Simulink based simulation signal scalar | vector

This port outputs the data received at the input port during simulation.

### **Dependencies**

To view this port, select the **Enable simulation port** parameter and set the port type as **Signal**.

### **Parameters**

**Number of pins** — Number of pins you want to configure 1 (default) | 2 | 3 | ...

Select the number of pins (1 to 16) whose output you want to configure in the block.

**Enable simulation port** — Enable peripheral simulation ports in the block off (default) | on

Select this parameter to enable peripheral simulation capability.

**Note** If you do not have a SoC Blockset license, the **Enable simulation port** parameter is visible but you cannot enable it.

**Port Type** — Specify the type of peripheral simulation port SoC Data (Message based) (default) | Signal

Select this parameter to configure either the SoC Blockset compatible or the Simulink signal based simulation ports to enable peripheral simulation capability.

### **Dependencies**

To view this parameter, select the **Enable simulation port** parameter.

## **Version History**

**Introduced in R2022b**

### **See Also**

[Digital Port Read](#page-417-0) | [Digital Port Write Peripheral Configuration](#page-519-0)

## **Memory Copy**

Copy to and from memory section

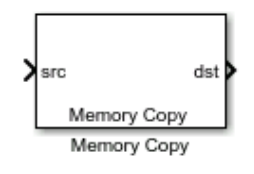

#### **Libraries:**

Simulink Support Package for Arduino Hardware / Utilities Embedded Coder Support Package for STMicroelectronics Discovery Boards/Utilities Simulink Coder Support Package for STMicroelectronics Nucleo Boards/ Utilities Embedded Coder Support Package for Infineon AURIX TC4x Microcontrollers/Utilities

### **Description**

In generated code, the Memory Copy block copies variables or data to and from processor memory as you have configured with block parameters. Your model can contain as many of these blocks as you require to manipulate memory on your processor.

Each block works with one variable, address, or set of addresses provided to the block. Using the parameters of this block you specify the source and the destination for the memory copy and options for initializing the memory locations.

At run time, you can change options like the memory stride and offset. You can write to memory at program initialization, at program termination, and at every sample time by selecting various parameters in the block. The initialization process occurs once, rather than occurring for every read and write operation.

With the custom source code options, the block enables you to add custom  $ANSI^@$  C source code before and after each memory read and write (copy) operation.

### **Block Operations**

This block performs operations at three periods during program execution: initialization, real-time operations, and termination. With the options for setting the memory initialization and termination, you control when and how the block initializes memory, copies to and from memory, and terminates memory operations. The parameters enable you to turn on and off memory operations in the three periods, independently of each other.

### **Copy Memory**

When you use this block to copy an individual data element from the source to the destination, the block copies the element from the source in the source data type, and then casts the data element to the destination data type that you specify in the block parameters.

### **Input/Output Ports**

### **Input**

**src** — Input signal scalar | vector

When reading the data from this input port, set the **Copy from** parameter to Input port. When you choose this option, an input port becomes available. The port label on the block changes to src, indicating that the block expects data to come from the input port.

To inherit data type from the incoming signal, set the source **Data Type** parameter to Inherit from input port. Specify the source **Offset** parameter as 0 and the source **Stride** parameter as 1. If you specify any other value for these parameters, you receive an error message that the specified values are invalid.

Data Types: single | double | int8 | int16 | int32 | uint8 | uint16 | uint32 | Boolean

#### **&src** — Start address of source memory location

scalar

When reading the source address from this input port, set the **Copy from** parameter to Specified address and set the source **Specify address source** parameter to Input port. When you choose these options, an input port becomes available. The port label on the block changes to &src, indicating that the block expects the address to come from the input port. The ability to change the address dynamically means that you can the block to copy different variables by providing the variable address from an upstream block in your model.

When reading the address from the input port, change the source **Data type** from the default Inherit from input port to one of the data types in the **Data type** list. If you do not change the parameter value, you receive an error message. The error message indicates that the data type cannot be inherited because the input port does not exist.

Data Types: uint32

**src ofs** — Number of memory locations added to the start address before reading data scalar

When reading the offset value of data from this input port, set the source **Specify offset source** parameter to Input port. The source **Specify offset source** parameter appears only when you select the Use offset when reading parameter.

When you choose this option, an input port becomes available. The port label on the block changes to src ofs, indicating that the block expects the offset value to come from the input port. This port enables your program to change the offset dynamically during execution by providing the offset value as an input to the block.

When reading the offset value from the input port, do not set the **Copy from** parameter to Input port. If you choose this option, you receive an error message that you cannot specify the source offset parameter as an input port when copying data from the input port.

Data Types: uint32

**&dst** — Start address of destination memory location scalar

When reading the start address of the destination memory location from this input port, set the **Copy to** parameter to Specified address and set the destination **Specify address source** parameter to Input port. When you choose this option, an input port becomes available. The port label on the block changes to &dst, indicating that the block expects the address to come from the input port. The ability to change the address dynamically means that you can the block to copy different variables by providing the variable address from an upstream block in your model.

Data Types: uint32

**dst ofs** — Number of memory locations added to the start address before writing data scalar

When reading the offset value of the destination memory location from this input port, set the destination **Specify offset source** parameter to Input port. The destination **Specify offset source** parameter appears only when you select the Use offset when reading parameter.

When you choose this option, an input port becomes available. The port label on the block changes to dst ofs, indicating that the block expects the offset value to come from the input port. This port enables your program to change the offset dynamically during execution by providing the offset value as an input to the block.

When reading the offset from the input port, do not set the **Copy to** parameter to Output port. If you choose this option, you receive an error message that cannot specify the destination offset parameter as an input port when copying data to output port.

Data Types: uint32

#### **Output**

**dst** — Output signal scalar | vector

When writing data to this output port, set the **Copy to** parameter to Output port. When you choose this option, an output port becomes available. The port label on the block changes to dst, indicating that the block writes data to the output port.

To inherit data type from the incoming signal, set the **Data Type** parameter to Inherit from source. Specify the destination **Offset** parameter as 0 and the destination **Stride** parameter as 1. If you specify any other value for these parameters, you receive an error message that the specified values are invalid.

Data Types: single | double | int8 | int16 | int32 | uint8 | uint16 | uint32 | Boolean

### **Parameters**

The Memory Copy dialog box contains multiple tabs:

- **Source** Identifies the sequential memory location to copy from. Specify the data type, size, and other attributes of the source variable.
- **Destination** Specify the memory location to copy the source to and specify the attributes of the destination.
- **Options** Select various parameters to control the copy process.

#### **Source**

**Copy from** — Source from where the block reads data Input port (default) | Specified address | Specified source code symbol

• Input port — An input port becomes available. The port label on the block changes to src, indicating that the block expects data to come from the input port.

• Specified address — The block reads the source address from the option that you select from the **Specify address source** parameter.

If you set the **Specify address source** parameter to Specify via dialog, the block reads the source address that you specify in the **Address** parameter.

If you set the **Specify address source** parameter to Input Port, an input port becomes available. The port label on the block changes to &src, indicating that the block expects the address to come from the input port

• Specified source code symbol — The block reads data from the symbol (variable) that you specify in the **Source code symbol** parameter.

If you select Specified address or Specified source code symbol for the **Copy from** parameter, change **Data type** from the default Inherit from input port to one of the data types on the **Data type** list.

**Specify address source** — Source of memory location to read data Specify via dialog (default) | Input port

- Specify via dialog The block reads data from the memory location that you specify in the **Address** parameter.
- Input port  $-$  An input port becomes available. The port label on the block changes to  $\&$ s rc, indicating that the block expects the source address to come from the input port. The ability to change the address dynamically means that you can the block to copy different variables by providing the variable address from an upstream block in your model.

#### **Dependencies**

This parameter appears only when you set the **Copy from** parameter to Specified address.

**Source code symbol** — Symbol (variable) that contains the source address myVariableSrc (default) | Any defined symbol

The block does not verify whether the symbol is valid. A symbol is valid only if it has an entry in the symbol table. If it is not valid you get an error when you try to compile, link, and run your generated code.

If the symbol contains a scalar value, specify & before the symbol in this parameter. If the symbol contains a vector value, specify only the symbol in this parameter.

#### **Dependencies**

This parameter appears only when you set the **Copy from** parameter to Specified source code symbol.

**Address** — Memory location of input data hex2dec('00001000') (default)

Specify the address in a decimal format or as a hexadecimal string with single quotation marks. When you specify the address as a hexadecimal string, pass that string as a parameter to the hex2dec function. This function converts the string from the hexadecimal format to the decimal format. The following example converts 0x1000 to its decimal form.

4096 = hex2dec('1000');

For this example, you can specify either 4096 or hex2dec('1000') as the address.

#### **Dependencies**

This parameter appears only when you set the **Copy from** parameter to Specified address and set the **Specify address source** to Specify via dialog.

#### **Data type** — Type of input data

Inherit from input port (default) | double | single | int8 | uint8 | int16 | uint16 | int32 | uint32 | boolean

Use this parameter to specify the data type of your input data. When you set this parameter to Inherit from input port, the block inherits the data type from the value at the block input port.

**Note** If you select the **Copy from** parameter to Specified address or Specified source code symbol, change the **Data type** parameter from the default Inherit from input port to one of the data types on the **Data type** list.

#### **Data length** — Number of elements to copy

1 (default) | Any integer value greater than 1

#### **Use offset when reading** — Specify an offset when reading data

off (default) | on

When you select this parameter, the block reads the source offset from the option that you select from the **Specify offset source** parameter. When you clear this parameter, the block reads data from the start address that you specify in the **Copy from** parameter.

### **Specify offset source** — Source of offset for input data

Specify via dialog (default) | Input port

- Specify via dialog The block reads the offset value that you specify in the **Offset** parameter.
- Input port An input port becomes available. The port label on the block changes to src ofs, indicating that the block expects the offset value to come from the input port. This port enables your program to change the offset dynamically during execution by providing the offset value as an input to the block.

#### **Dependencies**

This parameter appears only when you select the **Use offset when reading** parameter.

**Offset** — Number of memory locations added to the start address before starting to read data 0 (default) | Any integer value greater than 0

An **Offset** instructs the block whether to copy the first element of data at the input address, or skip values before starting to copy the input to the destination. The **Offset** defines how many input elements to skip before copying the first value to the destination.

#### **Dependencies**

This parameter appears only when you select the **Use offset when reading** parameter.

#### **Stride** – Spacing between the elements when reading input data 1 (default) | Any integer value greater than 1

Specify spacing between the elements when reading the input data. A stride value equal to 1 means that the generated code reads the input data sequentially. When you add a stride value that is more than 1, the block skips that number of elements and reads the elements from the resulting address.

The next two figures illustrate the stride concept. In the first figure, you see data copied without a stride.

The second figure shows a stride value equal to 2. A stride value 2 is applied when the block is copying the input to an output location. You can specify a stride value for the output from the **Destination** tab by using the **Stride** parameter.

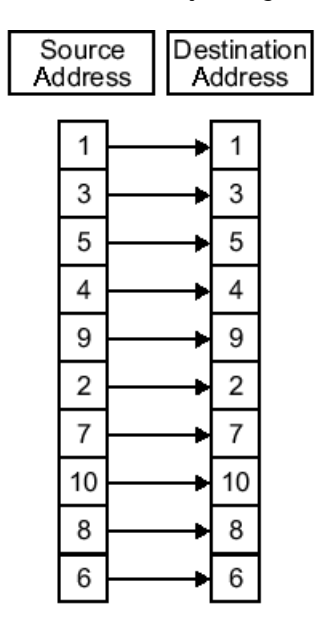

Input Stride =  $1$ Output Stride =  $1$ Number of Elements Copied = 10

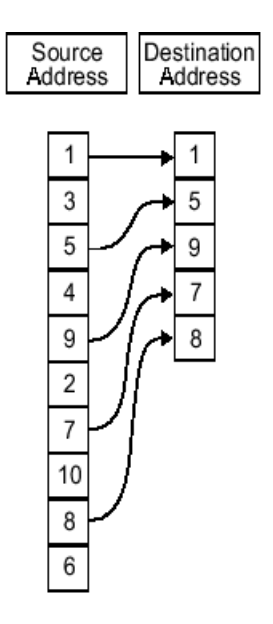

Input Stride  $= 2$ Output Stride =  $1$ Number of Elements Copied = 5

### **Destination**

**Copy to** — Source to where the block writes data Input port (default) | Specified address | Specified source code symbol

- Output port An output port becomes available. The port label on the block changes to dst, indicating that the block writes data to the output port.
- Specified address The block copies data to the memory location that you that you specify in the **Specify address source** parameter.

If you set the **Specify address source** parameter to Specify via dialog, the block reads the destination address that you specify in the **Address** parameter.

If you set the **Specify address source** parameter to Input Port, an input port becomes available. The port label on the block changes to &dst, indicating that the block expects the destination address to come from the input port

• Specified source code symbol — The block copies data to the symbol (variable) that you specify in the **Source code symbol** parameter.

**Specify address source** — Source of memory location to write data Specify via dialog (default) | Input port

- Specify via dialog The block writes data to the location that you specify in the **Address** parameter.
- Input port  $-$  An input port becomes available. The port label on the block changes to  $\&$ dst, indicating that the block expects the destination address to come from the input port. The ability to change the address dynamically means that you can the block to copy different variables by providing the variable address from an upstream block in your model.

#### **Dependencies**

This parameter appears only when you set the **Copy to** parameter to Specified address.

```
Source code symbol — Symbol (variable) that contains the destination address
myVariableDst (default) | Any defined symbol
```
The block does not verify whether the symbol is valid. A symbol is valid only if it has an entry in the symbol table. If it is not valid you get an error when you try to compile, link, and run your generated code.

If the symbol contains a scalar value, specify & before the symbol in this parameter. If the symbol contains a vector value, specify only the symbol in this parameter.

#### **Dependencies**

This parameter appears only when you set the **Copy to** parameter to Specified source code symbol.

**Address** — Memory location where the block writes data hex2dec('00001000') (default)

Specify the address in a decimal format or as a hexadecimal string with single quotation marks. When you specify the address as a hexadecimal string, pass that vector as a parameter to the hex2dec function. This function converts the string from hexadecimal format to decimal format. The following example converts Ox2000 to decimal form.

8192 = hex2dec('2000');

For this example, you can specify either 8192 or hex2dec('2000') as the address.

#### **Dependencies**

This parameter appears only when you set the **Copy to** parameter to Specified address and set the **Specify address source** to Specify via dialog.

**Data type** — Type of output data

```
uint32 (default) | double | single | int8 | uint8 | int16 | uint16 | int32 | boolean | Inherit
from source
```
Use this parameter to specify the data type of your output. When you set this parameter to Inherit from source, the block inherits the data type from the input signal at the block input port.

**Use offset when writing** — Specify an offset when writing data

off (default) | on

When you select this parameter, the block reads the offset from the option that you select from the **Specify offset source** parameter. When you clear this parameter, the block reads data from the start address from the option that you specify in the **Copy to** parameter.

**Specify offset source** — Source of offset for writing data Specify via dialog (default) | Input port

• Specify via dialog – The block reads the offset value that you specify in the **Offset** parameter.

• Input port — An input port becomes available. The port label on the block changes to dst ofs, indicating that the block expects the offset value to come from the input port. This port enables your program to change the offset dynamically during execution by providing the offset value as an input to the block.

### **Dependencies**

This parameter appears only when you select the Use offset when writing parameter.

**Offset** — Number of memory locations added to the start address before starting to write data 0 (default) | Any integer value greater than 0

An **Offset** instructs the block whether to write the first element of data to the start address of destination, or skip one or more locations at the destination before writing the output. The **Offset** defines how many values to skip in the destination before writing the first value to the destination.

#### **Dependencies**

This parameter appears only when you select the Use offset when writing parameter.

**Stride** – Spacing between the elements when writing data 1 (default) | Any integer value greater than 1

Specify the spacing between the elements when writing the output data. A stride value equal to one means that the generated code writes the input data sequentially to the destination in consecutive locations. When you add a stride value that is more than 1, the output data is stored not sequentially, but skips elements equal to the stride.

This figure shows a stride value of 3 applied to writing the input to an output location. You can specify a stride value for the input from the **Source** tab by using the **Stride** parameter. As shown in the figure, you can apply input and output stride at the same time to manipulate your memory more fully.

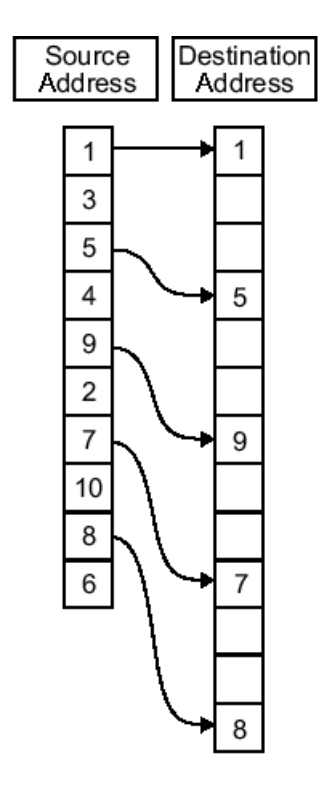

Input Stride  $= 2$ Output Stride =  $\overline{3}$ Number of Elements Copied = 5

**Sample time** – The rate, in seconds, at which memory copy operation occurs Inf (default) | -1 | Any value greater than 0

The default value Inf instructs the block to use a constant sample time. When you specify the **Sample time** as  $-1$ , the Memory Copy block inherits the sample time from the input. When there are no block inputs, the block inherits the sample time from the Simulink model.

### **Options**

**Set memory value at initialization** — Specify a value and its source for initializing the destination memory location off (default) | on

When you select this option, you direct the block to initialize the memory location to a specific value when you initialize your program at run time. After you select this option, use the **Specify initialization value source** parameter to set the value that you want. Alternately, you can direct the block to get the initial value from the block input.

If you select this parameter, set the destination **Copy to** parameter to either Specified address or Specified source code symbol. If you do not change the parameter value, you receive an error message that memory cannot be set at initialization when the destination is output port.

**Specify initialization value source** — Specify the source of the initial value Specify constant value (default) | Specify source code symbol

• Specify constant value — Set a single value to use when your program initializes memory.

The block reads the initialization value from the value that you specify in the **Initialization value (constant)** parameter.

• Specify source code symbol — Specifies a variable (a symbol) to use for the initial value.

The block reads the initialization value from the symbol that you specify in the **Initialization value (source code symbol)** parameter. The block does not verify whether the symbol is valid. A symbol is valid only if it has an entry in the symbol table. If it is not valid, you get an error when you try to compile, link, and run your generated code.

#### **Dependencies**

This parameter appears only when you select the **Set memory value at initialization** parameter.

**Initialization value (constant)** — A constant value to initialize the memory location when you initialize your program at run time

1 (default) | Any value

#### **Dependencies**

This parameter appears only when you select the **Set memory value at initialization** parameter and set the **Specify initialization value source** to Specify constant value.

**Initialization value (source code symbol)** — A defined symbol (variable) that contains initialization value

myInitValueVariable (default) | Any defined symbol

When you specify a symbol, the block does not verify whether the symbol is valid. A symbol is valid only if it has an entry in the symbol table. If it is not valid, you get an error when you try to compile, link, and run your generated code.

#### **Dependencies**

This parameter appears only when you select the **Set memory value at initialization** parameter and set the **Specify initialization value source** to Specify source code symbol.

**Apply initialization value as mask** — Specify the initialization value as mask

off (default) | on

The initialization value is treated as a string of bits for the mask.

The block performs the bitwise operation on the initialization value to manipulate register contents at the bit level. The operator that you specify in the **Bitwise operator** parameter determines the bitwise operation.

**Note** To use your initialization value as a mask, set the destination **Copy to** parameter to either Specified address or Specified source code symbol.

#### **Dependencies**

This parameter appears only when you select the **Set memory value at initialization** parameter.

**Bitwise operator** — Specify bitwise operator for manipulating memory value in the register bitwise AND (default) | bitwise OR | bitwise exclusive OR | left shift | right shift
To use the initialization value as a mask, from the **Bitwise operator** list, select one of the entries listed in this table.

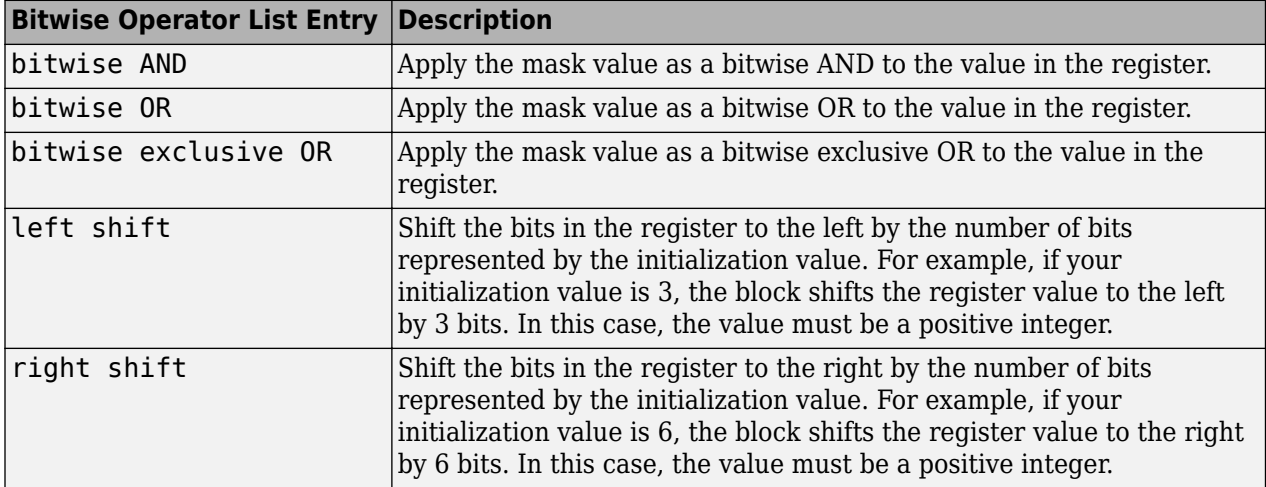

### **Dependencies**

This parameter appears only when you select the **Apply initialization value as mask** parameter.

**Set memory value at termination** — Specify a value of the target memory after the write operation off (default) | on

This parameter initializes memory when the program starts to access the target memory location and directs the program to set memory to a specific value when the program terminates.

**Termination value** — A constant value of the target memory after the write operation 1 (default) | Any value

This parameter appears only when you select the **Set memory value at termination** parameter.

**Set memory value only at initialization/termination** — Specify the periods of program execution at which the block performs copy operation off (default) | on

This Memory Copy block performs operations at three periods during program execution: initialization, real-time operations, and termination. When you select this parameter, the block performs only the memory initialization and termination operations. It does not copy data during realtime operations.

**Insert custom code before memory write** — Specify a custom ANSI C code that you want to insert into the generated code before the block writes to a specified memory location off (default) | on

The block inserts a custom ANSI C code that you specify in the **Custom code** parameter before the write operation.

You can use the custom code capability to lock and unlock registers before and after accessing them. For example, some processors have registers that you want to unlock with the EALLOW macro before your program accesses them.

**Custom code** — A custom ANSI C code that you insert into the generated code before the block writes to a specified memory location

/\* Custom Code Before Write\*/ (default)

The code that you specify in this parameter is the code that appears in the generated code.

### **Dependencies**

To enable this parameter, select the **Insert custom code before memory write** parameter.

**Insert custom code after memory write** — Specify a custom ANSI C code that you insert into the generated code after the block writes to the specified memory location off (default) | on

The block inserts a custom ANSI C code that you specify in the **Custom code** parameter after the write operation.

You can use the custom code capability to lock and unlock registers before and after accessing them. For example, some processors have registers that you want to lock with the EDIS macro after your program accesses them.

**Custom code** — A custom ANSI C code that you insert into the generated code after the block writes to the specified memory location

/\* Custom Code After Write\*/ (default)

The code that you specify in this parameter is the code that appears in the generated code.

#### **Dependencies**

This parameter appears only when you select the **Insert custom code after memory write** parameter.

## **More About**

## **Symbol Table**

A Symbol table is a data structure that contains entries for all the symbols (variables) that you define in your code.

# **Version History**

**Introduced in R2016b**

# <span id="page-434-0"></span>**Byte Pack**

Convert input signals to 8-, 16-, or 32-bit vector

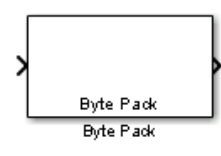

## **Libraries:**

Simulink Support Package for Arduino Hardware / Utilities Embedded Coder Support Package for STMicroelectronics Discovery Boards/Utilities Simulink Coder Support Package for STMicroelectronics Nucleo Boards/ Utilities Embedded Coder Support Package for Texas Instruments C2000 Processors/ Target Communication Embedded Coder Support Package for Infineon AURIX TC4x Microcontrollers/Utilities

## **Description**

The Byte Pack block converts one or more signals of user-selectable data types to a single uint8, uint16, or uint32 vector output. Using the parameters of this block, you specify the input data types and the alignment of the data in the output vector. The output of this block connects to an input port of a send block, such as SPI Transmit, SCI Transmit, or UDP Send. The send block then transmits signals across various communication networks, such as SPI, SCI, UDP, or I2C.

# **Input/Output Ports**

## **Input**

**Port\_1** — First of *N* input ports scalar | vector | matrix

The number of input ports and their types specified as a cell array in the **Input port data types (cell array)** parameter. The block can have from 1 to *N* input ports. *N* is the number of incoming data types specified in the cell array.

Data Types: single | double | int8 | int16 | int32 | uint8 | uint16 | uint32 | Boolean

## **Output**

**Port 1** — Vector containing packed data

vector

## Transmits a vector of packed data.

Data Types: uint8 | uint16 | uint32

## **Parameters**

**Output port (packed) data type** - Data type of packed output signal uint8 (default) | uint16 | uint32

The data type of the packed output signal at the output port.

## **Input port data types (cell array)** — Data types of unpacked input signals

{'double'} (default) | single | int8 | uint8 | int16 | uint16 | int32 | uint32 | boolean

Data types of input signals (unpacked), specified as a cell array. The block creates input ports in the order of the incoming data types specified in the cell array. For example, the first data type in the cell array corresponds to the top port and the last data type corresponds to the bottom port.

For example, if the data types are single, uint8, and uint8, the block creates three input ports. The order of the input port data types is same as the data types specified in the cell array.

**Byte alignment** — Alignment of input signal data types after packing 1 (default) | 2 | 4 | 8

Each element in the input signal list starts at a multiple of the byte alignment value, specified from the start of the vector. If the byte alignment value is larger than the size of the data type in bytes, the input values are padded with zeros to fill the space allotted.

For example, if the byte alignment value is 4, a uint 32 receives no padding, a uint 16 receives 2 bytes of padding, and a uint8 receives 3 bytes of padding.

**Tip** If the model accesses the data items frequently, consider selecting a byte alignment value equal to the largest data type that you want to access. If the model transfers the data items frequently as a group, consider selecting a byte alignment value of 1, which packs the data into the smallest space possible.

## **Example**

Suppose that you are packing four signals into a vector of data type uint8 or uint16, and the signals have these attributes.

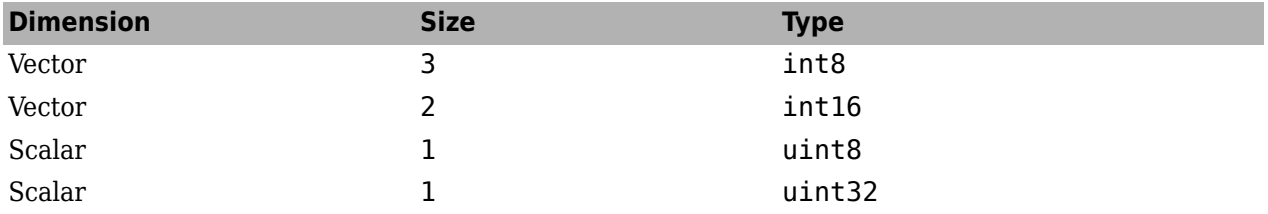

To pack the signals:

- **1** Set **Output port (packed) data type**. This example compares uint8 and uint16.
- **2** Set **Input port data types (cell array)** to:

{'int8', 'int16', 'uint8', 'uint32'}

The block creates four input ports that match the order of the incoming signal data types specified in the cell array.

**3** Set the required byte alignment value. The byte alignment value specifies the number of bytes after which a new byte starts from the previous boundary.

The size of the output is based on the packed vector size, the byte alignment value, and the smallest memory cell size of the processor. Depending on the byte alignment value, input values are padded with zeros before the next signal is packed. The smallest addressable memory cell

indicates the number of bits occupied by the char or uint8 data type for a processor and determines the structure of packets.

**4** Connect incoming signals to the input port of the Byte Pack block.

For processors with a smallest addressable memory cell of 8 bits per char, consider these values for input signals.

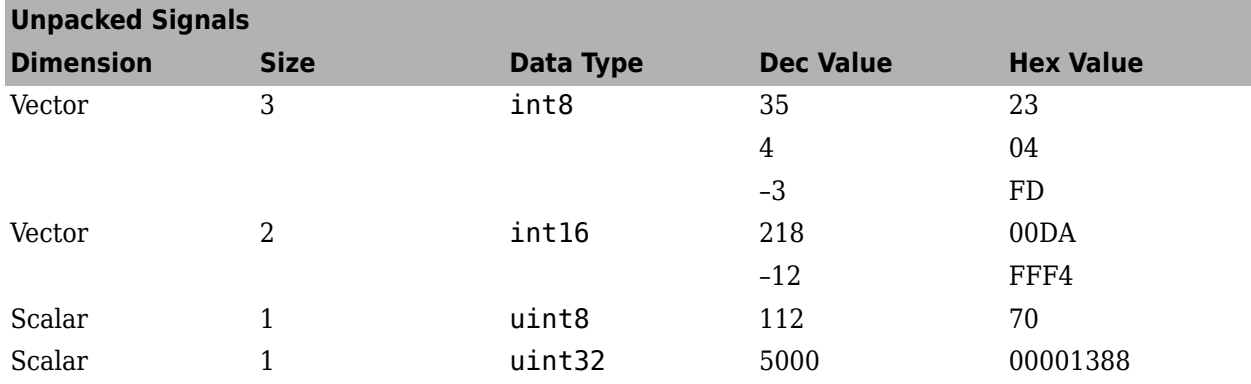

The packed output vector data type uint8 is:

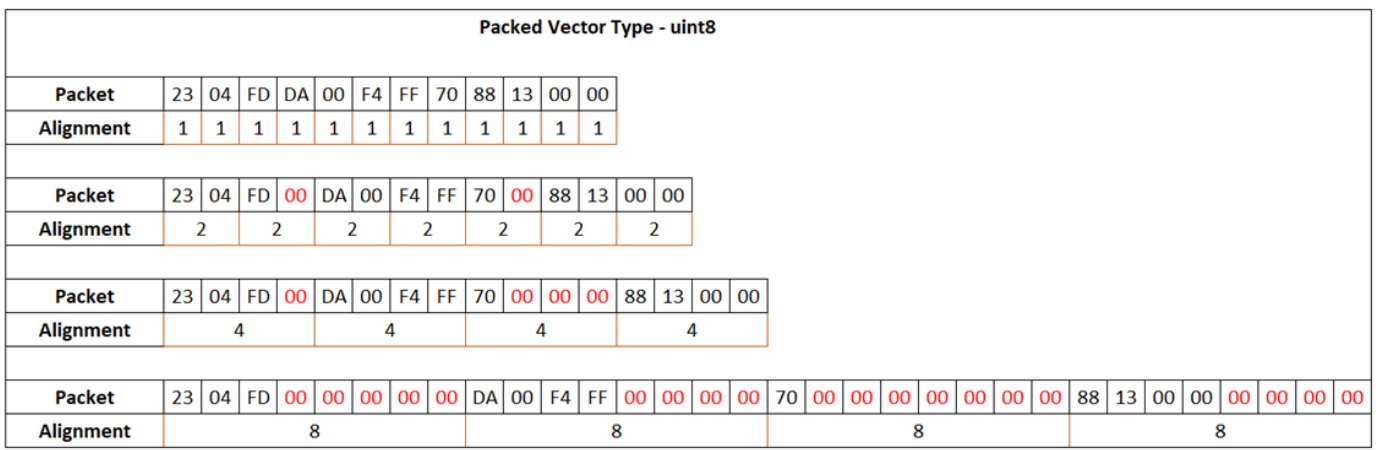

Red zeros represent padded empty memory cells.

For a packed output vector of data type uint8 and byte alignment value 2, the int8 data value (23 04 FD) occupies the first three memory cells, with each cell occupying 8 bits. Because three is not a multiple of the byte alignment value 2, the next input signal of int16 data value (00DA FFF4) is allocated the next four cells (fifth through eighth), leaving the fourth cell empty. The block fills the empty cell with zero. The rest of the input signals are packed in a similar way.

After packing all input signals, the Byte Pack block calculates the total packets allocated and outputs a uint8 vector of size  $4 + 4 + 2 + 4 = 14$ . Here, the int8 signal occupies the first 4 cells, the int16 signal occupies the second 4 cells, the uint16 signal occupies the third 2 cells, and the uint32 signal occupies the fourth 4 cells.

The packed output vector of data type uint 16 is:

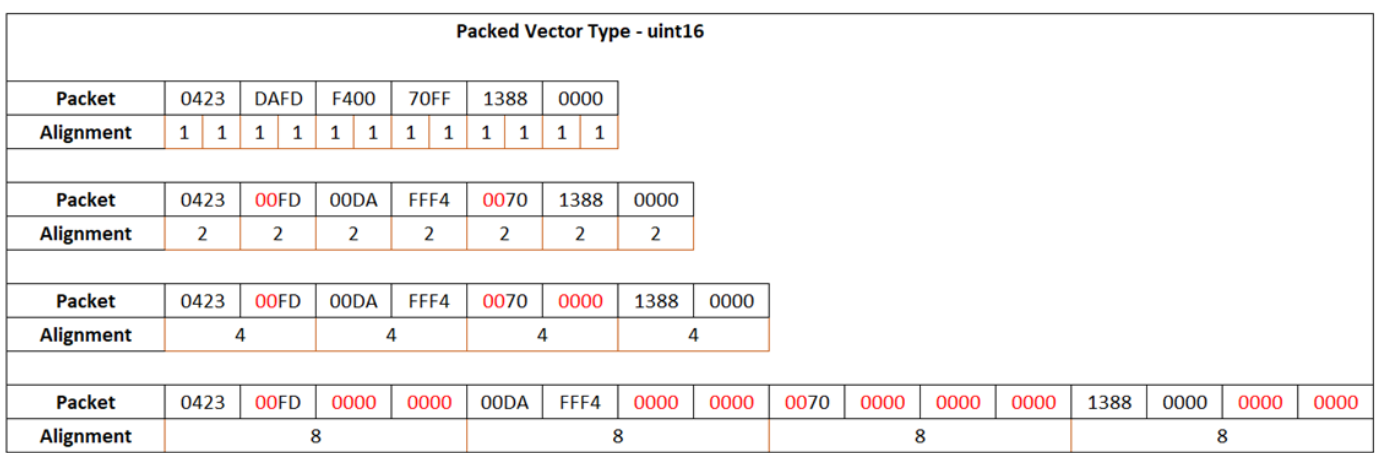

For processors such as Texas Instruments C2000, with the smallest addressable memory cell of 16 bits per char, consider these values for input signals. The int8 and uint8 data values occupy 16 bits, as indicated by the hex value.

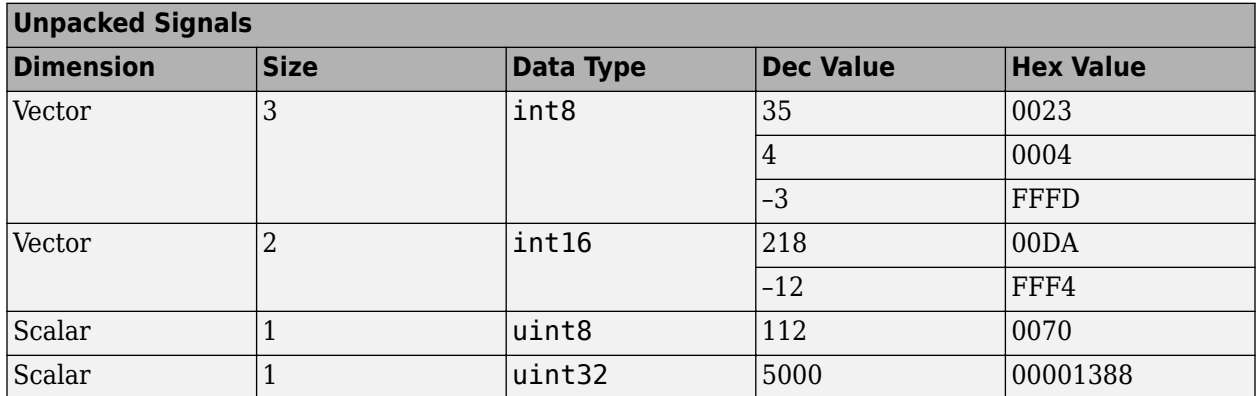

For the packed output vector of data type uint8, the output packet occupies 16 bits, although the data value the packet represents is 8 bits. The byte alignment values are calculated with respect to the16-bit addressable memory.

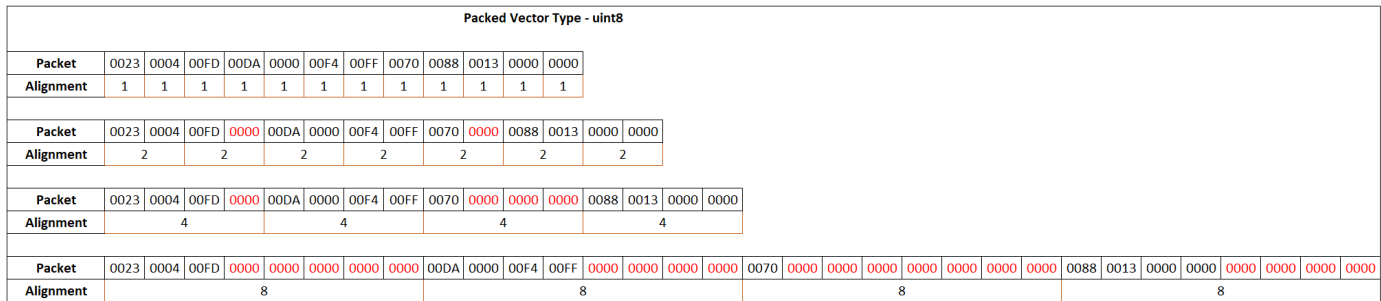

For a packed output vector of data type uint8 and byte alignment value 2, the int8 data value (0023 0004 00FD) occupies the first three memory cells, with each cell occupying 16 bits. Because three is not a multiple of byte alignment value 2, the next signal of data type int16 (00DA 0000 00F4 00FF) is allocated the next four cells (fifth through eighth), leaving the fourth cell empty. The block fills the empty cell with zero. The rest of the input signals are packed in a similar way. After packing all input

signals, the Byte Pack block calculates total packets allocated and outputs a uint8 vector of size  $4 +$  $4 + 2 + 4 = 14$ .

For the packed output vector of data type uint16, the output packet occupies 16 bits, and the data value the packet represents is also 16 bits. For a packet size of 16 and larger, the byte alignment is calculated with respect to the number of bytes the data values are packed into. Therefore, in this case, 1-byte alignment is not allowed.

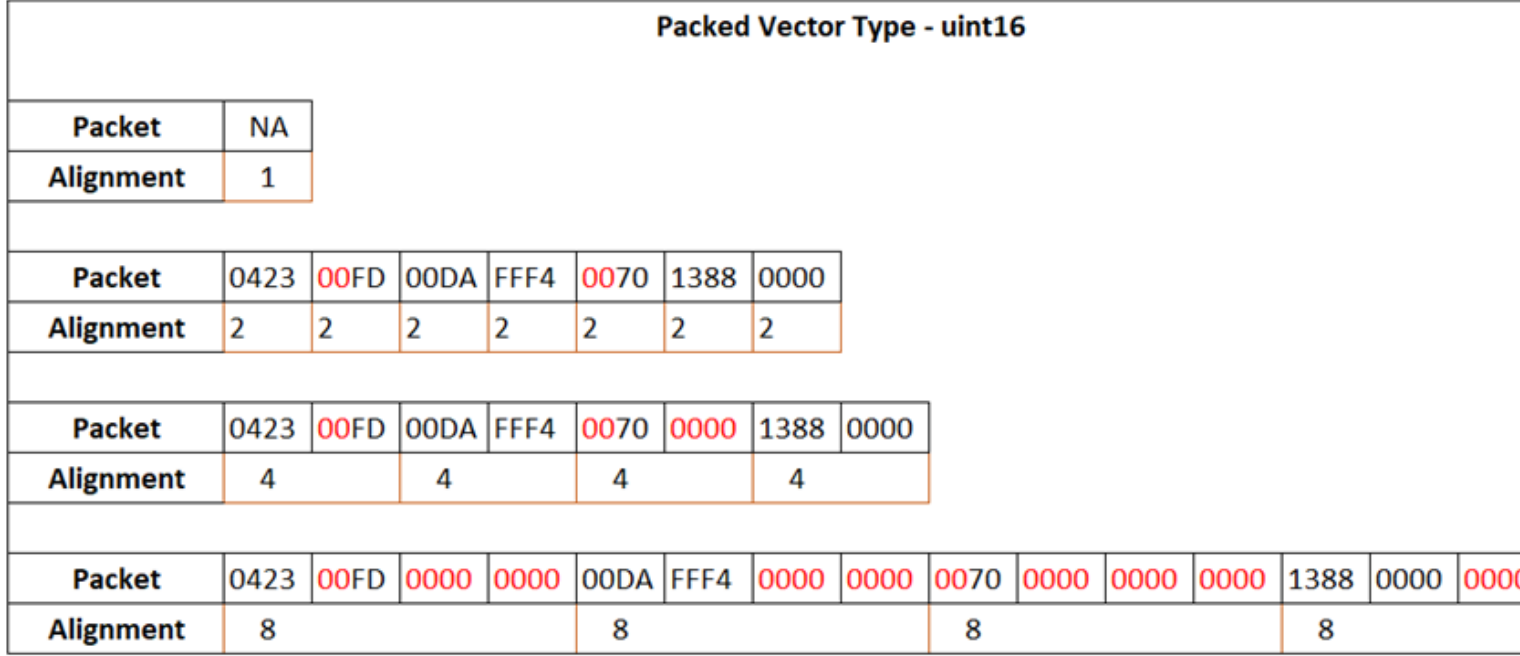

For a packed output of data type uint 16 and byte alignment value 2, the three int 8 data values (0423 FD) are packed together as two words in the first two memory cells. The fourth byte in the second memory cell is empty and filled with zero. The int16 data value (00DA FFF4) is allocated the next two memory cells (third and fourth). The rest of the input signals are packed in a similar way. After packing all signals, the Byte Pack block calculates total packets allocated and outputs a uint16 vector of size  $2 + 2 + 1 + 2 = 7$ .

# **Version History**

**Introduced in R2016b**

**See Also** [Byte Unpack](#page-439-0) | [Byte Reversal](#page-444-0)

# <span id="page-439-0"></span>**Byte Unpack**

Unpack 8-, 16-, or 32-bit input vector to multiple output vectors

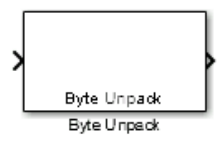

## **Libraries:**

Simulink Support Package for Arduino Hardware / Utilities Embedded Coder Support Package for STMicroelectronics Discovery Boards/Utilities Simulink Coder Support Package for STMicroelectronics Nucleo Boards/ Utilities Embedded Coder Support Package for Texas Instruments C2000 Processors/ Target Communication Embedded Coder Support Package for Infineon AURIX TC4x Microcontrollers/Utilities

# **Description**

The Byte Unpack block converts a vector of uint8, uint16, or uint32 data type to one or more signals of user-selectable data types. This block is the inverse of the [Byte Pack](#page-434-0) block. The input of this block connects to an output port of a receive block, such as SPI Receive, SCI Receive, or UDP Receive. The Receive block then transmits signals across various communication networks, such as SPI, SCI, UDP, or I2C.

## **Input/Output Ports**

## **Input**

Port 1 — Packed data scalar | vector | matrix

Receives a vector of packed data.

Data Types: uint8 | uint16 | uint32

## **Output**

**Port\_1** — First of *N* output ports scalar | vector | matrix

The block can have from 1 to *N* output ports, as specified by elements of the cell array in the parameter **Output port data types (cell array)**.

Data Types: single | double | int8 | int16 | int32 | uint8 | uint16 | uint32 | Boolean

## **Parameters**

**Output port dimensions (cell array)** — Dimensions of each output port (unpacked) {[1]} (default) | {[*N*], [*M*], ...}

Output port dimensions specified as a cell array of vectors.

Specify the same dimensions that you set for the corresponding [Byte Pack](#page-434-0) block in the model.

**Output port data types (cell array)** — Data types for unpacked output signals double (default) | single | int8 | uint8 | int16 | uint16 | int32 | uint32 | boolean

Data types of the output ports (unpacked) specified for different output signals as a cell array. The number of elements in the cell array determines the number of output ports shown by this block instance.

Specify the same data types that you set in the **Input port data types (cell array)** parameter for the corresponding [Byte Pack](#page-434-0) block in the model.

**Byte alignment** — Alignment of output signal data types before unpacking 1 (default) | 2 | 4 | 8

Each element in the input signals list starts at a multiple of the byte alignment value, specified from the start of the vector. If the byte alignment value is larger than the size of the data type in bytes, the output values are padded with zeros to fill the space allotted.

For example, if the byte alignment value is 4, a uint 32 receives no padding, a uint 16 receives 2 bytes of padding, and a uint8 receives 3 bytes of padding.

Choose the same byte alignment value that you set in the **Byte alignment** parameter for the corresponding [Byte Pack](#page-434-0) block in the model.

### **Example**

Suppose that you are unpacking a vector of data type uint8 or uint16, and the unpacked signals have these attributes.

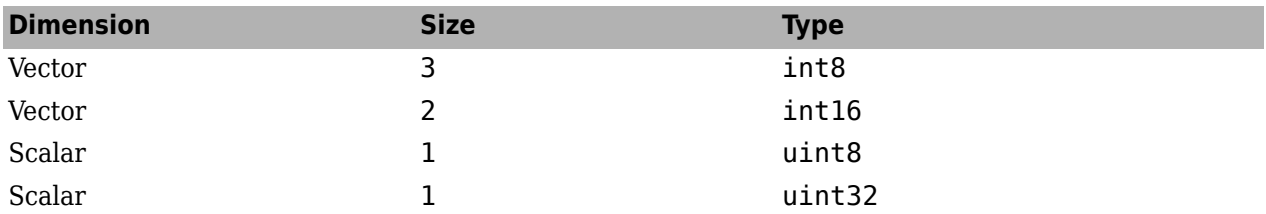

To unpack the signals:

**1** Set **Output port dimensions (cell array)** to:

```
{'3', '2', '1', '1'}
```
**2** Set **Output port data types (cell array)** to:

{'int8', 'int16', 'uint8', 'uint32'}

The block creates four output ports that match the order of the signal data types specified in the cell array.

**3** Set the required byte alignment value. The byte alignment value specifies the number of bytes after which a new byte starts from the previous boundary.

The size of the output is based on the packed vector size, the byte alignment value, and the smallest memory cell size of the processor. Depending on the byte alignment value, output values padded with zeros are discarded before the next signal is unpacked. The smallest addressable

memory cell indicates the number of bits occupied by char or uint8 data type for a processor, and determines the structure of packets.

**4** Connect incoming signals to the input port of the Byte Unpack block.

For processors with a smallest addressable memory cell of 8 bits per char, consider the packed input vector data type uint8.

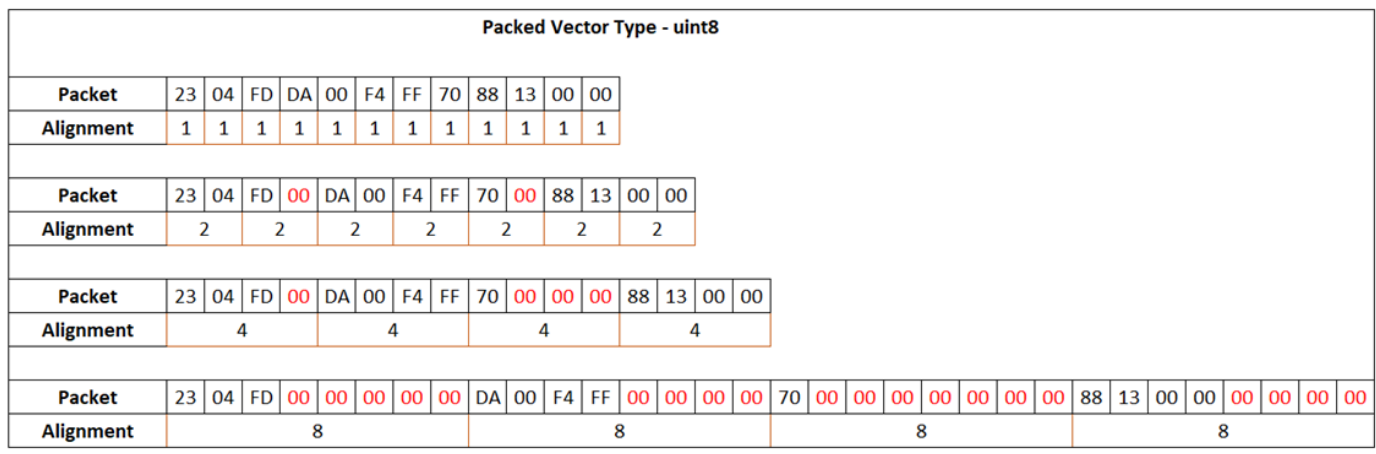

Red zeros represent padded empty memory cells.

For a packed input vector of data type uint8 and byte alignment value 2, the int8 data value (23 04 FD) occupies three memory cells, with each cell occupying 8 bits. The next input signal of int16 data value (00DA FFF4) occupies the next four cells (fifth through eighth), and the fourth cell is empty (padded). The Byte Unpack block considers the alignment and padding of cells while unpacking.

The packed input vector of data type uint16 is:

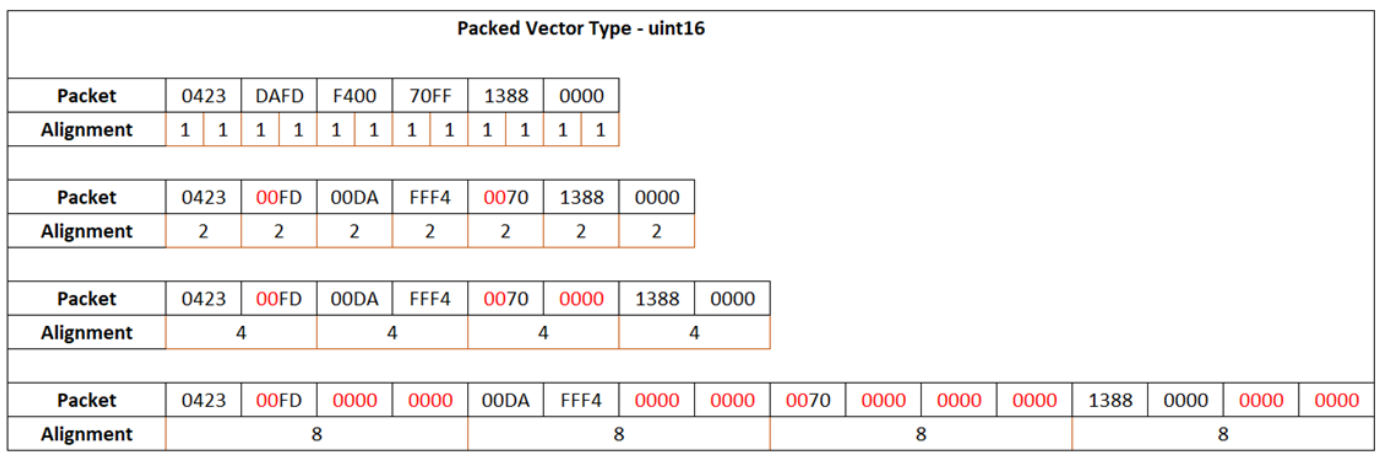

The unpacked output signals are:

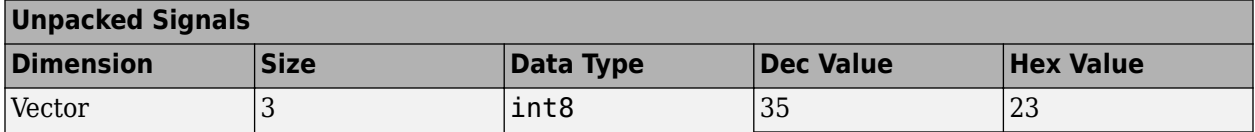

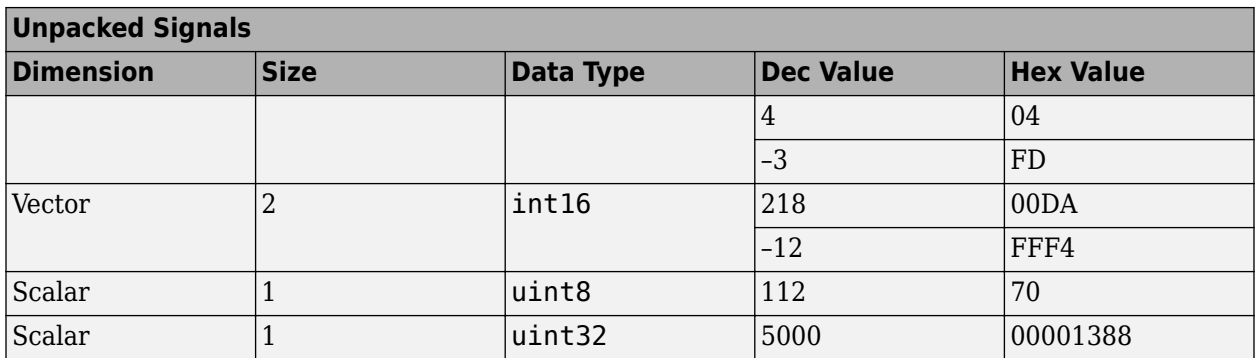

For processors such as Texas Instruments C2000, with a smallest addressable memory cell of 16 bits per char, consider a packed input vector data type uint8. The output packet occupies 16 bits although the data value that the packet represents is 8 bits. The byte alignment values are calculated with respect to the 16-bit addressable memory.

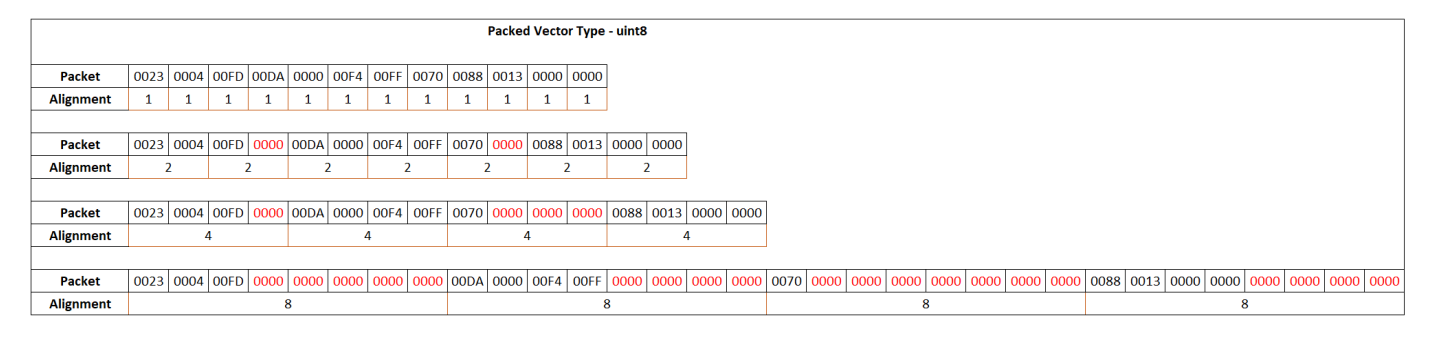

For a packed input vector of data type uint8 and byte alignment value 2, the int8 data value (0023 0004 00FD) occupies three memory cells, with each cell occupying 16 bits. The next signal of data type int16 (00DA 0000 00F4 00FF) occupies the next four cells (fifth through eighth), and the fourth cell is empty (padded). The Byte Unpack block considers the alignment and padding of cells while unpacking.

For the packed input vector of data type uint16, the output packet occupies 16 bits, and the data value the packet represents is also 16 bits. For a packet size of 16 and larger, the byte alignment is calculated with respect to the number of bytes the data values have to be packed. Therefore, in this case, 1-byte alignment is not allowed.

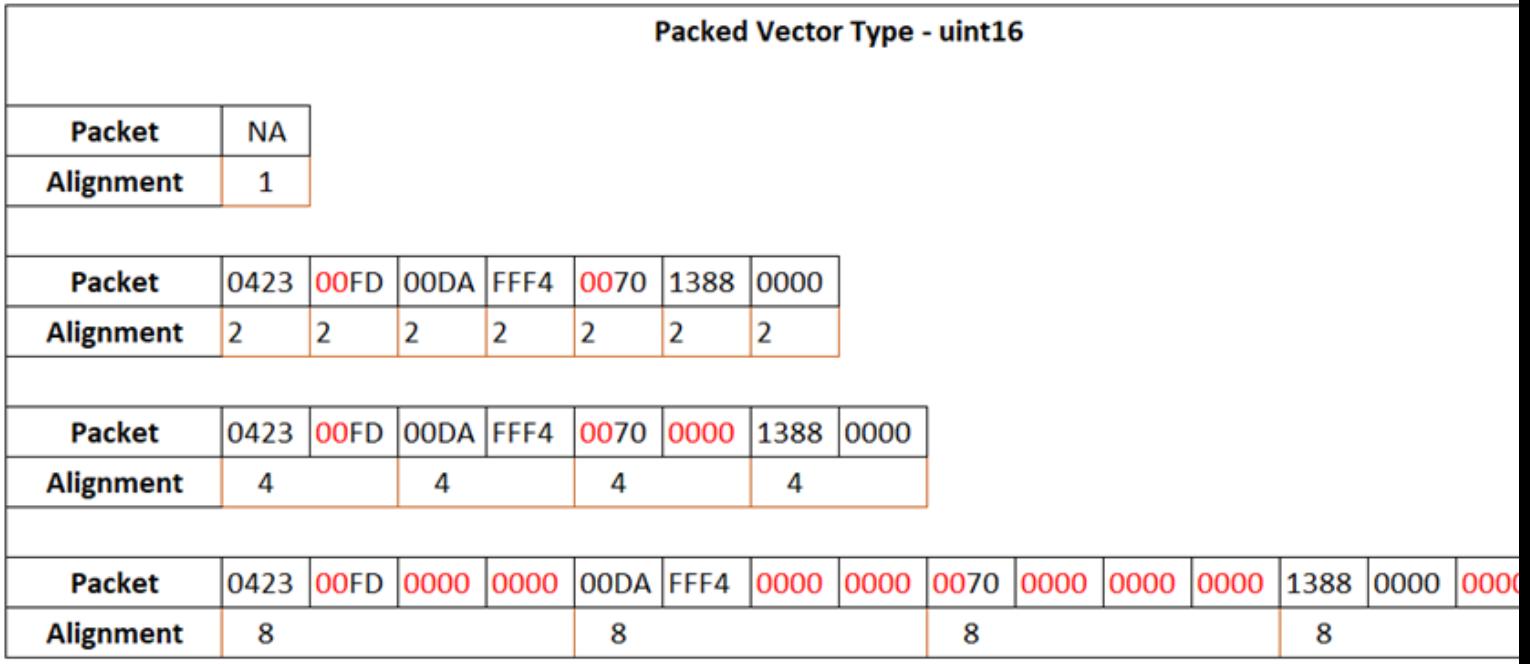

For a packed input of data type uint16 and byte alignment value 2, the three int8 data values (0423 FD) occupy the first two memory cells. The fourth byte in the second memory cell is empty and padded with zero. The int16 data value (00DA FFF4) occupies the next two memory cells (third and fourth). The Byte Unpack block considers the alignment and padding of cells while unpacking.

The table lists the unpacked output signals. The int8 and uint8 data values occupy 16 bits, as indicated by the hex value.

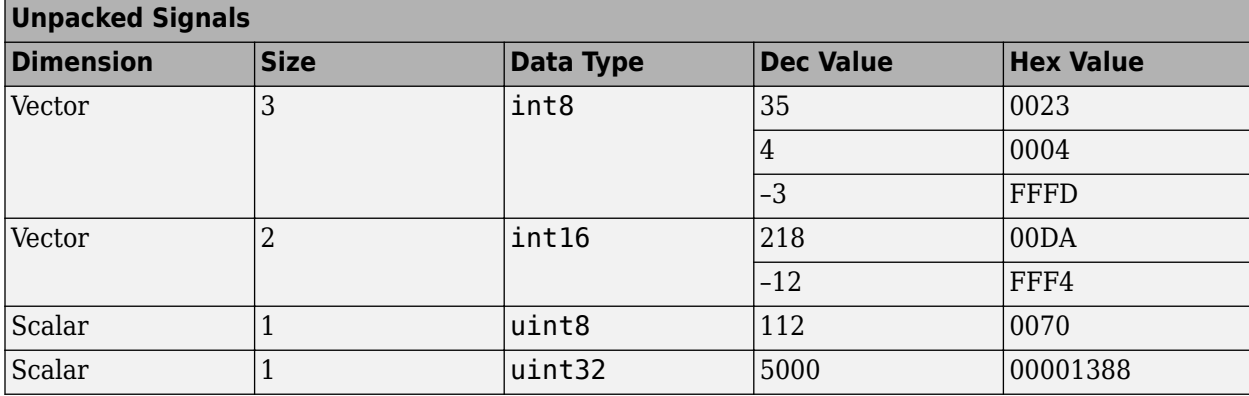

# **Version History**

**Introduced in R2016b**

## **See Also**

[Byte Pack](#page-434-0) | [Byte Reversal](#page-444-0)

# <span id="page-444-0"></span>**Byte Reversal**

Reverse little-endian data for big-endian processor

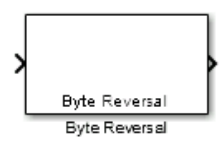

## **Libraries:**

Simulink Support Package for Arduino Hardware / Utilities Embedded Coder Support Package for STMicroelectronics Discovery Boards/Utilities Simulink Coder Support Package for STMicroelectronics Nucleo Boards/ Utilities Embedded Coder Support Package for Infineon AURIX TC4x Microcontrollers/Utilities

## **Description**

The Byte Reversal block changes the order of the bytes in the input data. Use this block when your process communicates between processors that use different endianness. For example, use this block for communication between Intel processors that are little-endian and others that are big-endian. Processors compatible with the Intel 80x86 processors and Texas Instruments processors are littleendian. In this case, insert a Byte Reversal block before the [Byte Pack](#page-434-0) block and another Byte Reversal block just after the [Byte Unpack](#page-439-0) block.

Using the parameter of this block, you specify the number of block inputs.

# **Input/Output Ports**

## **Input**

**Port\_1** — First of *N* input ports scalar | vector | matrix

Number of input ports specified in the **Number of inputs** parameter. The block can have 1 to *N* input ports.

Data Types: single | double | int8 | int16 | int32 | uint8 | uint16 | uint32 | Boolean

## **Output**

**Port\_1** — Output port containing reversed data

scalar | vector

Output ports from 1 to *N* as specified in the **Number of inputs** parameter. The number of output ports adjusts to match the number of input ports.

Data Types: single | double | int8 | int16 | int32 | uint8 | uint16 | uint32 | Boolean

## **Parameters**

**Number of inputs** — Number of block inputs 1 (default)

The number of input ports and output ports adjusts to match the value specified in this parameter.

When you use more than one input port, each input port maps to the matching output port. Data entering input port 1 leaves through output port 1, and so on. Reversing the bytes does not change the data type.

## **Example**

Suppose that you are sending a signal. The signals have the following attributes:

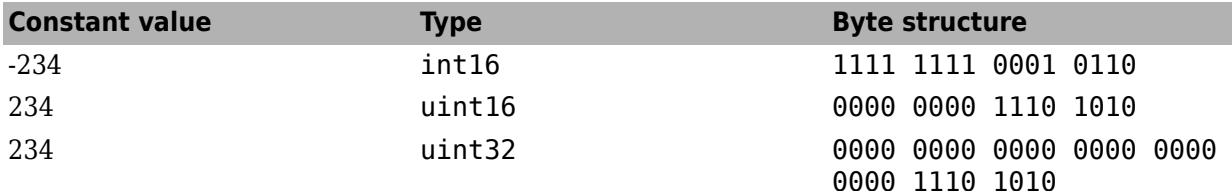

**1** Set the number of inputs to 3.

The block creates three input and three output ports.

**2** Connect the signals to the Byte Reversal block.

The following model shows byte reversal. In the first signal, with value -234, the low-order byte 0001 0110 is swapped with the high-order byte 1111 1111. Therefore, the signal outputs to 0001 0110 1111 1111.

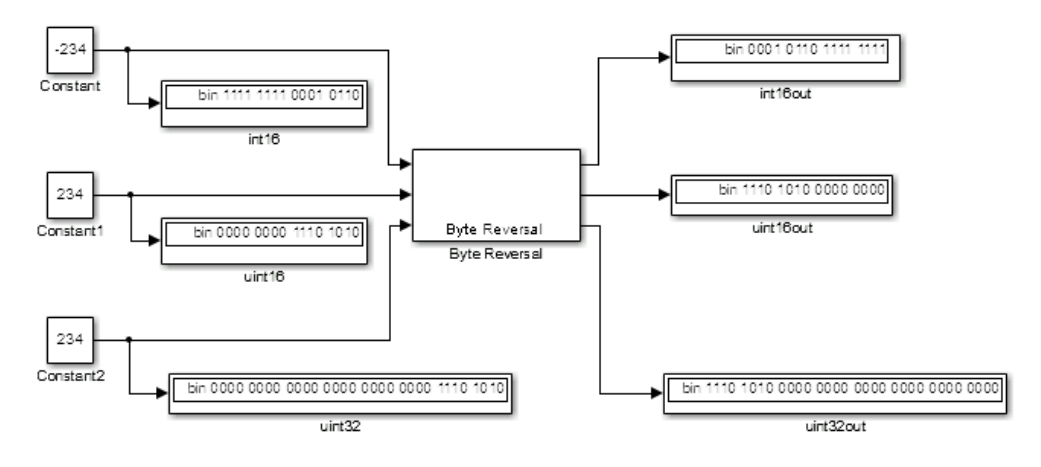

## **Version History Introduced in R2016b**

**See Also**

[Byte Pack](#page-434-0) | [Byte Unpack](#page-439-0)

# **Hardware Interrupt**

Trigger downstream function-call subsystem from an interrupt service routine

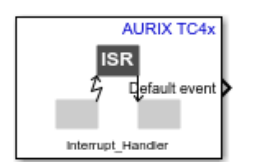

**Libraries:** Embedded Coder Support Package for Infineon AURIX TC4x Microcontrollers SoC Blockset Support Package for Infineon AURIX Microcontrollers

# **Description**

Trigger the downstream function-call subsystem from an interrupt service routine.

## **Ports**

## **Input**

**Default event task** — Function-call event input simulation scalar

The simulation-only message input acts as pass-through with the output emitted on the block in simulation.

## **Dependencies**

To enable this port, select the **Enable simulation port** parameter.

## **Output**

**Default event** — Generate interrupt request scalar

The output of this block is a function-call.

## **Parameters**

**Simulink task priority** — Set priority of selected ISR 50 (default) | 0-255

The value you specify in this parameter sets the priority of the downstream function-call subsystem. The simulink task priority of the selected (ISR) is relative to the model base rate priority.

**Disable interrupt pre-emption** — Select to disable interrupt preemption off (default) | on

By default, an interrupt can be preempted by a higher priority interrupt. Selecting this option allows low priority interrupts to complete their execution without being preempted by other interrupts.

**Enable simulation port** — Enable peripheral simulation ports in the block off (default) | on

Select this parameter to enable peripheral simulation capability.

**Note** If you do not have a SoC Blockset license, the **Enable simulation port** parameter is visible but you cannot enable it.

**Port Type** – Specify the type of peripheral simulation port SoC Data (Message based) (default) | Signal

Select this parameter to configure either the SoC Blockset compatible or the Simulink signal based simulation ports to enable peripheral simulation capability.

## **Dependencies**

To view this parameter, select the **Enable simulation port** parameter.

# **Version History**

**Introduced in R2022b**

## **See Also**

[Hardware Mapping](#page-522-0) | "Map Tasks and Peripherals Using Hardware Mapping"

# **Encoder**

Measures rotation of motor in ticks

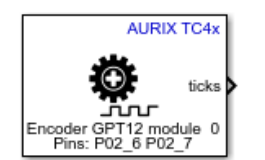

**Libraries:**

Embedded Coder Support Package for Infineon AURIX TC4x Microcontrollers SoC Blockset Support Package for Infineon AURIX Microcontrollers

# **Description**

Measures the rotation of the motor in ticks.

The ticks port outputs the encoder ticks count as an int32 value.

The **dir** port, when enabled, outputs the direction of the encoder.

- 0 clockwise direction.
- 1 counter-clockwise direction.

The Encoder block is developed based on GPT12 (general purpose timer) module available in the AURIX TC4x devices, where timer T3 & T5(slow speed calculation) is used.

## **Ports**

## **Input**

**msg** — SoC Blockset simulation message scalar

The block converts this input SoC Blockset message into encoder position and outputs it in **ticks** port during simulation.

## **Dependencies**

To view this port, select the **Enable simulation port** parameter and set the port type as **SoC Data (Message based)**.

**sig** — Simulink based simulation signal scalar | vector

The simulation-only Simulink signal input acts as pass-through with the output of the Encoder block during simulation.

## **Dependencies**

To enable this port, select the **Enable simulation port** parameter and set the port type as **Signal**.

**offset in** — Enable to add motor offset scalar

The offset in port enables you to dynamically add the offset in raw position with respective to the motor if required.

## **Dependencies**

To enable this port, select the **Enable offset inport** parameter.

Data Types: int32

**rate in** – Enable to change data rate scalar

The rate in ports enables you to change the rate at which the data is sampled at run time in seconds.

### **Dependencies**

## To enable this port, select the **Enable refresh rate inport** parameter.

Data Types: Float32

## **Output**

**ticks** — Encoder position in count scalar

The ticks port outputs the encoder position in count as an int32 value.

Data Types: int32

**dir** — Current motor direction scalar

The dir port outputs the current direction of the motor as one of the following:

- 0 Clockwise direction
- 1 Counter clockwise direction

### **Dependencies**

### To enable this port, select the **Enable direction port** parameter.

Data Types: Boolean

**speed** — Mechanical speed of motor scalar

The speed port outputs the mechanical speed (in rad/s) of the motor as an float32 value.

## **Dependencies**

To enable this port, select the **Enable speed port** parameter.

Data Types: float32

**offset out** — Motor position offset scalar

The offset out port outputs the offset in raw position with respective to the motor as an **int32** value.

## **Dependencies**

To enable this port, select the **Enable offset outport** parameter.

Data Types: int32

**rate** — Encoder update period scalar

The rate port outputs the rate at which the data is sampled (in seconds) as an float32 value.

## **Dependencies**

To enable this port, select the **Enable rate outport** parameter.

Data Types: float32

## **Parameters**

## **Inputs**

**Enable offset inport** — Select to enable offset input port off (default) | on

Enable this parameter to dynamically add the offset in raw position with respective to the motor.

**Enable refresh rate inport** — Select to enable refresh rate inport off (default) | on

Enable this parameter to refresh the rate at which the data is sampled.

**Enable simulation port** — Enable peripheral simulation ports in the block off (default) | on

Select this parameter to enable peripheral simulation capability.

**Note** If you do not have a SoC Blockset license, the **Enable simulation port** parameter is visible but you cannot enable it.

**Port Type** — Specify the type of peripheral simulation port SoC Data (Message based) (default) | Signal

Select this parameter to configure either the SoC Blockset compatible or the simulink signal based simulation ports to enable peripheral simulation capability.

## **Dependencies**

To view this parameter, select the **Enable simulation port** parameter.

## **Outputs**

**Enable direction port** — Select to enable direction output port off (default) | on

Enable this parameter to output the current direction of the motor.

**Enable speed port** — Select to enable speed output port off (default) | on

Enable this parameter to output the mechanical speed (in rad/s) of the motor.

**Enable offset outport** — Select to enable offset output port off (default) | on

Enable this parameter to output the offset in raw position with respective to the motor.

**Enable refresh rate outport** — Select to enable rate output port off (default) | on

Enable this parameter to output the rate at which the data is sampled in seconds.

**Sample time** – Frequency at which block samples the input pin 0.0001 (default) | scalar | vector

Specify in seconds how often the block should read the pin value.

When you specify this parameter as -1, Simulink determines the best sample time for the block based on the block context within the model.

# **Version History**

**Introduced in R2022b**

**See Also** [Encoder Peripheral Configuration](#page-494-0)

# **PWM**

Generate pulse width modulated waveforms

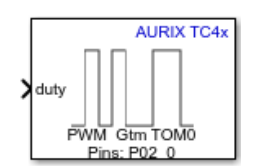

**Libraries:** Embedded Coder Support Package for Infineon AURIX TC4x Microcontrollers SoC Blockset Support Package for Infineon AURIX Microcontrollers

# **Description**

The block input controls the duty cycle of the square waveform for the corresponding channel. An input value of 0 produces a 0 percent duty cycle and an input value of 100 produces a 100 percent duty cycle. It accepts N x 1 values of duty cycles corresponding to the **N** channels selected.

## **Ports**

## **Input**

**duty** — Input value which determines duty cycle Float range between [0-100]

The value sent to the block input determines the duty cycle of the square wave that the board outputs on the specified PWM pin specified in [PWM Peripheral Configuration.](#page-498-0)

## Data Types: Float

**freq** — Input port determines frequency of PWM signal scalar

The freq port determines the frequency of PWM signal for the selected channels. When you enable the frequency port, the port accepts a scalar input value and sets it as the frequency of the timer unit.

## **Dependencies**

To enable this port, select the **Enable frequency input** parameter.

**phase** — Phase of selected channel scalar | vector

The phase port accepts an input value in the range of  $\theta$  to 2pi and sets the phase for the corresponding channel. It accepts N x 1 values corresponding to the **N** channels selected.

## **Dependencies**

To enable this port, select the **Enable phase input** parameter.

Data Types: single | double

**dtm rise** — Rising dead time module scalar | vector

The dtm rise port accepts the rising dead time values in seconds. The timer unit selected in the PWM peripheral app should have DTM sub module for this feature. It accepts  $N \times 1$  values corresponding to the **N** channels selected.

## **Dependencies**

To enable this port, select the **Enable dead time properties input** parameter.

Data Types: Float | int8 | uint8 | int16 | uint16 | int32 | uint32

**dtm fall** — Falling dead time module scalar | vector

The dtm\_fall port accepts the falling dead time values in seconds. The timer unit selected in the PWM peripheral app should have DTM sub module for this feature. It accepts  $N \times 1$  values corresponding to the **N** channels selected.

## **Dependencies**

To enable this port, select the **Enable dead time properties input** parameter.

Data Types: Float | int8 | uint8 | int16 | uint16 | int32 | uint32

## **Output**

**Status** — Status of the PWM module

scalar

The block outputs the status of the PWM module as one of these values:

- 255—Unknown state
- 0— Initialized
- 1— Running
- 2— Stopped
- 3— Error

## **Dependencies**

To view this port, select the **Enable status output** parameter.

Data Types: uint8

**msg** — SoC Blockset simulation message

bus

The port outputs the PWM bus object in the SoC Blockset simulation message format during simulation. The PWM bus object contains the information received by the block at the input ports.

### **Dependencies**

To view this port, select the **Enable simulation port** parameter and set the port type to **SoC Data (Message based)**.

**sig** — Simulink based simulation signal scalar | vector

The port outputs the PWM bus object during simulation. The PWM bus object contains the information received by the block at the input ports.

## **Dependencies**

To view this port, select the **Enable simulation port** parameter and set the port type to **Signal**.

## **Parameters**

**Basic**

**Enable frequency input** — Select to enable input frequency port off (default) | on

Select this parameter to set the PWM frequency.

When you select the **Enable frequency input** parameter, the block configures an input port, freq.

**Enable phase input** — Select to enable input phase port off (default) | on

Select this parameter to set the phase of selected channel.

When you select the **Enable phase input** parameter, the block configures an input port, phase.

**Enable status output** – Select to configure the status port off (default) | on

When you select the **Enable status output** parameter, the block configures Status output port.

**Enable simulation port** — Enable peripheral simulation ports in the block

off (default) | on

Select this parameter to enable peripheral simulation capability.

**Note** If you do not have a SoC Blockset license, the **Enable simulation port** parameter is visible but you cannot enable it.

**Port Type** — Specify the type of peripheral simulation port SoC Data (Message based) (default) | Signal

Select this parameter to configure either the SoC Blockset compatible or the Simulink signal based simulation ports to enable peripheral simulation capability.

## **Dependencies**

To view this parameter, select the **Enable simulation port** parameter.

### **Advanced**

**Number of channels** — Select required channels 1 (default)  $|2|3|...$ 

Select the required number of PWM channels to send the duty cycles. The number of channels determines the size of the input ports phase, dtm\_rise, and dtm\_fall.

The number of channels selected depends on the timer module selection in PWM peripheral configuration app.

- TOM—16 channels are available
- ATOM—8 channels are available

**Enable dead time properties input** — Select to enable rising and falling input ports off (default) | on

Select this parameter to determine the PWM dead time value in seconds.

For more information on dead time module, see ["Dead-Time Module Properties" on page 8-30.](#page-509-0)

**Note** Enabling the dead time properties parameter in the block configures the dtm\_rise and dtm fall input ports. To use the dead time functionality, go to [PWM Peripheral Configuration](#page-498-0) in the Hardware Mapping window and configure the corresponding dead time parameters in **Module** and **Channel** tabs.

# **Version History**

**Introduced in R2022b**

**See Also** [PWM Peripheral Configuration](#page-498-0)

## QSPI

# **QSPI**

Write data to and read data from an SPI peripheral device

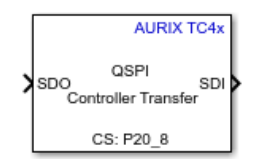

**Libraries:** Embedded Coder Support Package for Infineon AURIX TC4x Microcontrollers SoC Blockset Support Package for Infineon AURIX Microcontrollers

# **Description**

Write data to and read data from an SPI peripheral device

The Queued Synchronous Peripheral Interface (QSPI) block accepts 1-D array of data type int8, uint8, int16, uint16, int32, and uint32. The block outputs an array of the same size and data type as the input values.

# **Ports**

**Input**

```
SDO — Serial data out
scalar | vector
```
The port inputs the data to be communicated with peripheral device. The datatype is based on the block mask configuration.

## **Dependencies**

To enable this port, set the **Transfer mode** parameter to either SPI Transmit and Receive or SPI Transmit.

Data Types: int8 | uint8 | int16 | uint16 | int32 | uint32

**SDImsg** — SoC Blockset simulation message scalar

If the **Transfer mode** is set to either SPI Transmit and Receive or SPI Receive, the QSPI block converts the SoC Blockset message **SDImsg** into output data at the **SDI** output port during simulation.

## **Dependencies**

To enable this port, select the **Enable simulation port** parameter and set the port type as **SoC Data (Message based)**.

**SDIsig** — Simulink based simulation signal scalar | vector

If the **Transfer mode** is set to either SPI Transmit and Receive or SPI Receive, this input port acts as pass-through with the **SDI** output of QSPI block during simulation.

## **Dependencies**

To enable this port, select the **Enable simulation port** parameter and set the port type as **Signal**.

## **Output**

**SDI** — Serial data in scalar | vector

The port outputs the data received from the peripheral device. The output datatype is based on the block mask configuration.

### **Dependencies**

To enable this port, set the **Transfer mode** parameter to either SPI Transmit and Receive or SPI Receive.

Data Types: int8 | uint8 | int16 | uint16 | int32 | uint32

**status** — Status of QSPI scalar | vector

The port outputs the status of the data transfer.

- 0 OSPI transfer completed
- $\cdot$  1 QSPI transfer in progress

### **Dependencies**

To enable this port, select the **Enable status port** parameter.

Data Types: Boolean

**SDOmsg** — SoC Blockset simulation message scalar

If the **Transfer mode** is set to either SPI Transmit and Receive or SPI Transmit, this port outputs the data received at **SDO** port in message form during simulation.

### **Dependencies**

To enable this port, select the **Enable simulation port** parameter and set the port type as **SoC Data (Message based)**.

**SDOsig** — Simulink based simulation signal scalar | vector

If the **Transfer mode** is set to either SPI Transmit and Receive or SPI Transmit, this port outputs the data received at **SDO** port during simulation.

### **Dependencies**

To enable this port, select the **Enable simulation port** parameter and set the port type as **Signal**.

## **Parameters**

## **Basic**

## **Transfer mode** — Select data type transfer

SPI Transmit and Receive (default) | SPI Transmit | SPI Receive

Select the OSPI transfer mode.

• SPI Transmit and Receive - In this transfer mode, the algorithm waits until the data is received before continuing processing/further processing.

When you select this transfer mode, the block configures both output and input ports, SDO and SDI.

• SPI Transmit - In this transfer mode, you can transmit the data without waiting to receive. Before initiating the data transfer, ensure the status is 1 i.e. not in progress from the QSPI Receive block.

When you select this transfer mode, the block configures an input port, SDO.

**Note** QSPI Receive block is responsible to handle the receive data from the peripheral device. In other words both QSPI Transmit block and QSPI Receive block must be used to complete the data transfer.

• SPI Receive - In this transfer mode, you can receive the data from peripheral device.

When you select this transfer mode, the block configures an output port, SDI.

**Note** The data should be transmitted using QSPI Transmit block before receiving the data. In other words, both QSPI Transmit and QSPI Receive block must be used to complete the data transfer.

**Data bits** — Select data bits  $2$  (default) |  $5$  | 6 | ...

Data bits parameter provides the frame length of each data element in the QSPI communication. If the selected data bits is in the range:

- 2 to 8 the valid data types are int8 or unit8.
- 9 to 16 the valid data types are int16 or unit16.
- 17 to 32 the valid data types are int32 or unit32.

**Enable status port**  $-$  Enable to configure output status port off (default) | on

Select this parameter to output status of data transfer.

When you select the Output Status parameter, the block configures an output port, Status.

**Sample time** — Frequency at which block reads input data -1 (default) | scalar | vector

Specify in seconds how often the block should read the input data.

When you specify this parameter as -1, Simulink determines the best sample time for the block based on the block context within the model.

#### **Dependencies**

To enable this parameter, set the **Transfer mode** to the SPI Receive

**Enable simulation port** — Enable peripheral simulation ports in the block off (default) | on

Select this parameter to enable peripheral simulation capability.

**Note** If you do not have a SoC Blockset license, the **Enable simulation port** parameter is visible but you cannot enable it.

**Port Type** — Specify the type of peripheral simulation port SoC Data (Message based) (default) | Signal

Select this parameter to configure either the SoC Blockset compatible or the Simulink signal based simulation ports to enable peripheral simulation capability.

#### **Dependencies**

To view this parameter, select the **Enable simulation port** parameter.

#### **Advanced**

**Output data length** — Specify data length to be received 1 (default) | positive integer

Specify the data length to be received from the peripheral device.

**Note** The data length specified must match the data transmitted using QSPI Transmit block.

#### **Dependencies**

To enable this parameter, set the **Transfer mode** to the SPI Receive

**Output data type** - Select output data type 1 (default) | positive integer

Select the supported data types based on the data bits selected.

#### **Dependencies**

To enable this parameter, set the **Transfer mode** to either SPI Receive or SPI Transmit and Receive

# **Version History**

**Introduced in R2022b**

## **See Also**

[QSPI Peripheral Configuration](#page-510-0)

# **TMADC**

Measure voltage of an analog input pin

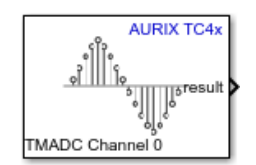

**Libraries:** Embedded Coder Support Package for Infineon AURIX TC4x Microcontrollers SoC Blockset Support Package for Infineon AURIX Microcontrollers

# **Description**

Measure the voltage of an analog input pin.

The Time Multiplexed Analog to Digital Converter (TMADC) block outputs the voltage as a 12-bit value and the output port is an array  $N \times 1$  where N is defined based on the number of channels selected.

## **Ports**

## **Input**

**trigger** — Port to trigger the conversion scalar

Triggers the TMADC input pin for conversion via software trigger.

From trigger port when mode is set trigger only enables you to provide the sample time.

- 1– TMADC start of conversion is triggered
- 0—TMADC start of conversion is not triggered

## **Dependencies**

To view this port, set the **Mode** parameter to Trigger only.

Data Types: Boolean

**msg** — SoC Blockset simulation message scalar

This port receives SoC Blockset message from the interface blocks and the TMADC block converts this message and outputs it at the **result** port during simulation.

## **Dependencies**

To view this input port, set the **Mode** to Trigger and read or Read results only and select the **Enable simulation port** parameter and set the port type as **SoC Data (Message based)**.

**sig** — Simulink based simulation signal scalar | vector

The simulation-only Simulink signal input port acts as a pass-through for the output of the TMADC block during simulation.

### **Dependencies**

To view this port, set **Mode** to Trigger and read or Read results only and select the **Enable simulation port** parameter and set the port type to **Signal**.

### **Output**

**result** — Voltage as 12-bit value scalar | vector

The block outputs the voltage as a 12-bit value and the output port is an array  $N \times 1$  where N is defined based on the number of channels selected.

#### **Dependencies**

To enable this port, set the **Mode** parameter to Trigger and read or Read results only.

Data Types: uint16

**status** — Status of read operation scalar

The block outputs the status of read operation at this port as one of these values:.

- 0—Able to read the result after successful trigger for the corresponding channel
- 1—Unable to read the result after successful trigger for the corresponding channel

#### **Dependencies**

To enable this port, set the **Mode** to Read results only and select the **Enable status port** parameter.

Data Types: Boolean

**timestamp** — Status of 16-bit counter value scalar | vector

The port outputs the status of the 16-bit counter value of timestamp counter.

#### **Dependencies**

To enable this port, select the **Enable timestamp** parameter.

Data Types: Boolean

**event** — Event message to start conversion scalar

This port outputs an event message at each trigger to start the conversion during simulation.

#### **Dependencies**

To view this port, set the **Mode** to Trigger only and select the **Enable simulation port** parameter, and set the port type to **SoC Data (Message based)**.

**triggersig** — Simulink based trigger signal for simulation scalar | vector

This port outputs the data received at **trigger** input port as a signal during simulation.

#### **Dependencies**

To view this port, set the **Mode** to Trigger only and select the **Enable simulation port** parameter, and set the port type to **Signal**.

## **Parameters**

**Mode** — Operation mode of the block Trigger and read (default) | Trigger only | Read results only

Select one of these operation modes:

- Trigger and read— Select this option to trigger conversion at every sample time. The block waits until the conversion is complete and outputs the results. This option enables the output port **result**.
- Trigger only— Select this option to trigger the selected channel via a software trigger. This option enables the input port **trigger**. As the block does not show the conversion results in this mode, you have to use another TMADC block with the **Mode** parameter set to Read results only to display the conversion results.
- Read results only— Select this option for the block to read the result at the selected channel. The block outputs 0 at the **status** port if it is able to read the result and 1 otherwise. This option enables the output port **result**.

**Number of channels** — Select required channels 1 (default) | 2 | 3 | ...

If you set the **Mode** to Trigger and read, then select the required number of channels ranging between 1 through 16. The number of channels are limited to 1 if you set the **Mode** to Trigger only or Read results only.

**Enable timestamp** — Enable timestamp off (default) | on

Select to enable the timestamp.

When you select the Enable timestamp parameter, the block configures an additional output port, timestamp similar to result port to read the timestamp.

## **Note**

- TMADC module has 16-bit timestamp counter which resets after every counter overflow.
- Enable timestamp parameter is not available when mode is set to Trigger only.

**Enable status port** — Configure status port off (default) | on

When you select this parameter, the block configures the **status** output port. The **status** port outputs the status of the conversion result.

### **Dependencies**

To enable this port, set the **Mode** parameter to Read results only.

**Sample time** – Frequency at which block reads input analog pin(s) -1 (default) | scalar | vector

Specify in seconds how often the block should read the analog pin(s).

When you specify this parameter as -1, Simulink determines the best sample time for the block based on the block context within the model.

## **Dependencies**

To enable the **Sample time** parameter, set the **Mode** parameter to either Trigger and read or Read results only.

**Enable simulation port** — Enable peripheral simulation ports in the block off (default) | on

Select this parameter to enable peripheral simulation capability.

**Note** If you do not have a SoC Blockset license, the **Enable simulation port** parameter is visible but you cannot enable it.

**Port Type** — Specify the type of peripheral simulation port SoC Data (Message based) (default) | Signal

Select this parameter to configure either the SoC Blockset compatible or the Simulink signal based simulation ports to enable peripheral simulation capability.

### **Dependencies**

To view this parameter, select the **Enable simulation port** parameter.

# **Version History**

**Introduced in R2022b**

**See Also** [TMADC Peripheral Configuration](#page-485-0)

# **Coder Target Context Sensitive Help**

# **Model Configuration Parameters**

Update the configuration parameters for a Simulink model that you create, before simulating or deploying the model to the controller.

In the Simulink window, click **Hardware Settings** in the **HARDWARE** tab to open the Configuration Parameters dialog box and select the target hardware in the **Hardware board** field. You can also press **Ctrl+E** to open the Configuration Parameters dialog box.

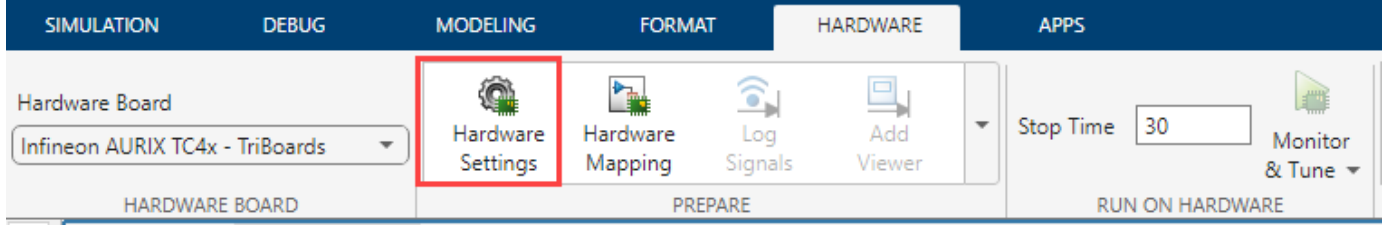

## **Hardware Implementation Pane Overview**

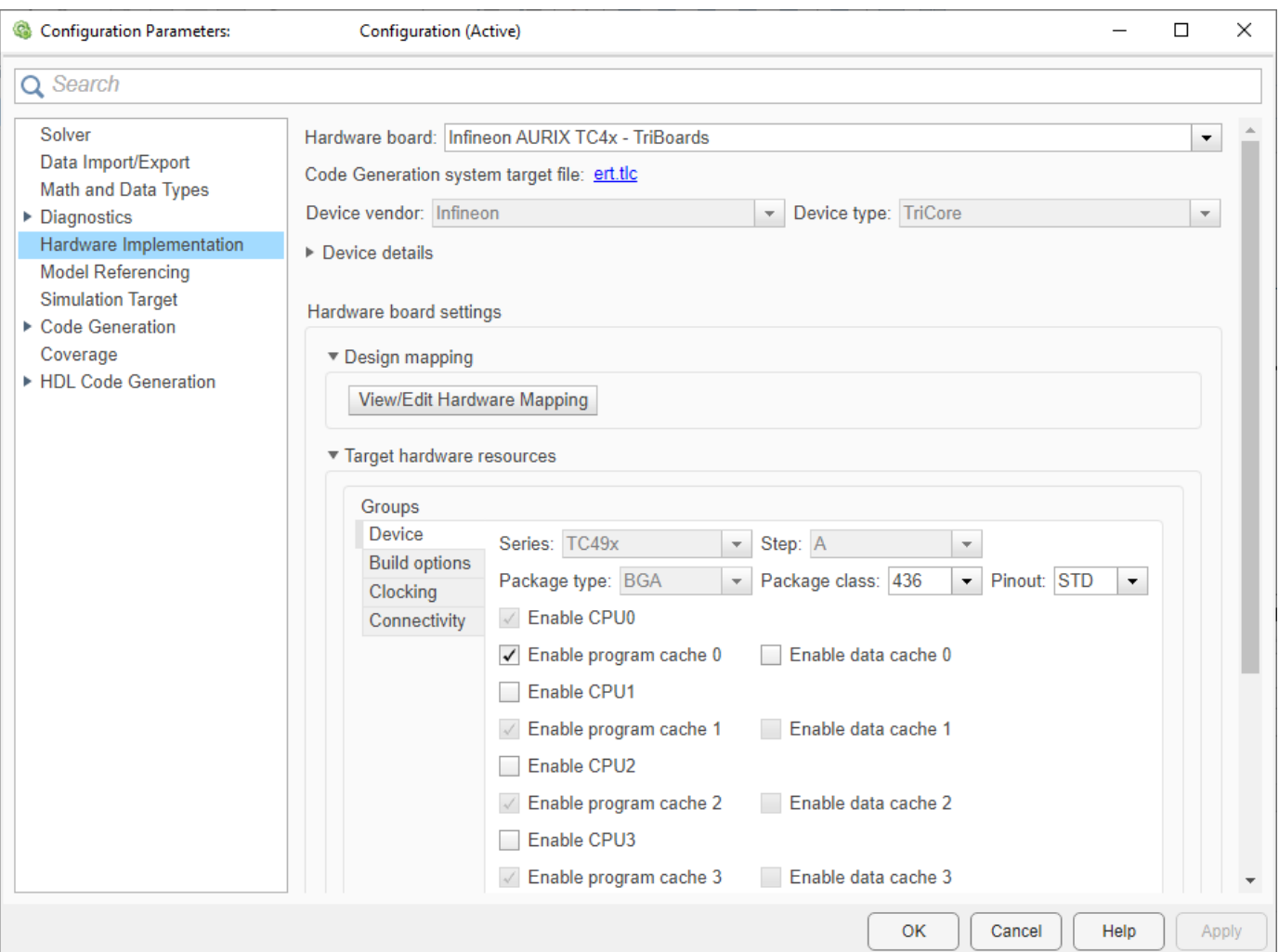
Configure hardware board to run Simulink models.

- **1** In the Simulink Editor, select **Simulation** > **Model Configuration Parameters**.
- **2** In the Configuration Parameter dialog box, click **Hardware Implementation**.
- **3** Set the **Hardware board** parameter to Infineon AURIX TC4x TriBoards.
- **4** The parameter values under **Hardware board settings** are automatically populated to their default values.

You can optionally adjust these parameters for your particular use case.

**5** To apply the changes, click **Apply**.

### **Design Mapping**

The **Hardware Mapping** tool allows you to configure the software tasks and peripherals on the selected hardware board.

- In this tool, you can map the tasks in your software model to the available event sources and interrupts. The sources of events or interrupts depend on the choice of hardware board and peripherals available in the model.
- In this tool, you can configure the peripheral by setting hardware specific parameters. The available parameters depend on the selected hardware board for the model and the peripheral.

For more information, see

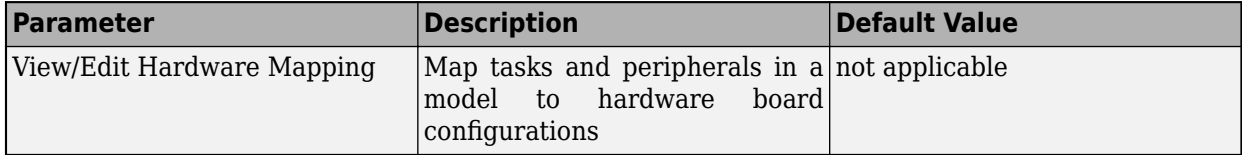

## **Target hardware resources**

### **Device**

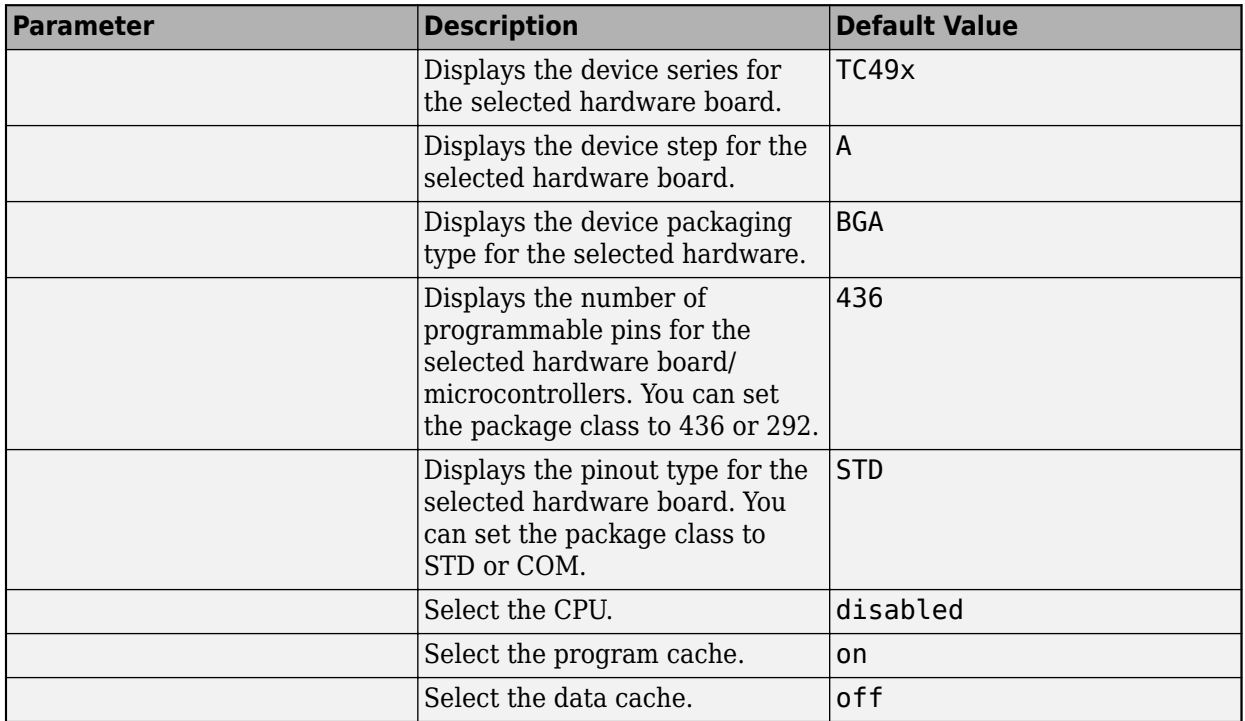

### **Build Options**

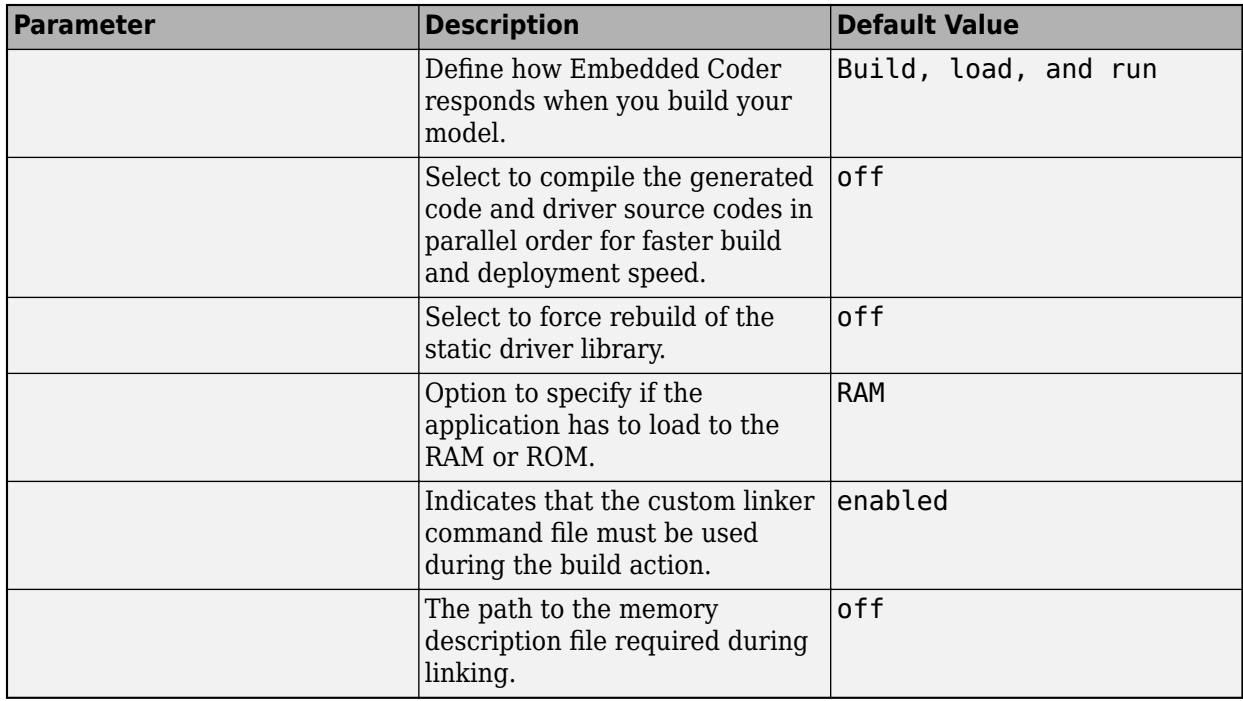

### **Clocking**

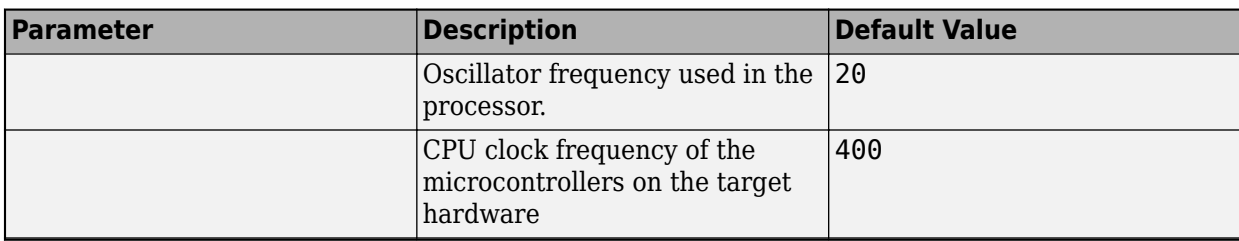

### **Connectivity**

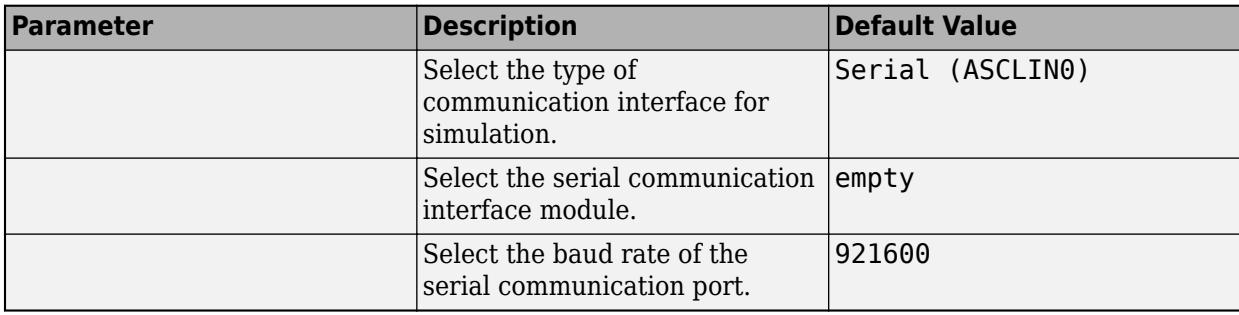

## **Design Mapping**

### **View/Edit Hardware Mapping**

Open the tool to map tasks in the model to available hardware interrupt sources for the selected hardware board.

Open the tool to map the simulation parameters of interface blocks to deployed configuration values of peripherals on the selected hardware board.

## **Device**

### **Series**

Displays the device series for the selected hardware board.

### **Default:** TC49x

### **Step**

Displays the device step for the selected hardware board.

### **Default:** A

### **Package type**

Displays the device packaging type for the selected hardware.

**Default:** BGA

### **Package class**

Displays the number of programmable pins for the selected hardware board/microcontrollers. You can set the package class to 436 or 292.

#### **Settings**

**Default:** 436

**Valid options:** 292

### **Pinout**

Displays the pinout type for the selected hardware board. You can set the package class to STD or COM.

- STD Standard pinout supporting legacy designs.
- COM Communication pinout supporting high speed communication.

#### **Settings**

**Default:** STD

**Valid options:** COM

### **Enable CPU#**

Select the CPU.

## **Enable program cache #**

Select the program cache.

### **Enable data cache #**

Select the data cache.

## **Build Options**

### **Build action**

#### **Default:** Build, load and run

Build, load and run

Press Ctrl+B or click **Build, load and run**.

- **1** Generates code from the model.
- **2** Compiles and links the code into an executable with libraries.
- **3** Loads the executable and libraries into the hardware board.
- **4** Runs the executable on the hardware board.

#### Build

Press Ctrl+B or click **Build**.

- **1** Generates code from the model.
- **2** Compiles and links the code into an executable with libraries.

This option does not load and run the executable on the Infineon AURIX TC4x - TriBoard.

### **Disable parallel build**

Select to compile the generated code in parallel order for faster build.

- on When you select this option, the support package compiles generated code in a sequential order.
- off When you clear the option, the support package compiles generated code parallely. Parallel execution reduces the time taken to build the model.

**Default:** off

### **Enable force rebuild of static library**

Select to force rebuild of the static driver library.

• on - When you select this option, Infineon iLLD library files are built each time you compile the Simulink® model, thus resulting in a slower build.

**Note** Ensure to select the **Enable force rebuild of static library** parameter, when you set **Build configurations** to Specify and modify Tool options in **Configuration Parameters** > **Code Generation** > **Toolchain settings**.

• off - When you clear the selection, Infineon iLLD library files are saved in a static library file. This library file is created only when the Simulink model is compiled for the first time. For all

consecutive compilations, the support package uses the same library file, resulting in a faster build.

**Default:** off

### **Boot From**

#### How to configure the model to boot from RAM

The option to specify if the application has to load to the RAM. By default, the code is generated for boot from ROM/Flash. To deploy generated code on your hardware, configure the model to boot from RAM.

- **1** In the Configuration Parameter dialog box, click **Code Generation**.
- **2** Set the **Build configuration** to Specify.
- **3** In the **Linker** field, add the following linker flag.

-Wl-DMW\_BOOT\_FROM\_RAM -Wl--non-romable

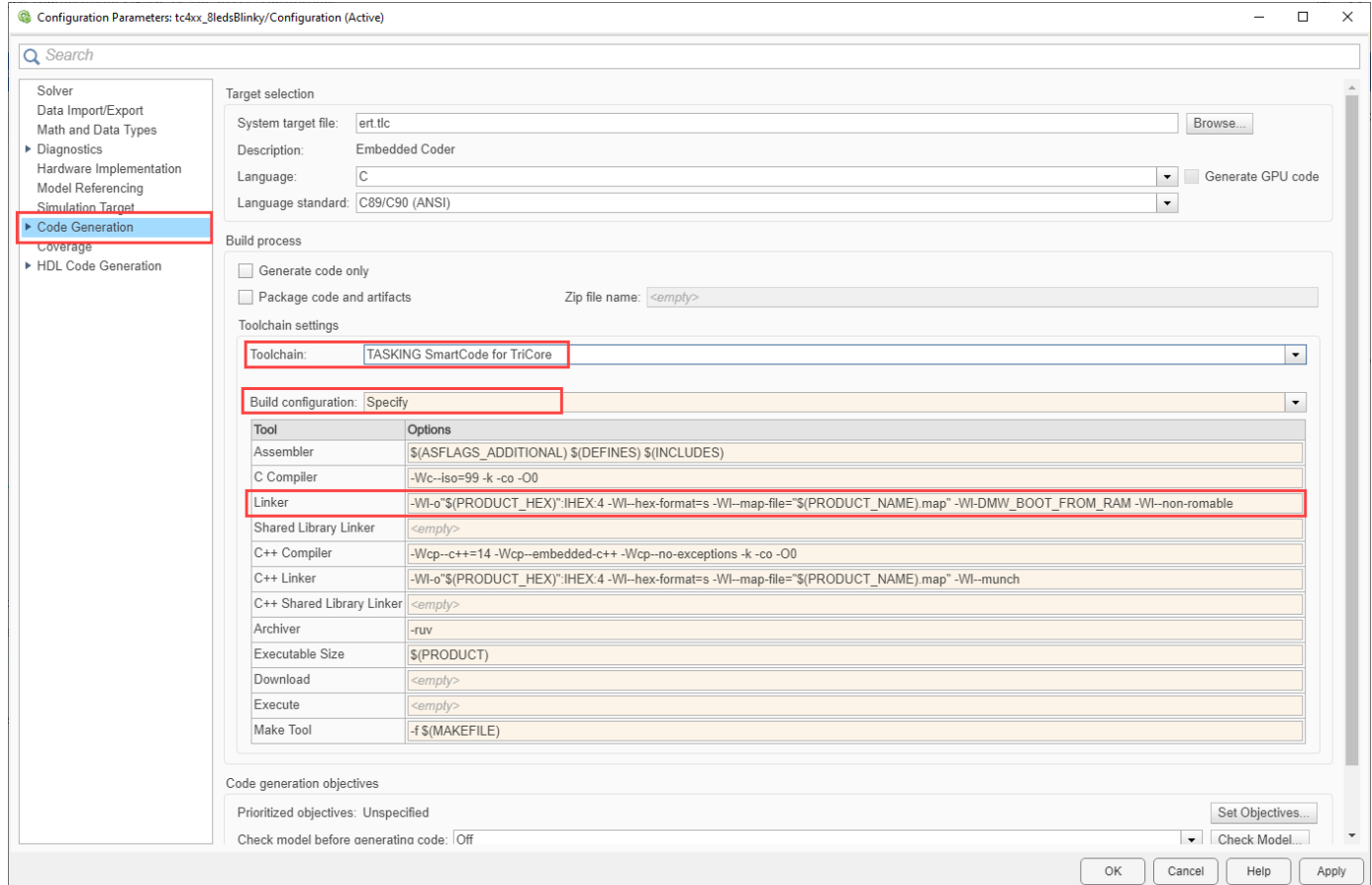

**4** Click **Apply** and **OK**.

### **Use custom linker command file**

Select this option, if you have your own custom linker file, which you can specify in the Linker command file parameter. If you do not select this option, based on the device you have selected, a default custom linker command file is used.

### **Linker file**

For each family of Infineon AURIX TC4x processor selected under **Target hardware resources**, one linker command file is selected automatically.

You can also create custom linker command file and select the file path using the **Browse** button.

The linker command file path provided can be absolute or relative. If the path provided is relative, the path must be selected with respect to the folder where the model is present or the code generation folder.

## **Clocking**

## **External oscillator (MHz)**

Oscillator frequency used in the processor.

## **CPU Clock (MHz)**

This option is for the CPU clock frequency of the microcontrollers on the target hardware.

## **Connectivity**

## **Connectivity interface**

Select the type of communication interface for PIL simulation.

### **Port**

COM port number of the USB Serial Port showing in your host computer. To find the CPM port, browse to **Device Manager** > **Ports (COM & LPT)**.

### **Baudrate**

Select the baud rate of the serial communication port.

# **Tools**

## **codertarget.aurix\_target.setiLLDPrecompiledFolde r()**

Set folder path to store precompiled iLLD library

### **Syntax**

```
codertarget.aurix_target.setiLLDPrecompiledFolder(validpath)
codertarget.aurix_target.setiLLDPrecompiledFolder()
```
### **Description**

codertarget.aurix target.setiLLDPrecompiledFolder(validpath) sets the path where precompiled iLLD library will be created.

codertarget.aurix target.setiLLDPrecompiledFolder() if the folder path is not provided, the precompiled iLLD library is created in the OS specifictemporary directory.

### **Examples**

### **Create library files in specified folder path**

Create a precompiled iLLD library in the specified path, when you click **Build** in Simulink. For more information, see

Specify the valid folder path with write privileges where you want the precompiled iLLD files to be placed.

Consider that you want the library in the following path C:\Users\<username>\Desktop \Infineon\_library.

To do this, enter the following command at the MATLAB command prompt:

```
codertarget.aurix_target.setiLLDPrecompiledFolder(C:\Users\<username>\
Desktop\Infineon_library)
```
To build the Simulink model, press **Ctrl+B** or click **Build**. Once you have built the model, the files are copied to the folder you specified in MATLAB. The folder structure, for example, looks like this.

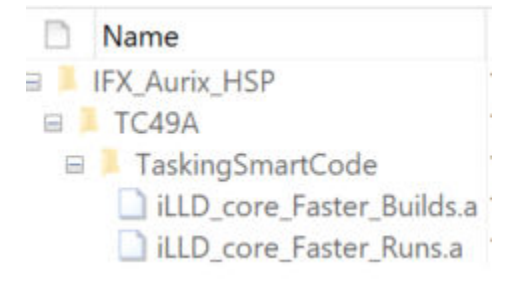

- The folder name TC49A represents the device **Series** and **Step** name provided in the Configuration Parameters (Model Configuration Parameters > Hardware Implementation > **Hardware board** > **Device**).
- The folder name TaskingSmartCode represents the **Toolchain** selected for code generation (Model Configuration Parameters > Code Generation > Toolchain settings).
- The file iLLD core FASTER Builds.a represents the **Build configuration** option selected for code generation (Model Configuration Parameters > Code Generation > Toolchain **settings**).

### **Create library files in temporary directory**

Create precompiled iLLD library in the temporary directory, when you click **Build** in Simulink.

If you don't specify the folder path where you want the precompiled iLLD library files to be placed, then the library files are placed in the tempdir.

Consider that you did not provide the folder path, then the folder is placed in the following path: C:\Users\<username>\AppData\Local\Temp.

If this command is not executed, then the library files are placed in the tempdir.

You can also find the tempdir by executing the following command:

>>tempdir

To create library files in a temporary directory, enter the following command at the MATLAB command prompt:

codertarget.aurix\_target.setiLLDPrecompiledFolder()

### **Input Arguments**

**validpath — Valid precompiled folder path**

character vector

Valid path for placing the precompiled iLLD library.

## **Version History**

**Introduced in R2022b**

**See Also**

## **Tasks**

Map tasks in the Infineon AURIX to interrupt service routines on the hardware board

## **Description**

View and edit the map of tasks in the interrupt service routines (ISRs) on the hardware board.

In this tool, you can map the tasks in your software model to the available event sources and interrupts:

- Manually select the task in **Browser** > **Tasks** > *CPU1*. Select the desired event or interrupt. source. Click the **Apply Changes** button in the toolstrip.
- The sources of events or interrupts depend on the choice of hardware board and peripherals available in the model.

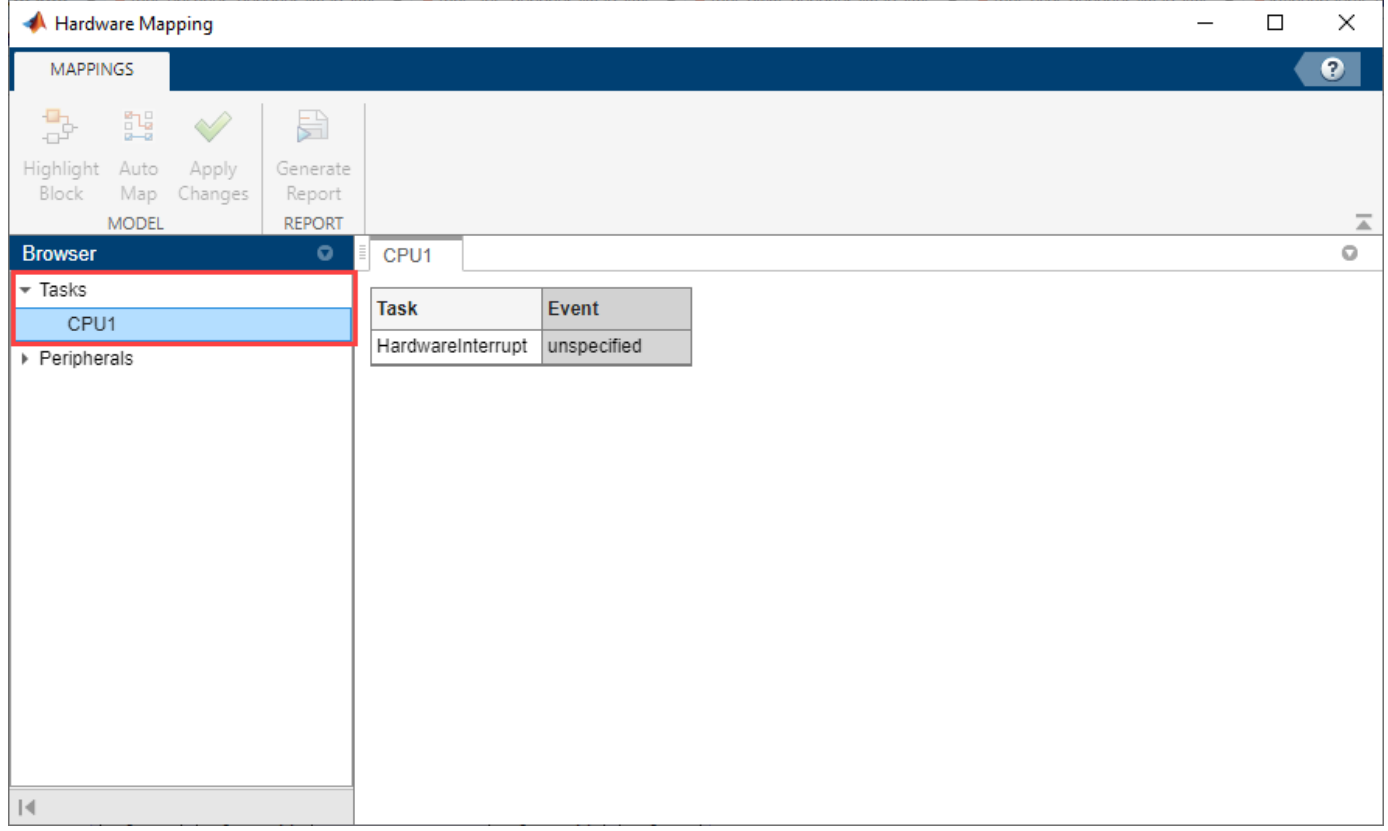

## **Open the Tasks**

• In the **Hardware** tab, click **Hardware Mapping**.

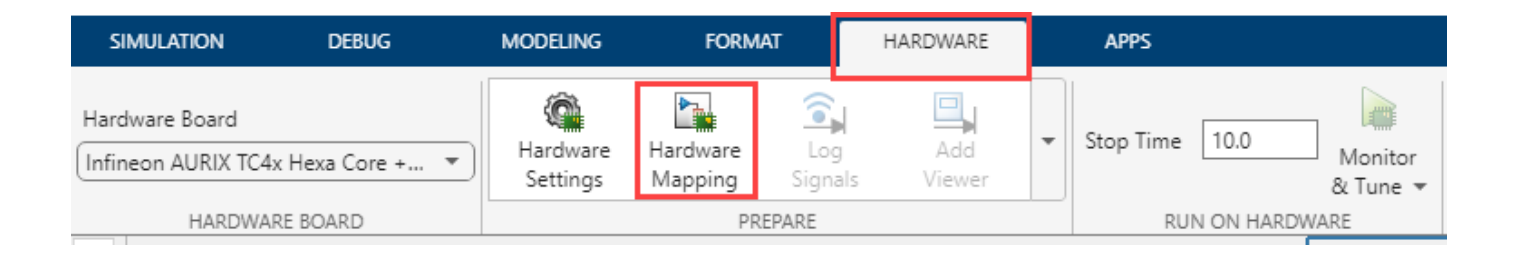

## **Parameters**

**CPU1**

**Task** — Hardware interrupt Hardware interrupt

This parameter is read-only.

This parameter lists all the event source available for hardware interrupt peripheral.

**Event** — Event source or interrupts Unspecified (default) | Interrupt name

The sources of events or interrupts depend on the choice of hardware board and peripherals available in the model. For example, the event PWM\_Periodinterrupt\_GTMTOM\_2 is available when you select **period event** in PWM peripheral block.

## **Version History**

**Introduced in R2022b**

### **See Also**

| "Map Tasks and Peripherals Using Hardware Mapping" | [Hardware Mapping](#page-522-0)

## **TMADC Peripheral Configuration**

Map TMADC peripherals in the Infineon AURIX model to peripheral registers in the MCU

## **Description**

View and edit the map of peripherals in the Infineon<sup>®</sup> AURIX<sup>™</sup> model to the hardware peripherals.

Using the **Peripheral Configuration** tool, you can:

- View and edit configuration parameters for TMADC peripheral block.
- Configure the global parameters. To set the group peripheral, select peripheral in **Browser** > **Peripherals** > *TMADC*. For more, see
- Check for conflicts, if any between peripherals.

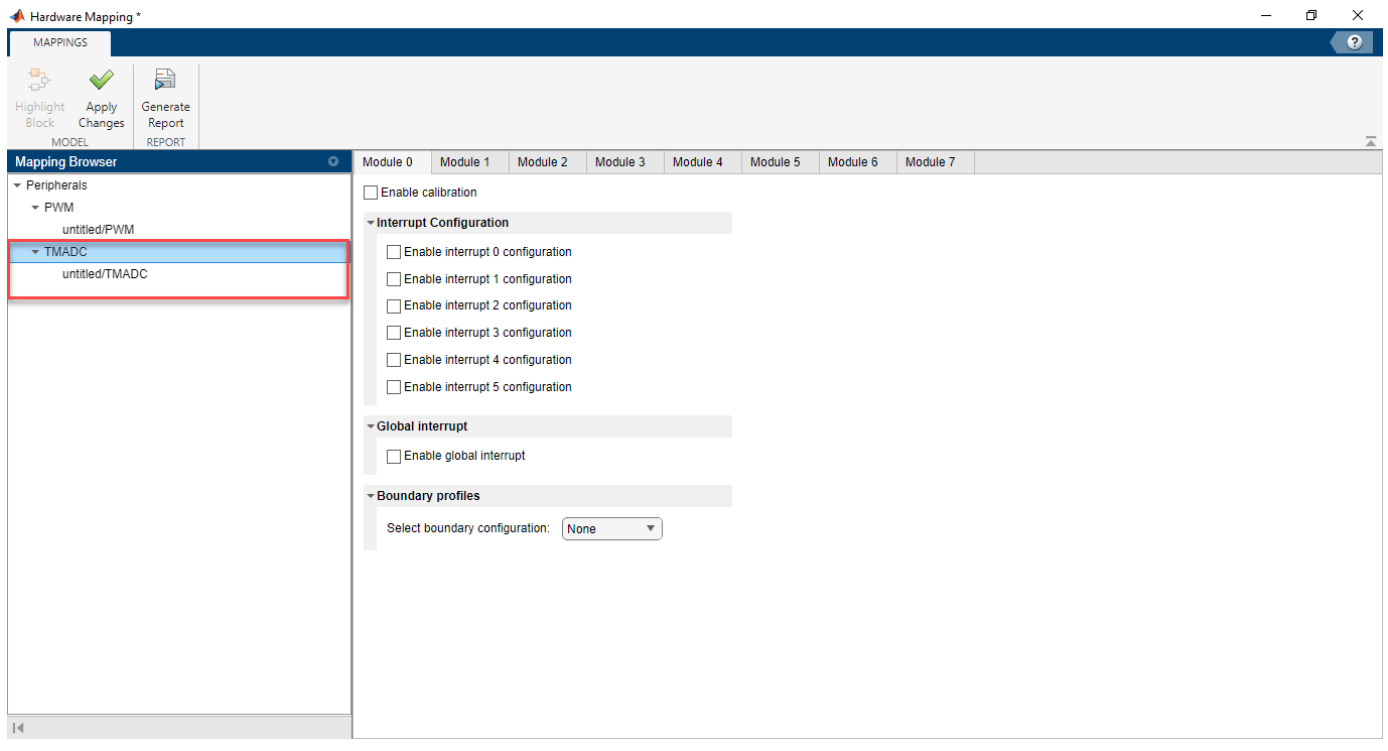

## **Open the TMADC Peripheral Configuration**

• In the **Hardware** tab, click **Hardware Mapping**.

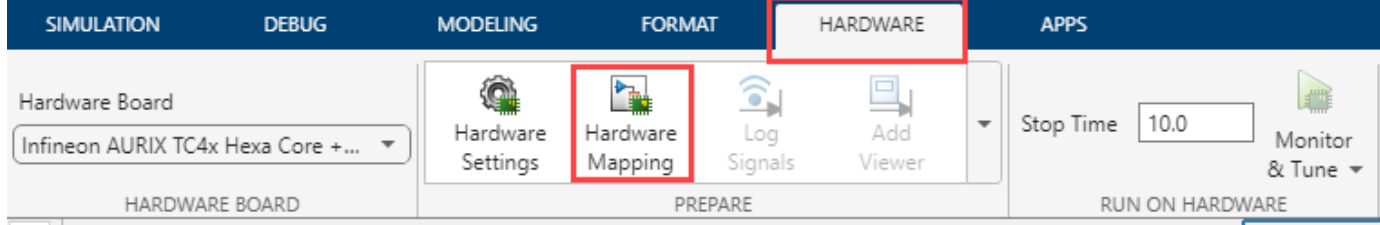

## **Parameters**

#### **Global parameters**

**Enable calibration** — TMADC calibration off (default) | on

Enables the TMADC calibration for the module.

**Enable interrupt # configuration** - Select interrupt configuration for TMADC off (default) | on

Select the interrupt configuration for the TMADC module. This parameter enables the interrupt# for the module.

**Event operation** — Event operation for TMADC OR without wait-for-clear (default) | AND

Select the event operation for TMADC module.

#### **Dependencies**

To enable the **Event operation** parameter, select either the **Enable interrupt # configuration** parameter or the **Enable global interrupt** parameter.

**Event selection** — Event selection for TMADC Result (default) | Boundary | Error

Select the event selection for TMADC module.

#### **Dependencies**

To enable the **Event operation** parameter, select either the **Enable interrupt # configuration** parameter or the **Enable global interrupt** parameter.

**Interrupt Event source name** — Source name of interrupt event for TMADC channel TMADC# Interrupt # | TMADC Global Interrupt #

This read-only parameter displays the source name of the interrupt as TMADCx Interrupt y, where x is the **Module x** and y is the interrupt configuration you enable in the **Module x** tab of Hardware Mapping window.

#### **Dependencies**

To view the **Interrupt Event source name**, select either the **Enable interrupt # configuration** parameter or the **Enable global interrupt** parameter.

**Enable global interrupt** - Select global interrupt configuration for TMADC off (default) | on

This parameter enables the global interrupt for the TMADC module.

```
Select global service request - Select global interrupt configuration for TMADC
Global service request 0 (default) | Global service request 1 | Global service
request 2 | ...
```
Select the global service request for the TMADC module.

#### **Dependencies**

To enable the **Select global service request** parameter, select the **Enable global interrupt** parameter.

**Global event operation** — Event operation for global interrupt OR (default) | AND

Select the event operation for global interrupt.

#### **Dependencies**

To enable the **Global event operation** parameter, select the **Enable global interrupt** parameter.

**Select boundary configuration** — Boundary profiles for TMADC None (default) | Profile-1 | Profile-2 | Both profiles

Select boundary profiles for the TMADC module.

**Upper limit** — TMADC profile upper limit 2000 (default)

Specify the upper limit for boundary profile.

#### **Dependencies**

To set the **Upper limit** parameter for profile #, set the **Select boundary configuration** parameter as either Profile-# or Both profiles.

**Lower limit** — TMADC profile lower limit 1000 (default)

Specify the lower limit for boundary profile.

#### **Dependencies**

To set the **Lower limit** parameter for profile #, set the **Select boundary configuration** parameter as either Profile-# or Both profiles.

**Enable boundary flag** — Boundary flag for TMADC module off (default) | on

Select this parameter to enable boundary flag for TMADC module.

#### **Dependencies**

To enable the **Enable boundary flag** parameter for profile #, set the **Select boundary** configuration parameter as either Profile-# or Both profiles.

**Boundary result** — Boundary result for TMADC module Result 0 (default) | Result 1 | Result 2 | ...

Select the appropriate result register ranging between Result  $\theta$  through Result 15 for the boundary flag.

#### **Dependencies**

To set the **Boundary result** parameter, select the **Enable boundary flag** parameter.

#### **Module**

**Module** — TMADC module for conversion 0 (default)  $|1|2|3|...$ 

Select the TMADC module 0 through 7 on the hardware board.

**Channel(s) selected** — TMADC module selected channels 1 (default) | 2 | 3 | 4 | ...

Provides the number of channels selected for the TMADC module. The number of channels selected depends on the input provided on the TMADC block.

#### **Channel group**

**Enable channel group** — Select channel group Depends on the number of channels selected on the block mask (default)

This parameter enables the group functionality for the available channels.

**Note** This parameter is enabled only when number of channels on the block mask is more than one.

**Operating mode for the group** — Operating mode for TMADC channel One shot (default) | Continuous

Select the operating mode for TMADC channel group.

#### **Dependencies**

To enable the **Operating mode for the group** parameter, select the **Enable channel group** parameter.

**Trigger source for the group** — TMADC trigger source for channel Software trigger (default) | Hardware trigger # | Both hardware triggers

Select the TMADC trigger source for channel group.

#### **Dependencies**

To enable the **Trigger source for the group** parameter, select the **Enable channel group** parameter.

**Source of hardware trigger # for the group** — TMADC hardware trigger source for group The default varies based on the selected module (default) | GTM-ATOM# | GTM-TOM# | EGTM-TOM# | EGTM-ATOM#

Select the TMADC hardware trigger source for channel group.

#### **Dependencies**

To enable the **Source of hardware trigger # for the group** parameter, select the **Enable channel group** parameter and set **Trigger source for the group** to Hardware trigger # or Both hardware triggers.

Hardware trigger # for the group - TMADC hardware trigger for group The default varies based on the selected module (default) ADC TriggerSignal  $#$ 

Select the TMADC hardware trigger for channel group.

#### **Dependencies**

To enable the **Source of hardware trigger # for the group** parameter, select the **Enable channel group** parameter and set **Trigger source for the group** to Hardware trigger # or Both hardware triggers.

**Hardware trigger # edge for the group** — TMADC hardware trigger edge for group Rising-edge (default) | Falling-edge | Both-edges

Select the TMADC hardware trigger edge for channel group.

#### **Dependencies**

To enable the **Source of hardware trigger # for the group** parameter, select the **Enable channel group** parameter and set **Trigger source for the group** to Hardware trigger # or Both hardware triggers.

**Trigger delay for the group in nano seconds** — Trigger delay for TMADC channel 0 (default)

Specify the trigger delay in nano seconds for the TMADC channel group.

#### **Dependencies**

To enable the **Trigger delay for the group in nano seconds** parameter, select the **Enable channel group** parameter.

**Select result register** — Result register for TMADC channel group Result 0 (default) | Result 1 | Result 2 | ...

Select the result register ranging between Result 0 through Result 15 for TMADC channel group.

#### **Dependencies**

To enable the **Select result register** parameter, select the **Enable channel group** parameter.

**Enable wait-for-read for the result registers** — Specify if register should wait to read result off (default) | on

**8-10**

Select this parameter to enable the register to wait and read the TMADC channel # result registers.

#### **Dependencies**

To enable this parameter, select the **Enable channel group** parameter and set the **Trigger source for the group** parameter to Hardware trigger # or Both Hardware triggers.

#### **Channel**

**Select pin** — TMADC pin Default value varies based on the module selected (default) | AN0

Select the TMADC pin for conversion.

**Input mode** — Input mode for TMADC pin Tri-state (default) | Pull-up | Push-down

Select the input mode for the pin(s).

**Speed** — Speed for TMADC pin Speed-1 (default) | Speed-2 | Speed-3

Select the pin speed for TMADC.

**Voltage level** — Voltage level for TMADC pin Automotive (default) | TTL-5V | TTL-3.3V

Select the pin voltage level.

Select channel # - Select input for channel Input  $\theta$  (default) | Input  $1$  | Input  $2$  | ...

This parameter is read-only.

This read-only parameter indicates the channel corresponding to the pin selected.

**ADC sampling duration in nano seconds** — TMADC sampling duration 50 (default)

Specify the sampling duration in nano seconds for the TMADC channel.

**SAR core** — TMADC SAR core for channel Core 0 (default) | Core 1

Select the Successive-approximation-register (SAR) core for TMADC channel.

**Operating mode** — Operating mode for TMADC channel One shot (default) | Continuous

Select the operating mode for TMADC channel.

**Trigger source** — TMADC trigger source for channel Software trigger (default) | Hardware trigger # | Both hardware triggers

If the **Mode** in block parameters is set to Trigger and read, select the TMADC trigger source for channel. If the **Mode** is set to Trigger only, then this is a read-only parameter set to Software trigger.

#### **Source of hardware trigger#** — TMADC source of hardware trigger

The default varies based on the selected module (default) | GTM-ATOM# | GTM-TOM# | EGTM-TOM# | EGTM-ATOM#

If the **Mode** in block parameters is set to Trigger and read, select the appropriate trigger source through which conversion initiates.

#### **Dependencies**

To enable the **Source of hardware trigger#** parameter, set the **Trigger source** to either Hardware trigger # or Both hardware triggers.

**Hardware trigger#** — Hardware trigger for TMADC channel ADC TriggerSignal 0 (default) | ADC TriggerSignal 1 | ADC TriggerSignal 2 | ...

If the **Mode** in block parameters is set to Trigger and read, select the appropriate trigger signal through which conversion initiates.

#### **Dependencies**

To enable the **Hardware trigger#** parameter, set the **Trigger source** to either Hardware trigger # or Both hardware triggers.

**Hardware trigger edge#** — Hardware trigger edge for TMADC channel Rising-edge (default) | Falling-edge | Both-edges

If the **Mode** in block parameters is set to Trigger and read, select the appropriate trigger edge through which conversion initiates.

#### **Dependencies**

To enable the **Hardware trigger edge#** parameter, set the **Trigger source** to either Hardware trigger # or Both hardware triggers.

**Trigger delay in nano seconds** — Trigger delay for TMADC channel 0 (default)

Specify the trigger delay in nano seconds for the TMADC channel.

#### **Dependencies**

To enable the **Trigger delay in nano seconds** parameter, set the **Mode** in block parameters as either Trigger and read or Trigger only.

**Select result register** — Result register for TMADC channel Result 0 (default) | Result 1 | Result 2 | ...

Select the result register for TMADC channel.

#### **Dependencies**

To enable the result related parameter **Select result register**, set the **Mode** in block parameters as either Read results only or Trigger and read.

**Enable wait-for-read** — Specify if register should wait to read result off (default) | on

Select this parameter to enable the register to wait and read the TMADC channel # result registers.

#### **Dependencies**

To enable this result related parameter, set the **Mode** in block parameters toTrigger and read or Read only. In the Trigger and read mode, set the **Trigger source** to Hardware trigger # or Both Hardware triggers.

**Result interrupt** — Result interrupt for TMADC channel Service request-None (default) | Service request-# | Global service request

Select the result interrupt for the TMADC channel.

#### **Dependencies**

To enable this parameter, enable the interrupt configuration and set the **Event selection** parameter to Result in the global parameters.

```
Error interrupt — Error interrupt for TMADC channel
Service request-None (default) | Service request-# | Global service request
```
Select error interrupt for the TMADC channel.

#### **Dependencies**

To enable this parameter, enable the interrupt configuration and set the **Event selection** parameter to Error in the global parameters.

**Select boundary profile** - Boundary profile for TMADC channel result None (default) | Boundary profile #

Select the boundary profile for TMADC channel # result.

#### **Dependencies**

To enable the **Select boundary profile** parameter, set the **Select boundary configuration** parameter in global parameters to either Profile-# or Both profiles.

**Boundary selection** — Boundary selection for TMADC channel result Disable (default) | Lower bound | Upper bound | Both bound

Select the boundary type for TMADC channel.

#### **Dependencies**

To enable the **Boundary selection** parameter, set the **Select boundary profile** parameter as Boundary profile-#.

**Boundary mode** — Boundary mode for TMADC channel result Inside boundary (default) | Outside boundary

Select the boundary mode for TMADC channel result.

To enable the **Boundary mode** parameter, set the **Select boundary profile** parameter as Boundary profile-#.

**Enable hysteresis** — Boundary hysteresis for TMADC channel result Off (default) | on

Enables the hysteresis condition for boundary selection for TMADC channel result.

#### **Dependencies**

To enable the **Enable hysteresis** parameter, set the **Boundary selection** to Both bound.

```
Boundary interrupt — Boundary interrupt for TMADC channel result
Service request-None (default) | Service request-# | Global service request
```
Select the boundary interrupt for TMADC channel result.

#### **Dependencies**

To enable this parameter, enable the interrupt configuration and set the global parameter **Event selection** to Boundary.

## **Version History**

**Introduced in R2022b**

### **See Also**

[TMADC](#page-461-0) | "Map Tasks and Peripherals Using Hardware Mapping" | [Hardware Mapping](#page-522-0)

## **Encoder Peripheral Configuration**

Map encoder peripherals in the Infineon AURIX model to peripheral registers in the MCU

## **Description**

View and edit the map of peripherals in the Infineon AURIX model to the hardware peripherals.

Encoder block is developed based on GPT12 (general purpose timer) module available in the AURIX TC4x devices.

Using the **Peripheral Configuration** tool, you can:

- View and edit the configuration parameters for the Encoder peripheral block.
- Configure the module specific parameters in **Browser** > **Peripherals** > *Encoder*. For more, see [Hardware Mapping](#page-522-0)
- Check for conflicts, if any between peripherals.

In this workflow, we have used **pwm** hw as the project name and hence peripheral block name is named as **pwm\_hw/Encoder**.

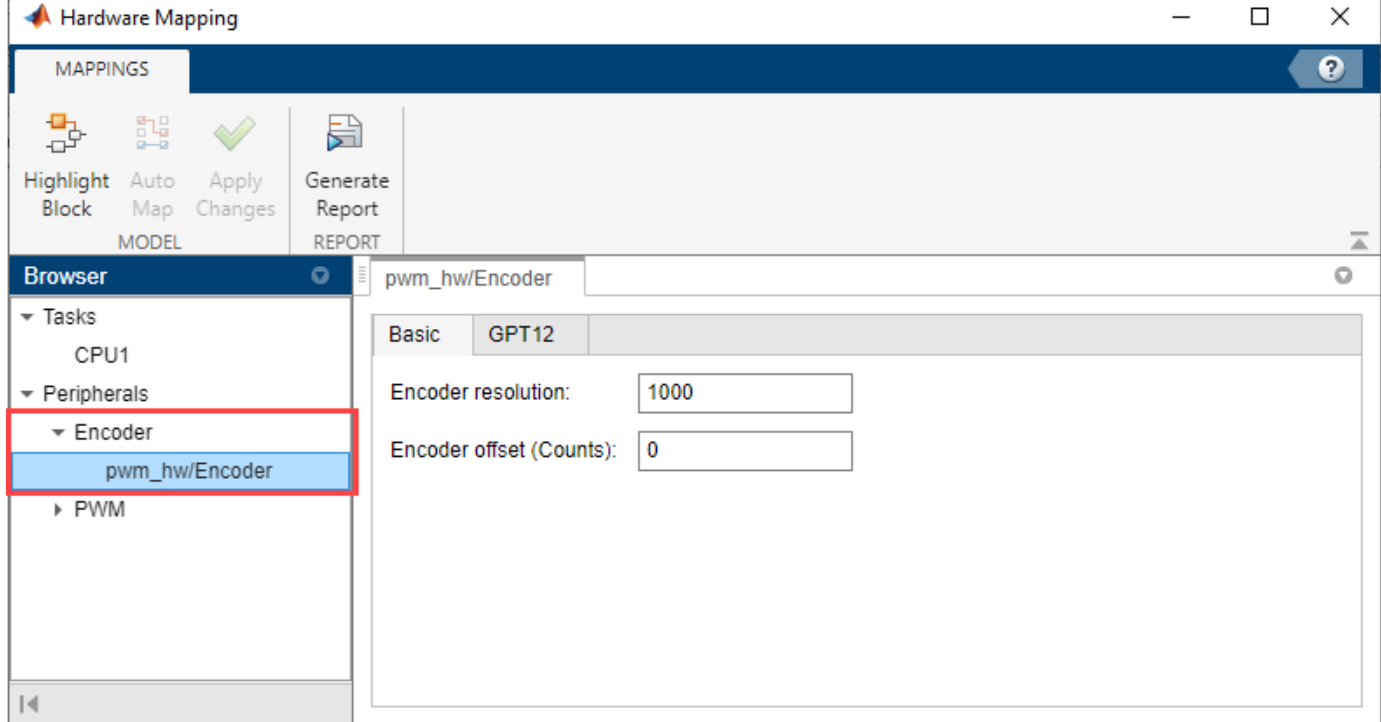

## **Open the Encoder Peripheral Configuration**

• In the Simulink toolstrip, go to **Hardware** tab and click **Hardware Mapping**.

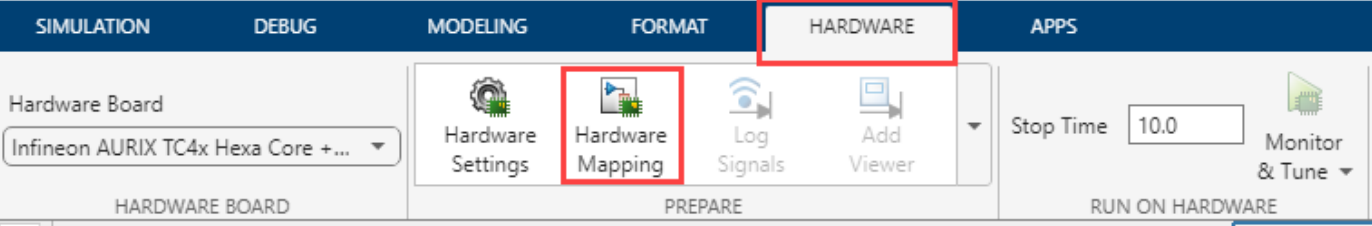

## **Parameters**

#### **Global parameters**

**GPT1 prescaler** — Encoder GPT1 prescaler 8 (default) | 4 | 16 | 32

Select the general purpose timer (GPT) prescaler for GPT1.

#### **Basic**

**Encoder resolution** — Resolution of encoder 1000 (default) | positive scalar integer

Specify the encoder resolution.

**Encoder offset (Counts)** — Encoder offset in counts 0 (default) | positive scalar integer

Specify the encoder offset in counts .

#### **GPT12**

**Module** — General purpose timer encoder module 0 (default) | 1 | 2 | 3

Select the GPT12 module.

**GPT12 resolution** — GPT12 resolution Two-Fold (default) | Four-Fold

Select the GPT12 resolution.

- Two-Fold Considers two edges of encoder sensor signal A.
- Four-Fold Considers both the edges of both encoder sensor signals A and B.

**PinA** — Encoder pin A default varies based on the module selected (default) | P10\_4

Select the encoder pin A.

**PinB** — Encoder pin B default varies based on the module selected (default) | P10\_7

Select the encoder pin B.

## **Enable zero signal** — Select zero signal for encoder

on (default) | off

Select this parameter if encoder has Z signal.

**PinZ** — Encoder pin Z default varies based on the module selected (default) | P10\_8

Select the encoder pin Z.

#### **Dependencies**

To enable the **PinZ** parameter, select the **Enable zero signal** parameter.

**Enable slow speed detection** — Select slow speed detection off (default) | on

Enable this parameter to measure slower speeds.

**Note** Enable this parameter, if the application requires to measure the speed of the encoder at a rate faster than the encoder signals.

#### **GPT2 prescaler** — Encoder GPT2 prescaler

8 (default) | 4 | 16 | 32

Select the general purpose timer (GPT) prescaler for GPT2.

#### **Dependencies**

To enable the **GPT2 prescaler** parameter, select the **Enable slow speed detection** parameter.

**Speed mode threshold(RPM)** — Speed mode threshold in RPM 2000 (default)

Slow speed threshold calculation is enabled when the threshold goes below the default value.

#### **Dependencies**

To enable the **Speed mode threshold(RPM)** parameter, select the **Enable slow speed detection** parameter.

**Enable interrupt on zero signal** — Enable interrupt on zero signal for encoder off (default) | on

Select this parameter to enable the interrupt on zero signal.

Enabling this parameter, will enable the event source name. The event source name is displayed and can be mapped in the tasks(CPU1)

#### **Dependencies**

To enable the **Enable interrupt on zero signal** parameter, select the **Enable zero signal** parameter.

**Input mode** — PinA/B/Z input mode Tri-state (default) | Pull up | Pull down Select the input mode for the pinA/B/Z.

**Speed** — Pin speed Speed-1 (default) | Speed-2 | Speed-3

Select the pin speed.

**Voltage level** — Pin voltage level Automotive (default) | TTL-5V | TTL-3.3V

Select the pin voltage level.

## **Version History**

**Introduced in R2022b**

### **See Also**

[Encoder](#page-448-0) | "Map Tasks and Peripherals Using Hardware Mapping" | [Hardware Mapping](#page-522-0)

## **PWM Peripheral Configuration**

Map PWM peripherals in the Infineon AURIX model to peripheral registers in the MCU

## **Description**

View and edit the module and channel settings of PWM peripherals in the Infineon AURIX model.

Using the **Peripheral Configuration** tool, you can:

- View and edit the module and channel of PWM peripherals.
- Configure the global parameters. To set the group peripheral, select peripheral in **Browser** > **Peripherals** > *PWM*.

The PWM Global parameters are available only if more than two PWM blocks are used in the model. For more, see "Map Tasks and Peripherals Using Hardware Mapping".

• Check for any conflicts between peripherals.

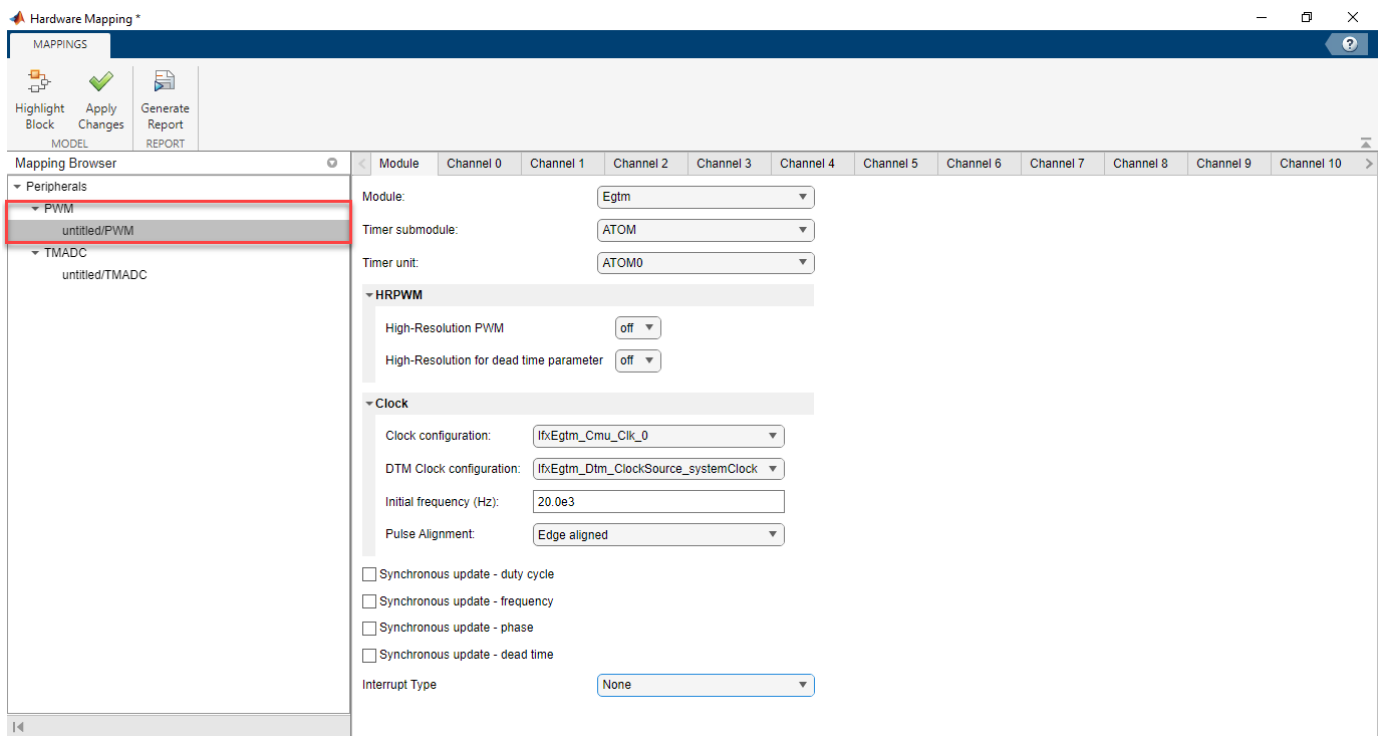

## **Open the PWM Peripheral Configuration**

• In the Simulink toolstrip, go to **Hardware** tab and click **Hardware Mapping**.

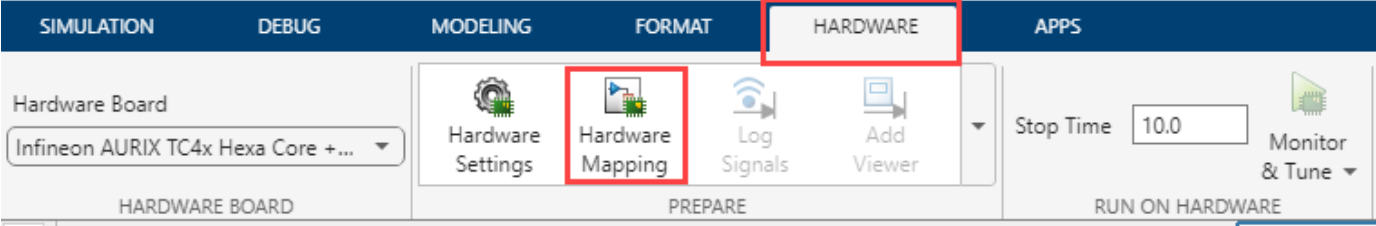

## **Parameters**

#### **Global parameters**

**Enable sync group functionality** — Select PWM sync group functionality off (default) | on

Select to enable the PWM sync functionality between two PWM blocks.

#### **Note**

- Enable sync group functionality parameter is displayed only if more than one PWM block is available in the model.
- Enable this parameter only when both the PWM blocks belong to the same module (either Gtm or Egtm).

When you select this option, the dialog box displays the **Drive Group** and **Trigger Group** options. Two or more PWM blocks in the model enable these global parameters, since these parameters are implied for sync functionality.

**Drive Group** — PWM drive group Lists available PWM block (default)

The drive group lists all the PWM blocks used in the model. Select the PWM block from the list.

#### **Dependencies**

To enable the **Drive Group** parameter, select the **Enable sync group functionality** parameter.

**Trigger Group** — PWM trigger group Lists available PWM block (default)

The trigger group lists all the PWM blocks used in the model. Select the PWM block from the list.

The PWM generated from the trigger block syncs with the PWM generated from the drive block.

#### **Dependencies**

To enable the **Trigger Group** parameter, select the **Enable sync group functionality** parameter.

**Module**

**Module** — Select the PWM module Gtm (default) | Egtm

Select the generic timer module (Gtm) or enhanced generic timer (Egtm) module.

**Timer submodule** — Select timer submodule for PWM TOM (default) | ATOM

Select the Timer Output Module (TOM) or ARU-connected Timer Output Module (ATOM) timer submodule. .

**Timer Unit** — Select timer unit for PWM TOM0 (default) | TOM1 | ... | ATOM0 | ATOM1 | ...

Select the timer unit for PWM.

For example, TOM0, 0 represents the cluster number.

#### **Dependencies**

The Timer Unit options depends on the selection of Timer submodule. If TOM is set as Timer submodule, then the Timer unit list TOM# options. If ATOM is set as Timer submodule, then the Timer unit list ATOM# options.

**High-Resolution PWM** — High resolution PWM off (default) | on

Select On to enable the high resolution PWM.

#### **Dependencies**

**High-Resolution PWM** parameter is disabled and Read-only. You can enable this parameter when the **Module** parameter is set to EGTM and **Timer submodule** is set to ATOM.

**High-Resolution for dead time parameter** — High resolution for dead time parameter off (default) | on

Select this parameter to enable high resolution for the dead-time parameter.

For more information about configuring a dead-time module, see .

#### **Dependencies**

To enable this parameter set **Module** to EGTM and **Timer submodule** to ATOM.

**Clock configuration** — Select PWM clock configuration IfxGtm\_Cmu\_Fxclk\_0 (default) | IfxGtm\_Cmu\_Fxclk\_1 | IfxGtm\_Cmu\_Fxclk\_2 | …

Select the PWM clock configuration. The PWM clock configuration parameters lists all the fixed clock and CMU clock options.

For example, if you select Module as Gtm and Timer submodule as TOM, the clock configuration divider is represented as IfxGtm Cmu Fxclk. When you select Timer submodule as ATOM, the clock configuration divider is represented as IfxGtm Cmu clk. Similarly, for Module Egtm, the clock configuration divider is either IfxEgtm\_Cmu\_Fxclk or IfxEgtm\_Cmu\_clk.

For TOM modules there are five different divide values based on the selection and for ATOM there are eight different selections of clock configuration.

- TOM FXCLK Divider 0 (2<sup>0</sup>), FXCLK Divider 1 (2<sup>4</sup>), FXCLK Divider 2 (2<sup>8</sup>), FXCLK Divider 3 (2<sup>12</sup>), and FXCLK Divider 4 (2<sup>16</sup>)
- ATOM CMUCLK Divider 0 (2<sup>0</sup>), CMUCLK Divider 1 (2<sup>1</sup>), CMUCLK Divider 2 (2<sup>2</sup>), CMUCLK Divider  $3(2^3)$ , CMUCLK Divider  $4(2^4)$ , CMUCLK Divider  $5(2^5)$ , CMUCLK Divider  $6(2^6)$ , and CMUCLK Divider 7 (2<sup>7</sup>).

#### **Dependencies**

Clock configuration depends on the selection made in **Module** and **Timer submodule**.

- If TOM submodule is selected, then fixed clocks are displayed.
- If ATOM is selected, then configurable CMU clocks are displayed.

**Initial frequency (Hz)** — Initial frequency (Hz) for PWM 20000 (default) | Float

Specify the initial frequency (Hz) for PWM.

**Pulse alignment** — Select pulse alignment for PWM Edged aligned (default) | Center aligned

Select the pulse alignment for PWM.

- Select edge aligned if you want to generate edge aligned PWM pulse.
- Select center aligned if you want to generate symmetric center aligned PWM pulse.

**Synchronous update - duty cycle** — Enable synchronous update duty cycle for PWM On (default) | off

Enable this parameter to synchronously update duty for all sync channels.

**Synchronous update - frequency** — Enable synchronous update frequency for PWM On (default) | off

Enable this parameter to synchronously update frequency for all sync channels.

#### **Dependencies**

To enable this parameter, select **Enable frequency input** parameter in the PWM block.

**Synchronous update - phase** — Enable synchronous update phase for PWM On (default) | off

Enable this parameter to synchronously update phase for all sync channels.

#### **Dependencies**

To enable this parameter, select **Enable phase input** parameter in the PWM block.

**Synchronous update - dead time** — Enable synchronous update dead time for PWM On (default) | off

Enable this parameter to synchronously update dead time for all sync channels. This parameter is read-only.

#### **Dependencies**

To enable this parameter, select **Enable dead time properties input** parameter in the PWM block.

**Interrupt Type** — Interrupt event for PWM none (default) | Period Interrupt | Duty Interrupt

Specify the type of interrupt event for the PWM as one of these options.

- None—Select this option when you do not want to specify an interrupt event.
- Period Interrupt—Select this option to specify an interrupt event at the end of every period.

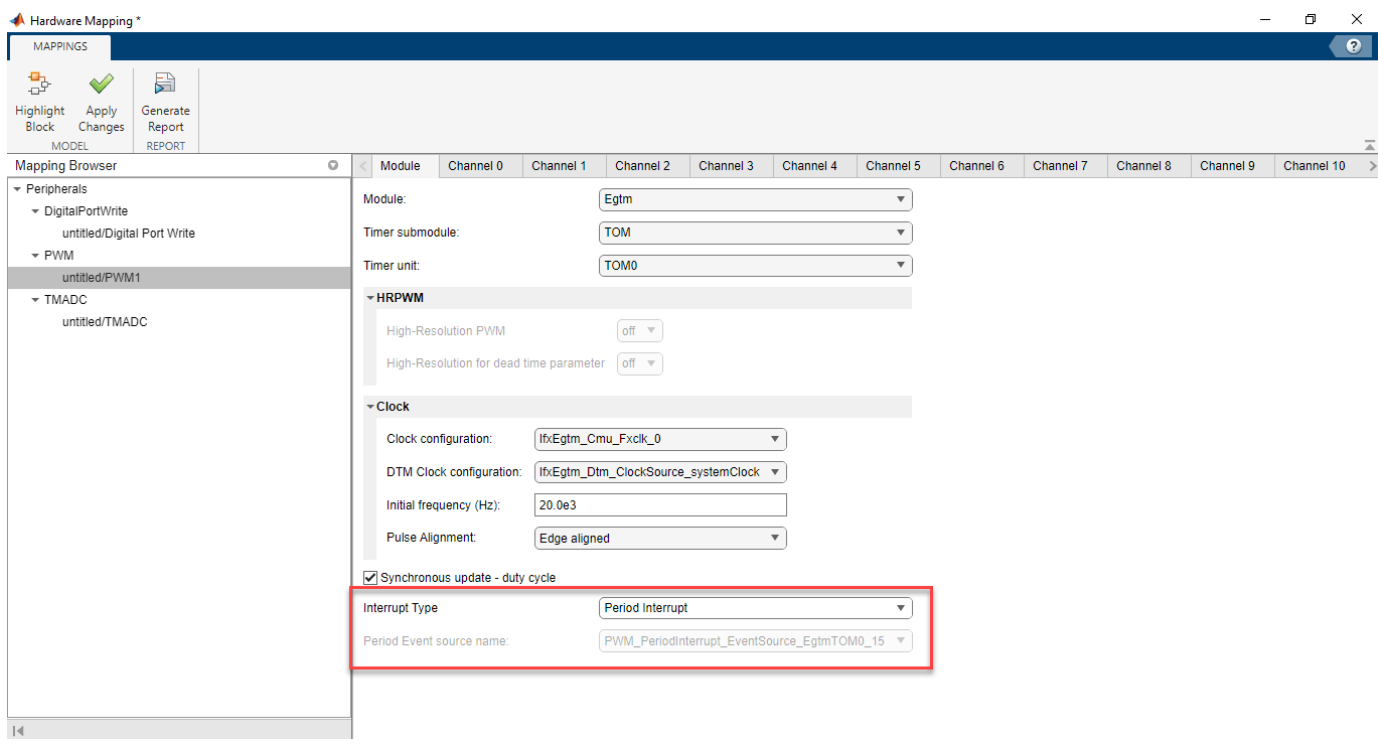

Selecting this option also enables the read-only parameter **Period Event source name**, which provides information on the source of the period interrupt. The source depends on**Module**, **Timer submodule**, and **Timer unit** parameters. You can map the name in the tasks (CPU1).

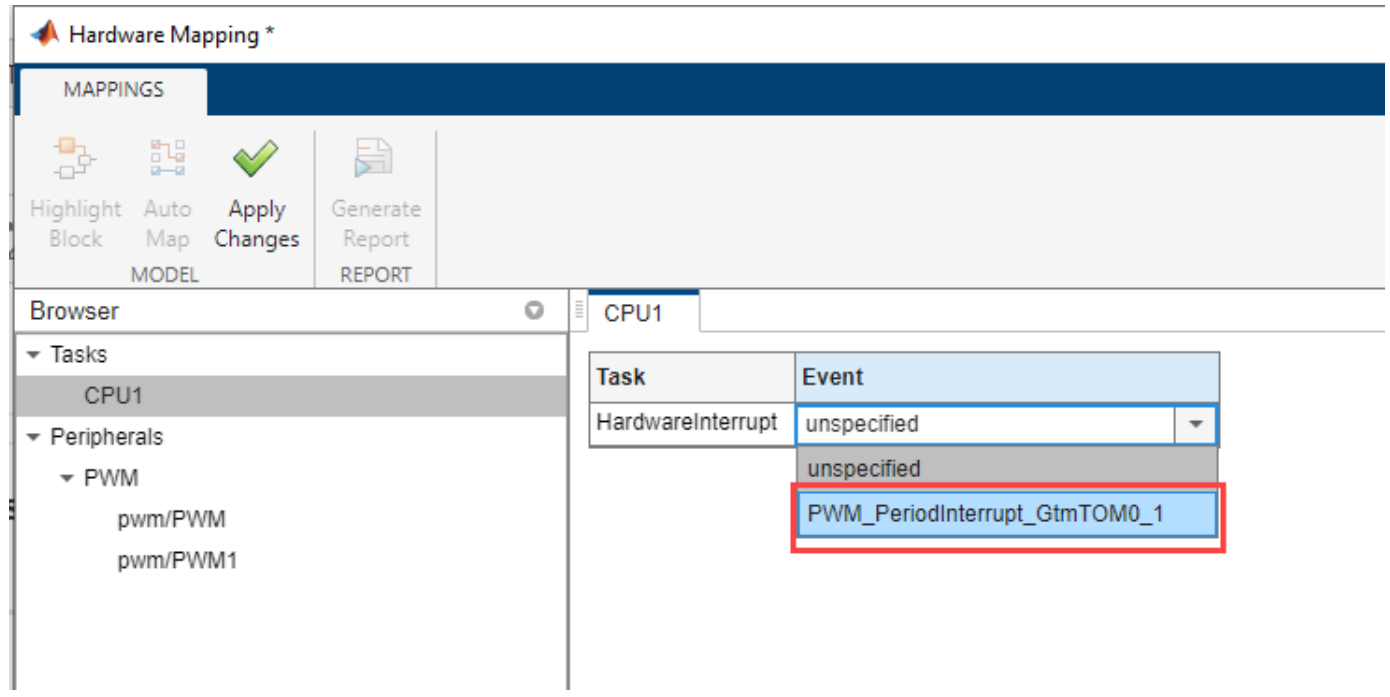

• Duty Interrupt—Select this option to enable an interrupt at the start of every duty cycle.

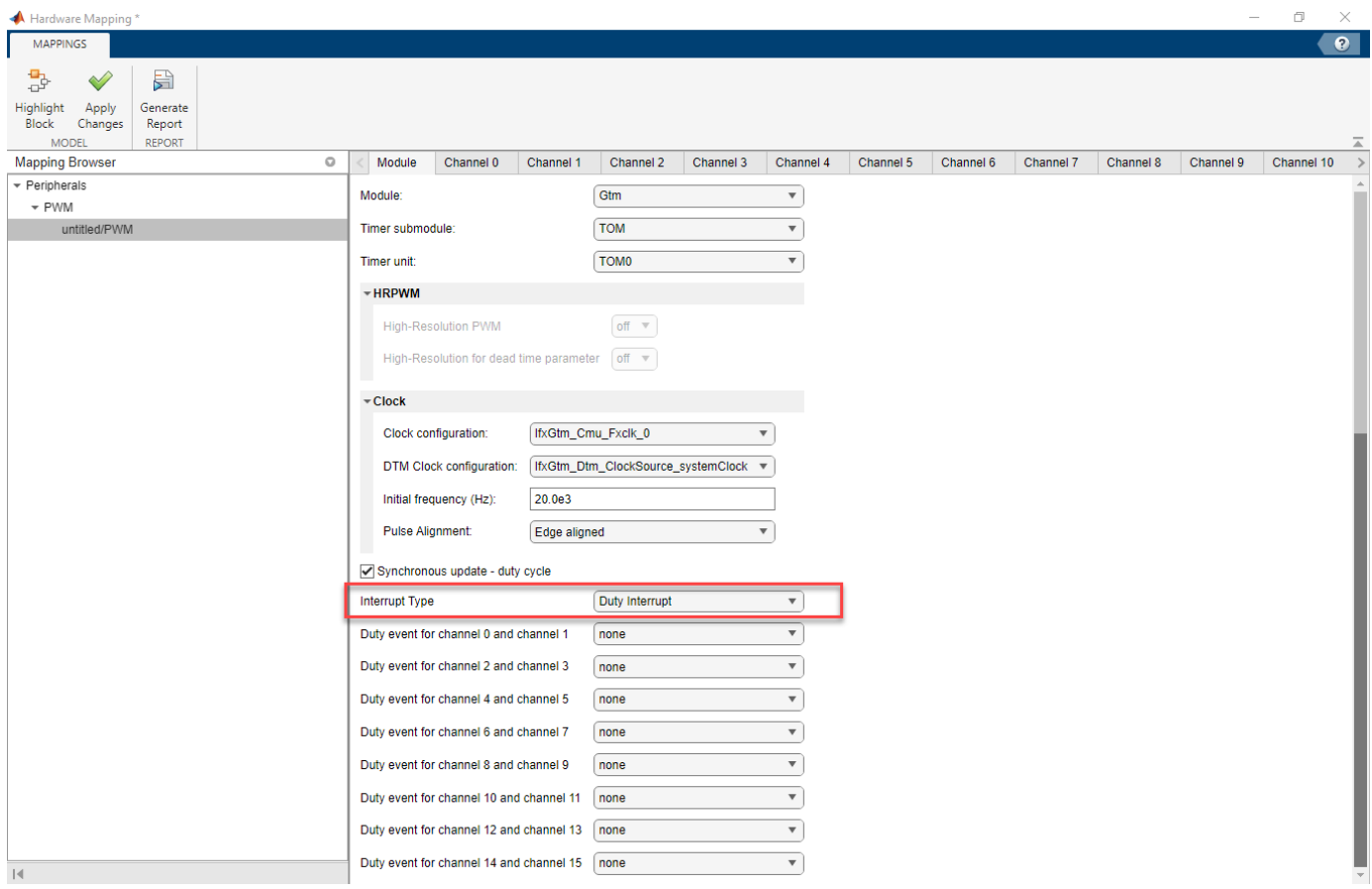
#### **Duty event for channel # and channel #** - Duty event for channel pairs

none (default) | Options vary based on the module selected and the channel pair

Specify the duty event based on the module and channel pair.

Channel pairs such as channel 0 and channel 1, channel 2 and channel 3, …. , channel 14 and channel 15, share same duty event sources. For example, if you select the Gtm**Module** and the channel 0 and channel 1 pair, the available duty options are:

- IfxGtm\_Pwm\_SubModule\_Ch\_0
- IfxGtm Pwm SubModule Ch 1

If you select the IfxGtm\_Pwm\_SubModule\_Ch\_0 event, the block enables the read-only **Duty Event source name** parameter in **Channel 0** tab.

#### **Dependencies**

To enable this parameter, set **Interrupt Type** to Duty Interrupt.

#### **Channel**

#### **Channel #** — Select PWM channel

```
Default varies based on the module selected (default) | IfxGtm Pwm SubModule Ch 1 |
IfxGtm_Pwm_SubModule_Ch_2 | …
```
The number of channel(s) selected in the PWM block will appear in their respective channel tabs of the PWM peripheral. Each of these channels must be configured respectively.

#### **Dependencies**

The channel # list depends on

- Module selected in the module tab (Gtm or Egtm)
- Timer Submodule (TOM or ATOM)
- Timer unit (TOM# or ATOM#)

**Output pin #** - Select PWM output pin channel P00\_9 (default) | P01\_9 | P02\_0 | ...

Select the PWM output pin channel.

#### **Dependencies**

The Output pin # list depends on

- Module selected in the module tab (Gtm or Egtm)
- Timer Submodule (TOM or ATOM)
- Timer unit (TOM# or ATOM#)
- Channel

**Output mode** — PWM output mode Push pull (default) | Open drain

Select the output mode for the PWM pin(s).

**Speed** — Pin speed Speed-1 (default) | Speed-2 | Speed-3

Select the pin speed.

**Voltage level** — Pin voltage level Automotive (default) | TTL-5V | TTL-3.3V

Select the pin voltage level.

**Signal polarity** — Signal polarity of PWM Active High (default) | Active Low

Select the signal polarity of PWM channel.

**Initial Duty cycle (%)** — PWM initial duty cycle in percentage 50 (default)

Specify the PWM initial duty cycle in percentage. Range varies from 0-100%.

**Initial offset (rad)** — PWM initial offset in radians

0 (default)

Specify the initial offset in radians.

**QSPI Trigger Signal** — QSPI trigger from PWM channel None (default) | Options vary based on choice of source of hardware trigger

Select the signal to trigger the QSPI module from the PWM channel.

To trigger QSPI module, set the **Trigger source** parameter to Hardware trigger and **Source of hardware trigger** to GTM or eGTM in the corresponding **Module** tab of QSPI Hardware Mapping window.

For more information on QSPI trigger signals corresponding to the GTM module, see .

For more information on QSPI trigger signals corresponding to the eGTM module, see .

The **QSPI Trigger Signal** list depends on:

- Source of hardware trigger in the QSPI module tab (GTM or eGTM)
- Timer Submodule in the PWM module tab (TOM or ATOM)
- Timer unit in the PWM module tab
- Channel

**Note** You must have a QSPI block in the model to trigger the QSPI module. You can trigger multiple QSPI modules by configuring them in different QSPI blocks.

You can trigger multiple QSPI modules by configuring them in different QSPI blocks.

**Enable complementary output** — Enable PWM complementary output off (default) | on

Enables the complementary output for PWM.

**Complementary output pin** — Select PWM complementary output pin

```
Default varies based on the module, timer unit and channel selected (default) |
P00_8 | P01_13 | ...
```
Select the PWM complementary output pin.

#### **Dependencies**

To enable the **Complementary output pin** parameter, select the **Enable complementary output** parameter.

**Signal polarity of complementary pin** — Select signal polarity of complementary pin Active Low (default) | Active High

Select the signal polarity of complementary pin.

#### **Dependencies**

To enable the **Signal polarity of complementary pin** parameter, select the **Enable complementary output** parameter.

**Enable Dead time insertion** — Flag to specify dead time off (default) | on

Enables the dead time insertion.

For more information on dead time module, see .

#### **Dependencies**

To enable the **Enable Dead time insertion** parameter, select the **Enable complementary output** parameter.

**Dead-time for rising edge(s)** — PWM dead time for rising edge(s) 0 (default) | positive scalar integer

Specify the PWM dead time for rising edge(s) in seconds.

For more information on dead time module, see .

#### **Dependencies**

To enable the **Dead-time for rising edge(s)** parameter, select the **Enable Dead time insertion** parameter.

**Dead-time for falling edge(s)** — PWM dead time for falling edge(s) 0 (default) | positive scalar integer

Specify the PWM dead time for falling edge(s) in seconds.

For more information on dead time module, see .

#### **Dependencies**

To enable the **Dead-time for falling edge(s)** parameter, select the **Enable Dead time insertion** parameter.

### **ADC trigger** — Enable ADC trigger for PWM channel

off (default) | on

Enable this parameter to trigger ADC conversion at the end of every period.

### **Note** You must have an ADC block in the model to trigger ADC conversion.

**Number of trigger channels** — Select ADC trigger channels 1 (default) | 2 | 3 | 4

Select the number of ADC trigger channels.

### **Dependencies**

To enable the **Number of trigger channels** parameter, select the **ADC trigger** parameter.

**Trigger channel#** — Select ADC trigger signal ADC TriggerSignal 0 (default) | ADC TriggerSignal 1 | ADC TriggerSignal 2 | ...

Select the ADC trigger signal channel.

### **Dependencies**

- To enable the **Trigger channel#** parameter, select the **ADC trigger** parameter.
- Number of trigger channels list depends on the timer module selected.

### **More About**

### **QSPI Trigger Signals Corresponding to GTM Module**

If you set the **Source of hardware trigger** parameter in QSPI **Module** tab to GTM, then the signal you use to trigger the QSPI module depends on the timer unit and PWM channel you select in the **Timer unit** and **channel** parameters, respectively. For example, the combination  $(A#, C#)$ represents (ATOM #, IfxGtm\_Pwm\_SubModule\_Ch\_#) and  $(T#, C#)$  represents (TOM #, IfxGtm Pwm SubModule Ch #).

- To set the **QSPI Trigger Signal** parameter to IfxGtm\_cfg\_QspiTriggerSignal\_0, you must have one of these timer unit and channel combinations:  $(A0, C7)$ ,  $(A1, C7)$ ,  $(A2, C7)$ ,  $(A0, C0)$ ,  $(A1,$ C0), (A2, C0), (A3, C7), (A4, C7), (A5, C7), (A5, C7), (A6, C7), (A7, C7), (A8, C7), (A9, C7), (A10, C7), (A11, C7), (A3, C0), (A4, C0), (A5, C0), (A6, C0), (T0, C5), (T1, C5), (T0, C8), (T1, C8), (T2, C15), (T3, C15), (T4, C15), (T5, C15), (T2, C 8), (T3, C8), (T4, C8), (T5, C8).
- To set the **QSPI Trigger Signal** parameter to IfxGtm\_cfg\_QspiTriggerSignal\_1, you must have one of these timer unit and channel combinations: (A0, C16), (A1, C16), (A2, C16), (A0, C1), (A1, C1), (A2, C1), (A3, C6), (A4, C6), (A5, C6), (A6, C6), (A7, C6), (A8, C6), (A9, C6), (A10, C6), (A11, C6), (A3, C1), (A4, C1), (A5, C1), (A6, C1), (T0, C14), (T1, C14), (T0, C9), (T1, C9), (T2, C14), (T3, C14), (T4, C14), (T5, C14), (T2, C 9), (T3, C9), (T4, C9), (T5, C9).
- To set the **QSPI Trigger Signal** parameter to IfxGtm\_cfg\_QspiTriggerSignal\_2, you must have one of these timer unit and channel combinations:  $(A0, C5)$ ,  $(A1, C5)$ ,  $(A2, C5)$ ,  $(A0, C2)$ ,  $(A1,$ C2), (A2, C2), (A3, C5), (A4, C5), (A5, C5), (A6, C5), (A7, C5), (A8, C5), (A9, C5), (A10, C5), (A11, C5), (A3, C2), (A4, C2), (A5, C2), (A6, C2), (T0, C13), (T1, C13), (T0, C10), (T1, C10), (T2, C13), (T3, C13), (T4, C13), (T5, C13), (T2, C10), (T3, C10), (T4, C10), (T5, C10)
- To set the **QSPI Trigger Signal** parameter to IfxGtm\_cfg\_QspiTriggerSignal\_3, you must have one of these timer unit and channel combinations:  $(A0, C4)$ ,  $(A1, C4)$ ,  $(A2, C4)$ ,  $(A0, C3)$ ,  $(A1,$ C3), (A2, C3), (A3, C4), (A4, C4), (A5, C4), (A6, C4), (A7, C4), (A8, C4), (A9, C4), (A10, C4), (A11, C4), (A3, C3), (A4, C3), (A5, C3), (A6, C3), (T0, C12), (T1, C12), (T0, C11), (T1, C11), (T2, C12), (T3, C12), (T4, C12), (T5, C12), (T2, C11), (T3, C11), (T4, C11), (T5, C11).
- To set the **QSPI Trigger Signal** parameter to IfxGtm\_cfg\_QspiTriggerSignal\_4, you must have one of these timer unit and channel combinations: (A0, C3), (A1, C3), (A2, C3), (A0, C4), (A1, C4), (A2, C4), (A3, C3), (A4, C3), (A5, C3), (A6, C3), (A7, C3), (A8, C3), (A9, C3), (A10, C3), (A11, C3), (A3, C4), (A4, C4), (A5, C4), (A6, C4), (T0, C11), (T1, C11), (T0, C11), (T1, C11), (T2, C11), (T3, C11), (T4, C11), (T5, C11), (T2, C12), (T3, C12), (T4, C12), (T5, C12).
- To set the **QSPI Trigger Signal** parameter to IfxGtm\_cfg\_QspiTriggerSignal\_5, you must have one of these timer unit and channel combinations:  $(A0, C2)$ ,  $(A1, C2)$ ,  $(A2, C2)$ ,  $(A0, C5)$ ,  $(A1, C2)$ C5), (A2, C5), (A3, C2), (A4, C2), (A5, C2), (A6, C2), (A7, C2), (A8, C2), (A9, C2), (A10, C2), (A11, C2), (A3, C5), (A4, C5), (A5, C5), (A6, C5), (T0, C10), (T1, C10), (T0, C13), (T1, C13), (T2, C10), (T3, C10), (T4, C10), (T5, C10), (T2, C13), (T3, C13), (T4, C13), (T5, C13).
- To set the **QSPI Trigger Signal** parameter to IfxGtm\_cfg\_QspiTriggerSignal\_6, you must have one of these timer unit and channel combinations: (A0, C1), (A1, C1), (A2, C1), (A0, C6), (A1, C6), (A2, C6), (A3, C1), (A4, C1), (A5, C1), (A6, C1), (A7, C1), (A8, C1), (A9, C1), (A10, C1), (A11, C1), (A3, C6), (A4, C6), (A5, C6), (A6, C5), (T0, C9), (T1, C9), (T0, C14), (T1, C14), (T2, C9), (T3, C9), (T4, C9), (T5, C9), (T2, C14), (T3, C14), (T4, C14), (T5, C14).
- To set the **QSPI Trigger Signal** parameter to IfxGtm\_cfg\_QspiTriggerSignal\_7, you must have one of these timer unit and channel combinations: (A0, C0), (A1, C0), (A2, C0), (A0, C7), (A1, C7), (A2, C7), (A3, C0), (A4, C0), (A5, C0), (A6, C0), (A7, C0), (A8, C0), (A9, C0), (A10, C0), (A11, C0), (A3, C7), (A4, C7), (A5, C7), (A6, C7), (T0, C8), (T1, C8), (T0, C15), (T1, C15), (T2, C8), (T3, C8), (T4, C8), (T5, C8), (T2, C15), (T3, C15), (T4, C15), (T5, C15).

**Note** The **QSPI Trigger Signal** parameter remains disabled in the block dialog box if you do not select one of these timer unit and channel combinations.

### **QSPI Trigger Signals Corresponding to eGTM**

If you set the **Source of hardware trigger** in QSPI **Module** tab to eGTM, then the signal you use to trigger the QSPI module depends on the timer unit and PWM channel you select in the **Timer unit** and **channel** parameters, respectively. For example, the combination (A#, C#) represents (ATOM #, IfxEgtm Pwm SubModule Ch #) and  $(T#, C#)$  represents (TOM #, IfxEqtm Pwm SubModule Ch #).

- To set the **QSPI Trigger Signal** parameter to IfxEgtm\_cfg\_QspiTriggerSignal\_0, you must have one of these timer unit and channel combinations: (A0, C7), (A1, C7), (A2, C7), (A0, C0), (A1, C0), (A2, C0), (T0, C15), (T1, C15), (T0, C8), (T1, C8).
- To set the **QSPI Trigger Signal** parameter to IfxEgtm\_cfg\_QspiTriggerSignal\_1, you must have one of these timer unit and channelcombinations: (A0, C6), (A1, C6), (A2, C6), (A0, C1), (A1, C1), (A2, C1), (T0, C14), (T1, C14), (T0, C9), (T1, C9).
- To set the **QSPI Trigger Signal** parameter to IfxEgtm\_cfg\_QspiTriggerSignal\_2, you must have one of these timer unit and channel combinations:  $\overline{(A0, C5)}$ ,  $\overline{(A1, C5)}$ ,  $\overline{(A2, C5)}$ ,  $\overline{(A0, C2)}$ ,  $\overline{(A1, C5)}$ C2), (A2, C2), (T0, C13), (T1, C13), (T0, C10), (T1, C10).
- To set the **QSPI Trigger Signal** parameter to IfxEgtm\_cfg\_QspiTriggerSignal\_3, you must have one of these timer unit and channel combinations:  $(A0, C4)$ ,  $(A1, C4)$ ,  $(A2, C4)$ ,  $(A0, C3)$ ,  $(A1,$ C3), (A2, C3), (T0, C12), (T1, C12), (T0, C11), (T1, C11).
- To set the **QSPI Trigger Signal** parameter to IfxEgtm\_cfg\_QspiTriggerSignal\_4, you must have one of these timer unit and channel combinations: (A0, C3), (A1, C3), (A2, C3), (A0, C4), (A1, C4), (A2, C4), (T0, C11), (T1, C11), (T0, C12), (T1, C12).
- To set the **QSPI Trigger Signal** parameter to IfxEgtm\_cfg\_QspiTriggerSignal\_5, you must have one of these timer unit and channel combinations:  $(A0, C2)$ ,  $(A1, C2)$ ,  $(A2, C2)$ ,  $(A0, C5)$ ,  $(A1,$ C5), (A2, C5), (T0, C10), (T1, C10), (T0, C13), (T1, C13).
- To set the **QSPI Trigger Signal** parameter to IfxEgtm\_cfg\_QspiTriggerSignal\_6, you must have one of these timer unit and channel combinations: (A0, C1), (A1, C1), (A2, C1), (A0, C6), (A1, C6), (A2, C6), (T0, C9), (T1, C9), (T0, C14), (T1, C14).
- To set the **QSPI Trigger Signal** parameter to IfxEgtm\_cfg\_QspiTriggerSignal\_7, you must have one of these timer unit and channel combinations:  $(A0, C0)$ ,  $(A1, C0)$ ,  $(A2, C0)$ ,  $(\overline{A0}, C7)$ ,  $(A1,$ C7), (A2, C7), (T0, C8), (T1, C8), (T0, C15), (T1, C15).

**Note** The **QSPI Trigger Signal** parameter remains disabled in the block dialog box if you do not select one of these timer unit and channel combinations.

### **Dead-Time Module Properties**

Follow these steps to use the dead-time functionality:

- Select the **Enable dead time properties input** parameter in the block to configure the dtm rise and dtm fall input ports.
- Select the **Enable complementary output** parameter Hardware Mapping window corresponding to that channel you have selected to configure the **Enable dead time insertion**, **Dead-time for rising edge(s)**, and **Dead-time for falling edge(s)** parameters.
- To enable the High-Resolution for dead time parameter, in the **Module** tab of the Hardware Mapping window, set the **Module** parameter to EGTM and the **Timer submodule** parameter to ATOM.

# **Version History**

**Introduced in R2022b**

### **See Also**

[PWM](#page-452-0) | "Map Tasks and Peripherals Using Hardware Mapping" | [Hardware Mapping](#page-522-0)

# <span id="page-510-0"></span>**QSPI Peripheral Configuration**

Map QSPI peripherals in the Infineon AURIX model to peripheral registers in the MCU

# **Description**

View and edit the map of peripherals in the Infineon AURIX model to the hardware peripherals.

Using the **Peripheral Configuration** tool, you can:

- View and edit configuration parameters for QSPI peripheral block.
- Configure the global parameters. To set the group peripheral, select peripheral in **Browser** > **Peripherals** > *QSPI*. For more, see "Map Tasks and Peripherals Using Hardware Mapping"
- Check for conflicts, if any between peripherals.

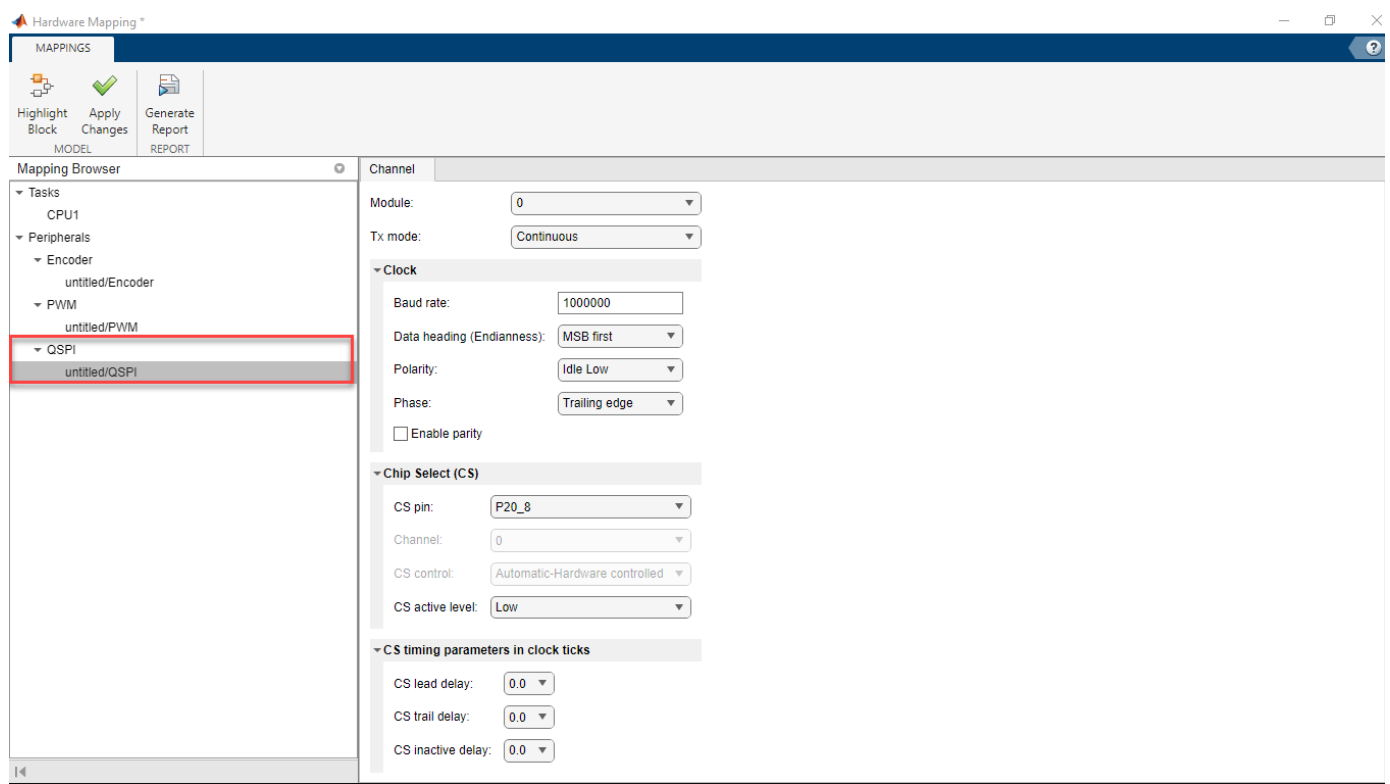

# **Open the QSPI Peripheral Configuration**

• In the Simulink toolstrip, go to **Hardware** tab and click **Hardware Mapping**.

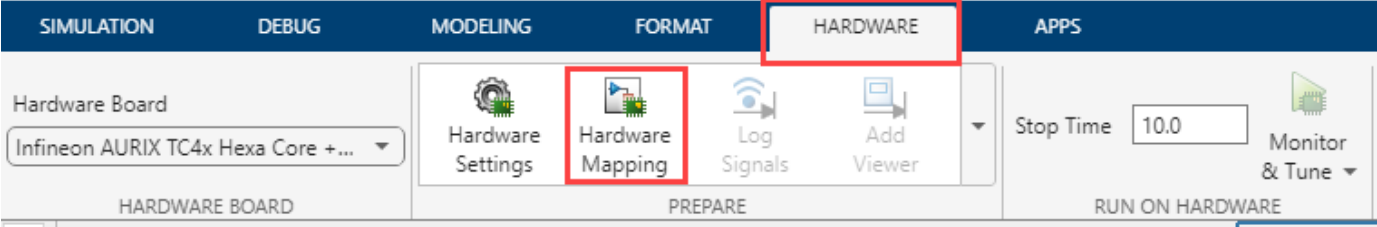

## **Parameters**

#### **Global parameters**

**Enable Tx FIFO event** — QSPI transmit FIFO event off (default) | on

Enables the QSPI transmit FIFO event.

When you select this option, the dialog box displays the **Tx FIFO Mode Selection** options.

#### **Note**

- Enabling this parameter, expect that the data is handled through interrupts. Therefore it is mandatory to use QSPI block (Transfer mode as SPI Transmit) during the events.
- Global parameters for enable Tx FIFO event and Rx FIFO event are not applicable if the QSPI block with **Transfer mode** is set to SPI transmit and receive.

**Enable Rx FIFO event** — QSPI receive FIFO event off (default) | on

Enables the QSPI receive FIFO empty event.

When you select this option, the dialog box displays the **Rx FIFO Mode Selection** options.

### **Note**

- Enabling this parameter, expect that the data is handled through interrupts. Therefore it is mandatory to use QSPI block (Transfer mode as SPI Receive) during the events.
- Global parameters for enable Tx FIFO event and Rx FIFO event are not applicable if the QSPI block with **Transfer mode** is set to SPI transmit and receive.

**Enable error event** — QSPI error event off (default) | on

Enables the QSPI error event.

**Note** Enabling this parameter, expects that the data is handled through interrupts. Therefore it is recommended to use QSPI block (SPI receive or transmit as transfer mode) during the events.

**Tx FIFO mode** — QSPI transmit FIFO mode selection Batch mode-1 (default)

This parameter is read-only.

This read-only parameter indicates the Tx FIFO events occur based on Batch mode-1.

#### **Dependencies**

To enable this parameter, select the **Enable Tx FIFO event** parameter.

**Tx FIFO threshold** — QSPI transmit FIFO threshold 0 (default)  $|3|4|...$ 

Enables the QSPI transmit FIFO threshold limit.

#### **Dependencies**

To enable this parameter, select the **Enable Tx FIFO event** parameter.

**Rx FIFO mode** — QSPI receive FIFO mode selection Batch mode-1 (default)

This parameter is read-only.

This read-only parameter indicates the Rx FIFO events occur based on Batch move-1.

#### **Dependencies**

To enable this parameter, select the **Enable Rx FIFO event** parameter.

**Trigger source** — QSPI trigger source Software trigger (default) | Hardware trigger

Select the type of trigger source for the QSPI.

**Source of hardware trigger** — Source of hardware trigger selection GTM (default) | eGTM

Select the source of hardware trigger for the QSPI.

#### **Dependencies**

To enable this parameter, set the **Trigger source** parameter to Hardware trigger.

**Rx FIFO threshold** — QSPI receive FIFO threshold  $0$  (default) | 3 | 4 | ...

Enables the QSPI receive FIFO threshold limit.

#### **Dependencies**

To enable this parameter, select the **Enable Rx FIFO event** parameter.

**Serial Clock pin (SCK)** — QSPI serial clock pin selection The default varies based on the module selected (default)  $|P22|7|...$ 

Select the QSPI serial clock pin selection. The list varies based on the module selected.

#### **Serial Data Out pin (SDO)** — QSPI serial data out pin selection

The default varies based on the module selected (default) | P20  $14$  | P22  $10$  | ...

Select the QSPI serial data out pin selection. The list varies based on the module selected.

```
Serial Data Input pin (SDI) — QSPI serial data input pin selection
```
The default varies based on the module selected (default) | P22\_6 | P22\_9 | ...

Select the QSPI serial data input pin selection. The list varies based on the module selected.

#### **Channel**

**Module** — QSPI Module  $0$  (default) | 1 | 2 | ...

Select the OSPI module 0 through 7 on the hardware board.

**Tx mode** — QSPI transmit mode Continuous (default) | Single transfer

Select the QSPI transmit mode.

- Continuous This option activates the chip select signal till the data transfer completes.
- Single-transfer This option deactivates the chip select signal for every data element involved in the data transfer.

```
Baud rate — QSPI clock baud rate
1000000 (default) | positive scalar integer
```
Specifies the rate of data communication between the peripherals connected (clock period).

**Data heading (Endianness)** — QSPI data heading in binary MSB first (default) | LSB first

Select the QSPI data heading in binary numbers.

- MSB first the bit furthest to the left (msb) is moved first from SDO pin followed by the subsequent left bits.
- LSB first the bit furthest to the right (lsb) is moved first from SDO pin followed by the subsequent right bits.

**Polarity** — QSPI clock polarity Idle low (default) | Idle High

Select the QSPI clock polarity in idle state.

**Phase** — QSPI clock phase Trailing edge (default) | Leading edge

Select the QSPI clock phase.

**Enable parity** — Enable QSPI clock parity off (default) | on

Enables the QSPI clock parity.

When you select the **Enable parity** option, the dialog box displays the **Parity** option.

**Parity** — QSPI clock parity Odd parity (default) | Even parity

Select the QSPI clock parity.

#### **Dependencies**

To enable **Parity** parameter, select the **Enable parity** parameter.

**CS pin** — QSPI chip select pin The default varies based on the module selected (default)

Select the QSPI chip select pin.

**Channel** — QSPI channel The default varies based on the module selected (default)  $|1|$  ...

This parameter is read-only.

Select the QSPI channel 0 through 13. This read-only parameter indicates the channel corresponding to the CS pin selected.

**CS control** — QSPI chip select control Automatic-Hardware controlled (default) | Software controlled

This parameter is read-only.

This parameter is read-only. Select the QSPI chip select control.

**CS active level** — QSPI chip select active level Low (default) | High

Select the QSPI chip select active level.

**CS lead delay** — QSPI CS lead delay 0.0 (default)

Introduces the selected delay between the active edge of the CS pin and the first shift clock edge.

**CS trail delay** — QSPI CS trail delay 0.0 (default)

Introduces the selected delay between shift clock period of a data block and is followed either by the deactivating edge of CS pin, or a new data block in continuous mode.

**CS inactive delay** — QSPI CS inactive delay 0.0 (default)

Introduces the selected delay between the end of the last TRAIL phase of a frame.

### **Version History**

**Introduced in R2022b**

### **See Also**

[QSPI](#page-456-0) | "Map Tasks and Peripherals Using Hardware Mapping" | [Hardware Mapping](#page-522-0)

# <span id="page-516-0"></span>**Digital Port Read Peripheral Configuration**

Map Digital Port Read peripherals in the Infineon AURIX model to peripheral registers in the MCU

### **Description**

View and edit the assignment of ports and pins in the Infineon AURIX model to the hardware peripherals.

Using the **Peripheral Configuration** for Digital Port Read, you can:

- View and edit the assignment of ports and pins.
- Check your model for any conflicts between peripherals.

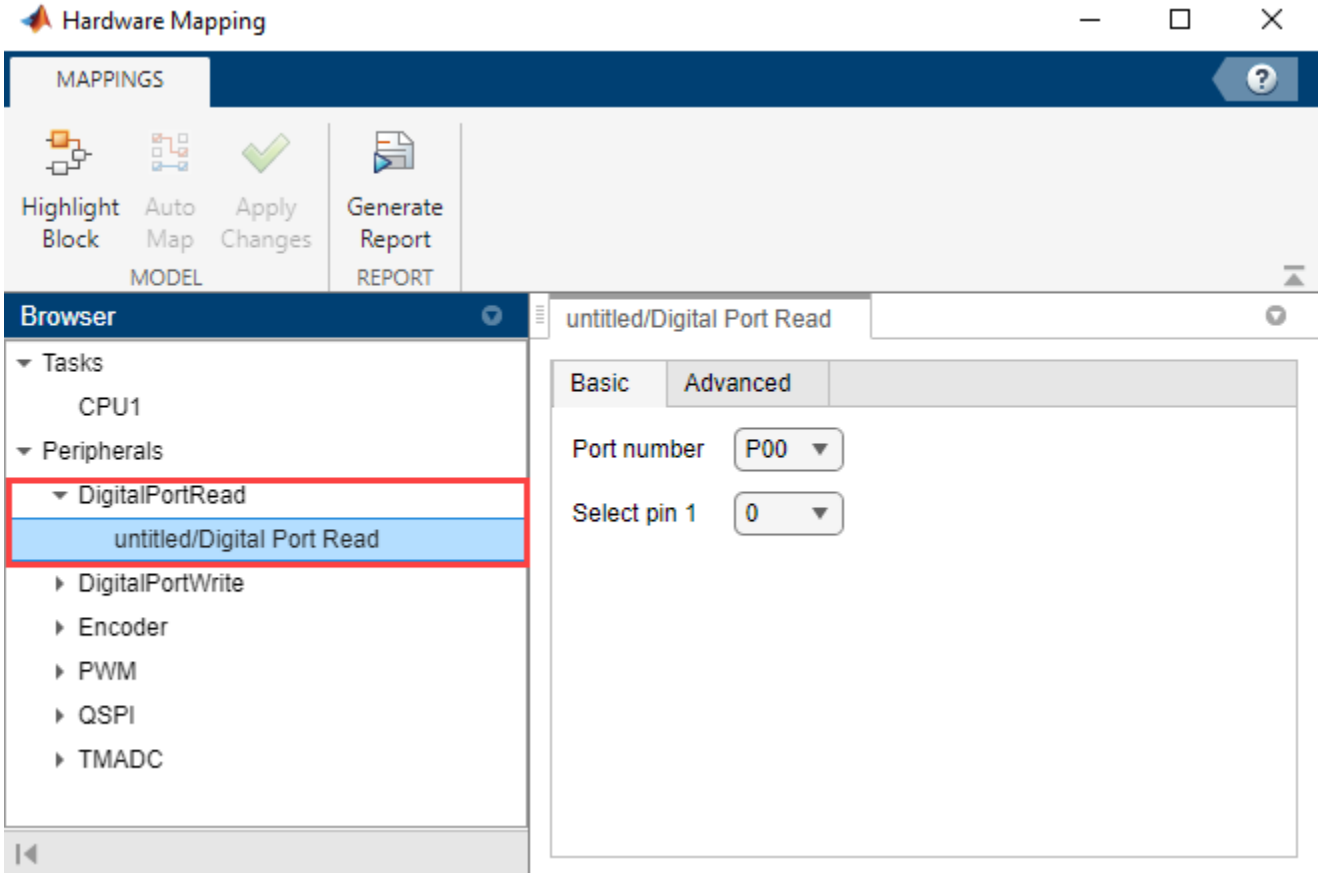

### **Open the Digital Port Read Peripheral Configuration**

• In the Simulink toolstrip, go to **Hardware** tab and click **Hardware Mapping**.

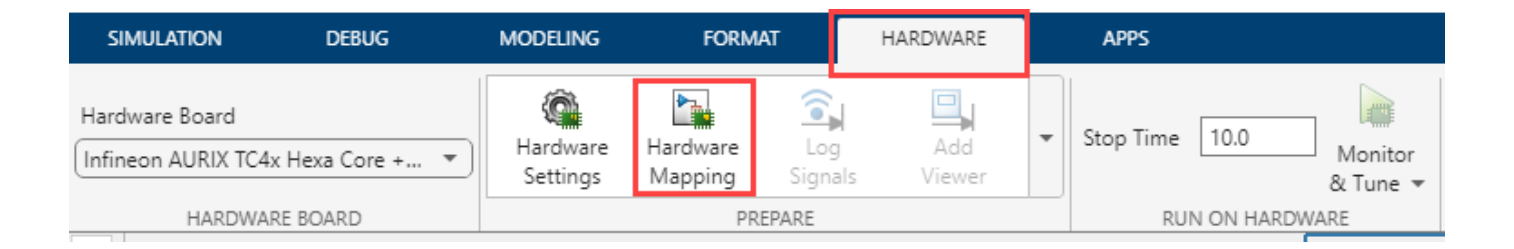

# **Parameters**

#### **Basic**

**Port number** — Port number of digital read peripheral P00 (default) | P01 | P02 | ...

Select the port number of digital read peripheral P00 through P41 on the hardware board. The available ports depends on the package class and pinout selection in the Configuration Parameters.

**Select pin** — Digital read pin  $0$  (default) | 1 | 2 | ...

Select the pin number for the selected digital read port ranging between 0 through 15 on the hardware board.

The **Select pin #** is the number of pins configured in the respective digital read block.

### **Advanced**

**Input mode** — Digital port read input mode Tri-state (default) | Pull-up | Push-down

Select the input mode for the pin(s).

**Note** The configuration made in Advanced tab is applicable for all the pins selected in the Basic tab.

**Speed** — Digital port read speed Speed-1 (default) | Speed-2 | Speed-3

Select the pin speed.

**Note** The configuration made in Advanced tab is applicable for all the pins selected in the Basic tab

**Voltage level** — Digital port voltage level Automotive (default) | TTL-5V | TTL-3.3V

Select the pin voltage level.

**Note** The configuration made in Advanced tab is applicable for all the pins selected in the Basic tab

# **Version History**

**Introduced in R2022b**

### **See Also**

[Digital Port Read](#page-417-0) | "Map Tasks and Peripherals Using Hardware Mapping" | [Hardware Mapping](#page-522-0)

# <span id="page-519-0"></span>**Digital Port Write Peripheral Configuration**

Map Digital Port Write peripherals in the Infineon AURIX model to peripheral registers in the MCU

## **Description**

View and edit the assignment of ports and pins in the Infineon AURIX model to the hardware peripherals.

Using the **Peripheral Configuration** for Digital Port Write, you can:

- View and edit the assignment of ports and pins.
- Check your model for any conflicts between peripherals.

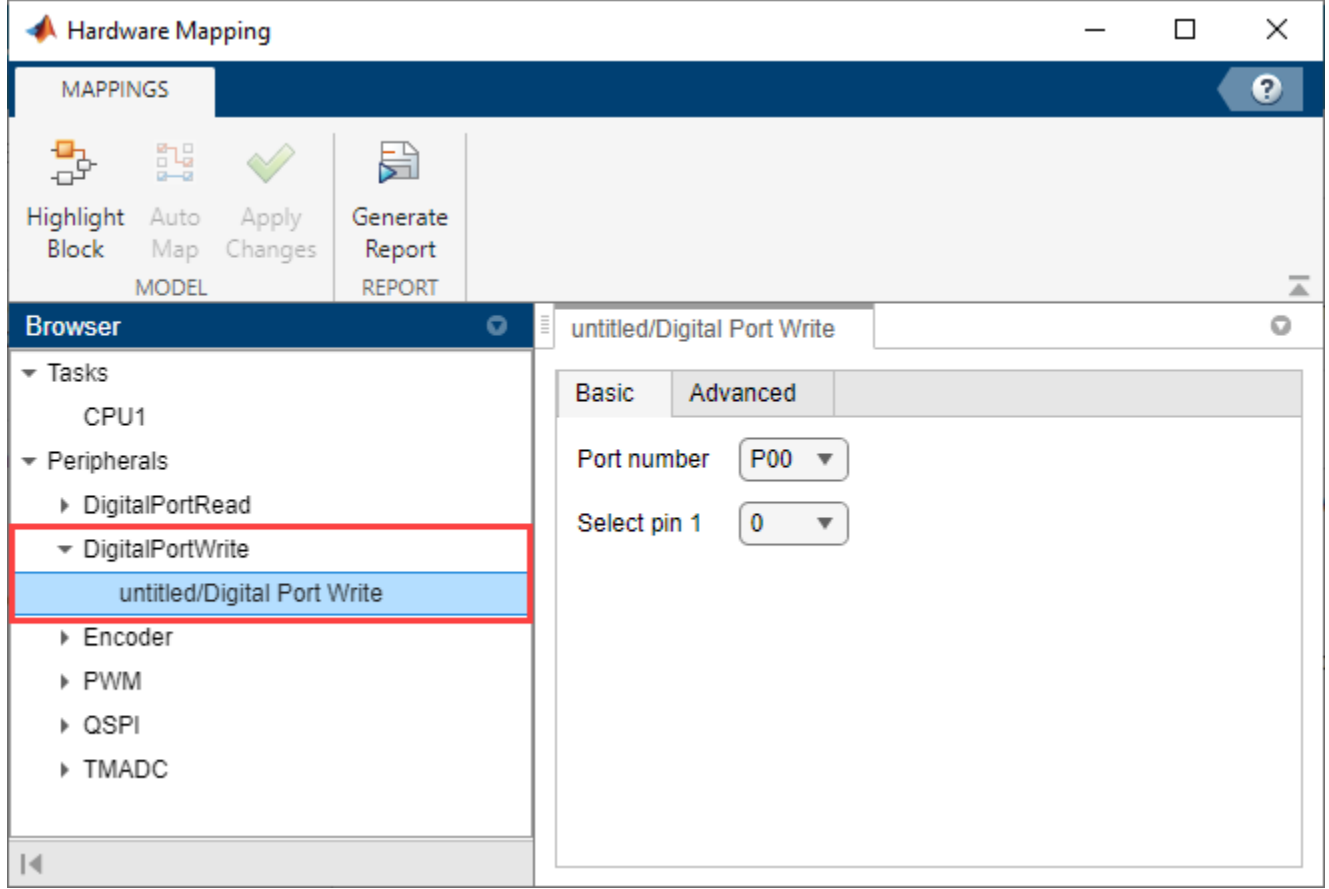

### **Open the Digital Port Write Peripheral Configuration**

• In the Simulink toolstrip, go to **Hardware** tab and click **Hardware Mapping**.

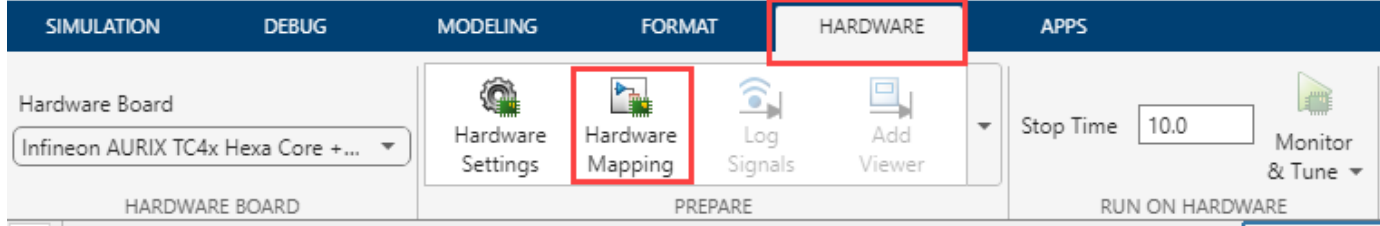

# **Parameters**

#### **Basic**

**Port number** — Port number of digital write peripheral P00 (default) | P01 | P02 | ...

Select the port number of digital write peripheral P00 through P41 on the hardware board. The available ports depends on the package class and pinout selection in the Configuration Parameters.

**Select pin** — Digital write pin 0 (default)  $|1|2|...$ 

Select the pin number for the selected of digital write peripheral ranging between 0 through 15 on the hardware board.

The **Select pin #** is the number of pins configured in the respective digital write block.

#### **Advanced**

**Output mode** — Digital port write output mode Push pull (default) | Open drain

Select the output mode for the pin(s).

**Note** The configuration made in Advanced tab is applicable for all the pins selected in the Basic tab

**Speed** — Digital port write speed Speed-1 (default) | Speed-2 | Speed-3

Select the pin speed.

**Note** The configuration made in Advanced tab is applicable for all the pins selected in the Basic tab

**Voltage level** — Digital port voltage level Automotive (default) | TTL-5V | TTL-3.3V

Select the pin voltage level.

**Note** The configuration made in Advanced tab is applicable for all the pins selected in the Basic tab

# **Version History**

**Introduced in R2022b**

## **See Also**

[Digital Port Write](#page-419-0) | "Map Tasks and Peripherals Using Hardware Mapping" | [Hardware Mapping](#page-522-0)

# <span id="page-522-0"></span>**Hardware Mapping**

Map tasks and peripherals in a model to hardware board configurations

## **Description**

The **Hardware Mapping** tool allows you to configure the software tasks and peripherals on the selected hardware board.

- In this tool, you can map the tasks in your software model to the available event sources and interrupts:
	- Manually select the task in **Browser** > **Tasks** > *CPU name*. Select the desired event or interrupt. source. Click the **Apply Changes** button in the toolstrip.

The sources of events or interrupts depend on the choice of hardware board and peripherals available in the model.

- You can configure the global parameters. To set the group peripheral, select peripheral in **Browser** > **Peripherals** > *Peripheral group name*. In the *Peripheral group name* pane, choose the appropriate settings to apply to the hardware peripheral when deployed to the hardware board. The available parameters depend on the selected hardware board for the model and the peripheral.
- In this tool, you can configure the peripheral by setting hardware specific parameters. To set the peripheral, select the peripheral in **Browser** > **Peripherals** > *Peripheral group name* > *Peripheral block name*. In the *Peripheral block name* pane, choose the appropriate settings to apply to the hardware peripheral when deployed to the hardware board. The available parameters depend on the selected hardware board for the model and the peripheral.

After configuring all the parameters for peripherals in **Hardware Mapping**, click **Apply Changes**. Click **Generate Report** to view the hardware mapping summary report. The hardware mapping summary report with all the peripheral configurations are generated in a web page and saved in the following location:

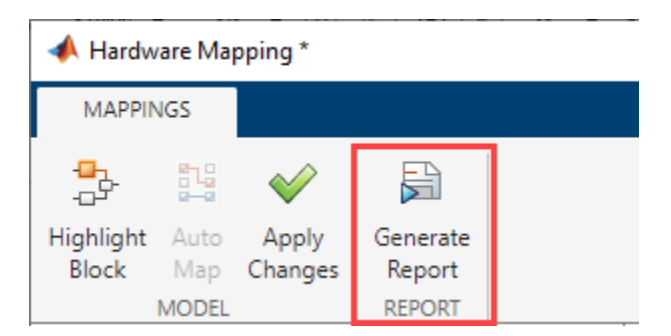

file:///C:/Users/<username>/AppData/Local/Temp/html/SummaryReport

For a complete set of parameters for available hardware boards, see:

- Digital Port Write Peripheral Configuration
- Digital Port Read Peripheral Configuration
- Encoder Peripheral Configuration
- **PWM Peripheral Configuration**
- **QSPI Peripheral Configuration**
- **TMADC Peripheral Configuration**

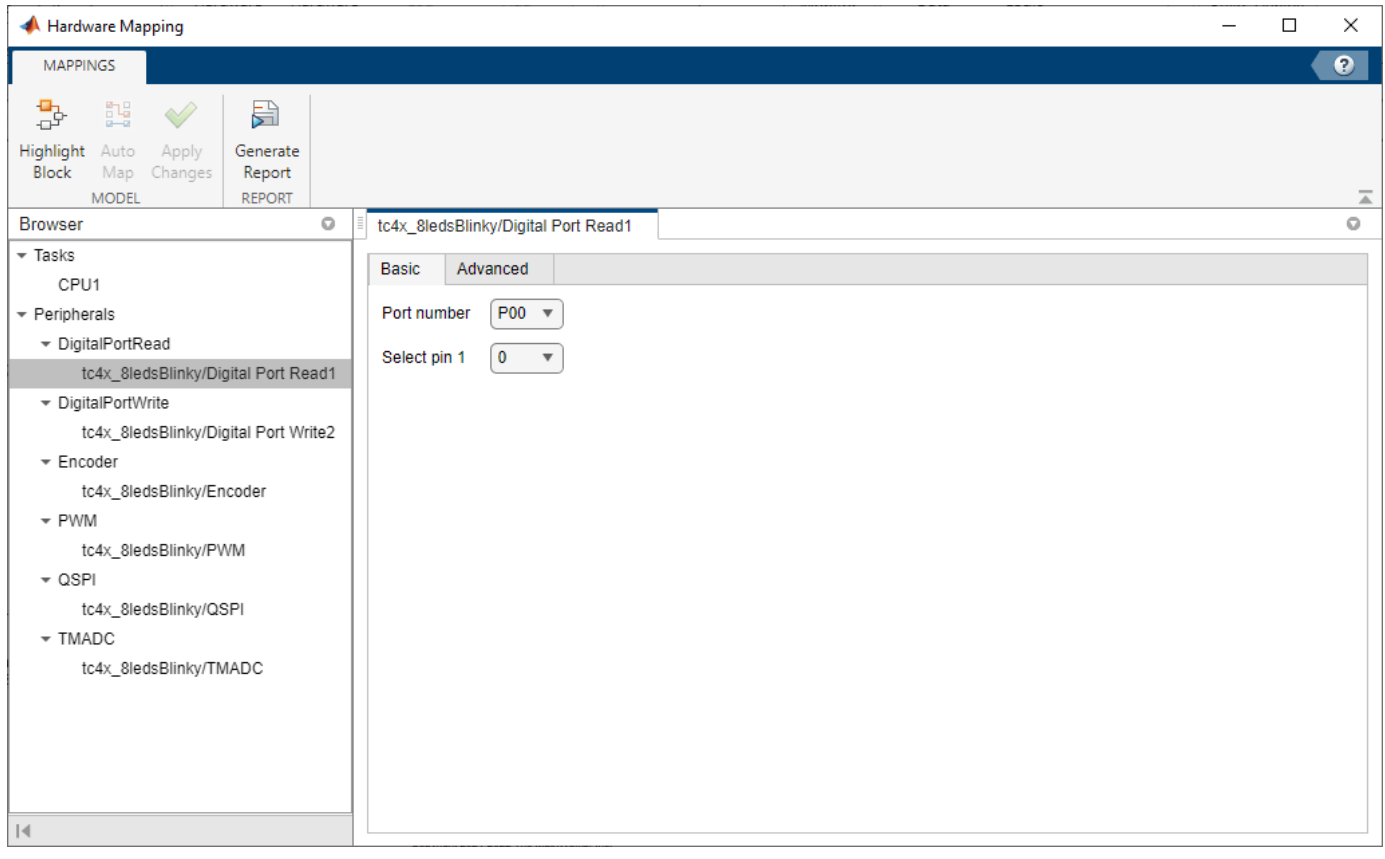

# **Open the Hardware Mapping**

• In the **Hardware** tab, click **Hardware Mapping**.

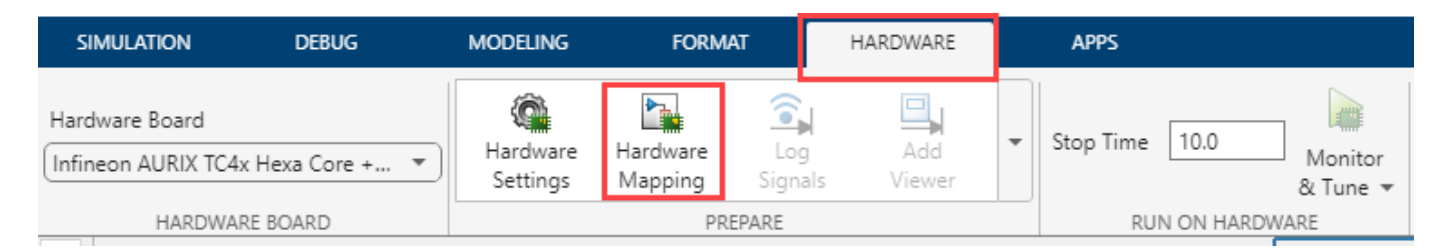

### **Version History Introduced in R2022b**

### **See Also**

"Map Tasks and Peripherals Using Hardware Mapping" | [Digital Port Write Peripheral Configuration](#page-519-0) | [Encoder Peripheral Configuration](#page-494-0) | [Digital Port Read Peripheral Configuration](#page-516-0) | [PWM Peripheral](#page-498-0) [Configuration](#page-498-0) | [QSPI Peripheral Configuration](#page-510-0) | [TMADC Peripheral Configuration](#page-485-0)